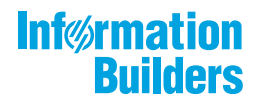

# 

/ WebFOCUS InfoAssist利用ガイド Version 8.2.06

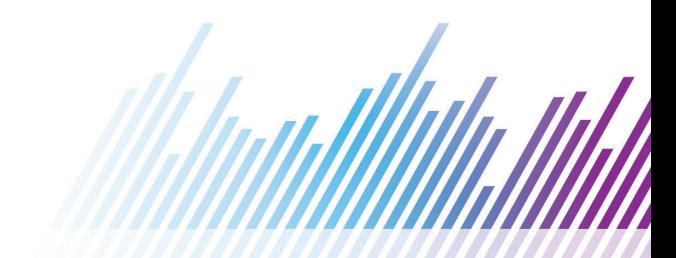

Active Technologies、EDA、EDA/SQL、FIDEL、FOCUS、Information Builders、Information Builders のロゴ、iWay、iWay Software、Parlay、PC/FOCUS、RStat、Table Talk、Web390、WebFOCUS、WebFOCUS Active Technologies、 および WebFOCUS Magnify は Information Builders, Inc. の登録商標であり、また DataMigrator および Hyperstage は同社の商 標です。

Adobe、Adobe のロゴ、Acrobat、Adobe Reader、Flash、Adobe Flash Builder、Flex、および PostScript は米国または その他の国の Adobe Systems Incorporated の登録商標、商標です。

本マニュアルの性質上、多くのハードウェア、ソフトウェア製品の商標が本文内で使用されています。ほとんどの 場合、 製品名はそれらの会社によって商標、登録商標として指定されています。したがって、弊社ではこれらの 製品名を 総称として使用する意図はありません。これらの製品名を、説明されている製品を参照する以外の目的 で使用する場合、 商標に関わる権利に関して十分注意が必要です。

Copyright © 2019, by Information Builders, Inc. and iWay Software. All rights reserved. Patent Pending. このマニュアルの 全部、または一部の転載、コピーは Information Builders Inc. の書面による承諾なしでは許可されません。

# 目次

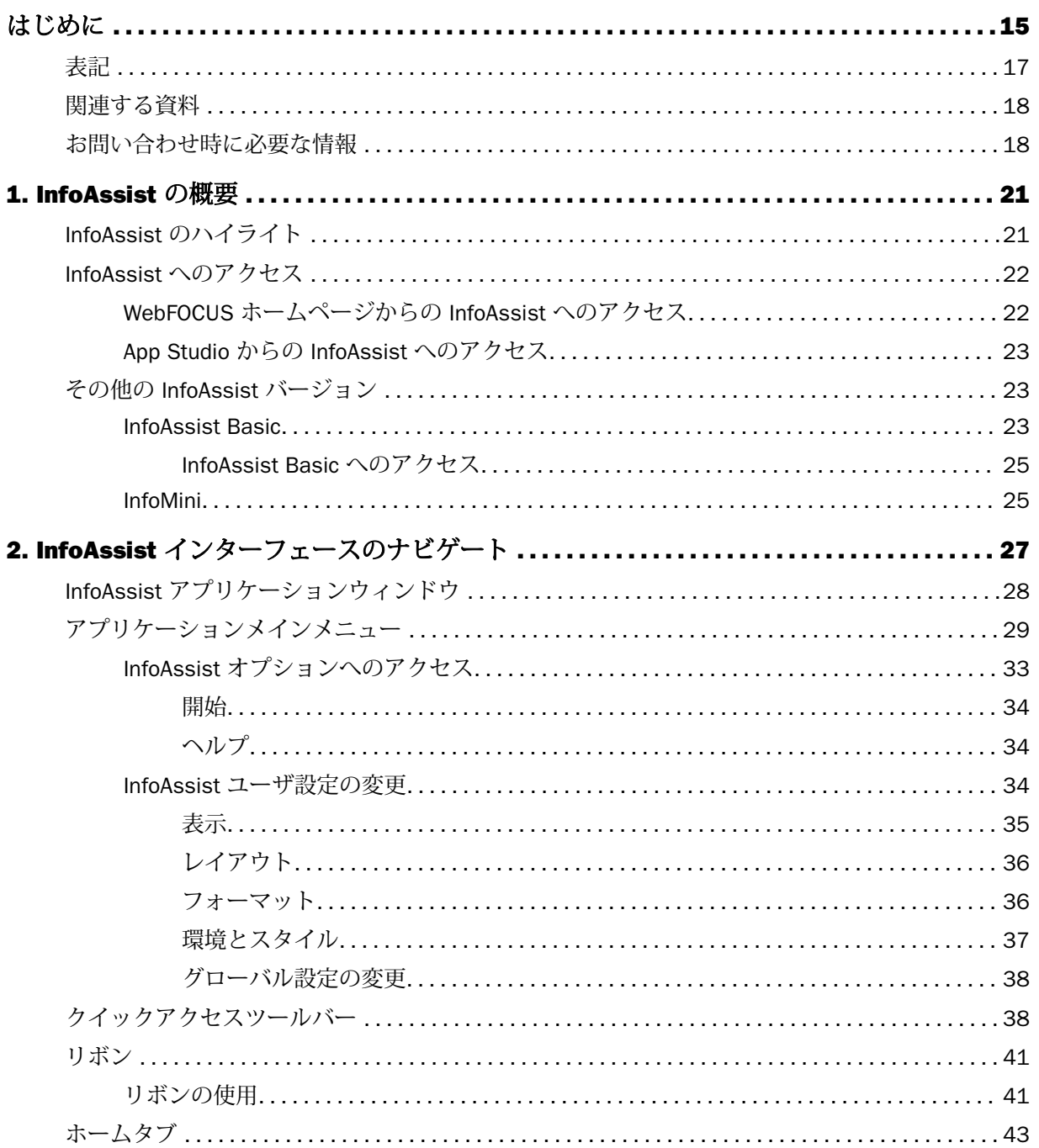

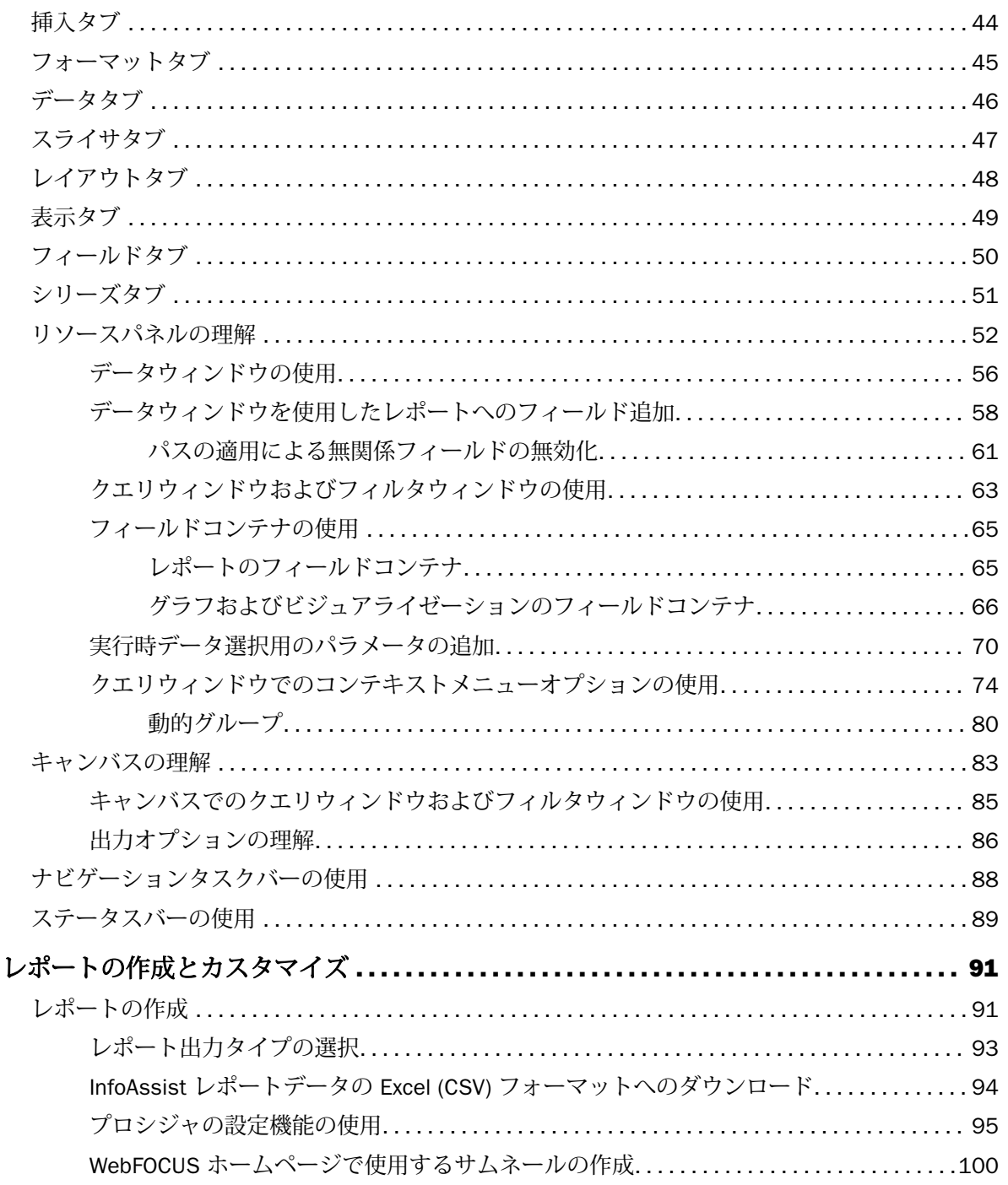

 $3.$ 

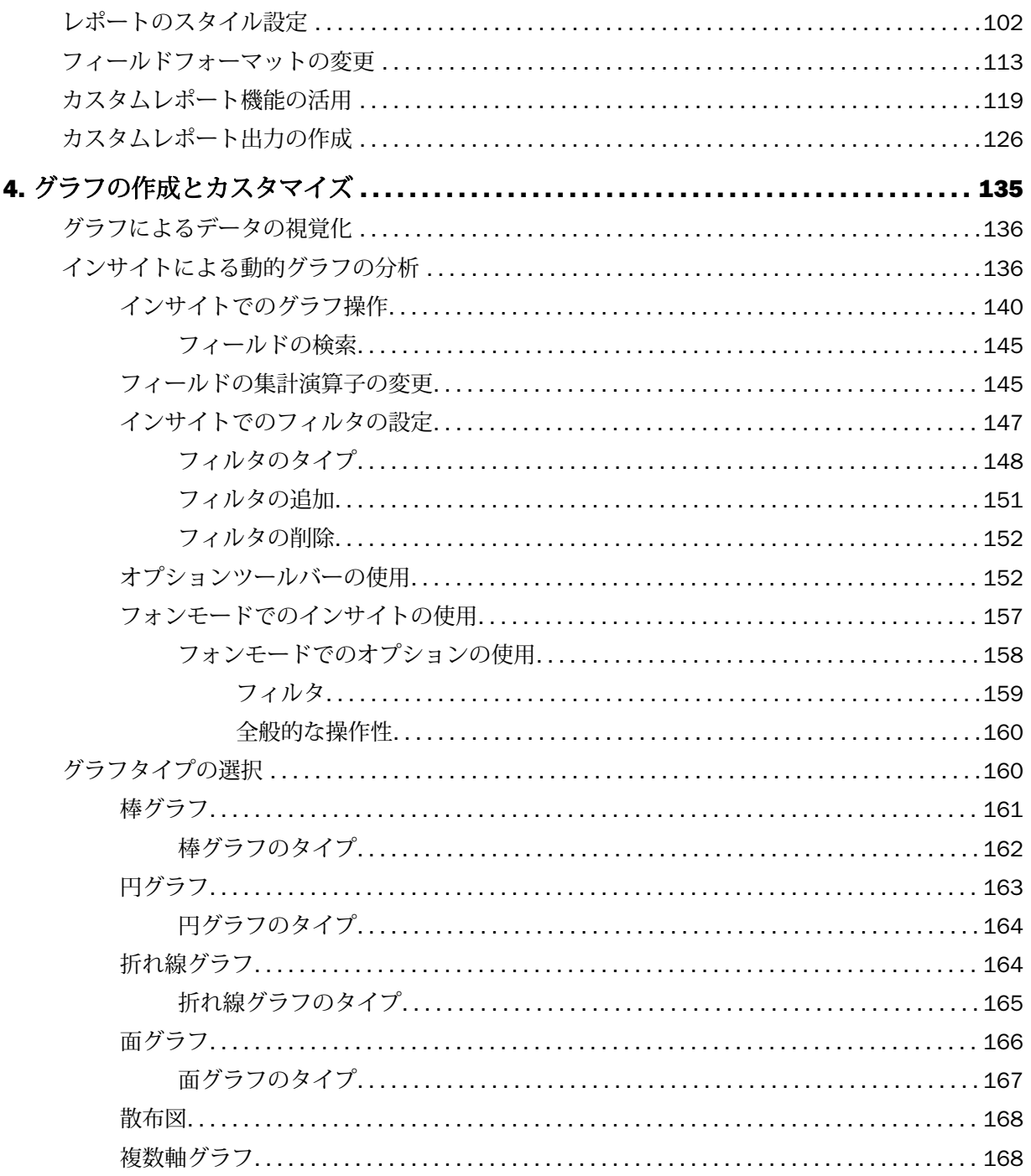

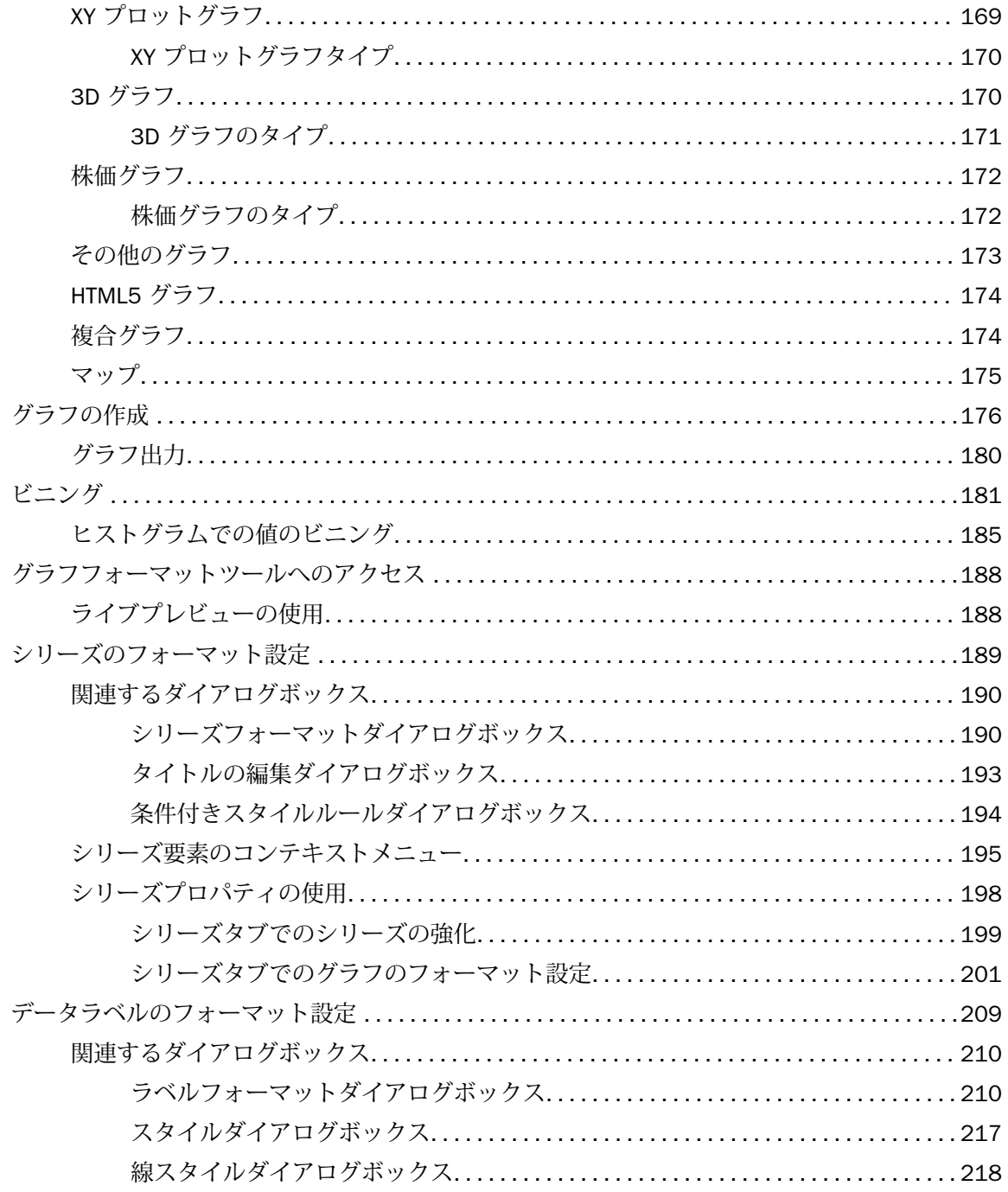

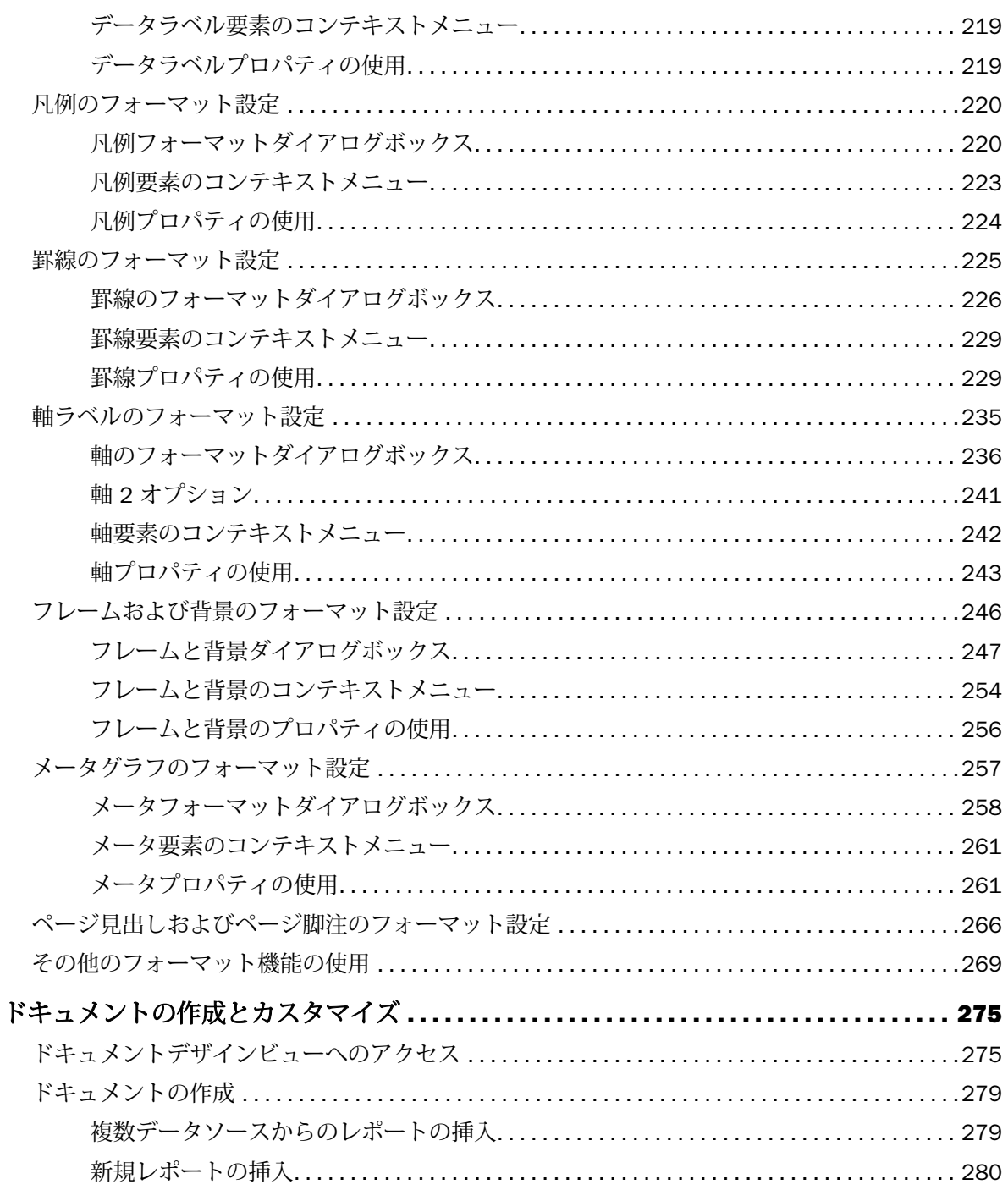

5.

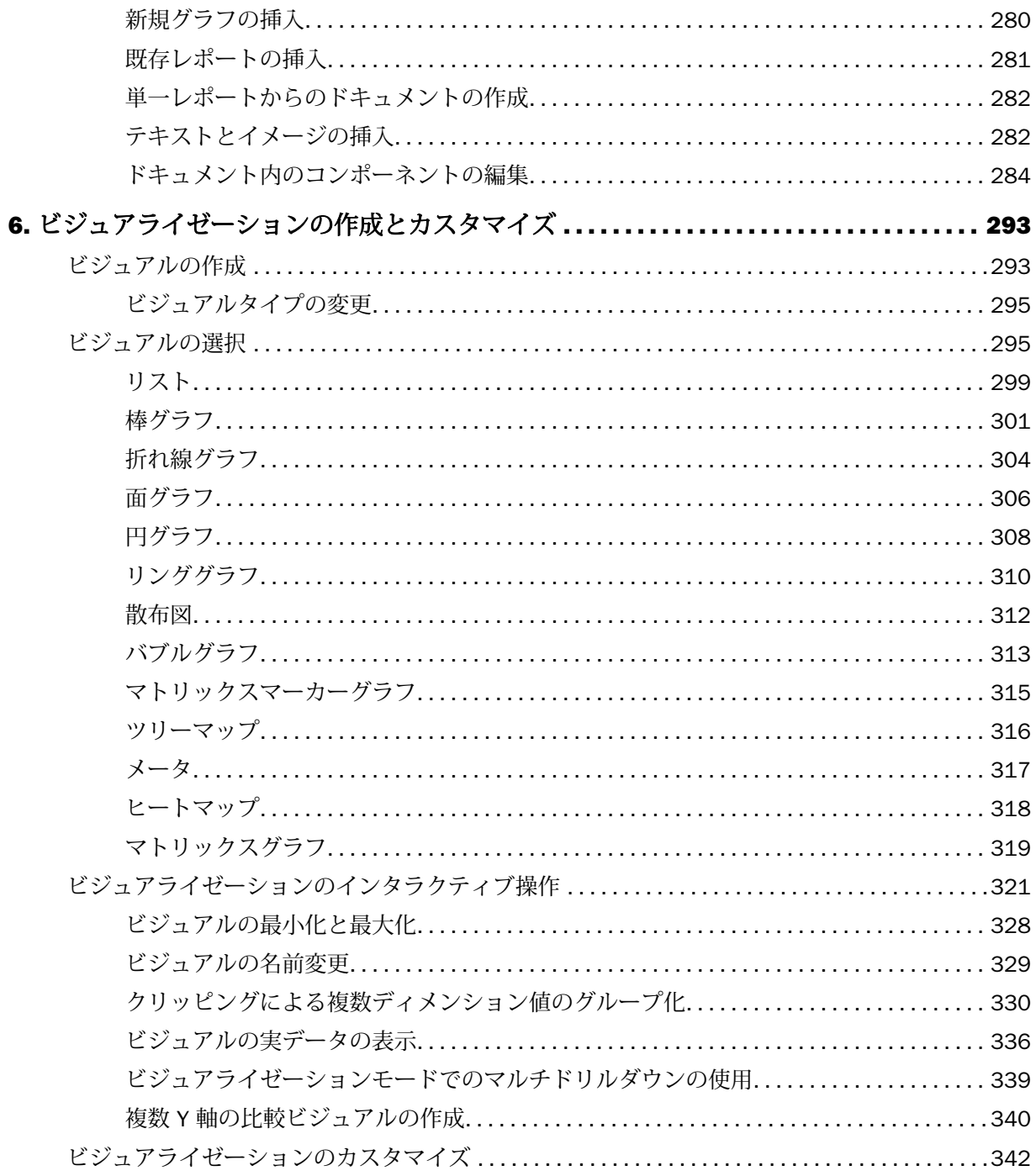

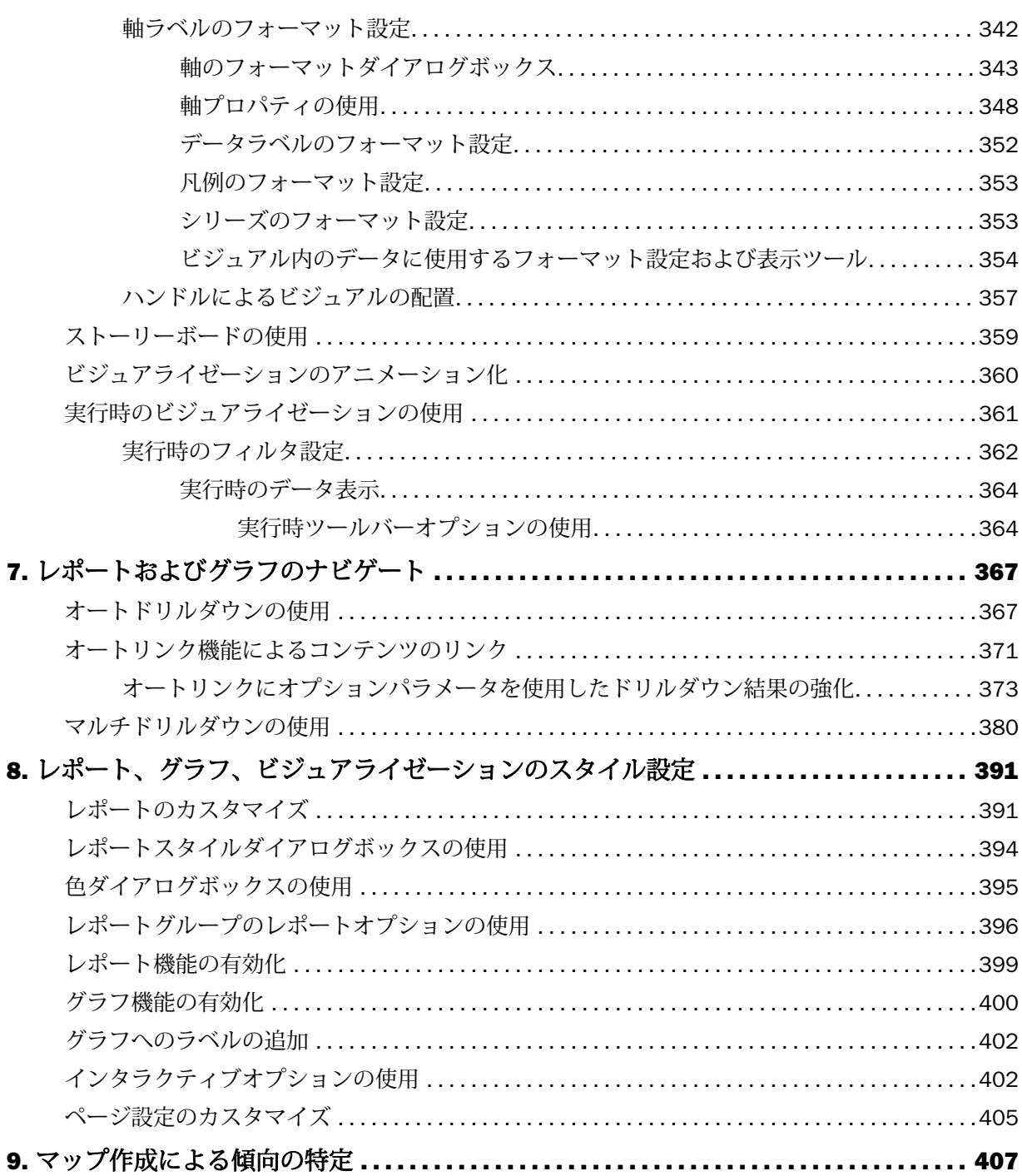

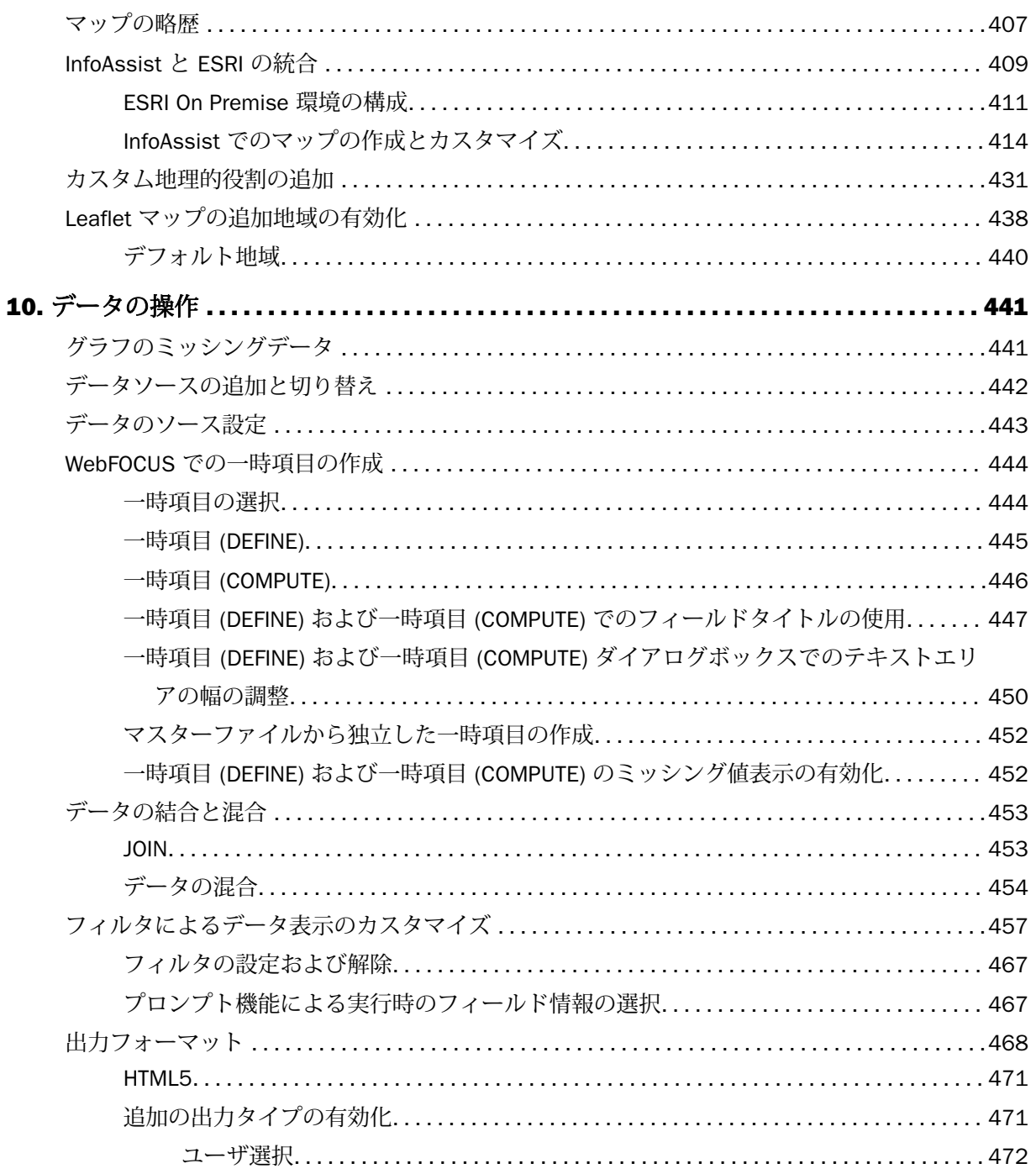

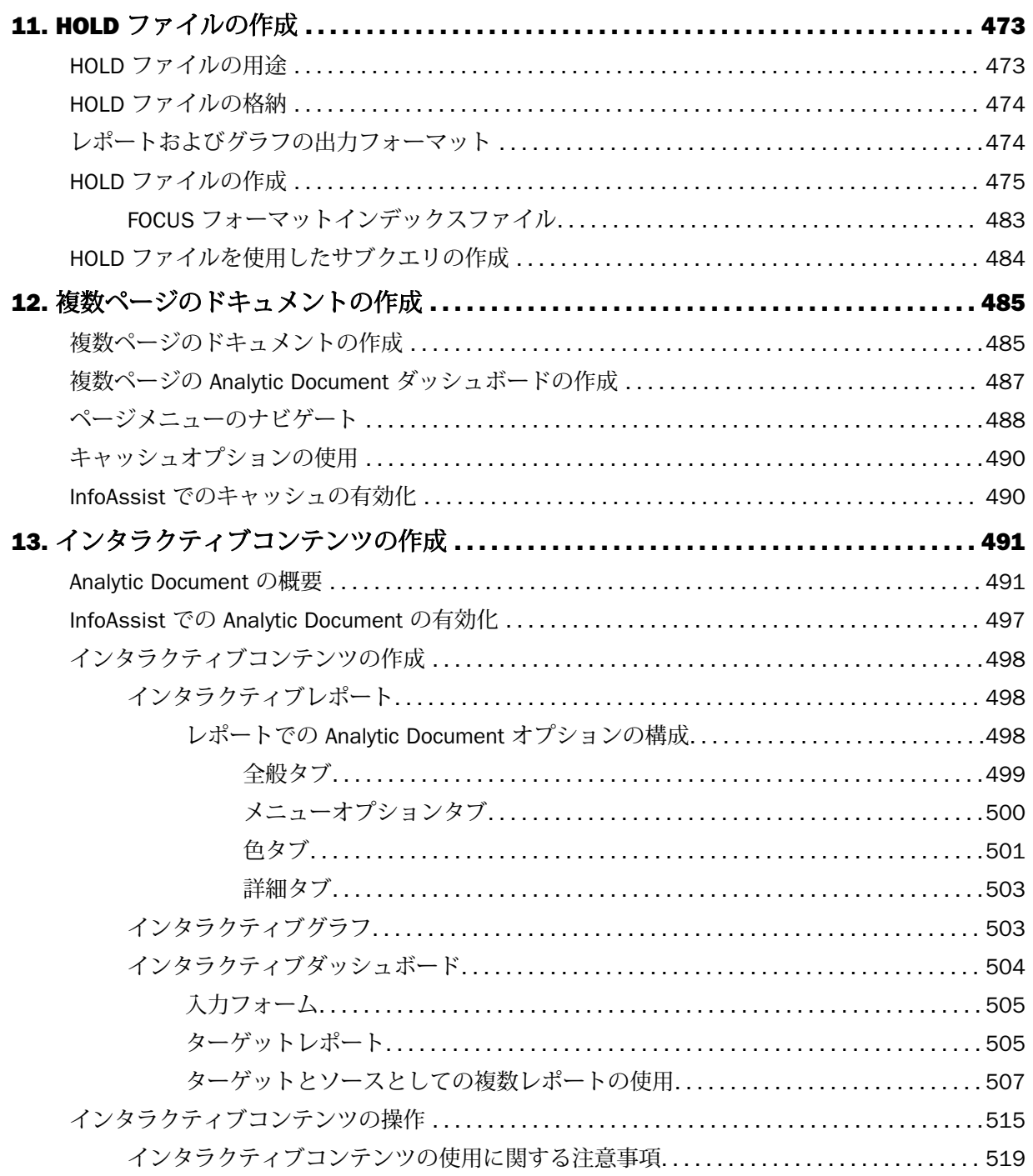

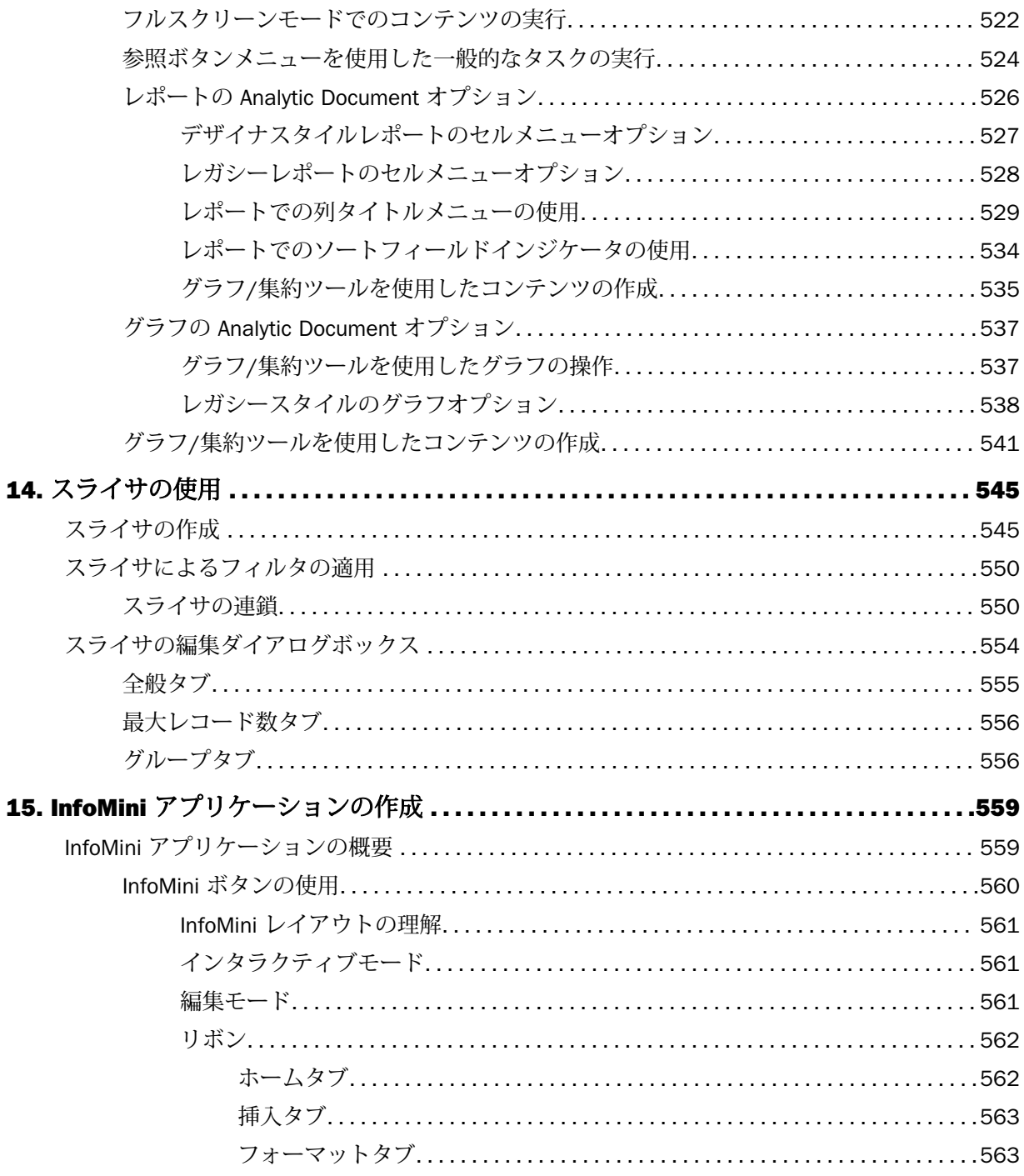

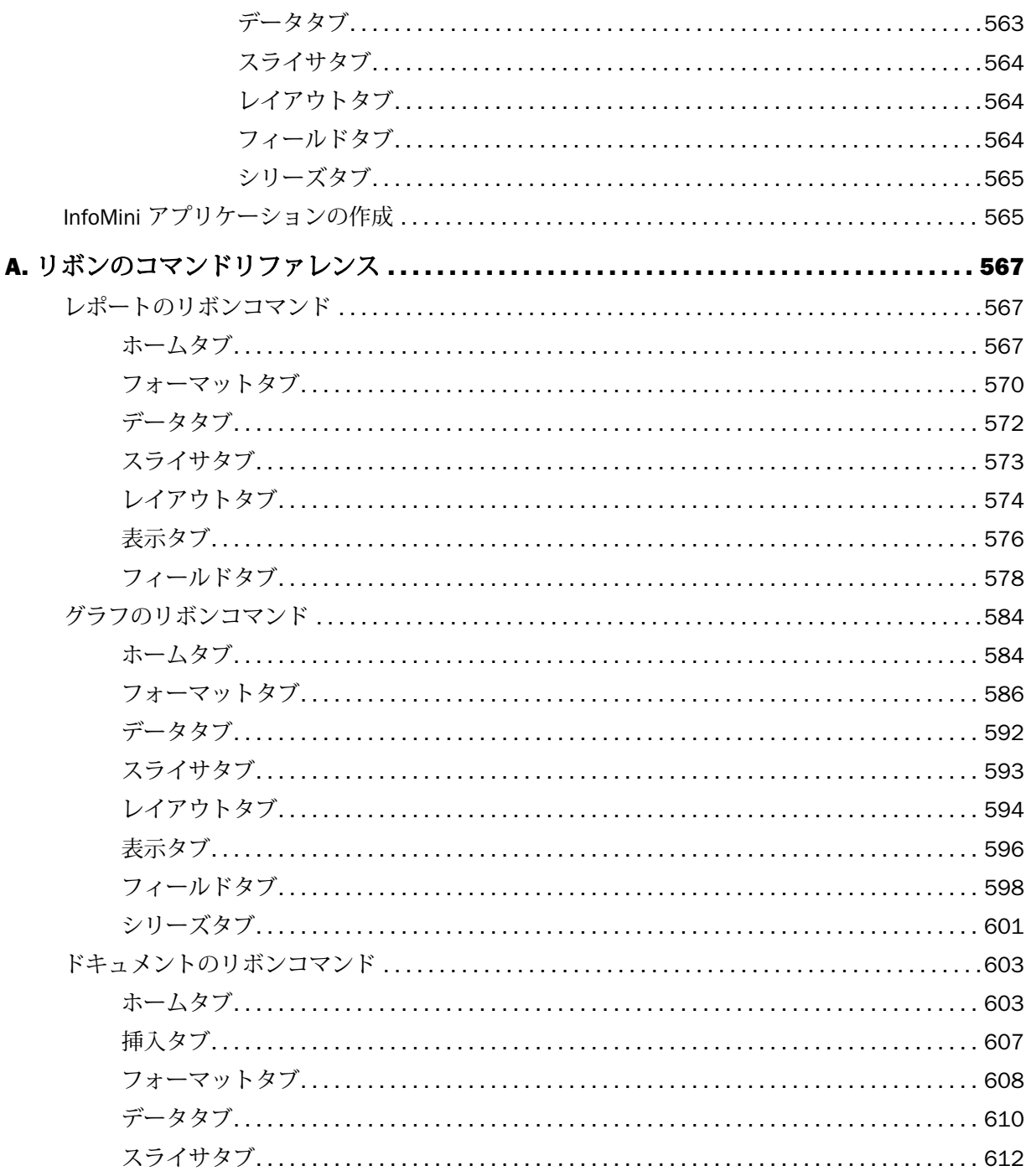

**B.** 

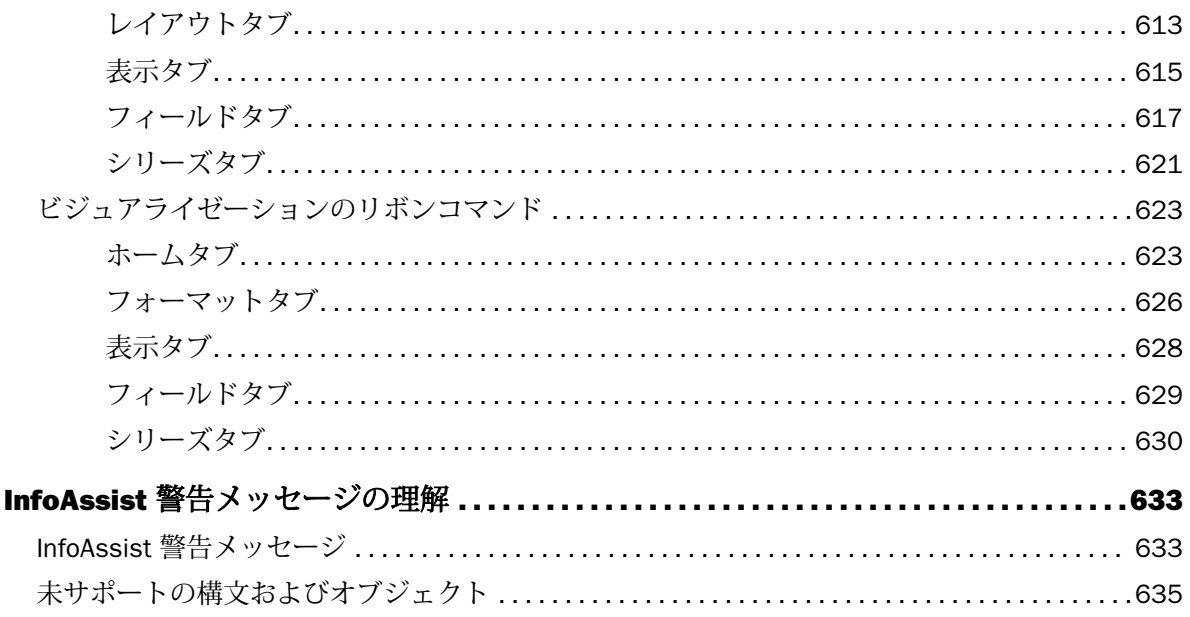

<span id="page-14-0"></span>このマニュアルでは、InfoAssist アプリケーションの使用方法について説明します。このマニ ュアルは、レポートの作成、更新、実行が必要なユーザを対象に記述されています。このマニ ュアルでは、WebFOCUS App Studio を「App Studio」と記述しています。

InfoAssist のライセンスについては、技術サポートに問い合わせてください。

注意:WebFOCUS の GUI ツールは、強力な FOCUS 第 4 世代言語を生成します。この言語は さまざまな機能を備えていますが、WebFOCUS の GUI ツールでは、そのサブセットと、特定 の構文のみがサポートされます。ユーザは WebFOCUS プロシジャやファイルを手動で編集で きますが、プロシジャを手動で編集すると、このツールで開けなくなる場合があります。

#### マニュアルの構成

このマニュアルは、以下の章で構成されています。

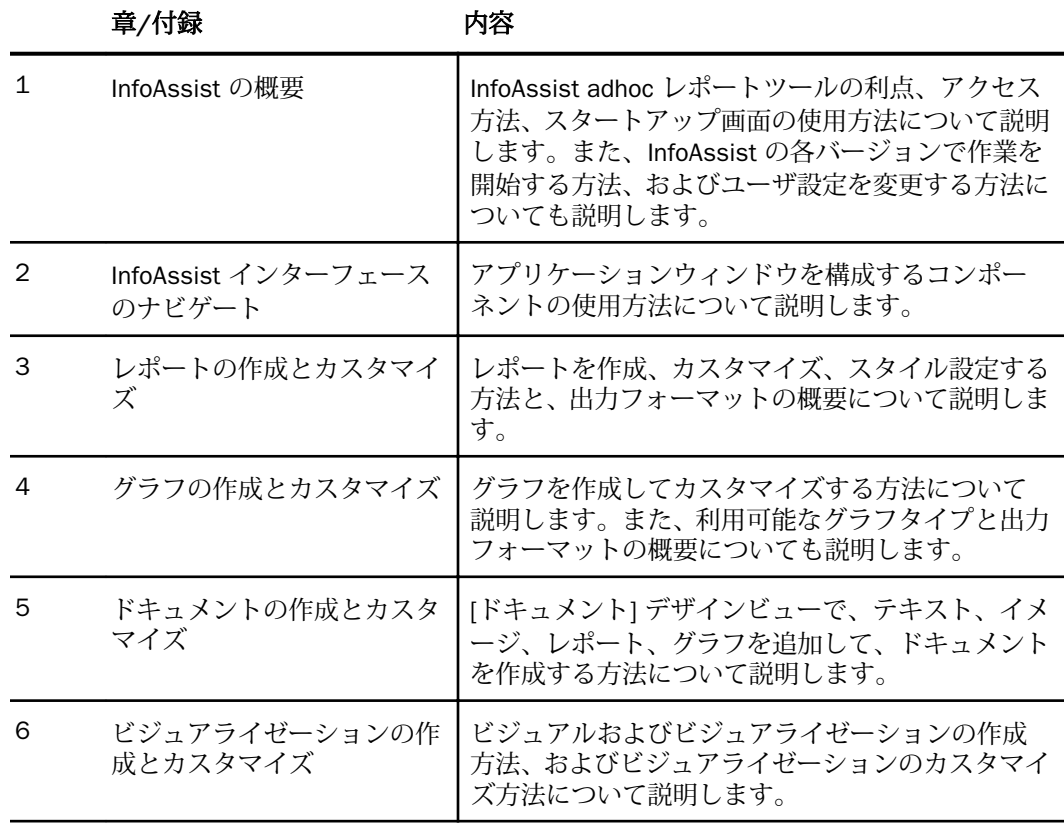

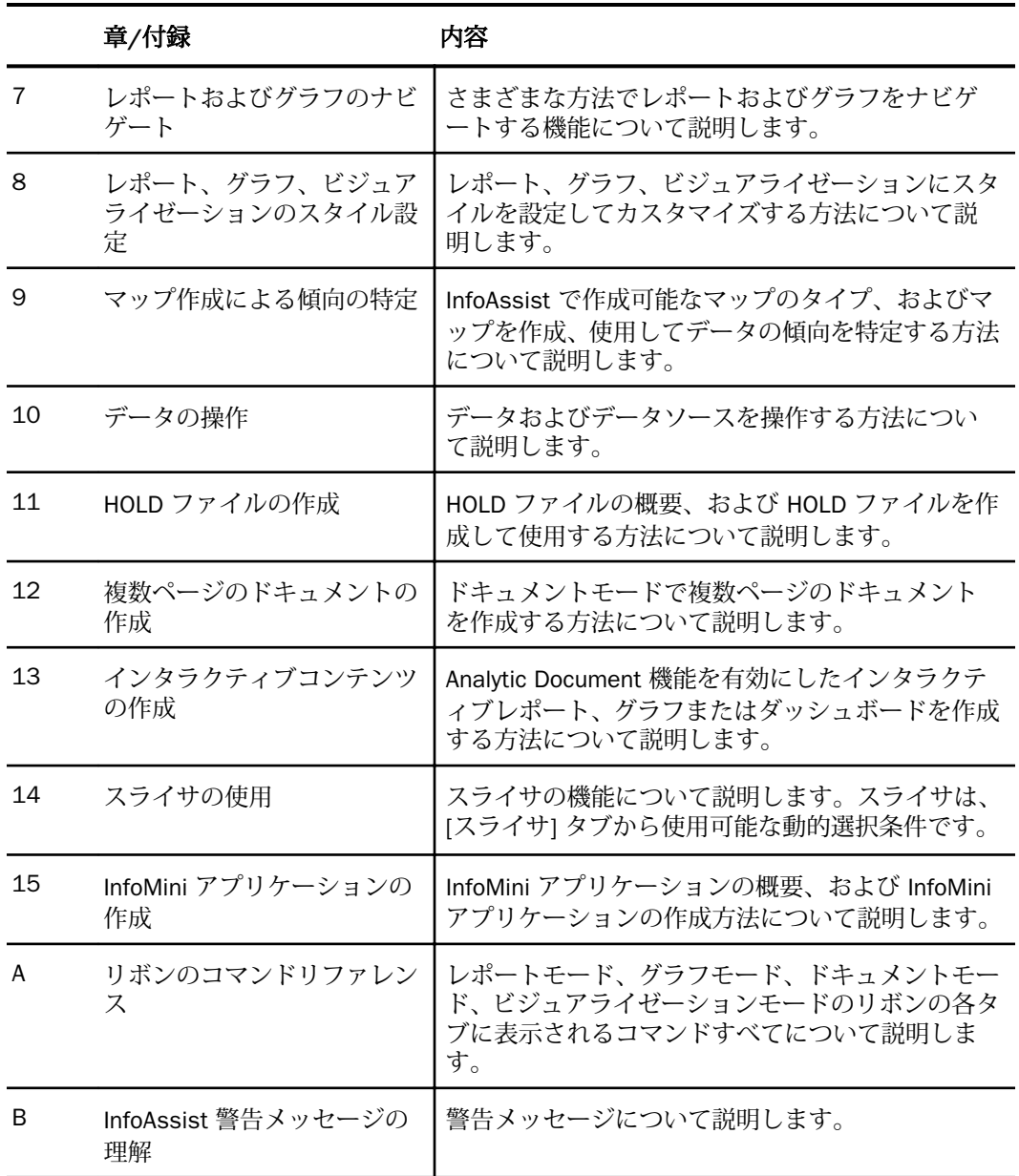

# <span id="page-16-0"></span>表記

このマニュアルは以下の表記に従って記述されています。

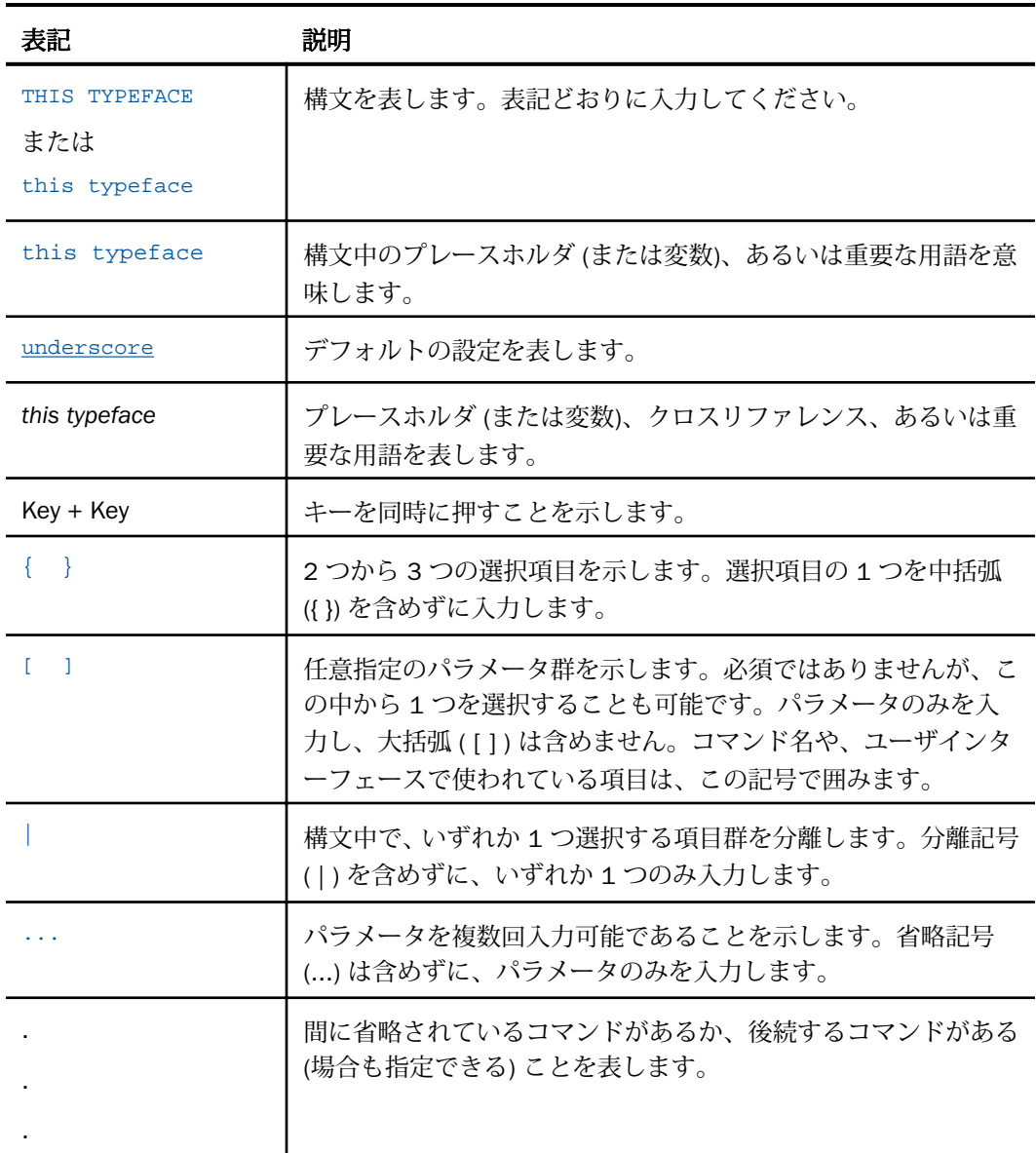

#### <span id="page-17-0"></span>関連する資料

WebFOCUS に関連するマニュアルや資料については、弊社の技術サポート担当者にお問い合 わせください。

#### お問い合わせ時に必要な情報

お問い合わせに迅速かつ正確にお答えするために、事前に次の情報をご確認の上お問い合わせ ください。

- **□ WebFOCUS の設定および構成** 
	- ベンダーとリリースを含む、使用中のフロントエンドソフトウェア
	- ベンダーとリリースを含む、通信プロトコル (TCP/IP または LU6.2 など)
	- ソフトウェアのバージョン
	- リリース (たとえば、8.0 など) を含む、現在アクセスしているサーバのバージョン。バ ージョン情報は、Web コンソールの [バージョン] オプションで確認することができま す。
- ストアドプロシジャ (可能であれば行番号も)、またはサーバアクセスに使用される SQL ス テートメント
- マスターファイル、およびアクセスファイル
- □ 問題の本質
	- □ 結果またはフォーマットに誤りがありますか。テキストまたは計算が欠落、または配置 箇所が誤っていませんか。
	- □ 可能であれば、エラーメッセージとリターンコードを提供してください。
	- □ その他の問題との関連性はありますか。
- プロシジャやクエリを現在のフォームで実行できますか。最近それを変更しましたか。問 題はどのくらいの頻度で発生しますか。
- 使用しているオペレーティングシステムのリリースは何ですか。セキュリティシステム、 通信プロトコル、フロントエンドソフトウェアを変更しましたか。
- 問題は再現できますか。再現できる場合、どのようにして再現できますか。
- 単純なフォームで問題を再現してみましたか。たとえば、2 つのデータソースの結合に問 題がある場合、単一のデータソースにアクセスするクエリを実行してみましたか。
- トレースファイルはありますか。

□ 問題は業務にどの程度影響していますか。その問題によって開発や本稼動が停止していま すか。機能やマニュアルに関するご質問ですか。

<span id="page-20-0"></span>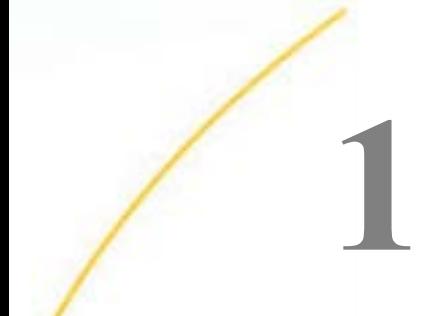

## InfoAssist の概要

InfoAssist は、ビジネスユーザが複雑なレポートを作成して的確な分析を行うために要求 される、使い勝手のよい最新の adhoc レポート機能を提供します。

InfoAssist は、企業がこれまで抱えていた adhoc レポートの問題点を解決するため、使 い勝手がよく、信頼性の高いソリューションを目指して開発されました。

InfoAssist には、次のバージョンがあります。

- **□ InfoAssist** レポート作成ツールの完全バージョンです。
- **□ InfoAssist Basic** レポートアシスタントおよびグラフアシスタントの既存ユーザに 提供される、InfoAssist の機能の一部が制限されたバージョンです。
- **□ InfoMini** InfoAssist レポートから作成され、実行時に InfoAssist 機能の一部が組み込 まれるアプリケーションです。

トピックス

- InfoAssist のハイライト
- InfoAssist [へのアクセス](#page-21-0)
- **□ その他の InfoAssist [バージョン](#page-22-0)**

#### InfoAssist のハイライト

InfoAssist は、WebFOCUS の Web ベースの adhoc レポートツールです。

InfoAssist を使用して、次の作業をすばやく簡単に行うことができます。

- IT 技術を要さずに、あらゆる企業情報ソースから、複雑なレポート、グラフ、ビジュアラ イゼーション、ドキュメントを作成する。
- □ レポートの作成などの作業を、マウスを数回クリックするだけで完了する。
- データに内在する意味を明確にするための動的なビジュアライゼーションを作成する。
- □ マップを作成してデータの傾向やパターンを特定する。
- レポートからグラフ、またはグラフからレポートへとクリック1回で変換する。
- <span id="page-21-0"></span>データを複数の視点から表示可能な高度なオプションを使用して、いくつものレポートと グラフを同時に分析する。
- マルチディメンションソースを含め、企業情報ソースを参照する。
- さまざまなフォーマットでデータを出力する (例、HTML、HTML5 (グラフのみ)、 Analytic Document、PDF、Analytic PDF、Excel、PowerPoint)。

InfoAssist は、AJAX (asynchronous JavaScript and XML) 技術を活用したリッチインターネット アプリケーションです。最新鋭の機能を、Microsoft Windows と同様のインターフェースで提 供しています。極めて直観的な操作が可能であることから、ユーザは adhoc レポート機能の 技術的複雑さから解放されると同時に、ビジネス上の情報ニーズを満たすために不可欠な機能 には、すべて無制限にアクセスすることができます。

InfoAssist は、強力な adhoc レポートツールであり、レポートとグラフの設計および展開をす ばやく効率的に行えます。このツールは、双方向的でカスタマイズが可能な WYSIWYG (What You See Is What You Get) 開発環境を採用しています。ユーザは開発中いつでも即座に、レポ ートやグラフが適切に作成されているかどうかを確認することができます。

注意:InfoAssist で作成されたレポートを直接編集する場合、プロシジャ上部の内部コメント の削除や変更は行わないでください。これらのコメントまたはプロシジャの内容を変更する と、このレポートを InfoAssist で開いた際に、予期できない結果が生じる可能性があります。 一般に、プロシジャを直接編集することは、推奨されません。

#### InfoAssist へのアクセス

ここでは、InfoAssist の各バージョンにすばやくアクセスする方法について説明します。 InfoAssist は、WebFOCUS ホームページ および App Studio からアクセスすることができます。

#### WebFOCUS ホームページからの InfoAssist へのアクセス

WebFOCUS にログインした後、BI Portal のリソースツリーから既存のコンテンツを編集する オプションを選択するか、新しいファイルを作成するオプションを選択して InfoAssist にアク セスすることができます。

#### 手順 WebFOCUS ホームページから InfoAssist にアクセスするには

- 1. WebFOCUS にログインします。
- 2. WebFOCUS ホームページから、[InfoAssist] タブをクリックします。
- 3. アクションバーで、[グラフ]、[ビジュアライゼーション]、[レポート]、または [ドキュメ ント] をクリックします。

<span id="page-22-0"></span>注意:利用可能なすべてのオプションを表示するには、[その他] をクリックする必要があ ります。

- 4. [開く] ダイアログボックスから、データソースとして使用するマスターファイルを選択し ます。
- 5. [開く] をクリックします。

InfoAssist が選択したモードで開きます。

注意:レガシーホームページからも InfoAssist のモードを起動することができます。レガシー ホームページには、WebFOCUS ホームページ右上の [ユーザ] メニューからアクセスできます。 レガシーホームページにアクセス後、任意のフォルダを右クリックして InfoAssist モードを起 動します。

#### App Studio からの InfoAssist へのアクセス

App Studio では、グラフを作成、編集する際のグラフキャンバスで、InfoAssist のグラフィカ ルユーザインターフェース (GUI) が使用されます。詳細は、App Studio のオンラインヘルプを 参照してください。

#### その他の InfoAssist バージョン

ここでは、その他の InfoAssist バージョンについて説明します。

#### InfoAssist Basic

InfoAssist Basic は、レガシーレポートツールと同等の機能を提供する最新の Web ベースのツ ールです。InfoAssist Basic は InfoAssist の機能を多数備えていますが、レガシーツールと同 様の操作でレポートやグラフを作成、編集することができます。

InfoAssist Basic は、高度でかつ操作が簡単な adhoc レポートツールです。このツールには、 複雑なレポートを作成し、的確な分析を行うための動的な機能が用意されています。

InfoAssist Basic を使用して、カスタムレポートの作成、レポートのソート、列の見出しおよ びフォーマットの変更、ページ見出しおよび脚注の追加、レポートの外観の向上、マトリック スレポートの作成、作業の確認やテストを行えます。

InfoAssist Basic には、InfoAssist で使用可能な次の機能は含まれていません。

全般機能

- □ ドキュメントの作成
- □ ライブプレビュー
- $\Box$  InfoMini
- スライサ
- キューブブラウザ
- □ グラフからレポートへの変換
- □ [ホーム] タブ
	- グラフ
	- □ レポート
	- ファイル
- □ [フォーマット] タブ
	- □ [対象] グループ
	- □ テーブル
	- □ 参照線
	- □ フレームと背景
	- メータ
	- [マップ] グラフタイプ [グラフ] グループ
- □ 凡例詳細オプションの凡例フォーマット [塗りつぶし]、[境界スタイル] タブ □ [フィールド] タブ
	- ソート
- □[シリーズ] タブ
	- □ データラベルの位置
	- スムース
	- □ マーカー
	- □ 展開
	- □ 非表示
- □ 出力タイプ
	- **D** PowerPoint
- <span id="page-24-0"></span>Analytic PDF
- Analytic Document
- $\Box$  Excel
- □ ユーザ選択

#### InfoAssist Basic へのアクセス

InfoAssist Basic にアクセスするには、[WebFOCUS ログイン] ページで有効な認証情報を入力 し、[ログイン] をクリックします。InfoAssist Basic には、InfoAssist の完全バージョンとは異 なる固有のライセンスコードが使用されます。

#### InfoMini

レポートを作成する際に、InfoMini をアクティブにするオプションが提供されます。InfoMini をアクティブにした状態でレポートを実行すると、InfoMini アプリケーションが起動します。 InfoMini アプリケーションには、完全な InfoAssist レポートで使用可能な機能の一部が組み込 まれます。レポートを作成する際に、InfoMini アプリケーションの実行時にユーザに提供する 機能の制限や拡張を行えます。

InfoAssist から InfoMini アプリケーションを実行した場合、アプリケーションは独自のブラウ ザウィンドウで開きます。

<span id="page-26-0"></span>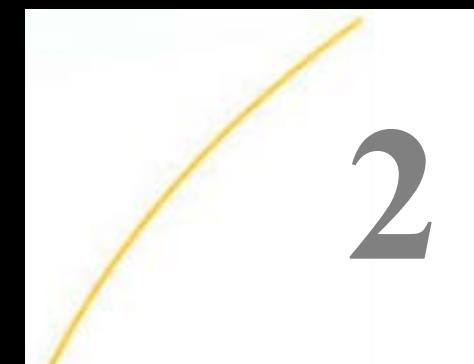

# InfoAssist インターフェースのナビゲ ート

InfoAssist には、レポート、グラフ、ドキュメント、ビジュアライゼーションを作成する ための、高度で柔軟なレイアウト環境が用意されています。

アプリケーションウィンドウには、直観的な操作が可能なメニューやツールバー、レポ ート設計の機能エリアごとに分類された特別グループにアクセスできる多目的リボン、 出力を選択するタスクバー、出力を指定するステータスバーがあります。

また、アプリケーションには、データの選択とソートのためのリソースエリアに加え、 レポートデザイン、レポート出力のプレビュー、実際のレポート出力など、さまざまな 目的で使用される結果エリアも用意されています。

#### トピックス

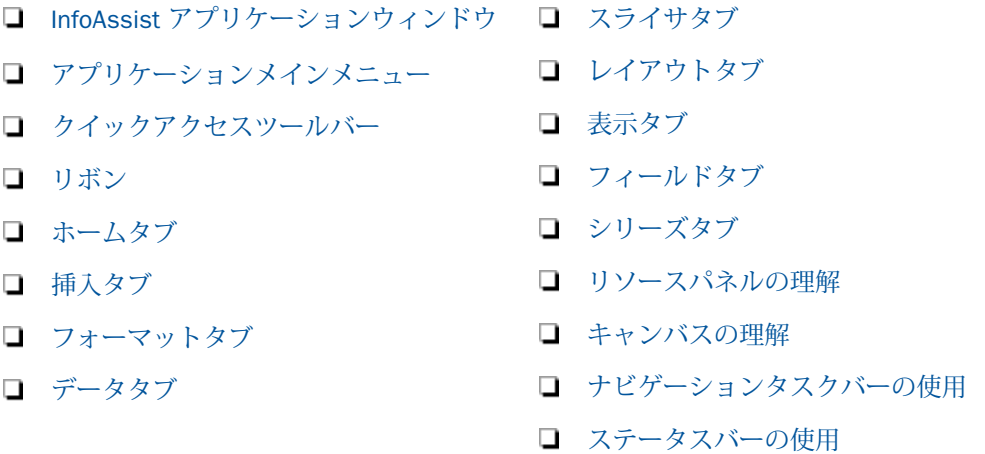

### <span id="page-27-0"></span>InfoAssist アプリケーションウィンドウ

下図は、InfoAssist アプリケーションウィンドウのコンポーネントを示しています。

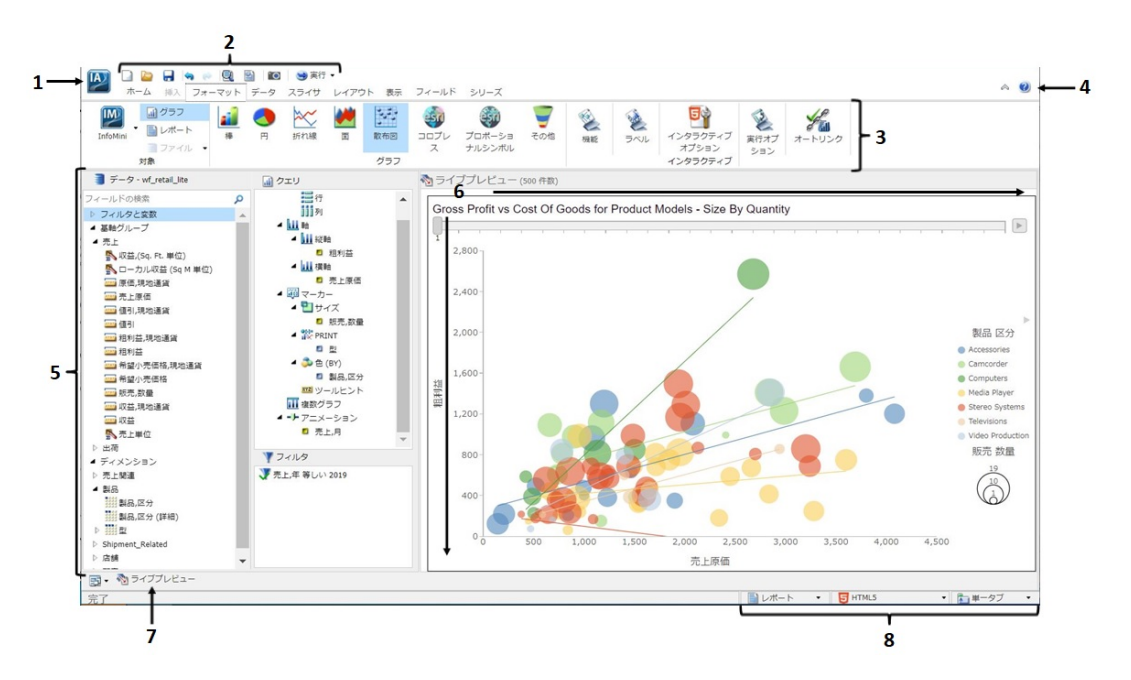

以下は、上図のインターフェースで注釈が付けられた主要コンポーネントの説明です。

- 1. アプリケーションボタン アプリケーションメニューを開いて、プロシジャ関連のコマン ドを表示します。
- 2. クイックアクセスツールバー このツールバーには、よく使用するコマンドが常時表示さ れます。たとえば、[新規作成]、[開く]、[保存]、[元に戻す]、[やり直し]、[プロシジャの表 示]、[実行]、[プレビュー]、[SQL トレース]、[SQL プレビュートレース] コマンドがありま す。詳細は、38 ページの 「 [クイックアクセスツールバー](#page-37-0) 」 を参照してください。
- 3. リボン レポート、グラフ、ドキュメント、ビジュアライゼーションの作成に必要なコマ ンドが表示されます。[ヘルプ] メニューも表示されます。詳細は、41 ページの 「 [リボ](#page-40-0) [ン](#page-40-0) 」 を参照してください。
- 4. ヘルプ InfoAssist のオンラインヘルプを新しいブラウザウィンドウで開きます。
- 5. リソースパネル [データ] ウィンドウ、[クエリ] ウィンドウ、[フィルタ] ウィンドウを表示 します。
- 6. キャンバス レポートの結果を表示します。[ライブプレビュー] デザインビューのキャン バスには、作業中のファイルのプレビューが表示されます。

<span id="page-28-0"></span>作業中のファイルのタイプに応じて、キャンバスの外観が異なります。たとえば、ドキュ メントの作成時は、キャンバスの作業エリア周囲にルーラが表示されます。このルーラは、 ドキュメント上に複数のコンポーネントを正確に配置する際に役立ちます。

- 7. ナビゲーションタスクバー インタラクティブコンテンツに、すばやくアクセスして表示 を変更するためのグループとアイコンを表示します。詳細は、88 ページの 「 [ナビゲー](#page-87-0) [ションタスクバーの使用](#page-87-0) 」 を参照してください。
- 8. ステータスバー 出力フォーマットボタンをクリックして、現在選択されているフォーマ ットを確認したり、出力ターゲットボタンをクリックして、現在選択されている出力先 (新 規ウィンドウや新規タブ) を確認したりすることができます。詳細は、89 ページの 「 [ス](#page-88-0) [テータスバーの使用](#page-88-0) 」 を参照してください。

#### アプリケーションメインメニュー

InfoAssist インターフェース左上の [IA] ボタン 28 あクリックしてアプリケーションメイ ンメニューを開きます。

アプリケーションメインメニューから次のコマンドを実行することができます。

■ 新規作成 InfoAssist のスプラッシュスクリーンを開き、新しいレポート、グラフ、ドキュ メント、ビジュアライゼーションの作成を開始することができます。[新規作成] コマンド の実際の機能は、現在の InfoAssist セッションによって異なります。

InfoAssist からレポートオブジェクトを開き、[新規作成] をクリックすると、レポートオブ ジェクトから新しいレポートが生成されます。レポートオブジェクトから作成するレポー トタイプを選択するよう要求されます。

InfoAssist の新しいセッションを開始し、[新規作成] をクリックすると、新しいレポートが 作成されます。データソースを選択するよう要求されます。

- 開く 既存のレポート、グラフ、ドキュメント、ビジュアライゼーションを開きます。
- 保存 レポート、グラフ、ドキュメント、ビジュアライゼーションを保存します。
- 名前を付けて保存 レポート、グラフ、ドキュメント、ビジュアライゼーションを新しい 名前で保存します。

注意:[名前を付けて保存] ダイアログボックスで読み取り専用/書き込み不可のプロシジャ (.fex) を保存する際は、デフォルト設定でリソースツリーの最初の書き込み可能フォルダが 選択されます。

■ 実行 レポート、グラフ、ドキュメント、ビジュアライゼーションを実行します。

- □ ディファード実行 別の作業を継続しながら、レポート、グラフ、ドキュメント、ビジュ アライゼーションをバックグランドで実行します。
- □ 閉じる 現在アクティブのレポート、グラフ、ドキュメント、ビジュアライゼーションを 閉じます。
- □ 最近使ったファイル 最近使ったレポート、グラフ、ドキュメント、ビジュアライゼーシ ョン、およびメニューにピン留めされたファイルを表示します。下図は、InfoAssist アプリ ケーションメインメニューの [最近使ったファイル] エリアを示しています。

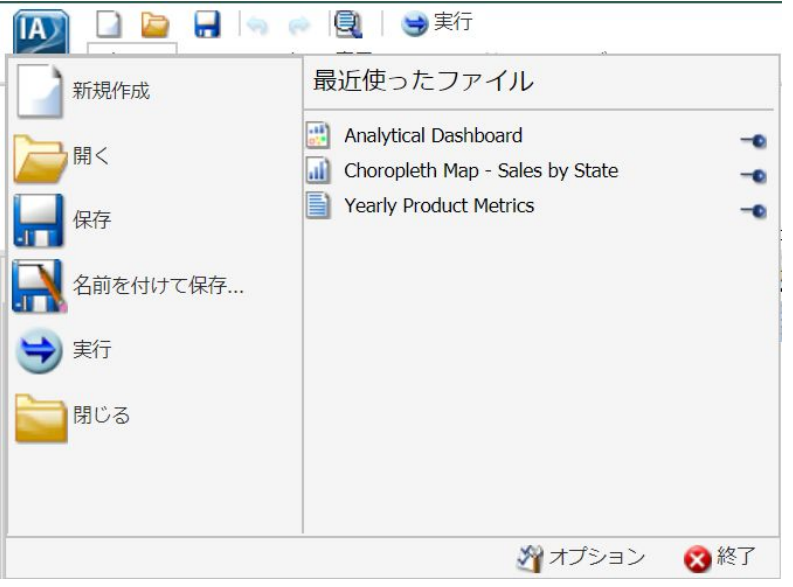

ピン留めされたレポート、グラフ、ドキュメント、ビジュアライゼーションは、青色のピ ン アイコンで表されます。ピンで固定されたファイルは、リストの上部にアルファベッ ト順で表示されます。

最近使ったレポート、グラフ、ドキュメント、ビジュアライゼーションは、横向きの青色 ピン ■● アイコンで表されます。最近使ったファイルは、作成された順序で区切り線の下 に表示され、最新のファイルが最上位に配置されます。

重要なレポート、グラフ、ドキュメント、ビジュアライゼーションをアプリケーションメ インメニューの [最近使ったファイル] エリアの最上位にピン留めしておくと、これらのフ ァイルにすばやくアクセスできます。最近使ったレポートを、ピンで固定されたレポート に変更するには、横向きの青色ピンアイコンをクリックします。青色ピンのアイコンが直 立した状態になり、レポートが [最近使ったファイル] ウィンドウの固定レポートエリアに 移動します。レポートは、固定が解除されるまで、この位置に表示されます。

固定を解除するには、青色のピンのアイコンをクリックします。青色のピンが横向きにな り、レポートが区切り線の下に移動します。

下図のように、[最近使ったファイル] に表示された項目を右クリックして、コンテキスト メニューを開くこともできます。

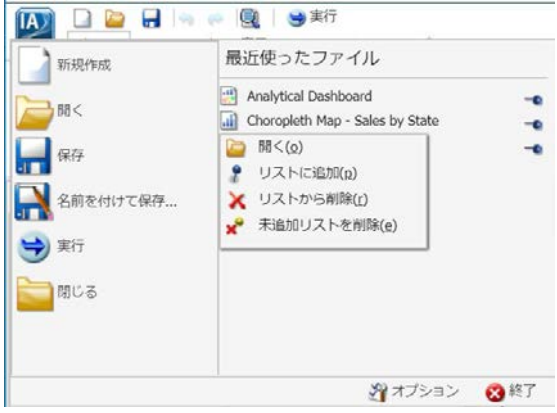

メニューのオプションには次のものがあります。

- 開く 選択したレポート、グラフ、ドキュメント、ビジュアライゼーションを開きま す。
- リストに追加 最近使ったレポート、グラフ、ドキュメント、ビジュアライゼーション をピン留めし、区切り線の上のピン留めレポートリストに移動します。
- □ リストから削除 ピン留めされたレポート、グラフ、ドキュメント、ビジュアライゼー ションを、ピン留めレポートリストから除外します。
- □ 未追加リストを削除 [最近使ったファイル] リストから、ピン留めされていないレポー ト、グラフ、ドキュメント、ビジュアライゼーションをすべて削除します。
- □ オプション [オプション] ダイアログボックスを開き、ユーザ設定をカスタマイズします。 詳細は、34 ページの 「 InfoAssist [ユーザ設定の変更](#page-33-0) 」 を参照してください。
- □ 終了 アプリケーションを終了します。

#### 参照 開くダイアログボックス

[開く] ダイアログボックスは、InfoAssist を起動する際に表示されます。このダイアログボッ クスは、JOIN 機能を使用してデータを結合または混合する際にも表示されます。このダイア ログボックスを使用して、次のことを行えます。

- レポート、グラフ、ドキュメント、ビジュアライゼーションの作成に使用するデータソー スを選択する。
- データソースの結合および混合に使用するデータソースを選択する。
- 既存データベースへの接続およびシノニムの作成に使用するデータアダプタを構成する。
- ユーザデータをアップロードする。

下図は、[開く] ダイアログボックスを示しています。

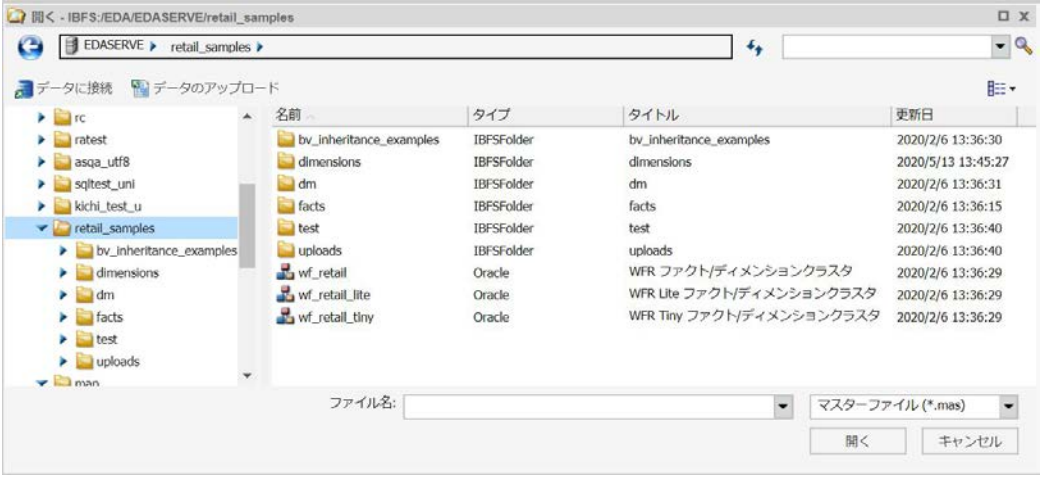

<span id="page-32-0"></span>[開く] ダイアログボックスには、次のオプションがあります。

#### データに接続

メタデータツールを開き、既存データベースへの接続およびシノニムの作成に使用するデ ータアダプタを構成することができます。

#### データのアップロード

アップロードツールを開き、ユーザがアクセス権限を所有するマシンからユーザデータを アップロードすることができます。このデータを WebFOCUS でのレポート作成に使用す ることができます。

#### 開く

選択したマスターファイルを開きます。

#### InfoAssist オプションへのアクセス

InfoAssist アプリケーションウィンドウで、[メインメニュー] ボタンをクリックして InfoAssist アプリケーションメインメニューを開き、プロシジャ関連のコマンドを表示します。[新規作 成] をクリックすると、下図のようにスプラッシュスクリーンに利用可能なオプションがすべ て表示されます。

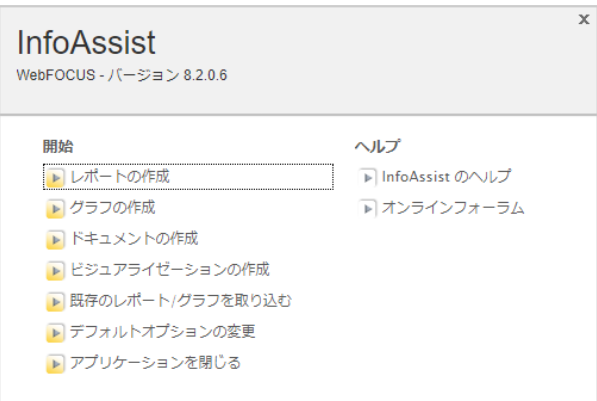

利用可能なオプションは、[開始] および [ヘルプ] に分類されています。

注意:InfoAssist を起動した場合、このスプラッシュスクリーンに、アプリケーションが InfoAssist Basic であることが示された上で、利用可能なオプションが表示されます。

#### <span id="page-33-0"></span>開始

InfoAssist には、次の開始オプションがあります。

- □ レポートの作成 [開く]ダイアログボックスを開いて、レポートに使用するデータソース を選択することができます。
- □ グラフの作成 [開く]ダイアログボックスを開いて、グラフに使用するデータソースを選 択することができます。
- □ ドキュメントの作成 [開く]ダイアログボックスを開いて、ドキュメントに使用するデー タソースを選択することができます。
- □ ビジュアライゼーションの作成 [開く1ダイアログボックスを開いて、ビジュアライゼー ションに使用するデータソースを選択することができます。
- □ 既存のレポート/グラフを取り込む [開く1ダイアログボックスを開いて、既存のレポート またはグラフを選択することができます。
- □ デフォルトオプションの変更 [オプション] ウィンドウを開き、ユーザの好みに合わせて デフォルト設定を変更することができます。
- □ アプリケーションを閉じる アプリケーションを終了します。

#### ヘルプ

[ヘルプ] オプションは、新しいユーザにヘルプを提供します。InfoAssist を開く際には、次の [ヘルプ] オプションが利用できます。

□ InfoAssist のヘルプ InfoAssist のオンラインヘルプウィンドウを開きます。

オンラインフォーラム 新しいブラウザウィンドウで Focal Point Web サイトを開きます。

#### InfoAssist ユーザ設定の変更

デフォルトのユーザ設定を変更して、レポートを作成、出力する際の InfoAssist の動作をカス タマイズすることができます。BI Portal から継承されるアプリケーションテーマを使用して、 すべてのメニューとダイアログボックスを含む InfoAssist のインターフェースをカスタマイ ズします。

インターフェースの設定とは別に、ドキュメントテーマを選択することで、レポートのスタイ ルを設定することができます。InfoAssist アプリケーションメインメニューで [オプション] をクリックします。

<span id="page-34-0"></span>下図のように、[オプション] ダイアログボックスが開き、InfoAssist アプリケーションの動作 をカスタマイズすることができます。

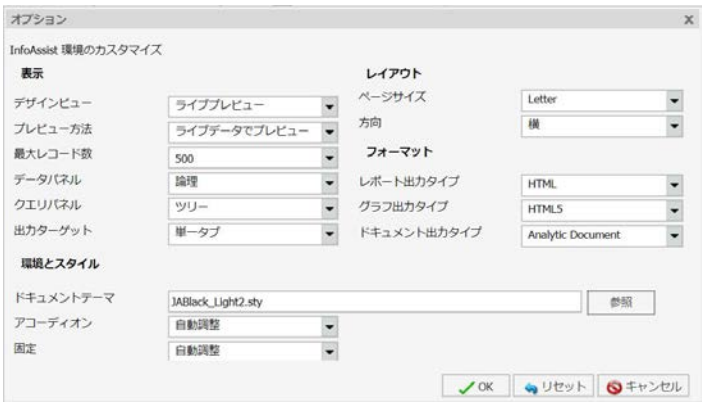

注意:[オプション] ダイアログボックスでデフォルトの選択を変更した場合、それらの変更 は、InfoAssist を次回起動した際に有効になります。

使用できないオプションがある場合は、管理者に問い合わせてください。

ドキュメントテーマは、リボンから選択することもできます。[ホーム] タブに移動し、[レポ ート] グループの [テーマ] をクリックします。詳細は、43 ページの 「 [ホームタブ](#page-42-0) 」 を参 照してください。

#### 表示

[表示] エリアでは、作業で使用するデザインビュー、出力をプレビュー表示する際のデータタ イプ、取得するレコードの最大数、データパネルおよびクエリパネルの外観、使用する出力タ ーゲットを設定します。

- デザインビュー [ライブプレビュー] と [クエリ] から選択することができます。 [ライブ プレビュー] を選択すると、[プレビュー方法] ドロップダウンメニューが有効になります。 デフォルト値は [ライブプレビュー] です。
- プレビュー方法 [ライブデータでプレビュー] と [サンプルデータでプレビュー] から選択 することができます。このメニューは、[デザインビュー] ドロップダウンメニューから [ラ イブプレビュー] を選択した場合に有効になります。デフォルト値は [ライブデータでプ レビュー] です。
- 最大レコード数 [すべて]、[1]、[10]、[50]、[500] から選択するか、テキストボックスに 数値を直接入力します。デフォルト値は [500] です。
- <span id="page-35-0"></span>□ データパネル [論理]、[リスト]、[構造] から選択することができます。 デフォルト値は [論 理] です。
- クエリパネル [縦横]、[縦]、[ツリー] から選択することができます。デフォルト値は [ツリ ー] です。
- □ 出力ターゲット [単一タブ]、[新規タブ]、[単一ウィンドウ]、[新規ウィンドウ] から選択す ることができます。デフォルト値は [単一タブ] です。

#### レイアウト

- [レイアウト] エリアでは、レポートおよびグラフの印刷方法を設定します。
- □ ページサイズ [A4]、[A3]、[A5]、[Letter]、[Tabloid]、[Legal] から選択することができま す。デフォルト値は [Letter] です。
- 方向 [縦]と [横]から選択することができます。デフォルト値は [縦] です。

#### フォーマット

[フォーマット] エリアでは、レポート、グラフ、ドキュメントの出力タイプを設定します。

- レポート出力タイプ [HTML]、[PDF]、[PowerPoint (PPTX)]、[Excel (XLSX)]、[Excel (XLSX FORMULA)]、[Excel (EXL2K)]、[Excel Formula (EXL2K FORMULA)]、[Excel (CSV)]、[Analytic Document] から選択することができます。デフォルト値は [HTML] です。
- グラフ出力タイプ [HTML]、[HTML5]、[PDF]、[PowerPoint (PPTX)]、[Excel (XLSX)]、[Excel (EXL2K)]、[Analytic Document] から選択することができます。デフォルト値は [HTML5] で す。
- ドキュメント出力タイプ [HTML]、[PDF]、[PowerPoint (PPTX)]、[Excel (XLSX)]、[Excel (XLSX FORMULA)]、[Excel (EXL2K)]、[Excel Formula (EXL2K FORMULA]、[Analytic Document] から 選択することができます。デフォルト値は [Analytic Document] です。
# 環境とスタイル

[環境とスタイル] エリアでは、ドキュメントテーマを指定して、レポートおよびグラフに適用 するスタイルを設定します。[参照] ボタンをクリックして [テンプレート - 定義済みテンプレ ートファイルを参照] ダイアログボックスを開き、既存の WebFOCUS スタイルシートを検索す ることができます。デフォルトスタイルシートは Warm.sty ですが、使用可能な他のテーマを 選択することもできます (Dark.sty または Flat.sty)。

注意:スタイルシートは、WebFOCUS インストールディレクトリ下の次のディレクトリに格 納されています。

*drive*:¥ibi¥WebFOCUS82¥IBI\_HTML¥ibi\_themes

また、下図のように、[ライブラリ] 下の [レガシーテンプレート] セクションに移動して、他の テーマのリポジトリにアクセスすることもできます。

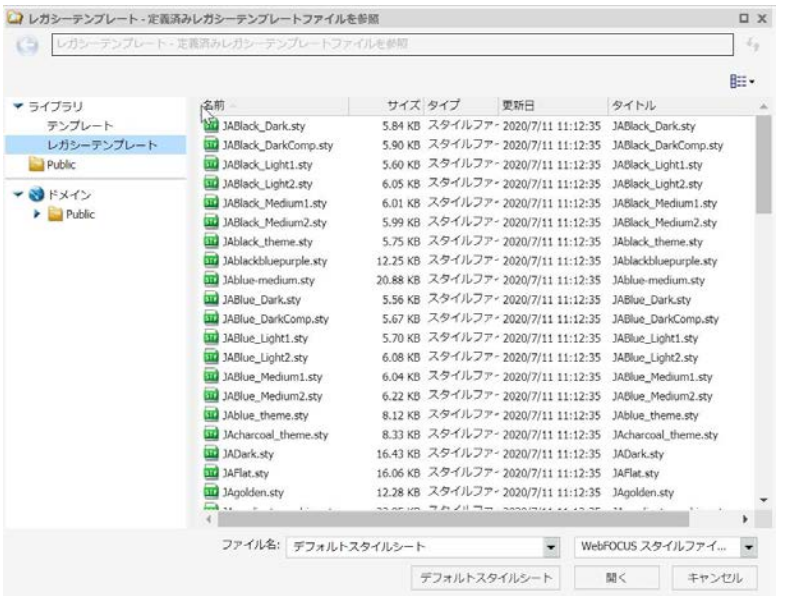

InfoAssist に表示される配色および色合いは、選択したテーマに基づいて決定されます。[テン プレート] セクションのデフォルトテンプレートはすべての言語に適用されますが、[レガシー テンプレート] セクションの一部のテンプレートは 1 つの言語のみに適用されます (例、 JA=Japanese)。

注意:レポートモードでの作業時にテーマを切り替えると、プロシジャからカスタムスタイル 設定がすべて削除されます。

- □ アコーディオン [自動調整] または [レガシー] から選択できます。 強化されたアコーディ オンレポートフォーマットでは、ウィンドウおよびポータルページコンテナ内の自動調整、 レスポンシブ動作が可能です。[レガシー] オプションのアコーディオンレポートは、ウィ ンドウまたはコンテナとは関係なくツリー構造で開きます。デフォルト値は [自動調整] です。
- 固定 [固定] オプションを使用すると、レポートのデータ表示領域でスクロール範囲を設 定することができます。これにより、列見出しおよび見出しと脚注が固定され、コンテナ 内でデータをスクロールすることができます。スクロール範囲は、レポート実行時のコン テナのサイズに収まるよう自動的に設定されます。

# グローバル設定の変更

InfoAssist のグローバル設定は、WebFOCUS ホームページからアクセスする管理コンソールで 変更できます。詳細は、『WebFOCUS セキュリティガイド』を参照してください。

注意:グローバル設定で [PowerPoint (PPT)] (PowerPoint 2000) と [PowerPoint (PPTX)] (PowerPoint 2007) の両方の表示を有効にした場合、InfoAssist の [フォーマット] タブのデフ ォルト選択フォーマットが、[PowerPoint (PPTX)] でなく、[PowerPoint (PPT)] になります。

# クイックアクセスツールバー

クイックアクセスツールバーには、よく使用する機能にアクセスするためのコマンドが配置さ れています。クイックアクセスツールバーは、アプリケーションメインメニューの右側にあ り、選択したオプションに関係なく、常に画面に表示されます。

- □ レポート、グラフ、ドキュメント、またはビジュアライゼーションの新規作成 InfoAssist のスプラッシュスクリーンを開き、新しいレポート、グラフ、ドキュメント、ビジュアラ イゼーションの作成を開始することができます。
- □ 既存のレポート/グラフを取り込む [開く]ダイアログボックスを開いて、既存のレポート またはグラフを選択することができます。
- 保存 レポート、グラフ、ドキュメント、ビジュアライゼーションを保存します。
- □ 元に戻すとやり直し [元に戻す] アイコンをクリックして、最後の操作を元に戻します。 [やり直し] アイコンをクリックして、最後の操作をやり直します。

[元に戻す] アイコンは、元に戻す操作が存在する場合に有効 (青色) になります。それ以外 の場合は、無効 (灰色) になります。[やり直し] アイコンは、やり直す操作が存在する場合 に有効 (青色) になります。それ以外の場合は、無効 (灰色) になります。

たとえば、レポートにデータベースフィールドを追加すると、「元に戻す」アイコンが青色 に変わります。ここで、[元に戻す] アイコンをクリックして、レポートからデータベース フィールドを削除します。[元に戻す] アイコンは灰色に、[やり直し] アイコンは青色に変 わります。フィールドをレポートに戻すには、青色の [やり直し] アイコンをクリックしま す。

また、操作を元に戻すには Ctrl+Z、やり直すには Ctrl+Y を押すこともできます。

セッションごとに、最大で 25 個の操作を元に戻してやり直すことができます。InfoAssist では、レポートを切り替えた場合でも、「元に戻す」、「やり直し」操作のリストが保持され ます。

アプリケーションウィンドウにダイアログボックスが開いている場合は、[元に戻す] アイ コンと [やり直し] アイコンを使用することはできません。[OK] をクリックしてダイアロ グボックスを閉じると、アイコンは使用可能になります。[元に戻す] または [やり直し] を 一度クリックするだけで、ダイアログボックスで実行したすべての操作を元に戻す、また はやり直すことができます。

- □ プロシジャの表示 レポートのコードを表示します。
- □ プロシジャの設定 [プロシジャの設定] ボタンをクリックして、プロシジャに追加する項 目を指定、制御します。[プロシジャの設定] ダイアログボックスには、さまざまな SET コ マンドが表示されます。これらは、レポート、グラフ、ドキュメントの外観やコンテンツ をユーザのニーズに合わせてカスタマイズする際に利用できます。詳細は、95 ページの 「 [プロシジャの設定機能の使用](#page-94-0) 」 を参照してください。
- □ サムネールの作成 InfoAssist では、BI Portal で使用するサムネールイメージを作成、保存 することができます。サムネールイメージを作成すると、ファイルを開かずにレポートや グラフのスナップショットを確認することができます。InfoAssist でサムネールイメージ を作成するには、クイックアクセスツールバーの [サムネールの作成] アイコンをクリック します。

サムネールイメージの作成は、InfoAssist のレポートモードおよびグラフモードで行えま す。サムネールイメージは、[ライブプレビュー] デザインビューに表示される実際のレポ ートまたはグラフの縮小版 (220 x 160px) として表現したものです。サムネールを作成 し、レポートまたはグラフを保存すると、下図のように WebFOCUS ホームページのファイ ルリストにサムネールイメージが表示されます。

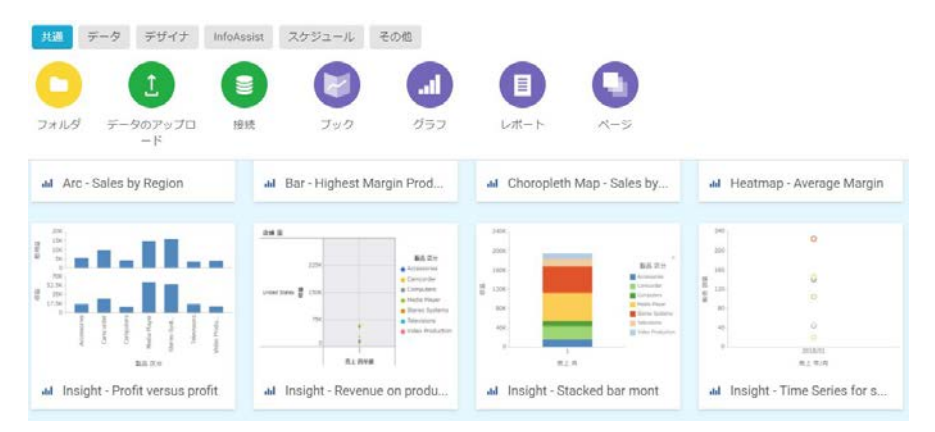

注意:サムネールイメージは、リポジトリに保存した際にプロシジャの一部として保存さ れます。詳細は、100 ページの 「 [レポートまたはグラフのサムネールイメージを作成す](#page-99-0) [るには](#page-99-0) 」 を参照してください。

- 実行 [実行] ボタンをクリックして、レポート、グラフ、ドキュメント、ビジュアライゼ ーションを即時実行します。下向き矢印をクリックして [実行] メニューを開くと、次の追 加オプションが表示されます。
	- プレビュー [ホーム] タブの [デザイン] グループで設定された最大レコード数を限度 として、選択したフォーマットでレポート、グラフ、ドキュメント、ビジュアライゼー ションを実行します。
	- □ デフォルトパラメータ値で実行 デフォルトパラメータ値を使用してレポートまたは グラフを実行します。パラメータが定義されている場合、デフォルト値は、そのパラメ ータで定義されている最初のデータフィールドになります。パラメータが定義されて いない場合、レポートまたはグラフは通常どおり実行されます。
	- **□ SOL トレース** リクエストの SOL コマンドを返します。
	- **□ sqL プレビュートレース** 実行したライブプレビューの SQL コマンドを返します。

# リボン

リボンは、InfoAssist アプリケーションウィンドウ上部に横方向に表示され、複数のボタンが グループ別に分類された矩形領域です。

下図は、[ホーム] タブを選択した場合のリボンを示しています。

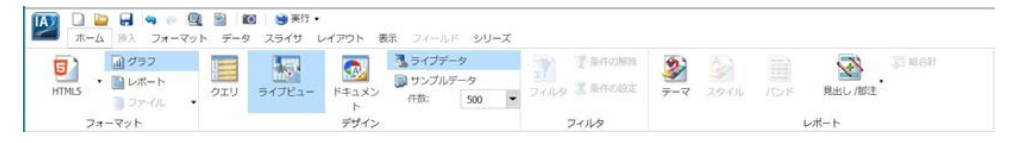

状況依存型のリボンは、現在作業中のファイルのタイプに応じて変化します。たとえば、グラ フモードでは、リボンは 9 つのタブで構成されます。一方、ビジュアライゼーションモード では、リボンは 5 つのタブで構成されます。各タブに表示される一連の InfoAssist 機能は、論 理的に関係するコントロールとコマンドをグループ別に分類したものであり、それぞれがグラ フィカルなアイコンで識別されます。

# リボンの使用

リボンに表示される矢印ボタンには、2 つのタイプがあります。1 つ目のタイプは、クリック したときにメニューを開くボタンです。このタイプのボタンの例として、[方向] ボタンがあり ます。下図のように、[方向] ボタンをクリックすると、オプションを選択するメニューが開き ます。

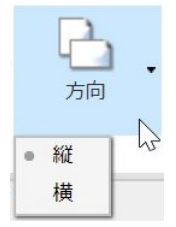

2 つ目のタイプは、分割ボタンです。分割ボタンの左側をクリックすると、デフォルトのアク ションが実行されます。分割ボタン右側の下向き矢印をクリックすると、オプションのメニュ ーが開きます。分割ボタンの例として、[見出し/脚注] ボタンがあります。下図は、その画面 を示しています。

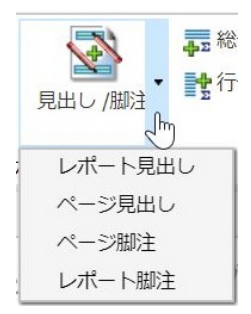

[見出し/脚注] ボタンの左側をクリックすると、[見出しと脚注] ダイアログボックスが開きま す。右側の下向き矢印をクリックすると、オプションを選択するメニューが開きます。

オプションによっては、ダイアログボックスが開いて、追加のコマンドやオプションのリスト が表示される場合があります。

リボンにはコントロールおよびコマンドがすべて表示されますが、モニタやアプリケーション ウィンドウのサイズにより、アイコンおよびグループのサイズが異なります。

下図の例では、[機能] グループが展開され、そのグループのアイコンがすべて表示されていま す。

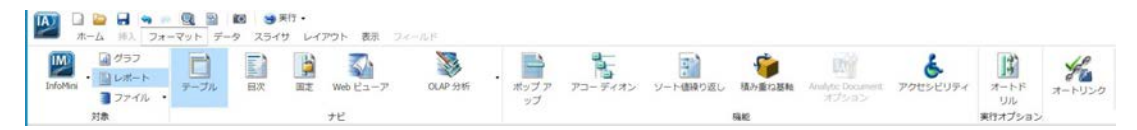

アプリケーションウィンドウのサイズを小さくすると、使用可能な領域サイズに基づいて、一 部のグループが単一アイコン表示に切り替わります。

下図では、[フォーマット] タブの [機能] グループが単一アイコン表示に切り替わっています。

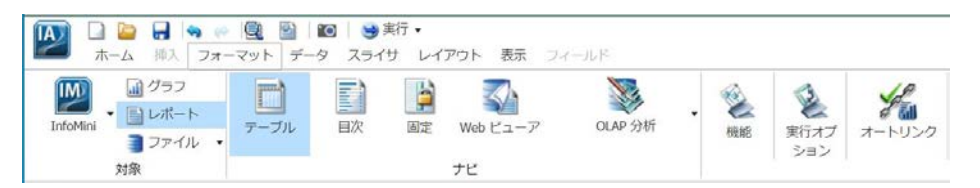

グループが単一アイコン表示に切り替わると、個々のアイコンは、それぞれ使用可能な状態で 一時的に画面に表示されなくなります。単一表示に切り替わったグループアイコンをクリッ クすると、そのグループが標準のフルサイズに戻り、個々のアイコンがすべて表示されます。

単一アイコン表示のグループを展開すると、隣接するグループが単一アイコン表示に切り替わ り、選択したグループの展開に必要な領域が確保されます。

メニューまたはダイアログボックスのアイコン、ボタン、オプションが灰色で表示されている 場合、その機能を作業中のレポートで使用することはできません。機能の中には、レポートの み、グラフのみ、ドキュメントのみ、ビジュアライゼーションのみで使用できるものがありま す。

状況によっては、あるオプションを選択すると、そのオプションに適合しない他のオプション が無効になります。その場合、選択できないオプションは灰色で表示されます。InfoAssist レ ポートの作成や変更を行う際に、状況に適合しないオプションは自動的に無効 (灰色表示) に なります。

注意:特定のオプションにアクセスできない場合は、管理者に問い合わせてください。

# ホームタブ

[ホーム] タブには、レポート、グラフ、ドキュメント、ビジュアライゼーションの作成時によ く使用するコマンドおよびオプションが配置されています。以下は、各モードの [ホーム] タ ブで使用可能な機能の概要です。

- レポートモードでは、[フォーマット]、[デザイン]、[フィルタ]、[レポート] グループのオ プションを使用して、レポートの出力フォーマットの変更や、スタイルの設定を行えます。
- グラフモードでは、[フォーマット]、[デザイン]、[フィルタ]、[レポート] グループのオプ ションを使用して、グラフのテーマの変更や、見出しおよび脚注の追加を行えます。
- ドキュメントモードでは、[フォーマット] および [デザイン] グループのオプションのみを 使用できます。これらのオプションを使用して、ドキュメントモードでプレビュー表示す るデータの切り替えや、出力フォーマットの変更を行えます。
- ビジュアライゼーションモードでは、[クリップボード]、[データ]、[ビジュアル]、[ストリ ーボード] グループのオプションを使用して、さまざまな基本機能 (例、コピーと貼り付 け) を実行できます。また、[ホーム] タブを使用してビジュアルのタイプを変更することも できます。

下図は、[ホーム] タブを示しています。[ホーム] タブに表示されるオプションおよびグループ は、InfoAssist で作業中のモードに応じて異なります。

 $\begin{picture}(120,140)(-10,0){\line(1,0){155}} \put(120,140){\line(1,0){155}} \put(120,140){\line(1,0){155}} \put(120,140){\line(1,0){155}} \put(120,140){\line(1,0){155}} \put(120,140){\line(1,0){155}} \put(120,140){\line(1,0){155}} \put(120,140){\line(1,0){155}} \put(120,140){\line(1,0){155}} \put(120,140){\line($  $\begin{array}{|c|c|}\hline \textbf{1} & \textbf{1} & \textbf{$ 副グラフ  $\overline{\mathcal{H}_0}$  $\ddot{\mathbf{z}}$ 今 目 **B** Fisst 目】  $\begin{picture}(120,140)(-3.5,140){\line(1,0){15}} \put(15,14){\line(1,0){15}} \put(15,14){\line(1,0){15}} \put(15,14){\line(1,0){15}} \put(15,14){\line(1,0){15}} \put(15,14){\line(1,0){15}} \put(15,14){\line(1,0){15}} \put(15,14){\line(1,0){15}} \put(15,14){\line(1,0){15}} \put(15,14){\line(1,0){15}} \put(15,14){\line(1,0){1$ • DK-ト  $\frac{1}{2}$  241.9 2 anosz **HTMLS** ライブビュー テーマ スタイル バンド 見出し/脚注 クエリ 件数: 500 コファイル  $\mathcal{L}$ フォーマット デザイン フィルタ レポート

### レポート、グラフ、ドキュメントの関連情報

- 35 ページの 「 [表示](#page-34-0) 」
- 126 ページの 「 [カスタムレポート出力の作成](#page-125-0) 」
- 391 ページの 「 [レポート、グラフ、ビジュアライゼーションのスタイル設定](#page-390-0) 」
- 457 ページの 「 [フィルタによるデータ表示のカスタマイズ](#page-456-0) 」

### ビジュアライゼーションの関連情報

- 321 ページの 「 [ビジュアライゼーションのインタラクティブ操作](#page-320-0) 」
- 359 ページの 「 [ストーリーボードの使用](#page-358-0) 」
- 441 ページの 「 [データの操作](#page-440-0) 」
- 453 ページの 「 [JOIN](#page-452-0) 」

# 挿入タブ

[挿入] タブには、ドキュメントモードのキャンバスにレポート、グラフ、既存レポート、テキ スト、イメージ、Analytic Document フォームコントロール (入力フォーム) を追加するオプシ ョンが配置されています。入力フォームを追加するオプションは、インタラクティブコンテン ツ出力の場合にのみ表示されます。

下図は、その画面を示しています。

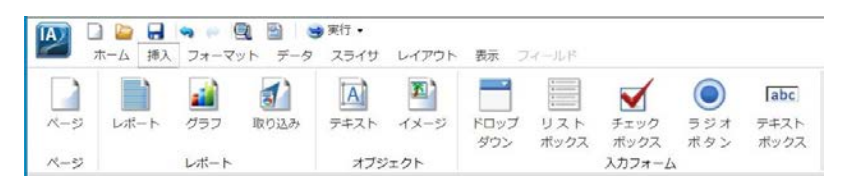

注意:「挿入」タブは、ドキュメントモードでのみ使用できます。

#### ドキュメントの関連情報

- □ 275 ページの 「 [ドキュメントの作成とカスタマイズ](#page-274-0) 」
- 275 ページの 「 [ドキュメントデザインビューへのアクセス](#page-274-0) 」
- 279 ページの 「 [ドキュメントの作成](#page-278-0) 」

# フォーマットタブ

[フォーマット] タブには、レポート、グラフ、ドキュメント、ビジュアライゼーションのフォ ーマットを設定するオプションが配置されています。使用するモードに応じてオプションが 異なりますが、たとえば、グラフタイプの選択、オートリンク機能の有効化、レポートへのナ ビゲート機能の追加などの操作を実行することができます。

以下は、各モードの [フォーマット] タブで使用可能な機能の概要です。

- レポートモードでは、[フォーマット] タブは [対象]、[ナビ]、[機能]、[実行オプション]、 [オートリンク] グループで構成されます。 これらのオプションを使用して、オートドリル ダウン機能やレポートナビゲート機能など、レポートに関連する多数の操作を実行するこ とができます。
- グラフモードでは、[フォーマット] タブは [対象]、[グラフ]、[機能]、[ラベル]、[インタラ クティブ]、[実行オプション]、[オートリンク] グループで構成されます。これらのオプシ ョンを使用して、グラフタイプの変更やインタラクティブオプションの追加など、グラフ に関連する多数の操作を実行することができます。
- ドキュメントモードでは、[フォーマット] タブでレポートモードまたはグラフモードへの 切り替えを行えます。また、レポートモードやグラフモードと同様に、InfoMini を有効に することもできます。
- ビジュアライゼーションモードでは、[フォーマット] タブは [レポート]、[機能]、[ラベル]、 [インタラクティブ] グループで構成されます。これらのオプションを使用して、ビジュア ライゼーションのフォーマットを設定することができます。また、罫線やラベルのコマン ドなどを使用することもできます。

下図は、[フォーマット] タブを示しています。[フォーマット] タブに表示されるオプションお よびグループは、InfoAssist で作業中のモードに応じて異なります。

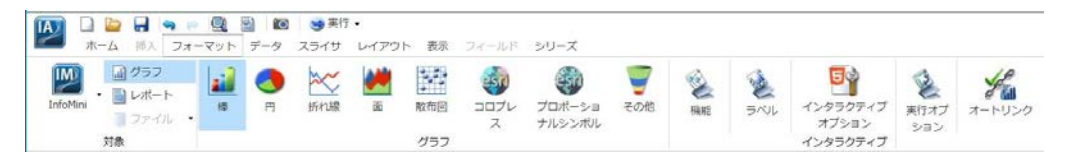

### <span id="page-45-0"></span>レポート、グラフ、ドキュメントの関連情報

- □ 102 ページの 「 [レポートのスタイル設定](#page-101-0) 」
- 189 ページの 「 [シリーズのフォーマット設定](#page-188-0) 」
- □ 209 ページの 「 [データラベルのフォーマット設定](#page-208-0) 」
- 220 ページの 「 [凡例のフォーマット設定](#page-219-0) 」
- 288 ページの 「 [レポートにスタイルを設定してカスタマイズするには](#page-287-0) 」
- 289 ページの 「 [グラフにスタイルを設定してカスタマイズするには](#page-288-0) 」
- 367 ページの 「 [オートドリルダウンの使用](#page-366-0) 」
- 371 ページの 「 [オートリンク機能によるコンテンツのリンク](#page-370-0) 」

### ビジュアライゼーションの関連情報

- 321 ページの 「 [ビジュアライゼーションのインタラクティブ操作](#page-320-0) 」
- 342 ページの 「 [ビジュアライゼーションのカスタマイズ](#page-341-0) 」

# データタブ

[データ] タブには、データを操作するオプションや、データ表示の詳細を設定するオプション が配置されています。たとえば、JOIN 機能にアクセスしたり、一時項目 (DEFINE) や一時項目 (COMPUTE) を作成したりできます。[データ] タブは、レポートモード、グラフモード、ドキュ メントモードで使用することができます。ビジュアライゼーションモードでは使用できませ  $h_{\circ}$ 

- 以下は、各モードの [データ] タブで使用可能な機能の概要です。
- レポートモードでは、[データ] タブは [演算]、[JOIN]、[フィルタ]、[表示]、[データソース] グループで構成されます。レポートを作成する際に、複数のデータソースを結合したり、 一時項目 (DEFINE) や一時項目 (COMPUTE) を作成したりできます。データにフィルタを適 用することもできます。
- □ グラフモードでは、「データ1 タブは [演算]、[JOIN]、[フィルタ]、[表示]、[データソース] グ ループで構成されます。グラフを作成する際に、これらのオプションを使用してデータソ ースの結合、一時項目 (DEFINE) や一時項目 (COMPUTE) の作成、データのフィルタ設定を 行えます。

ドキュメントモードでは、[データ] タブは [演算]、[JOIN]、[フィルタ]、[表示]、[データソ ース] グループで構成されます。ドキュメントを作成する際に、一時項目 (DEFINE) を作成 したり、複数のデータソースを結合したりできます。また、データソースを追加したり、 データソースを切り替えたりすることもできます。

下図は、[データ] タブを示しています。

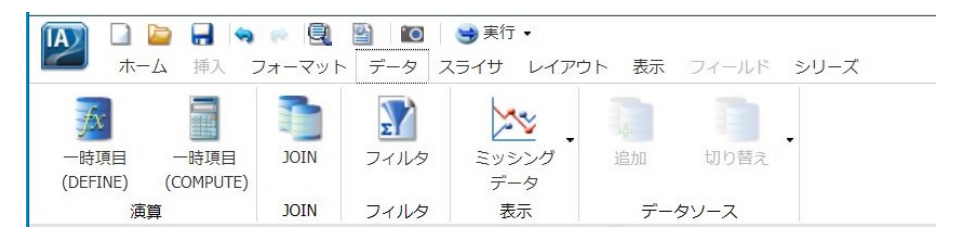

### レポート、グラフ、ドキュメントの関連情報

□ 444 ページの 「 WebFOCUS [での一時項目の作成](#page-443-0) 」

453 ページの 「 [JOIN](#page-452-0) 」

■ 457 ページの 「 [フィルタによるデータ表示のカスタマイズ](#page-456-0) 」

スライサタブ

[スライサ] タブでは、スライサを作成、編集することができます。スライサは、レポート、グ ラフ、ドキュメントで使用可能な動的フィルタです。

注意:ビジュアライゼーションモードでは、[スライサ] タブは表示されません。

[スライサ] タブの機能は、レポート、グラフ、ドキュメントで共通しています。スライサ機能 を使用して次のことを行えます。

- □ レポート、グラフ、ドキュメントにスライサを追加して動的フィルタを作成する。
- □ 最大レコード数を設定してデータ表示を制限する。
- □ 複数のスライサのグループを作成してデータをフィルタする。
- □ 既存のスライサにフィールドを追加する。
- スライサをクリアして既存スライサの選択値をすべて解除する。

下図は、[スライサ] タブを示しています。

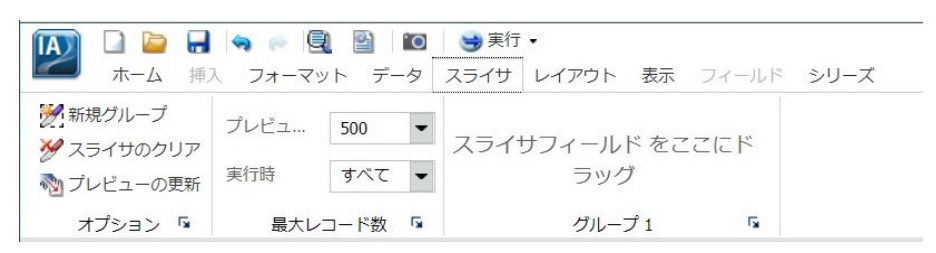

# レポート、グラフ、ドキュメントの関連情報

■ 545 ページの 「 [スライサの使用](#page-544-0) 」

■ 550 ページの 「 [スライサによるフィルタの適用](#page-549-0) 」

■ 554 ページの 「 [スライサの編集ダイアログボックス](#page-553-0) 」

注意:スライサ機能は、InfoAssist の完全版のみで使用可能です。この機能は、InfoAssist Basic では使用できません。

# レイアウトタブ

[レイアウト] タブには、ページの表示方法やレイアウトを設定するオプションが表示されま す。たとえば、ページの方向を指定するオプションや、[自動調整] オプションがあります。[自 動調整] 機能を有効にすると、各フィールド値の最大長さに合わせてレポートの列幅が自動的 に調整されます。

[レイアウト] タブは、レポートモード、グラフモード、ドキュメントモードで使用することが できます。

注意:ビジュアライゼーションモードでは、[レイアウト] タブは表示されません。

以下は、各モードの [レイアウト] タブで使用可能な機能の概要です。

- レポートモードでは、[レイアウト] タブは [ページ設定] および [レポート] グループで構成 されます。これらのオプションを使用して、レポートのサイズや方向を変更することがで きます。ページ番号を追加することもできます。
- グラフモードでは、[レイアウト] タブは [ページ設定] および [サイズと整列] グループで構 成されます。これらのオプションを使用して、グラフのサイズや方向を変更することがで きます。また、グラフの高さと幅を設定したり、自動サイズ調整機能を有効にしたりする こともできます。

ドキュメントモードでは、[レイアウト] タブは [ページ設定] および [サイズと整列] グルー プで構成されます。これらのオプションを使用して、ドキュメントのサイズや方向を変更 することができます。Analytic Document では、Adaptive Dashboard 機能を有効にして、モ バイルデバイスでのドキュメントを強化することができます。また、ドキュメントの縦横 比を固定することもできます。

下図は、[レイアウト] タブを示しています。[レイアウト] タブに表示されるオプションおよび グループは、InfoAssist で作業中のモードに応じて異なります。

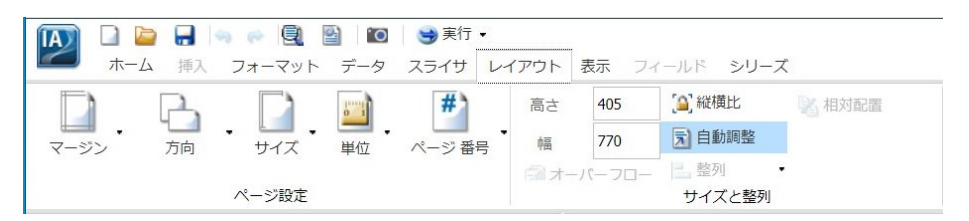

### レポート、グラフ、ドキュメントの関連情報

■ 391 ページの 「 [レポートのカスタマイズ](#page-390-0) 」

■ 405 ページの 「 [ページ設定のカスタマイズ](#page-404-0) 」

# 表示タブ

[表示] タブには、デザインビューを切り替えるオプションや、データの表示形式を変更するオ プションが配置されています。たとえば、[表示] タブのオプションを使用して、データの表示 形式 (例、構造表示、リスト表示) を制御します。[表示] タブは、InfoAssist のすべてのモード で使用できます。

以下は、各モードの [表示] タブで使用可能な機能の概要です。

- レポートモードでは、[表示] タブは [デザイン]、[表示]、[データ]、[クエリ]、[ウィンド ウ]、[レポート] グループで構成されます。レポートを作成する際に、データの表示形式を 変更したり、別のモード (例、ドキュメント) に切り替えたりできます。
- グラフモードでは、[表示] タブは [デザイン]、[表示]、[データ]、[クエリ]、[ウィンドウ]、 [レポート] グループで構成されます。グラフを作成する際に、グラフの出力先を変更した り、別のレポートやグラフに切り替えたりできます。
- ドキュメントモードでは、[表示] タブは [デザイン]、[表示]、[データ]、[クエリ]、[ウィン ドウ]、[レポート] グループで構成されます。ドキュメントを作成する際に、[データ] ウィ ンドウおよび [クエリ] ウィンドウのデータ表示形式を変更することができます。

<span id="page-49-0"></span>ビジュアライゼーションモードでは、[表示] タブは [表示]、[データ]、[レポート] グループ で構成されます。ビジュアライゼーションを作成する際に、これらのオプションを使用し てリソースパネルの表示と非表示を切り替えることができます。また、データの表示形式 を [論理]、[リスト]、[構造] のいずれかに変更することもできます。

下図は、[表示] タブを示しています。[表示] タブに表示されるオプションおよびグループは、 InfoAssist で作業中のモードに応じて異なります。

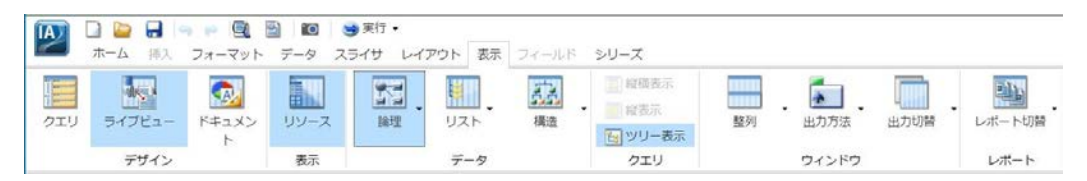

### レポート、グラフ、ドキュメントの関連情報

85 ページの 「 [キャンバスでのクエリウィンドウおよびフィルタウィンドウの使用](#page-84-0) 」

# フィールドタブ

[フィールド] タブは、[クエリ] ウィンドウまたはキャンバスでフィールドのいずれかを選択し た場合に有効になります。[フィールド] タブで選択可能なオプションは、選択したデータタイ プによって異なります。数値フィールドと数値以外のフィールドでは、有効なオプションは異 なります。[フィールド] タブには、[フィルタ]、[ソート]、[区切り]、[スタイル]、[フォーマッ ト]、[表示]、[リンク] グループが表示されます。

以下は、各モードの [フィールド] タブで使用可能な機能の概要です。

- レポートモードでは、「フィールド1 タブのオプションを使用して、 レポートへのフィルタ の適用や、スタイルの設定を行えます。また、[条件スタイル] および [WITHIN] 機能を使用 して、レポートをカスタマイズして強化することもできます。
- グラフモードでは、[フィールド] タブのオプションを使用して、グラフ上の特定のフィー ルド値やグループ値を非表示にすることができます。また、フィルタオプションを使用し て、グラフに表示する情報を制限することもできます。
- ドキュメントモードでは、[フィールド] タブのオプションを使用して、フィルタを設定し たり、[条件スタイル] 機能を使用したりできます。また、フィールドを非表示にすること も、集計を追加することもできます。
- ビジュアライゼーションモードでは、[フィールド] タブのオプションを使用して、フィル タやソートを設定したり、マルチドリルダウン機能にアクセスしたりできます。また、フ ィールドを非表示にすることも、集計を追加することもできます。

下図は、[フィールド] タブを示しています。

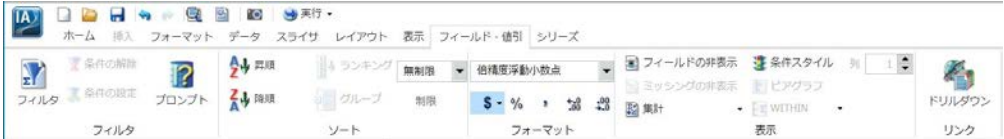

# レポート、グラフ、ドキュメントの関連情報

- 109 ページの 「 [レポートに条件付きスタイルルールを適用するには](#page-108-0) (定数の使用) 」
- 111 ページの 「 [レポートに条件付きスタイルルールを適用するには](#page-110-0) (フィールドの使 [用](#page-110-0)) 」
- 113 ページの 「 [フィールドフォーマットの変更](#page-112-0) 」
- **□ 125 ページの 「 WITHIN [機能にアクセスするには](#page-124-0) 」**

### ビジュアライゼーションの関連情報

■ 362 ページの 「 [実行時のフィルタ設定](#page-361-0) 」

# シリーズタブ

[シリーズ] タブは、[選択]、[スタイル]、[プロパティ]、[折れ線]、[円] グループで構成され、 グラフに適用するオプションが配置されています。[シリーズ] タブは、ドキュメントモード、 グラフモード、ビジュアライゼーションモードで使用できます。レポートモードでは使用でき ません。

以下は、各モードの [シリーズ] タブで使用可能な機能の概要です。

- □ グラフモードでは、[シリーズ] タブを使用して、傾向線やデータラベルなどの機能をグラ フに追加することができます。複数のシリーズが使用されている場合、特定のシリーズを 選択し、そのシリーズにのみ適用するオプションを指定することができます。
- ドキュメントモードでは、[シリーズ] タブは、ドキュメント上の埋め込みグラフを選択し た際に表示されます。[シリーズ] タブのオプションを使用して、データにマーカー、スム ージング効果、傾向線を追加することができます。
- □ ビジュアライゼーションモードでは、シリーズの切り替え、選択したシリーズのスタイル 設定、その他のプロパティや線の追加を行えます。

下図は、[シリーズ] タブを示しています。

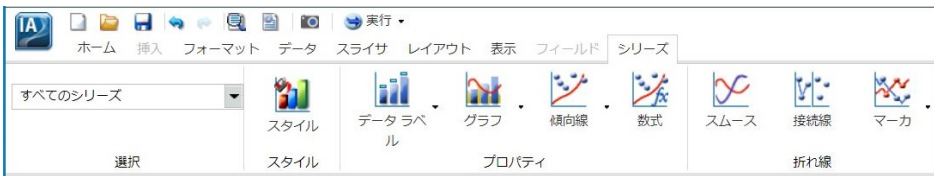

# レポート、グラフ、ドキュメントの関連情報

■ 189 ページの 「 [シリーズのフォーマット設定](#page-188-0) 」

■ 209 ページの 「 [データラベルのフォーマット設定](#page-208-0) 」

# ビジュアライゼーションの関連情報

- 342 ページの 「 [軸ラベルのフォーマット設定](#page-341-0) 」
- 357 ページの 「 [ハンドルによるビジュアルの配置](#page-356-0) 」

# リソースパネルの理解

リソースパネルは、[データ] ウィンドウ、[クエリ] ウィンドウ、[フィルタ] ウィンドウで構成 されます。リソースパネルの表示位置は InfoAssist インターフェースの左側で、初期状態では リソースパネルが表示されるよう設定されています。[ホーム] タブおよび [表示] タブのオプ ションを使用して、リソースパネルの表示方法をカスタマイズすることができます。たとえ ば、[表示] タブの [デザイン] グループで [クエリ] をクリックすると、[クエリ] ウィンドウと [フィルタ] ウィンドウがキャンバス全体に拡張されます。

下図は、グラフを作成する際のリソースパネルのデフォルト表示を示しています。[データ] ウ ィンドウの横に [クエリ] ウィンドウと [フィルタ] ウィンドウが配置されています。

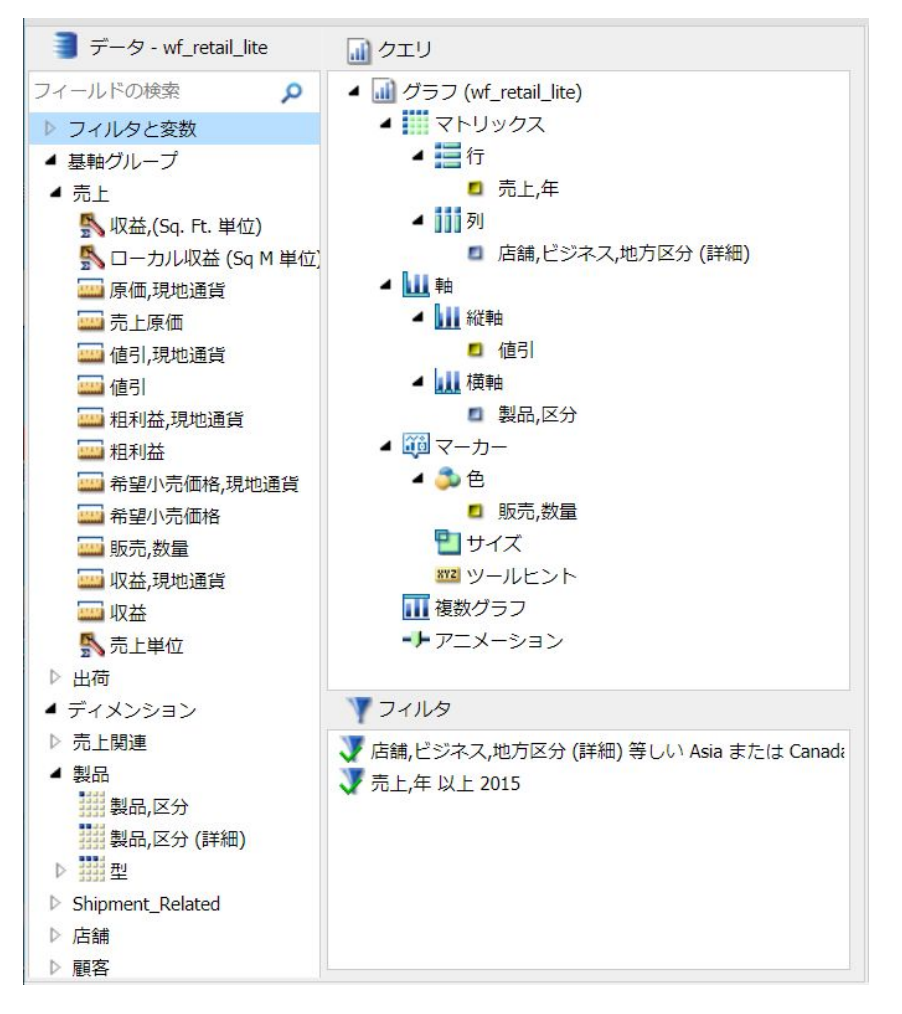

[データ] ウィンドウには、フィールドすべてが表示されます。このウィンドウは、常に表示さ れます。

リソースパネルのサイズは、手動で調整することができます。サイズを調整するには、これら 2 つのパネルの境界上にマウスポインタを置きます。マウスポインタが左右矢印に変わった ところで、境界をドラッグします。

# <span id="page-53-0"></span>参照 フィールドイメージリスト

リソースパネルでは、各フィールドに、イメージが関連付けられています。下表は、各イメー ジとその説明です。

注意:このアイコンリストは、使用中のデータベースのタイプによって異なります。

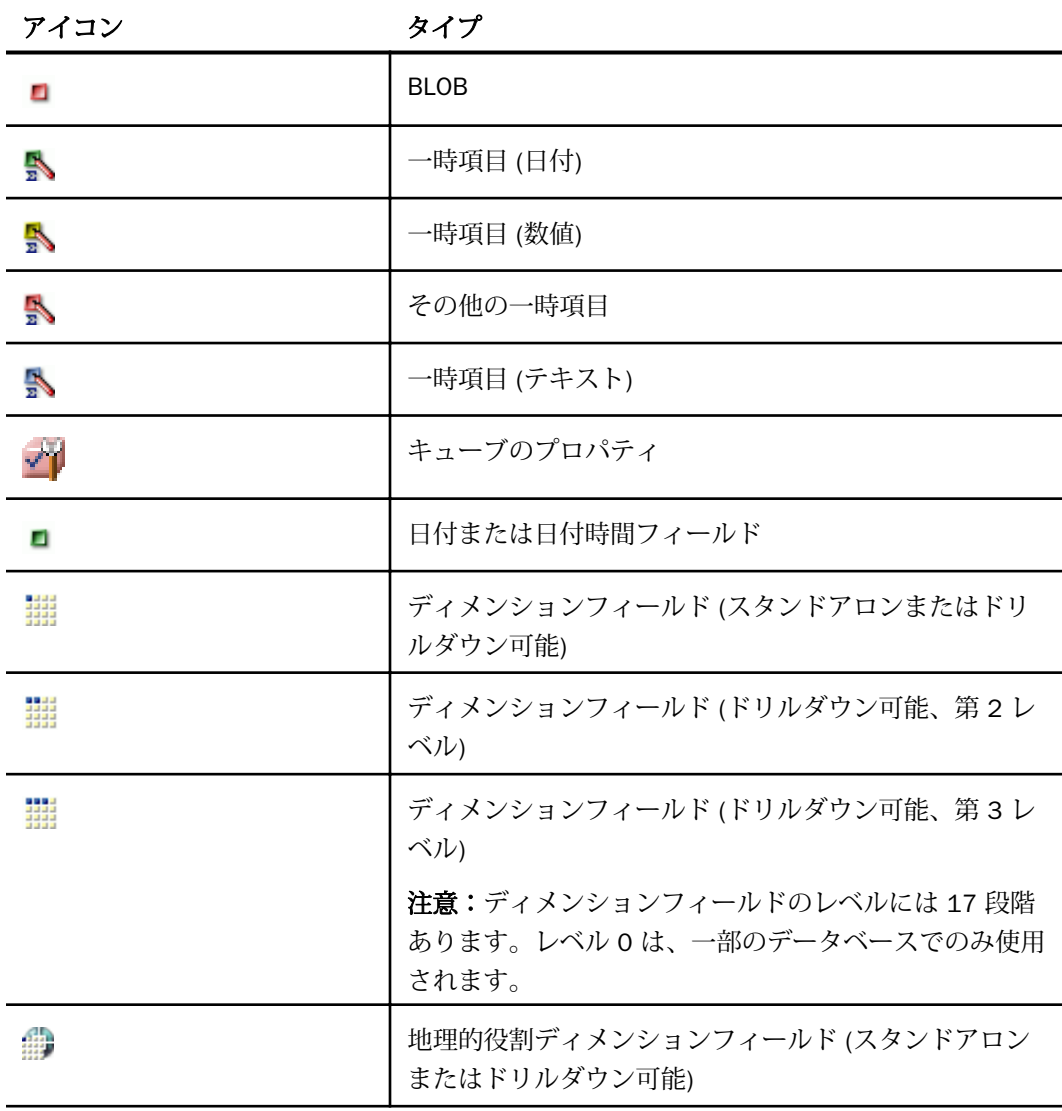

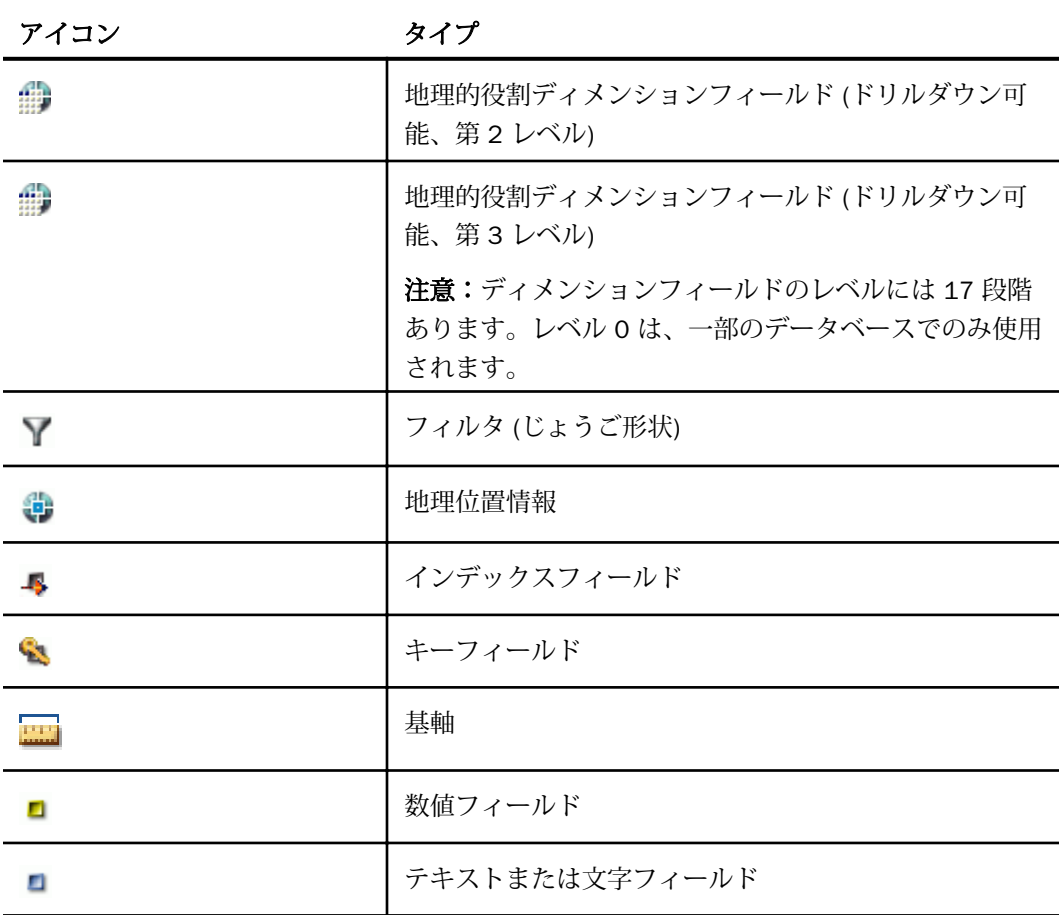

# 参照 フィルタウィンドウ

[フィルタ] ウィンドウには、選択したレポートで作成済みのフィルタがすべて表示されます。

フィルタについての詳細は、50 ページの 「 [フィールドタブ](#page-49-0) 」 および 46 ページの 「 [データ](#page-45-0) [タブ](#page-45-0) 」 を参照してください。

注意:[フィルタ] ウィンドウには、フィルタ条件が適用されているか (有効なフィルタ)、条件 が解除されているか (無効なフィルタ) に関係なく、作成済みのフィルタがすべて表示されま す。

# データウィンドウの使用

[データ] ウィンドウには、レポート、グラフ、ビジュアライゼーションの作成に使用可能なデ ータフィールドのリストが表示されます。[データ] ウィンドウのデフォルトデータ構造では、 データがフィールドタイプ別 (例、基軸フィールド、ディメンションフィールド) に表示され ます。この構造の例は、InfoAssist に同梱されている Retail サンプルデータベースで確認する ことができます。このサンプルデータベースはキューブデータベース構造で、基軸グループ、 基軸フィールド、ディメンション階層、ディメンション、フィールド、属性で構成されていま す。

[データ] ウィンドウには、データフィールドのリストがさまざまな形式で表示されます。これ らのデータフィールドは、メタデータで定義された構造に基づいて分類表示されます。たとえ ば、基軸とディメンションのみで構成されている場合もあれば、複数のドリルダウンレベルを 表すフィールド群が含まれている場合もあります。また、これらのフィールドタイプを組み合 わせた構造で表示される場合もあります。

これらのフィールドの順序および階層は、メタデータの構造によって決定されます。 InfoAssist では、この階層は、選択したマスターファイルで定義されている構造に基づいて表 示されます。特定のフィールドタイプについての詳細は、54 ページの「 [フィールドイメージ](#page-53-0) [リスト](#page-53-0) 」 を参照してください。

ビジネスビュープラス (BV+) データソース (定義済みターゲット階層または構造に基づいて構 築) を使用する場合、[データ] ウィンドウはデフォルト設定で [構造] 表示形式に設定されま す。ビジネスビュープラス (BV+) データソースを使用する場合、[論理] 表示形式は無効になり ます。これらの表示形式オプションは、[表示] タブの [データ] グループにあります。

注意:ビジネスビュープラス (BV+) データソースを開いた際に、通常のコンポーネント (例、 基軸、ディメンション、フィルタ) にはアクセスできますが、値はサポートされません。

[データ] ウィンドウでフォルダおよびコンテンツを特定する際に、フォルダをダブルクリック することで、コンテンツの展開表示と折りたたみ表示を切り替えることができます。この操作 は、データソース階層に基づくフォルダに適用されます。フィールドの下に別のフィールドが 存在する場合、この上位フィールドには適用されません。

注意:フォルダ名の横の矢印をクリックして、フォルダの展開と折りたたみを切り替えること もできます。

[データ] ウィンドウのフィールドの初期表示を制御するには、管理コンソールの [InfoAssist の プロパティ] ページの [データソースツリーを展開する] チェックボックスを使用します。た とえば、データソースに多数のフィールドが存在する場合、[データ] ウィンドウのフィールド リストを折りたたみ状態にし、表示するフィールド数を制限したい場合は、管理者に依頼して このチェックボックスをオフにします。[データ] ウィンドウのすべての項目が折りたたみ状 態になり、最上位のカテゴリレベルのみが表示されます。

デフォルト設定では、データベース構造のフィールドは [論理] 表示形式で表示されます。[表 示] タブのコマンドを使用して、[データ] ウィンドウに表示されるデータフィールドの分類方 法を変更することができます。これらのコマンドにより、データフィールドが [論理]、[リス ト]、[構造] 表示形式のいずれかで表示されます。これら 3 つの表示モードには、各フィール ドを [タイトル]、[説明]、[フィールド]、[エイリアス] として表示するオプションがあります。 [リスト] 表示には、各フィールドの [エイリアス] と [フォーマット] を表示するオプションも あります。

[データ] ウィンドウでは、フィールドリスト検索機能を使用して、ツリーまたはリスト内で特 定のフィールドを検索することができます。ツリー表示で検索を実行すると、表示されている 属性のみが検索されます。

リスト表示で検索を実行すると、すべての属性が同時に検索されます。

注意:その他のオプションとして、[名前]、[タイトル]、[エイリアス]、[フォーマット]、[セグ メント]、[ファイル名]、[説明]、[参照] を選択して検索を実行することもできます。

InfoAssist の検索処理は、検索条件を入力すると同時に開始されます。入力する文字数が少な いと、返されるフィールド数が多くなります。文字をさらに入力して検索条件を限定すると、 返されるフィールド数が絞り込まれます。

検索条件を入力した後、検索をキャンセルするには、フィールドリスト検索ツールの X アイコ ンをクリックします。

注意:X アイコンは、[フィールドの検索] ボックスに検索条件を入力した場合にのみ表示され ます。

下図は、各フィールドの [タイトル] を表示するデフォルト設定の [論理] 表示を示しています。

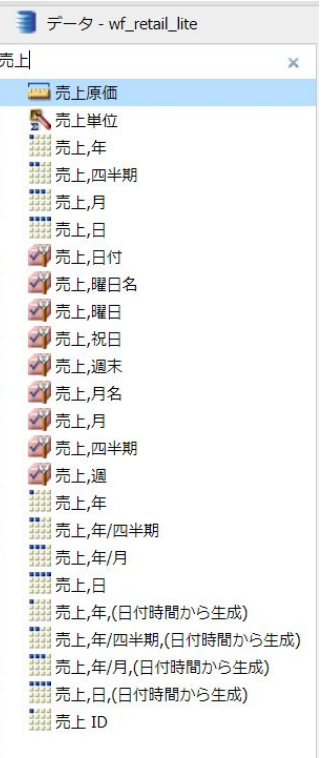

# データウィンドウを使用したレポートへのフィールド追加

レポートにフィールドを追加するには、いくつかの方法があります。[クエリ] ウィンドウのフ ィールドコンテナまたは [フィルタ] ウィンドウにフィールドを追加するには、[データ] ウィン ドウのフィールドをドラッグ、ダブルクリック、または右クリックします。 [クエリ] ウィン ドウに配置された既存のデータフィールドを新しいデータフィールドに置換する場合、[デー タ] ウィンドウから新しいフィールドをドラッグし、[クエリ] ウィンドウの既存フィールドの 上にドロップすることができます。また、[クエリ] ウィンドウの特定のフィールドコンテナか らフィールドをドラッグし、別のフィールドコンテナのフィールド上にドロップしてフィール ドを置換することもできます。ドラッグしたフィールドをドロップ先のフィールド上に移動 すると、既存のフィールドがこの新しいフィールドで置換されることを示す点線が表示されま す。マウスボタンを離して、新しいデータフィールドの配置を確定します。

注意:[データ] ウィンドウのフィールドを [クエリ] ウィンドウ、[フィルタ] ウィンドウ、また はキャンバスにドラッグする際に、そのフィールドの名前を示すツールヒントが表示されま す。

[クエリ] ウィンドウに配置した複数のフィールドの順序を変更する場合、ドラッグしたフィー ルドの移動先を示す実線が表示されます。また、[データ] ウィンドウのデータフィールドを [クエリ] ウィンドウの複数フィールドの間にドラッグする際や、空のフィールドコンテナにド ラッグする際にも実線が表示されます。さらに、実線が表示された状態でデータフィールドを フィールドコンテナ上に直接ドロップすると、そのフィールドコンテナにデータフィールドが 配置されます。

[クエリ] ウィンドウのフィールドコンテナに複数のフィールドを追加した後、フィールドを別 のフィールドの上側または下側にドラッグして、フィールドの順序を変更することができま す。

ドラッグ この方法でほとんどの操作を実行することができます。[データ] ウィンドウから フィールドをドラッグし、[クエリ] ウィンドウのフィールドコンテナまたは [フィルタ] ウィン ドウにドロップすることができます。

[クエリ] ウィンドウのフィールドコンテナにフィールドをドロップする際の領域を広げるに は、[クエリ] デザインビューを選択し、[表示] タブの [クエリ] グループで [縦横表示] または [縦表示] をクリックします。

[クエリ] デザインビューを選択するには、[ホーム] タブまたは [表示] タブの [デザイン] グル ープで [クエリ] をクリックします。これにより、[クエリ] ウィンドウおよび [フィルタ] ウィ ンドウが拡張されます。

複数選択 [ライブプレビュー]、[クエリ]、[ドキュメント] のすべてのデザインビューでは、複 数のフィールドを選択してレポートに追加することができます。複数のフィールドを選択し てレポートに追加するには、キーボードの Ctrl キーを押しながら、フィールドを選択します。 選択したフィールドは、キャンバスにドラッグすることも、[クエリ] フィールドコンテナに追 加することもできます。

ダブルクリック [データ] ウィンドウでフィールドをダブルクリックして、[クエリ] ウィンド ウの適切なフィールドコンテナにフィールドを自動的に追加することができます。

- [データ] ウィンドウで基軸フィールドをダブルクリックすると、[SUM] フィールドコンテ ナにフィールドが自動的に追加されます。
- □ [データ] ウィンドウでディメンションフィールドをダブルクリックすると、レポートの場 合は [BY] フィールドコンテナにフィールドが追加されます。グラフの場合は [X 軸] フィ ールドコンテナにフィールドが追加されます。

レポートの場合、[ACROSS] (列ラベル) フィールドコンテナにフィールドを自動的に追加する ことはできません。グラフの場合、[凡例] (シリーズ) フィールドコンテナおよび [複数グラフ] フィールドコンテナにフィールドを自動的に追加することはできません。

右クリック [データ] ウィンドウでフィールドを右クリックし、[クエリ] ウィンドウのフィー ルドコンテナまたは [フィルタ] ウィンドウにフィールドを追加することができます。レポー トの場合、右クリックで選択可能なコンテキストメニューオプションは次のとおりです。

- **□ ACROSS** ディメンションフィールド
- □ クエリに追加 [クエリ] ウィンドウでデータの追加が可能なフィールドコンテナのリスト を表示します。
- □ グループの作成 選択したフィールドのデータタイプに基づいて、複数の要素で構成され たグループを作成することができます。
- **□ X軸** ディメンションフィールド
- □ 複数レポート/グラフ ドキュメントモードでのみ使用できます。
- □ シリーズ ディメンションフィールド
- □ フィルタ すべてのタイプのフィールド
- □ スライサ すべてのタイプのフィールド
- BY IBY1フィールドコンテナにフィールドを追加します。すべてのタイプのフィールド で使用できます。
- **□ SUM** 基軸フィールド
- □ ビンの作成 選択した基軸にビンを作成できます。ビンは、ビニング機能に使用されます。 詳細は、181 ページの 「 [ビニング](#page-180-0) 」 を参照してください。

基軸は、粗利益や売上原価など、集計が可能な数値です。集計が可能な数値はすべて基軸で す。製品番号や自動車の燃費など、集計が不可能な数値は基軸として扱われません。その代わ り、これらの数値は基軸を分析するためのディメンションフィールドとして同様に使用するこ とができます。ユーザ自身でデータの内容を理解し、各数値フィールドが集計可能であるかど うかを判断する必要があります。複数の基軸が互いに関連する場合、これらの基軸を基軸グル ープに分類することができます。たとえば、粗利益や売上原価は、売上基軸グループの一部に することができます。

ディメンションは、データを分類するカテゴリです。ディメンションを使用して、基軸を分 析、比較することができます。通常、基軸以外のフィールドはすべてディメンションです。一 般に、製品名などの文字フィールドです。複数のディメンションを階層に分類することで、階 層内のフィールド間の関係を定義することができます。たとえば、地理ディメンション階層 に、大陸、国、州、市などのディメンションを含めることができます。また、ディメンション 階層に属さないディメンションフィールドを定義することもできます。

# パスの適用による無関係フィールドの無効化

[パスの適用] は、データソース内のフィールド関係に基づいて、[データ] ウィンドウツリーの フィールドへのアクセスを制御する機能です。[パスの適用] 機能が有効な場合、[クエリ] ウィ ンドウのフィールドコンテナにフィールドを追加すると、利用可能なフィールドが更新され、 関係のあるファクトテーブルのフィールドのみが選択可能になります。無関係のファクトテ ーブルに存在するフィールドは、アクセス不可になります。

バージョン 8.2.04 以降では、すべての InfoAssist ユーザが [パスの適用] 機能を使用すること ができます。デフォルト設定では、オフに設定されています。サイトの要件に応じてデフォル ト設定を変更するには、管理コンソールの [InfoAssist のプロパティ] セクションを使用しま す。

リソースツリーの [データ] ウィンドウタイトルバー左端の [パスの適用を有効にする] ボタン をクリックして、[パスの適用] 機能を任意のプロシジャに対して有効にすることができます。 下図は、このボタンを示しています。

 $\overline{f} - g - wf_{\text{retail}\_}$ lite パスの適用を有効にする

[パスの適用を有効にする] ボタンをオフにすることで、この機能を任意のプロシジャに対して 無効にすることができます。

シノニムでは、フィールドの関係が単一パスで記述されることも、複数パスで記述されること もあります。[パスの適用] 機能を有効にした場合、すでに選択したフィールドの検索パスの一 部としてアクセスできないフィールド (無関係フィールド) は、灰色で表示され、選択不可に なります。次の例では、同一のデータソースで [パスの適用] 機能を無効にした場合と、有効 にした場合について説明します。

WF Retail データソースでは、出荷情報は売上情報に直接関係しないため、これらの両方を単 一リクエストで使用することはできません。

下図のように、[パスの適用] 機能を無効にした場合、[出荷予定日] フィールドと [収益] フィー ルドをフィールドコンテナに追加することはできますが、これらのフィールドはファクトテー ブルで直接的な関連性がないため、このリクエストから有効な結果は生成されません。

[パスの適用] 機能を無効にした場合

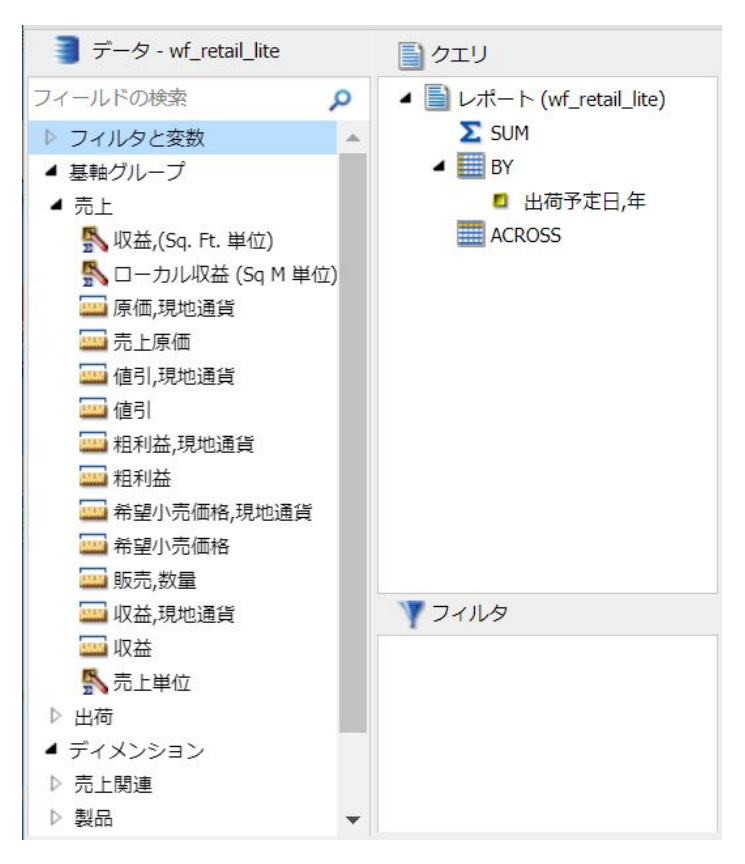

下図のように、[パスの適用] 機能を有効にした場合、[出荷予定日] フィールドをフィールドコ ンテナに追加した時点で、売上に関連する基軸がすべて灰色表示 (選択不可) になり、無効な リクエストの作成が防止されます。

[パスの適用] 機能を有効にした場合

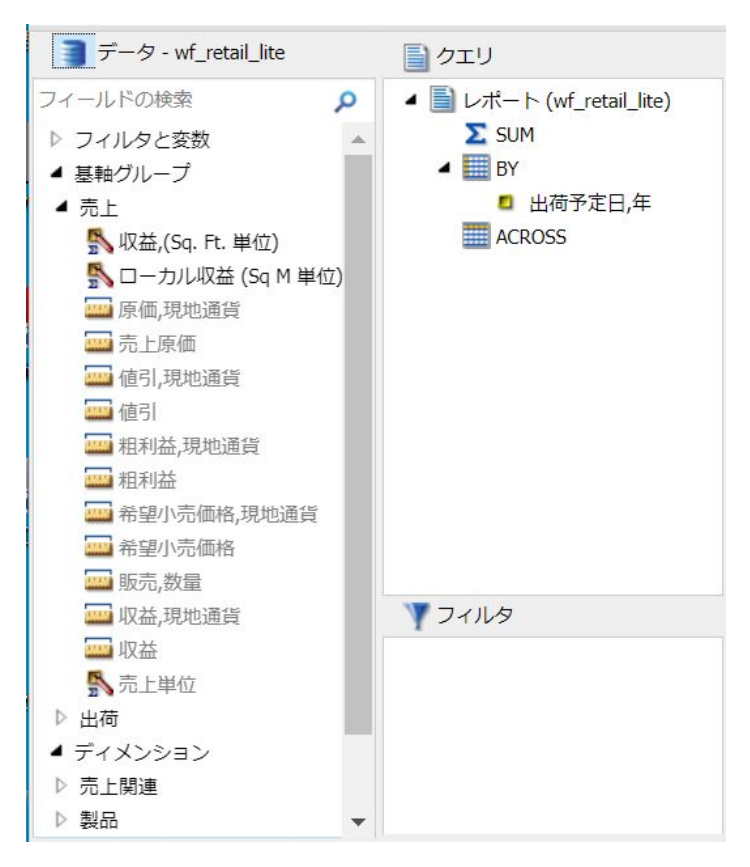

# クエリウィンドウおよびフィルタウィンドウの使用

[クエリ] ウィンドウおよび [フィルタ] ウィンドウは、[データ] ウィンドウの右側に表示される 縦長の領域です。ただし、[クエリ] デザインビューに切り替えると、両方のウィンドウがキャ ンバス全体に拡張されます。レポートおよびグラフを作成する際は、[クエリ] ウィンドウにさ まざまなフィールドコンテナが表示されます。

注意:[SUM]、[BY]、[ACROSS] フィールドコンテナ (レポートの場合)、あるいは [基軸 (SUM)] または [X 軸] フィールドコンテナ (グラフの場合) に複数の項目が存在する場合、[クエリ] ウィ ンドウで項目を上下にドラッグすることで、レポートまたはグラフのフィールド表示順序を変 更することができます。フィールドをドラッグして順序を変更する際に、フィールドの配置位 置のガイドとして、インジケータラインが表示されます。この線の色は、テーマに基づいて決 定されます。フィールドの順序を変更すると、変更後の順序に基づいて [ライブプレビュー] ウィンドウの表示が更新されます。

レポート すべてのレポートの [クエリ] ウィンドウには、[SUM]、[BY]、[ACROSS] フィールド コンテナが表示されます。

- □ [SUM] フィールドコンテナ Σ を使用して、数値基軸フィールドを集計または表示します。 コンテキストメニューには、レポート内のフィールドに適用される [SUM] (デフォルト)、 [PRINT]、[件数]、[リスト] オプションが表示されます。
- [BY] フィールドコンテナは、ディメンションフィールドを縦方向にソートし、レポート出 力の行ごとにラベルを生成する際に使用します。ディメンションフィールドは通常、数値 以外または日付フィールドです。
- [ACROSS] フィールドコンテナは、ディメンションフィールドを横方向にソートし、レポー ト出力の列ごとにラベルを生成する際に使用します。

グラフ ほとんどのグラフの [クエリ] ウィンドウには、[基軸 (SUM)]、[X 軸]、[凡例 (シリー ズ)]、[複数グラフ]、[複数レポート/グラフ] フィールドコンテナが表示されます。より多くの ディメンションフィールドを使用する複雑なグラフの場合は、それ以外のフィールドコンテナ が表示されます。

- **□ 基軸(SUM)** このフィールドコンテナは、数値基軸フィールド値の集計と表示に使用され ます。
- 位置 このフィールドコンテナは、位置フィールドの表示に使用されます。このフィール ドコンテナは、マップを作成する場合にのみ表示されます。
- Ⅹ軸 このフィールドコンテナは、グラフ出力のディメンションフィールドをソートする ために使用されます。
- 凡例(シリーズ) このフィールドコンテナは、ディメンションフィールド値を、色分けさ れた値として表示するために使用されます (折れ線グラフ、棒グラフ、面グラフ、散布図)。 これらの値は、グラフ下部の凡例で色分け表示されたディメンション値に対応します。[凡 例] (シリーズ) の機能は、レポートの [ACROSS] フィールドと類似しています。
- □ 複数グラフ 複数のグラフを作成する際に、このフィールドコンテナで最上位のソートフ ィールドを作成し、改ページとして機能させることができます。[複数グラフ] フィールド コンテナに追加したソートフィールドの値はグラフにプロットされませんが、各ソートフ ィールド値に対応するグラフがそれぞれ個別に作成されます。
- □ 複数レポート/グラフ このフィールドコンテナは、共通ソートグループでソートして整列 する場合に使用します (ドキュメントの場合のみ)。

円グラフの [クエリ] ウィンドウには、[基軸 (SUM)]、[円項目]、[カテゴリ]、[複数グラフ]、[複 数レポート/グラフ] フィールドコンテナが表示されます。

- **□ 基軸 (SUM)** このフィールドコンテナは、円グラフの数値基軸フィールド値の集計と表示 に使用されます。
- 円項目 このフィールドコンテナは、ディメンションフィールド値を、色分けされた円項 目として表示するために使用されます。これらの値は、グラフ下部の凡例で色分け表示さ れたディメンション値に対応します。[円項目] フィールドコンテナは、他のグラフタイプ の [凡例 (シリーズ)] フィールドコンテナと同等です。
- □ 複数グラフ 複数のグラフを作成する際に、このフィールドコンテナで最上位のソートフ ィールドを作成し、改ページとして機能させることができます。[複数グラフ] フィールド コンテナに追加したソートフィールドの値はグラフにプロットされませんが、各ソートフ ィールド値に対応するグラフがそれぞれ個別に作成されます。
- □ カテゴリ このフィールドコンテナは、グラフ出力のディメンションフィールドをソート するために使用されます。[カテゴリ] フィールドコンテナは、他のグラフタイプの [X 軸] フィールドコンテナと同等です。
- □ 複数レポート/グラフ このフィールドコンテナは、共通ソートグループでソートして整列 する場合に使用します (ドキュメントの場合のみ)。

# フィールドコンテナの使用

各フィールドコンテナには、それぞれのフィールドコンテナの機能に応じたフィールドを配置 します。たとえば、グラフモードおよびビジュアライゼーションモードで [色] フィールドコ ンテナにフィールドを追加し、そのフィールドの値に基づいてデータを色分けすることができ ます。

レポートで使用可能なフィールドコンテナは、グラフおよびビジュアライゼーションで使用可 能なフィールドコンテナと異なります。このセクションには、フィールドコンテナを使用する 際の参考情報として、すべてのフィールドコンテナの一覧および概要が記載されています。

# レポートのフィールドコンテナ

次のフィールドコンテナは、レポートの作成時に表示されます。

### ACROSS

このフィールドコンテナに基軸またはディメンションを配置すると、そのフィールドが横 方向のソートフィールドになり、レポート最上部に列見出しとして表示されます。

**BY** 

レポートのソートフィールドを指定します。

注意:複数の BY ソートフィールドの表示順を変更するには、[クエリ] ウィンドウでソー トフィールドをドラッグして順序を変更します。

### 合計

このフィールドコンテナに数値 (基軸) フィールドを追加すると、そのフィールドの数値合 計が表示されます。

# グラフおよびビジュアライゼーションのフィールドコンテナ

次のフィールドコンテナは、グラフおよびビジュアライゼーションの作成時に表示されます。

#### アニメーション

スライダコントロールで操作する時間変化アニメーションを表示することができます。 スライダバーでコントロールを左右に動かすと、グラフにアニメーション効果が反映され ます。スライダコントロールの再生ボタンをクリックして、アニメーションを開始または 停止することができます。再生ボタンをクリックすると、停止オプションが有効になりま す。アニメーションの進行を停止してデータを分析するには、停止ボタンをクリックしま す。スライダコントロールは、1 つのソートフィールドのみに限定され、月や年などの時 間に関連したフィールドにする必要があります。このフィールドコンテナは、多くのグラ フタイプに表示されます。

#### **BY**

このフィールドコンテナを使用して、複数のカテゴリ値が格納されているフィールドを指 定し、データをカテゴリ別に分類します。たとえば、メータグラフを作成する場合、この フィールドコンテナに追加したフィールドが BY フィールドになり、その BY フィールド 値ごとにそれぞれ異なるメータグラフが作成されます。

#### カテゴリ

グラフ上のデータをカテゴリ別に表示します。このフィールドコンテナは、[その他] グラ フカテゴリから選択可能なタグクラウドグラフに表示されます。

#### カテゴリ軸

このフィールドコンテナを使用して、カテゴリデータが格納されているフィールドを指定 します。これらのカテゴリは、3D グラフのカテゴリ (グループ) 軸に表示されます。[カテ ゴリ軸] のデータに対して、もう一方の軸である [シリーズ軸] のデータがプロットされま す。

#### 終値

株価グラフの終値を示す数値フィールドを指定します。このフィールド以外に、[始値]、 [高値]、[安値] フィールドの値が必要です。このフィールドコンテナは、[その他] グラフカ テゴリから選択可能な株価グラフに表示されます。

#### 境界色

このフィールドコンテナに追加したフィールドのデータセットに基づいて、さまざまな色 を適用します。[色] フィールドコンテナに数値フィールドを追加すると、凡例がヒートス ケールとして表示されます。[色] フィールドコンテナに文字フィールドまたは日付フィー ルド (基軸以外のフィールド) を配置すると、凡例が色マーカーとして表示されます。凡例 の表示方法を変更するには、[色] フィールドコンテナを右クリックし、[色 (BY)] を選択し ます。

#### 列

ビジュアライゼーションのマトリックスグラフで列データを表示するフィールドを指定 します。基軸フィールドがサポートされます。列データは、グラフ最上部の X 軸上に表示 されます。このフィールドコンテナは、さまざまなグラフおよびビジュアライゼーション に表示されます。

#### PRINT

このフィールドコンテナにデータフィールドを追加して、グラフに詳細データを表示しま す。たとえば、散布図の [PRINT] フィールドコンテナに [売上,四半期] フィールドを追加す ると、四半期ごとのデータポイントが表示され、プロットされるデータポイントが 4 倍に なります。また、[PRINT] フィールドコンテナで指定したフィールドは、プロットされた 各ポイントのツールヒントにも表示されます。

#### 位置

マップに使用する位置情報フィールドを指定します。

注意:位置情報フィールドは、[データ] ウィンドウでは位置情報アイコン キ をクリック します。

#### グループ

データをカテゴリ (グループ) に分類するためのフィールドを指定します。たとえば、この データフィールドで、ツリーマップをグループ化する方法を制御します。

### 高値

株価グラフの高値を示す数値フィールドを指定します。このフィールド以外に、[始値]、 [安値]、[終値] フィールドが必要です。このフィールドコンテナは、[その他] グラフカテゴ リから選択可能な株価グラフに表示されます。

#### 横軸

選択したフィールドのデータを X 軸上に表示します。このフィールドコンテナは、さまざ まなグラフおよびビジュアライゼーションに表示されます。

注意:横軸には最大で 3 つのフィールドを指定することができます。

#### 緯度

緯度データが格納されている位置情報フィールドを指定します。このフィールドコンテ ナは、Leaflet バブルマップに表示されます。

## 経度

経度データが格納されている位置情報フィールドを指定します。このフィールドコンテ ナは、Leaflet バブルマップに表示されます。

### 凡例 (シリーズ)

グラフの凡例に使用するフィールドを追加します。このフィールドコンテナは、[その他] グラフカテゴリから選択可能な多くのグラフに表示されます。

#### 安値

株価グラフの安値を示す数値フィールドを指定します。このフィールド以外に、[始値]、 [高値]、[終値] フィールドが必要です。このフィールドコンテナは、[その他] グラフカテゴ リから選択可能な株価グラフに表示されます。

#### 下限

下限値を設定する数値 (基軸) フィールドを指定します。このフィールドコンテナは、[そ の他] グラフカテゴリから選択可能なボックスプロットに表示されます。

# 下位四分位点

下位四分位値を設定する数値 (基軸) フィールドを指定します。このフィールドコンテナ は、[その他] グラフカテゴリから選択可能なボックスプロットに表示されます。

# 基軸

このフィールドコンテナを使用して、円グラフの主要素として表示する基軸を指定しま す。円グラフで [基軸] メトリックとともに [色] フィールドコンテナを使用すると、選択し たフィールドに基づいてセクションが作成されます。このフィールドコンテナは、メータ グラフでも使用されます。

#### 基軸 (SUM)

データを集計する数値フィールド (基軸フィールド) を指定します。このフィールドコン テナは、[その他] グラフカテゴリから選択可能な多くのグラフに表示されます。

#### 中央値

中央値を設定する数値フィールド (基軸フィールド) を指定します。このフィールドコン テナは、[その他] グラフカテゴリから選択可能なボックスプロットに表示されます。

#### 複数グラフ

このフィールドコンテナに追加したフィールドに基づいて、複数のグラフを作成します。 このフィールドコンテナは、[その他] グラフカテゴリから選択可能な多くのグラフタイプ (例、ヒートマップ) に表示されます。

#### 始値

株価グラフの始値を示す数値フィールドを指定します。このフィールド以外に、[高値]、 [安値]、[終値] フィールドが必要です。このフィールドコンテナは、[その他] グラフカテゴ リから選択可能な株価グラフに表示されます。

### 行

ビジュアライゼーションのマトリックスグラフで行データを表示するフィールドを指定 します。基軸フィールドがサポートされます。行データは、グラフ左側の Y 軸上に表示さ れます。このフィールドコンテナは、さまざまなグラフおよびビジュアライゼーションに 表示されます。

#### シリーズ軸

このフィールドコンテナを使用して、[カテゴリ軸] のデータに対してプロットするシリー ズを指定します。このフィールドコンテナは、3D 棒グラフに表示されます。

### サイズ

マーカーなどのデータポイントのサイズを制御します。

### サイズ (SUM)

グラフに表示されるデータのサイズを制御する数値 (基軸) フィールドを指定します。こ のフィールドコンテナは、[その他] グラフカテゴリから選択可能なタグクラウドグラフに 表示されます。

#### 円項目

このフィールドコンテナで指定したフィールドのデータ値に基づいて、グラフの円項目 (スライス) のサイズが制御されます。このフィールドコンテナは、[その他] グラフカテゴ リから選択可能な円グラフおよびじょうごグラフに表示されます。

#### ツールヒント

このフィールドコンテナにフィールドを追加すると、グラフまたはビジュアライゼーショ ンのツールヒントに追加情報が表示されます。

#### 上限

上限値を設定する数値フィールド (基軸フィールド) を指定します。このフィールドコン テナは、[その他] グラフカテゴリから選択可能なボックスプロットに表示されます。

### 上位四分位点

上位四分位値を設定する数値フィールド (基軸フィールド) を指定します。このフィール ドコンテナは、[その他] グラフカテゴリから選択可能なボックスプロットに表示されます。

#### 縦軸

選択したフィールドのデータを Y 軸上に表示します。このフィールドコンテナは、さまざ まなグラフおよびビジュアライゼーションに表示されます。

### X 軸

特定のグラフタイプの X 軸に表示するフィールドを指定します。たとえば、極グラフがあ ります。このフィールドコンテナは、[その他] グラフカテゴリから選択可能な多くのグラ フに表示されます。

#### Y1 基軸 (SUM)

1 つ目の Y 軸に表示する基軸 (数値) フィールドを指定します。このフィールドコンテナ は、[その他] グラフカテゴリから選択可能なパレートグラフおよび 2 極グラフに表示され ます。

#### Y2 基軸

このフィールドコンテナを使用して、2 つ目の Y 軸に表示する基軸を指定します。このフ ィールドコンテナは、[その他] グラフカテゴリから選択可能な 2 極グラフに表示されま す。

# 実行時データ選択用のパラメータの追加

レポートまたはグラフに新しいパラメータを追加して、実行時に選択するパラメータオプショ ンを作成することができます。これにより、実行時にパラメータ値を動的に選択し、さまざま なシナリオでデータを表示できるため、オンデマンドの動的なレポートまたはグラフの作成が 可能になります。

追加した各パラメータはフィールドコンテナとして表示され、このフィールドコンテナに 1 つまたは複数の基軸およびディメンションを追加することができます。新しいパラメータを 作成するには、フィールドコンテナを右クリックし、[新規パラメータ] を選択します。これに より、番号付きのパラメータが作成されます (例、パラメータ 1)。複数のパラメータが定義さ れている場合、連続した番号が割り当てられます。

パラメータを追加した後、パラメータのプロンプトを定義するには、[パラメータ n] フィール ドコンテナを右クリックし、[パラメータのプロンプト] を選択します。ここで、n はパラメー タを追加した際に割り当てられた番号を表します。新しいパラメータのプロンプトは、実行時 に [クエリ] ウィンドウに表示されます。これにより、各パラメータに含めるデータフィール ドを分類する際に、各パラメータの識別が容易になります。たとえば、1 つのパラメータに売 上関連のデータフィールドを多数追加する場合、パラメータの名前を「売上」に変更して、こ れらのデータフィールドを要約するタイトルにします。パラメータ名は、レポートまたはグラ フを実行する前に変更することをお勧めします。これにより、パラメータの識別が容易になり ます。

レポートまたはグラフにパラメータ値を挿入するには、パラメータフィールドコンテナにデー タフィールドを追加する必要があります。データフィールドを追加するには、[データ] ウィン ドウでフィールドを選択し、作成したパラメータフィールドコンテナにドラッグします。

注意:[データ] ウィンドウでデータフィールドをダブルクリックすると、そのデータフィール ドは、[クエリ] ウィンドウのパラメータフィールドコンテナではなく、デフォルトのフィール ドコンテナに追加されます。たとえば、レポートの場合、wf\_retail データソースの [値引] デー タフィールドをダブルクリックすると、そのフィールドは [SUM] フィールドコンテナに追加 されます (作成したパラメータフィールドコンテナの外側)。[クエリ] ウィンドウで別のフィ ールドコンテナに配置されているデータフィールドをパラメータとして扱いたい場合は、その フィールドをパラメータフィールドコンテナにドラッグすることができます。

また、特定のパラメータフィールドコンテナに配置されている複数のデータフィールドをドラ ッグして順序を変更し、実行時に表示する並び順にすることもできます。

[複数グラフ] フィールドコンテナを除き、任意のフィールドコンテナでパラメータを指定する ことができます。パラメータを定義し、関連するデータフィールドを選択した後、そのレポー トまたはグラフを実行します。各パラメータのドロップダウンリストを使用して、パラメータ リストから別の値を選択し、レポートまたはグラフに表示されるデータを動的に変更すること ができます。別のシナリオをロードするには、値を選択した後に [実行] をクリックします。

下図では、[クエリ] ウィンドウで複数のパラメータが定義され、それぞれにデータフィールド が指定されています。

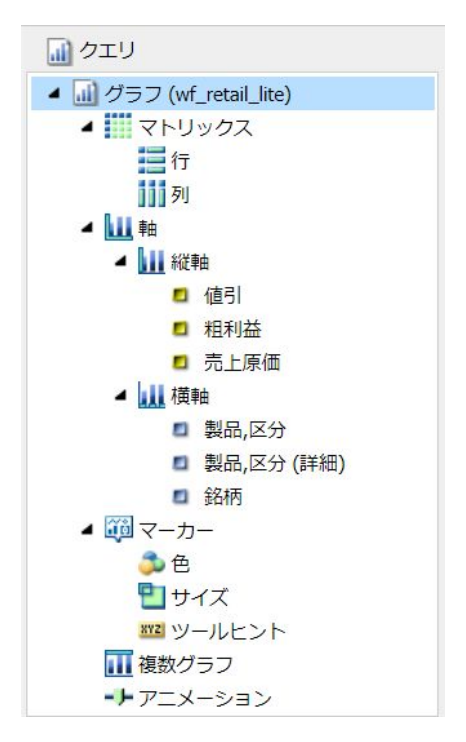

# 手順 パラメータを追加するには

- 1. 新しいレポートまたはグラフを作成するか、既存のレポートまたはグラフを開きます。
- 2. 下図のように、フィールドコンテナを右クリックし、[新規パラメータ] を選択して、新し いパラメータを追加します。

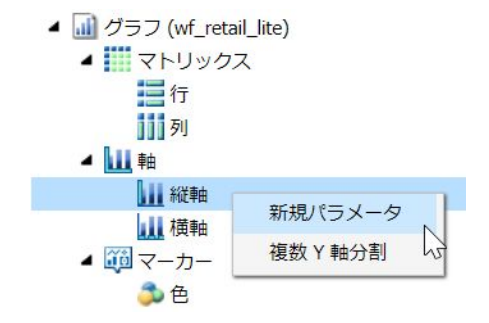

新しいパラメータフィールドコンテナが追加されます。
- 3. 新しいパラメータフィールドコンテナに、実行時にパラメータリストに表示するデータフ ィールドを追加します。
- 4. 必要に応じて、パラメータを右クリックして [パラメータのプロンプト] を選択し、パラメ ータの名前を変更します。

この操作は必須ではありませんが、名前を変更することにより、定義するパラメータ数が 多い場合にパラメータが区別しやすくなります。

注意:パラメータのプロンプトを定義する場合、プロンプト文字列にブランクを含めるこ とができます。先頭文字を一重引用符(') にすることはできません。また、アンパサンド (&)、ピリオド(.)、セミコロン(:)、括弧()もパラメータのプロンプトに使用することはで きません。

- 5. 必要に応じて、実行時にデータ値を選択可能にするフィールドコンテナに、1 つまたは複 数のパラメータおよび関連するデータフィールドを追加します。
- 6. クイックアクセスツールバーの [実行] をクリックします。

下図のように、実行時に表示されるパラメータドロップダウンリストを使用して、さまざ まな視点でデータを表示することができます。

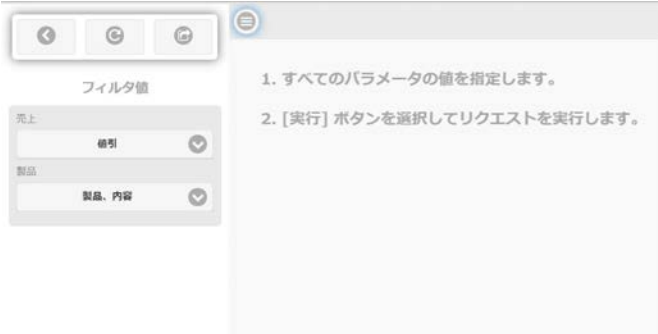

注意:特定のパラメータ値を選択せずに、デフォルトパラメータ値を使用してレポートま たはグラフを実行することもできます。クイックアクセスツールバーの [実行] ボタン横 の下向き矢印をクリックし、[デフォルトパラメータ値で実行] を選択します。

実行時には、次のナビゲーションアイコンが表示されます。

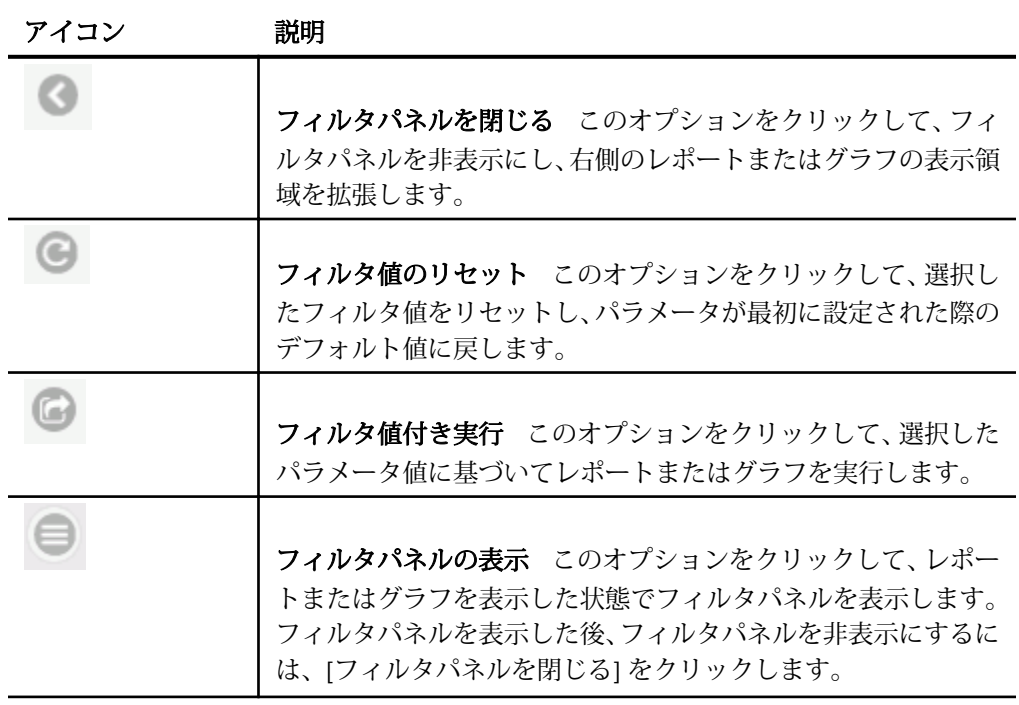

## クエリウィンドウでのコンテキストメニューオプションの使用

[クエリ] ウィンドウでは、任意のフィールドを右クリックし、コンテキストメニューからオプ ションのいずれかを選択することができます。選択可能なオプションは、フィールドが格納さ れているフィールドコンテナのタイプと、作成するレポートのタイプによって異なります。

[クエリ] ウィンドウでは、コンポーネント (コンテンツタイプ) の名前を変更することもできま す。下図のように、コンポーネントを右クリックして [名前の変更] を選択し、タイトルを変 更することができます。

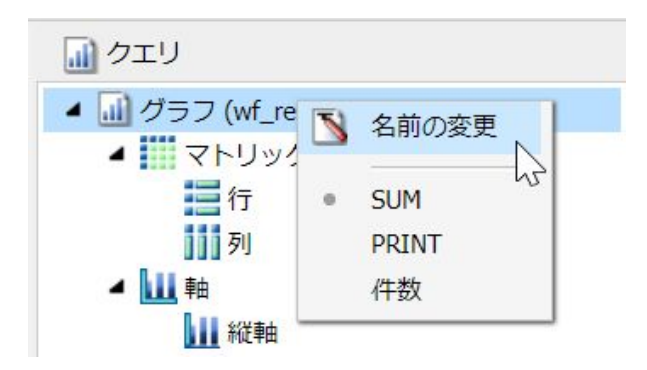

この方法で [クエリ] ウィンドウに表示されるタイトルをカスタマイズすることができます。 また、Excel フォーマットを使用する場合、ここで指定した名前が、実行時に生成される Excel ブックのワークシート名として使用されます。

#### 注意

- HTML フォーマットのレポートまたはグラフを作成する際は、レポートまたはグラフコン ポーネントのコンテキストメニューから、[SUM]、[PRINT]、[件数]、[リスト] 集計オプショ ンにアクセスすることもできます。
- ドキュメントモードで既存のプロシジャ (-INCLUDE コンポーネント) を挿入した際に、挿入 されたプロシジャ (コンポーネント) のタイトルを変更することができます。ただし、これ が影響するのは入力フォームのみです。挿入したプロシジャのタイトルは、Excel ドキュメ ントに出力した場合のタブタイトルには表示されません。

#### 関連情報

- 65 ページの 「 [フィールドコンテナの使用](#page-64-0) 」
- 75 ページの 「 クエリウィンドウおよびフィルタウィンドウでの右クリックフィールド オプション 」

## 参照 クエリウィンドウおよびフィルタウィンドウでの右クリックフィールドオプショ ン

下表は、[クエリ] ウィンドウおよび [フィルタ] ウィンドウで、選択したフィールドを右クリッ クして利用可能なフィールドオプションの一覧を示しています。

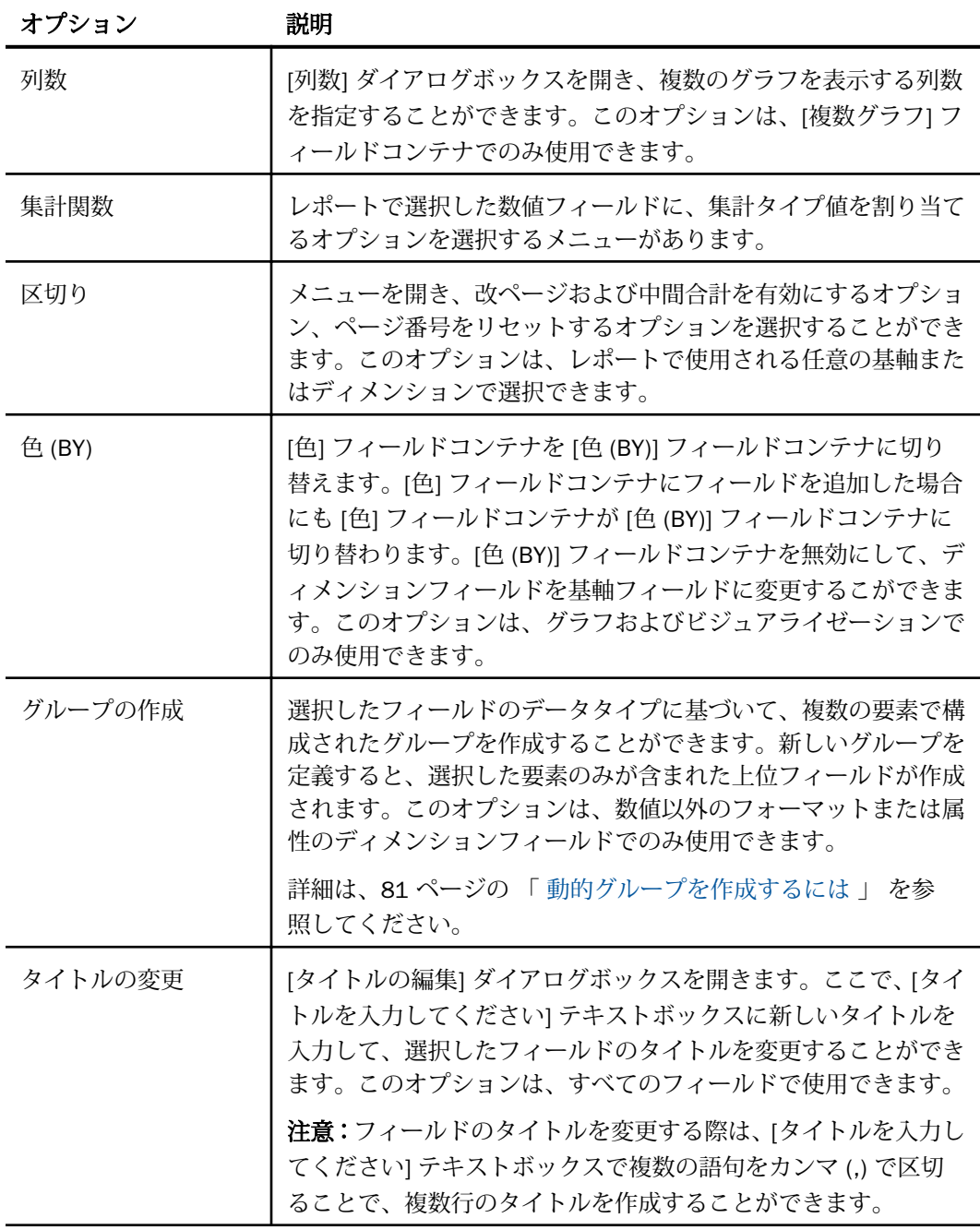

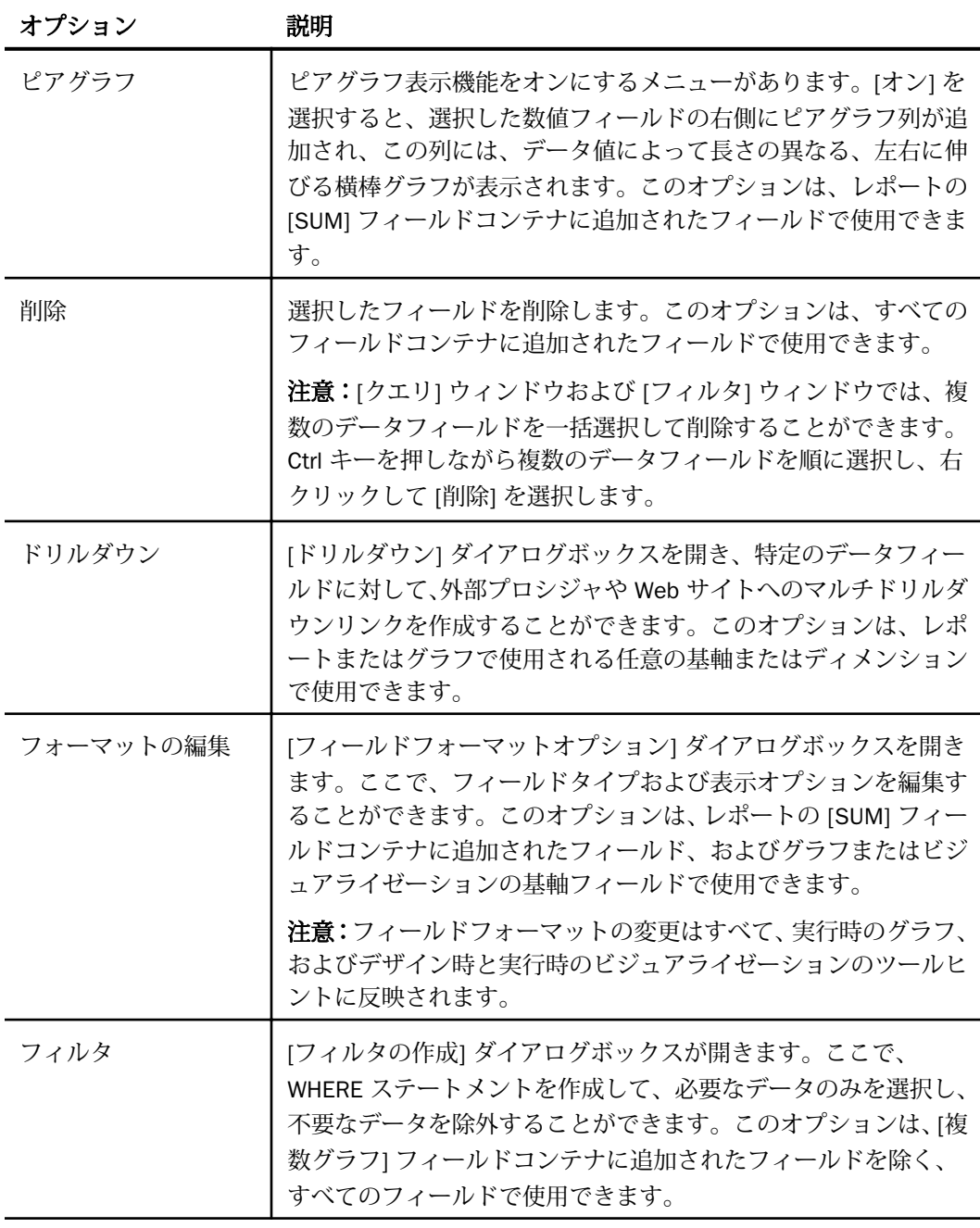

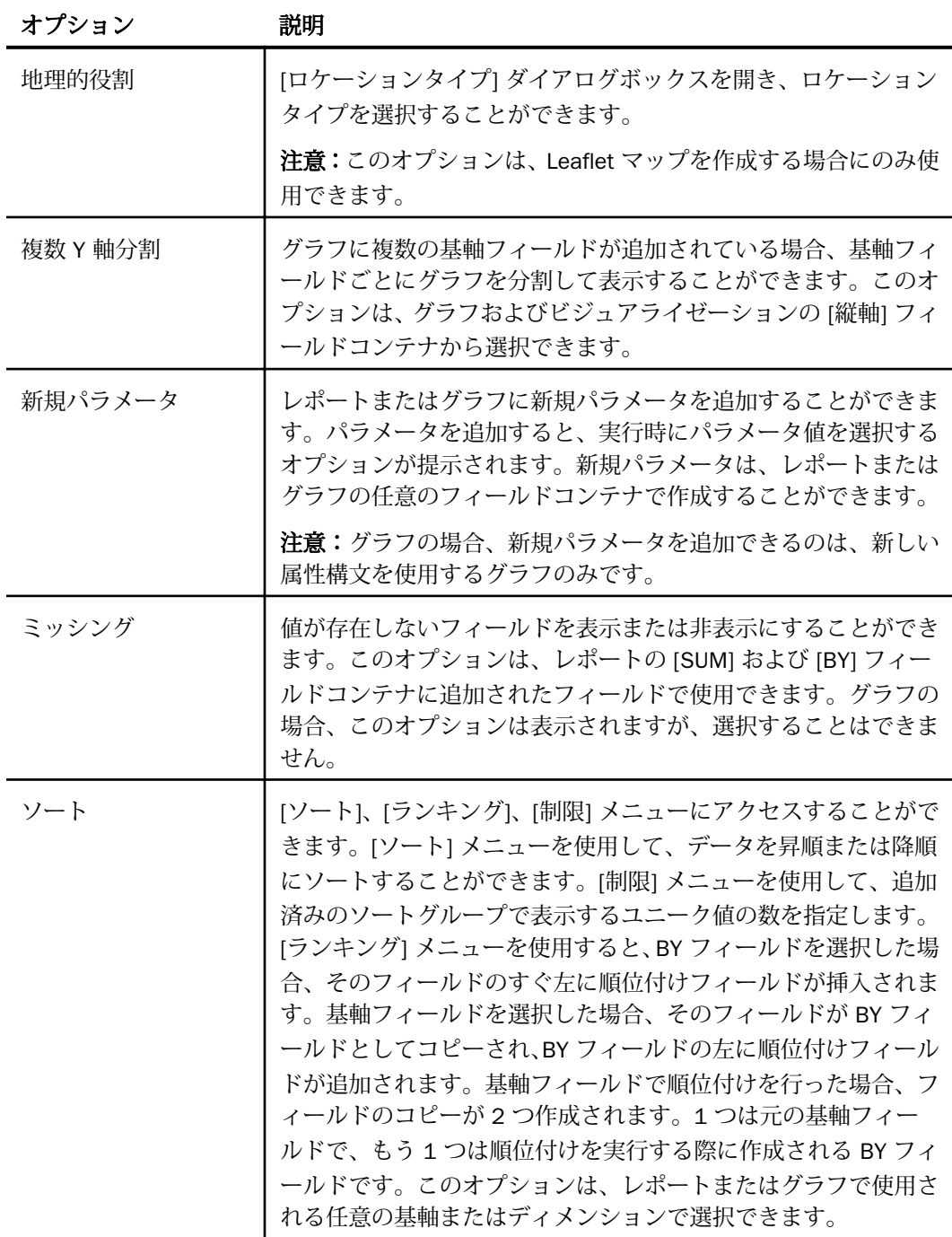

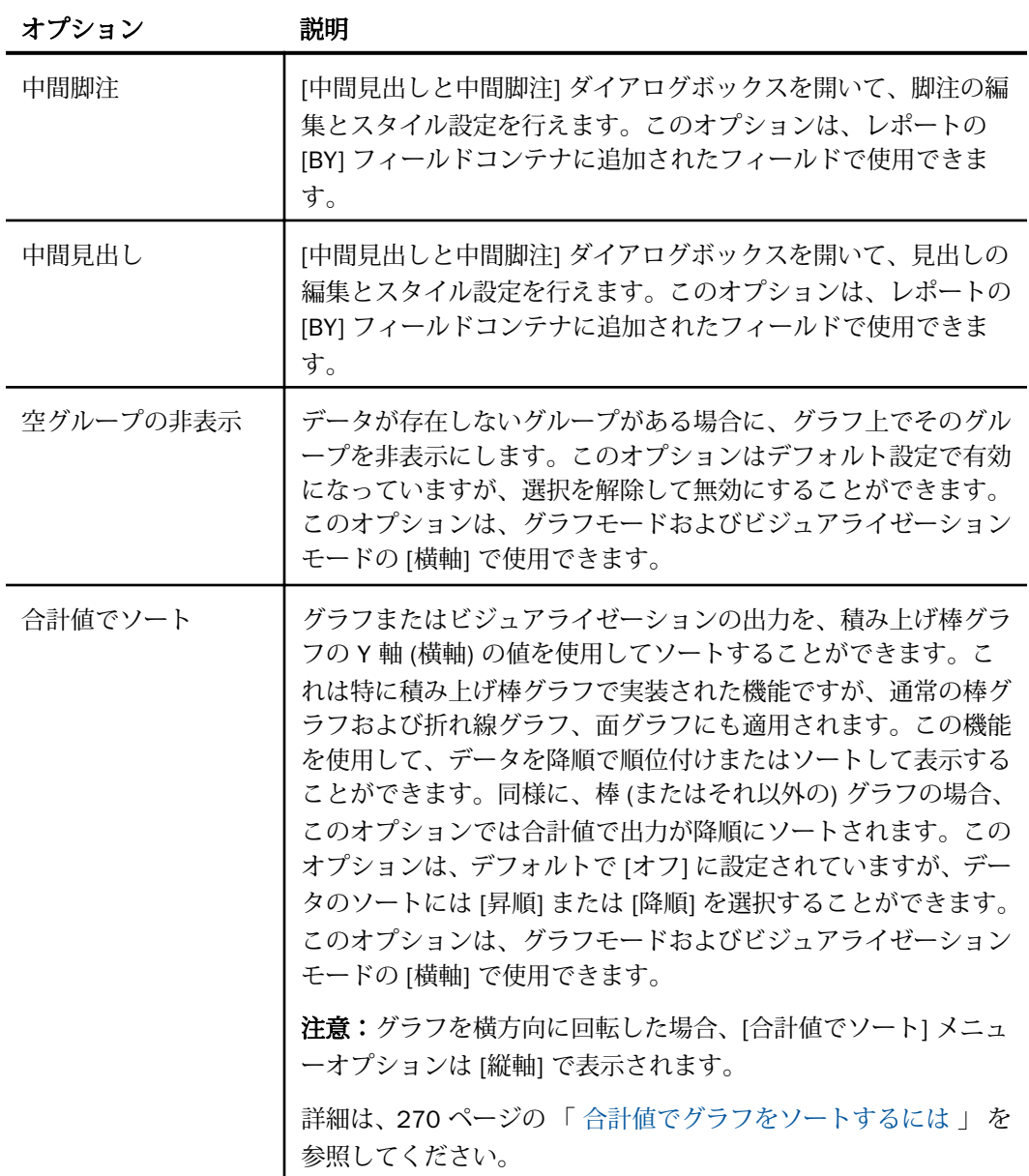

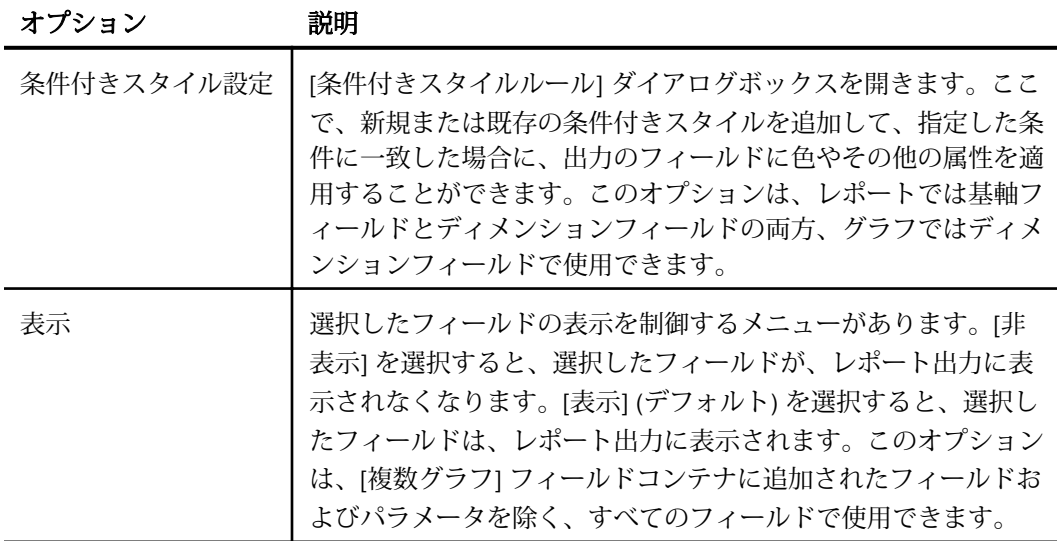

[クエリ] ウィンドウおよび [フィルタ] ウィンドウで選択可能なコンテキストメニューオプシ ョンはすべて、[フィールド] タブでも使用できます。詳細は、50 ページの 「 [フィールドタ](#page-49-0) [ブ](#page-49-0) 」 を参照してください。

## 動的グループ

動的グループ機能を使用して、選択したフィールドのデータタイプに基づいて、複数の要素の グループを作成することができます。たとえば、wf\_retail\_lite データベースに、多数のテレビ ブランドが格納されている場合を想定します。動的グループ機能を使用して、特定のブランド の人気度に基づくグループを作成します。第 1 グループには、売上上位のブランド (例、LG、 SONY) を含めます。第 2 グループには、残りのブランド (例、Panasonic、GPX、Supersonic、 Tivax、Audiovox) を含めます。この方法で、売上上位のブランドを 1 つのグループに、残りの ブランドを別のグループに分類することができます。

注意:[グループの作成] オプションは、数値以外のフォーマットまたは属性のディメンション フィールドでのみ使用できます。

同一セッションで、複数の独立したグループを作成することもできます。たとえば、複数の製 品名が含まれたグループと、複数の地域名が含まれたグループを作成します。

注意:特定のデータ要素を分析から除外するには、フィルタ機能を使用します。

指定したグループが適用されると、この新しいグループが、[クエリ] ウィンドウで選択した元 のフィールドの代わりに使用されます。グループの作成時に指定した名前が [クエリ] ウィン ドウに反映されます。

<span id="page-80-0"></span>動的グループを作成する過程で一時項目 (DEFINE) が作成されます。この一時項目 (DEFINE) は、同一セッションの他のレポートやグラフで使用することができます。また、動的グループ ではオートドリルダウンがサポートされるため、他のデータフィールドと同様に、データ階層 内をドリルスルーすることもできます。詳細は、367 ページの 「 [オートドリルダウンの使](#page-366-0) [用](#page-366-0) 」 を参照してください。

#### 注意

- □ 作成したグループを編集するには、最上位フィールドを右クリックし、[グループの編集] を選択します。
- レポートオブジェクトを作成する際は、動的グループの作成はサポートされません。

## 手順 動的グループを作成するには

1. [データ] ウィンドウから、1 つまたは複数のデータフィールドをレポートまたはグラフに 追加します。

注意:動的グループ機能は、数値以外のディメンションフィールドでのみ使用することが できます。

- 2. [クエリ] ウィンドウで、動的グループを適用するデータフィールドを右クリックします。 注意:[グループの作成] オプションは、[データ] ウィンドウでのコンテキストメニューに も表示されます。
- 3. [グループの作成] をクリックします。

[グループの作成] ダイアログボックスが表示されます。

4. 必要に応じて、[フィールド] テキストボックスに新しいグループの名前を入力します。

注意:[フィールドソースファイル] テキストボックスには、完全修飾フィールド名が表示 されます。このテキストボックスは、読み取り専用の属性です。この完全修飾フィールド 名から、データソース名およびデータセット内でのフィールドの階層パスを識別できるた め、グループの名前変更や編集を行う際に役立ちます。たとえば、 「WF\_RETAIL\_LITE.WF\_RETAIL\_PRODUCT.BRAND」と表示されます。

5. グループ化するデータ値を選択します。下図のように、Ctrl キーを押しながら複数の値を 順に選択します。

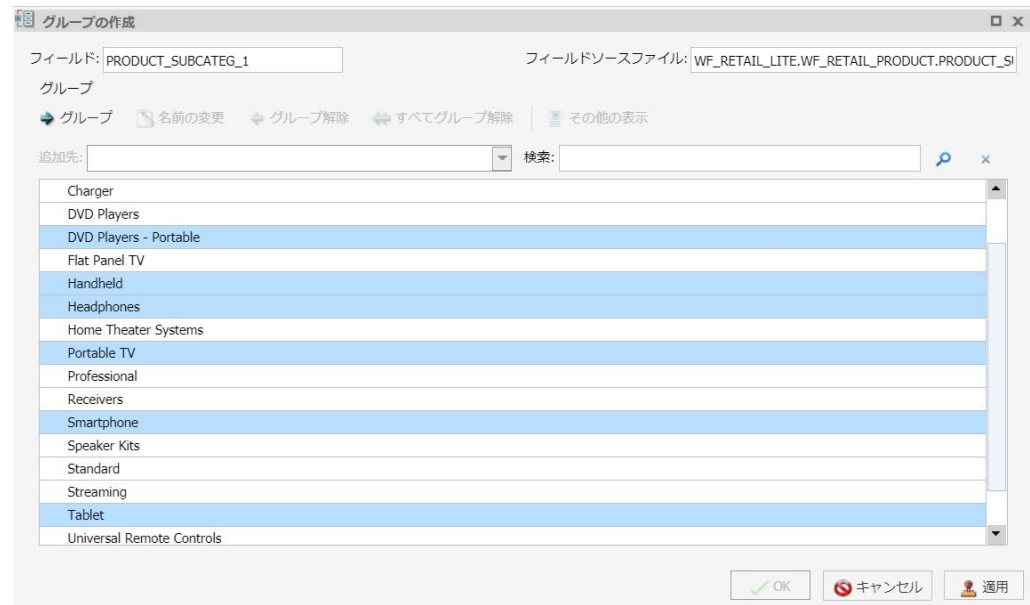

6. [グループ] をクリックします。

注意:値のグループを解除するには、グループを選択し、[グループ解除] をクリックしま す。

7. 必要に応じて、下図のように別のグループを作成します。

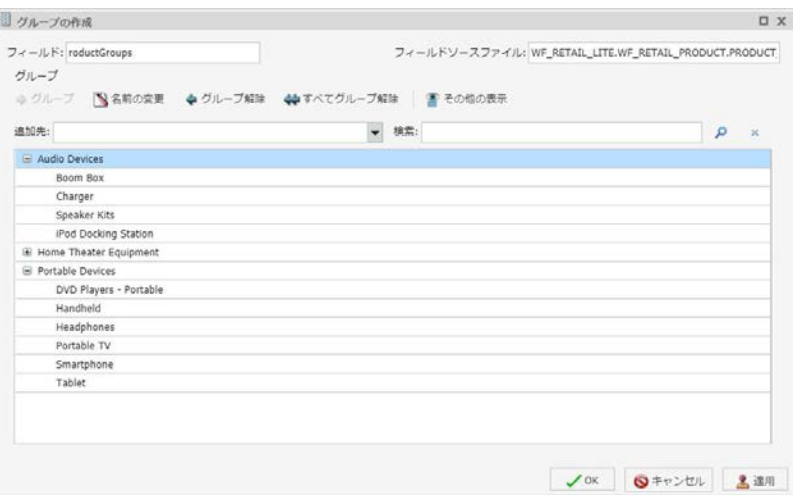

8. [OK] をクリックします。

レポート、グラフ、ビジュアライゼーションがリフレッシュされ、下図のように、グルー プ化されたデータが [データ] ウィンドウに表示されます。

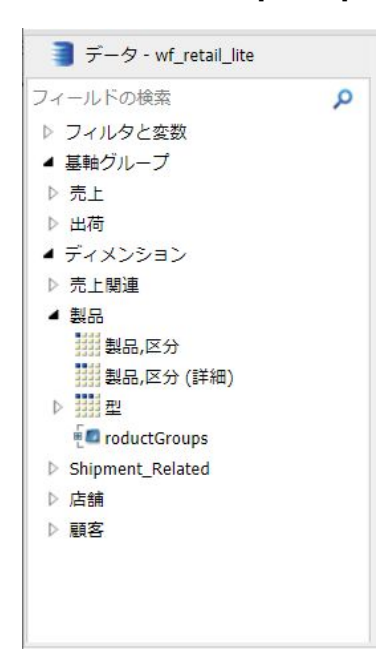

#### キャンバスの理解

デフォルト設定の [ライブプレビュー] デザインビューを使用している場合、キャンバスには、 作成中または編集中のレポートのプレビューが表示されます。[ライブプレビュー] デザイン ビューを選択するには、[ホーム] タブの [デザイン] グループで [ライブビュー] をクリックす るか、[表示] タブの [デザイン] グループで [ライブビュー] をクリックします。キャンバスは 常に最大領域で表示され、最小化することも、重ねて表示や並べて表示に切り替えることもで きません。ただし、レポートが存在しない場合、ブランクのキャンバスが開きます。

キャンバスにはライブデータまたはサンプルデータが表示されます。

ライブデータを表示するには、[ホーム] タブの [デザイン] グループで [ライブデータ] (デフ ォルト) をクリックします。

[ライブデータ] を選択した場合、レポート内のフィールドを追加、削除、スタイル設定し た際に、キャンバスで作成中のレポートのプレビューが更新されます。

サンプルデータを表示するには、[ホーム] タブの [デザイン] グループで [サンプルデータ] をクリックします。

[サンプルデータ] を選択した場合、キャンバスには、ライブデータを表示する際に使用す るものと同一のフォーマットとスタイルでサンプルデータが表示されます。

レポートを実行すると、キャンバスに出力ウィンドウが表示されます。出力ウィンドウを最小 化した場合、またはプレビュー表示するレポートが存在しない場合、キャンバスには何も表示 されません。キャンバスのデザインビューを変更するには、[ホーム] タブまたは [表示] タブの [デザイン] グループから [クエリ] または [ライブビュー] を選択します。

下図は、グラフの作成を選択して InfoAssist を起動した直後のキャンバスを示しています。こ のキャンバスには、グラフのプレビューが表示されます。リソースパネルは、キャンバスの左 側に表示されます。

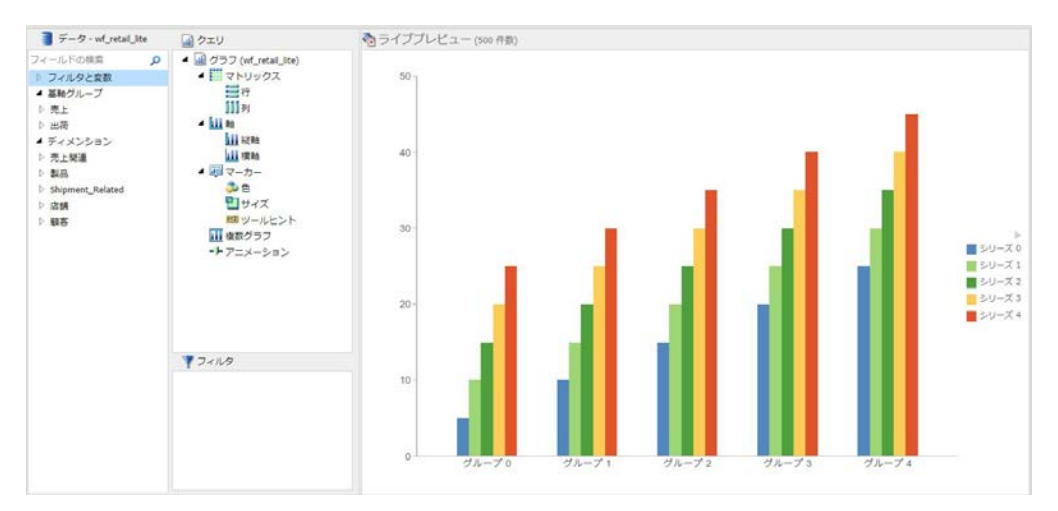

[ライブプレビュー] デザインビューでレポートを作成する場合、レポートフィールドを左右に ドラッグすることで、ユーザの好みに応じて、列の表示順序を変更することができます。レポ ートフィールドが数値の場合は、下図のように、[SUM としてドロップ] オプションおよび [ソ ートとしてドロップ] オプションが表示されます。

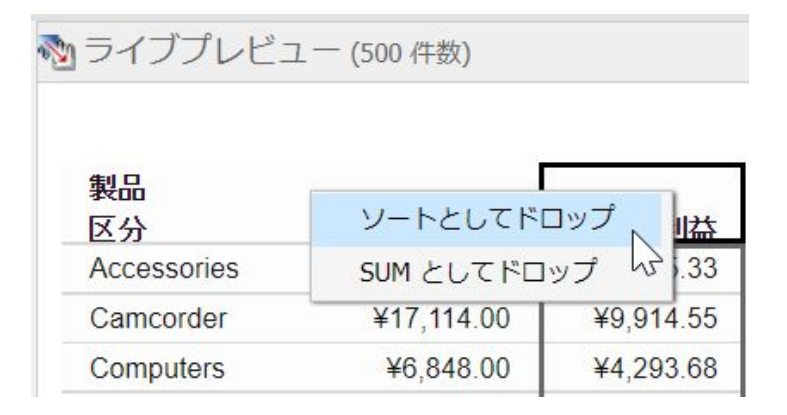

注意:[ソートとしてドロップ] を選択すると、個別にソートされた値が表示されます。[SUM としてドロップ] を選択すると、該当する行の値が集計されます。デフォルト設定は [SUM と してドロップ] です。

フィールドを別の位置に移動する際は、移動先の位置を示すインジケータバーが表示されま す。これにより、実際に操作を行う前に、フィールドが配置される位置を確認することができ ます。

注意:フィールドのソート順序を変更する方法として、[クエリ] ウィンドウでフィールドコン テナ内のフィールドをドラッグすることもできます。詳細は、63 ページの「 [クエリウィンド](#page-62-0) [ウおよびフィルタウィンドウの使用](#page-62-0) 」 を参照してください。

フィルタを作成した場合は、そのフィルタが [フィルタ] ウィンドウに表示されます。

### キャンバスでのクエリウィンドウおよびフィルタウィンドウの使用

[ホーム] タブの [デザイン] グループで [クエリ] をクリックすると、[クエリ] ウィンドウと [フ ィルタ1ウィンドウがキャンバス全体に拡張されます。

これにより、[クエリ] ウィンドウと [フィルタ] ウィンドウの表示領域が広がります。この機能 は、作成するレポートに複数のフィルタを設定する場合や、レポートに多くのフィールドを含 める場合に役立ちます。

[クエリ] ウィンドウでは、レポートとグラフのどちらを作成しているかによって、選択したフ ィールドの表示に使用されるフィールドコンテナタイプが異なります。

#### <span id="page-85-0"></span>関連情報

■ 457 ページの 「 [フィルタによるデータ表示のカスタマイズ](#page-456-0) 」

■ 65 ページの 「 [フィールドコンテナの使用](#page-64-0) 」

#### 出力オプションの理解

レポートを実行すると、出力結果がキャンバス上のタブまたは新しいブラウザウィンドウに表 示されます。作成する出力結果は、次のオプションを組み合わせて、さまざまな方法で表示す ることができます。これらのオプションは、[表示] タブの [ウィンドウ] グループで選択しま す。

- □ 重ねて表示
- □ 縦に並べて表示
- □ 横に並べて表示
- □ 単一タブ
- □ 新規タブ
- □ 単一ウィンドウ
- □ 新規ウィンドウ
- □ 出力の切り替え

出力ウィンドウとタブのオプションは、ステータスバーでも利用できます。また、出力ウィン ドウの表示オプションは、ナビゲーションタスクバーで使用することもできます。

注意:レポートを実行すると、タブフォーカスは出力ウィンドウに移動するため、Tab キーを 押して、選択を移動することはできません。タブフォーカスを出力ウィンドウ以外に移動する には、F6 キーを押します。

#### 参照 出力方法オプション

選択可能な [出力方法] オプションには、次のものがあります。

■ 単一タブ [単一タブ]を選択してレポートを実行すると、キャンバスに新しい出力ウィン ドウが作成され、レポートインスタンスが生成されます。また、画面左下のナビゲーショ ンタスクバーに出力タブが追加されます。レポートが変更されると、レポートが実行され るたびに、同一の出力ウィンドウが更新されます。このオプションがデフォルト設定で、 1 つのレポートのみで作業する場合に適しています。

- **□ 新規タブ** [新規タブ]を選択すると、レポートが実行されるたびに、キャンバスに新しい 出力ウィンドウが作成されます。また、新しいレポートインスタンスが作成され、ナビゲ ーションタスクバーに新しい出力タブが追加されて、レポートが保持されます。各出力タ ブでは、対応する出力ウィンドウの生成元のレポート出力が保持されます。ナビゲーショ ンタスクバーで、任意の出力タブを選択して右クリックのメニューから [ビューのロード] を選択すると、[クエリデザイン] ウィンドウにロードされます。
- □ 単一ウィンドウ [単一ウィンドウ]を選択してレポートを実行すると、新しいブラウザウ ィンドウが開いて、レポート出力の結果が表示されます。レポートが変更されると、レポ ートが実行されるたびに、同一のブラウザウィンドウが更新されます。ブラウザウィンド ウが閉じた状態でレポートが実行されると、再度新しいブラウザウィンドウが開いて、そ の後レポートが実行されるたびに、このウィンドウが更新されます。キャンバスに出力結 果は表示されず、ナビゲーションタスクバーにも出力タブは追加されません。
- □ 新規ウィンドウ [新規ウィンドウ]を選択すると、レポートが実行されるたびに新しいブ ラウザウィンドウが開いて、レポート出力の結果が表示されます。キャンバスに出力結果 は表示されず、ナビゲーションタスクバーにも出力タブは追加されません。

### 参照 整列オプション

選択可能な [整列] オプションには、次のものがあります。

- □ 重ねて表示 複数の出力ウィンドウが存在する場合に [重ねて表示] を選択すると、これら のウィンドウがキャンバスの対角線上に重ねて表示されます。このオプションは、[新規ウ ィンドウ] または [単一ウィンドウ] を選択して開いているブラウザウィンドウには影響し ません。
- □ 縦に並べて表示 複数の出力ウィンドウが存在する場合に [縦に並べて表示] を選択する と、これらのウィンドウがキャンバスに上下に並べて表示されます。このオプションは、 [新規ウィンドウ] または [単一ウィンドウ] を選択して開いているブラウザウィンドウには 影響しません。
- □ 横に並べて表示 複数の出力ウィンドウが存在する場合に [横に並べて表示] を選択する と、これらのウィンドウがキャンバスに左右に並べて表示されます。 このオプションは、 [新規ウィンドウ] または [単一ウィンドウ] を選択して開いているブラウザウィンドウには 影響しません。

□ 出力の切り替え [出力の切り替え] を選択すると、ドロップダウンメニューが開いて、作 業中の任意のレポートを選択して、出力を表示することができます。選択したレポートは、 どのウィンドウまたはタブオプションを選択したかによって、出力ウィンドウまたはブラ ウザウィンドウにロードされます。

### 参照 出力フォーマットオプション

[出力] ウィンドウに表示できるレポート出力フォーマットには、[HTML]、[HTML5]、[Analytic Document]、[PDF]、[Analytic PDF] があります。

注意:Excel および PowerPoint フォーマットは、InfoAssist 外部のウィンドウに、それぞれの ソフトウェアアプリケーションで開きます。

#### ナビゲーションタスクバーの使用

ナビゲーションタスクバーエリアからは、作業中の出力ウィンドウと、その出力生成のための レポートデザインすべてに、すばやくアクセスすることができます。タスクバーの [デザイン ビューの表示] をクリックして、[ライブプレビュー] または [クエリ] ウィンドウで最後に編集 していたレポートに戻ることができます。ナビゲーションタスクバーは常に表示されます。 表示位置は、アプリケーションウィンドウの下部付近、ステータスバーのすぐ上です。

ナビゲーションタスクバーには、作業中の出力ウィンドウそれぞれに対応するタブが表示され ます。タブのいずれかを選択すると、その出力ウィンドウがキャンバスに表示されます。レポ ートを変更するたびに一意の名前で保存すると、レポートを実行して新しいウィンドウが生成 される際に、タスクバーのタブとして一意の名前が表示されます。一意の名前で保存せずに、 レポートの変更と実行を続行した場合は、保存済みの元のレポート名に括弧付きの番号が付け られて、複数の出力ウィンドウが区別されます。

ナビゲーションタスクバーでレポート出力を選択する際の動作は、ステータスバーまたは [表 示] タブの [出力ウィンドウ] グループで選択した出力ウィンドウオプションに従います。詳 細は、89 ページの 「 [ステータスバーの使用](#page-88-0) 」 または 86 ページの 「 [出力オプションの理](#page-85-0) [解](#page-85-0) 」 を参照してください。

ナビゲーションタスクバーで各レポートのタブを右クリックすると、メニューに次のオプショ ンが表示されます。

- □ サイズを元に戻す
- □ 最小化
- 最大化
- 口 閉じる

<span id="page-88-0"></span>□ 白動サイズ変更

[サイズを元に戻す]、[最小化]、[最大化]、[閉じる] は、すべてのブラウザウィンドウとソフト ウェアアプリケーションで利用可能な、標準オプションです。[最小化]、[最大化] (ウィンドウ が最大化されていない場合)、[サイズを元に戻す]、[閉じる] は、出力ウィンドウの右上隅にも あります。

[自動サイズ変更] オプションを使用して、フィールドを追加または削除する際に、必要に応じ て、出力ウィンドウのサイズを変更することができます。

ナビゲーションタスクバーの左端にある [ウィンドウオプション] ポップアップメニューから は、作業中の出力ウィンドウをキャンバスに表示するオプションを選択することができます。 選択可能な表示オプションには、[重ねて表示]、[縦に並べて表示]、[横に並べて表示]、[すべて 元に戻す]、[すべて最小化]、[すべて最大化]、[すべて閉じる] があります。メニューの最下部 には、現在開いている出力ウィンドウの名前が表示されます。

[ウィンドウオプション] ポップアップメニューのオプションは、[表示] タブの [出力ウィンド ウ] グループで利用可能なオプションと直接リンクしています。

## ステータスバーの使用

ステータスバーの左端には、最後に実行した操作のステータスが表示されます。ステータスバ ーの右端には、現在開いているレポート数を示す [レポート] ボタン、選択した出力フォーマ ットおよび選択可能な出力フォーマットのリストを表示する [出力フォーマット] ボタン、選 択した出力先 (ウィンドウまたはタブ) および選択可能な出力先リストを表示する [出力ター ゲット] ボタンがあります。

下図は、ステータスバーを示しています。

完了 ■レポート  $\bullet$   $\bullet$  HTML • 十 単一タブ  $\star$ 

[レポート] ボタンをクリックすると、ポップアップメニューが開き、現在開いているレポート のいずれかを選択するオプションが表示されます。レポートはそれぞれ、レポート名、および レポートタイプ (レポート、グラフ、ドキュメント、ビジュアライゼーション) を表すアイコ ンで識別されます。選択したレポートがアクティブになります。

出力フォーマットのボタンをクリックすると、メニューが開いて、別の出力フォーマットを選 択するオプションが表示されます。これらのオプションについての詳細は、86 ページの「 [出](#page-85-0) [力オプションの理解](#page-85-0) 」 を参照してください。

[出力ターゲット] ボタンをクリックすると、ポップアップメニューが開き、[単一タブ] (デフォ ルト)、[新規タブ]、[単一ウィンドウ]、[新規ウィンドウ] のいずれかを選択するオプションが 表示されます。詳細は、86 ページの 「 [出力オプションの理解](#page-85-0) 」 を参照してください。

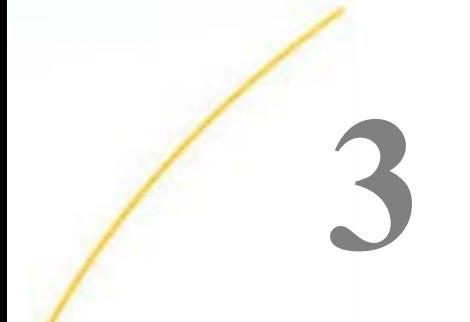

# レポートの作成とカスタマイズ

レポートの特定エリアにスタイルを適用し、外観と機能をカスタマイズすることができ ます。また、オプションのさまざまなレポート機能を活用して、レポートにカスタム機 能と出力フォーマットを追加することもできます。

#### トピックス

- □ レポートの作成
- □ [レポートのスタイル設定](#page-101-0)
- □ [フィールドフォーマットの変更](#page-112-0)
- □ [カスタムレポート機能の活用](#page-118-0)
- [カスタムレポート出力の作成](#page-125-0)

## レポートの作成

WebFOCUS ホームページ および InfoAssist で基本レポートを作成するには、次の手順を実行 します。

#### 手順 レポートを作成するには

WebFOCUS にログイン後、WebFOCUS ホームページ の既存フォルダを選択するか、新しいフ ォルダを作成して、そのフォルダをレポートの格納先にすることができます。

- 1. InfoAssist をレポートモードで開きます。
- 2. フィールドをキャンバスまたは [クエリ] ウィンドウにドラッグして、レポートの作成を開 始します。

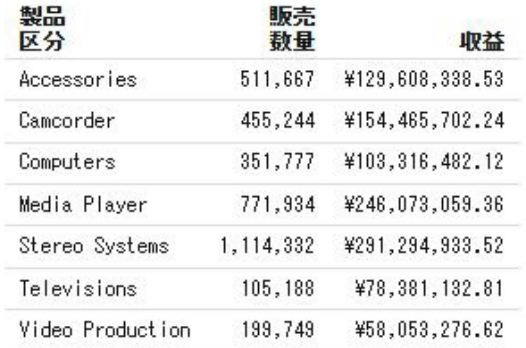

下図は、レポートを示しています。

## 手順 アプリケーションメインメニューからレポートを作成するには

- 1. InfoAssist インターフェースの左上で、[IA] ボタンをクリックしてアプリケーションメイ ンメニューを開きます。
- 2. アプリケーションメインメニューから [新規作成] を選択します。 InfoAssist のスプラッシュスクリーンが開きます。
- 3. InfoAssist のスプラッシュスクリーンで、[レポートの作成] を選択します。 [開く] ダイアログボックスが表示されます。
- 4. [開く] ダイアログボックスで、使用するデータソースを選択し、[開く] をクリックしま す。

選択したデータソースが、リソースパネルの [データ] ウィンドウに表示されます。

5. フィールドをキャンバスまたは [クエリ] ウィンドウにドラッグして、レポートの作成を開 始します。

#### 手順 クイックアクセスツールバーからレポートを作成するには

- 1. クイックアクセスツールバーで、[新規作成] アイコンをクリックします。 InfoAssist のスプラッシュスクリーンが開きます。
- 2. InfoAssist のスプラッシュスクリーンで、[レポートの作成] を選択します。 [開く] ダイアログボックスが表示されます。
- 3. [開く] ダイアログボックスで、使用するデータソースを選択し、[開く] をクリックしま す。

選択したデータソースが、リソースパネルの [データ] ウィンドウに表示されます。

4. フィールドをキャンバスまたは [クエリ] ウィンドウにドラッグして、レポートの作成を開 始します。

#### 手順 既存のグラフからレポートを作成するには

- 1. InfoAssist で作成したグラフを開きます。
- 2. [ホーム] タブの [フォーマット] グループで、[レポート] をクリックします。 データがレポートとして表示されます。

注意:レポートの作成では、[SUM] または [PRINT] フィールドコンテナに 99 個までフィ ールドを追加することができます。100 個目のフィールドを追加すると、リストの最後の フィールドが自動的に置き換えられます。

#### レポート出力タイプの選択

レポートに使用可能な出力タイプには次のものがあります。

- $\Box$  HTML
- Analytic Document
- **D** PDF
- Analytic PDF
- $\Box$  Excel
- **PowerPoint**

注意:[ドキュメント] デザインビューでレポートを作成する場合は、Excel 出力タイプから [Excel] (XLSX) のみ使用できます。

[ライブプレビュー] または [クエリ] デザインビューでレポートを作成する場合は、次の Excel 出力タイプを使用できます。

- Excel (XLSX) レポートを Excel 2007 以降のフォーマットで出力します。
- Excel (EXL2K) レポートを Excel フォーマットで出力します。
- Excel Formula (XLSX FORMULA) 列合計、行合計、中間合計など、集計情報に Excel の数 式を使用してレポートを出力します。レポートは、Excel 2007 以降のフォーマットで出力 されます。

■ Excel Formula (EXL2K FORMULA) 合計と演算に Excel の数式を使用してレポートを出力 します。

□ Excel (CSV) レポートを .csv フォーマットで出力します。この出力タイプでは、 Microsoft Excel などの外部プログラムでデータを取得、使用することができます。

注意:その他の出力タイプ (例、Excel Pivot、Excel (CSV)) は、WebFOCUS 管理コンソールで有 効にすることができます。

## InfoAssist レポートデータの Excel (CSV) フォーマットへのダウンロード

レポートデータの操作では、データを Excel (CSV) フォーマットにダウンロードすることがで きます。これにより、Microsoft Excel などの外部プログラムでデータを取得、使用することが できます。

[ファイル] オプションを使用して、レポートから HOLD ファイルを作成した場合、出力ファイ ルは WebFOCUS Reporting Server に配置されます。Reporting Server へのアクセス権限を持た ないユーザは、この方法でデータをユーザのデスクトップに直接送信することができます。

注意: この出力フォーマットを InfoAssist 使用時のデフォルト設定にする場合は、[ユーザ設 定] で [Excel (CSV)] 出力フォーマットを選択できます。

## 手順 InfoAssist レポートデータを Excel (CSV) フォーマットにダウンロードするには

- 1. InfoAssist をレポートモードで開きます。
- 2. レポートを作成します。
- 3. 下図のように、リボンの [出力フォーマット] リストで、[Excel (XLSX)] 横の右矢印をクリ ックし、[Excel (CSV)] を選択します。

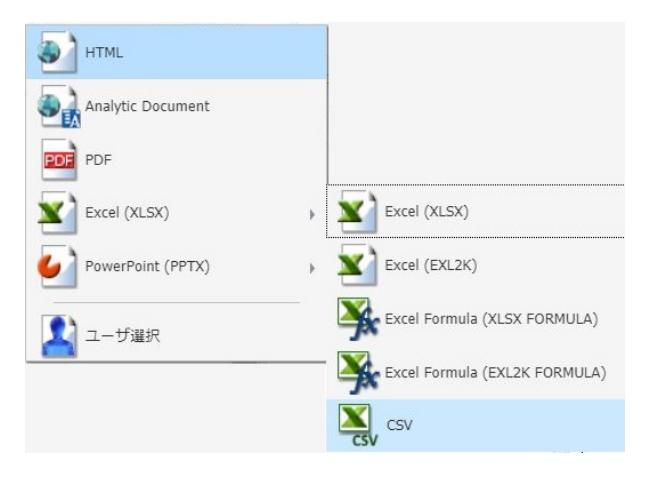

4. クイックアクセスツールバーで、[実行] をクリックしてレポートを実行します。 CSV が表示され、使用する特定のブラウザ標準インターフェースを使用してダウンロード できます。

## プロシジャの設定機能の使用

[プロシジャの設定] 機能 (SET コマンドとも呼ばれる) を使用して、プロシジャに含める項目を 指定および制御することができます。プロシジャに [プロシジャの設定] を追加する場合は、 関連するチェックボックスを選択してプロシジャに設定を含めます。[プロシジャの設定は] は、[レポート]、[グラフ]、[ドキュメント] モードで使用できます。

[プロシジャの設定] はクイックアクセスツールバーからアクセスできます。[プロシジャの設 定] をクリックすると、下図のように [プロシジャの設定] ダイアログボックスが表示され、プ ロシジャに適用するオプションを選択することができます。

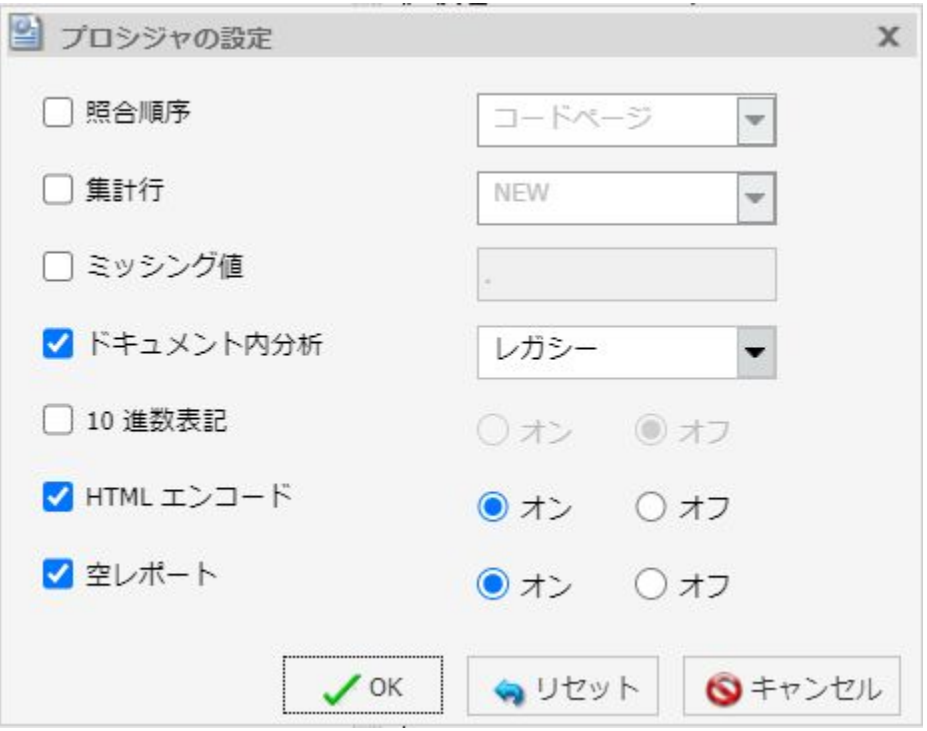

次のオプションがあります。

- □ 照合順序 (COLLATION) バイナリまたは大文字と小文字を区別しない照合順序を設定しま す。[コードページ] (デフォルト設定)、[バイナリ]、[大文字と小文字を区別する]、[大文字 と小文字を区別しない] のオプションがあります。この値は、デフォルト設定でプロシジャ に書き込まれません。そのため、チェックボックスを選択して動作を指定する必要があり ます。
- □ 集計行(SUMMARY LINES) 1つのリクエストの集計行で演算接頭語を使用するフィール ドと使用しないフィールドを組み合わせることができます。[NEW] (デフォルト値)、[OLD]、 [EXPLICIT] のオプションがあります。この値は、デフォルト設定でプロシジャに書き込ま れません。そのため、チェックボックスを選択して動作を指定する必要があります。
- **□ ミッシング値 (NODATA)** レポートに表示するミッシングデータ文字を指定します。この テキストボックスには、デフォルト値のピリオド (.) が入力されています。よく使用される 値には、[N/A] または [NONE] があります。また、このフィールドには 6 バイトの文字数制 限が設定されています。この値は、デフォルト設定でプロシジャに書き込まれません。そ のため、チェックボックスを選択して動作を指定する必要があります。
	- 注意:[ミッシング値] フィールドに変数 (&) を使用して、実行時に値の入力を許可するこ とができます。一般的に、有効な値には任意の文字列またはローカル変数 (&) が含まれ、 これらは自動的に表示されます。「&xx」を使用して、オートプロンプトを有効にすること ができます。たとえば、「&NONE」を使用して、実行時に値を指定することができます。 [ライブプレビュー] デザインビューでは、この値は「\_FOC\_NULL」に設定されるか、フィ ールド内の既存の値で定義された幅に収まる文字数に設定されます。グローバル変数 (&&) は、オートププロンプトを有効にできないため、入力しないでください。文字列とロ ーカル変数 (&) を一緒に使用すると、FOCUS エラーが発生する場合があります (例、 &&&&N& または &nn&n&)。
- □ ドキュメント内分析 ドキュメント内分析を使用する場合は、[デザイナスタイル] または [レガシー] のフォーマットから選択できます。
- □ 10 進数表記 (CDN) 通貨表示をターゲット言語で適切な方法に設定します。ラジオボタ ンには、[オン] と [オフ] (デフォルト値) があります。
- □ HTML エンコード (HTMLENCODE) HTML タグが実データ内に格納されている場合や DEFINE または COMPUTE コマンドを使用して作成されている場合に、これらのタグをエン コードするかどうかを制御します。ラジオボタンには、[オン] (デフォルト値) と [オフ] が あります。このオプションは、デフォルト設定 (チェックボックスがオン) でプロシジャに 含まれるよう設定されています (Reporting Server のデフォルト設定ではないため)。

**□ 空レポート(EMPTY REPORT)** TABLE リクエストで取得するレコードがゼロ件の場合の 出力を制御します。ラジオボタンには、[オン] (デフォルト値) と [オフ] があります。この オプションが [オン] に設定されている場合、空のレポートが生成されます (列見出しのみ でコンテンツが含まれない)。[オフ] に設定されている場合、レポートは生成されません。 このオプションは、デフォルト設定 (チェックがオン) でプロシジャに含まれるよう選択さ れています (Reporting Server のデフォルト設定ではないため)。

注意:レポートモードでは、すべての設定が適用できます。グラフモードでは、照合順序 (COLLATION)、10 進数表記 (CDN)、空レポート (EMPTY REPORT) の設定が適用できます。ドキ ュメントモードでは、[プロシジャの設定] がドキュメント全体に適用されます。これらの設定 は、ビジュアライゼーションモードでは現在使用できません。

## 手順 ミッシング値オプションを使用してプロシジャを作成するには

1. 下図のように、ディメンション、基軸、ACROSS ソートフィールドを 1 つずつ含み、ミッ シング値を表示するレポートを作成します。

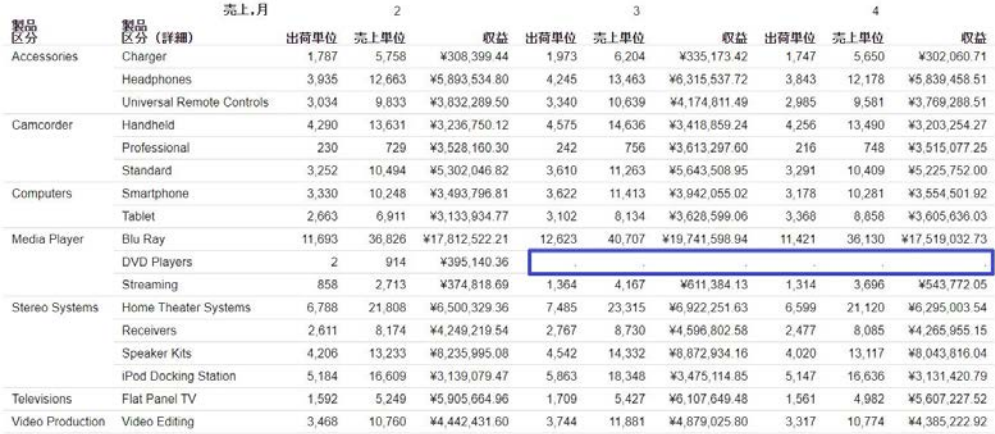

注意:ハイライト表示された領域では、ミッシング値がデフォルト設定のピリオド(.) で 表示されています。

- 2. クイックアクセスツールバーの [プロシジャの設定] をクリックします。
- 3. [ミッシング値] チェックボックスをクリックします。
- 4. [ミッシング値] テキストボックスに、レポート内のミッシング値の表示に使用する文字を 入力します (例、NONE)。

注意:デフォルト設定では、ピリオド (.) に設定されています。[N/A] または [NONE] もよ く使用されます。

5. [OK] をクリックします。

下図の例では、ミッシング値を含むフィールドが、指定した単語「NONE」で表示されて います。下図は、この値を示しています。

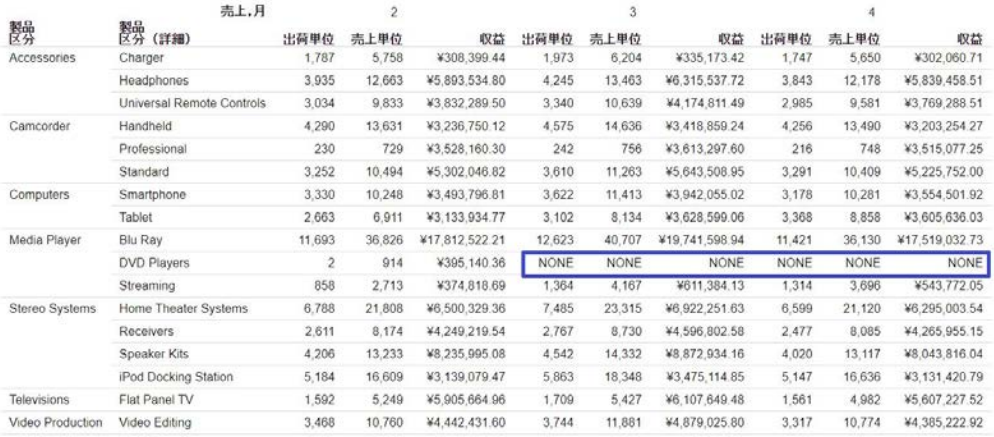

6. プロシジャを保存します。

## 手順 空レポートオプションを使用してプロシジャを作成するには

- 1. 1 つまたは複数の基軸と 2 つのディメンションを含むレポートを作成します。
- 2. フィルタを追加し、選択したディメンションに存在しない値でフィルタを設定して空のレ ポートを作成します。

注意:フィルタ条件を追加すると、レコードを含まないレポートが生成されます。デフォ ルト設定の動作 (EMPTYREPORT=ON) では、見出しおよび列タイトルが表示されます。

下図は、空レポートを示しています。

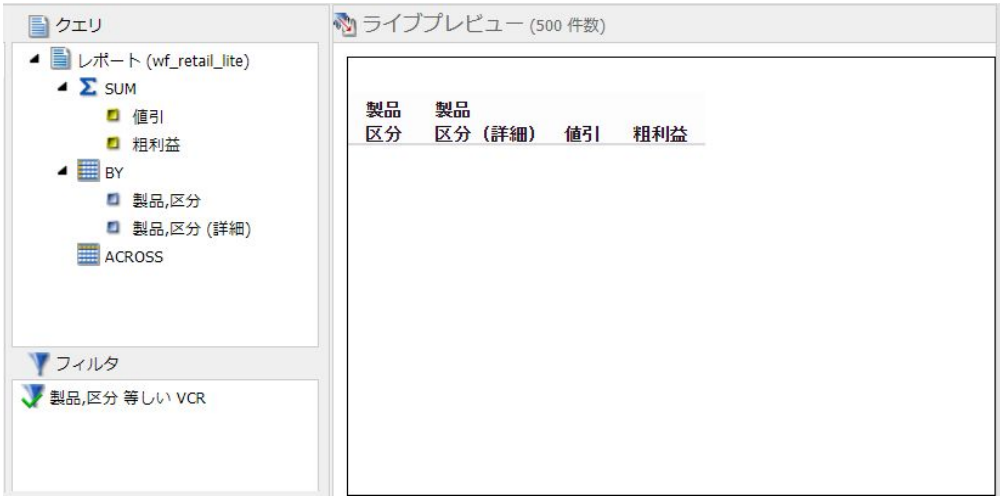

- 3. クイックアクセスツールバーの [プロシジャの設定] をクリックします。
- 4. [空レポート] のチェックをオフにします。

注意:このオプションはデフォルト設定で選択されています。[空レポート] は、[オン] ま たは [オフ] に設定できます。[空レポート] が有効化され、[オン] に設定されている場合、 レポートの外枠 (見出しおよびタイトル) が表示されます。この設定が [オフ] の場合は、 環境デフォルト値が使用されます。

5. [OK] をクリックします。

[空レポート] のチェックがオフの場合、下図のように、レポートが生成されません。

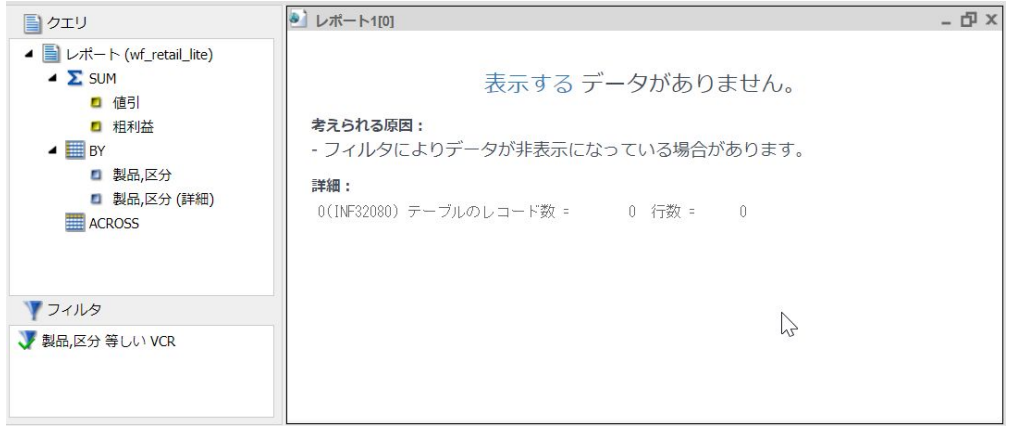

6. プロシジャを保存します。

#### WebFOCUS ホームページで使用するサムネールの作成

InfoAssist では、WebFOCUS ホームページで使用するサムネールイメージを作成、保存するこ とができます。サムネールイメージを作成すると、ファイルを開かずにレポートやグラフのス ナップショットを確認することができます。InfoAssist でサムネールイメージを作成するに は、クイックアクセスツールバーの [サムネールの作成] アイコンをクリックします。

サムネールイメージの作成は、InfoAssist のレポートモードおよびグラフモードで行えます。 サムネールイメージは、[ライブプレビュー] デザインビューに表示される実際のレポートまた はグラフの縮小版 (220 x 160px) として表現したものです。サムネールを作成し、レポートま たはグラフを保存すると、下図のように WebFOCUS ホームページのファイルリストにサムネ ールイメージが表示されます。

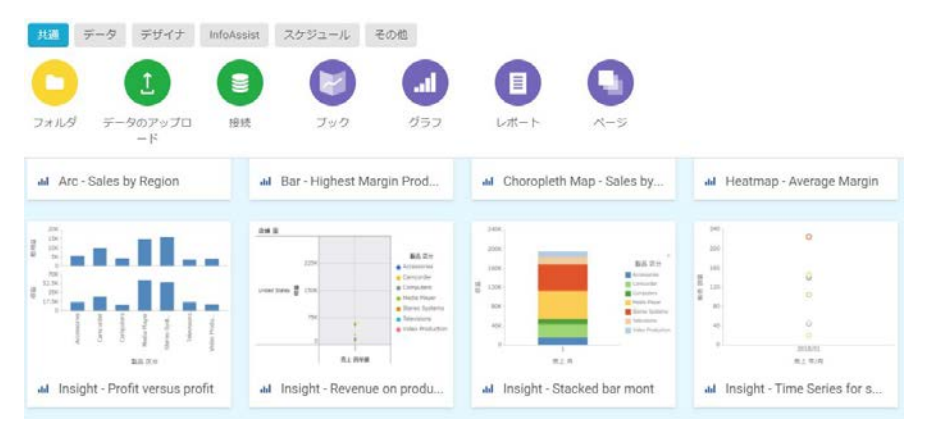

注意:サムネールイメージは、リポジトリに保存した際にプロシジャの一部として保存されま す。

## 手順 レポートまたはグラフのサムネールイメージを作成するには

- 1. InfoAssist をレポートモードまたはグラフモードで開きます。
- 2. レポートまたはグラフを作成します。
- 3. クイックアクセスツールバーで、下図の青枠で示したように、[サムネールの作成] をクリ ックします。

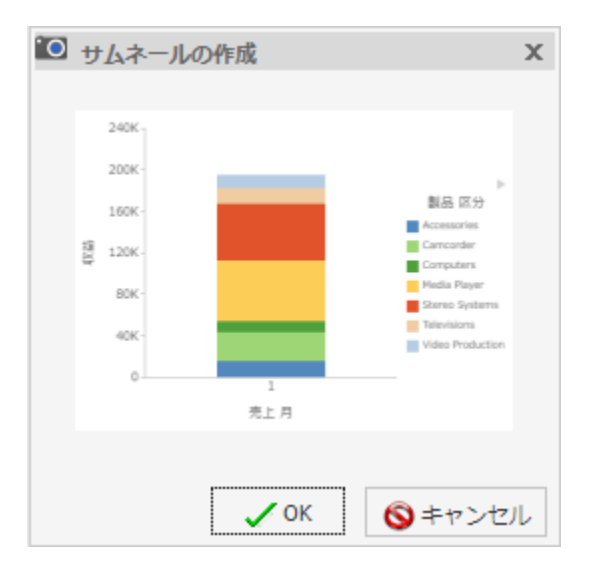

下図のように、[サムネールの作成] ダイアログボックスが表示されます。

- 4. [サムネールの作成] ダイアログボックスで [OK] をクリックします。
- 5. クイックアクセスツールバーで、[保存] をクリックして、グラフまたはレポートをサムネ ールとともに保存します。サムネールは、プロシジャとともに保存されます。

### 手順 WebFOCUS ホームページからサムネールのプロパティを確認するには

- 1. サムネールを含むレポートまたはグラフを作成します。
- 2. プロシジャを保存します。
- 3. WebFOCUS ホームページの項目のリストで、プロシジャを特定します。 プロシジャとともに保存されたサムネールのイメージが表示されます。
- 4. プロシジャを右クリックして [プロパティ] を選択すると、追加のサムネールオプションが 表示されます。
- 5. [詳細] タブをクリックします。

<span id="page-101-0"></span>下図のように、パネルの [エクスプローラ/ポータルのプロパティ] セクションにサムネー ルが表示されます。

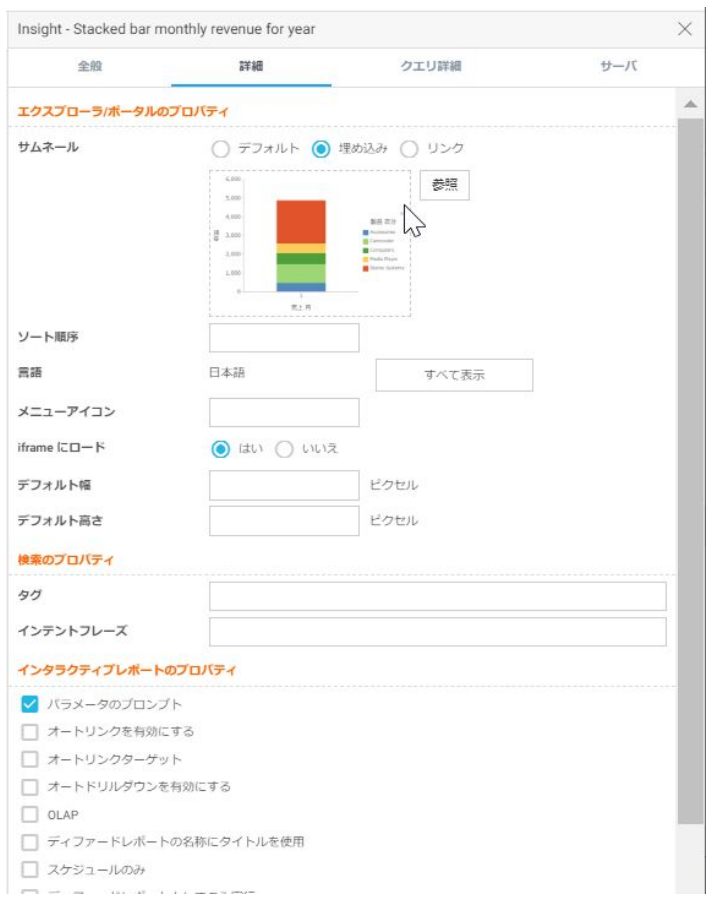

## レポートのスタイル設定

レポートの特定エリアに、カスタムスタイルを適用することができます。レポートを作成する 際に、次の方法でスタイルをカスタマイズすることができます。

- □ [レポート全体](#page-102-0)にグローバルスタイルを設定する。詳細は、103 ページの「レポート全体 [にスタイルを適用するには](#page-102-0) 」 を参照してください。
- データと列タイトルにスタイルを設定する。詳細は、104 ページの「[レポートのフィー](#page-103-0) [ルドレベルでスタイルを設定するには](#page-103-0) 」 を参照してください。
- <span id="page-102-0"></span>□ 見出しと脚注にスタイルを設定する。詳細は、108 ページの「[レポートの見出し](#page-107-0)/脚注ス [タイルを設定するには](#page-107-0) 」 を参照してください。
- 行データに交互に異なる色スタイルを適用する。詳細は、109 ページの 「 [レポートのデ](#page-108-0) [ータ行に色バンドスタイルを設定するには](#page-108-0) 」 を参照してください。
- データに条件付きスタイルを適用する。詳細は、109 ページの 「 [レポートに条件付きス](#page-108-0) [タイルルールを適用するには](#page-108-0) (定数の使用) 」 および 111 ページの 「 [レポートに条件付](#page-110-0) [きスタイルルールを適用するには](#page-110-0) (フィールドの使用) 」 を参照してください。
- 行列間のスペースを調整する。詳細は、112 ページの 「 [レポートでセルパディングを使](#page-111-0) [用するには](#page-111-0) 」 を参照してください。

#### 手順 レポート全体にスタイルを適用するには

- 1. 新しいレポートを作成するか、既存のレポートを開きます。
- 2. [ホーム] タブの [レポート] グループで、[スタイル] をクリックします。 [レポートスタイル] ダイアログボックスが表示されます。
- 3. [スタイル] グループで利用可能な次の任意のスタイルオプションから選択します。
	- フォント ドロップダウンリストを開き、フォントを変更することができます。
	- □ フォントサイズ ドロップダウンリストを開き、フォントサイズを変更することがで きます。
	- □ 太字 選択したテキストに太字の書式設定を適用します。
	- □ 斜体 選択したテキストに斜体の書式設定を適用します。
	- 下線 選択したテキストを下線付きにします。
	- □ 左揃え テキストをキャンバスの左端に揃えます。
	- 中央揃え テキストをキャンバスの中央に揃えます。
	- □ 右揃え テキストをキャンバスの右端に揃えます。
	- 文字色 [色]ダイアログボックスを開き、フォントの色を選択することができます。
	- 背景色 [色] ダイアログボックスを開き、フォントの背景色を選択することができま す。

注意:特定の色を選択した後、[レポートスタイル] ダイアログボックスに戻るには、 [OK] をクリックします。

- <span id="page-103-0"></span>■ 通貨記号 ドロップダウンリストを開き、通貨記号を選択することができます。オプ ションには、[米国ドル]、[英国ポンド]、[日本円]、[ユーロ]、[イスラエル 新シェケル] があります。
- □ スタイルのリセット すべての設定をテンプレートのデフォルト設定に戻します。

注意:スタイルのリセットは、[レポートスタイル] ダイアログボックスが開いている場合 にのみ実行可能です。[OK] をクリックすると、すべての変更が確定されます。確定したグ ローバルスタイル設定を元に戻すには、クイックアクセスツールバーの [元に戻す] コマン ドを使用します。

□ プレビュー 設定したフォーマットどおりにテキストを表示します。

4. [OK] をクリックします。指定したスタイルがレポートに適用されます。

#### 手順 レポートのフィールドレベルでスタイルを設定するには

レポート出力では、選択したフィールドのデータ、列タイトル、またはその両方にスタイルを 設定することができます。

- 1. レポートを作成します。
- 2. [クエリ] ウィンドウで、フィールドを選択します。 選択したフィールドの [フィールド] タブがリボン上に表示されます。
- 3. [スタイル] グループで、次のいずれかをクリックします。
	- □ データスタイル 選択したフィールドのデータのみにスタイルを設定します。
	- □ タイトルスタイル 選択したフィールドのタイトルのみにスタイルを設定します。
	- データ + タイトル 選択したフィールドのデータとタイトルの両方にスタイルを設定 します。
- 4. [スタイル] グループで利用可能な次の任意のスタイルオプションから選択します。
	- フォント ドロップダウンリストを開き、フォントを変更することができます。
	- □ フォントサイズ ドロップダウンリストを開き、フォントサイズを変更することがで きます。
	- □ 文字色 [色] ダイアログボックスを開き、フォントの色を選択することができます。
- デフォルトスタイルに戻す 変更したスタイル設定をすべてデフォルトスタイルに戻 します。
- □ 太字 選択したテキストに太字の書式設定を適用します。
- □ 斜体 選択したテキストに斜体の書式設定を適用します。
- □ 下線 選択したテキストを下線付きにします。
- □ 左揃え テキストをキャンバスの左端に揃えます。
- 中央揃え テキストをキャンバスの中央に揃えます。
- □ 右揃え テキストをキャンバスの右端に揃えます。
- □ 背景色 このボタンをクリックして [色] ダイアログボックスを開き、レポートの背景 色を選択します。

注意:特定の文字色または背景色を選択した後、[レポートスタイル] ダイアログボッ クスに戻るには、[色] ダイアログボックスで [OK] をクリックします。

5. [OK] をクリックします。指定したスタイルがレポートに適用されます。

#### 手順 レポートに見出しと脚注を追加するには

見出しと脚注を追加して、レポートに補足説明を付けることができます。見出しおよび脚注 は、レポートの目的や対象者にレポートに関する説明や重要情報を提供します。また、見出し と脚注を追加することでレポートの構造が明確になり、必要な詳細情報を見つけやすくなりま す。さらに、レポートの見栄えをよくするという効果もあります。

この手順では、レポート見出しおよびページ脚注を追加し、スタイルを設定します。この手順 では、サンプルの値を使用しますが、実際のレポートでは実際の値を入力することができま す。

見出しおよび脚注は、[クエリ]、[ライブプレビュー]、[ドキュメント] デザインビューで使用可 能です。

- 1. レポートを作成します。
- 2. [ホーム] タブの [レポート] グループで、[見出し/脚注] ボタンをクリックします。 [見出しと脚注] ダイアログボックスが開きます。
- 3. 追加する見出しまたは脚注のタブをクリックします。

レポートの場合、レポート見出し、ページ見出し、ページ脚注、レポート脚注を追加する ことができます。デフォルト設定では、[レポート見出し] タブが選択されています。この 手順では、デフォルト設定を受容します。

4. このダイアログボックスのデザインエリア内をクリックし、見出しテキストを入力しま す。

この例では、レポート見出しのテキストとして「Quantity Sold by Product」と入力します。

5. [スタイル] リボンを使用して、レポート見出しテキストにスタイルを適用します。

たとえば、[フォント] ドロップダウンリストから [HELVETICA] を選択します。[フォントサ イズ] ドロップダウンリストから [14] を選択します。

下図は、選択したスタイルの値を適用したサンプルのレポート見出しを示しています。

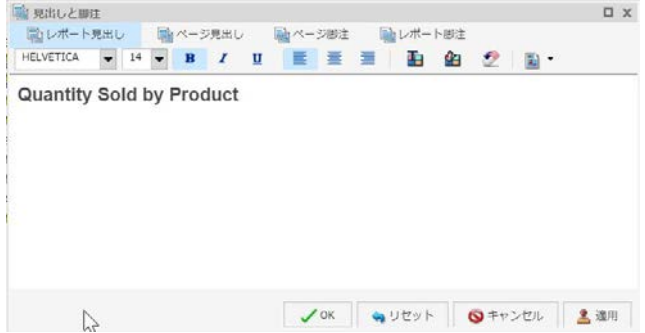

- 6. [適用] をクリックして、ダイアログボックスを開いたまま、これまでに加えた変更を保存 します。
- 7. [ページ見出し] タブをクリックして、ページ見出しを追加します。

この手順では、提供されている定型句オプションの 1 つを追加します。

- 8. スタイルリボンの右端のボタン ▼ (見出しと脚注に定義済みのテキストを挿入) をク リックし、リストから [社外秘] を選択します。
- 9. フォントおよびフォントサイズを変更します。たとえば、フォントを [HELVETICA] のサイ ズ [10] に変更します。

挿入した定型句の前後に、独自のテキストを追加することもできます。この例では、「For Regional Managers Only」と入力します。

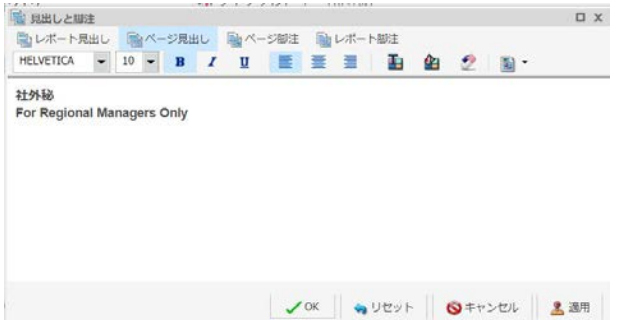

10. [OK] をクリックし、レポート見出しとページ見出しを保存して、[見出しと脚注] ダイアロ グボックスを閉じます。

下図のように、追加してスタイルを設定したレポート見出しとレポート脚注が、[ライブ プレビュー] デザインビューに表示されます。

## **Quantity Sold by Product**

#### 社外秘

For Regional Managers Only

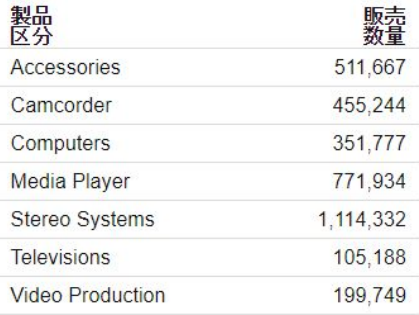

11. レポート見出しまたはページ見出しを変更する場合は、それぞれの見出しを右クリック し、[編集] を選択します。[見出しと脚注] ダイアログボックスを開くには、見出しをダブ ルクリックする方法もあります。

## <span id="page-107-0"></span>手順 レポートの見出し/脚注スタイルを設定するには

レポート出力の見出しフィールドまたは脚注フィールドを選択して、スタイルを設定すること ができます。

- 1. レポートを作成します。
- 2. レポートを [ライブプレビュー] デザインビューで開き、スタイルを設定する見出しまたは 脚注のテキストを選択します。
- 3. [ホーム] タブの [レポート] グループで、[見出し/脚注] をクリックします。 [見出しと脚注] ダイアログボックスが開きます。
- 4. [スタイル] ダイアログボックスで利用可能な次の任意のスタイルオプションから選択し ます。
	- フォント ドロップダウンリストを開き、フォントを変更することができます。
	- □ フォントサイズ ドロップダウンリストを開き、フォントサイズを変更することがで きます。
	- □ 太字 選択したテキストに太字の書式設定を適用します。
	- □ 斜体 選択したテキストに斜体の書式設定を適用します。
	- 下線 選択したテキストを下線付きにします。
	- □ 左揃え テキストをキャンバスの左端に揃えます。
	- □ 中央揃え テキストをキャンバスの中央に揃えます。
	- □ 右揃え テキストをキャンバスの右端に揃えます。
	- 文字色 [色] ダイアログボックスを開き、フォントの色を選択することができます。
	- □ 背景色 [色] ダイアログボックスを開き、フォントの背景色を選択することができま す。
	- □ スタイルのリセット すべての設定をテンプレートのデフォルト設定に戻します。

注意:スタイルのリセットは、[レポートスタイル] ダイアログボックスが開いている 場合にのみ実行可能です。[OK] をクリックすると、すべての変更が確定されます。確 定したグローバルスタイル設定を元に戻すには、クイックアクセスツールバーの [元に 戻す] コマンドを使用します。

5. [OK] をクリックします。指定したスタイルがレポートに適用されます。
## 手順 レポートのデータ行に色バンドスタイルを設定するには

レポートのデータ行に色バンドスタイルを設定することができます。

- 1. レポートを作成します。
- 2. レポートを [ライブプレビュー] デザインビューで開きます。
- 3. [ホーム] タブの [レポート] グループで、[バンド] をクリックします。 [色] ダイアログボックスが開きます。
- 4. 色を選択します。
- 5. [OK] をクリックします。

レポートに、1 行ごとに交互の配色が適用されます。レポート出力のデータ行には、白の 背景色と選択した色の背景色が 1 行ごとに交互に表示されます。下図のように、このパタ ーンは、レポート全体に適用されます。

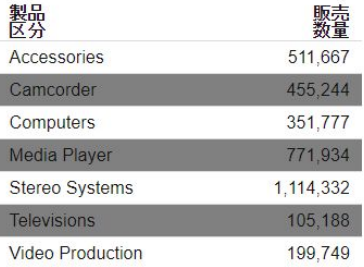

## 手順 レポートに条件付きスタイルルールを適用するには (定数の使用)

選択した基軸フィールドのデータに条件付きスタイルルールを適用することができます。

- 1. レポートを [ライブプレビュー] デザインビューで開きます。
- 2. 次のいずれかの方法で「条件付きスタイルルール」ダイアログボックスを開きます。
	- リボン レポート上でフィールドを選択し、[フィールド] タブの [表示] グループで [条 件スタイル] をクリックします。
	- □ コンテキストメニュー レポート上でフィールドを右クリックし、[詳細]、[条件付き スタイル設定] を順に選択します。

[条件付きスタイルルール] ダイアログボックスが開きます。

3. フィールド名の下の関係演算子ドロップダウンメニューから、関係演算子を選択します。 たとえば、[等しい] を選択します。

4. 関係演算子ドロップダウンメニュー右側のテキストボックスで、[タイプ] ドロップダウン メニューの下向き矢印をクリックします。

[タイプ] メニューが開きます。

- 5. [タイプ] ドロップダウンリストから [定数] を選択します。
- 6. [値] テキストボックスに値を入力します。

または

- a. [値の取得] ドロップダウンメニューから、[すべて]、[最初]、[最後]、[最小]、[最大]、 [ファイルから] のいずれかを選択します。選択した値が [値の取得] テキストボック スに表示されます。
- b. [値の取得] テキストボックスで値を選択します。選択した値が [値] テキストボック スに表示されます。
- 7. [OK] をクリックします。 選択した値が、関係演算子ドロップダウンメニュー右側のテキストボックスに表示されま す。
- 8. [スタイル] ボタンをクリックします。

[スタイル] メニューが開きます。

- 9. [スタイル] メニューの [文字色] または [背景色] ボタンをクリックします。 [色] ダイアログボックスが開きます。
- 10. 色を選択します。
- 11. [OK] をクリックします。

選択した色が [プレビュー] ボックスに表示されます。

- 12. [適用] をクリックして、レポートに色を適用します。
- 13. [ドリルダウン] ボタンをクリックします。

[ドリルダウン] ダイアログボックスが開きます。

- 14. [ドリルダウン] ダイアログボックスで、ラジオボタンのいずれかを選択して、実行するア クションを指定します。たとえば、レポートまたは Web ページにドリルダウンするアク ション、オートリンクターゲットを作成するアクション、ポータルをリフレッシュするア クションがあります。
- 15. [OK] をクリックして、ダイアログボックスを閉じます。
- 16. [条件付きスタイルルール] ダイアログボックスで、別のフィールドに条件付きスタイルル ールを設定するには、[新規作成] ボタンをクリックします。

## 手順 レポートに条件付きスタイルルールを適用するには (フィールドの使用)

選択した基軸フィールドのデータに条件付きスタイルルールを適用することができます。

- 1. レポートを [ライブプレビュー] デザインビューで開きます。
- 2. 次のいずれかの方法で「条件付きスタイルルール」ダイアログボックスを開きます。
	- リボン レポート上でフィールドを選択し、[フィールド] タブの [表示] グループで [条 件スタイル] をクリックします。
	- □ コンテキストメニュー レポート上でフィールドを右クリックし、[詳細]、[条件付き スタイル設定] を順に選択します。

[条件付きスタイルルール] ダイアログボックスが開きます。

- 3. フィールド名の下のドロップダウンメニューから、関係演算子を選択します。たとえば、 [等しい] を選択します。
- 4. 関係演算子ドロップダウンメニュー右側のテキストボックスで、[タイプ] ドロップダウン メニューの矢印をクリックします。

[タイプ] ダイアログボックスが開きます。

5. [タイプ] ドロップダウンリストから [フィールド] を選択します。

[タイプ] ダイアログボックスに、選択可能なデータフィールドのリストが表示されます。

- 6. リストからデータフィールドを選択します。
- 7. [OK] をクリックします。 選択したフィールドが、関係演算子ドロップダウンメニュー右側のテキストボックスに表 示されます。
- 8. [スタイル] ボタンをクリックします。

[スタイル] メニューが開きます。

- 9. [スタイル] メニューの [色] ボタンをクリックします。 [色] ダイアログボックスが開きます。
- 10. 色を選択します。

選択した色が [プレビュー] ボックスに表示されます。

- 11. [OK] をクリックします。
- 12. [ドリルダウン] ボタンをクリックします。

[ドリルダウン] ダイアログボックスが開きます。

13. [ドリルダウン] ダイアログボックスで、次のオプションを指定します。

- レポートまたは Web ページへのドリルダウン
- Web ページの URL
- □ 代替コメント
- □ ターゲット (新規ウィンドウ、同一ウィンドウ)
- □ 使用するパラメータ (名前、値)
- 14. [OK] をクリックします。
- 15. 別のフィールドに条件付きスタイルルールを設定するには、[新規作成] ボタンをクリック します。

### 手順 レポートでセルパディングを使用するには

レポートの行列間に挿入するスペースのサイズをカスタマイズすることができます。

- 1. レポートを [ライブプレビュー] デザインビューで開きます。
- 2. [レイアウト] タブの [レポート] グループで [セルパディング] をクリックし、[カスタム] を 選択します。

[セルパディング] ダイアログボックスが開きます。

- 3. [上]、[下]、[左]、[右] テキストボックスに、セルパディング値を入力します。
- 4. [OK] をクリックします。

設定したセルパディング値がレポートに反映されます。

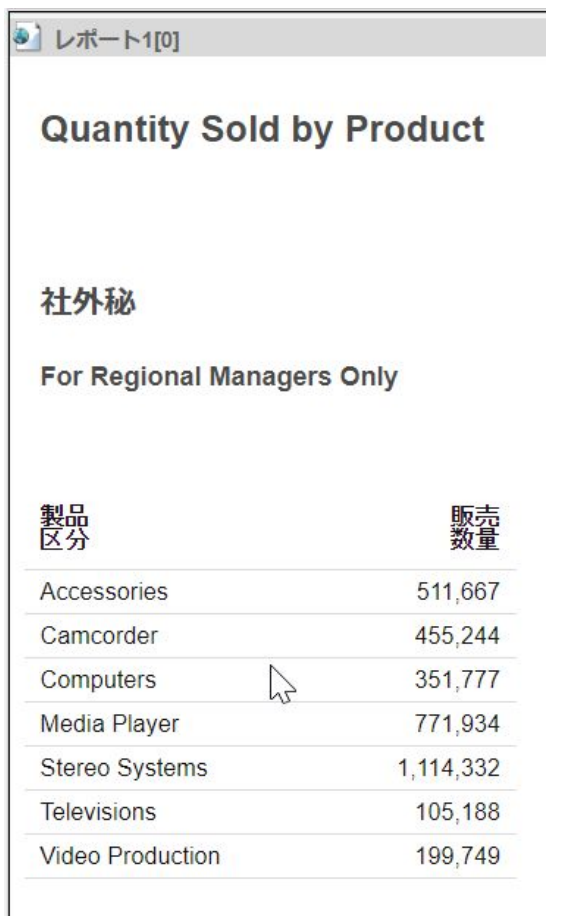

下図は、カスタムセルパディングを使用したレポートを示しています。

# フィールドフォーマットの変更

ソートフィールド以外の任意のフィールドのフォーマットを変更することができます。基軸 フィールドや一時項目 (COMPUTE) のフォーマットを変更することも可能です。詳細は、181 ページの 「 [ビニング](#page-180-0) 」 を参照してください。

[フィールドフォーマットオプション] ダイアログボックスには、次の場所からアクセスするこ とができます。

■ [一時項目 (DEFINE)] および [一時項目 (COMPUTE)] ダイアログボックス

- □ [クエリ1ウィンドウ (すべてのモード) で基軸を右クリックした際、グラフでフィールドを 右クリックした際、またはレポートで基軸フィールドを右クリックした際に表示される [フ ォーマットの編集] オプション
- [フィールド] タブの [フォーマット] グループ

下図は、[フィールドフォーマットオプション] ダイアログボックスを示しています。

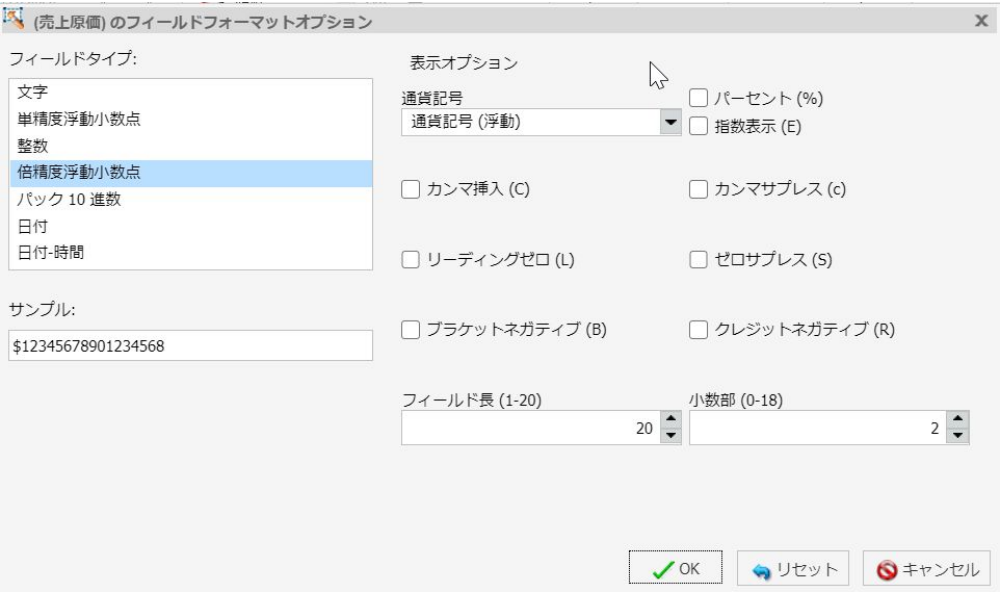

[フィールドフォーマットオプション] ダイアログボックスでは、さまざまな [フィールドタイ プ] から選択することができます。[表示オプション] は、選択した [フィールドタイプ] に基づ いて使用されます。たとえば、デフォルト設定では [フィールドタイプ] で [倍精度浮動小数 点] が選択されています。1 つ目の [表示オプション] の [通貨記号] では、次の通貨記号リスト から選択できます。

- □ なし
- □ 通貨記号 (浮動)
- □ 通貨記号 (固定)
- □ ユーロ記号 (固定)
- □ ユーロ記号 (浮動)
- □ 右側にユーロ記号
- □ ポンド記号(固定)
- □ ポンド記号 (浮動)
- □ 日本円記号 (固定)
- □ 日本円記号 (浮動)
- □ ドル記号 (固定)
- □ ドル記号 (浮動)
- □ 右側にドル記号
- □ 左側にドル記号

[通貨記号] のデフォルト値は [なし] に設定されています。ただし、通貨記号をすでに含むフィ ールドのフォーマットをマスターファイルから変更する際に、[フィールドフォーマット] ダイ アログボックスが呼び出された場合は例外です。この場合は、通貨記号のデフォルト値は、マ スターファイルで定義された通貨記号に設定されます。

グラフでは浮動通貨記号が使用され、グラフのさまざまな要素内で通貨記号の配置が調整され ます。グラフで固定通貨記号が指定された場合は、浮動通貨記号で自動的に表示されます。浮 動および固定の通貨フォーマットは、レポートでのみサポートされます。

グラフの使用では、軸ラベルフォーマットがフィールドフォーマットとは別に定義されます。 軸ラベルのフォーマットを設定するには、[フォーマット] タブの [ラベル] グループのオプショ ンを使用します。[軸] をクリックして [縦軸] を選択し、[縦軸詳細オプション] をクリックしま す。[縦軸フォーマット] ダイアログボックスで [ラベル] をクリックし、[ラベルフォーマット] ドロップダウンリストを開いて [通貨] を選択します。

次の手順では、[フィールドフォーマットオプション] ダイアログボックスで、フィールドフォ ーマットを変更する方法について説明します。[フォーマット] グループオプションの使用方 法についての詳細は、50 ページの 「 [フィールドタブ](#page-49-0) 」 を参照してください。

## 手順 文字フォーマットを割り当てるには

1. レポートを [ライブプレビュー] デザインビューで開き、一時項目 (DEFINE) または基軸フ ィールドを右クリックし、[フォーマットの編集] を選択します。

[フィールドフォーマットオプション] ダイアログボックスが開きます。

- 2. [フィールドタイプ] リストから [文字] を選択します。
- 3. 異なる長さを割り当てるには、[長さ合計] ボックスで 1 から 4095 までのいずれかの数字 を指定します。デフォルト値は 20 です。

4. [OK] をクリックして [フィールドフォーマットオプション] ダイアログボックスを閉じ、 キャンバスに戻ります。

選択したフィールドに、新しいフォーマットが適用されます。

## 手順 数値フォーマットを割り当てるには

1. レポートを [ライブプレビュー] デザインビューで開き、一時項目 (DEFINE) または基軸フ ィールドを右クリックし、[フォーマットの編集] を選択します。

[フィールドフォーマットオプション] ダイアログボックスが開きます。

- 2. [フィールドタイプ] リストから、次のオプションのいずれかを選択します。
	- □ 単精度浮動小数点 (デフォルト長は 7.2)
	- □ 整数 (デフォルト長は 5)
	- □ 倍精度浮動小数点 (デフォルト長は 12.2)
	- パック 10 進数 (デフォルト長は 12.2)

[フィールドフォーマットオプション] ダイアログボックスを開くと、[フィールド長] テキ ストボックスに現在のバイト数が表示されます。それ以外のオプションは、[フィールド 長] テキストボックスにデフォルト長が表示されます。[小数部] テキストボックスには、 単精度浮動小数点、倍精度浮動小数点、パック 10 進数の小数点以下の数値が表示されま す。

- □ 長さを変更するには、そのフォーマットタイプの [フィールド長] テキストボックスで 数値を指定します。単精度浮動小数点には 1 から 9、整数には 1 から 11、倍精度浮 動小数点には 1 から 20、パック 10 進数には 1 から 33 を指定します。
- □ 単精度浮動小数点、倍精度浮動小数点、パック 10 進数の小数点を変更するには、[小 数部] テキストボックスでその数値を指定します。
- 3. [OK] をクリックして [フィールドフォーマットオプション] ダイアログボックスを閉じ、 キャンバスに戻ります。

選択したフィールドに、新しいフォーマットが適用されます。

## 手順 日付フォーマットを割り当てるには

1. レポートを [ライブプレビュー] デザインビューで開き、一時項目 (DEFINE) または基軸フ ィールドを右クリックし、[フォーマットの編集] を選択します。

[フィールドフォーマットオプション] ダイアログボックスが開きます。

2. 下図のように、[フィールドタイプ] リストから [日付] をクリックします。

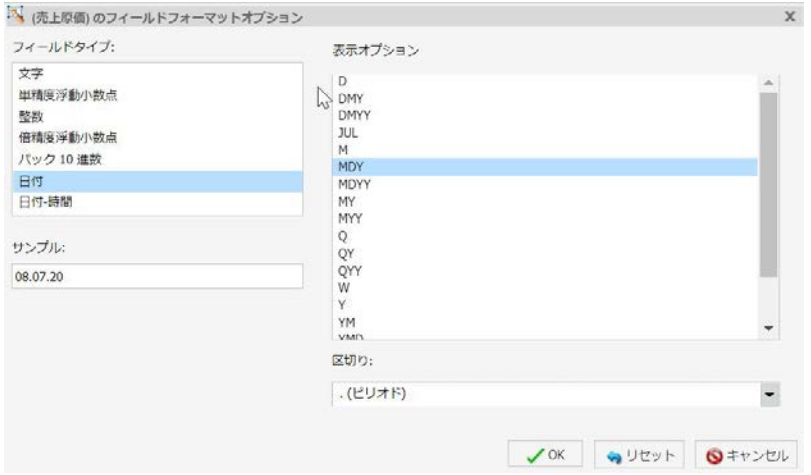

3. 日付表示フォーマットを変更するには、[表示オプション] リストから新しい日付フォーマ ットを選択します。

デフォルトの日付表示フォーマットは、MDY です。

4. 必要に応じて、日付フォーマットの区切り文字を選択します。

デフォルト値は [/] (スラッシュ) ですが、[. (ピリオド)]、[- (ハイフン)]、[(ブランク)]、[な し] のいずれかを選択することもできます。

#### 注意

- □ 日付構成要素が 1 つのみの場合 (例、年)、区切り文字は使用されません。
- □ 拡張日付区切り文字のサポートが、ビジュアライゼーションチードを除く InfoAssist のすべてのモードに追加されました。
- 5. [OK] をクリックして [フィールドフォーマットオプション] ダイアログボックスを閉じ、 キャンバスに戻ります。

選択したフィールドに、新しいフォーマットが適用されます。

## 手順 日付時間フォーマットを割り当てるには

1. レポートを [ライブプレビュー] デザインビューで開き、一時項目 (DEFINE) または基軸フ ィールドを右クリックし、[フォーマットの編集] を選択します。

[フィールドフォーマットオプション] ダイアログボックスが開きます。

2. 下図のように、[フィールドタイプ] リストから [日付-時間] をクリックします。

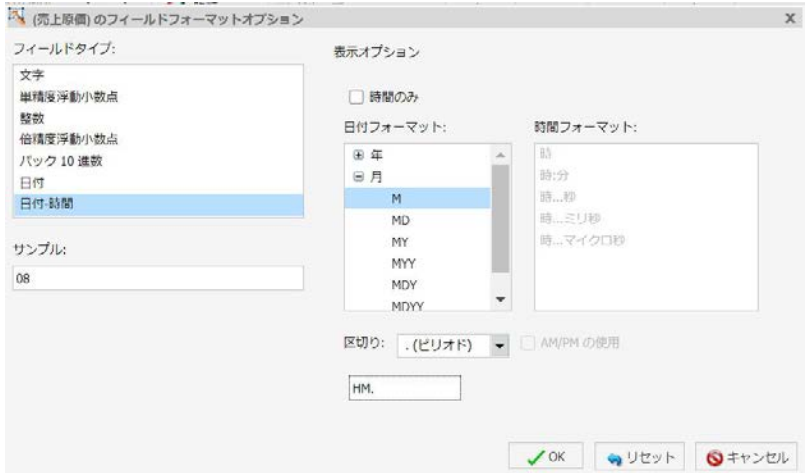

- 3. 日付時間フォーマットを変更するには、[日付フォーマット] リストから新しい日付フォー マットを選択します。選択可能なオプションを表示するには、[年]、[月]、[日] をそれぞれ 展開します。
- 4. [時間フォーマット] リストから新しい時間フォーマット (選択可能な場合) を選択します。

[時間のみ] のチェックをオンにした場合は、時間フォーマットのみを設定できます。選択 可能なオプションを表示するには、「時」、「分」、「秒」をそれぞれ展開します。

注意:これらの展開オプションは、[時間のみ] のチェックをオンにした場合にのみ表示さ れます。

5. 必要に応じて、日付フォーマットの区切り文字を選択します。

デフォルト値は [/] (スラッシュ) ですが、[. (ピリオド)]、[- (ハイフン)]、[(ブランク)]、[な し] のいずれかを選択することもできます。

#### 注意

- 日付構成要素が 1 つのみの場合 (例、年)、区切り文字は使用されません。
- 拡張日付区切り文字のサポートが、ビジュアライゼーションモードを除く InfoAssist のすべてのモードに追加されました。
- 6. 時間フォーマットを指定する場合は、[AM/PM の使用] のチェックをオンにします。 選択した時間フォーマットがダイアログボックス下部のテキストボックスに表示されま す。左側ウィンドウの [サンプル] テキストボックスに、選択した時間ベースのフォーマッ トのプレビューが表示されます。

7. [OK] をクリックして [フィールドフォーマットオプション] ダイアログボックスを閉じ、 キャンバスに戻ります。

選択したフィールドに、新しいフォーマットが適用されます。

### 手順 数値フィールドにパーセント記号を追加するには

数値 (倍精度浮動小数点、整数、パック 10 進数、単精度浮動小数点フォーマット) の末尾にパ ーセント記号 (%) を追加することができます。この数値表示オプションでは、数値データにパ ーセント記号 (%) が追加されますが、パーセントの計算は行いません。

1. レポートを [ライブプレビュー] デザインビューで開き、一時項目 (DEFINE) または基軸フ ィールドを右クリックし、[フォーマットの編集] を選択します。

[フィールドフォーマットオプション] ダイアログボックスが開きます。

- 2. [フィールドタイプ] リストから数値フォーマット (倍精度浮動小数点、整数、単精度浮動 小数点、パック 10 進数) を選択し、[パーセント (%)] のチェックをオンにします。
- 3. [OK] をクリックして [フィールドフォーマットオプション] ダイアログボックスを閉じ、 キャンバスに戻ります。

選択したフィールドに、新しいフォーマットが適用されます。

## カスタムレポート機能の活用

レポートを作成する際に、次のカスタム機能を使用することができます。

- □ ランキング レポートにディメンションフィールドおよび基軸フィールドの順位付けフィ ールドを挿入します。詳細は、121 ページの「 [レポートフィールドに順位を付けるには](#page-120-0) 」 を参照してください。
- 制限 列のユニーク変数の数を制限します。詳細は、122 ページの 「 [レポートに表示す](#page-121-0) [る列数を制限するには](#page-121-0) 」 を参照してください。
- 改ページ 主ソートフィールドが変更されたところで、改ページします。詳細は、122 ペ ージの 「 [レポートに改ページと改行を追加するには](#page-121-0) 」 を参照してください。
- 改行 主ソートフィールドが変更されたところで、改行します。詳細は、122 ページの 「 [レポートに改ページと改行を追加するには](#page-121-0) 」 を参照してください。
- 中間合計 主ソートフィールドが変更されたところで、出力の数値フィールドすべてに中 間合計を挿入します。詳細は、122 ページの 「 [レポートに中間合計を追加するには](#page-121-0) 」 を 参照してください。
- □ 総合計 レポートの下部に総合計行を追加し、各列の数値データを集計します。詳細は、 123 ページの 「 [レポートに総合計を追加するには](#page-122-0) 」 を参照してください。
- □ 行合計 レポートの右側に総合計列を追加し、各行の数値データを集計します。詳細は、 123 ページの 「 [レポートに行合計を追加するには](#page-122-0) 」 を参照してください。
- 中間見出し 主ソートフィールドが変更されたところで、レポート出力のタイトル直下に 中間見出しを追加します。詳細は、123 ページの 「 [レポートに中間見出しと中間脚注を](#page-122-0) [追加するには](#page-122-0) 」 を参照してください。
- 中間脚注 主ソートフィールドが変更されたところで、レポート出力各ページのデータの 最後に中間脚注を追加します。詳細は、123 ページの 「 [レポートに中間見出しと中間脚](#page-122-0) [注を追加するには](#page-122-0) 」 を参照してください。
- □ ポップアップ レポート出力で、マウスポインタがタイトル上に置かれたときに、フィー ルドの説明をポップアップで表示します。詳細は、124 ページの 「 [レポートにポップア](#page-123-0) [ップタイトルを追加するには](#page-123-0) 」 を参照してください。
- □ ピアグラフ 数値データにピアグラフを追加します。詳細は、124 ページの 「 [レポート](#page-123-0) [にピアグラフを追加するには](#page-123-0) 」 を参照してください。
- 集計 デフォルト設定の [SUM] (基軸フィールド) または [件数] (ディメンションフィール ド) 以外の集計オプションを使用して、数値基軸データまたは数値以外のディメンションデ ータを表示します。詳細は、124 ページの 「 [レポートの集計オプションを使用して数値](#page-123-0) [基軸データを表示するには](#page-123-0) 」 または205 ページの 「 [ディメンション](#page-204-0) (数値以外) データ [の集計を表示するには](#page-204-0) 」 を参照してください。
- □ ソート値の繰り返し レポートで、最初の新しいソート値の後にブランクを表示するデフ ォルト動作でなく、繰り返しソート値をすべて表示します。デフォルト設定では、新しい ソート値が最初に表示された後にブランクが表示されます。詳細は、126 ページの 「 [レ](#page-125-0) [ポートに繰り返しソート値を表示するには](#page-125-0) | を参照してください。
- □ 再演算 COMPUTE コマンドで取得された結果を再計算します。[再演算](RECOMPUTE) は、指定したソート区切りにおいてのみ値を再計算するという点で SUBTOTAL に類似して います。詳細は、126 ページの 「 COMPUTE [コマンドの結果を再計算するには](#page-125-0) 」 を参照 してください。

### <span id="page-120-0"></span>手順 レポートフィールドに順位を付けるには

[ランキング] ボタンをクリックして、レポートのディメンションフィールドおよび基軸フィー ルドに順位付けフィールドを追加することができます。[ランキング] ボタンは、[フィールド] タブの [ソート] グループにあります。

- ディメンションフィールドに追加する場合、順位付けフィールドは、ディメンションフィ ールドのすぐ左に追加されます。
- 基軸フィールドに追加する場合、順位付けフィールドのコピーがディメンションフィール ドとして作成され、作成されたディメンションフィールドの左側に順位付けフィールドが 追加されます。

注意:順位付けオプションにアクセスする別の方法として、ディメンションフィールドまたは 基軸フィールドを右クリックし、コンテキストメニューから [ソート]、[ランキング] を順に選 択することもできます。

1. レポートを開き、[クエリ] ウィンドウでディメンションフィールドまたは基軸フィールド を選択します。

選択したフィールドの [フィールド] タブがリボン上に表示されます。

2. [ソート] グループで、[ランキング] をクリックします。

下図のように、順位付けフィールドが表示されます。

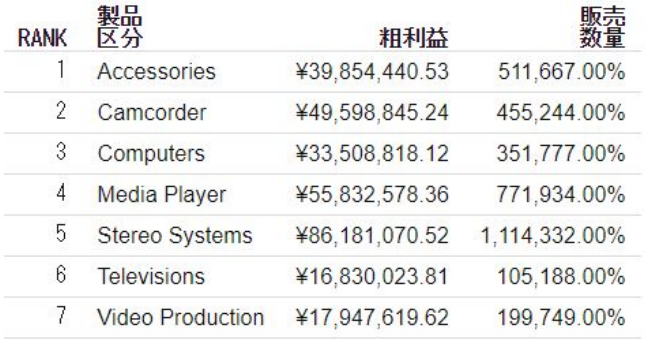

注意:順位付けフィールドは、この時点で、その他のフィールドと同様に、編集やフォー マット設定が行えます。次の例外があります。

■ 適用可能なフォーマットは、条件付きスタイル設定に限定されます。

□ これを非表示にすることはできません。

- <span id="page-121-0"></span>■ 順位付けフィールドに区切りやフィルタを挿入することはできません。
- □ 順位付けフィールドと順位付け対象フィールドの間に、列を挿入することはできませ  $h_{\circ}$

## 手順 レポートに表示する列数を制限するには

[制限] メニューを使用して、列に表示するユニーク値の個数を制限することができます。最初 にフィールドを選択する必要があります。フィールドを選択すると、[フィールド] タブの [ソ ート] グループで [制限] メニューが使用可能になります。

注意:[制限] オプションにアクセスするには、フィールドを右クリックし、[ソート]、[制限] を順に選択することもできます。

1. レポートを開き、[クエリ] ウィンドウでディメンションフィールドまたは基軸フィールド を選択します。

選択したフィールドの [フィールド] タブがリボン上に表示されます。

2. [ソート] グループの [制限] テキストボックスに値を入力するか、リストから値を選択しま す。列に表示されるユニーク値の個数が、ここで設定した値に制限されます。

## 手順 レポートに改ページと改行を追加するには

レポート出力の主ソートフィールドに、改ページと改行を追加することができます。

1. レポートを開き、[クエリ] ウィンドウでディメンション (ソート) フィールドを選択しま す。

選択したフィールドの [フィールド] タブがリボン上に表示されます。

2. [区切り] グループで、[改ページ] または [改行] をクリックします。

## 手順 レポートに中間合計を追加するには

1. レポートを開き、[クエリ] ウィンドウでディメンション (ソート) フィールドを選択しま す。

選択したフィールドの [フィールド] タブがリボン上に表示されます。

2. [区切り] グループの [中間合計] をクリックします。

[改ページ] を選択すると、下図のように、主ソートフィールドの値が変わるたびに新しい ページが作成され、新しい列タイトルセットが表示されます。各ページに新しい列タイト ルが追加されます。

<span id="page-122-0"></span>[改行] を選択すると、主ソートフィールドの値が変わるたびに、レポート出力に区切り線 が挿入されます。

[中間合計] をクリックすると、すべてのフィールドの中間合計が再演算として有効にな り、「中間合計:(フィールド値)」という説明テキストの行が挿入されます。下向き矢印を クリックすると、オプションを選択するメニューが開きます。このメニューから、[単純] または [再演算] を選択することができます。[詳細オプション] を選択すると、ダイアログ ボックスが開き、中間合計を表示するフィールドを選択できるほか、それらのフィールド に対して実行する集計タイプを選択することができます。また、中間合計テキストを変更 することもできます。

## 手順 レポートに総合計を追加するには

[ホーム] タブの [レポート] グループで、[総合計] をクリックします。

[総合計] をクリックすると、レポートの下部に縦計行が追加され、各列の数値データが集計さ れます。下向き矢印をクリックすると、オプションを選択するメニューが開きます。このメニ ューから、[単純] または [再演算] を選択することができます。[詳細オプション] を選択する と、ダイアログボックスが開き、合計を表示するフィールドを選択できるほか、それらのフィ ールドに対して実行する集計タイプを選択することができます。また、現在の合計テキストを 変更することもできます。

## 手順 レポートに行合計を追加するには

[ホーム] タブの [レポート] グループで、[行合計] をクリックします。

[行合計] をクリックすると、レポートの右側に合計列が追加され、各行の数値データが集計さ れます。

#### 手順 レポートに中間見出しと中間脚注を追加するには

レポート出力のソートフィールドに、中間見出しと中間脚注を追加することができます。

1. レポートを開き、[クエリ] ウィンドウでディメンション (ソート) フィールドを選択しま す。

選択したフィールドの [フィールド] タブがリボン上に表示されます。

- 2. [区切り] グループで、[中間見出し] または [中間脚注] をクリックします。 [中間見出しと中間脚注] ダイアログボックスが表示されます。
- 3. [中間見出しと中間脚注] ダイアログボックスで、テキストを入力し、スタイルを設定した 上で、[OK] をクリックします。

中間見出しは、主ソートフィールドの値が変わるたびに、レポート出力のタイトルの直下 に表示されます。中間脚注は、主ソートフィールドの値が変わるたびに、レポート出力各 ページのデータの最後に表示されます。

### <span id="page-123-0"></span>手順 レポートにポップアップタイトルを追加するには

[フォーマット] タブの [機能] グループで、[ポップアップ] をクリックします。

[ポップアップ] をクリックすると、実行時にレポートのいずれかのタイトル上にマウスポイン タを置いたときに、フィールドの説明がポップアップ表示されます。

#### 手順 レポートにピアグラフを追加するには

レポート出力で、選択した数値フィールドにピアグラフを追加することができます。

- 1. レポートを開き、[クエリ] ウィンドウで基軸フィールドを選択します。 選択したフィールドの [フィールド] タブがリボン上に表示されます。
- 2. [表示] グループで、[ピアグラフ] をクリックします。

選択した数値フィールドの右側にピアグラフの列が追加され、各行に値を示す棒グラフが 表示されます。この列には、データ値によって長さの異なる、左右に伸びる横棒グラフが 表示されます。

#### 手順 レポートの集計オプションを使用して数値基軸データを表示するには

数値基軸データは、デフォルト設定の「SUM」以外に、さまざまな集計タイプ値として表示す ることができます。

- 1. レポートを開き、[クエリ] ウィンドウで基軸フィールドを選択します。 選択したフィールドの [フィールド] タブがリボン上に表示されます。
- 2. 次のいずれかの方法で集計関数メニューにアクセスします。
	- □ [表示] グループで [集計] をクリックします。

または

□ 選択した基軸フィールドを右クリックし、[詳細]、[集計関数] を順に選択した上で、オ プションのいずれかを選択します。たとえば、[最初の値] を選択します。

[基軸] フィールドコンテナを [SUM] から [PRINT]、[件数]、[リスト] に変更すると、割り当 て済みの集計タイプ値はすべて上書きされます。

## 手順 WITHIN 機能にアクセスするには

WITHIN 機能を使用して、レポート内で集計オプションを適用するレベルを操作することがで きます。

- 1. レポートを開き、[クエリ] ウィンドウで数値基軸フィールドを選択します。 選択したフィールドの [フィールド] タブがリボン上に表示されます。
- 2. [フィールド] タブの [表示] グループで [WITHIN] をクリックします。

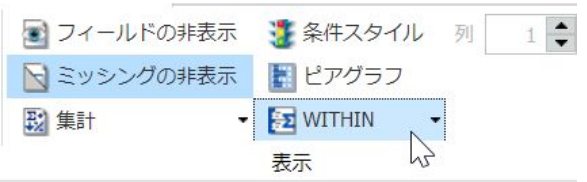

注意:WITHIN 句は、使用中のデータの設定に応じて、BY フィールドまたは ACROSS フィ ールドに適用することができます。

WITHIN 機能にアクセスするには、フィールドレベルのコンテキストメニューを使用する こともできます。また、これらのメニューには、[クエリ] ウィンドウで基軸フィールドを 右クリックする方法でアクセスすることもできます。

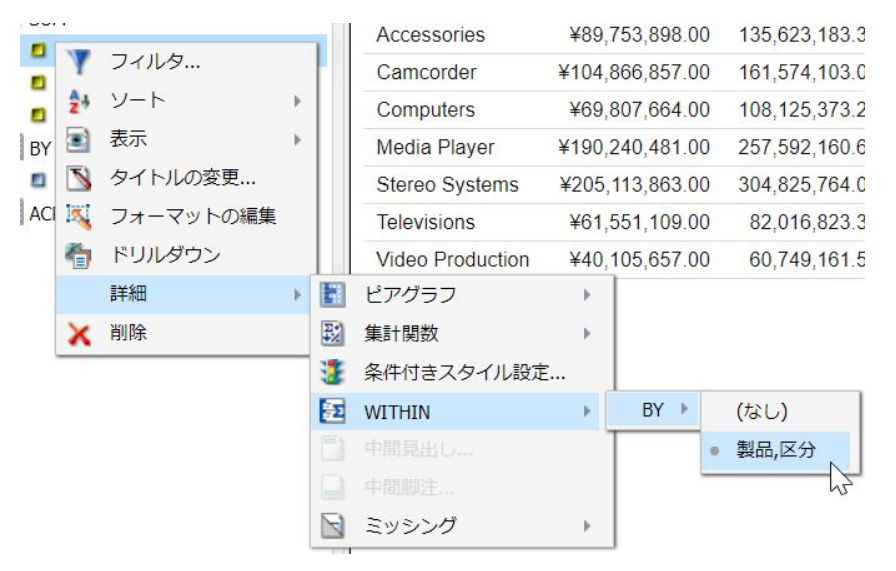

- 3. [WITHIN] メニューで下向き矢印をクリックし、BY フィールドまたは ACROSS フィールド の WITHIN 句を選択します。
- 4. 使用可能なフィールドのリストから BY フィールドを選択します。

選択したオプションに基づいてレポートが自動的に生成されます。

#### <span id="page-125-0"></span>手順 レポートに繰り返しソート値を表示するには

次の手順は、レポートが正しくソートされない出力フォーマット (例、Excel) を使用する場合 に実行します。

[フォーマット] タブの [機能] グループで、[ソート値繰り返し] をクリックします。

[ソート値繰り返し] をクリックすると、レポート出力にすべてのソート値が繰り返し表示され ます。デフォルト設定では、レポートで新しいソート値が最初に表示された後にブランクが表 示されますが、このオプションを選択することにより、デフォルト設定が上書きされます。

### 手順 COMPUTE コマンドの結果を再計算するには

COMPUTE コマンドについての詳細は、444 ページの 「 WebFOCUS [での一時項目の作成](#page-443-0) 」 を参照してください。

- 1. レポートを開き、[クエリ] ウィンドウで BY (ソート) フィールドを選択します。 選択したフィールドの [フィールド] タブがリボン上に表示されます。
- 2. 次のいずれかの方法で COMPUTE コマンドの結果を再計算することができます。
	- リボン [フィールド] タブの [区切り] グループで、[中間合計] メニューを開きます。 メニューから [再演算] を選択します。
	- コンテキストメニュー ソートフィールドを右クリックし、[区切り]、[中間合計]、[再 演算] を順に選択します。

## カスタムレポート出力の作成

InfoAssist では、カスタムレポート出力を作成することができます。標準出力フォーマットに は、[ホーム] タブの [フォーマット] グループで選択可能な [HTML]、[Analytic Document]、 [PDF]、[Analytic PDF]、[Excel]、[PowerPoint] (PPTX) などがあります。グラフの場合、[HTML5] がデフォルト出力フォーマットです。また、レポートの場合、[フォーマット] タブの [ナビ] グ ループで [OLAP]、[テーブル]、[目次]、[固定]、[Web ビューア] を選択して、カスタムレポート 出力を作成することもできます。

□ テーブル 標準のブラウザ出力を生成します。これがデフォルト値です。

□ 目次 生成された出力で、一般にレポート出力が表示される左上の位置に目次アイコンを 表示します。[目次] アイコンをクリックすると、メニューが表示され、このメニューから 最初のソート (BY) フィールドの個別値を、一度に 1 つずつ選択して表示することができま す。

レポート全体を表示することや、目次を除外するオプションを選択することもできます。 詳細は、128 ページの 「 [目次レポートを作成するには](#page-127-0) 」 を参照してください。

#### 注意

- [目次] オプションは、HTML、Analytic Document、Excel、PowerPoint 出力フォーマット が選択されている場合にのみ有効になります。
- □ 目次をアコーディオン機能とともに使用することはできません。詳細は、133 ページ の「[アコーディオンレポートを作成するには](#page-132-0)」を参照してください。
- 固定 この HTML 機能は強化され、新しいレスポンシブポータルおよび他の Web コンポー ネントに適応するよう改善されました。[固定] オプションを使用すると、レポートのデー タ表示領域でスクロール範囲を設定することができます。この機能により、見出しと脚注 の位置が固定され、コンテナ内のデータのみがスクロール可能になります。詳細は、130 ページの 「 [レポートの列タイトルを固定するには](#page-129-0) 」 を参照してください。
- □ Web ビューア 選択した出力タイプに応じて、異なる2つの機能が提供されます。
	- HTML この出力タイプを選択して [Web ビューア] をクリックすると、レポートが WebFOCUS ビューアに表示されます。

WebFOCUS ビューアは、レポートの大半を Web サーバに保存してレポート出力を一度 に 1 ページずつ送信するため、レポートを処理するための待機時間を短縮することがで きます。

レポートの残りの部分は、ユーザが要求するか WebFOCUS ビューアを閉じるまで、Web サーバに保持されます。

ビューアの下部に表示される [WebFOCUS ビューア] メニューバーには、ページの移動 に使用するオプションが表示されます。詳細は、131 ページの 「 Web [ビューアレポー](#page-130-0) [トを作成するには](#page-130-0) 」 を参照してください。

■ OLAP OLAP 機能付きの出力を表示します。詳細は、131 ページの 「 OLAP [レポートを作](#page-130-0) [成するには](#page-130-0) 」 を参照してください。

注意:デフォルト設定では、この機能は無効になっています。この機能を有効にするには、 WebFOCUS 管理コンソールを使用します。詳細は、管理者に問い合わせてください。

## <span id="page-127-0"></span>手順 目次レポートを作成するには

注意:目次をアコーディオン機能とともに使用することはできません。

- 1. レポートを作成します。
- 2. [フォーマット] タブの [ナビ] グループで、[目次] をクリックします。

レポートを実行すると、下図のようにレポート出力の左上隅に [目次] ボタンが表示されま す。

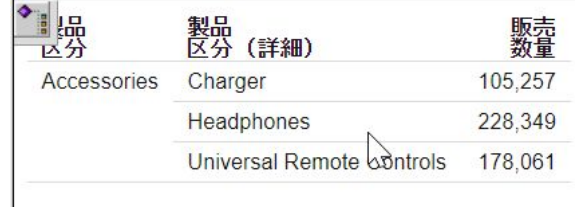

3. このボタンをダブルクリックすると、[目次] メニューが表示されます。目次メニューから 第 1 ソート (BY) フィールドの個々の値を一度に 1 つずつ選択して表示することができま す。

デフォルト設定では、レポートは目次メニューの背後に表示されますが、目次メニューを 任意の位置にドラッグすることで、レポート出力の全体を表示することができます。

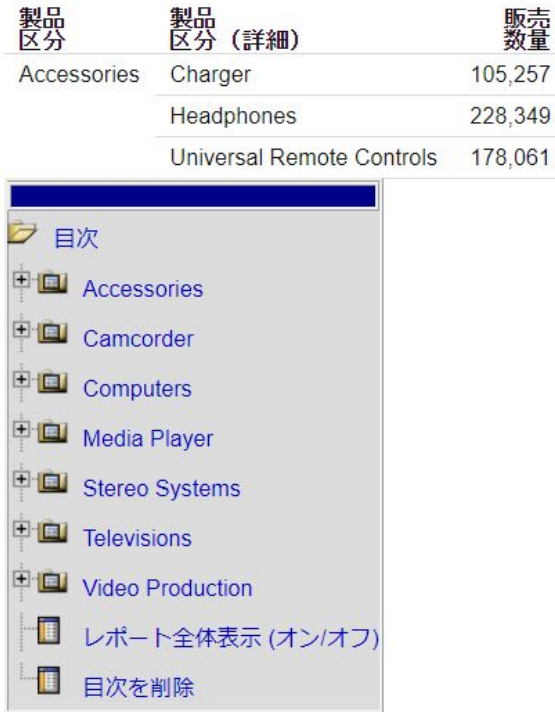

ソートフィールドを選択すると、そのフィールドの値が表示されます。

<span id="page-129-0"></span>下図の例のように、[Stereo Systems] をクリックすると、ステレオシステムに対応するレ ポート出力が表示されます。

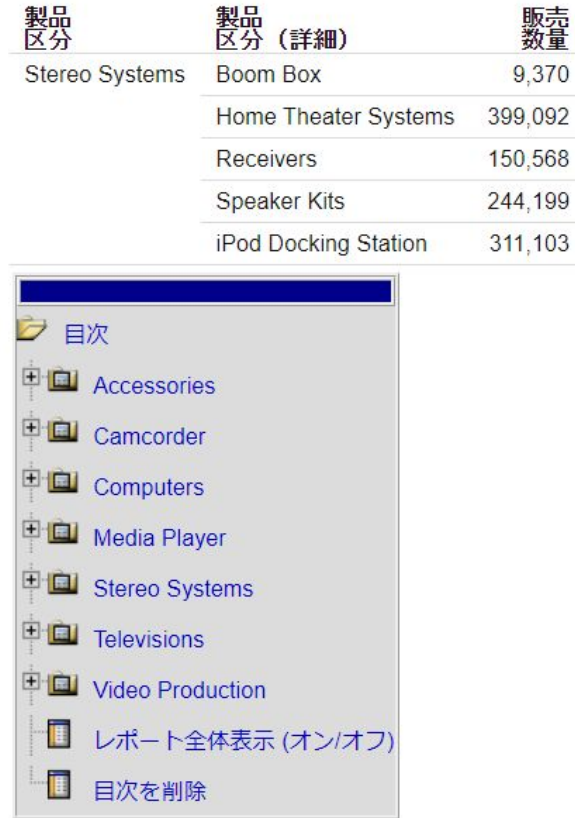

レポート全体を表示することや、目次を除外するオプションを選択することもできます。

## 手順 レポートの列タイトルを固定するには

[フォーマット] タブの [ナビ] グループで、[固定] をクリックします。

レポート出力のページをスクロールした場合でも、列タイトルが固定 (常時表示) されます。

注意:列タイトルが固定された状態を確認するには、レポートを実行する必要があります。

<span id="page-130-0"></span>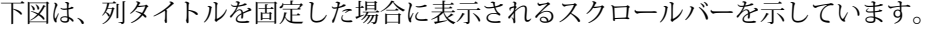

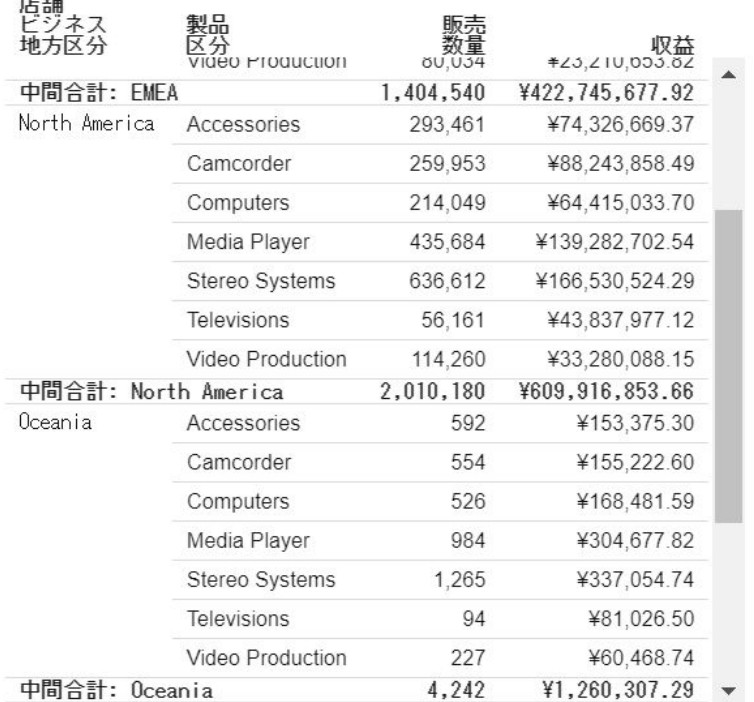

## 手順 Web ビューアレポートを作成するには

 $+2+$ 

ここでは、Web ビューア機能を使用した HTML レポートを作成する手順について説明します。

1. レポートを作成します。

デフォルト出力は [HTML] です。

- 2. [フォーマット] タブの [ナビ] グループで、[Web ビューア] をクリックします。
- 3. レポートを実行します。

レポートが WebFOCUS ビューアに表示されます。

4. [WebFOCUS ビューア] メニューバーのナビゲーションオプションを使用して、レポート内 を移動します。たとえば、[最初のページへ移動] を選択します。

## 手順 OLAP レポートを作成するには

1. [フォーマット] タブの [ナビ] グループで、[OLAP 分析] ボタンをクリックします。これに より、OLAP 分析機能が有効になります。

2. [OLAP 分析] ボタンの下向き矢印をクリックします。

[OLAP 分析] メニューが表示されます。次のオプションが表示されます。

- □ OLAP ボタンを表示 このオプションを選択すると、実行時のレポート出力で OLAP パ ネルの表示が可能になります。実行時に OLAP パネルを表示するには、レポート下部 に表示された [OLAP] ボタンをクリックするか、レポート上部に表示されたカテゴリの いずれかをクリックします。
- □ パネル非表示 このオプションを選択して、列タイトルにソートオプションのみを表 示します。タイトルのオプションから OLAP パネル (OLAP リボン) を開くことはでき ません。
- □ フィルタを表示 このオプションを選択して、ディメンションフィルタをレポートの 上部に表示します。フィルタの位置は、[OLAP] ダイアログボックスでカスタマイズし ます。このダイアログボックスを開くには、「詳細オプション1を選択します。
- □ タブ表示 このオプションを選択して、メタデータのステートメント内の階層に基づ いて、ディメンションフィルタをタブ別にグループ化します。
- **□ 詳細オプション** このオプションを選択して、[OLAP 分析] ダイアログボックスを開き ます。

[OLAP 分析] ダイアログボックスでは、上記で説明したオプション以外に、OLAP 出力 に適用する追加オプションを構成、カスタマイズすることができます。

- □ OLAP なし このオプションを選択して、OLAP 分析を無効にします。
- **□ OLAP ボタンを表示する** このオプションを選択して、OLAP パネルを表示可能にし ます。デフォルト設定では、このオプションが選択されています。
- **□ パネル非表示** このオプションを選択して、OLAP パネルを表示不可にします。
- パネル表示 このオプションを選択して、OLAP パネルを開くための [OLAP] ボタン を表示します。
- □ フィルタを表示 このオプションを選択すると、フィルタをレポートの上部(デフ ォルト設定) に配置するか、下部に配置するかを選択する位置オプションが有効に なります。
- □ オートドリルオプションには次のものがあります。
	- ディメンション このオプションを選択して、レポートとグラフの両方のディ メンションに自動的にドリルダウンします。
- <span id="page-132-0"></span>■ ディメンションと基軸 (デフォルト) このオプションを選択して、レポートと グラフの両方のディメンション、およびレポートの基軸フィールドに自動的に ドリルダウンします。
- □ なし このオプションを選択して、オートドリルダウンを無効にします。
- 3. オプションを選択します。
	- [OLAP オプション] グループから [OLAP ボタンを表示] などのオプションを選択してレポ ートを実行すると、OLAP 機能が有効な出力が生成されます。 レポートの下に [OLAP] ボ タンが表示されます。このボタンをクリックすると、[OLAP コントロールパネル] が表示 されます。

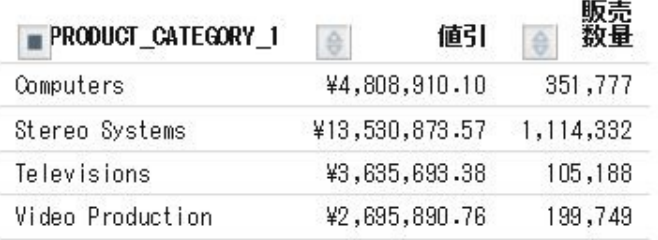

 $\n **OLAP**\n$ 

## 手順 アコーディオンレポートを作成するには

注意:目次をアコーディオン機能とともに使用することはできません。

1. レポートを作成します。

下図は、[アコーディオン] オプションを適用する前のレポートを示しています。

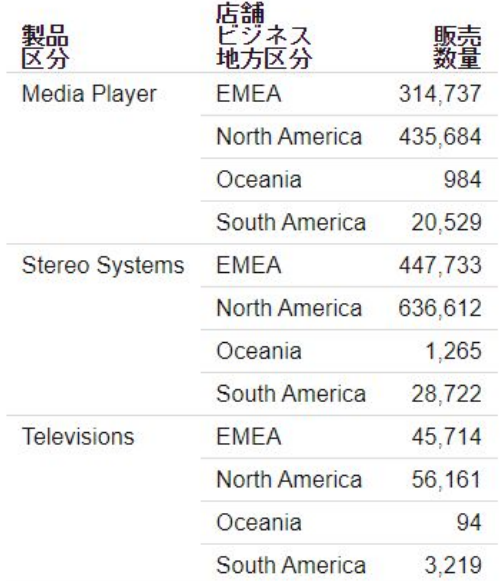

2. [フォーマット] タブの [機能] グループで [アコーディオン] をクリックし、[実行] をクリッ クします。

プラス(+)記号は、縦ソートフィールドの値ごとにデータを展開して表示できることを示 しています。

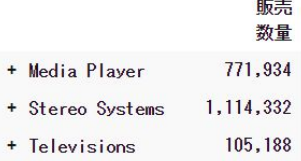

特定のデータを表示するには、各ソートフィールド値を手動で展開します。

## 手順 積み重ね基軸を実装するには

- 1. 少なくとも 2 つの基軸で構成されたレポートを作成します。
- 2. [フォーマット] タブの [機能] グループで、[積み重ね基軸] をクリックします。

レポート上のすべての基軸フィールドが積み重なります。積み重ね基軸についての詳細 は、『WebFOCUS Language リファレンス』の「列の積み重ね」を参照してください。

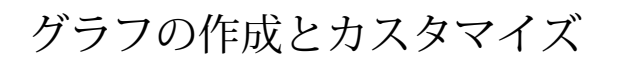

InfoAssist では、単純なものから複雑なものまで、さまざまなグラフを簡単に作成するこ とができます。さまざまなグラフタイプと出力フォーマットから選択し、グラフにカス タム機能を追加することができます。

また、任意の既存レポートからグラフを作成することもできます。

#### トピックス

**4**

- □ [グラフによるデータの視覚化](#page-135-0) □ [インサイトによる動的グラフの分析](#page-135-0) □ [グラフタイプの選択](#page-159-0) □ [グラフの作成](#page-175-0) □ [ビニング](#page-180-0) [グラフフォーマットツールへのアクセス](#page-187-0) □ [メータグラフのフォーマット設定](#page-256-0) □ [シリーズのフォーマット設定](#page-188-0) [データラベルのフォーマット設定](#page-208-0) □ [凡例のフォーマット設定](#page-219-0) [罫線のフォーマット設定](#page-224-0) □ [軸ラベルのフォーマット設定](#page-234-0) □ [フレームおよび背景のフォーマット設定](#page-245-0) ■ [ページ見出しおよびページ脚注のフォー](#page-265-0) [マット設定](#page-265-0)
	- □ [その他のフォーマット機能の使用](#page-268-0)

## <span id="page-135-0"></span>グラフによるデータの視覚化

データの意味を伝える場合、そのデータを表形式で表現するよりも、グラフを使用した方が分 かりやすい場合がよくあります。グラフを使用すると、量的情報を視覚的に伝達することがで きます。グラフデータに形状やフォームを適用することで、多数のデータ値間のパターンや関 係を明らかにすることができます。グラフでは、詳細な調査を要する異常値が明確になりま す。レポートとグラフのどちらでデータを表示するかを決定する際には、考慮する点がいくつ かあります。

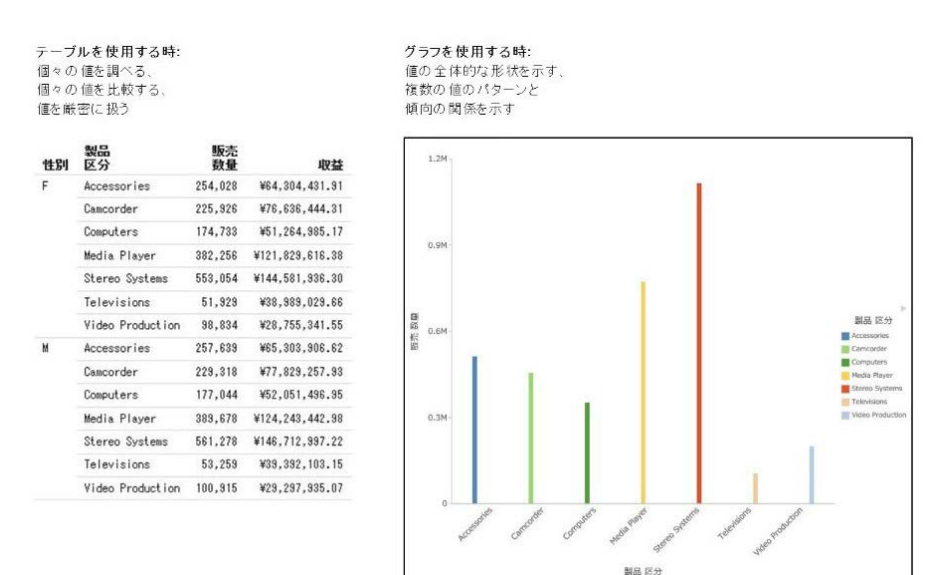

## インサイトによる動的グラフの分析

InfoAssist では、グラフモード、ビジュアライゼーションモード、インサイトなどいくつかの 視覚化ツールにアクセスできます。各ツールは、データの視覚化にさまざまなオプションを提 供します。

新しい視覚化ツールのインサイトを使用すると、グラフの基軸およびディメンションをインタ ラクティブに選択することができ、変更を加えるたびにリフレッシュされる動的グラフを作成 することができます。インサイトは、HTML5 グラフモードでのみ使用可能です。

インサイトでは、リアルタイムで選択したデータフィールドを示すグラフを作成することがで きます。さらに、追加のフィールドを選択したり、フィルタを指定したりすると、グラフが再 構成されます。

InfoAssist のビジュアライゼーションモードのように、インサイトを使用することで、データ に関する迅速な意思決定が可能になります。論理的メニューと単純なフィルタを使用し、ユー ザのニーズに合わせてインタラクティブにグラフを作成することができます。追加のフィー ルドを選択したり、フィルタを作成したりすると、グラフが瞬時にリフレッシュされ、ツール を使用しながら選択したデータの結果が確認できます。

ビジュアライゼーションモードでは、単一のビジュアライゼーションで複数のグラフを作成、 操作することができます。ビジュアル内のグラフはすべて、同一のデータソースにリンクされ ます。フィルタプロンプトを使用して、表示するデータを絞り込むこともできます。

インサイトでは、必要に応じてフィルタを作成し、表示するデータをカスタマイズすることが できます。グラフを強化するために、いつでも、またどのようなパターンでもフィールドの追 加および削除ができます。ツールバーから直接使用可能なカスタマイズオプションを利用す ることもできます。

インサイトでは、グラフタイプによって表示されるフィールドコンテナが指定されます。たと えば、円グラフを作成する場合、[基軸]、[行]、[列]、[色]、[サイズ] のフィールドコンテナに 値を指定できます。多くの場合、これらのフィールドコンテナには、InfoAssist 使用時に表示 されるフィールドコンテナが反映されます。

使用可能なフィールドは、適切なディメンションと基軸のカテゴリに分類されます。プラス記

号 あ使用して、グラフにフィールドを追加できます。たとえば、棒グラフを作成し、各 製品区分の粗利益、収益、希望小売価格をグラフにプロットする場合、プラス記号をクリック して、ドロップダウンのフィールドセレクタからフィールドを追加することができます。追加 するフィールドを選択後、必要に応じてこれらの順序をドラッグアンドドロップ操作で変更す ることができます。

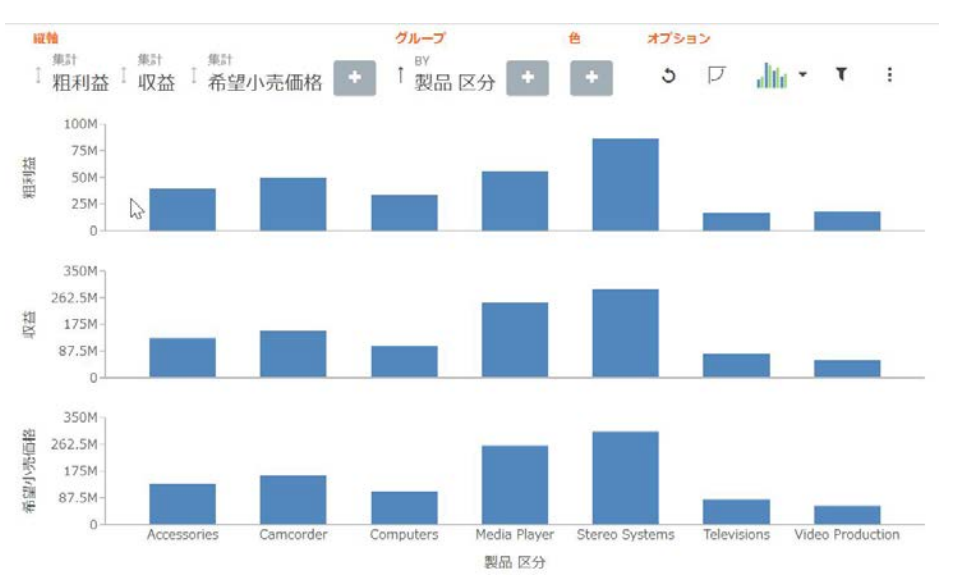

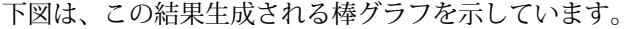

インタラクティブヘッダのナビゲーション矢印を使用して、グラフで使用可能なフィールドコ ンテナ間の移動ができます。下図では、これらのフィールドコンテナのフォーカスを右または 左に動かすナビケーション矢印がハイライト表示されています。

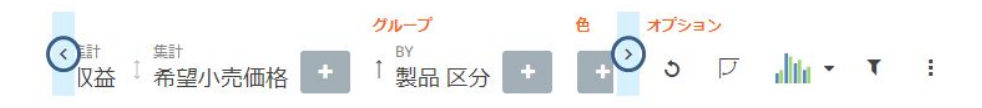

[色] フィールドコンテナはすべてのグラフでサポートされ、グラフ内のコントラストを明確に します。一部のグラフでは [サイズ] フィールドコンテナもサポートされ、グラフに描画され るマーカーのサイズに基軸をバインドします。

関連するフィールドコンテナにフィールドを追加すると、各フィールドの横のソート矢印 を使用して、データを昇順または降順にソートすることができます。これにより、データ内の 傾向および優先順位を特定できます。一度にソートできるのは 1 つのフィールドのみです。 昇順ソートでは、データを最小値から最大値の順に並べ替えます。一方、降順ソートでは、下 図のようにデータを最大値から最小値の順に並べ替えます。

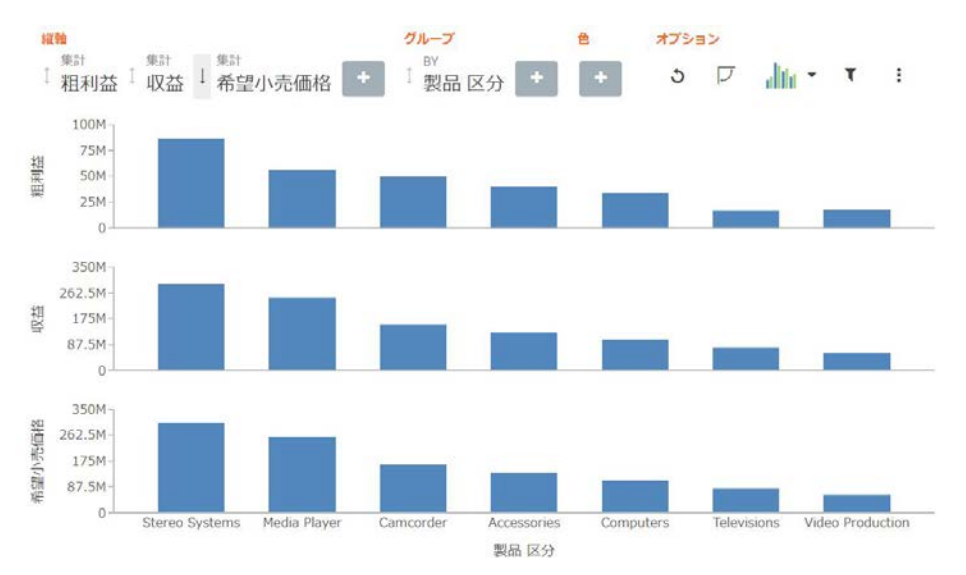

フィールドのソート順を選択すると、フィールド矢印の色が変わり、ソートされていないフィ ールドより太く表示されます。下図では、[希望小売価格] フィールドのソート矢印が選択され ているため、フィールド矢印が黒で表示されています。

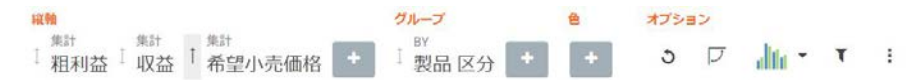

グラフの基軸とディメンションは、インサイトを使用する前に、InfoAssist で指定することが できます。これらの選択で、インサイトのユーザインターフェース (UI) が事前ロードされま す。必要に応じて、フィールドを選択せずにインサイトを使用することもできます。この場 合、フィールドの選択オプションは広範囲となり、すべてのフィールドが表示されます。下図 は、空のキャンバスの例を示しています。

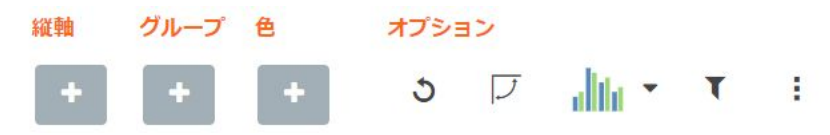

## 手順 InfoAssist からインサイトを有効にするには

- 1. InfoAssist をグラフモードで開きます。
- 2. [フォーマット] タブの [実行オプション] で、[インサイト実行] アイコン ックします。
- 3. クイックアクセスツールバーの [実行] をクリックします。

インサイトのインターフェースが開き、グラフの作成を開始できます。

## インサイトでのグラフ操作

インサイトでは、フィールドコンテナに追加する個々のフィールドを選択することができま す。インサイトの実行前に [クエリ] ウィンドウにフィールドを追加するか、既存のフィール ドコンテナ (または追加のフィールドコンテナ) にフィールドを追加しておくと、インサイト でのグラフの作成が簡略化され、リアルタイムで動的なグラフが簡単に作成できます。また、 データの選択をすばやく変更したり、表示オプションを調整したりしながら、インタラクティ ブな比較ができる柔軟性も備えています。

デフォルト設定の縦棒グラフを作成することも、[オプション] ツールバーの [グラフ] タブを使 用して別のグラフタイプを指定することもできます。

また、グラフ内のフィールドコンテナの表示順序を変更することもできます。これにより、特 定フィールドの配置を変更し、このコンポーネントのデータをグラフ内のどこに表示するかを 制御することができます。

### 手順 インサイトを使用して基本の棒グラフを作成するには

1. [縦軸] フィールドコンテナでプラス記号 (+) アイコンをクリックします。

- 2. ドロップダウンリストから基軸フィールドを選択します。
- 3. [グループ] フィールドコンテナでプラス記号 (+) アイコンをクリックします。
- 4. ドロップダウンリストからディメンションフィールドを選択します。

下図のような棒グラフが表示されます。

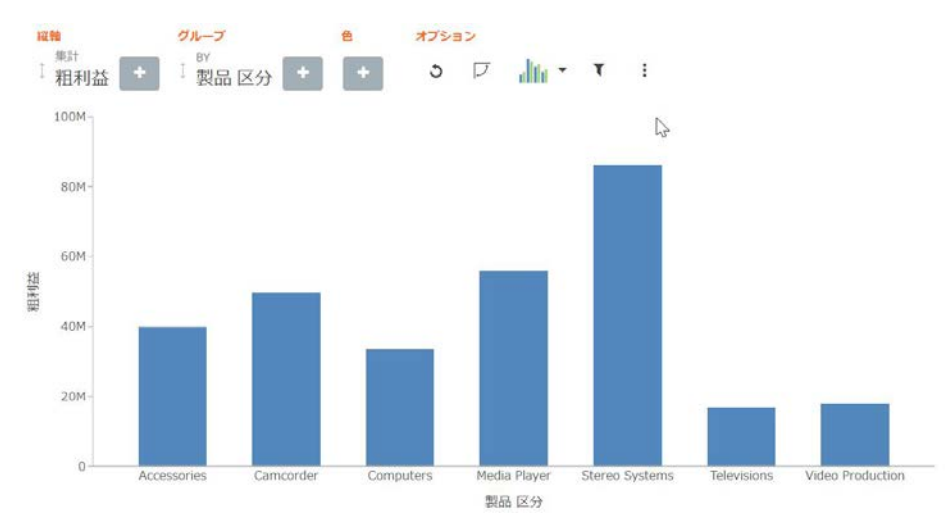

手順 インサイトでグラフタイプを変更するには

1. [オプション] ツールバーで、[グラフ] アイコンをクリックします。

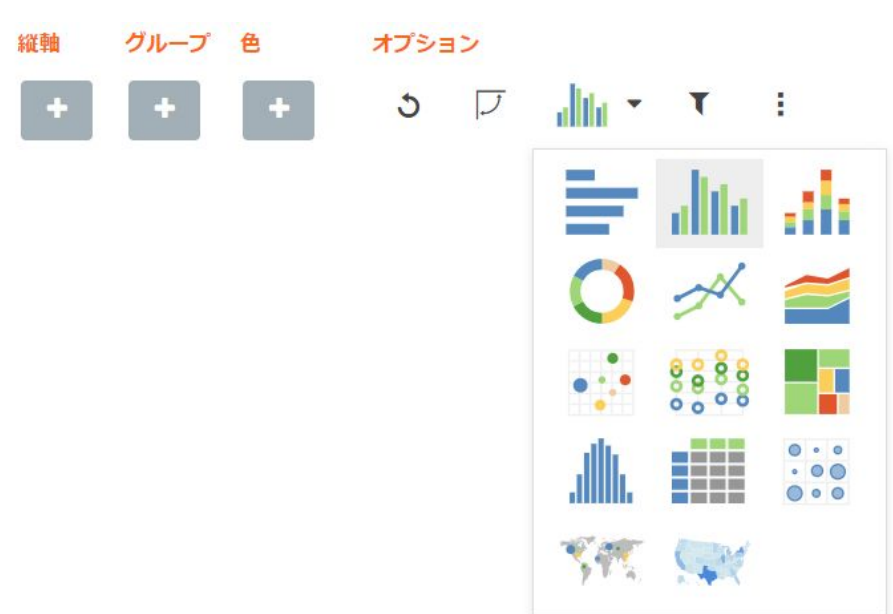

下図のように、選択可能なグラフのリストが開きます。

2. グラフタイプを選択します。 新しいグラフタイプでグラフがリフレッシュされ、インサイトのインターフェースが、現 在のグラフタイプに関連するフィールドコンテナをすべて表示するよう更新されます。

## 手順 フィールドコンテナからフィールドを削除するには

1. グラフに 1 つまたは複数のフィールドを追加します。

2. 下図のように、削除したいフィールドの上にマウスポインタを置いて、[X] をクリックし ます。

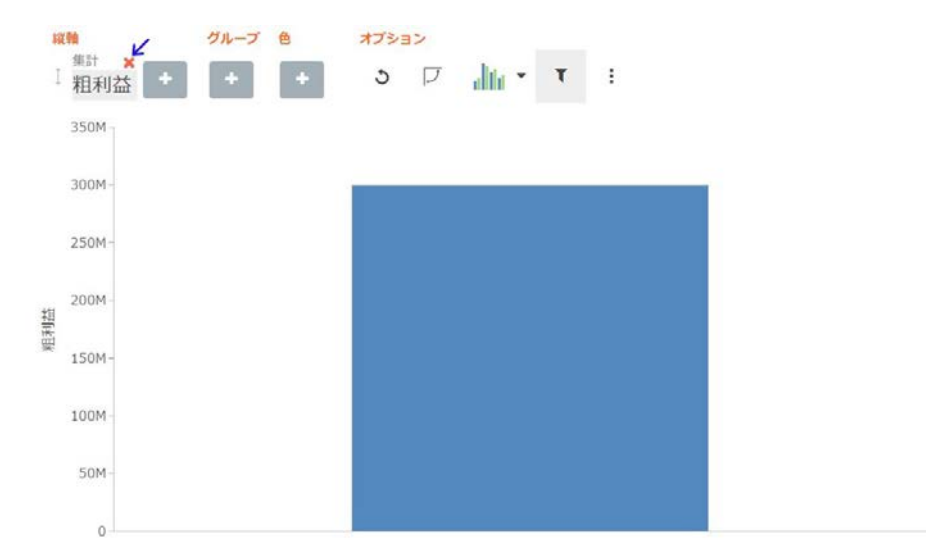

ユーザの選択を反映し、グラフがリフレッシュされます。

# 手順 フィールドコンテナの表示順序を変更するには

1. 下図のように、グラフに複数のフィールドを追加します。

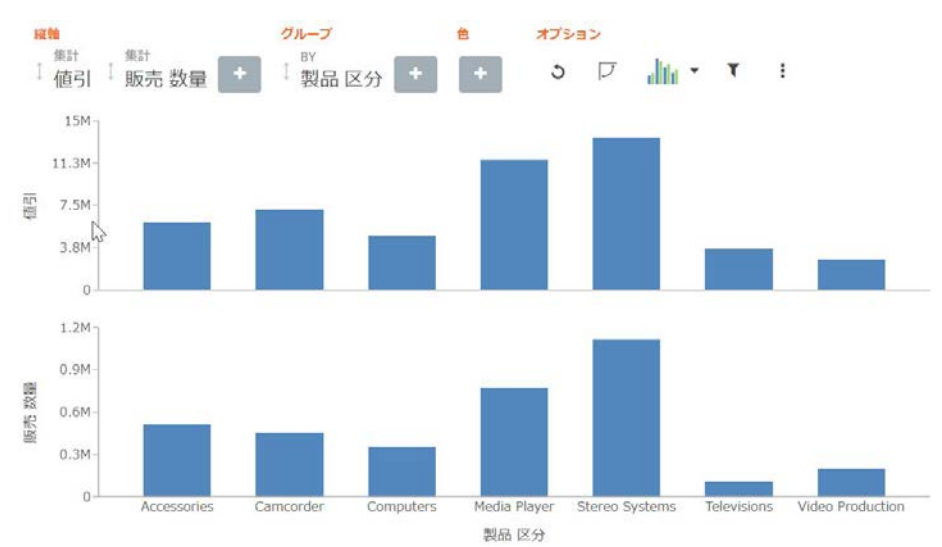

2. [縦軸] グループで、2 番目のフィールドコンテナを 1 番目にドラッグします。下図のよう に、配置したフィールドは濃い青色の縦棒で表示されます。

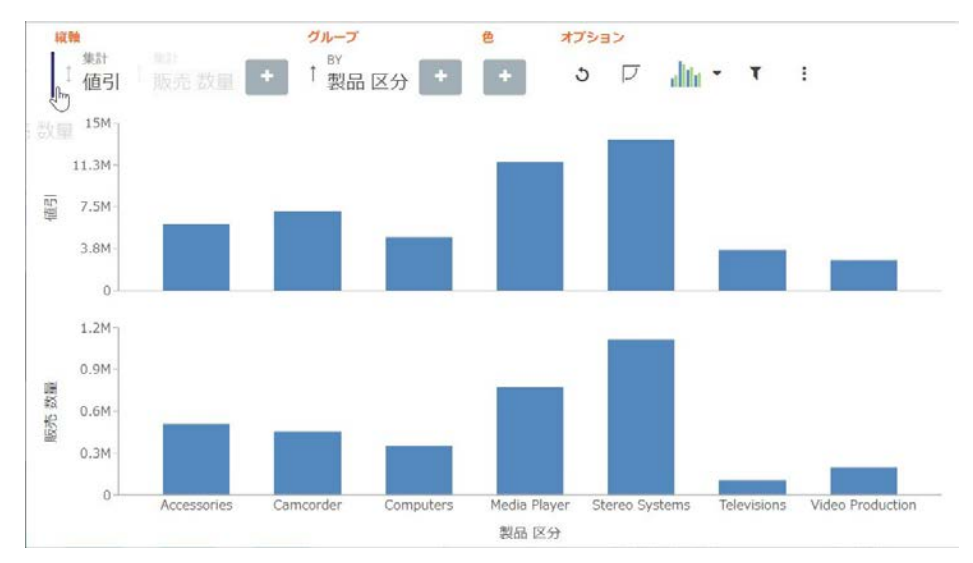

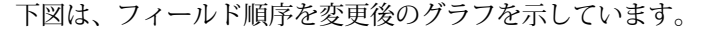

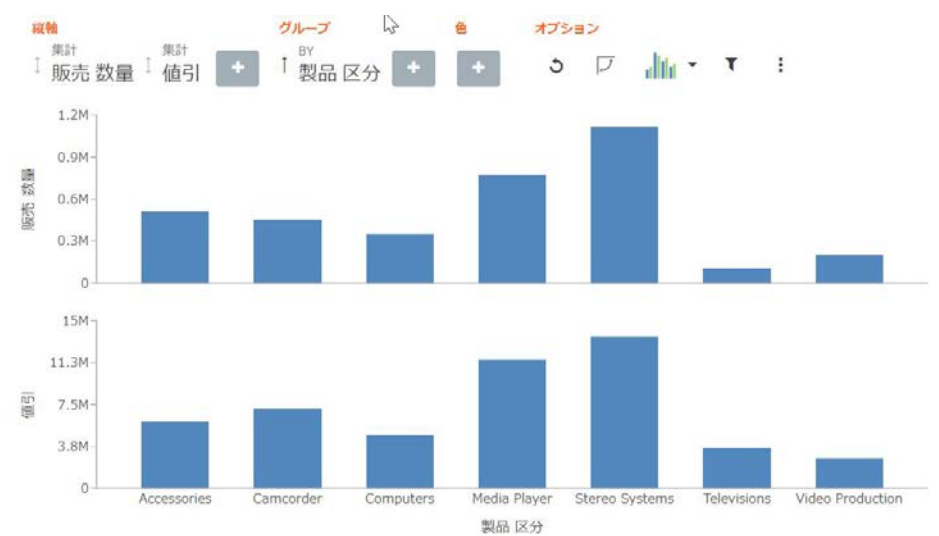
### フィールドの検索

フィールドコンテナのフィールドは、検索オプションを使用して検索することができます。ツ ールバーで、プラス記号 (+) をクリックします。検索テキストボックスで、検索するフィール ド名を入力します。単語全体を入力することも、単語の一部を入力することもできます。下図 のように、検索では、指定した文字列のいずれかのインスタンスを含むすべてのフィールドが 識別されます。

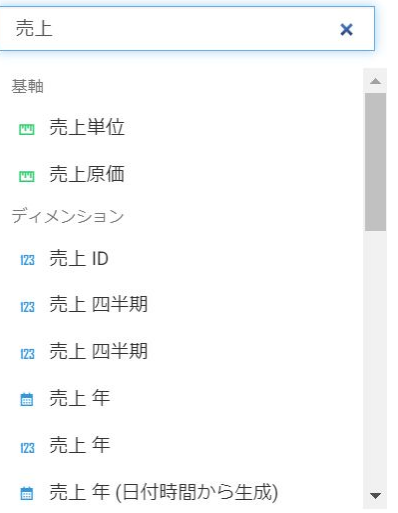

### フィールドの集計演算子の変更

基軸フィールドを使用する場合、フィールドの集計演算子を [集計] (デフォルト設定) から [平 均]、[最大]、または [最小] に変更することができます。また、同様のメニュー選択を使用し て、[件数] フィールドを [件数 (種類)] に変更することもできます。

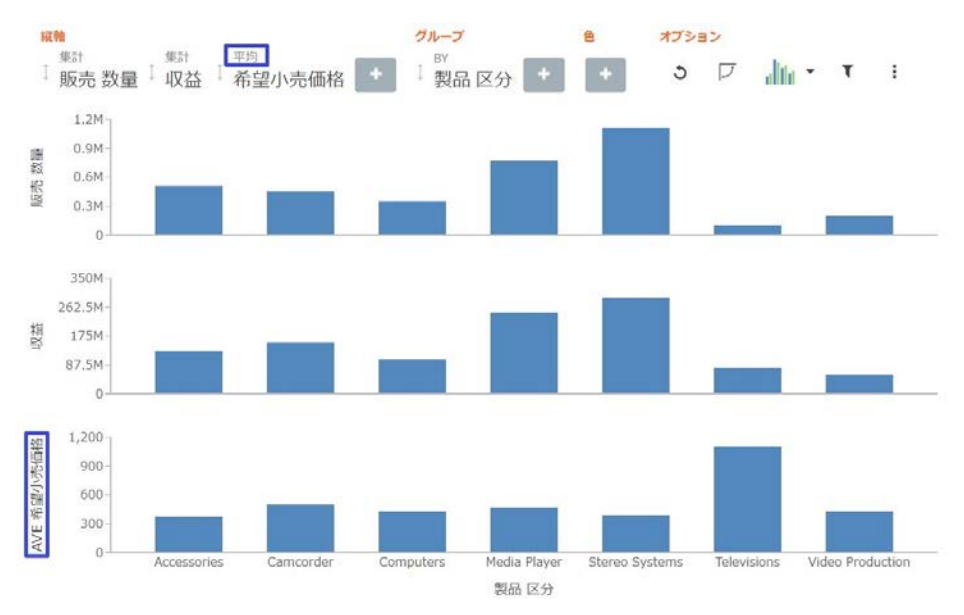

下図のように、ユーザの選択でグラフ内の関連する基軸の軸が変更されます。

下図は、[集計] フィールドの変更オプションを示しています。

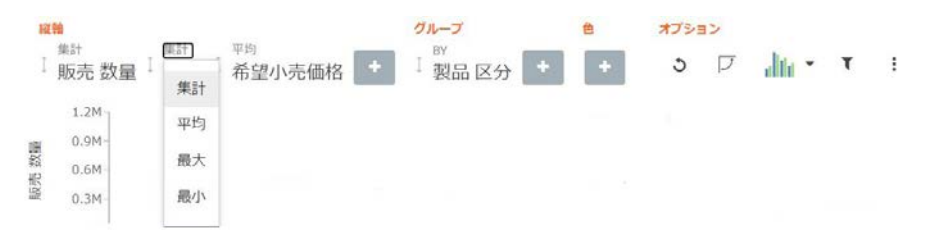

## インサイトでのフィルタの設定

フィルタを有効にするには、ツールバーの [オプション] セクションから [フィルタの表示] アイコンをクリックします。下図のように、フィールドコンテナシェルフの上部にフィルタシ ェルフが表示されます。

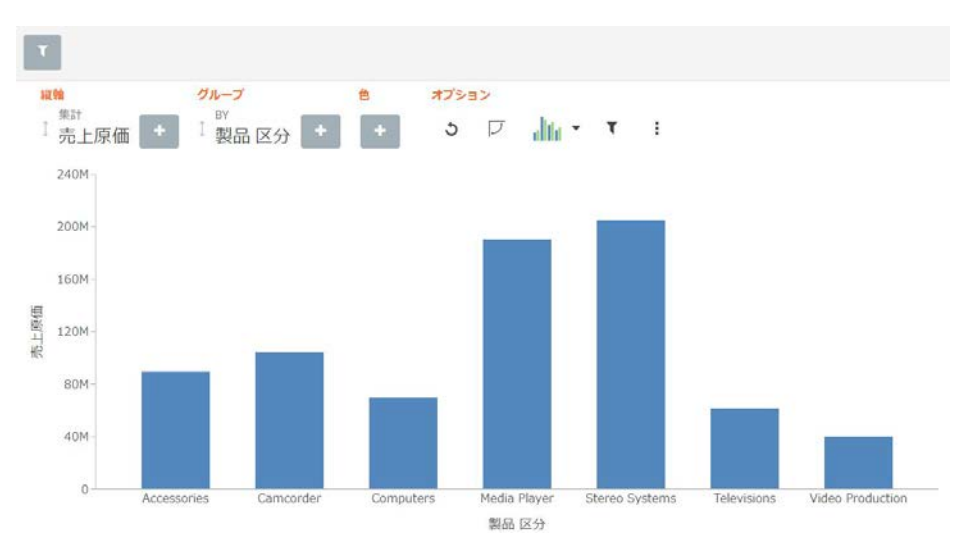

フィルタシェルフを使用して、フィルタを作成します。フィルタシェルフは、フィルタを追加 または変更するために表示されます。また、インサイトの起動前にプロシジャ (.fex) または InfoAssist のセッションで作成したフィルタは適用されますが、インサイトでは表示されませ  $h_{\alpha}$ 

注意:バージョン 8.2.03 以降、インサイトのクエリ変数をフィルタシェルフで使用すること ができます。通常、クエリ変数は [データ] ウィンドウの基軸フィールド上部に表示されます。 フィルタ値は、1 と 0 (ゼロ) ではなく、True または False で表示されます。また、下図のよう に選択できる値は 1 つのみです。

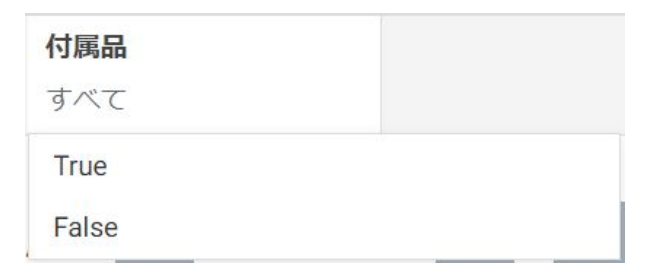

### フィルタのタイプ

インサイトには、さまざまなタイプのフィルタがあります。たとえば、日付フィールドにフィ ルタを設定する場合、下図のように、ビルトインカレンダーを使用して日付範囲を選択するこ とができます。

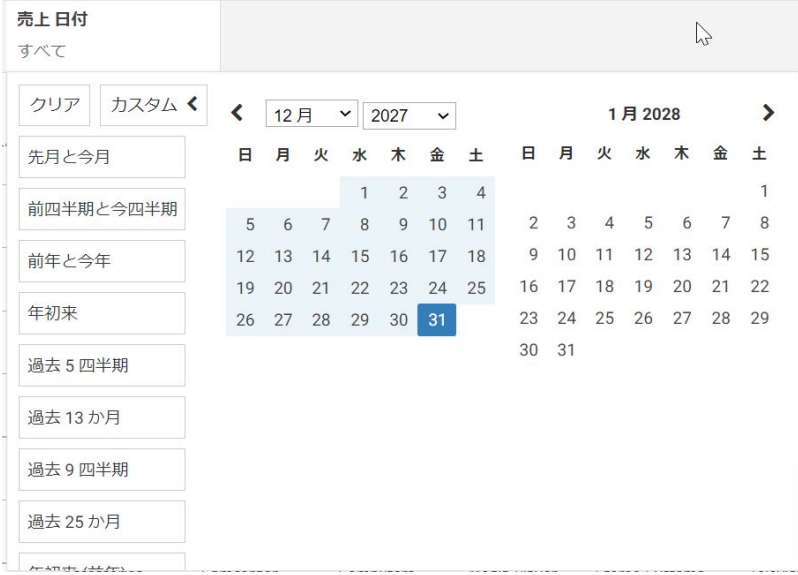

基軸値などの数値フィールドにフィルタを設定する場合、フィールド固有の値でフィルタを設 定できます。この場合、フィルタを定義すると、スライダコントロールが表示されます。下図 のように、スライダコントロールオプションを使用して、コントロールに含める値の範囲を調 整することができます。

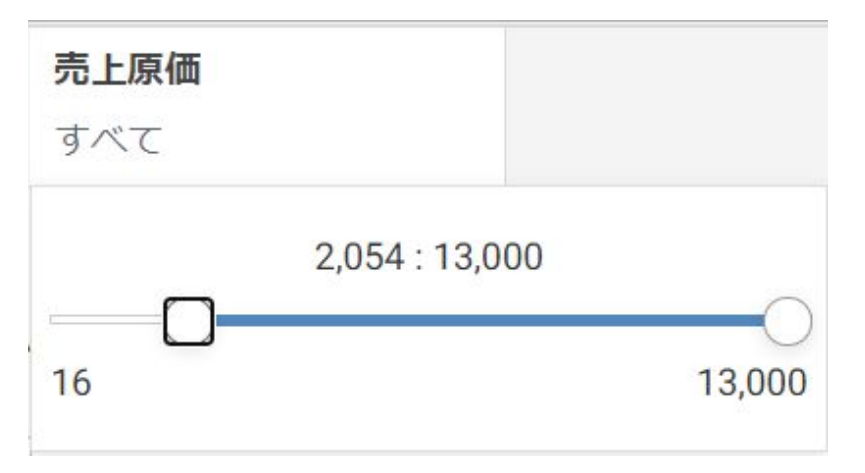

ディメンションの値にもフィルタを設定することができます。1 つの値を選択することも、複 数の値をクリックして複数の値を選択することもできます。下図のようにチェックマークが 表示され、値が選択されたことが示されます。

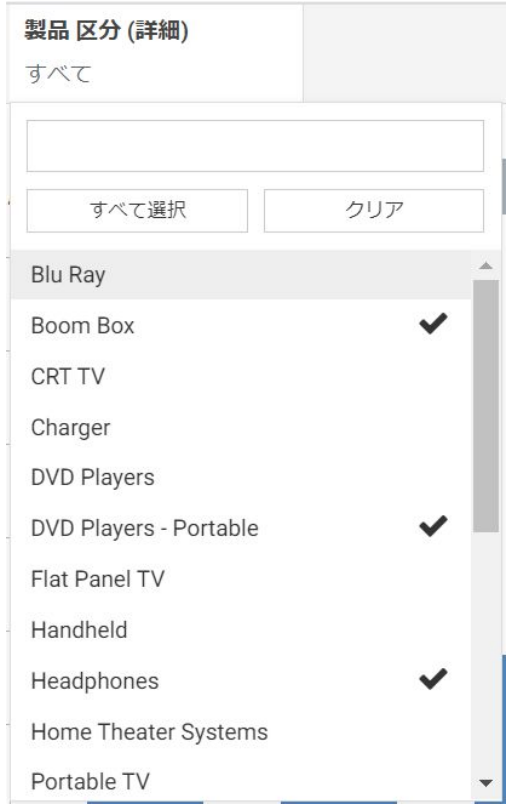

下図のように、ディメンションに対してすべての値を選択することも、1 つまたは複数の値を 選択することも、選択した値をすべてクリアすることもできます。

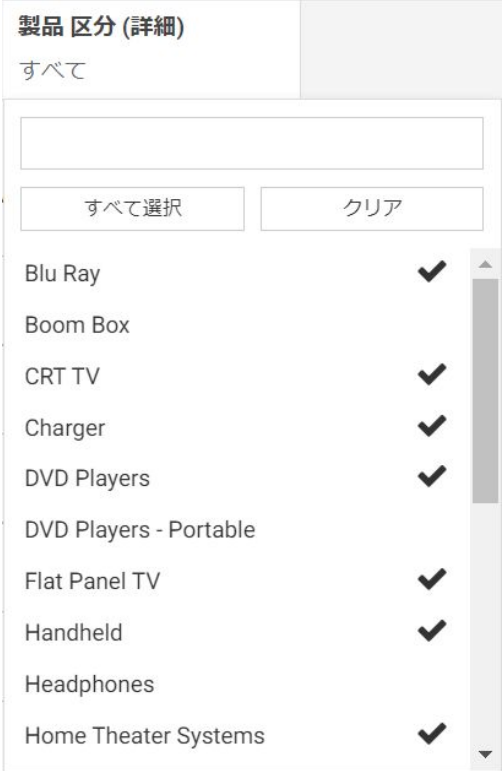

### フィルタの追加

データの表示を制限する場合、またはドリルダウンで特定のデータ値に絞り込む場合にフィル タを追加します。たとえば、すべての製品区分ではなく、Camcorder と Televisions のデータ のみ表示が必要な場合があります。この場合、下図のように、Camcorder と Televisions のフ ィルタを追加することで実行できます。

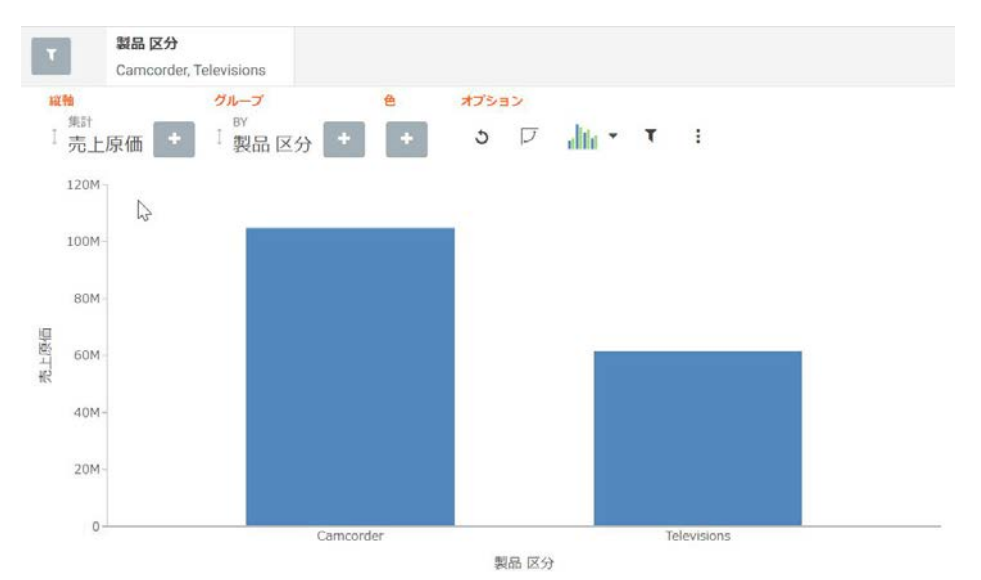

# 手順 インサイトでフィルタを追加するには

- 1. [オプション] ツールバーで [フィルタの表示] をクリックします。 フィルタシェルフが表示されます。
- 2. [フィルタの表示] アイコンをクリックします。
- 3. 表示されたドロップダウンリストから、フィルタを設定するフィールドを選択します。
- 4. フィルタシェルフで特定したフィールドをクリックし、このフィルタの値を指定します。 リストが表示され、選択可能な値が示されます。
- 5. フィルタを設定した項目を保存するには、フィルタシェルフでクリックします。 グラフがリフレッシュされます。

### フィルタの削除

フィルタを削除するには、下図のように、削除するフィルタ上にマウスポインタを置き、[X] をクリックします。

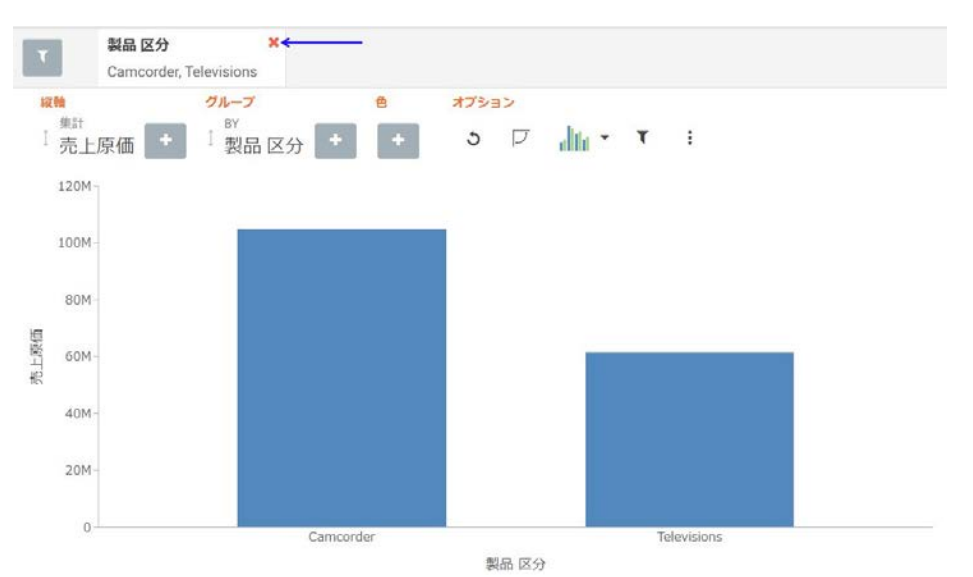

グラフがリフレッシュされ、フィルタなしでデータが表示されます。

#### オプションツールバーの使用

[オプション] ツールバーは、インサイトのインターフェースの右上に表示されます。これらの オプションは、ピボットやフィルタの設定などデータのインタラクティブ操作を制御します。 また、[グラフの選択] オプションを使用してグラフタイプを変更することもできます。

### 参照 オプションツールバーのアイコン

ここでは、オプションツールバーに表示されるアイコンについて説明します。

リセット

グラフを元の状態に戻します。現在のインサイトのセッションで追加されたフィルタ、基 軸、ディメンションがすべて元に戻されます。グラフタイプも元に戻されます。

# 軸の入れ替え

X 軸と Y 軸を入れ替え、Y 軸上に X 軸のコンテンツを配置します。再度 [軸の入れ替え] を クリックすると、グラフ方向が元に戻ります。

H 保存

> 現在のインサイトグラフを一意のエントリとしてリポジトリに保存します。[保存] をクリ ックすると、フォルダのリストが表示されます。ナビゲーションは、コンテンツの保存が 可能な範囲に限定されます。デフォルトでは、[マイコンテンツ] フォルダに設定されてい ます。同一のインサイトグラフは複数回保存することが可能です。この場合、同一のタイ トルおよびファイル名が使用されます。次に、ファイルを上書きするかどうかの確認が要 求されます。

# ■ グラフの変更

さまざまなグラフタイプを選択するオプションを提供します。次のようなグラフタイプ が選択できます。

- 横棒 降順でデータを順位付けすることができます。このグラフタイプは、X n. 軸のラベルが長すぎて横に並べて表示できない場合にも使用できます。このグラフタ イプでは、[横軸]、[グループ]、[色] のフィールドコンテナが使用できます。
- $\Box$ 異なる識別色を使用して、ディメンションコンポーネントごとに異なる 基軸を示します。このグラフタイプでは、[縦軸]、[グループ]、[色] のフィールドコン テナが使用できます。
- 積み上げ縦棒 異なる色を使用して、ディメンションコンポーネントごとに値 を積み上げます。このグラフタイプでは、[縦軸]、[グループ]、[色] のフィールドコン テナが使用できます。
- リング 値を全体に対する要素として、セグメントごとに色分けして表示しま す。円グラフは、特定のデータが全体の中で占める割合を強調します。このグラフタ イプでは、[行]、[列]、[基軸]、[色]、[サイズ] のフィールドコンテナが使用できます。
- $\Box$ 縦折れ線 データを表す折れ線グラフを作成します。折れ線グラフは、数値デ ータの傾向を示すのに便利です。このグラフタイプでは、[縦軸]、[グループ]、[色] の フィールドコンテナが使用できます。

 $\Box$ 面 折れ線グラフに類似した面グラフを作成しますが、データ線とゼロ線 (軸 線) との間の領域が通常色で塗りつぶされる点が異なります。このグラフタイプでは、 [縦軸]、[グループ]、[色] のフィールドコンテナが使用できます。

**DESTACH** 

 $\blacksquare$  : (1) and (1)  $\blacksquare$ 散布図 両軸上の可変スケールを使用してデータをプロットします。このグ ラフタイプでは、[行]、[列]、[縦軸]、[横軸]、[サイズ]、[PRINT]、[色] のフィールドコ ンテナが使用できます。

注意:インサイトの散布図またはバブルグラフを使用する場合、[データラベルの表示] 機能が [サイズ] フィールドコンテナに関連付けられます。そのため、[サイズ] フィー ルドコンテナに基軸が配置されている場合のみデータラベルを表示できます。

- $\Box$   $\circ \circ \circ \circ$ サークルプロット 異なる値を行にプロットすることで、値の重複について の予測を可能にします。このグラフタイプでは、[行]、[列]、[縦軸]、[横軸]、[サイズ]、 [PRINT]、[色] のフィールドコンテナが使用できます。
- □■■■■ ツリーマップ 多数の階層構造データを表示します。このグラフタイプでは、 セクションを使用して選択した基軸の要素を表します。このグラフタイプでは、[グル ープ]、[サイズ]、[色] のフィールドコンテナが使用できます。
- ヒストグラム 作成したビンに指定した値に基づいて基軸をフィールドコンテ ナに割り当て、基軸の分布を分析します。ビンの数はデフォルトで 10 に設定されてい ます。このグラフタイプでは、[行]、[列]、[基軸] のフィールドコンテナが使用できま す。
- □ ■■■ テーブル 表形式でデータを表示し、データ内のさまざまな交差を比較するこ とができます。このグラフタイプでは、[行]、[列]、[基軸] のフィールドコンテナが使 用できます。
	-
- マトリックス 2 つのカテゴリディメンションのクロス集計を使用して、1 つ  $\Box$ または 2 つの基軸を分析します。このグラフタイプでは、[行]、[列]、[サイズ]、[色] の フィールドコンテナが使用できます。

ポイントマップ さまざまなサイズのシンボルを使用して、マップ内の異なる  $\Box$ 領域または位置に関連するデータを表します。このグラフタイプでは、[レイヤ]、[サイ ズ]、[色] のフィールドコンテナが使用できます。

コロプレスマップ 位置に基づくデータ、傾向、地域分布を視覚化します。こ  $\Box$ れらのマップは、地理情報に基づくヒートマップです。このグラフタイプでは、[レイ ヤ]、[色] のフィールドコンテナが使用できます。

注意:軸を入れ替えるとグラフアイコンの方向が変わります。また、グラフタイプで表示 されるイメージは、ユーザの選択によって異なります。

### ■ フィルタの表示

データのフィルタを定義します。このアイコンを選択してフィールドコンテナシェルフ 上部に表示されるフィルタシェルフを使用します。フィルタを定義するには、[フィルタの 表示] アイコンをクリックします。詳細は、159 ページの 「 [フィルタ](#page-158-0) 」 を参照してくだ さい。

注意:1 つまたは複数の不連続の値を選択するには、各フィールドを選択します。選択し た値はチェックマーク付きで表示され、値が選択済みであることが示されます。

#### 詳細オプション

次の追加オプションを表示します。

- □ データのエクスポート 現在のグラフ作成に使用したデータを、ローカルファイル格納 先の Excel ファイルにエクスポートします。他のダウンロードファイルと同様、画面左 下にファイルが表示され、アラートが発動されます。
- □ イメージのエクスポート 現在のグラフのイメージを生成します。 イメージは、現在の ブラウザウィンドウの幅と高さで、ローカルファイル格納先に PNG フォーマットで保 存されます。
- □ シリーズのレイアウト インサイトの棒グラフ、折れ線グラフ、面グラフは、いくつか の異なるサブグラフタイプ (レイアウト) をサポートします。サポートされるグラフタ イプには、横棒グラフ、縦棒グラフ、積み上げ縦棒グラフ、折れ線グラフ、面グラフ があります。棒グラフ、折れ線グラフ、面グラフについては、次の [シリーズのレイア ウト] オプションがあります。

■ 横棒グラフ - 上下、絶対、パーセント、左右

- □ 縦棒グラフ 上下、絶対、パーセント、左右
- □ 積み上げ縦棒グラフ 上下、絶対、パーセント、左右
- □ 折れ線グラフ 上下、絶対、パーセント
- □ 積み上げ縦面グラフ 上下、絶対、パーセント
- Y 軸対数目盛り Y 軸の対数目盛りを調整します。このオプションのチェックは、デフ ォルトで常にオフに設定されています。次のグラフタイプがサポートされます。
	- □ 横棒グラフ
	- □ 縦棒グラフ
	- □ 積み上げ縦棒グラフ
	- □ 折れ線グラフ
	- □ 面グラフ
	- □ 散布図
	- バブルグラフ
	- □ サークルプロット
	- ヒストグラム
- X 軸対数目盛り X 軸の対数目盛りを調整します。デフォルト設定では、このオプショ ンは選択されません。次のグラフタイプがサポートされます。
	- □ 散布図

バブルグラフ

- □ ビンサイズの変更 ビンのサイズを変更します(数値のみ)。このオプションは、ヒスト グラムでのみ使用できます。テキストボックスをクリアすると、自動設定のビンサイ ズの生成に切り替えられます。
- データラベルの表示 すべてのグラフ (グリッドを除く) で、数値データラベルの表示 と非表示を切り替えます。デフォルト設定は常に [オフ] です (ツリーマップを除く)。
- □ 合計の表示 データグリッドの行合計の表示と非表示を切り替えます。デフォルト設 定は常に False です。
- □ マーカーの形状 マトリックスマーカーグラフのマーカー形状を変更します。[丸]、[四 角]、[塗りつぶし] のオプションがあります。

### フォンモードでのインサイトの使用

インサイトで使用可能なフォンモードでは、携帯電話でインサイトの機能を利用することがで きます。タブレットまたはデスクトップのインサイトで使用可能なインタラクティブな見出 しは、グラフのフィールド名を青色のテキストで表示する静的な見出しに置換されます。これ らは、グラフに含まれるフィールドが確認できる概要フィールドになります。

インサイトは、モバイルでの使用を意識したモバイルフレンドリな機能です。完全な機能は、 タブレットおよび高解像度のタッチディスプレイで使用可能です。iPhone など小型のデバイ スでは、インサイトは特別なフォンモードを使用します。これは、便利な反面、機能が限られ ており、一連のオプションや機能はデバイスの小さい画面領域に合わせて調整されています。 このモードでは、フィルタを追加したり変更したりして、必要に応じてデータを絞り込むこと ができます。また、データポイント上にマウスポインタを置き、元のデータを確認することも できます。

最初に基軸が表示されます。下図のように、1 つ目の基軸が集計属性 (例、「SUM」または「平 均」)、「-」、基軸名の順に表示されます。

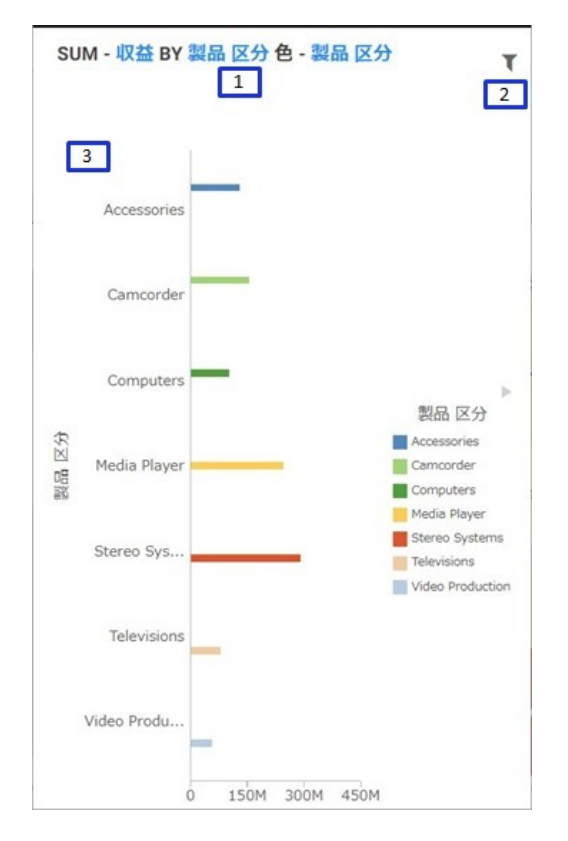

上図では、1 の領域が静的な見出しです。2 の領域はフィルタ設定のサイドオプションボタン を示しています。最後に、3 の領域はグラフの本体を示します。

数値基軸は、Y 軸、X 軸の順序で基軸の後に表示されます。[グループ] フィールドコンテナで フィールドを定義した場合、フィールドはグループ基軸の後に、「BY」という単語に続いて表 示されます。マトリックスマーカーグラフを作成した場合、これらの関連するフィールドコン テナが次に表示されます。グラフに挿入された [PRINT] フィールドコンテナと同様、これらの フィールドコンテナも「BY」という単語を使用します。グラフで色分けするフィールドを指定 する場合、フォンモードは、「色 - 」で指定したこの項目の表示に優先します。[サイズ] フィ ールドコンテナにフィールドを追加した場合は、最後に表示され、先頭に「サイズ - 」と記述 されます。

# フォンモードでのオプションの使用

フォンモードには、強力なフィルタや Hover 機能などいくつかのオプションがあります。

## <span id="page-158-0"></span>フィルタ

フォンモードでは、通常のデスクトップモードと同様のフィルタ設定が可能です。主な違い は、下図のように、使用可能なフィルタがフィルタシェルフに縦方向に行で積み上げられる点 です。

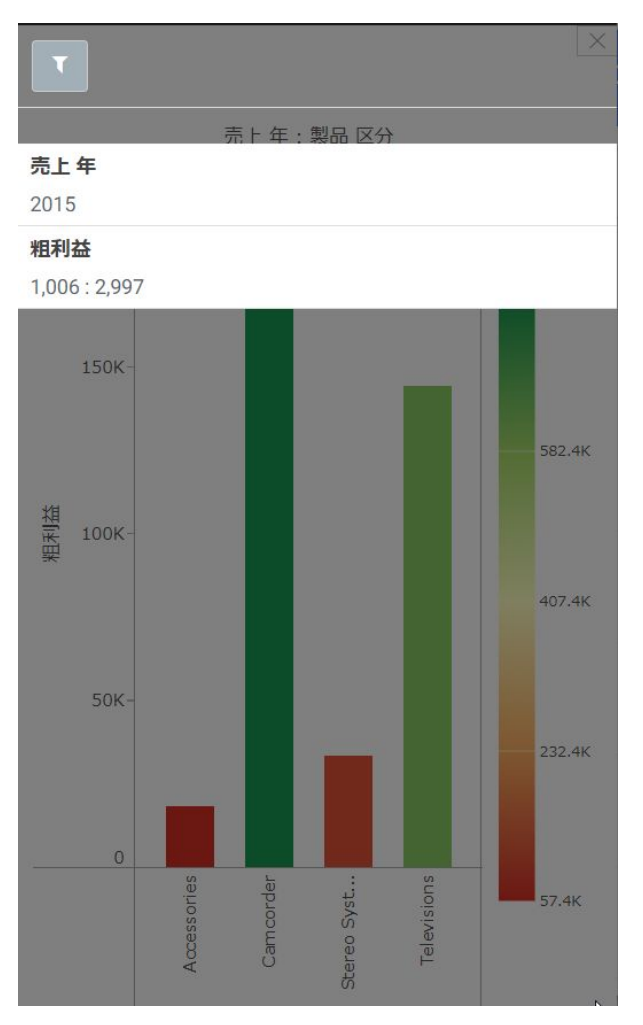

フィルタアイコンをクリックしてフィルタシェルフを開き、閉じる際は [X] をクリックしま す。フィルタの定義後は、フィルタシェルフを閉じるだけで折りたたまれます。定義したフィ ルタはそのまま保持されます。フィルタを削除するには、フィルタ上にマウスポインタを置 き、右上の [X] をクリックします。

#### 全般的な操作性

フォンモードでは、グラフを表示したり、独自のシナリオに基づいてフィルタを設定してグラ フを精緻化したりできます。

データバー、グラフセグメントにマウスポインタを置き、追加情報および詳細情報を元のデー タから取得することができます。表示されるツールヒントは、ユーザのデータ選択に基づきま す。

凡例上部の右矢印を使用して、凡例の表示と非表示を切り替えることもできます。凡例を折り たたむと、グラフの表示領域が広がります。

インサイトでは、動的グラフの作成が幅広く行えます。動的なメニュー、フィルタオプショ ン、検索機能を使用して、データを表現するためのグラフがすばやく効果的に作成できます。

### グラフタイプの選択

InfoAssist には、基本グラフと詳細グラフの両方が含まれたグラフライブラリが用意されてい ます。多種多様なグラフから、データの表示に最適なグラフを選択することができます。

データの表示に適したグラフを選択することが重要です。グラフモードで [フォーマット] タ ブの [グラフ] グループの [その他] をクリックすると、[グラフの選択] ダイアログボックスが 開きます。このダイアログボックスで各グラフタイプの上にマウスポインタを置くと、各グラ フの説明が表示されます。これにより、各グラフタイプの識別が容易になり、データの表示に 適したグラフタイプをすばやく作成することができます。

#### 注意

- □ 棒グラフ、折れ線グラフ、面グラフのいずれかが含まれたグラフプロシジャをマイグレー トし、マイグレート後にグラフタイプを変更するには、[フォーマット] タブではなく、[シ リーズ] タブの [グラフ] ボタンをクリックします。
- □ バージョン 8.2.02 以降、一部のグラフタイプに新しいグラフ属性構文が適用されました。 これらのグラフタイプは、2 軸棒、2 軸折れ線、タグクラウド、ストリームグラフ、マリ メッコ、じょうご、ピラミッドです。InfoAssist では、各グラフタイプに固有のフィールド コンテナが表示されます。各グラフタイプの作成に使用される構文についての詳細は、 『WebFOCUS HTML5 (JSCHART) リファレンス』を参照してください。グラフのフィールド コンテナについての詳細は、66 ページの 「 [グラフおよびビジュアライゼーションのフィ](#page-65-0) [ールドコンテナ](#page-65-0) 」 を参照してください。

### 棒グラフ

棒グラフは、スケール (グラフの軸に沿って表示される数値または可変基軸フィールドの尺度) を基準に、長方形のブロックを表示することによって数値データを表します。棒の長さは、各 データの値または数量に相当します。棒の相対的な高さで、データシリーズ (フィールド) を 比較することができます。棒グラフは、数値データの分布を表します。作成可能な棒グラフに は、横棒グラフと縦棒グラフがあります。

#### 注意

- 大規模データセットを使用する場合、グラフ下側のスクロールバー表示を有効にすること ができます。これにより、表示するデータの左右の移動が容易になります。スクロールバ ー表示の有効と無効を切り替えるには、[フォーマット] タブの [インタラクティブオプショ ン] をクリックします。[インタラクティブオプション] ダイアログボックスで、[X 軸のスク ロールを自動的に有効にする] のチェックをオンにします。
- □ グラフモードまたはビジュアライゼーションモードで積み上げ棒グラフを使用する場合、 境界を有効にして、グラフに各シリーズまたは基軸を表示することができます。境界を有 効にした場合、積み上げ棒グラフの各基軸が境界線で囲まれます。これにより、同一ライ ザ上に同じ色を使用して基軸を表示した場合に、各基軸を区別することができます。

すべてのシリーズの境界は、[シリーズ] タブからアクセスする [スタイル] ダイアログボッ クスで指定できます。

用途 棒グラフは、個々の値が重要な意味を持つ場合に使用します。たとえば、基本的な縦棒 グラフを作成し、販売された個々の製品と、各製品の売上総数を比較することができます。販 売店では、売れ筋製品や各製品の売上高を知ることが重要になります。

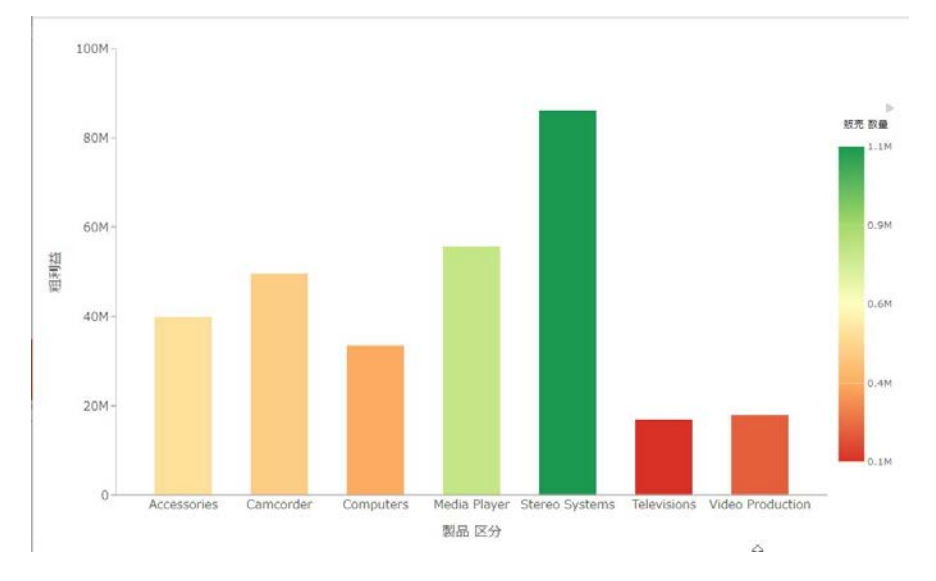

下図は、製品区分別の粗利益と販売数量を示す棒グラフの例です。

横棒グラフは、値の大きい方から並べて順位を強調する場合や、X 軸ラベルが長すぎて横に並 べて表示できない場合に使用すると便利です。たとえば、基本的な横棒グラフを作成し、販売 店で売上高の多い順に製品を順位付けすることができます。

### 棒グラフのタイプ

下表は、使用可能な棒グラフタイプの一覧です。

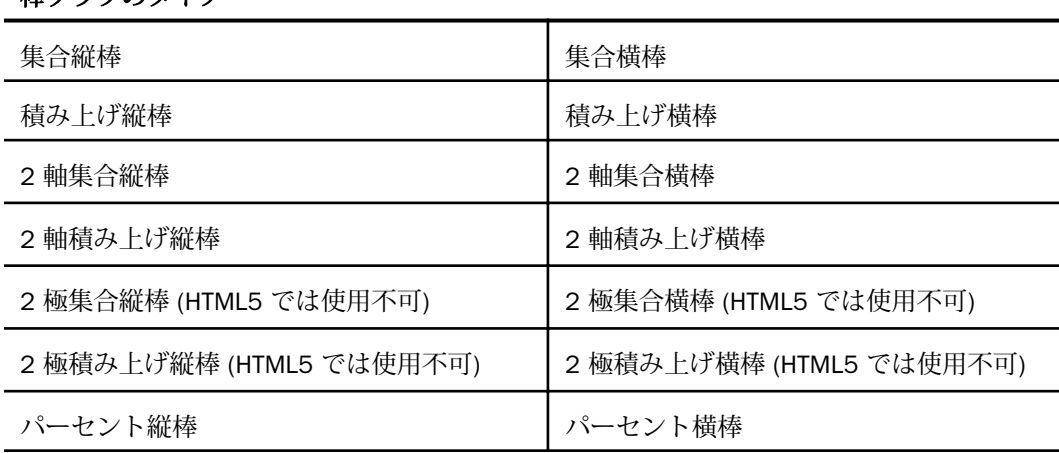

### 棒グラフのタイプ

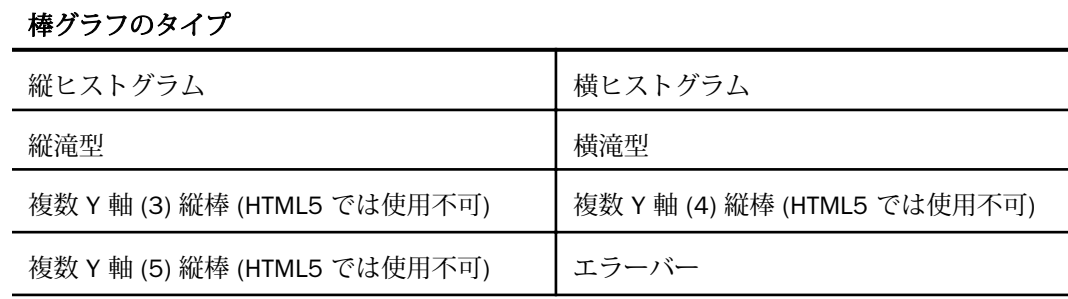

### 円グラフ

円グラフは、全体に対する各要素の割合を表す円形のグラフです。円グラフは、特定のデータ が全体の中でどの程度の位置を占めるかを強調します。円グラフは、データがいくつかの大規 模なセグメントで構成されている場合に、最も効果的です。円グラフに使用する基軸フィール ド数は、5 以下にすることをお勧めします。使用する基軸フィールド数が多すぎると、円全体 が細かい円項目に分割され、判別が困難になる場合があります。個々のセグメントに異なる色 やテクスチャを適用すると、視覚的に区別しやすくなります。

また、[基軸] フィールドコンテナには、1 つまたは複数の基軸を追加することができます。基 軸ごとに個別の円グラフが作成され、[色] フィールドコンテナに基軸またはディメンションを 追加することで、各グラフの円項目を色分けすることができます。

#### 注意

- □ 円グラフを作成する場合、[色] フィールドコンテナに基軸フィールドを 1 つ追加すること ができます。これにより、その基軸が BY フィールドとして追加され、円グラフの色分け 方法が決定されます。ただし、基軸データによっては、円項目が多数になる場合がありま す。
- □ 円グラフで負の値のデータを描画することはできません。

用途 円グラフは、データがいくつかの大きな区分で構成され、そのデータ全体を表示する場 合に使用します。

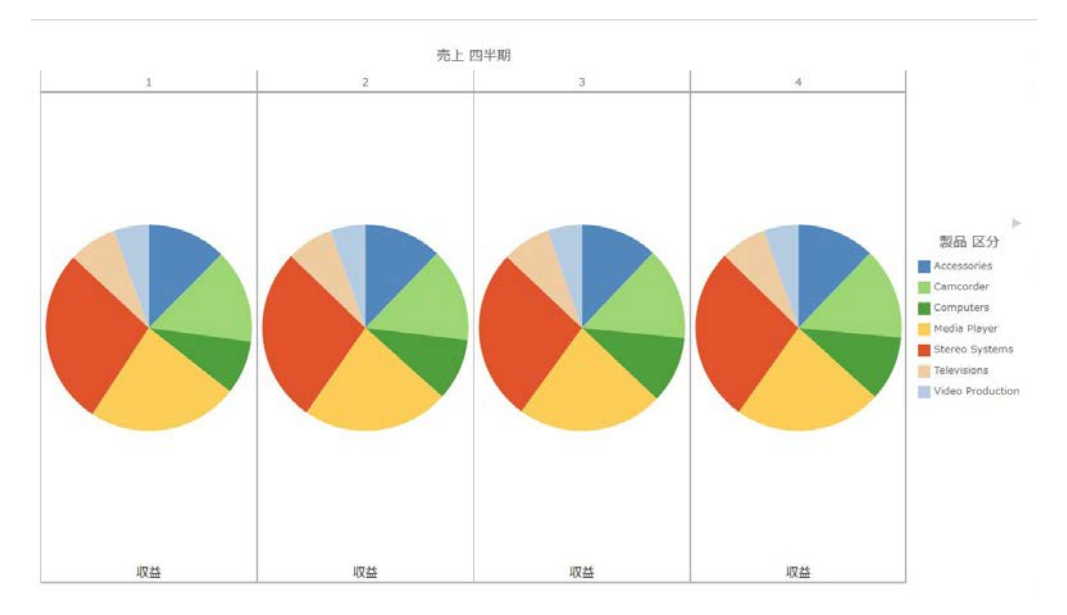

下図は、販売四半期別の製品収益を示す円グラフの例です。

# 円グラフのタイプ

下表は、使用可能な円グラフタイプの一覧です。

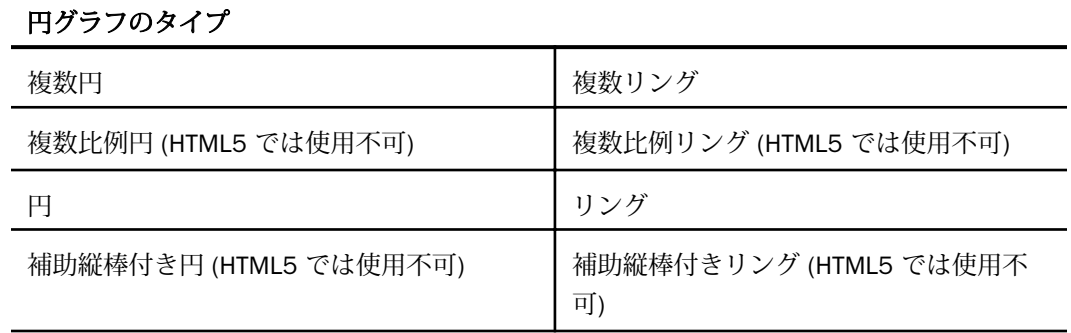

# 折れ線グラフ

折れ線グラフは、時間の経過に沿った数値データの動向 (傾向) を強調する際に役立ちます。 これらを使用して、過去の時点にさかのぼったり、データを補間したりして、特定のデータ点 の変化を追跡することができます。高低のレベル、遅速の動き、安定に向けての傾向などのト レンドタイプについて説明する場合は、折れ線グラフが適しています。

また、折れ線グラフに複数のスケールを使用して、異なる期間においての同一または複数のデ ータ値を比較することもできます。

注意:大規模データセットを使用する場合、グラフ下側のスクロールバー表示を有効にするこ とができます。これにより、表示するデータの左右の移動が容易になります。スクロールバー 表示の有効と無効を切り替えるには、[フォーマット] タブの [インタラクティブオプション] を クリックします。[インタラクティブオプション] ダイアログボックスで、[X 軸のスクロールを 自動的に有効にする] のチェックをオンにします。

用途 折れ線グラフは、時間の経過とともに変化するデータの動向を表す場合に使用します。 たとえば、雇用統計の月別変化や、全製品の中で特定の製品の年別の売上高などがあります。 下図は、4 年間の製品収益を年次別に示す折れ線グラフの例です。

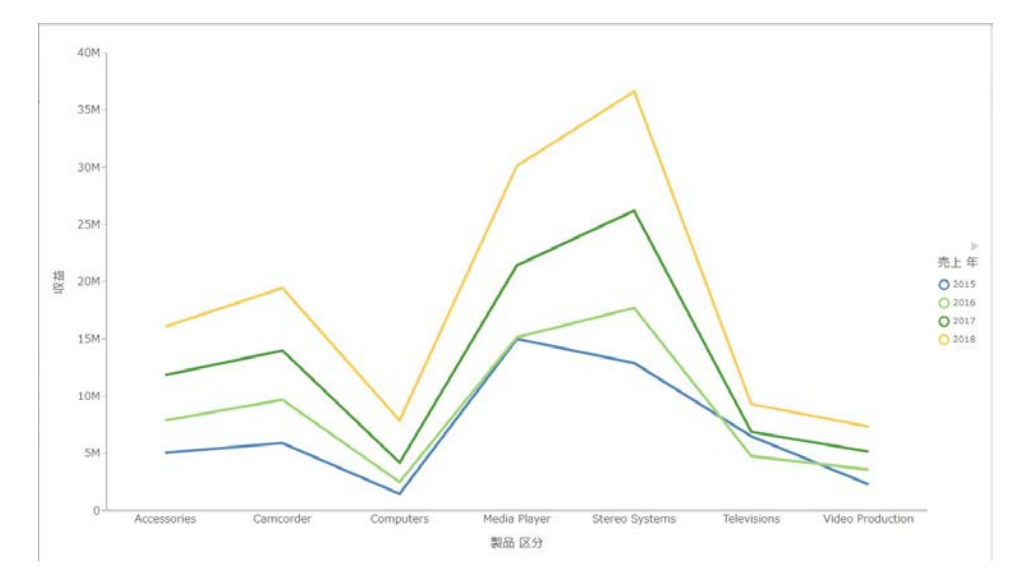

レーダーグラフは、基本的に折れ線グラフに類似していますが、スケールが円形状に配置され ている点が異なります。レーダーグラフは、2 つ以上のデータセットを比較する場合に使用し ます。年月のような周期データについて説明する場合は、レーダーグラフが適しています。レ ーダー線グラフは折れ線グラフカテゴリから、レーダー面グラフは面グラフカテゴリから、そ れぞれ選択可能です。複数の軸または多角形を使用して、データセットを交差線状に表現する ことができます。

# 折れ線グラフのタイプ

下表は、使用可能な折れ線グラフタイプの一覧です。

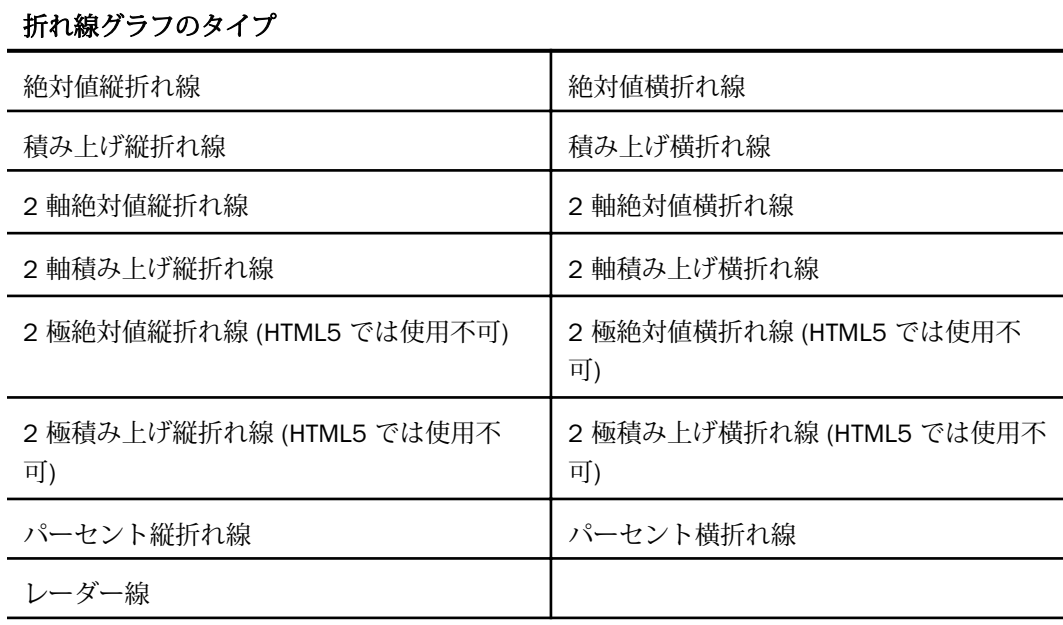

# 面グラフ

面グラフは、折れ線グラフに類似していますが、データ線とゼロ線 (軸線) との間の領域に色 が適用されている点が異なります。面グラフでは、1 つのデータの上に別のデータを積み上げ ることができます。データを積み上げることにより、データシリーズ間の関係を強調して、あ るデータシリーズが別のデータシリーズに接近したり、追い付いたりする様子を表現すること ができます。

注意:大規模データセットを使用する場合、グラフ下側のスクロールバー表示を有効にするこ とができます。これにより、表示するデータの左右の移動が容易になります。スクロールバー 表示の有効と無効を切り替えるには、[フォーマット] タブの [インタラクティブオプション] を クリックします。[インタラクティブオプション] ダイアログボックスで、[X 軸のスクロールを 自動的に有効にする] のチェックをオンにします。

用途 面グラフは、データ量を色で強調することでデータをより明確に識別する場合に使用し ます。下図は、3 年間の各製品の粗利益、収益、販売数量を年次別に示す積み上げ面グラフの 例です。

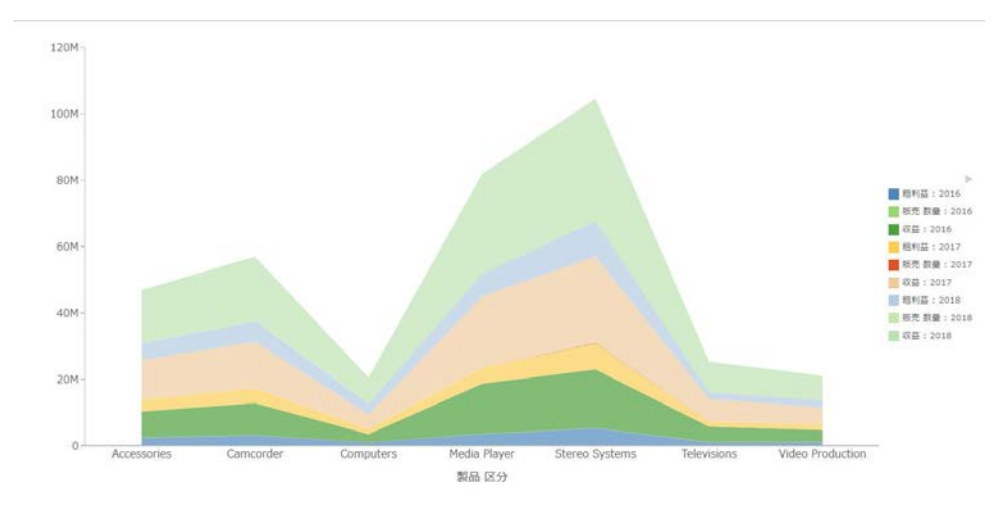

# 面グラフのタイプ

下表は、使用可能な面グラフタイプの一覧です。

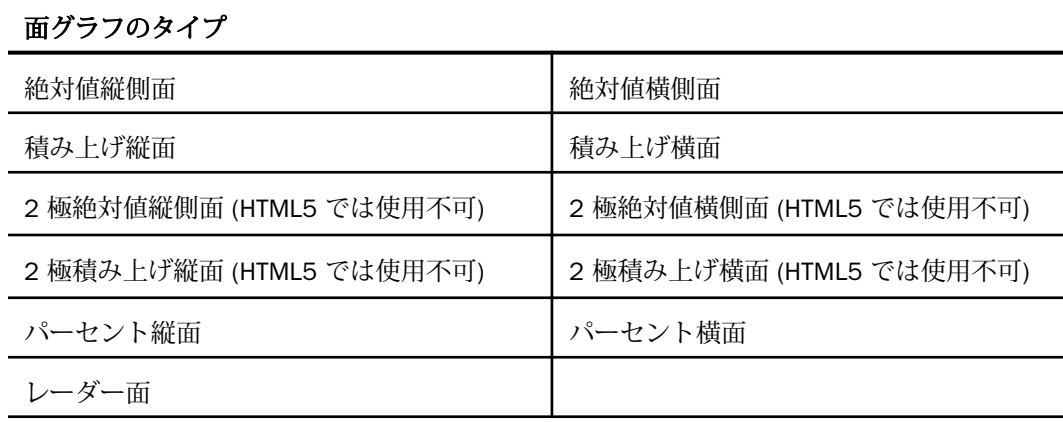

### 散布図

両軸上の可変スケールを使用してデータをプロットすることができます。散布図では、データ は丸マーカーを使用してプロットされるため、特定ポイントの周囲でのデータ値の密集度やデ ータパターンの識別が可能になります。デフォルト設定では、数値 X 軸、つまりソートフィー ルドからは、常に散布図が生成されます。ただし、必要に応じて、縦軸または横軸に基軸以外 のフィールド (ディメンションフィールド) を指定することができます。また、両方の軸に基 軸以外のフィールドを指定することも可能です。この場合、ディメンションデータが縦方向に 表示されます。

グラフに表示されたデータポイントが密集している場合、X 値と Y 値の相関性が高いことを示 しています。データポイントが散在している場合、相関性が低い、または相関性がないことを 示しています。

用途 散布図は、データ内のパターンを特定する場合に使用します。

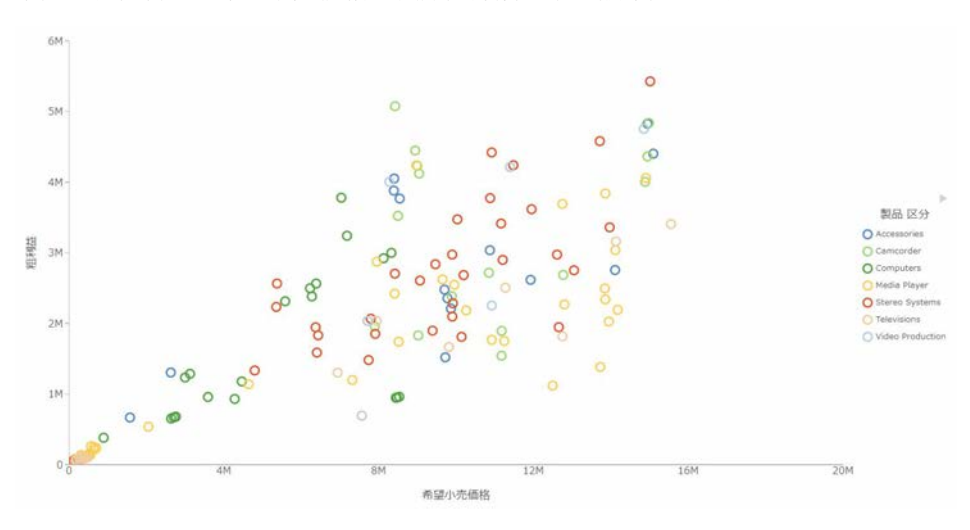

下図は、粗利益と希望小売価格を製品区分別に示す散布図です。

### 複数軸グラフ

棒グラフ、折れ線グラフ、面グラフには、複数軸オプションがあります。たとえば、2 軸グラ フや、1 つの X 軸値を複数の Y 軸基軸フィールドと比較できる複数 Y 軸グラフがあります。

InfoAssist では、Y1 から Y5 までの軸にそれぞれ個別のシリーズを割り当てることができま す。詳細は、179 ページの 「 2 [軸グラフを作成するには](#page-178-0) 」 を参照してください。

**用途** 複数軸グラフは、複数の軸に値を表示し、複数のデータセットをそれぞれ異なるスケー ルで比較する場合に使用します。

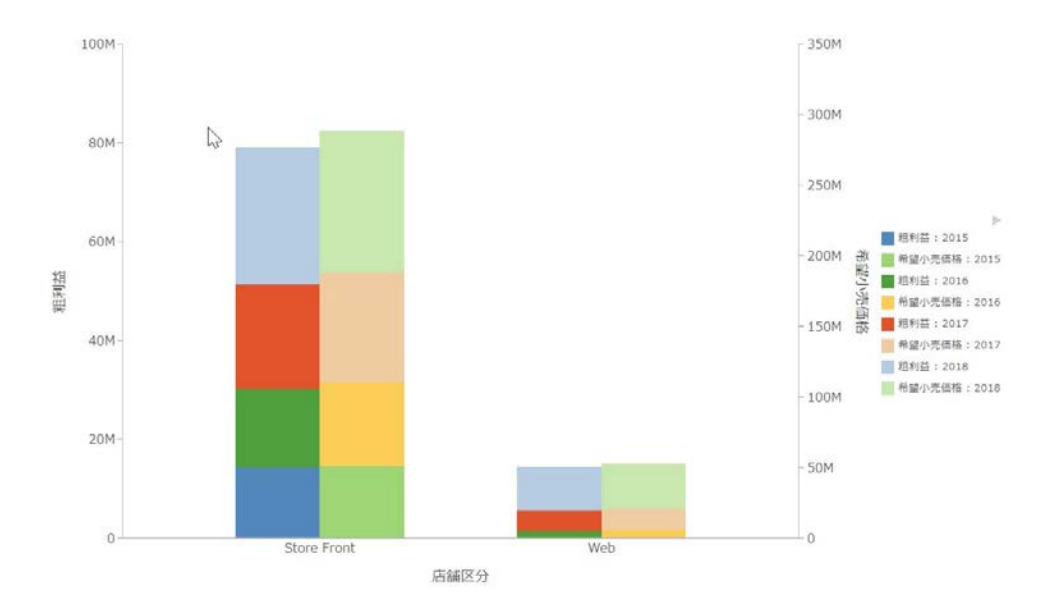

下図は、4 年間の粗利益と希望小売価格を店舗区分別に示す 2 軸棒グラフの例です。

### XY プロットグラフ

XY プロットグラフは、複数のデータシリーズの数値間の関係を表します。このグラフでは、X 値と Y 値がすべて 1 対 1 の関係にある 2 組の数値がポイントで表示されます。その結果、各 ポイントは XY 座標で表されます。

用途 XY プロットグラフは、比較する 2 組の数値があり、これらの数値の動向分析を行う場 合に使用します。

□ 散布図 散布図は、X 値と Y 値の関係を表します。散布図は、2 組の数値を一度に比較し、 そのパターンや傾向を明確にします。

両軸上の可変スケール使用して、データを表示することができます。散布図を使用すると、 データは基本的な折れ線パターンを使用して表されるため、特定点の周囲でのデータ値の 密集度や、データパターンの識別が可能です。デフォルト設定では、数値 X 軸、つまりソ ートフィールドからは、常に散布図が生成されます。

グラフに表示されたデータポイントが密集している場合、X 値と Y 値の相関性が高いこと を示しています。データポイントが散在している場合、相関性が低い、または相関性がな いことを示しています。

散布図には、折れ線グラフの特性と類似している点が多くあります。散布図および折れ線 グラフは、X 軸のフォーマットのみによって、識別することができます。折れ線グラフは、 データ点を線で接続しなければ散布図のように表示され、散布図は、データ点を線で接続 すれば折れ線グラフのように表示されます。

- □ 極 極グラフは、円形のグラフです。極グラフでは、データは値と角度によって表されま す。極グラフは、散布図の特性と類似しています。極グラフでは、1 つの列フィールドの みを使用することができます。この場合、列フィールドに X (角度)、ACROSS フィールド または BY フィールドに Y (中心からの距離) をこの順序で指定します。
- バブル バブルグラフは、データポイントをバブルで表したグラフです。 バブルグラフは、 X と Y のデータ値を表す 2 つのフィールドで構成することも、X、Y、Z のデータ値をこの 順序で表す 3 つのフィールドで構成することもできます。3 つ目の変数 (Z) は、サイズを 表します。各バブルのサイズは、データの相対的な重要度を表すために使用します。

注意:横軸、縦軸、または両方の軸に、基軸以外のデータフィールド (ディメンションフィ ールド) を指定することができます。

### XY プロットグラフタイプ

下表は、利用可能な XY プロットグラフタイプの一覧です。

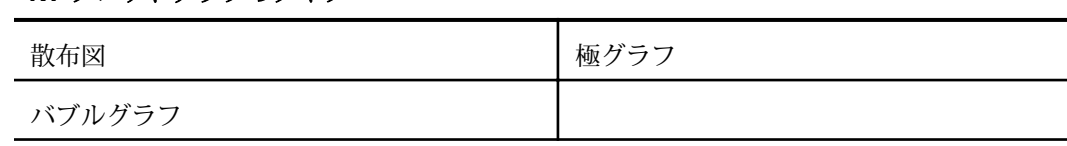

### XY プロットグラフのタイプ

### 3D グラフ

3D グラフは、X、Y、Z の 3 つの軸を使用して、2 つ以上のデータセットのデータを表示しま す。これにより、データの傾向がより明確になります。

用途 3D 棒グラフは、データの全体像を表示するとともに、グラフの外観に視覚的な奥行き を追加する場合に使用します。3D グラフは、グラフ内の値の判読が困難なため、正確な値の 表示には適していません。

注意:HTML5 フォーマットでグラフを作成する際は、[3D 表示] オプションはサポートされま せん。

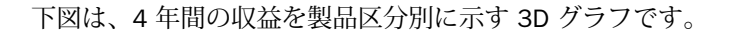

 $\mathbb{R}$ 

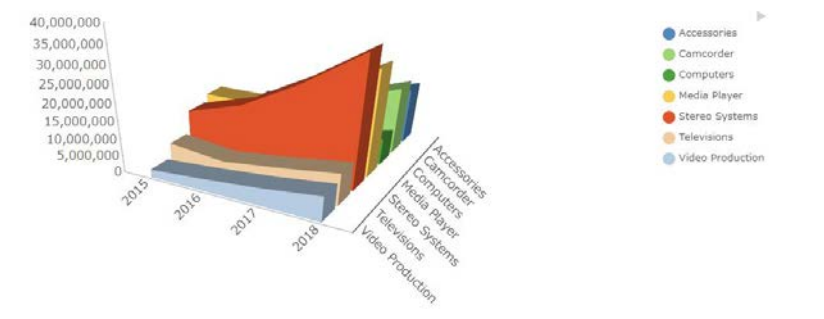

# 3D グラフのタイプ

下表は、使用可能な 3D グラフタイプの一覧です。

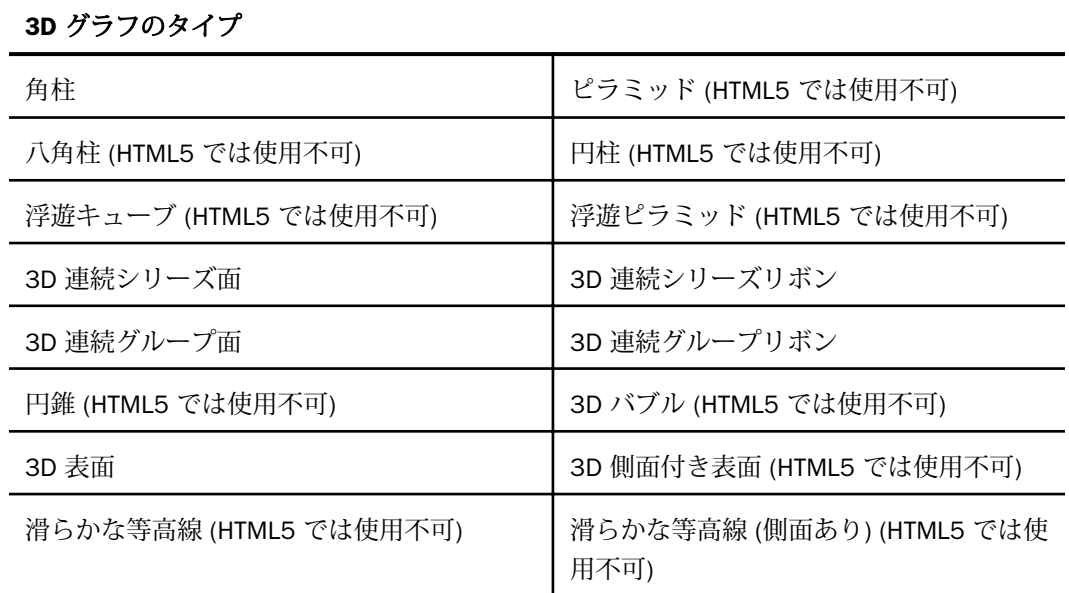

### 3D グラフのタイプ

3D 格子状 (HTML5 では使用不可)

### 株価グラフ

株価グラフは、特定の株価のトレンドを追跡する際に使用します。株価の出来高、始値と終 値、特定期間内の上値と底値が表示されます。データは棒および折れ線 (またはそのいずれか) によって表現されます。

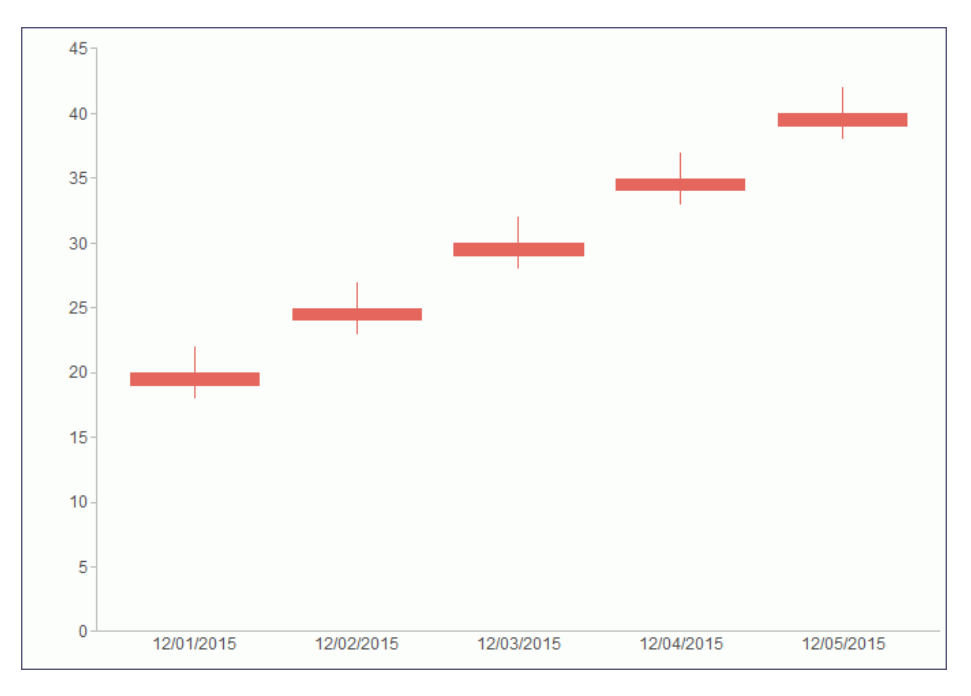

# 株価グラフのタイプ

下表は、使用可能な株価グラフタイプの一覧です。

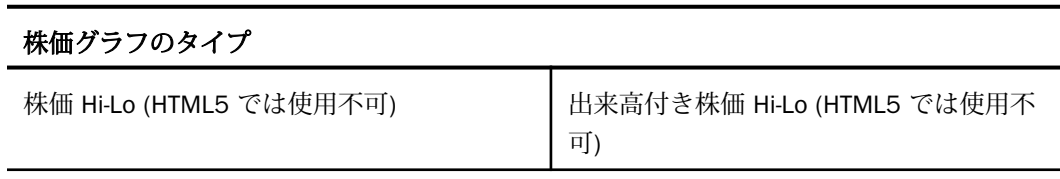

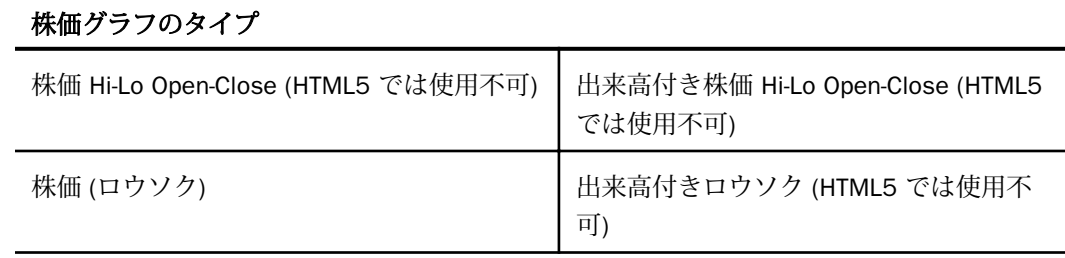

### その他のグラフ

その他のグラフには、さまざまな追加のグラフタイプが含まれています。

- メータ メータグラフは、所定の範囲に単一データ値の現在の位置を示す円形のグラフで す。
- □ 温度計 温度計グラフは、所定の目盛り範囲に単一データ値の現在の位置を示します。温 度計型のグラフです。このグラフは HTML5 では使用できません。
- パレート パレートグラフでは、X 軸の目盛りがグループのメンバーを、Y 軸の目盛りが各 グループが属するグループすべての総計に対するパーセント値を、それぞれ表します。デ ータグループごとの差異を強調します。
- □ 縦方向ボックスプロックスプロットは、垂直ボックスプロットで、上限値、 上側四分位数、中央値、下側四分位数、下限値の 5 つの数値で、データの分布を示しま す。 このグラフは「ウィスカ」とも呼ばれる異常値を追加または除外して表示することが できます。
- □ **横方向ボックスプロット** 横方向ボックスプロットは、水平ボックスプロットで、上限値、 上側四分位数、中央値、下側四分位数、下限値の 5 つの数値で、データの分布を示しま す。このグラフは「ウィスカ」とも呼ばれる異常値を追加または除外して表示することが できます。
- じょうご じょうごグラフは、円グラフと類似し、最初のシリーズから最後のシリーズま での 1 グループのデータのみをじょうごの下部に一度に表示します。
- ピラミッド ピラミッドグラフは、円グラフと類似しており、最初のシリーズから最後の シリーズまでの 1 つのグループのデータのみを、ピラミッドの下部に一度に表示します。
- □ ブロック地図 ブロック地図グラフは、行と列のマトリックスマーカーで構成され、マー カーがデータ値に応じて色分けされます。

# HTML5 グラフ

HTML5 グラフには次のものがあります。

- □ パラボックス パラボックスグラフは、多変量データの視覚化と分析に使用されます。一 般的には、任意のディメンションでフィルタを設定し、想定される数百の結果を比較する ことができます。
- マリメッコチャート マリメッコチャートは、関連する2つの変数を、合計値と相対値の パーセントで比較します。このグラフは、ビジネスおよびマーケティングの分野でよく使 用されます。
- □ ストリームグラフ ストリームグラフは、時間の経過に伴うデータの変化を表す場合によ く使用されます。このグラフは、積み上げ面グラフに類似しています。ただし、X 軸が固 定されません。ストリームグラフは、ソーシャルメディアの分野でトレンドを表す場合に よく使用されます。
- □ タグクラウド タグクラウドは、頻出度の高いテキストデータを視覚的に表現します。こ のグラフは、関連する情報をすばやく表示するのに有効で、用語に関するすばやい意思決 定と検索結果の絞り込みを可能にします。タグクラウドは通常、Web サイト上のキーワー ドを表現したり、自由形式のテキストを視覚化したりする場合に使用します。
- ツリーマップ ツリーマップは、多数の階層構造データを表示する場合に使用します。セ クション化されたフォーマットで、各長方形が選択した基軸の要素を表します。2 番目の 基軸を指定すると、色コードが適用され、ツリーマップの個々のセクションを強調するこ とができます。
- □ グリッド グリッドは、表形式でデータを表示します。たとえば、グラフモードで [グリッ ド] グラフタイプを選択し、データの概要を示す表を作成することができます。また、この オプションは、ビジュアライゼーションモードではサポートされません。

### 複合グラフ

複合グラフは、棒グラフ、折れ線グラフ、面グラフのうち、2 つ以上の異なるグラフタイプを 使用して複数のシリーズを表示したグラフです。これらのグラフを組み合わせることで、表示 されたデータの意味が明確になり、1 つのグラフでさまざまなデータセットの関係が強調され ます。この複合グラフは、混合グラフ、合成グラフ、重ね合わせグラフとも呼ばれます。

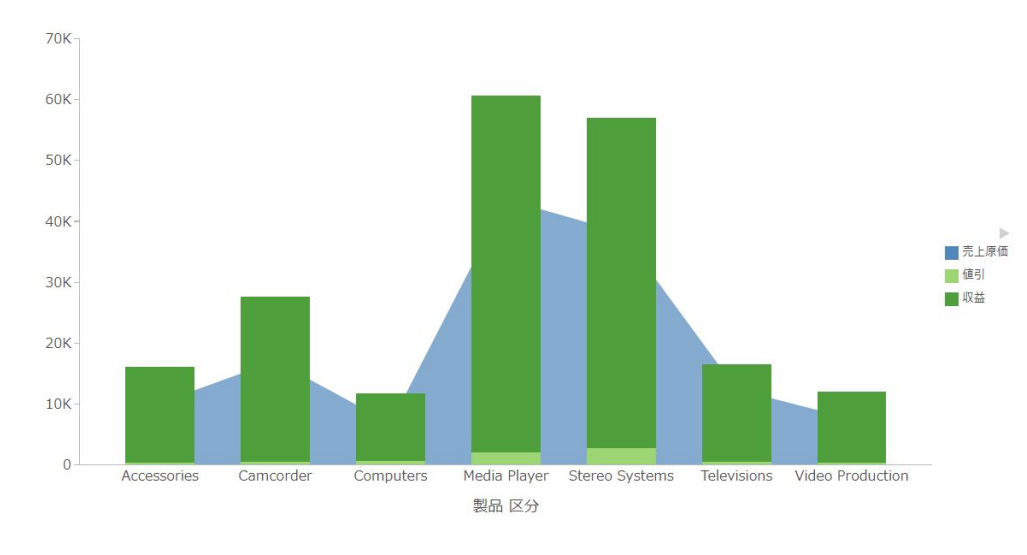

用途 たとえば、販売店で収益と値引きを示す縦棒グラフと、売上原価を示す面グラフを統合 する場合に使用します。

### マップ

InfoAssist マップでは、地理情報システム (GIS) 機能を使用してデータ値を地図に変換し、パ ターンや傾向を視覚化します。これにより、データを地図上の地域区分別に表示することが可 能になります。具体的には、州、国、郵便番号など、位置情報に関連付けられたデータを、マ ップビューアに統合されたシンボルレイヤとして表示することができます。

また、InfoAssist マップでは、マップエンジンである ESRI の強力なマップ機能が使用される ため、多数の詳細情報や地形データをレイヤとして組み合わせたマップ表示が可能です。

この地図機能は、バブルマーカーやヒートマップ (コロプレス) など、使用頻度の高いさまざ まなフォーマットをサポートします。地図フォーマットには、次のものがあります。

- コロプレス 地理情報に基づくヒートマップです。このグラフは、位置に基づくデータ、 傾向、地域分布の視覚化に役立ちます。
- □ プロポーショナルシンボル (バブル) サイズの異なるシンボルで、地域や位置それぞれに 関連するデータを表示します。

用途 マップ機能は、ビジネスユーザの情報に基づく意思決定を支援します。また、データの 位置情報に関連するパターン、傾向、関係をグラフ化することもできます。

詳細は、407 ページの 「 [マップ作成による傾向の特定](#page-406-0) 」 を参照してください。

# グラフの作成

[フォーマット] タブの [グラフ] グループには、よく使用する 5 つのグラフタイプのボタンが 用意されています。これらのグラフタイプは、[棒] (デフォルト設定)、[円]、[折れ線]、[面]、 [散布図] です。また、[コロプレス] および [プロポーショナル] ボタンを使用して、ESRI コロ プレスマップおよびプロポーショナルシンボルマップを作成することもできます。 [その他] ボタンをクリックすると、詳細グラフのグラフライブラリ (Leaflet マップを含む) が表示され ます。 詳細は、414 ページの 「 InfoAssist [でのマップの作成とカスタマイズ](#page-413-0) 」 を参照して ください。

下図は、[グラフ] グループを示しています。

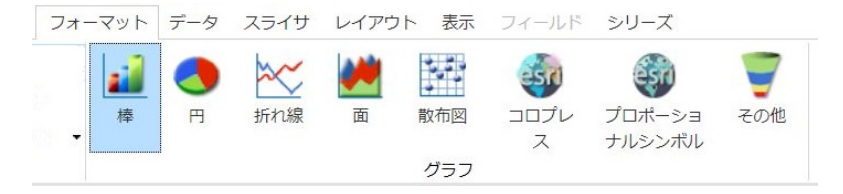

注意:InfoAssist の各バージョンの開始方法についての詳細は、21 ページの 「 [InfoAssist](#page-20-0) の [概要](#page-20-0) 」 を参照してください。

異なるグラフ属性構文を使用するグラフタイプに切り替えると、変更を適用して次へ進むか、 切り替えをキャンセルするかを選択するメッセージが表示されます。下図は、このメッセージ を示しています。

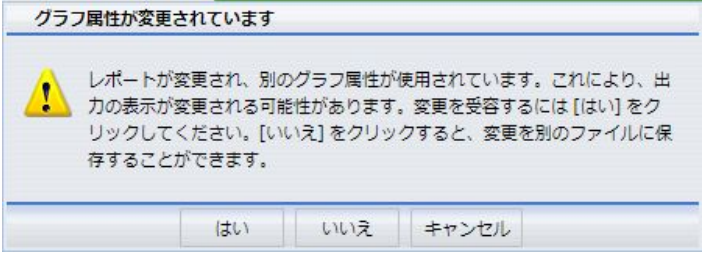

[グラフ属性が変更されています] ダイアログボックスで、変更を受容するには [はい] をクリッ クします。変更を別のファイルに保存し、元のプロシジャ (.fex) をそのまま保持するには [い いえ] をクリックします。

### 手順 基本グラフを作成するには

次の手順は、[クエリ] または [ライブプレビュー] デザインビューで実行することができます。

1. [フォーマット] タブの [グラフ] グループで、作成するグラフのボタンをクリックします。 デフォルト設定では、棒グラフが選択されています。

キャンバスにグラフが表示されます。

- 2. 次のいずれかの方法で、グラフにデータを挿入します。
	- ディメンションフィールドおよび基軸フィールドをグラフ上にドラッグする。
	- ディメンションフィールドおよび基軸フィールドを [クエリ] ウィンドウのフィールド コンテナにドラッグする。

#### 手順 詳細グラフを作成するには

次の手順は、[クエリ] または [ライブプレビュー] デザインビューで実行することができます。

- 1. [フォーマット] タブの [グラフ] グループで、[その他] をクリックします。 [グラフの選択] ダイアログボックスが開きます。ダイアログボックスの左側では、グラフ タイプがカテゴリ別に分類されています。
- 2. 各グラフタイプの名前を表示するには、グラフタイプ上にマウスポインタを置きます。 グラフタイプのカテゴリは、上から下への順に、[棒グラフ]、[折れ線グラフ]、[面グラ フ]、[円グラフ]、[XY プロットグラフ]、[3D グラフ]、[株価グラフ]、[その他のグラフ]、 [HTML5]、[マップ]、[HTML5 拡張] に分類されています。

#### 注意

- [HTML5] カテゴリに属するストリームグラフでは、ツールヒントが強化され、使用す るデータソースに応じて特定の情報がデータポイントごとに表示されます。
- [HTML5 拡張] カテゴリに属するグラフタイプは、WebFOCUS の外部で開発され、 InfoAssist で使用可能なグラフタイプとして追加されたものです。これらのグラフタ イプは、『WebFOCUS HTML5 (JSCHART) リファレンス』の「グラフライブラリへのユ ーザ独自のグラフタイプの追加」の説明に従ってセットアップされている場合に表示 されます。
- 3. 左側のウィンドウで、グラフタイプをクリックします。 選択したカテゴリでサポートされるグラフタイプのバリエーションが、ダイアログボック スの右側にサムネールイメージで表示されます。

4. グラフタイプの詳細な説明を表示するには、グラフタイプのイメージをクリックします。

グラフタイプの特性が不明な場合は、選択を確定する前に、この説明を必ず読んでくださ い。グラフには、特定の数のデータ値や特定のタイプのデータ値が必要なものがありま す。使用するデータが要件を満たさない場合は、グラフでデータを正確に表現することが できません。

下図では、円グラフが選択されています。ダイアログボックスの右側には、サポートされ るグラフタイプのバリエーションが、サムネールイメージで表示されます。グラフタイプ のいずれかを選択すると、そのグラフタイプの説明がダイアログボックスの下部に表示さ れます。

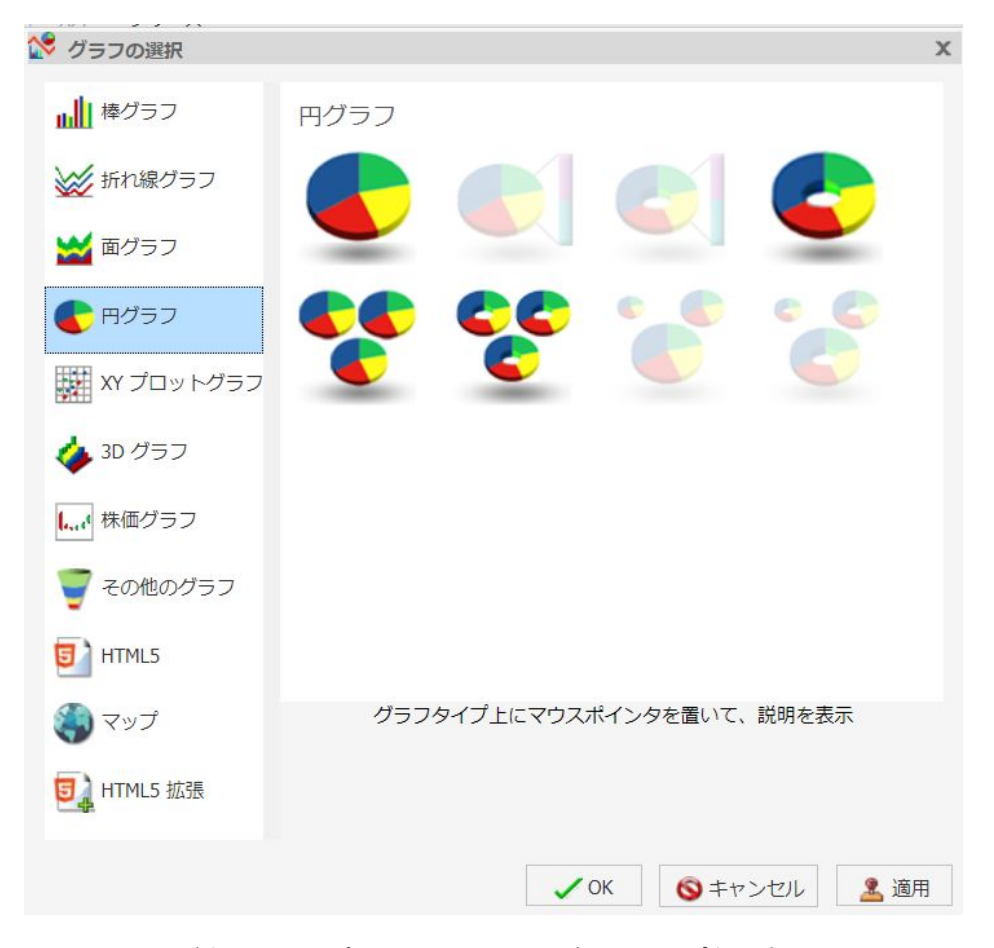

また、イメージ上にマウスポインタを置いて、グラフタイプ名を表示することもできま す。

- <span id="page-178-0"></span>5. [グラフの選択] ダイアログボックスで、[OK] をクリックして選択を確定し、ダイアログボ ックスを閉じます。
- 6. 次のいずれかの方法で、グラフにデータを挿入します。
	- ディメンションフィールドおよび基軸フィールドをグラフ上にドラッグする。
	- ディメンションフィールドおよび基軸フィールドを [クエリ] ウィンドウのフィールド コンテナにドラッグする。

#### 手順 複合グラフを作成するには

次の手順は、[クエリ] または [ライブプレビュー] デザインビューで実行することができます。

1. [フォーマット] タブの [グラフ] グループで、作成するグラフのボタンをクリックします。 デフォルト設定では、棒グラフが選択されています。

キャンバスにグラフが表示されます。

- 2. 次のいずれかの方法で、グラフにデータを挿入します。
	- ディメンションフィールドおよび基軸フィールドをグラフ上にドラッグする。
	- ディメンションフィールドおよび基軸フィールドを [クエリ] ウィンドウのフィールド コンテナにドラッグする。
- 3. 次のいずれかの方法で、シリーズタイプを変更します。
	- リボン [シリーズ] タブの [選択] グループで、別のグラフタイプで表示するシリーズ を選択します。次に、[プロパティ] グループの [グラフ] ドロップダウンメニューから、 グラフタイプを選択します。
	- □ コンテキストメニュー キャンバス上で、別のグラフタイプで表示するシリーズを右 クリックし、[グラフタイプ] から新しいグラフタイプを選択します。

選択したシリーズが新しいグラフタイプで表示されます。

#### 手順 2 軸グラフを作成するには

2 軸グラフを作成する場合、1 つのデータシリーズを Y1 軸に割り当て、別のデータシリーズ を Y2 軸に割り当てます。

注意:これは、HTML フォーマットのグラフに適用されます。HTML5 フォーマットで 2 軸グ ラフを作成する場合、フィールドコンテナのラベルが [縦軸 1] および [縦軸 2] となります。 グラフが横方向の場合、フィールドコンテナのラベルは [横軸 1] および [横軸 2] となります。

- 1. グラフを作成します。
- 2. [フォーマット] タブの [グラフ] グループで、[その他] をクリックします。 [グラフの選択] ダイアログボックスが開きます。
- 3. 2 軸グラフ (例、2 軸棒グラフ) を選択し、[OK] をクリックします。
- 4. 1 つ目のフィールドを [Y1] フィールドにドラッグし、次に 2 つ目のフィールドを [Y2] フ ィールドにドラッグします。

#### 手順 複数軸グラフを作成するには

複数軸グラフを作成する場合、1 つのデータシリーズを Y1 軸に割り当て、使用する軸数に応 じて、別のデータシリーズを Y2、Y3、Y4、Y5 軸に割り当てます。

注意:この手順は、HTML フォーマットのみに適用されます。

- 1. グラフを作成します。
- 2. [フォーマット] タブの [グラフ] グループで、[その他] をクリックします。 [グラフの選択] ダイアログボックスが開きます。
- 3. 複数軸グラフを選択し、[OK] をクリックします。
- 4. 使用する軸数に応じて、フィールドを [Y1]、[Y2]、[Y3]、[Y4]、[Y5] フィールドにドラッ グします。

# グラフ出力

グラフは、次のいずれかの出力フォーマットで作成することができます。

 $\Box$  HTML

- **□ HTML5** (デフォルト)
- Analytic Document

**D** PDF

Analytic PDF

**Excel**
<span id="page-180-0"></span>**PowerPoint** 

HTML5 出力では、ビルトインの JavaScript エンジンを使用して、グラフをブラウザに表示す ることができます。この出力フォーマットのグラフでは、アニメーション、高品質ベクタ出 力、アルファチャンネル、グラデーション効果など、HTML5 Web 標準の最新の機能を活用す ることができます。

注意:グラフタイプによっては、上記のフォーマットで出力できないものもあります。作成す るグラフを目的のフォーマットで出力できることを確認するには、そのグラフタイプのトピッ クを参照してください。

ビニング

ビニング機能は、データ範囲の定義を使用してデータ分析を行う強力なツールです。

ビニングを使用することで、値範囲全体における値の度数を特定することができます。ビニン グは、度数分布の分析に使用されます。ビニングを使用すると、連続するデータを不連続のグ ループに区分できるため、データをどのように分類して表示するかを制御することができま す。また、ビニングを使用することで、傾向の把握や異常値の特定が可能になります。

たとえば、複数の世帯で発生した支出の範囲を特定できます。下図の例では、これらの範囲 は、1000 ドル単位でグループ化されたビンとして表わされています。この例では、支出の最 も少ないビンに属する世帯数が最大であること (16 件)、およびビンのサイズ (支出) が増加す るにつれて世帯数が減少傾向にあることが分かります。下図のように、ビニングを使用する と、さまざまなグループでの値範囲の度数を確認することができます。

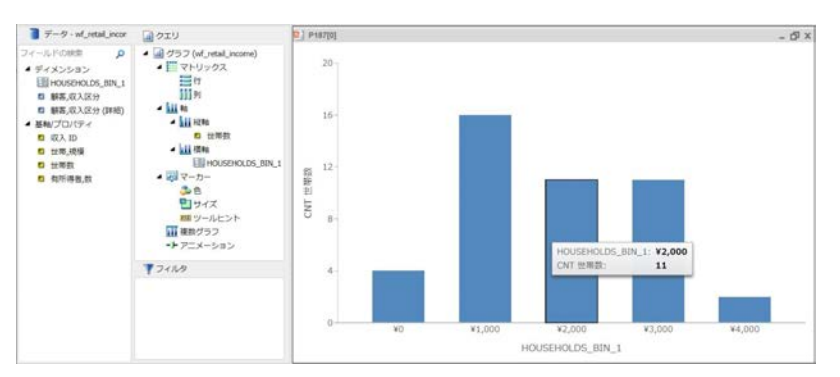

InfoAssist では、ヒストグラムでビンが自動的に作成されます。ビンのサイズは、データの要 件に応じて変更することができます。たとえば、大規模なデータを使用する場合 (例、10 億 件)、大きなビンを作成する必要があります。また、縦棒グラフおよびレポートでは手動でビ ンを作成することもできます。

注意:ビンを作成する際は、ビンのフォーマットと [ビンの幅] で設定された値には互換性が 必要です。[ビンの幅] が桁数の多い小数値の場合、フィールドフォーマットを変換されるフィ ールドのフォーマットに合わせて定義し、適切な数値精度でビンが正しく生成されるようにし ます。

ビニング機能は、データの表示および分析方法に応じて、レポート、グラフ、ビジュアライゼ ーションなどさまざまな出力タイプで使用できます。

## 手順 縦棒グラフでビニングを使用するには

- 1. InfoAssist をグラフモードで開きます。
- 2. 下図のように、[クエリ] ウィンドウでグラフコンポーネントを右クリックし、[SUM] から [件数] に変更します。

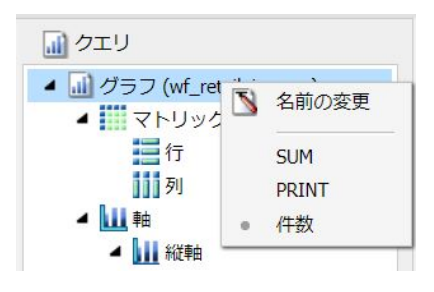

- 3. [世帯数] などの基軸を [縦軸] フィールドコンテナに追加します。
- 4. [データ] ウィンドウで同じ基軸を右クリックし、[ビンの作成] をクリックします。
- 5. [ビンの作成] ダイアログボックスでデフォルト設定のビン値を受容し、[OK] をクリックし ます。
- 6. [データ] ウィンドウからビンを [横軸] フィールドコンテナにドラッグします。 下図のように、グラフが表示され、X 軸上にビンが示されます。

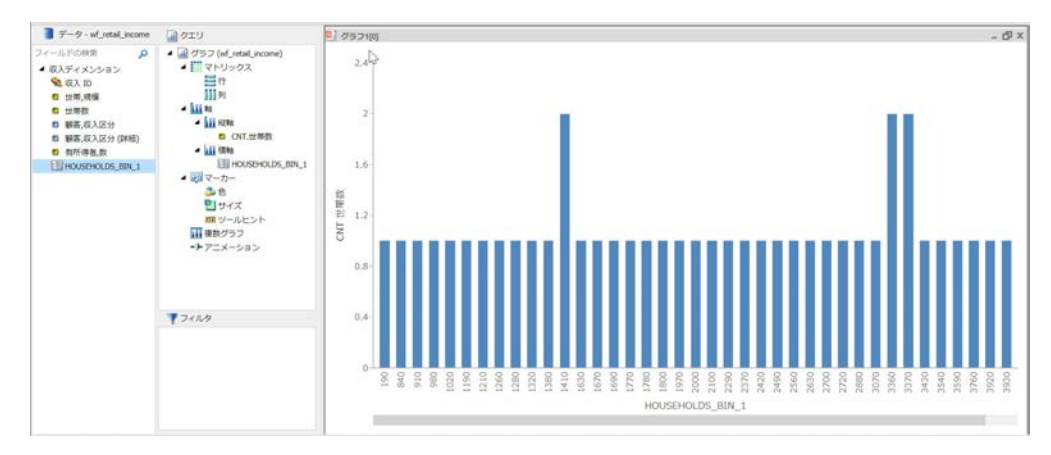

7. グラフを保存します。 グループ化および表示の要件に応じてビンのサイズを編集することができます。

## 手順 既存のビンを編集するには

- 1. ビンを含むレポート、グラフ、ビジュアライゼーションを開きます。
- 2. [データ] ウィンドウの [ディメンション] グループから、既存のビンを右クリックし、[ビ ンの編集] をクリックします。 下図のように、[ビンの編集] ダイアログボックスが開きます。

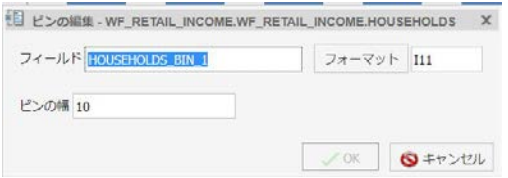

注意:レポート、グラフ、ビジュアライゼーションで、ビンが指定され、[クエリ] ウィン ドウに表示される場合、ショートカットメニューの [ビンの編集] フィールドの位置が別の 場所に表示されます。

- 3. 必要に応じて、ビンのフィールド名を変更し、[フォーマット] をクリックして変更が必要 なフォーマット設定を編集します (例、通貨)。
- 4. [ビンの幅] フィールドで、表示要件に合う値を指定します。
- 5. [OK] をクリックします。

#### 手順 レポートでビンを作成するには

レポートでビンを作成し、グラフまたはヒストグラムの詳細を確認できます。必要に応じて、 分析時にレポートとグラフを切り替えることができます。これにより、各ビンに分類される実 際の値を確認することができます。

1. レポートを作成します。

2. 下図のように、[クエリ] ウィンドウで [レポート] コンポーネントを右クリックし、[SUM] から [PRINT] に変更します。

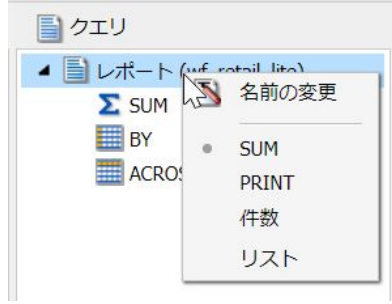

- 3. ビンを作成する基軸を右クリックし、[ビンの作成] をクリックします。
- 4. [ビンの作成] ダイアログボックスで、ビンの幅を設定し、必要に応じてフォーマット設定 オプション (例、通貨) を変更します。
- 5. [OK] をクリックします。
- 6. [データ] ウィンドウでビンをダブルクリックしてレポートに追加します。 下図のようにレポートが表示され、値ごとのビンの割り当てが示されます。

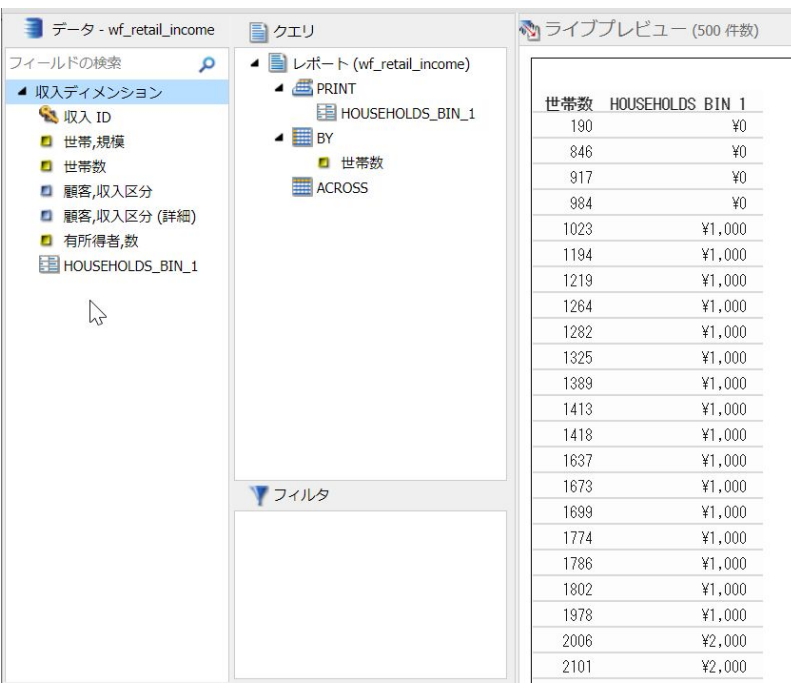

7. 下図のように、[PRINT] および [BY] フィールドを変更して、ビンごとの [世帯数] の値を確 認することもできます。

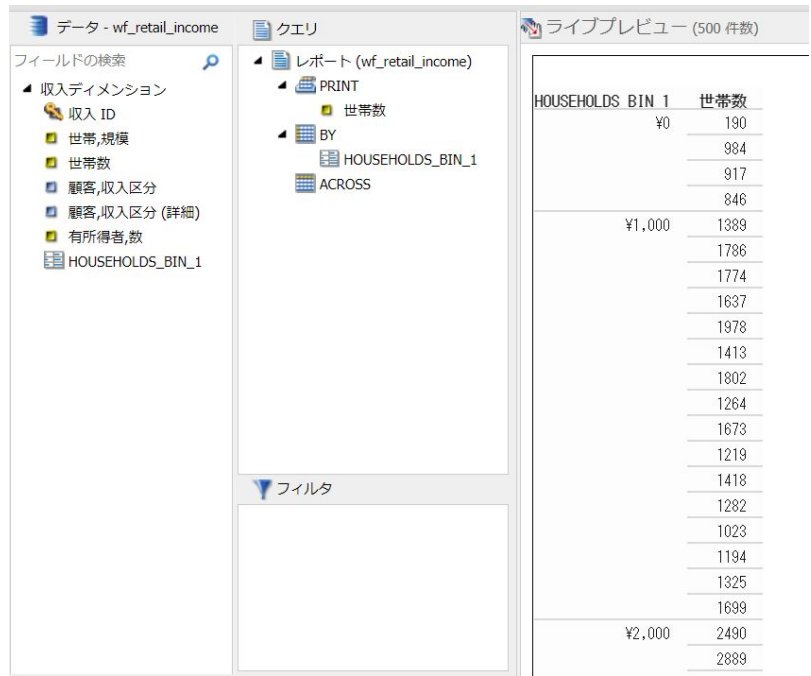

## ヒストグラムでの値のビニング

ヒストグラムは、数値データの分布をグラフィカルに表現するグラフです。ヒストグラムを作 成すると、連続するデータの度数分布の識別が容易になります。ヒストグラムを使用して、デ ータを視覚的なグループ (ビンとも呼ばれる) に分類し、傾向を把握することができます。詳 細は、181 ページの 「 [ビニング](#page-180-0) 」 を参照してください。

ヒストグラムでは、ビンを使用してデータをグループ化します。ビンを使用すると、データの 値範囲を設定することができます。下表の例では、全社員の年齢を考慮した場合のビンの指定 方法が確認できます。1 つ目の表では、デフォルト値 10 を使用したビンおよび各ビンの件数 を示しています。

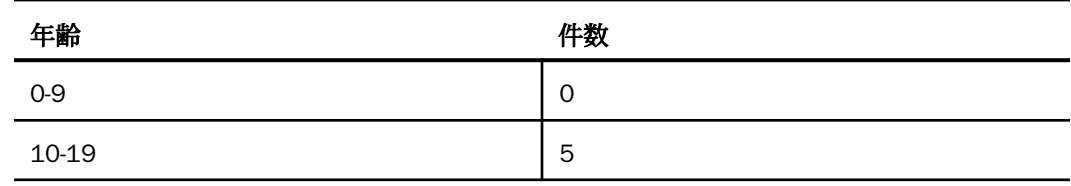

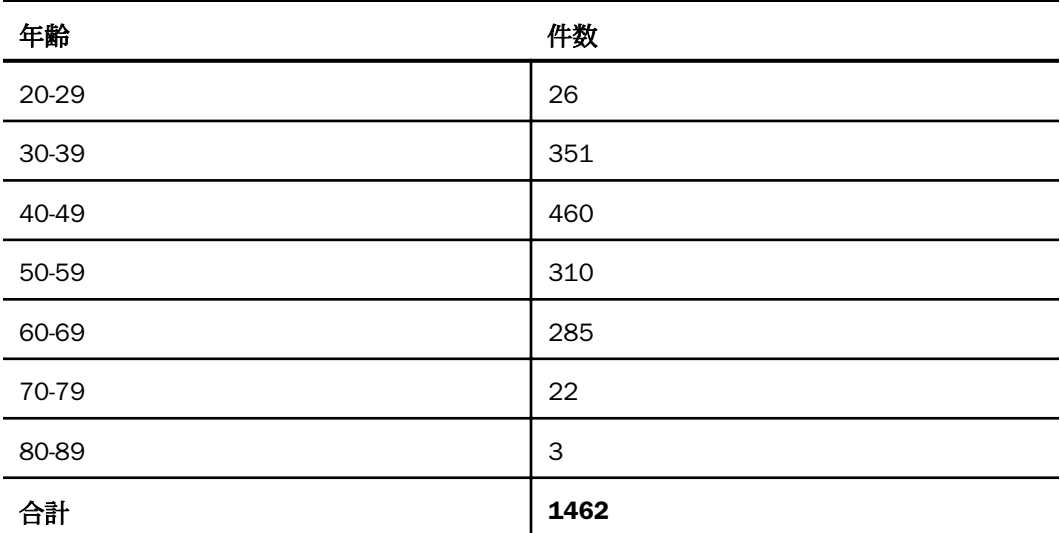

2 つ目の表では、ビンの幅を 15 に設定した場合の各ビンの件数を示しています。ビンのサイ ズが大きくなると、各範囲に分類される社員数も増加します。

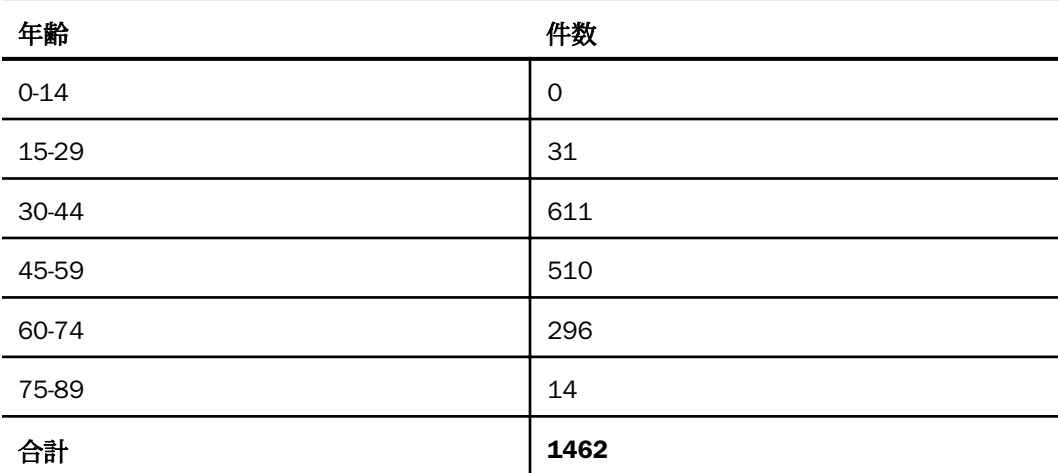

グラフモードまたはビジュアライゼーションモードでヒストグラムを作成した場合、選択した 基軸に対してビンが自動的に作成されます。ビンを使用する場合、ビンの幅は変更が可能で す。[クエリ] または [データ] ウィンドウでビンフィールドを右クリックし、[ビンの編集] を選 択して、ビンの幅やコンテンツのフォーマットを制御する値を変更することができます。

このビン値は、ディメンションフィールド値として認識されます。これは、元の基軸フィール ドが無制限の連続した値範囲を持つフィールドであるのに対し、この基軸フィールドがビンフ ィールドに指定されたことで、複数の値がグループ化された不連続の値範囲を持つフィールド になるためです。この基軸フィールドは、COUNT (.CNT) フィールドとして表示され、関連す るビンが [クエリ] ウィンドウに作成されます。これは、今後使用するために [データ] ウィン ドウに配置されます。

### 手順 グラフモードで自動ビニングを使用してヒストグラムを作成するには

- 1. InfoAssist をグラフモードで開きます。
- 2. [フォーマット] タブの [グラフ] グループで、[その他] をクリックします。
- 3. [棒] グラフグループで、[縦ヒストグラム] をクリックします。
- 4. [OK] をクリックします。
- 5. [データ] ウィンドウから、基軸を [クエリ] ウィンドウの [基軸] フィールドコンテナにド ラッグします。 下図のように、選択した基軸を使用して、生成されたビンとともにヒストグラムが自動的 に作成されます。

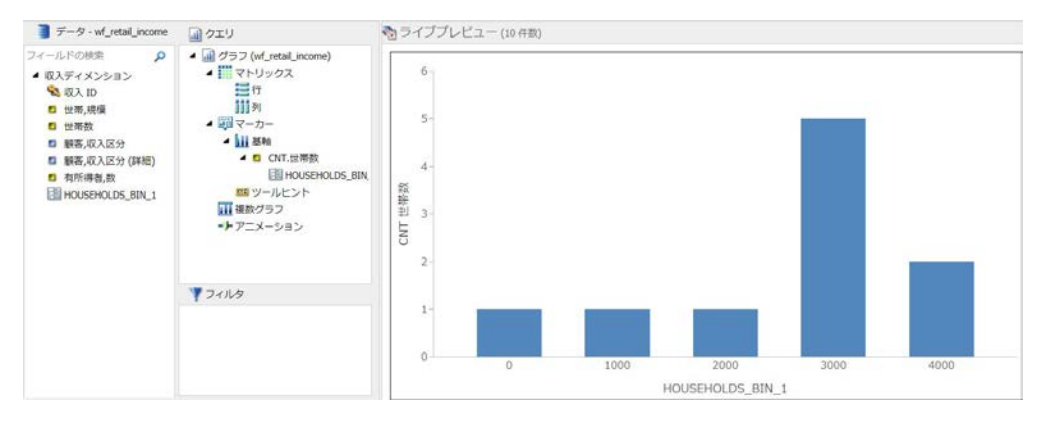

注意:この処理では、手動でヒストグラムを作成した場合と同じ結果が生成されますが、 基軸が [件数] (.CNT) フィールドに自動的に変換されます。また、これに従ってビンが作成 され、X 軸上に配置されます。

## 手順 ビジュアライゼーションモードで自動ビニングを使用してヒストグラムを作成す るには

- 1. InfoAssist をビジュアライゼーションモードで開きます。
- 2. [ホーム] タブの [ビジュアル] グループで、[変更] をクリックします。
- 3. [ビジュアルの選択] ダイアログボックスで、[ヒストグラム] をクリックします。
- 4. [データ] ウィンドウから、基軸を [クエリ] ウィンドウの [基軸] フィールドコンテナにド ラッグします。

下図のように、選択した基軸を使用して、生成されたビンとともにヒストグラムが自動的 に作成されます。

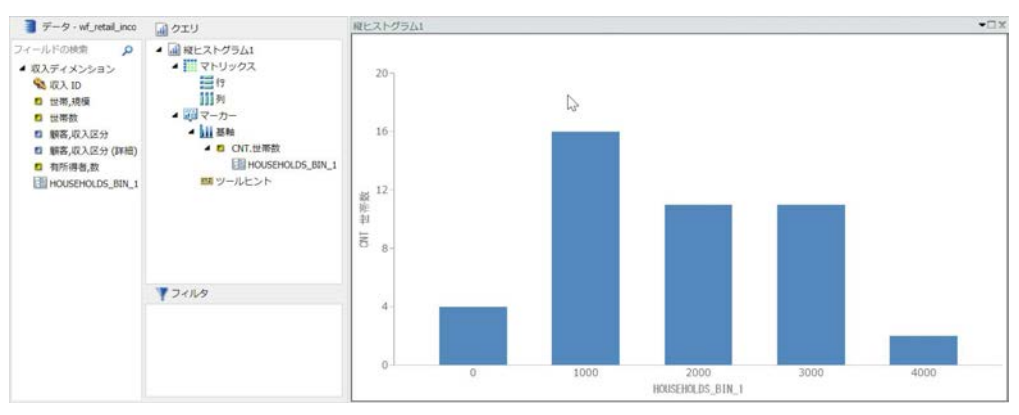

必要に応じてビンを編集し、ビンの幅やフォーマットを変更することもできます。グラフ モードでのヒストグラムの手動作成についての詳細は、181 ページの 「 [ビニング](#page-180-0) 」 を 参照してください。

# グラフフォーマットツールへのアクセス

データをグラフ化する目的は、意図したメッセージを対象者に伝えることです。InfoAssist の さまざまなグラフ機能を使用して、対象者のニーズに応え、メッセージを伝えることができま す。たとえば、グラフの表示方法の変更、情報レイヤの追加、グラフ上のデータを識別するラ ベルのカスタマイズなどが可能です。

## ライブプレビューの使用

[ライブプレビュー] デザインビューでは、ウィンドウ右側のキャンバスに、作成中のレポート またはグラフのプレビューが表示されます。レポートまたはグラフに変更を加えると、その変 更が [ライブプレビュー] デザインビューに反映されます。より詳細な外観を確認するには、 作成中のレポートまたはグラフを実行します。

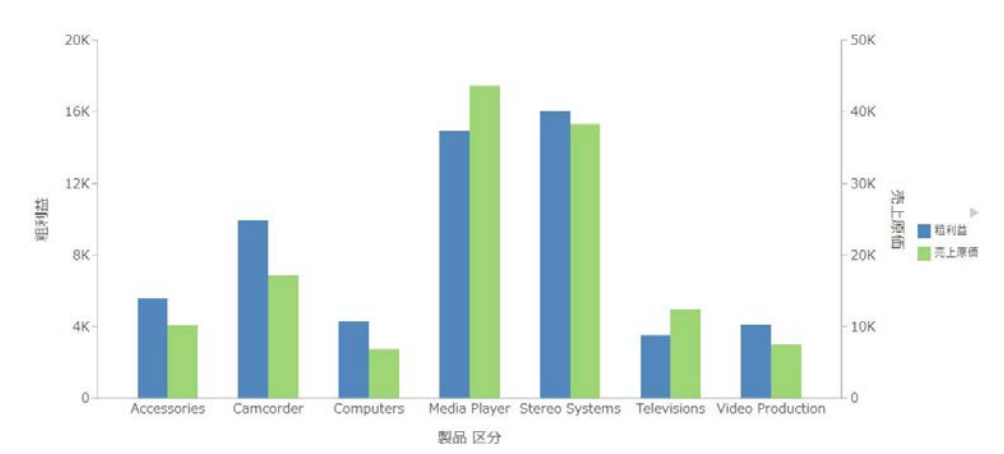

下図では、キャンバスの右側に凡例が表示されています。

[ライブプレビュー] デザインビューでは、グラフ要素 (例、凡例、軸ラベル、タイトル) を選択 すると、境界エリアが実線でハイライト表示されます。

グラフ要素を選択すると、リボン上で使用可能なすべてのデザインオプションにアクセスする ことができます。また、要素を右クリックして、よく使用するデザインオプションのコンテキ ストメニューを開くこともできます。InfoAssist では、リボンまたはメニューからデザインオ プションを選択すると、そのオプションがグラフ要素に即座に適用され、結果に直接反映され ます。

コンテキストメニューは、使用するデータソースのサンプルデータまたはライブデータのどち らで生成されたグラフでも使用可能です。

注意:コンテキストメニューは、InfoAssist Basic では使用できません。

ここでは、[ライブプレビュー] デザインビューでグラフをデザインする際に使用可能なグラフ 要素、およびリボン上で使用可能なオプションについて説明します。

#### 関連情報

74 ページの 「 [クエリウィンドウでのコンテキストメニューオプションの使用](#page-73-0) 」

■ 65 ページの 「 [フィールドコンテナの使用](#page-64-0) 」

## シリーズのフォーマット設定

シリーズは、グラフに含める基軸フィールドです。シリーズのフォーマットは、さまざまな方 法で設定することができます。たとえば、シリーズ色の変更、シリーズへの傾向線の追加、シ リーズマーカーの外観の変更などを行えます。

<span id="page-189-0"></span>[シリーズ] タブおよび [フィールド] タブから、すべてのフォーマットオプションにアクセスす ることができます。詳細は、51 ページの 「 [シリーズタブ](#page-50-0) 」 および 50 ページの 「 [フィール](#page-49-0) [ドタブ](#page-49-0) 」 を参照してください。

また、グラフのシリーズ要素を右クリックし、オプションのメニューを開くことで、よく使用 する一連のオプションにアクセスすることもできます。

ヒント:メニューに表示されるオプションは、作成中のグラフのタイプによって異なります。 たとえば、[グラフタイプ] オプションは、円グラフのメニューに表示されませんが、棒グラ フ、折れ線グラフ、円グラフのメニューには表示されます。

## 関連するダイアログボックス

リボンまたはコンテキストメニューを使用してシリーズオプションにアクセスすると、ダイア ログボックスが表示されます。シリーズのフォーマット設定でよく使用するダイアログボッ クスには、次のものがあります。

■ シリーズフォーマット

□ タイトルの編集

□ 条件付きスタイルルール

これらのダイアログボックスを開く方法についての詳細は、198 ページの 「 [シリーズプロパ](#page-197-0) [ティの使用](#page-197-0) 」 の手順を参照してください。

## シリーズフォーマットダイアログボックス

[シリーズフォーマット] ダイアログボックスには、グラフの各シリーズの塗りつぶしおよび境 界のフォーマットを設定するオプションが表示されます。このダイアログボックスにアクセ スするには、[シリーズ] タブの [スタイル] グループで [スタイル] をクリックします。

[シリーズフォーマット] ダイアログボックスには、次のタブがあります。

□ 塗りつぶし

□ 境界

**□ 効果 (HTML5 グラフのみ)** 

[塗りつぶし] タブでは、グラフシリーズの色を変更します。

下図は、[塗りつぶし] タブを示しています。

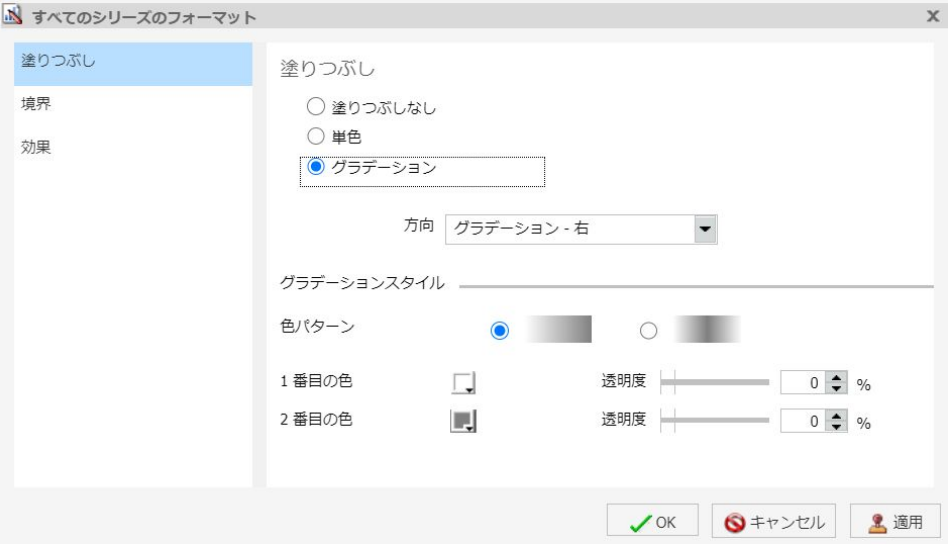

[塗りつぶし] タブには、次のオプションがあります。

- □ 塗りつぶしなし このオプションを選択して、シリーズから色を削除します。
- 単色 このオプションを選択して、[色] および [透明度] オプションを表示します。
	- □ 色 このアイコンをクリックして [色] ダイアログボックスを開き、シリーズの色を選択 します。
	- □ 透明度 スライダを移動して、透明度を不透明 (0%) から透明 (100%) の範囲で設定しま す。デフォルト値は 0% です。
- □ グラデーション このオプションを選択して、グラデーションの方向、グラデーションの 色パターン、およびグラデーションを構成する 2 色の透明度を設定します。グラデーショ ンとは、ある色から別の色への滑らかな色の変化または混合のことです。グラデーション に使用する色の数は、「stop」または「pin」という要素で定義されます。
	- □ 方向 このドロップダウンメニューから、グラデーションの方向を選択します。たとえ ば、[グラデーション - 右]、[グラデーション - 左] などを選択します。

[境界] タブでは、グラフシリーズの境界を指定します。

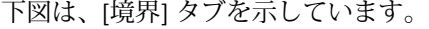

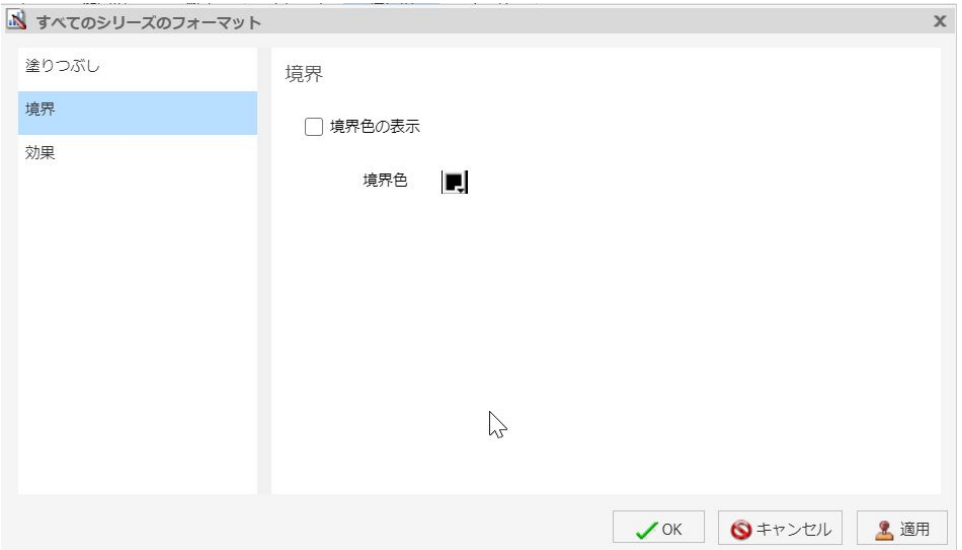

[境界] タブには、次のオプションがあります。

- □ 境界色の表示 このオプションを選択して、各シリーズの周囲に境界を表示します。
- □ 境界色 このアイコンをクリックして [色] ダイアログボックスを開き、境界の色を選択し ます。

[効果] タブでは、HTML5 グラフに適用するスタイルおよび影のオプションを指定します。

下図は、[効果] タブを示しています。

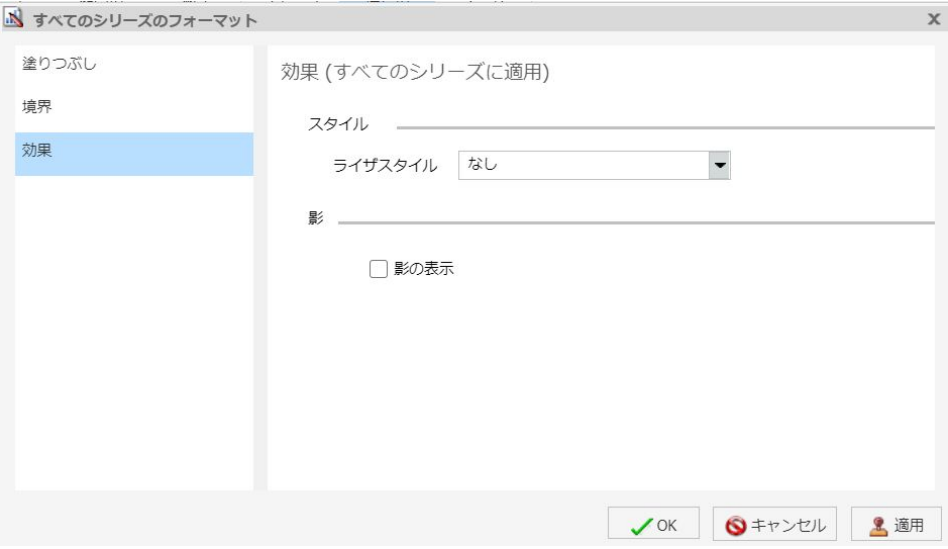

注意:このタブは、HTML5 グラフを作成している場合にのみ表示されます。

[効果] タブには、次のオプションがあります。

- □ ライザスタイル このドロップダウンリストを使用して、ライザスタイルを選択します。 オプションには、[なし]、[斜角]、[円柱]、[暗く]、[暗く (反転)]、[明るく]、[明るく (反転)] があります。
- 影 このオプションを選択して、影を付けます。

### タイトルの編集ダイアログボックス

シリーズのタイトルを編集するには、キャンバス上でシリーズを右クリックし、[タイトルの 変更] を選択します。[タイトルの編集] ダイアログボックスには、グラフのシリーズタイトル を入力するテキストボックスが表示されます。[OK] をクリックすると、入力したタイトルがグ ラフに表示されます。

[ライブプレビュー] デザインビューの使用時に、タイトルにローカル変数 (&) を指定した場 合、\_FOC\_NULL が表示され、ローカル変数が評価されなかったことが示されます。これは、 値が実行時に評価されることを示します。

## <span id="page-193-0"></span>条件付きスタイルルールダイアログボックス

[条件付きスタイルルール] ダイアログボックスでは、新しい条件付きスタイルを追加したり、 既存の条件付きスタイルを変更したりして、選択したフィールドに条件付きスタイル色を適用 することができます。

下図は、[条件付きスタイルルール] ダイアログボックスを示しています。

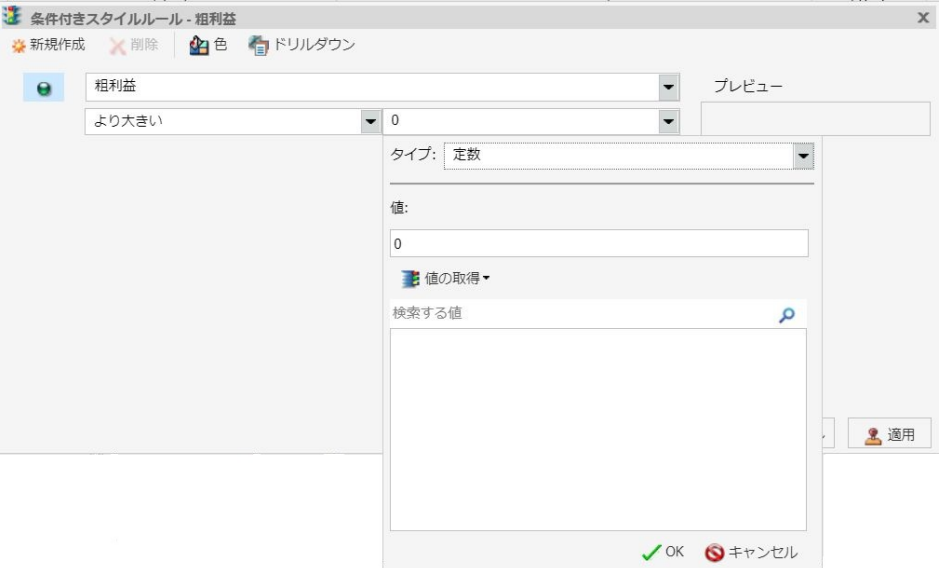

[条件付きスタイルルール] ダイアログボックスには、次のテキストボックスが表示されます。

- □ 関係演算子 このドロップダウンメニューから、関係演算子を選択します。たとえば、[等 しい] を選択します。
- □ タイプ/値 このテキストボックス (ラベルなし) をクリックしてダイアログボックスを開 き、次のオプションを表示します。
	- □ タイプ ドロップダウンメニューから、[定数] または [フィールド] を選択します。[定 数] を選択して、定数値を入力します。[フィールド] を選択して、データソース内のフ ィールドを一覧表示します。
	- □ 値 選択したタイプに基づいて値を指定することができます。

注意:完全な日付フォーマットのフィールドで条件付きスタイルを作成する場合は、[値] テキストボックスの横にカレンダーが表示されます。このアイコンを使用して、カレン ダーコントロールから日付を選択することができます。

■ 値の取得 このドロップダウンリストから、値オプションを選択します。たとえば、[す べて]、[最初] などを選択します。

[条件付きスタイルルール] ダイアログボックスには、次のボタンが表示されます。

- □ 選択した条件 このアイコンをクリックして、設定対象の条件を選択します。
- □ 新規作成 新しいルールを作成します。
- □ 削除 ルールを削除します。
- □ 色 [色] ダイアログボックスを開きます。
- ドリルダウン [ドリルダウン] ダイアログボックスを開き、マルチドリルダウン機能を使 用して、Web ページ (URL) またはレポートへのドリルダウンを指定することができます。 次のオプションを指定します。
	- Web ページの URL またはレポートのパス
	- □ 代替コメント
	- □ ターゲット (新規ウィンドウ、同一ウィンドウ、ユーザ入力値)
	- □ 使用するパラメータ (名前、値)

注意:InfoAssist では、出力先が [単一タブ] か [新規タブ] に設定されている場合は、ドリ ルダウンターゲットが [同一ウィンドウ] に表示されず、新しいウィンドウが生成されま す。レポートが InfoAssist の外部で実行される場合は、[同一ウィンドウ] の設定が保持さ れます。

### シリーズ要素のコンテキストメニュー

シリーズを右クリックすると、オプションを選択するメニューが表示されます。このメニュー には、[フィールド] タブおよび [シリーズ] タブで選択可能なオプションが含まれています。

下表は、これらのメニューオプションの説明です。説明内のリンクを使用して、このマニュア ルに記載された各メニューオプションのセクションに移動することもできます。

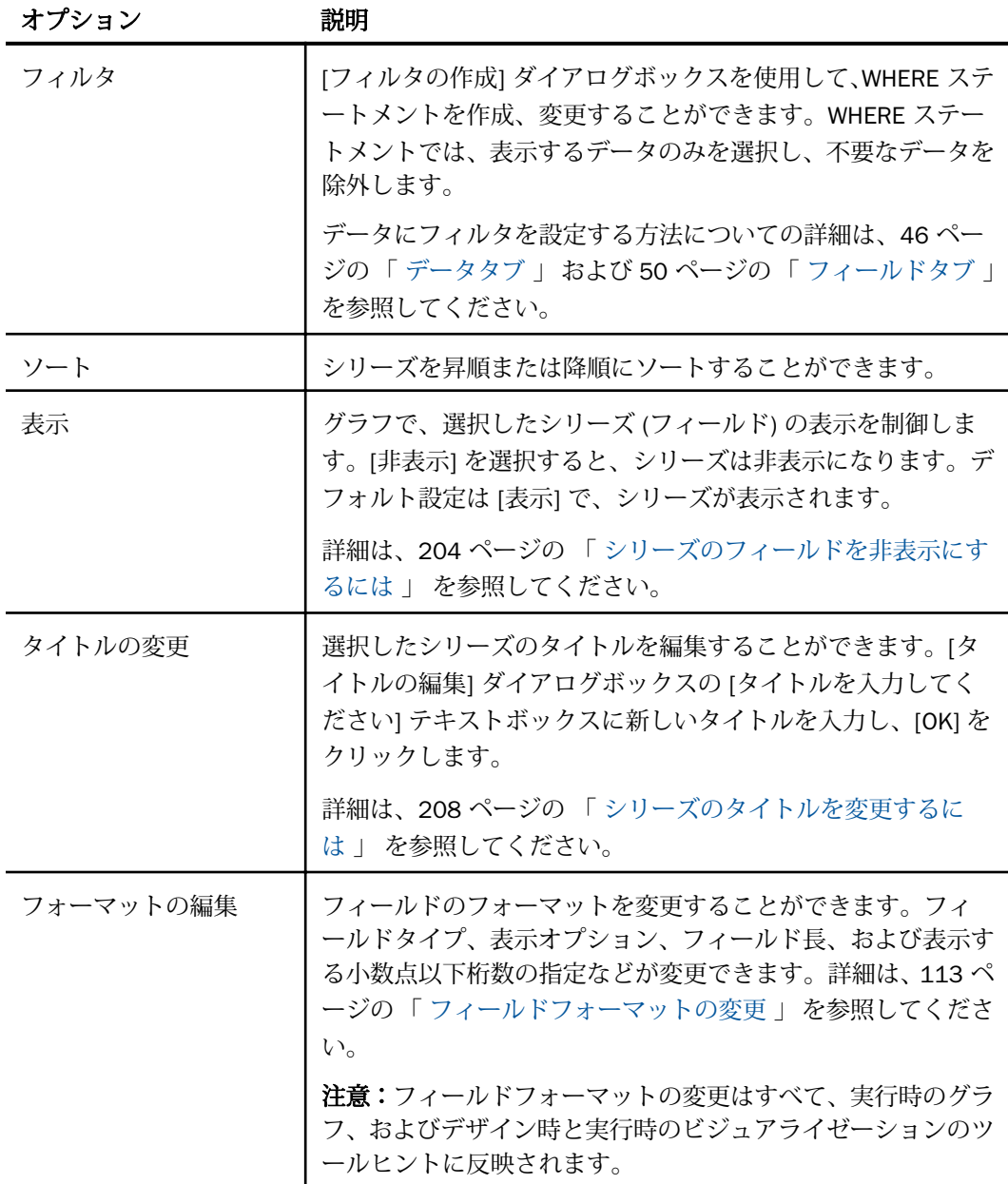

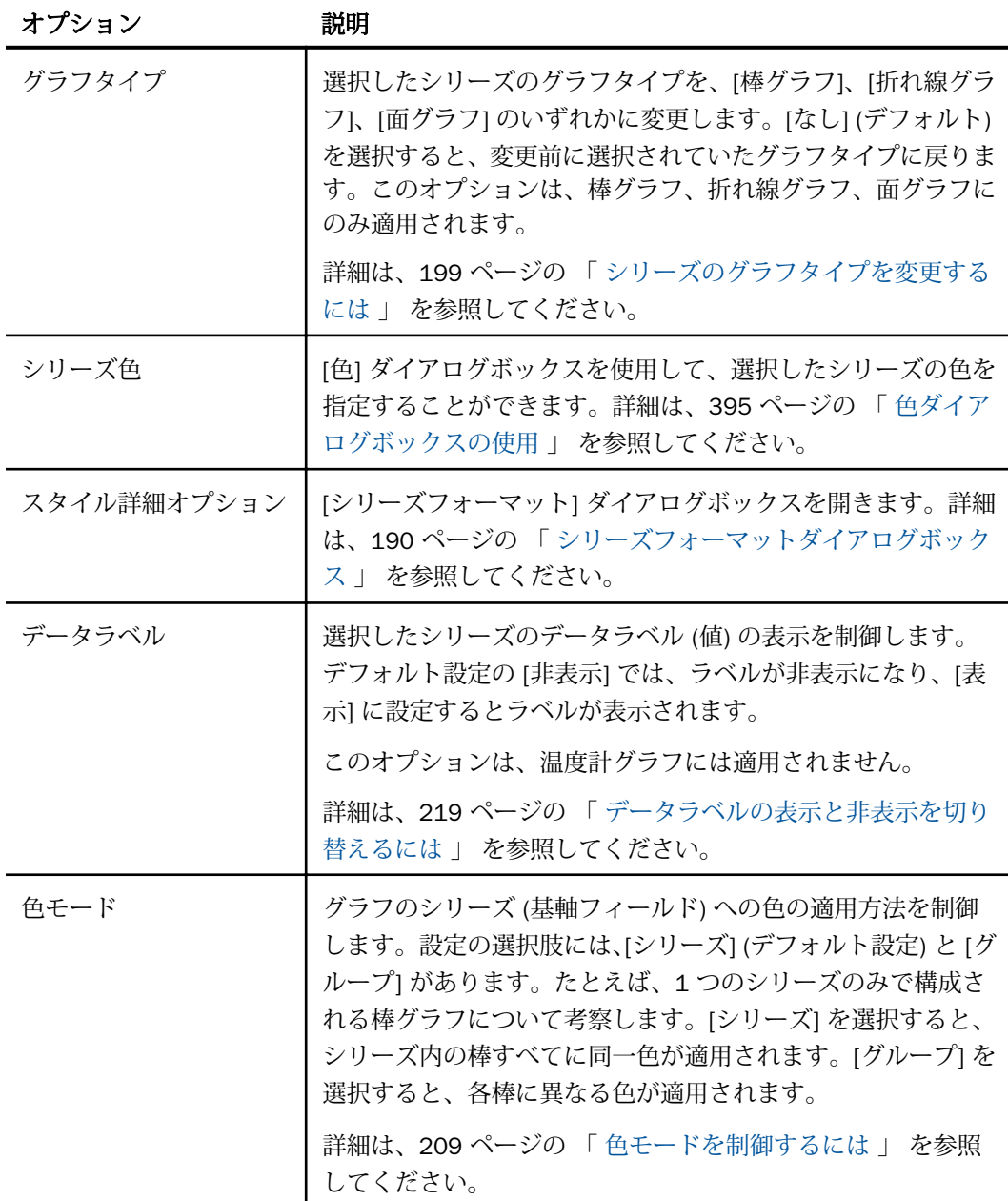

<span id="page-197-0"></span>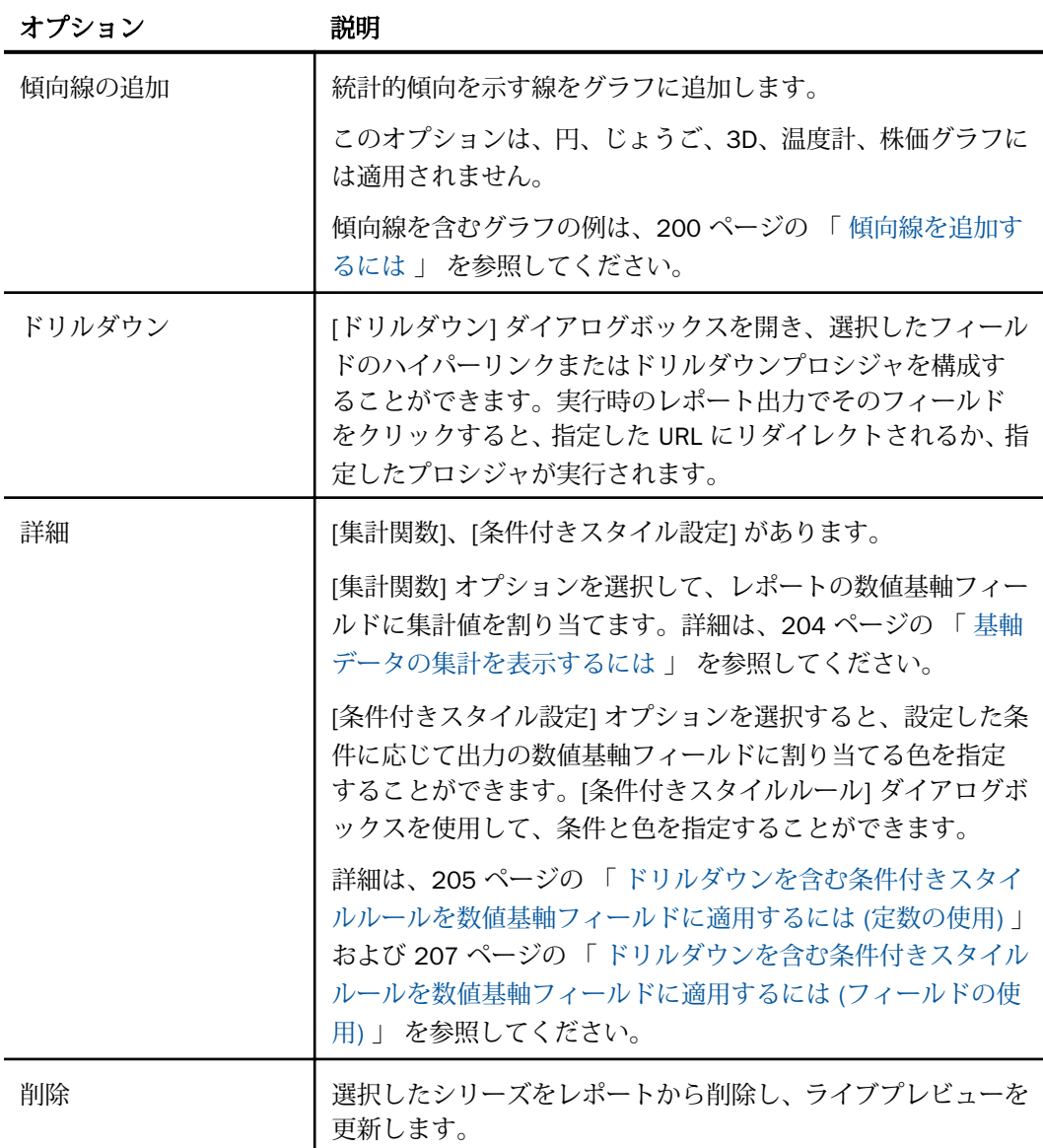

# シリーズプロパティの使用

ここでは、シリーズをカスタマイズする方法について説明します。

## <span id="page-198-0"></span>手順 シリーズを選択するには

- 1. グラフを作成します。
- 2. [シリーズ] タブの [選択] グループのドロップダウンメニューから、カスタマイズするシリ ーズを選択します。

選択したシリーズが、ドロップダウンメニューのテキストボックスに表示されます。

### 手順 シリーズの塗りつぶしおよび境界のフォーマットを設定するには

- 1. グラフを作成します。
- 2. 次のいずれかの方法で [シリーズフォーマット] ダイアログボックスを開きます。
	- リボン [シリーズ] タブの [スタイル] グループで、[スタイル] をクリックします。
	- □ コンテキストメニュー グラフ上でシリーズを右クリックし、[スタイル詳細オプショ ン] を選択します。

- 3. 塗りつぶしおよび境界オプションを使用して、シリーズのフォーマットを設定します。 詳細は、190 ページの 「 [シリーズフォーマットダイアログボックス](#page-189-0) 」 を参照してくだ さい。
- 4. [OK] をクリックして、ダイアログボックスを閉じます。 [シリーズフォーマット] ダイアログボックスが閉じます。指定したフォーマットが、シリ ーズの塗りつぶしおよび境界に適用されます。
- 5. [実行] をクリックしてレポートを生成します。

#### シリーズタブでのシリーズの強化

[プロパティ] グループには、グラフタイプの変更や傾向線の追加など、選択されたシリーズの グラフオプションを拡張するためのコマンドが表示されます。

### 手順 シリーズのグラフタイプを変更するには

- 1. 棒グラフ、折れ線グラフ、面グラフのいずれかを作成します。
- 2. 次のいずれかの方法でシリーズのグラフタイプリストにアクセスします。
	- リボン [シリーズ] タブの [プロパティ] グループで、[グラフ] ドロップダウンメニュ ーを開きます。

<sup>[</sup>シリーズフォーマット] ダイアログボックスが開きます。

- <span id="page-199-0"></span>■ コンテキストメニュー グラフ上でシリーズを右クリックし、[グラフタイプ]を選択 します。
- 3. シリーズに適用するグラフタイプを選択します。 シリーズの新しいグラフタイプがグラフに表示されます。

## 手順 傾向線を追加するには

傾向線は、グラフまたはビジュアライゼーションのプロットエリアの上面に描画され、データ ポイントのパターンを表す線です。パターンを表す線を追加することで、統計的傾向を明らか にすることができます。具体的には、傾向線の傾きは、2 つの異なる x, y 座標値の減算と除算 から求められ、x 値が増加したときの y 値の上下変動の割合を示す値です。グラフまたはビジ ュアライゼーションの傾きを特定した後、結果をさらに深く予測し、データに内在する意味を さらに探求することができます。

注意:選択した傾向線の数式は、グラフモードでのみ表示することができます。ビジュアライ ゼーションモードでは使用できません。

- 1. グラフを作成します。
- 2. 次のいずれかの方法で傾向線タイプのメニューにアクセスします。
	- リボン [シリーズ] タブの [プロパティ] グループで、[傾向線] ドロップダウンメニュ ーを開きます。
	- □ コンテキストメニュー グラフ上でシリーズを右クリックし、[傾向線の追加] を選択 します。
- 3. 表示する傾向線のタイプを選択します。 選択した傾向線がキャンバスに表示されます。
- 4. 必要に応じて、[シリーズ] タブの [プロパティ] グループで [数式] をクリックし、選択し た傾向線オプションの数式を表示します。

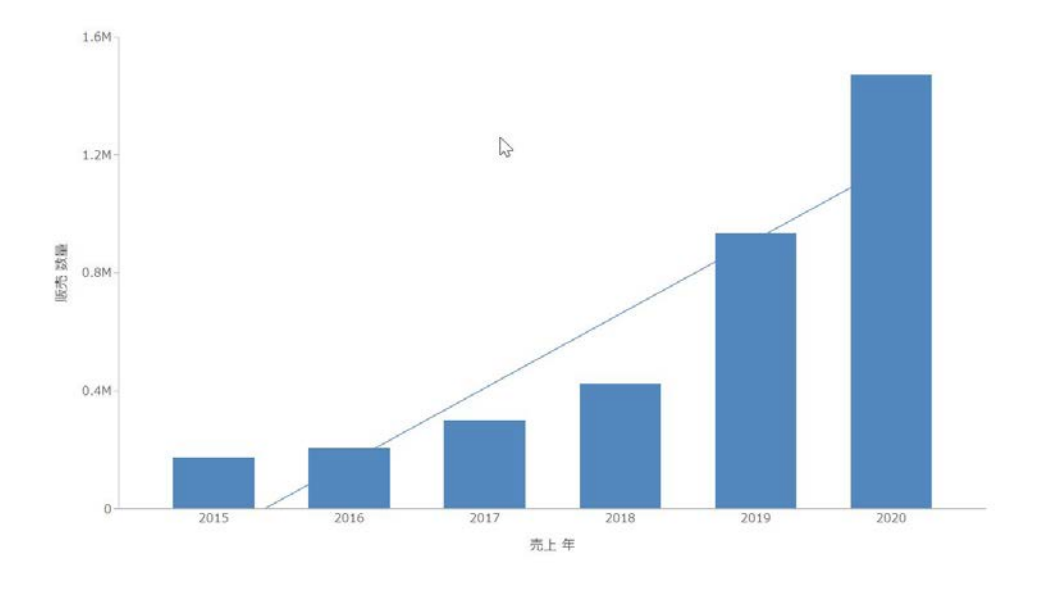

下図は、[線形] オプションを使用して表示した傾向線を示しています。

### シリーズタブでのグラフのフォーマット設定

[シリーズ] タブには、グラフのフォーマットを設定するためのオプションがあります。

## 手順 折れ線グラフにスムージング線効果を適用するには

- 1. 折れ線グラフを作成します。
- 2. 折れ線グラフ上でシリーズを選択します。
- 3. [シリーズ] タブの [折れ線] グループで、[スムース] をクリックします。 シリーズにスムージング線効果が適用されます。

### 手順 マーカー間のシリーズ線を非表示にするには

デフォルト設定では、マーカー間のシリーズ線が表示されます。

マーカー間のシリーズ線を非表示にするには、次の手順を実行します。

- 1. 折れ線グラフを作成します。
- 2. 折れ線グラフ上でシリーズを選択します。
- 3. [シリーズ] タブの [選択] グループのドロップダウンメニューから、接続線を非表示にする シリーズを選択します。

4. [折れ線] グループで、[接続線] をクリックします。

マーカー間のシリーズ線が非表示になります。

シリーズ線を再表示するには、[接続線] を再度クリックします。

#### 手順 マーカーの外観を変更するには

マーカーは、折れ線グラフ上のデータ点の表示に使用されます。また、グラフ上のデータを識 別するために凡例でも使用されます。形状の異なるマーカーを使用することで、各シリーズが 区別しやすくなります。

- 1. 折れ線グラフを作成します。
- 2. 折れ線グラフ上でシリーズを選択します。
- 3. [シリーズ] タブの [折れ線] グループで、[マーカ] ドロップダウンメニューを開きます。
- 4. [マーカ] ドロップダウンメニューから、マーカー形状を選択します。たとえば、[ダイアモ ンド]、[砂時計] などを選択します。

選択した形状がマーカーに適用されます。

下図では、[粗利益] に三角マーカー、[収益] に星マーカーが使用されています。

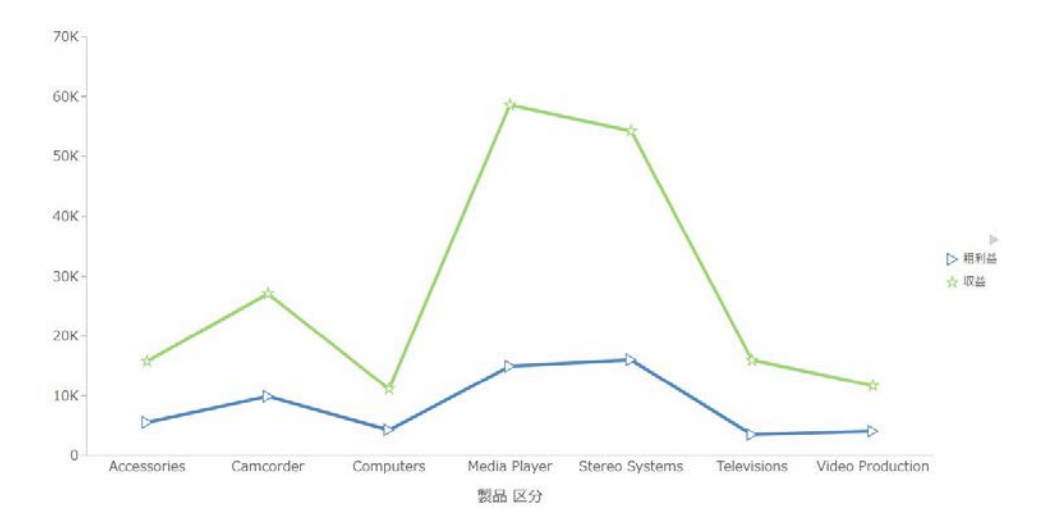

## 手順 円項目を切り離すには

1. 円グラフを作成します。

2. [シリーズ] タブの [選択] グループのドロップダウンメニューから、次のいずれかを選択し ます。

□ [すべてのシリーズ] を選択すると、すべての円項目が円の中心から切り離されます。

■ 特定のシリーズを選択すると、その円項目のみが円の中心から切り離されます。

3. [円] グループで、[展開] をクリックします。 円項目が切り離されます。

### 手順 円項目を非表示にするには

- 1. 円グラフを作成します。
- 2. [シリーズ] タブの [選択] グループのドロップダウンメニューから、非表示にするシリーズ を選択します。[円] グループで、[非表示] をクリックします。 円項目が非表示になります。

### 手順 シリーズの値をフィルタするには

- 1. グラフを作成します。
- 2. グラフ上でシリーズを選択します。
- 3. 次のいずれかの方法で [フィルタの作成] ダイアログボックスを開きます。 ■ リボン [フィールド]タブの [フィルタ] グループで、[フィルタ] をクリックします。 □ コンテキストメニュー シリーズを右クリックし、[フィルタ]を選択します。 [フィルタの作成] ダイアログボックスが開きます。
- 4. [値] および [プロンプト] ドロップダウンメニューから値を選択します。
- 5. [OK] をクリックして、ダイアログボックスを閉じます。 シリーズの値がフィルタされます。

### 手順 シリーズのフィールドをソートするには

- 1. グラフを作成します。
- 2. シリーズを選択します。
- <span id="page-203-0"></span>3. 次のいずれかの方法でシリーズをソートします。
	- □ リボン [フィールド] タブの [ソート] ゲループで、[昇順] をクリックしてシリーズの 値を昇順 (小さい値から大きい値へ) でソートするか、[降順] をクリックしてシリーズ の値を降順 (大きい値から小さい値へ) でソートします。
	- □ コンテキストメニュー グラフ上でシリーズを右クリックし、[ソート]、[ソート]を順 に選択します。[昇順] を選択してシリーズの値を昇順 (小さい値から大きい値へ) でソ ートするか、[降順] を選択してシリーズの値を降順 (大きい値から小さい値へ) でソー トします。右クリックメニューから [ソート]、[制限] を順に選択して値のリストを開 き、ソートグループに表示する値の個数を制限します。

指定した方法でグラフのシリーズがソートされます。

#### 手順 シリーズのフィールドを非表示にするには

- 1. グラフを作成します。
- 2. 次のいずれかの方法でシリーズのフィールドを非表示にします。
	- リボン [クエリ1ウィンドウでフィールドを選択するか、グラフ上でフィールドを右 クリックします。[フィールド] タブの [表示] グループで、[フィールドの非表示] をク リックします。シリーズを再表示するには、[フィールドの非表示] を再度クリックし ます。
	- □ コンテキストメニュー [クエリ] ウィンドウまたはグラフ上でシリーズを右クリック し、[表示]、[非表示] を順に選択します。シリーズを再表示するには、同一のシリーズ を右クリックし、[表示]、[表示] を順に選択します。

選択したフィールドが非表示になります。

### 手順 基軸データの集計を表示するには

数値データは、さまざまな集計値を使用して表示することができます。

詳細は、441 ページの 「 [グラフのミッシングデータ](#page-440-0) 」 を参照してください。

- 1. グラフを作成します。
- 2. 次のいずれかの方法で集計オプションのリストを開きます。
	- リボン [フィールド] タブの [表示] グループで、[集計] をクリックします。
	- コンテキストメニュー シリーズを右クリックし、[詳細]、[集計関数] を順に選択しま す。

<span id="page-204-0"></span>3. 集計関数を選択します。

選択した集計関数がシリーズに適用されます。

注意:[クエリ] ウィンドウで [基軸 (SUM)] フィールドコンテナを [SUM] から [PRINT]、[件 数]、[リスト] のいずれかに変更すると、割り当て済みの集計タイプ値はすべて上書きされ ます。

### 手順 ディメンション (数値以外) データの集計を表示するには

グラフのディメンション (数値以外) フィールドでは、[件数]、[件数 (種類)]、[件数に対するパ ーセント] などさまざまな集計を適用することができます。[件数] 集計では、フィールド値の インスタンスの個数が計算されます。[件数 (種類)] は、フィールド内の一意の値の数を示しま す。[件数に対するパーセント] は、存在するインスタンス数に基づいて、そのフィールドのパ ーセントを計算します。ディメンション (数値以外) フィールドを [縦軸] フィールドコンテナ に配置すると、そのフィールドが [件数] (CNT) フィールドに変換されます。必要に応じてこの 集計を [件数 (種類1または [件数に対するパーセント1に変更することができます。

- 1. グラフを作成します。
- 2. ディメンション (数値以外) フィールドを [縦軸] フィールドコンテナに配置して、このフ ィールドを [件数] (CNT) フィールドに変換します。
- 3. 集計を適用するシリーズを選択します。
- 4. 次のいずれかの方法で集計オプションのリストを開きます。
	- リボン [フィールド] タブの [表示] グループで、[集計] をクリックします。
	- コンテキストメニュー シリーズを右クリックし、[詳細]、[集計関数] を順に選択しま す。
- 5. 集計関数を選択します。 選択した集計関数がシリーズに適用されます。

## 手順 ドリルダウンを含む条件付きスタイルルールを数値基軸フィールドに適用するに は (定数の使用)

- 1. グラフを作成します。
- 2. 次のいずれかの方法で [条件付きスタイルルール] ダイアログボックスを開きます。
	- リボン [クエリ] ウィンドウでフィールドを選択し、[フィールド] タブの [表示] グル ープで [条件スタイル] をクリックします。

■ コンテキストメニュー グラフ上でシリーズを右クリックし、[詳細]、[条件付きスタ イル設定] を順に選択します。

[条件付きスタイルルール] ダイアログボックスが開きます。194 ページの 「 [条件付きス](#page-193-0) [タイルルールダイアログボックス](#page-193-0) 」 を参照してください。

- 3. フィールド名の下の関係演算子ドロップダウンメニューから、関係演算子を選択します。 たとえば、[等しい] を選択します。
- 4. 関係演算子ドロップダウンメニュー右側のテキストボックスで、[タイプ] ドロップダウン メニューの下向き矢印をクリックします。

[タイプ] ダイアログボックスが開きます。

- 5. [タイプ] ダイアログボックスで、[定数] を選択します。
- 6. [値] テキストボックスに値を入力するか、次の操作を実行します。
	- a. [値の取得] ドロップダウンメニューから、[すべて]、[最初]、[最後]、[最小]、[最大]、 [ファイルから] のいずれかを選択します。選択した値が [値の取得] テキストボック スに表示されます。
	- b. [値の取得] テキストボックスで値を選択します。選択した値が [値] テキストボック スに表示されます。
- 7. [OK] をクリックします。

選択した値が、関係演算子ドロップダウンメニュー右側のテキストボックスに表示されま す。

8. [スタイル] ボタンをクリックした後、[文字色] ボタン、または [背景色] ボタンをクリック します。

[色] ダイアログボックスが開きます。

- 9. 色を選択します。
- 10. [OK] をクリックします。

選択した色が [プレビュー] ボックスに表示されます。

11. [ドリルダウン] ボタンをクリックします。

[ドリルダウン] ダイアログボックスが開きます。

- 12. [ドリルダウン] ダイアログボックスで、次のオプションを指定します。
	- **□** レポートまたは Web ページへのドリルダウン
	- Web ページの URL
- <span id="page-206-0"></span>□ 代替コメント
- ターゲット (新規ウィンドウ、同一ウィンドウ)
- □ 使用するパラメータ (名前、値)
- 13. [OK] をクリックして、ダイアログボックスを閉じます。
- 14. 別のフィールドに条件付きスタイルルールを設定するには、[新規作成] ボタンをクリック します。

## 手順 ドリルダウンを含む条件付きスタイルルールを数値基軸フィールドに適用するに は (フィールドの使用)

- 1. グラフを作成します。
- 2. 次のいずれかの方法で [条件付きスタイルルール] ダイアログボックスを開きます。
	- リボン [クエリ] ウィンドウでフィールドを選択し、[フィールド] タブの [表示] グル ープで [条件スタイル] をクリックします。
	- □ コンテキストメニュー グラフ上でシリーズを右クリックし、[詳細]、[条件付きスタ イル設定] を順に選択します。

[条件付きスタイルルール] ダイアログボックスが開きます。194 ページの 「 [条件付きス](#page-193-0) [タイルルールダイアログボックス](#page-193-0) 」 を参照してください。

- 3. フィールド名の下の関係演算子ドロップダウンメニューから、関係演算子を選択します。 たとえば、[より大きい] を選択します。
- 4. 関係演算子ドロップダウンメニュー右側のテキストボックスで、タイプドロップダウンメ ニューの矢印をクリックします。

[タイプ] ダイアログボックスが開きます。

5. [タイプ] ダイアログボックスで、[フィールド] を選択します。

[タイプ] ダイアログボックスには、データの [ディメンション] および [基軸/プロパティ] が表示されます。次の方法でデータを表示することができます。

- フィールドをビジネス順に表示する。[タイトル]、[説明]、[名前]、[エイリアス] オプシ ョンのいずれかを選択します。
- フィールドをソート可能なリスト形式で表示する。[名前]、[タイトル]、[エイリアス]、 [フォーマット]、[セグメント]、[ファイル名]、[説明]、[参照] オプションのいずれかを 選択します。
- <span id="page-207-0"></span>■ データの階層構造を表示する。[タイトル]、[説明]、[名前]、[エイリアス] オプションの いずれかを選択します。
- 6. フィールドを選択します。
- 7. [OK] をクリックします。 選択したフィールドが、関係演算子ドロップダウンメニュー右側のテキストボックスに表 示されます。
- 8. [スタイル] ボタンをクリックした後、[色] ボタンをクリックします。 [色] ダイアログボックスが開きます。
- 9. 色を選択します。 選択した色が [プレビュー] ボックスに表示されます。
- 10. [OK] をクリックします。
- 11. [ドリルダウン] ボタンをクリックします。

[ドリルダウン] ダイアログボックスが開きます。

12. [ドリルダウン] ダイアログボックスで、次のオプションを指定します。

**□** レポートまたは Web ページへのドリルダウン

- □ Web ページの URL
- □ 代替コメント
- □ ターゲット (新規ウィンドウ、同一ウィンドウ)
- □ 使用するパラメータ (名前、値)
- 13. [OK] をクリックして、ダイアログボックスを閉じます。
- 14. 別のフィールドに条件付きスタイルルールを設定するには、[新規作成] ボタンをクリック します。

#### 手順 シリーズのタイトルを変更するには

- 1. グラフを作成します。
- 2. 次のいずれかの方法で [タイトルの変更] ダイアログボックスを開きます。
	- コンテキストメニュー グラフ上でシリーズを右クリックし、[タイトルの変更] を選 択します。

<span id="page-208-0"></span>□ [クエリ] ウィンドウ シリーズを右クリックし、[タイトルの変更] を選択します。

[タイトルの編集] ダイアログボックスが開きます。

- 3. [タイトルを入力してください] テキストボックスに、シリーズの新しい名前を入力しま す。
- 4. [OK] をクリックして、ダイアログボックスを閉じます。 新しいタイトルがシリーズに適用されます。

### 手順 色モードを制御するには

単一シリーズのグラフを作成すると、すべてのシリーズグループが同一色で表示されます。グ ループごとに異なる色を使用するには、色モードを [グループ] に設定します。

- 1. グラフを作成します。
- 2. グラフ上でシリーズを右クリックし、[色モード]、[グループ] を順に選択します。

シリーズの各グループにそれぞれ異なる色が適用されます。シリーズを同一色で表示す るデフォルト設定に戻すには、シリーズを右クリックし、[色モード]、[シリーズ] を順に 選択します。

3. [実行] をクリックしてレポートを生成します。

#### 手順 シリーズを削除するには

- 1. グラフを作成します。
- 2. グラフ上でシリーズを右クリックし、[削除] を選択します。 シリーズが削除されます。

## データラベルのフォーマット設定

データラベルを使用すると、グラフ上の重要なデータポイントが強調されます。正確な数値を 識別する役割もあります。データラベルをさまざまな方法でカスタマイズすることで、グラフ 上のデータラベルをより明確に表示することができます。たとえば、データラベルの位置、角 度、色、サイズを変更します。

## 関連するダイアログボックス

リボンまたはコンテキストメニューを使用してデータラベルオプションにアクセスすると、ダ イアログボックスが表示されます。データラベルのフォーマット設定でよく使用するダイア ログボックスには、次のものがあります。

- □ ラベルフォーマット
- □ スタイル
- □ 線スタイル

これらのダイアログボックスを開く方法についての詳細は、219 ページの 「 [データラベルプ](#page-218-0) [ロパティの使用](#page-218-0) 」 の手順を参照してください。

## ラベルフォーマットダイアログボックス

[ラベルフォーマット] ダイアログボックスには、データラベルを編集するオプションが表示さ れます。[ラベルフォーマット] ダイアログボックスに表示される各種オプションは、使用する グラフタイプに応じて異なります。棒グラフ、円グラフ、面グラフでは、同一のタブが表示さ れます。

[ラベルフォーマット] ダイアログボックスには、次のタブがあります。

- □ 全般オプション
- □ 詳細
- 円タイトル (円グラフのみ)
- □ 円ラベル (円グラフのみ)
- じょうごラベル (じょうごグラフ、ピラミッドグラフのみ)

### 全般オプションタブ

[全般オプション] タブでは、データラベルをグラフに追加したり、データラベルの位置、角 度、ラジアスを設定したりします。

下図は、[全般オプション] タブを示しています。

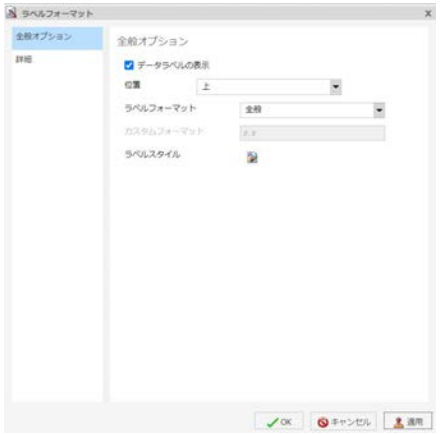

[全般オプション] タブには、次のオプションがあります。

- □ データラベルの表示 このオプションを選択して、グラフ上にデータラベルを表示します。 このオプションの選択を解除すると、データラベルが非表示になります。
- 位置 このドロップダウンメニューからオプションを選択して、データラベルを表示する 位置を指定します。次のオプションがあります。

日上

ロ 上端の下

- □ 左右中央揃え
- 下
- □ 中央背面
- □ ラベルフォーマット このドロップダウンメニューから定義済みフォーマットを選択し て、ラベルに適用することができます。たとえば、[パターンの使用]、[通貨 - 標準]、[日付 (完全)] などのオプションがあります。
- □ カスタムフォーマット データラベルの標準数値フォーマットパターンを入力します。こ のオプションは、[ラベルフォーマット] ドロップダウンメニューから [パターンの使用] を 選択した場合にのみ使用可能になります。

下表は、カスタムフォーマットで使用可能な文字の説明です。

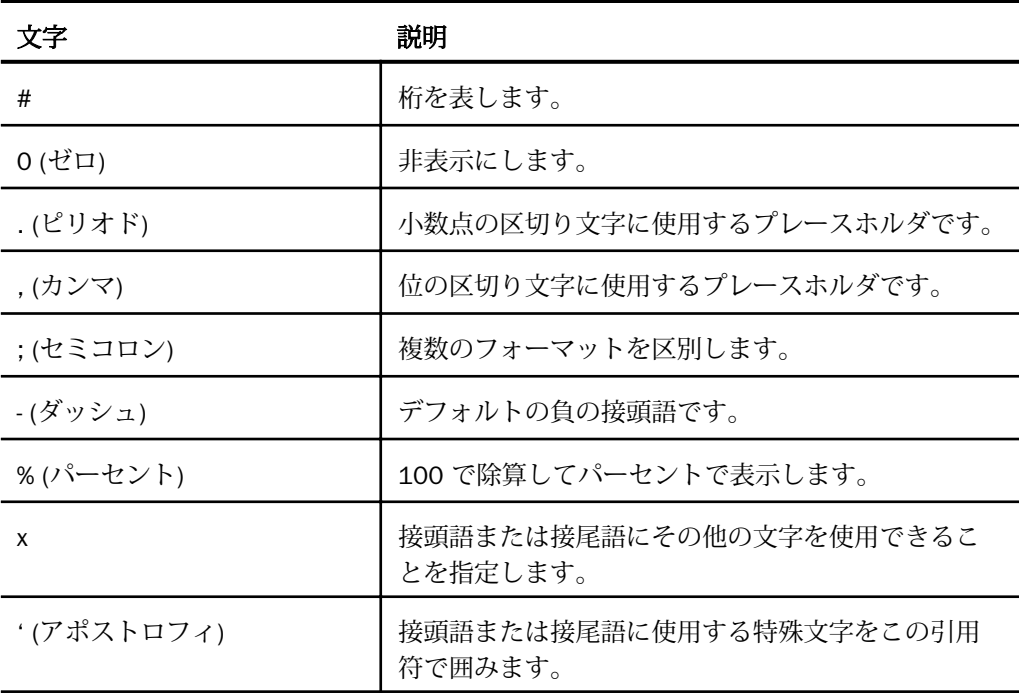

- □ ラベルスタイル このアイコンをクリックして [スタイル] ダイアログボックスを開き、テ キストのスタイルを設定することができます。詳細は、217 ページの 「 [スタイルダイア](#page-216-0) [ログボックス](#page-216-0) 」 を参照してください。
- □ 累計の表示 このオプションを選択して、データテキストラベルに累計を表示します。こ のオプションの選択を解除すると、データテキストラベルに個別の集計が表示されます。 このオプションは、積み上げグラフで使用できます。
- □ 積み上げ合計の表示 このオプションを選択して、積み上げ合計を表示します。積み上げ 合計を表示するには、[データ位置] を [中央] に設定する必要があります。このオプション は、積み上げグラフで使用できます。

#### 詳細タブ

[詳細] タブでは、データラベルの追加プロパティを変更します。

下図は、[詳細] タブを示しています。

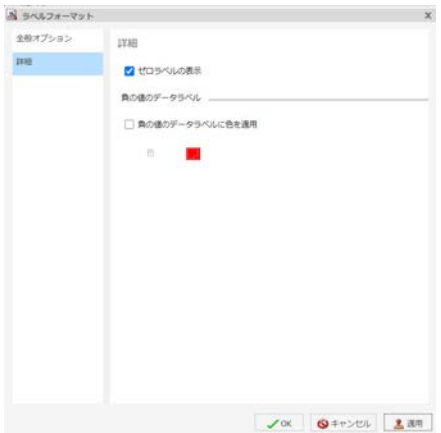

[詳細] タブには、次のオプションがあります。

- ■ゼロラベルの表示 このオプションを選択して、グラフに 0 (ゼロ) 値を表示します。この オプションの選択を解除すると、0 (ゼロ) を除くデータ値がすべて表示されます。
- □ 負の値のデータラベルに色を適用 このオプションを選択して、正の値のデータラベルと は別に、負の値のデータラベルにスタイルを設定することができます。
- □ 色 このアイコンをクリックして [色] ダイアログボックスを開き、負の値の色を選択しま す。

#### 円ラベルタブ

[円ラベル] タブでは、円データラベルをカスタマイズします。

下図は、[円ラベル] タブを示しています。

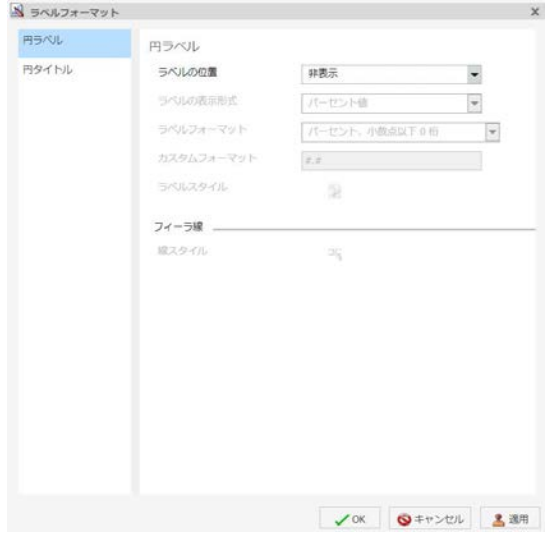

[円ラベル] タブには、次のオプションがあります。

- □ ラベルの位置 このドロップダウンメニューからオプションを選択して、円グラフのフィ ーラ線およびラベルの表示を制御します。
- □ ラベルの表示形式 このドロップダウンメニューからオプションを選択して、円グラフの フィーラ線の横に表示するラベルの表示形式を制御します。
- □ ラベルフォーマット このドロップダウンメニューから定義済みフォーマットを選択し て、ラベルに適用することができます。
- □ カスタムフォーマット 定義済みフォーマットのリストから レパターンの使用1を選択した 場合に、このテキストボックスでカスタムフォーマットを定義します。カスタムフォーマ ットで使用可能な文字のリストおよび説明については、下表を参照してください。
- □ ラベルスタイル このボタンをクリックして [スタイル] ダイアログボックスを開き、テキ ストのスタイルを設定することができます。

リングラベル

- □ リングラベルの表示 このオプションを選択して、リンググラフでの合計ラベルの表示を 制御します。
- □ ラベルフォーマット このドロップダウンメニューから定義済みフォーマットを選択し て、ラベルに適用することができます。
- □ カスタムフォーマット データラベルの標準数値フォーマットパターンを入力します。こ のオプションは、[ラベルフォーマット] ドロップダウンメニューから [パターンの使用] を 選択した場合にのみ使用可能になります。
- □ ラベルスタイル このボタンをクリックして [スタイル] ダイアログボックスを開き、テキ ストのスタイルを設定することができます。
- □ 線スタイル このボタンをクリックして [線スタイル] ダイアログボックスを開き、フィー ラ線の色、太さ、スタイルを編集することができます。

#### 円タイトルタブ

[円タイトル] タブでは、円タイトルを作成し、スタイルを設定します。

下図は、[円タイトル] ダイアログボックスを示しています。

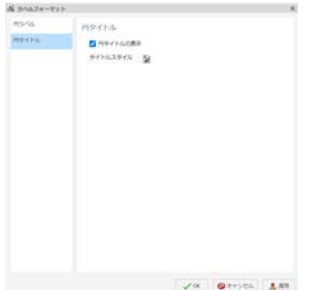

[円タイトル] タブには、次のオプションがあります。

- □ 円タイトルの表示 このオプションの選択を解除すると、円タイトルが非表示になります。 このオプションを選択すると、円タイトルが表示されます。これが、デフォルト設定のオ プションです。
- タイトルスタイル このアイコンをクリックして [スタイル] ダイアログボックスを開き、 円タイトルテキストのスタイルを設定することができます。

#### じょうごラベルタブ

[じょうごラベル] タブでは、じょうごグラフまたはピラミッドグラフのラベルをカスタマイズ します。

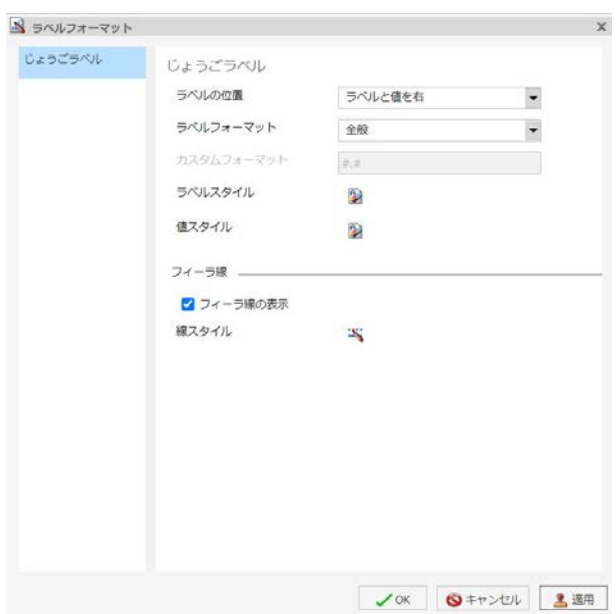

下図は、[じょうごラベル] タブを示しています。

[じょうごラベル] タブには、次のオプションがあります。

- □ ラベルの位置 このドロップダウンメニューからオプションを選択して、じょうごグラフ のフィーラ線およびラベルの表示を制御します。
- □ ラベルフォーマット このドロップダウンメニューから定義済みフォーマットを選択し て、ラベルに適用することができます。
- □ カスタムフォーマット 定義済みフォーマットのリストから [パターンの使用] を選択した 場合に、このテキストボックスでカスタムフォーマットを定義します。カスタムフォーマ ットで使用可能な文字のリストおよび説明については、前のセクションの表を参照してく ださい。
- □ ラベルスタイル このボタンをクリックして [スタイル] ダイアログボックスを開き、テキ ストのスタイルを設定することができます。
- □ 値スタイル [スタイル] ダイアログボックスを開いて、値のスタイルを設定することがで きます。

### フィーラ線

□ フィーラ線の表示 (デフォルト)このオプションの選択を解除すると、フィーラ線が非表 示になります。このオプションを選択すると、フィーラ線が表示されます。
<span id="page-216-0"></span>□ 線スタイル このボタンをクリックして [線スタイル] ダイアログボックスを開き、フィー ラ線の色、太さ、スタイルを編集することができます。

注意:一部のスタイルオプション (例、[円タイトルの表示]、[フィーラ線の表示]) はデフォ ルト設定で有効になっていますが、グラフに適用されるスタイルシートによっては、これ らのデフォルト設定を上書きする別の設定が含まれている場合があります。

## スタイルダイアログボックス

[スタイル] ダイアログボックスには、データラベルのスタイルを設定するオプションが表示さ れます。

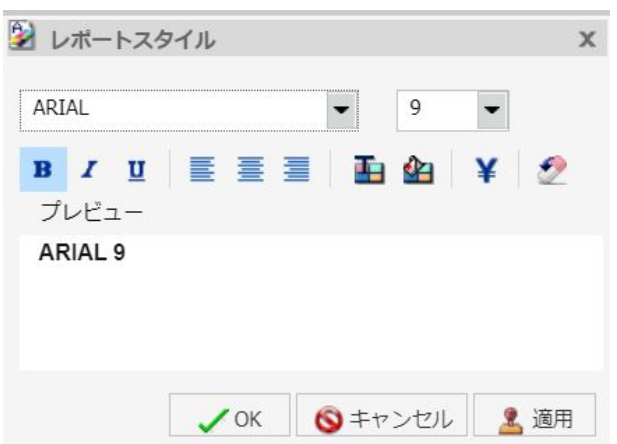

下図は、[スタイル] ダイアログボックスを示しています。

[スタイル] ダイアログボックスには、次のオプションがあります。

- フォント ドロップダウンメニューを使用して、フォントを変更します。
- □ フォントサイズ ドロップダウンメニューを使用して、フォントサイズの数値を変更しま す。
- □ フォントスタイル 該当するボタン (太字、斜体、下線) をクリックして、選択したテキス トのスタイルを設定します。
- □ テキスト配置 該当するボタン(左揃え、中央揃え、右揃え) をクリックして、選択したテ キストの位置を揃えます。
- □ 文字色 このボタンをクリックして [色] ダイアログボックスを開き、フォントの色を選択 します。

スタイルのリセット このボタンをクリックして、設定をリセットします。

注意:スタイルのリセットは、[スタイル] ダイアログボックスが開いている場合にのみ実 行可能です。[OK] をクリックすると、すべての変更が確定されます。確定したグローバル スタイル設定を元に戻すには、クイックアクセスツールバーの [元に戻す] コマンドを使用 します。

### 線スタイルダイアログボックス

[線スタイル] ダイアログボックスには、グラフ上の線のスタイルを設定するオプションが表示 されます。

下図は、[線スタイル] ダイアログボックスを示しています。

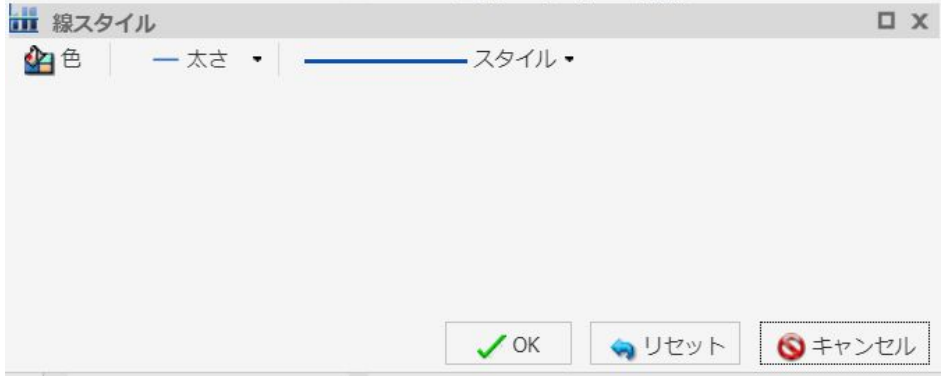

[線スタイル] ダイアログボックスには、次のオプションがあります。

- 色 このボタンをクリックして [色] ダイアログボックスを開き、線の色を選択します。
- □ 太さ このボタンをクリックしてドロップダウンメニューを開き、線の太さオプションを 選択します。
- □ スタイル このボタンをクリックしてドロップダウンメニューを開き、線のスタイルオプ ションを選択します。
- リセット このボタンをクリックして線をリセットし、デフォルトオプションに戻します。

### データラベル要素のコンテキストメニュー

棒グラフ、折れ線グラフ、面グラフのデータラベルを右クリックすると、メニューに次のオプ ションが表示されます。

- □ データラベル このオプションを選択して、[表示] と [非表示] を切り替えます。
- □ ラベル詳細オプション このオプションを選択して、[ラベルフォーマット] ダイアログボ ックスを開きます。

このコンテキストメニューには、[シリーズ] タブで選択可能なオプションが含まれています。

### データラベルプロパティの使用

ここでは、データラベルをカスタマイズする方法について説明します。

#### 手順 データラベルの表示と非表示を切り替えるには

- 1. グラフを作成します。
- 2. 次のいずれかの方法で、データラベルを表示するオプションにアクセスし、設定します。
	- リボン [シリーズ] タブの [プロパティ] グループで、[データラベル] ドロップダウン メニューを開き、[データラベル詳細オプション] を選択します。[ラベルフォーマット] ダイアログボックスが開きます。[全般オプション] タブで [データラベルの表示] のチ ェックをオンにし、[OK] をクリックしてダイアログボックスを閉じます。このダイア ログボックスを使用して、データラベルのフォーマットの指定とスタイルの設定を行 えます。詳細は、210 ページの 「 [ラベルフォーマットダイアログボックス](#page-209-0) 」 を参照 してください。データラベルを非表示にするには、このオプションの選択を解除しま す。
	- コンテキストメニュー グラフ上でシリーズを右クリックし、[データラベル]、[表示] を順に選択します。データラベルを非表示にするには、グラフ上でシリーズを右クリ ックし、「データラベル」、「非表示」を順に選択します。

指定したフォーマットおよびスタイルがデータラベルに適用されます。

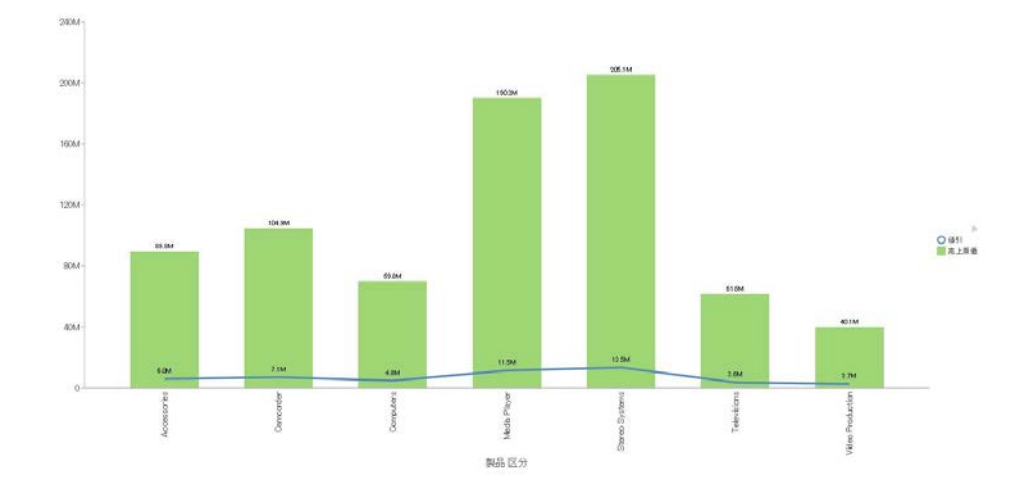

<span id="page-219-0"></span>下図は、データラベルが表示されたグラフを示しています。

### 手順 データラベルの位置を変更するには

- 1. [シリーズ] タブの [プロパティ] グループで、[データラベル] ドロップダウンメニューを開 きます。
- 2. メニューから、データラベルの位置を選択します。

選択した位置にデータラベルが表示されます。

## 凡例のフォーマット設定

凡例には、グラフのデータを正確に解釈するために必要な情報が含まれています。デフォルト 設定では、グラフには、基軸フィールドが 1 つの場合は縦軸タイトル、基軸フィールドが複 数の場合は凡例が、それぞれ表示されます。

# 凡例フォーマットダイアログボックス

リボンまたはコンテキストメニューを使用して凡例オプションにアクセスすると、[凡例フォ ーマット1ダイアログボックスが表示されます。このダイアログボックスを開く方法について の詳細は、224 ページの「 [凡例プロパティの使用](#page-223-0) 」を参照してください。

[凡例フォーマット] ダイアログボックスには、グラフまたはビジュアライゼーションの凡例の フォーマットを設定するオプションがあります。このダイアログボックスには、次のタブが表 示されます。

□ 凡例オプション

□ マーカーとラベル

□ 塗りつぶし

□ 境界スタイル

注意:[塗りつぶし]、[境界スタイル] タブは、InfoAssist Basic では使用できません。

このダイアログボックスを開く方法についての詳細は、224 ページの 「 [凡例プロパティの使](#page-223-0) [用](#page-223-0) 」 の手順を参照してください。

[凡例オプション] タブでは、グラフまたはビジュアライゼーションの凡例の外観をカスタマイ ズします。

下図は、[凡例オプション] タブを示しています。

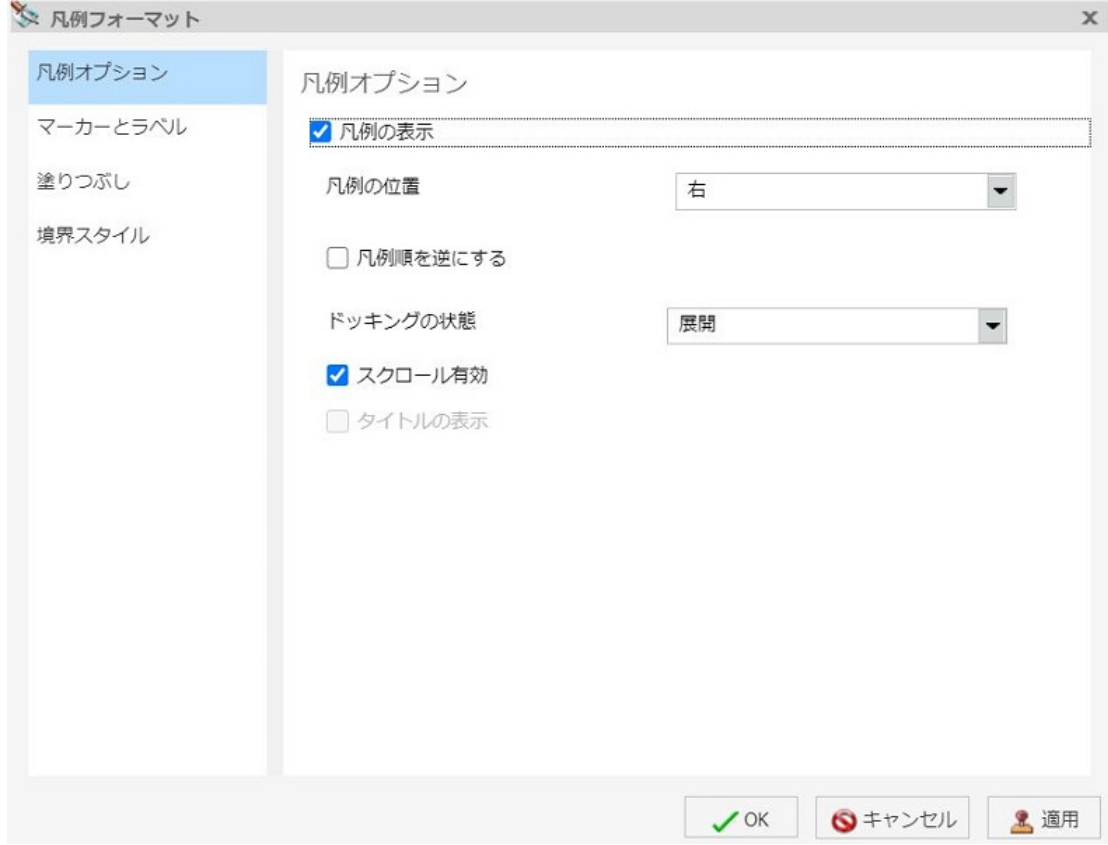

[凡例オプション] タブには、次のオプションがあります。

- 凡例の表示 このオプションを選択すると、グラフまたはビジュアライゼーションに凡例 が表示されます。このオプションの選択を解除して、グラフまたはビジュアライゼーショ ンの凡例を非表示にします。
- □ 凡例の位置 このドロップダウンメニューからオプションを選択して、凡例の位置を指定 します。たとえば、[上]、[左] などを選択します。
- □ 凡例順を逆にする このオプションを選択して、表示する凡例の順序を逆にします。この オプションの選択を解除して、凡例を通常の順序で表示します。
- □ ドッキングの状態 このオプションで凡例のドッキング方法を指定します。デフォルト設 定では [展開] が選択されていますが、[最小化] に設定することもできます。最小化すると、 凡例が展開可能であることを示す灰色の矢印が表示されます。このオプションを選択する と、凡例には凡例ラベルのみが色分け表示され、分類テキストラベルが非表示になるため、 グラフ領域が広がります。このオプションは、凡例の各項目のテキストラベルが長く、ラ ベルの表示を省略したい場合に特に役立ちます。このオプションを [なし] に設定すると、 凡例を展開することも、最小化することもできなくなり、灰色の矢印も表示されません。
- スクロール有効 このチェックをオンにすると、凡例内でのスクロールが可能になります。 この機能は、凡例内にエントリが多数表示される場合に特に役立ちます。デフォルト設定 で、このチェックはオンになっています。凡例のスクロールを無効にするには、[スクロー ル有効] のチェックをオフにします。スクロールバーは表示されず、すべての凡例エントリ が複数の列に表示されます。
- タイトルの表示 このチェックをオンにすると、凡例タイトルが表示されます。

[マーカーとラベル] タブでは、凡例のマーカーとラベルの外観をカスタマイズします。

[マーカーとラベル] タブには、次のオプションがあります。

- □ ラベルスタイル [スタイル] ダイアログボックスを開いて、テキストのスタイルを設定す ることができます。
- □ マーカーの位置 このドロップダウンメニューからオプションを選択して、テキストの位 置を基準として凡例マーカーの相対的な位置を設定します。たとえば、[テキストの左]、 [テキストの上] などを選択します。

[塗りつぶし] タブでは、凡例領域の色を変更します。詳細は、190 ページの 「 [シリーズフォ](#page-189-0) [ーマットダイアログボックス](#page-189-0) 」 を参照してください。

[境界スタイル] タブでは、凡例の周囲に境界を配置します。詳細は、190 ページの 「 [シリー](#page-189-0) [ズフォーマットダイアログボックス](#page-189-0) 」 を参照してください。

[境界スタイル] タブには、次のオプションがあります。

□ 境界の表示 このオプションを選択して、凡例の周囲に境界を配置します。

□ 色 [境界の表示] オプションを選択した場合に、このボタンをクリックして [色] ダイアロ グボックスを開き、境界の色を選択することができます。

### 凡例要素のコンテキストメニュー

グラフ上で凡例を右クリックすると、オプションのメニューが表示されます。このメニューに は、[フォーマット] タブで選択可能なオプションが含まれています。

下表は、これらのコンテキストメニューオプションの説明です。説明内のリンクを使用して、 このマニュアルに記載された各メニューオプションのセクションに移動することもできます。

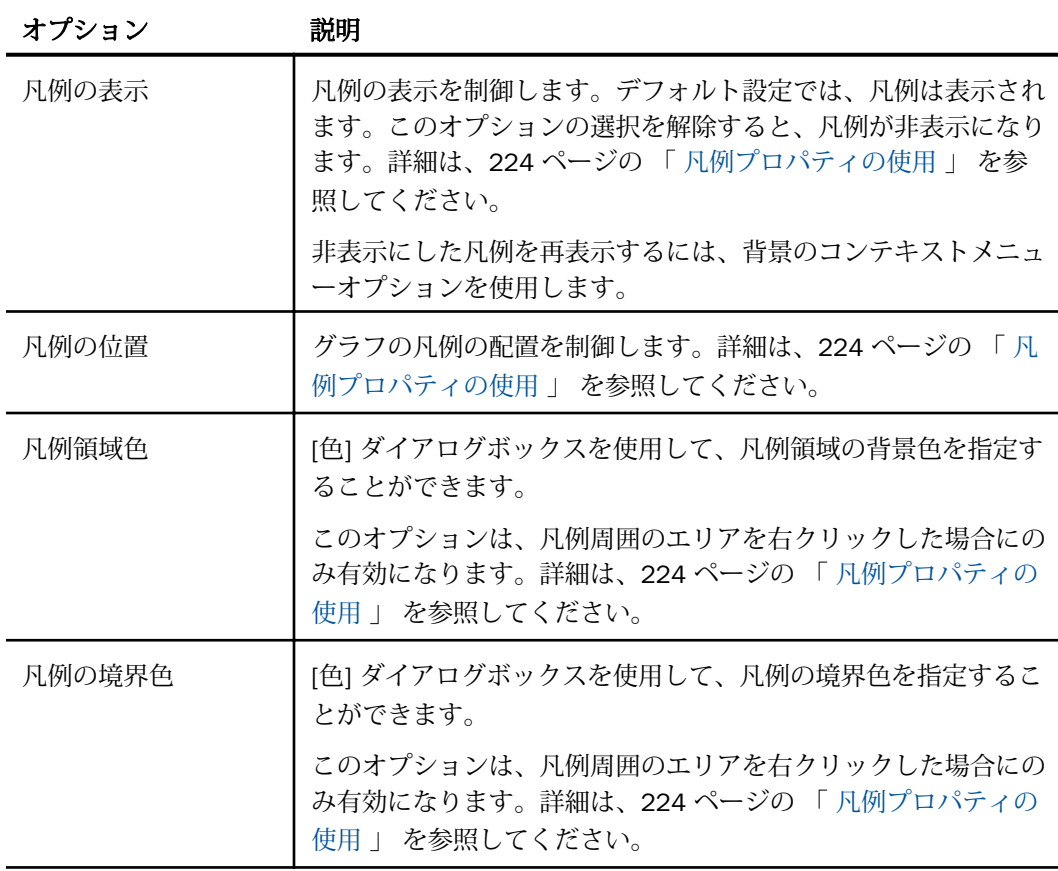

<span id="page-223-0"></span>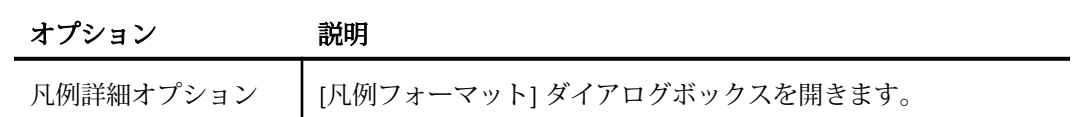

## 凡例プロパティの使用

ここでは、凡例をカスタマイズする方法について説明します。以下の手順では、各手順に関連 するオプションが、リボンのタブ別およびグループ別に分類されています。

#### 手順 凡例を非表示にするには

- 1. 複数の基軸フィールドを使用してグラフを作成します。
- 2. 次のいずれかの方法で [凡例の表示] オプションの選択を解除します。
	- □ リボン [フォーマット] タブの [ラベル] グループで [凡例] をクリックし、[凡例の表 示] オプションを選択して、このオプションの選択を解除します。
	- □ コンテキストメニュー 凡例を右クリックし、[凡例の表示] オプションの選択を解除 します。

凡例が非表示になります。

# 手順 凡例の位置を指定するには

- 1. 複数の基軸フィールドを使用してグラフを作成します。
- 2. 次のいずれかの方法でラベル位置オプションのメニューを開きます。
	- リボン [フォーマット] タブの [ラベル] グループで [凡例] をクリックし、[凡例の位 置] を選択します。

□ コンテキストメニュー 凡例を右クリックし、[凡例の位置] を選択します。

3. 凡例の位置を選択します。たとえば、[自動]、[右] などを選択します。

### 手順 凡例の境界色を指定するには

- 1. 複数の基軸フィールドを使用してグラフを作成します。
- 2. 次のいずれかの方法で [凡例フォーマット] ダイアログボックスを開きます。
	- リボン [フォーマット] タブの [ラベル] グループで [凡例] をクリックし、[凡例詳細オ プション] を選択します。

■ コンテキストメニュー 凡例を右クリックし、[凡例詳細オプション] を選択します。

[凡例フォーマット] ダイアログボックスを開きます。詳細は、220 ページの 「 [凡例フォ](#page-219-0) [ーマットダイアログボックス](#page-219-0) 」 を参照してください。

- 3. [境界スタイル] タブで、[境界の表示] オプションを選択します。
- 4. [色] アイコンをクリックして [色] ダイアログボックスを開き、凡例の境界色を設定するこ とができます。
- 5. [OK] をクリックして、[色] ダイアログボックスを閉じます。
- 6. [OK] をクリックして、[凡例フォーマット] ダイアログボックスを閉じます。 指定したフォーマットが凡例の境界に適用されます。

下図は、グラフの凡例にスタイルが適用された例を示しています。

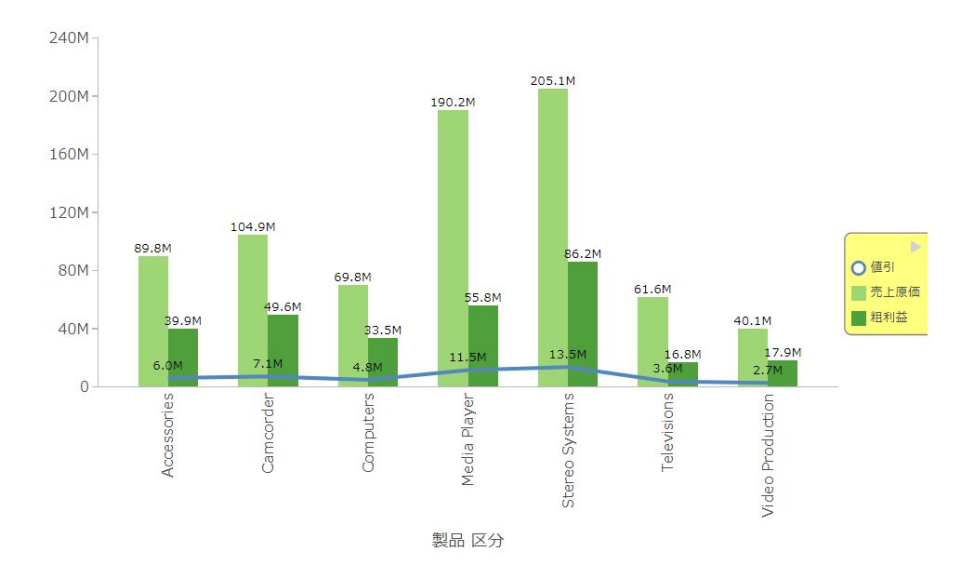

### 罫線のフォーマット設定

グラフで罫線を参照として使用すると、データの数量および値が理解しやすくなるとともに、 軸の情報が解析しやすくなります。グラフ上で表示および編集が可能な罫線には 4 つのタイ プがあります。次のタイプがあります。

- □ 横主罫線
- □ 横補助罫線
- <span id="page-225-0"></span>□ 縦主罫線
- □ 縦補助罫線

主罫線を表示することで、値の読み取りが容易になります。また、補助罫線は主罫線を補完す るものです。プロットポイントが主罫線と主罫線の間に配置される場合、補助罫線を使用する と、データをより正確に解釈することができます。

- **□ 縦方向のグラフでは、縦罫線は X 軸に交差します。**
- □ 縦方向のグラフでは、横罫線は Y 軸に交差します。
- 横主罫線を使用すると、Y 軸の目盛りのみを使用する場合に比べて、値の読み取りがより 正確になります。多くのグラフでは、横罫線はデフォルト設定で有効になっています。こ れらは、円グラフ、3D グラフ、メータグラフ、ブロック地図、じょうごグラフには適用さ れません。
- 横補助罫線は、デフォルト設定では無効になっています。これらは、円グラフ、3D グラ フ、メータグラフ、ブロック地図、じょうごグラフには適用されません。
- **□ 縦主罫線を使用すると、X軸の目盛りのみを使用する場合に比べて、値の読み取りがより** 正確になります。これらは、デフォルト設定で有効になっています。これらは、円グラフ、 3D グラフ、メータグラフ、ブロック地図、じょうごグラフには適用されません。
- 縦補助罫線は、デフォルト設定では無効になっています。これらは、X 軸が数値の散布図 およびバブルグラフにのみ適用されます。これらは、円グラフ、3D グラフ、メータグラ フ、ブロック地図、じょうごグラフには適用されません。
- 注意:使用可能な罫線オプションは、グラフの方向により決定されます。

#### 罫線のフォーマットダイアログボックス

[罫線のフォーマット] ダイアログボックスの各種オプションを使用して、グラフ上の縦横罫 線、色バンド、フレームのフォーマットを設定することができます。このダイアログボックス を開く方法についての詳細は、229 ページの 「 [罫線プロパティの使用](#page-228-0) 」 の手順を参照して ください。

色バンドは 2 色で構成され、各バンドにそれぞれ異なる色を使用します。色バンドは、グラ フ上のシリーズの背後に、連続したパターンとして表示されます。交互に配色することで、グ ラフの読み取りが容易になります。

代替フォーマットを使用して、軸の各セクション (「領域」と呼ばれる) にそれぞれ異なる色を 適用することができます。

[罫線のフォーマット] ダイアログボックスには、次のタブがあります。

- □ 主罫線
- 口 補助罫線
- 口 色バンド
- □ フレーム

注意:[色バンド] および [フレーム] オプションは、InfoAssist Basic では使用できません。

[主罫線] タブでは、グラフの主罫線のフォーマットを設定します。

[主罫線] タブには、次のオプションがあります。

- □ 罫線の表示 デフォルト設定でグラフに補助罫線のみが表示されている場合、このオプシ ョンを選択してグラフに主罫線を表示します。
- □ 線スタイル このアイコンをクリックして [線スタイル] ダイアログボックスを開き、罫線 の色、太さ、スタイルを編集することができます。
- □ 目盛りの表示 このチェックボックスを選択して、目盛りの表示と非表示を切り替えます。
- □ 目盛りスタイル このドロップダウンメニューから目盛りスタイル ([内側]、[外側]、[両側]) を選択します。
- □ 線スタイル このアイコンをクリックして [線スタイル] ダイアログボックスを開き、罫線 の色、太さ、スタイルを編集することができます。

[補助罫線] タブでは、グラフの補助罫線のフォーマットを設定します。

[補助罫線] タブには、次のオプションがあります。

- □ 罫線の表示 このオプションを選択して、グラフに補助罫線を表示します。デフォルト設 定では、このオプションは有効に設定されています。
- □ 線スタイル このアイコンをクリックして [線スタイル] ダイアログボックスを開き、罫線 の色、太さ、スタイルを編集することができます。
- □ 罫線間隔 主罫線間に表示する補助罫線数を設定します。
- □ 目盛りの表示 このチェックボックスを選択して、目盛りの表示と非表示を切り替えます。
- □ 目盛りスタイル このドロップダウンメニューから目盛りスタイル ([内側]、[外側]、[両側]) を選択します。
- □ 線スタイル このアイコンをクリックして [線スタイル] ダイアログボックスを開き、罫線 の色、太さ、スタイルを編集することができます。

[色バンド] タブでは、グラフの色バンドのフォーマットを設定します。

[色バンド] タブには、次のオプションがあります。

- □ バンド1 このオプションを選択して、バンド1をグラフに追加します。
	- 色 このアイコンをクリックして [色] ダイアログボックスを開き、 バンド 1 の色を編 集することができます。
	- 透明度 スライダを移動して、バンド 1 の透明度を不透明 (0%) から透明 (100%) の範 囲で設定します。デフォルト値は 0% です。
	- % バンド1の透明度のパーセントを入力または選択します。
- □ バンド2 このオプションを選択して、バンド2をグラフに追加します。
	- 色 このアイコンをクリックして [色] ダイアログボックスを開き、バンド 2 の色を編 集することができます。
	- □ 透明度 スライダを移動して、バンド 2 の透明度を不透明 (0%) から透明 (100%) の範 囲で設定します。デフォルト値は 0% です。
	- % バンド2の透明度のパーセントを入力または選択します。

[フレーム] タブでは、フレーム領域の表示と非表示を切り替えたり、フレームテキストの位置 とスタイルを設定したりします。

- [フレーム] タブには、次のオプションがあります。
- □ フレーム領域の表示 このオプションを選択して、フレーム領域を表示します。このオプ ションの選択を解除して、フレーム領域を非表示にします。
	- 領域 このドロップダウンメニューから、フォーマットを設定する領域を選択します。
	- 追加 このボタンをクリックして、領域を追加します。
	- 削除 このボタンをクリックして、領域を削除します。
- □ 位置 領域の位置を入力します。
- 色 このアイコンをクリックして [色] ダイアログボックスを開き、 フレームの色を編集し ます。
- 境界色 このアイコンをクリックして [色] ダイアログボックスを開き、フレーム境界の色 を編集します。
- □ テキスト フレーム上に表示するテキストを入力します。

<span id="page-228-0"></span>□ テキストスタイル このアイコンをクリックして、フレームテキストのスタイルを設定し ます。

このダイアログボックスを開く方法についての詳細は、229 ページの 「 罫線プロパティの使 用 」 の手順を参照してください。

### 罫線要素のコンテキストメニュー

グラフ上で罫線を右クリックすると、オプションのメニューが表示されます。下表は、罫線要 素のオプションと、その説明です。

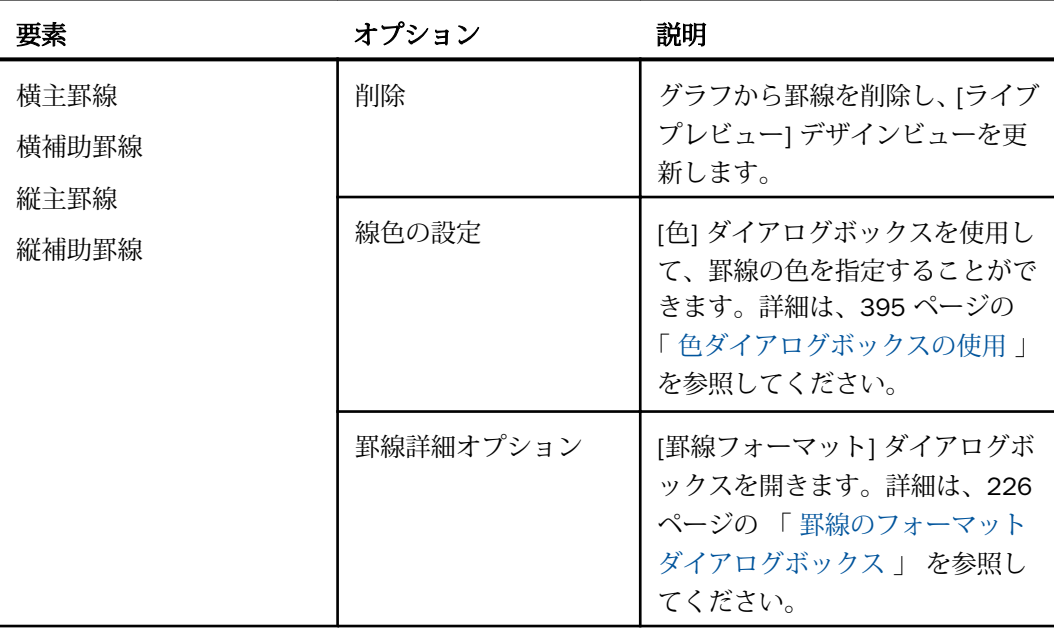

## 罫線プロパティの使用

ここでは、罫線をカスタマイズする方法について説明します。

### 手順 横主罫線を表示するには

デフォルト設定でグラフに罫線が表示されていない場合は、この手順に従って罫線を表示する ことができます。

- 1. グラフを作成します。
- 2. [フォーマット] タブの [機能] グループで [罫線] ドロップダウンメニューを開き、[横罫 線]、[主罫線] を順に選択します。

横主罫線がグラフに追加されます。

#### 手順 横補助罫線を表示するには

デフォルト設定でグラフに罫線が表示されていない場合は、この手順に従って罫線を表示する ことができます。

- 1. グラフを作成します。
- 2. 次のいずれかの方法で、罫線を表示するオプションにアクセスします。
	- リボン [フォーマット] タブの [機能] グループで、[罫線] ドロップダウンメニューを 開きます。[罫線] ドロップダウンメニューから、[横罫線]、[補助罫線] を順に選択しま す。
	- □ コンテキストメニュー グラフ上の横主罫線を右クリックし、[罫線詳細オプション] を選択します。[横罫線のフォーマット] ダイアログボックスが開きます。[補助罫線] タブで、[罫線の表示] を選択します。

横補助罫線がグラフに追加されます。

#### 手順 縦主罫線を表示するには

デフォルト設定でグラフに罫線が表示されていない場合は、この手順に従って罫線を表示する ことができます。

- 1. グラフを作成します。
- 2. 次のいずれかの方法で、罫線を表示するオプションにアクセスします。
	- リボン [フォーマット] タブの [機能] グループで、[罫線] ドロップダウンメニューを 開きます。[罫線] ドロップダウンメニューから、[縦罫線]、[主罫線] を順に選択しま す。
	- □ コンテキストメニュー グラフ上の縦主罫線を右クリックし、[罫線詳細オプション] を選択します。[縦罫線のフォーマット] ダイアログボックスが開きます。[主罫線] タ ブで、[罫線の表示] を選択します。

縦主罫線がグラフに追加されます。

### 手順 縦補助罫線を表示するには

デフォルト設定でグラフに罫線が表示されていない場合は、この手順に従って罫線を表示する ことができます。

- 1. グラフを作成します。
- 2. 次のいずれかの方法で、罫線を表示するオプションにアクセスします。
	- リボン [フォーマット] タブの [機能] グループで、[罫線] ドロップダウンメニューを 開きます。[罫線] ドロップダウンメニューから、[縦罫線]、[補助罫線] を順に選択しま す。
	- □ コンテキストメニュー グラフ上の縦主罫線を右クリックし、[罫線詳細オプション] を選択します。[縦罫線のフォーマット] ダイアログボックスが開きます。[補助罫線] タブで、[罫線の表示] を選択します。

縦補助罫線がグラフに追加されます。

#### 手順 罫線の色、太さ、スタイルを設定するには

- 1. 次のいずれかの方法で [罫線のフォーマット] ダイアログボックスを開きます。
	- リボン [フォーマット] タブの [機能] グループで [罫線] ドロップダウンメニューを開 き、フォーマットを設定する罫線タイプを選択した後、[罫線詳細オプション] を選択 します。
	- コンテキストメニュー 罫線を右クリックし、[罫線詳細オプション] を選択します。 [罫線のフォーマット] ダイアログボックスが開きます。
- 2. [線スタイル] アイコンをクリックします。 [線スタイル] ダイアログボックスが開きます。
- 3. 罫線の色、太さ、スタイルを設定します。
- 4. [OK] をクリックして、[線スタイル] ダイアログボックスを閉じます。
- 5. [OK] を再度クリックして、[罫線のフォーマット] ダイアログボックスを閉じます。 指定したフォーマットが罫線に適用されます。

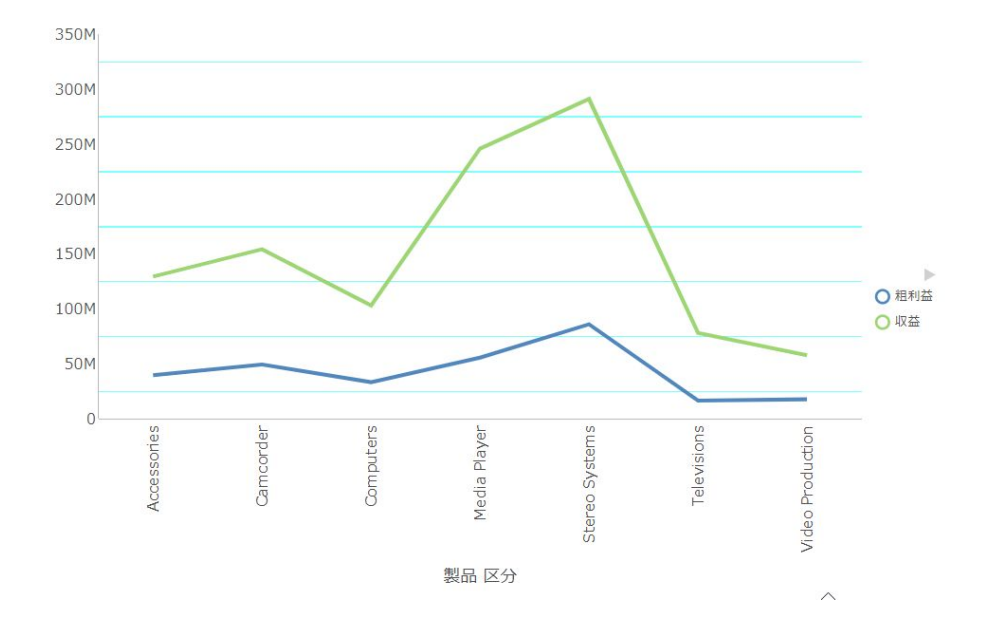

下図は、罫線スタイルが適用された折れ線グラフを示しています。

## 手順 目盛りを設定するには

目盛りは、軸に垂直に交わる短い線です。軸に特定の間隔で目印を付ける場合に目盛りを使用 します。

- 1. 罫線が表示されたグラフを作成します。
- 2. 次のいずれかの方法で [罫線のフォーマット] ダイアログボックスを開きます。
	- リボン [フォーマット] タブの [機能] グループで [罫線] ドロップダウンメニューを開 き、フォーマットを設定する罫線タイプを選択した後、[罫線詳細オプション] を選択 します。

□ コンテキストメニュー 罫線を右クリックし、[罫線詳細オプション] を選択します。 [罫線のフォーマット] ダイアログボックスが開きます。

- 3. [目盛りスタイル] ドロップダウンメニューから、目盛りスタイルオプションを選択しま す。次のオプションがあります。
	- □ 内側
	- □ 外側

口 両側

- 4. この [線スタイル] アイコンをクリックして [線スタイル] ダイアログボックスを開き、罫 線の色、太さ、スタイルを編集することができます。
- 5. [OK] をクリックして、[線スタイル] ダイアログボックスを閉じます。
- 6. [OK] を再度クリックして、[罫線のフォーマット] ダイアログボックスを閉じます。 指定したフォーマットが目盛りに適用されます。

下図は、両側に突き出た目盛りスタイルが縦軸と横軸の両方に適用されたグラフを示して います。

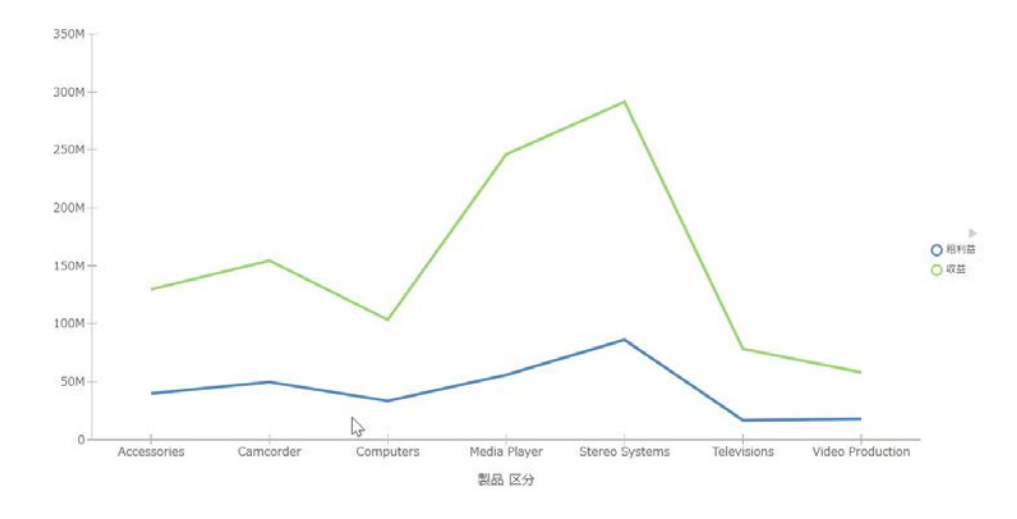

## 手順 色バンドを設定するには

- 1. 罫線を表示したグラフを作成します。
- 2. 次のいずれかの方法で [罫線のフォーマット] ダイアログボックスを開きます。
	- リボン [フォーマット] タブの [機能] グループで [罫線] ドロップダウンメニューを開 き、フォーマットを設定する罫線を選択した後、[罫線詳細オプション] を選択します。

□ コンテキストメニュー 罫線を右クリックし、[罫線詳細オプション] を選択します。 [罫線のフォーマット] ダイアログボックスが開きます。

3. [色バンド] タブを選択し、[色] アイコンをクリックして [色] ダイアログボックスを開き、 色バンドの色を設定することができます。[OK] をクリックして、[色] ダイアログボックス を閉じます。

- 4. 透明度スライダを使用するか、パーセントボックスを使用して、色に適用する透明度のパ ーセントを入力または選択します。
- 5. [OK] をクリックして、[罫線のフォーマット] ダイアログボックスを閉じます。

下図は、横罫線に色バンドが適用されたグラフを示しています。

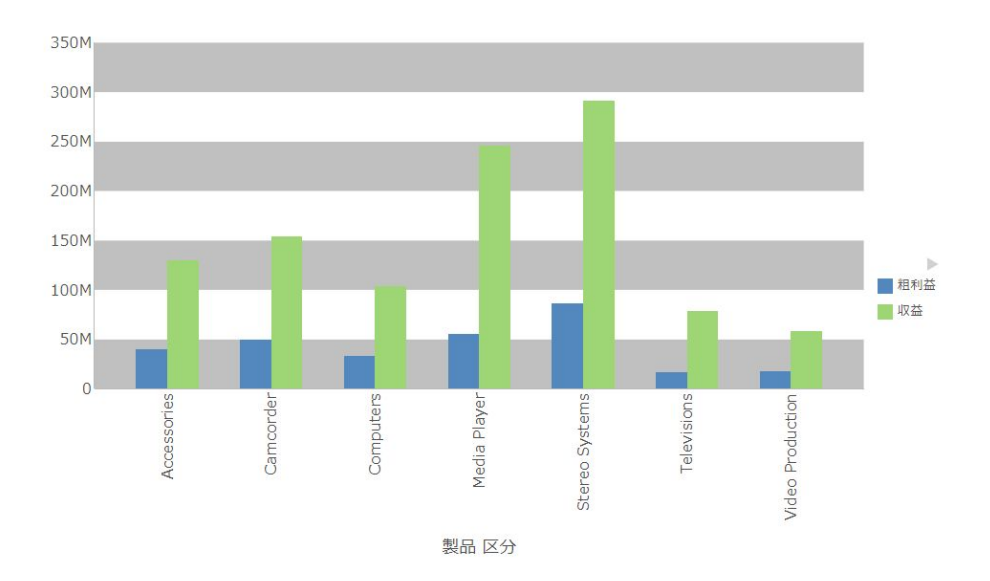

## 手順 罫線を削除するには

- 1. 罫線を表示したグラフを作成します。
- 2. 罫線を選択します。
- 3. 次のいずれかの方法で罫線を削除します。
	- リボン [フォーマット] タブの [機能] グループで、[罫線] ドロップダウンメニューを 開きます。メニューから、フォーマットを設定する罫線を選択し、[罫線詳細オプショ ン] を選択して [罫線のフォーマット] ダイアログボックスを開きます。削除する罫線 のタブで、[罫線の表示] の選択を解除し、[OK] をクリックします。

□ コンテキストメニュー 罫線を右クリックし、メニューから [削除] を選択します。

選択した罫線がグラフから削除されます。

### 手順 グラフにフレーム領域を追加するには

1. グラフを作成します。

- <span id="page-234-0"></span>2. [フォーマット] タブの [機能] グループで、[罫線] をクリックします。
- 3. ドロップダウンメニューから、[横罫線] または [縦罫線] を選択し、[罫線詳細オプション] を選択します。

[罫線のフォーマット] ダイアログボックスが開きます。

- 4. [フレーム] タブで [フレーム領域の表示] のチェックをオンにします。
- 5. [適用] をクリックします。

デフォルトスタイルオプションに基づいて色分けされたフレームがグラフに追加されま す。必要に応じて、[色] および [背景色] オプションを使用してデフォルトスタイルオプシ ョンを変更します。

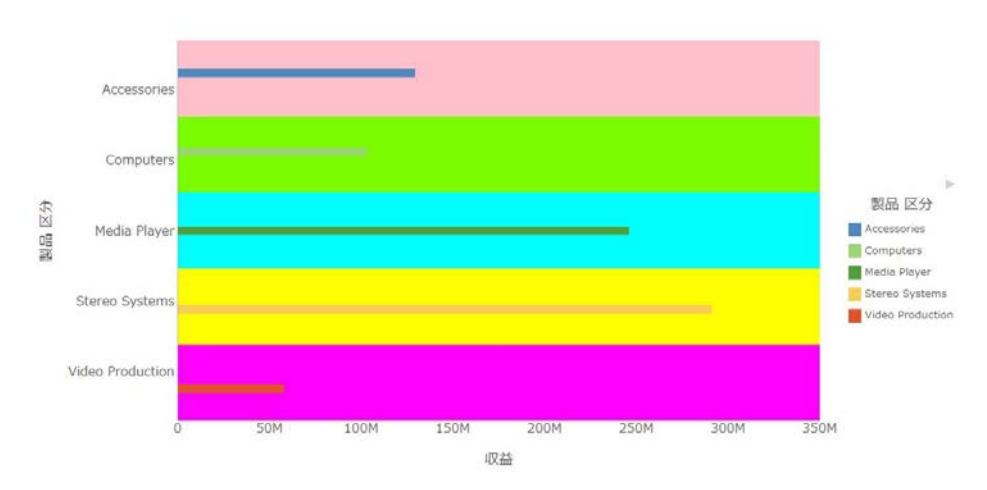

下図の棒グラフでは、領域ごとに色分けされたフレームが表示されています。

# 軸ラベルのフォーマット設定

縦軸と横軸は、グラフの方向に基づいて決定されます。たとえば、縦方向のグラフの場合、横 軸は X 軸、縦軸は Y 軸です。横方向のグラフの場合、横軸は Y 軸、縦軸は X 軸です。オプシ ョンはグラフの方向によって変化するため、このことに注意する必要があります。

- グラフには、次のような軸ラベルを含めることができます。
- 横軸ラベルは、X 軸を表します。これらは、円グラフ、じょうごグラフ、メータグラフに は、適用されません。
- 縦軸ラベルは、単一軸グラフの Y1 軸を表します。これらは、数値のスケールを表し、通 常、縦方向のグラフの左側に表示されます。

<span id="page-235-0"></span>□ 横軸 2 ラベルおよび縦軸 2 ラベルは、2 軸グラフを選択した場合にのみ使用することがで きます。

### 軸のフォーマットダイアログボックス

リボンまたはコンテキストメニューを使用して軸オプションにアクセスすると、[軸のフォー マット] ダイアログボックスが表示されます。このダイアログボックスで、縦軸および横軸の フォーマットを設定します。[軸のフォーマット] ダイアログボックスには、次のタブがありま す。

- 全般 (横軸)
- □ 目盛り (縦軸)
- □ タイトル
- □ ラベル
- □ 詳細

# 参照 縦軸のフォーマットダイアログボックス

[縦軸のフォーマット] ダイアログボックスを使用して、グラフの縦軸に適用するフォーマット オプションを指定します。

[目盛り] タブでは、目盛りのプロパティを変更します。

下図は、[目盛り] タブを示しています。

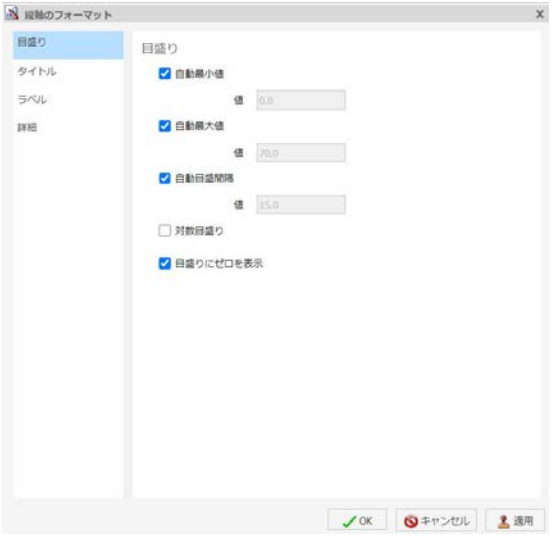

[目盛り] タブには、次のオプションがあります。

- 自動最小値 Y軸目盛りに最小値を自動的に割り当てます。手動目盛りを使用するには、 このオプションの選択を解除します。最小値を設定するには、[値] テキストボックスに数 値を入力します。
	- 値 [自動最小値]を選択しなかった場合、このテキストボックスに最小値を入力しま す。
- 自動最大値 Y 軸目盛りに最大値を自動的に割り当てます。手動目盛りを使用するには、 このオプションの選択を解除します。次に、[値] テキストボックスに値を入力して最大値 を設定します。
	- □ 値 [自動最大値]を選択しなかった場合、このテキストボックスに最大値を入力しま す。
- □ 自動目盛間隔 主罫線の間隔を自動的に計算します。手動目盛りを使用するには、このオ プションの選択を解除します。次に、[値] テキストボックスに値を入力して間隔を設定し ます。
	- □ 値 [自動目盛間隔] を選択しなかった場合、このテキストボックスに値を入力します。
- 対数目盛り Y 軸目盛りを線形的に増加させるのではなく、対数的に増加させるかどうか を制御します。このオプションは、デフォルト設定で無効になっています。このオプショ ンを選択すると、対数の底が 10.0 に設定されます。
- □ 目盛りにゼロを表示 目盛りに 0 (ゼロ) 値を表示するかどうかを制御します。このオプシ ョンは、デフォルト設定で有効になっています。

[タイトル] タブでは、軸タイトルの表示と非表示の切り替えと、軸タイトルの入力およびスタ イル設定を行います。

- [タイトル] タブには、次のオプションがあります。
- □ タイトルの表示 このチェックをオン (デフォルト) にして軸タイトルを表示するか、オフ にして軸タイトルを非表示にします。
- □ テキスト [テキスト] ボックスに軸のタイトルを入力します。
- □ テキストスタイル [スタイル] ダイアログボックスを開いて、テキストのスタイルを設定 することができます。

[ラベル] タブでは、軸ラベルのフォーマットを設定します。

[ラベル] タブには、次のオプションがあります。

- □ ラベルの表示 軸の横にラベルを表示します。このオプションは、デフォルト設定で有効 になっています。このオプションの選択を解除すると、ラベルが非表示になります。
	- □ 軸の表示 軸に表示するラベルの位置を選択します。オプションには、[下](デフォル ト)、[上]、[両側] があります。
	- □ ラベルスタイル [スタイル] ダイアログボックスを開いて、テキストのスタイルを設定 することができます。
	- □ ラベルフォーマット ラベルに適用可能な定義済みフォーマットのリストを表示しま す。
	- □ カスタムフォーマット カスタムフォーマットを使用することができます。このオプ ションは、ラベルフォーマットとして いターンの使用 / 1001 または いターンの使 用] を選択した場合にのみ有効になります。

[ラベルフォーマット] ドロップダウンメニューには、ラベルに適用可能な定義済みフォーマッ トのリストが表示されます。[パターンの使用] を選択した場合は、[カスタムフォーマット] テ キストボックスでパターンを定義する必要があります。カスタムフォーマットで使用可能な 文字のリストおよび説明については、下表を参照してください。

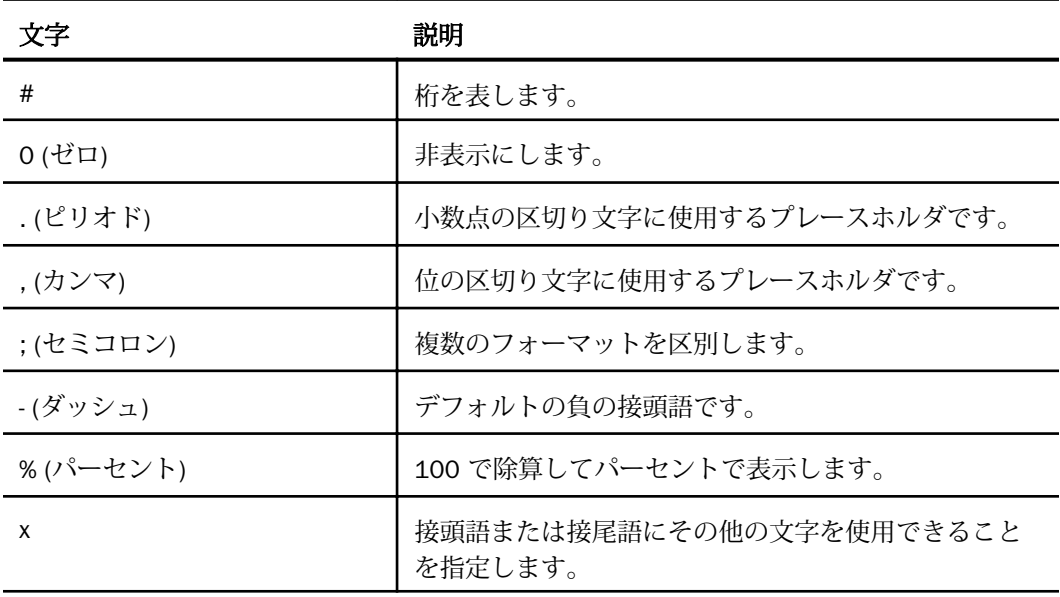

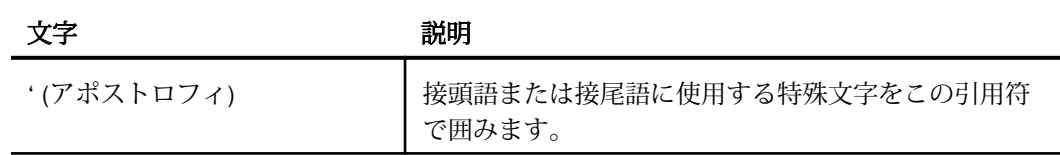

[詳細] タブでは、軸ラベルの追加プロパティを変更します。

[詳細] タブには、次のオプションがあります。

- □ 最小ラベルの非表示 軸の最小値ラベルをグラフから除外します。
- □ 最大ラベルの非表示 軸の最大値ラベルをグラフから除外します。
- □ 降順軸 軸を降順で表示します。
- □ 軸線の表示 軸ベースラインの表示を制御します。
	- □ 線スタイル [線スタイル] ダイアログボックスを開き、軸線の色、太さ、スタイルを編 集することができます。
- □ ゼロ線の表示を制御します。
	- □ 線スタイル [線スタイル] ダイアログボックスを開き、ゼロ線の色、太さ、スタイルを 編集することができます。
- □ カスタムベースタムベースラインの表示を制御します。
	- □ 値 カスタムベースラインの値を入力します。
	- □ 線スタイル [線スタイル] ダイアログボックスを開き、カスタムベースラインの色、太 さ、スタイルを編集することができます。

このダイアログボックスを開く方法についての詳細は、243 ページの 「 [軸プロパティの使](#page-242-0) [用](#page-242-0) 」 の手順を参照してください。

#### 参照 横軸のフォーマットダイアログボックス

[横軸のフォーマット] ダイアログボックスを使用して、グラフの横軸に適用するフォーマット オプションを指定します。

[全般] タブの [軸線の表示] チェックボックスで、軸線を表示するかどうかを制御します。この チェックをオンにすると、軸線のスタイルを設定することができます。

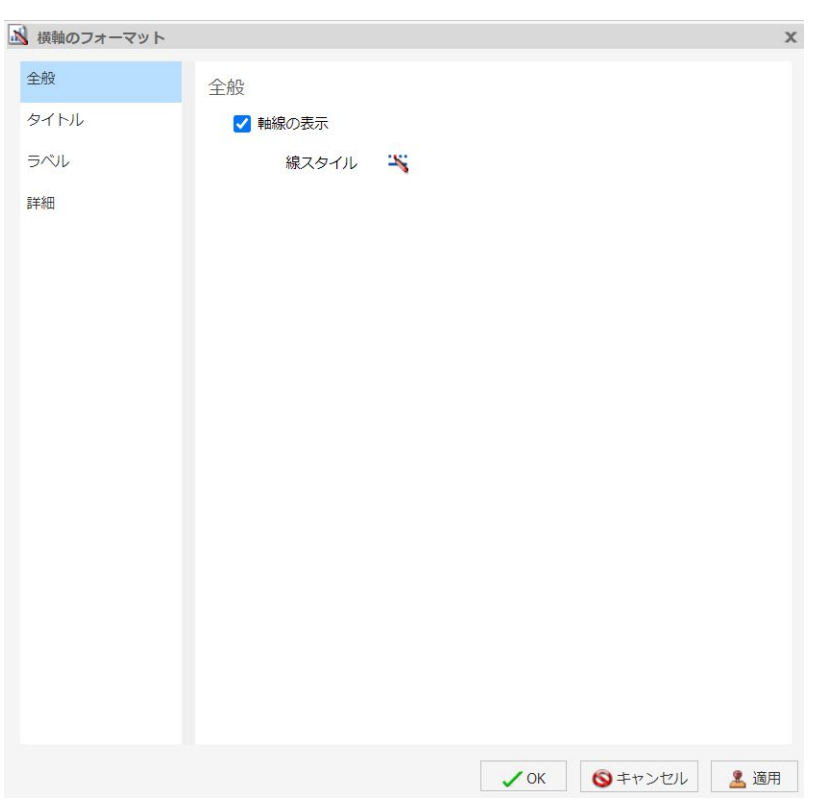

下図は、[全般] タブを示しています。

[全般] タブには、次のオプションがあります。

□ 軸線の表示 軸線の表示を有効にします。

- □ 線スタイル [線スタイル] ダイアログボックスを開き、軸線の色、太さ、スタイルを編 集することができます。
- [タイトル] タブでは、軸のタイトルを作成し、スタイルを設定します。
- [タイトル] タブには、次のオプションがあります。
- □ テキスト [テキスト] ボックスに軸のタイトルを入力します。
- □ スタイル [スタイル] ダイアログボックスを開いて、テキストのスタイルを設定すること ができます。

[ラベル] タブでは、軸ラベルのフォーマットを設定します。

[ラベル] タブには、次のオプションがあります。

- □ ラベルの表示 軸の横にラベルを表示します。このオプションは、デフォルト設定で有効 になっています。このオプションの選択を解除すると、ラベルが非表示になります。
	- □ 軸の表示 軸に表示するラベルの位置を選択します。オプションには、[下](デフォル ト)、[上]、[両側] があります。
	- □ ラベルスタイル [スタイル] ダイアログボックスを開いて、テキストのスタイルを設定 することができます。
- □ ラベルを交互に表示します。
- □ ラベルの連結 グラフ上の複数のラベルを連結します。このオプションは、デフォルト設 定で有効になっています。
- [詳細] タブでは、軸ラベルの追加プロパティを変更します。

[詳細] タブには、次のオプションがあります。

- 最小ラベルの非表示 軸の最小値ラベルをグラフから除外します。
- □ 最大ラベルの非表示 軸の最大値ラベルをグラフから除外します。
- □ グループを逆にする 横軸のグループの表示順序を逆にします。

このダイアログボックスを開く方法についての詳細は、243 ページの 「 [軸プロパティの使](#page-242-0) [用](#page-242-0) 」 の手順を参照してください。

### 軸 2 オプション

2 軸グラフでは、軸 2 にフォーマットを設定するオプションがあります。たとえば、縦 2 軸 グラフの場合、縦軸 2 は Y2 軸です。

縦軸および横軸の [軸 2 のフォーマット] ダイアログボックスには、次のタブが表示されます。

- 全般 詳細は、236 ページの 「 [軸のフォーマットダイアログボックス](#page-235-0) 」 の [目盛り] タブ のオプションを参照してください。
- □ タイトル 詳細は、236 ページの 「 [軸のフォーマットダイアログボックス](#page-235-0) 」 を参照して ください。
- □ ラベル 詳細は、236 ページの 「 [軸のフォーマットダイアログボックス](#page-235-0) 」 を参照してく ださい。

■ 詳細 詳細は、236 ページの 「 [軸のフォーマットダイアログボックス](#page-235-0) 」 を参照してくだ さい。

## 軸要素のコンテキストメニュー

[ライブプレビュー] デザインビューでグラフの軸ラベルまたはタイトルを右クリックすると、 オプションを選択するメニューが開きます。下表は、軸ラベル要素を右クリックした場合のオ プションと、その説明です。

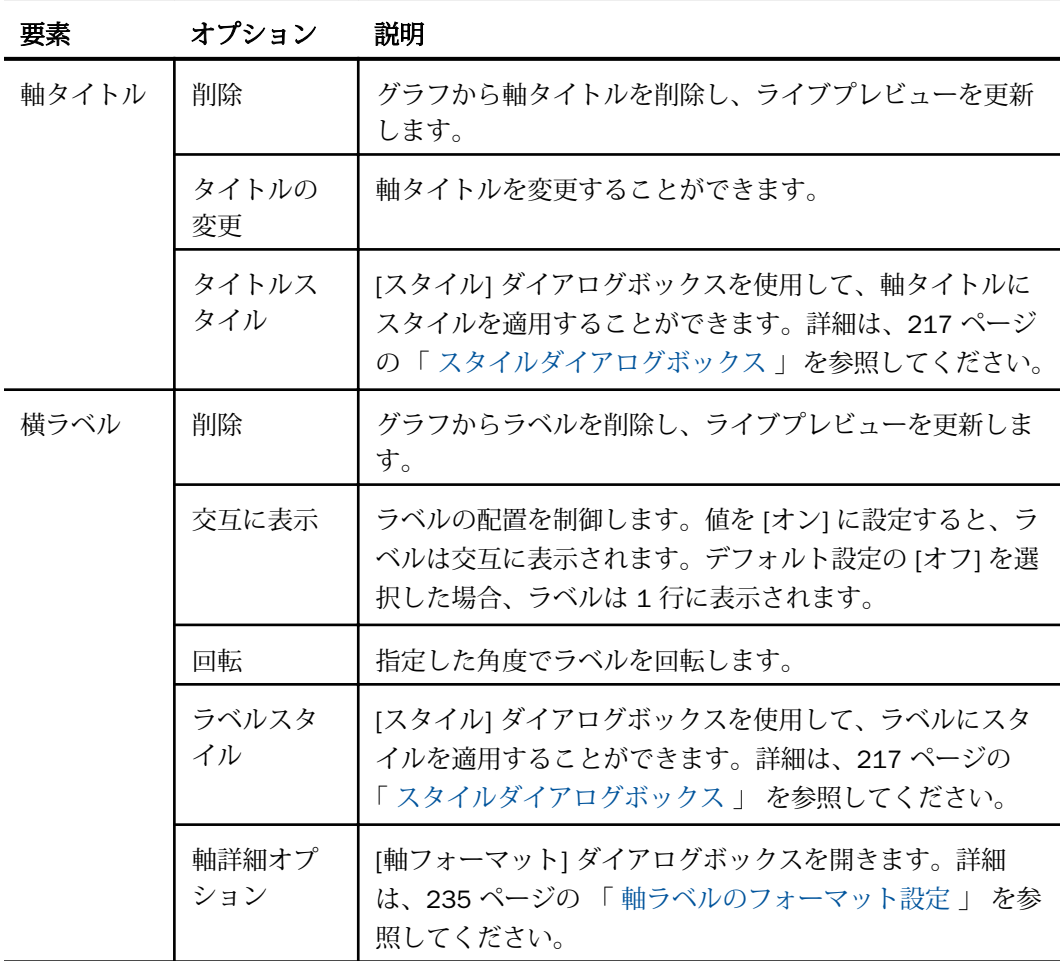

<span id="page-242-0"></span>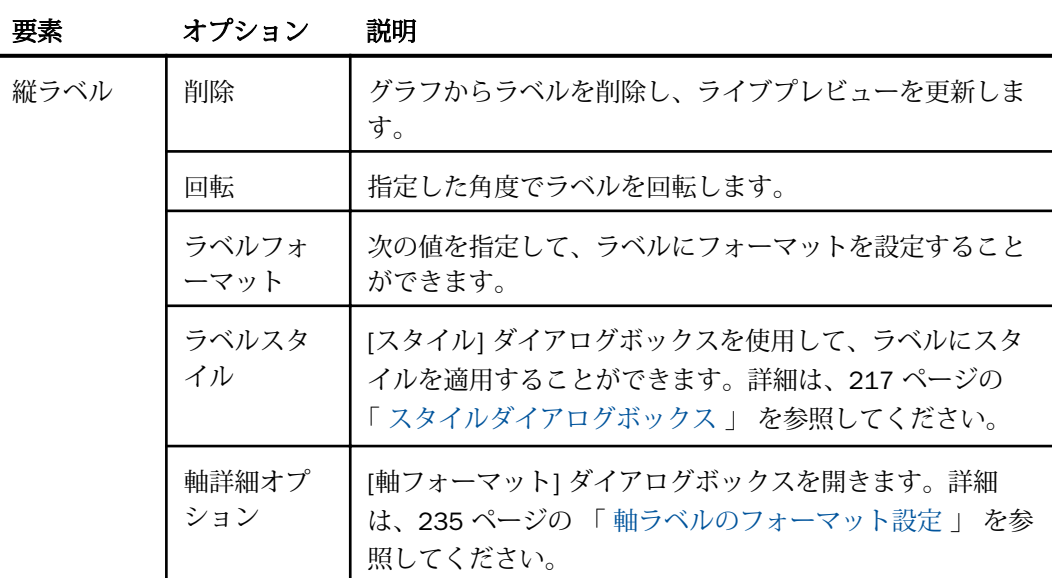

# 軸プロパティの使用

ここでは、軸をカスタマイズする方法について説明します。以下の手順では、各手順に関連す るオプションが、リボンのタブ別およびグループ別に分類されています。

軸ラベルはデフォルト設定で表示されます。

## 手順 軸ラベルを削除するには

- 1. グラフを作成します。
- 2. 次のいずれかの方法で軸ラベルを削除することができます。
	- リボン [フォーマット] タブの [ラベル] グループで [軸] ドロップダウンメニューを開 き、対象となる軸を選択し、[ラベルの表示] オプションの選択を解除します。
	- コンテキストメニュー グラフ上で軸ラベルを右クリックし、[削除] を選択します。

グラフから軸ラベルが削除されます。

### 手順 軸ラベルを交互に表示するには

注意:軸ラベルを交互に表示する効果は、横軸ラベルにのみ適用できます。

1. 少なくとも 1 つの軸ラベルが表示されたグラフを作成します。

- 2. 次のいずれかの方法で [交互に表示] オプションにアクセスし、表示させます。
	- リボン [フォーマット] タブの [ラベル] グループで [軸] をクリックし、[横軸]、[横軸 ラベルを交互に表示] を順に選択します。
	- □ コンテキストメニュー グラフ上で軸ラベルを右クリックし、[交互に表示]、[オン] を 順に選択します。

軸ラベルが交互に表示されます。

#### 手順 軸ラベルを回転するには

- 1. 軸ラベルが表示されたグラフを作成します。
- 2. 次のいずれかの方法で [回転] オプションにアクセスします。
	- リボン [フォーマット] タブの [ラベル] グループで [軸] ドロップダウンメニューを開 き、対象となる軸を選択し、[ラベルの回転] を選択した後、軸ラベルの回転角度を選 択します。
	- コンテキストメニュー グラフ上で軸ラベルを右クリックし、[回転] を選択した後、 軸ラベルの回転角度を選択します。

軸ラベルが回転されます。

#### 手順 軸ラベルのフォーマットを設定するには

- 1. 軸ラベルが表示されたグラフを作成します。
- 2. 次のいずれかの方法で軸ラベルオプションのリストにアクセスします。
	- リボン [フォーマット] タブの [ラベル] グループで [軸] ドロップダウンメニューを開 き、対象となる軸を選択し、[軸詳細オプション] を選択して [軸のフォーマット] ダイ アログボックスを開きます。[ラベル] タブの [ラベルフォーマット] ドロップダウンメ ニューから、設定するフォーマットオプションを選択します。
	- □ コンテキストメニュー 軸ラベルを右クリックし、[ラベルフォーマット] を選択した 後、設定するフォーマットオプションを選択します。

指定したフォーマットが軸ラベルに適用されます。

#### 手順 軸目盛りを手動で設定するには

1. グラフを作成します。

- 2. 次のいずれかの方法で [軸のフォーマット] ダイアログボックスを開きます。
	- リボン [フォーマット] タブの [ラベル] グループで [軸] ドロップダウンメニューを開 き、対象となる軸を選択し、[軸詳細オプション] を選択します。
	- □ コンテキストメニュー グラフ上で軸の値を右クリックし、[軸詳細オプション] を選 択します。

[軸のフォーマット] ダイアログボックスが開きます。

- 3. [目盛り] タブで [自動最小値] オプションの選択を解除し、[値] テキストボックスに最小値 を入力します。
- 4. [自動最大値] オプションの選択を解除し、[値] テキストボックスに最大値を入力します。
- 5. [自動目盛間隔] オプションの選択を解除し、[値] テキストボックスに目盛間隔値を入力し ます。
- 6. 必要に応じて、[対数目盛り] オプションを選択することもできます。また、軸に 0 (ゼロ) を表示しない場合は、[目盛りにゼロを表示] オプションの選択を解除してください。
- 7. [OK] をクリックして、ダイアログボックスを閉じます。

指定した設定が軸目盛りに適用されます。

#### 手順 軸タイトルを追加するには

- 1. 軸ラベルが表示されたグラフを作成します。
- 2. 次のいずれかの方法で [軸のフォーマット] ダイアログボックスを開きます。
	- リボン [フォーマット] タブの [ラベル] グループで [軸] ドロップダウンメニューを開 き、対象となる軸を選択し、[軸詳細オプション] を選択します。

■ コンテキストメニュー 軸ラベルを右クリックし、[軸詳細オプション] を選択します。

[軸のフォーマット] ダイアログボックスが開きます。

- 3. [タイトル] タブで、[テキスト] テキストボックスに軸タイトルを入力します。
- 4. [テキストスタイル] アイコンをクリックして [スタイル] ダイアログボックスを開き、テキ ストのスタイルを設定することができます。

指定したスタイルが軸タイトルに適用されます。

注意:軸タイトルを削除、変更、スタイル設定するには、軸タイトルを右クリックしま す。

## 手順 軸の詳細プロパティを設定するには

- 1. 軸ラベルが表示されたグラフを作成します。
- 2. 次のいずれかの方法で [軸のフォーマット] ダイアログボックスを開きます。
	- □ リボン [フォーマット] タブの [ラベル] グループで [軸] ドロップダウンメニューを開 き、対象となる軸を選択し、[軸詳細オプション] を選択します。

■ コンテキストメニュー 軸ラベルを右クリックし、[軸詳細オプション] を選択します。 [軸のフォーマット] ダイアログボックスが開きます。

- 3. [詳細] タブでは、次のオプションを設定します。
	- □ 最小ラベルの非表示
	- □ 最大ラベルの非表示
	- □ 降順軸
	- □ 軸線の表示
	- □ ゼロ線の表示
	- □ カスタムベースライン (値)

[線スタイル] ダイアログボックスで設定したすべての線の色、太さ、スタイルを編集する ことができます。

4. [OK] をクリックします。

設定した詳細オプションが軸に適用されます。

# フレームおよび背景のフォーマット設定

グラフのフレームは、プロットポイントが格納されるエリアです。また、縦横の罫線が描かれ るエリアでもあります。

グラフの背景は、フレームの周囲のエリアです。

フレームおよび背景の外観を変更することで、グラフの視覚的効果を調整することができま す。たとえば、下図のように、グラフのフレーム線の外観やグラフの背景色を変更します。

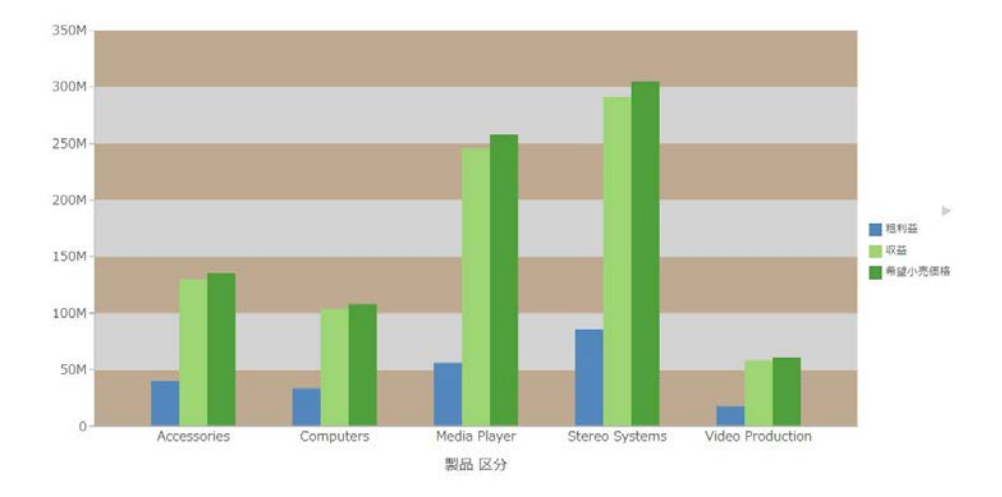

# フレームと背景ダイアログボックス

リボンまたはコンテキストメニューを使用してフレームおよび背景のオプションにアクセス すると、[フレームと背景] ダイアログボックスが表示されます。このダイアログボックスで、 グラフのフレームと背景のフォーマットを設定します。[フレームと背景] ダイアログボック スには、次のタブがあります。

□ フレーム

□ フレームの端

□ 背景

ここでは、次のグラフタイプの [フレームと背景] ダイアログボックスおよび付属のタブにつ いて説明します。

2D グラフおよび 3D 表示の 2D グラフ ([フレーム] および [フレームの端] タブ)

■ 円グラフ ([フレーム] および [フレームの端] タブ)

**■ 3D グラフ ([左側面]、[右側面]、[底面]、[詳細] タブ)** 

注意:[フレーム] タブのオプションは、選択したグラフタイプにより異なります。

2D グラフおよび 3D 表示の 2D グラフの [フレーム] タブでは、フレームの奥行きおよび奥行 きラジアスの設定、フレームの塗りつぶしの選択、フレームの影の設定を行えます。

2D グラフおよび 3D 表示の 2D グラフの [フレーム] タブには、次のオプションがあります。

- 奥行き グラフの前面から背面への角度を入力します。グラフのライザおよびフレームは この角度で描画されます。奥行きは、0 (ゼロ) 度から 180 度に設定することができます が、この設定は、[奥行きラジアス] とともに使用する必要があります。
- □ 奥行きラジアス フレームを押し出す距離を入力します。0 (ゼロ) などの小さい値を設定 すると、グラフの厚みが非常に小さくなります。大きい値 (最大値は 100) を設定すると、 グラフの厚みが大きくなります。

塗りつぶし

- □ 塗りつぶしなし このオプションを選択して、フレームを無色にします。
- 単色 このオプションを選択して、[色] および [透明度] オプションを表示します。
	- 色 このアイコンをクリックして [色] ダイアログボックスを開き、フレームの色を選択 することができます。
	- □ 透明度 スライダを移動して、フレームの透明度を不透明 (0%) から透明 (100%) の範囲 で設定します。デフォルト値は 0% です。
- □ グラデーション このオプションを選択して、グラデーションの方向、グラデーションの 色パターン、およびグラデーションを構成する 2 色の透明度を設定します。グラデーショ ンとは、ある色から別の色への滑らかな色の変化または混合のことです。グラデーション に使用する色の数は、「stop」または「pin」という要素で定義されます。
	- 方向 このドロップダウンメニューから、グラデーションの方向を選択します。たとえ ば、[グラデーション - 右]、[グラデーション - 左] などを選択します。

#### グラデーションスタイル

- □ 色パターン データシリーズの色パターンを選択します。左側の色パターンオプション (AB 形式) を選択すると、2 つの色が [1 番目の色] から [2 番目の色] へ移行します (例、赤 から緑へ)。右側の色パターンオプション (ABA 形式) を選択すると、2 つの色が [1 番目の 色]、[2 番目の色]、[1 番目の色] の順序で移行します (例、赤から緑、緑から赤へ)。
- 1番目の色 このアイコンをクリックして [色] ダイアログボックスを開き、1番目の色を 選択することができます。
- 2 番目の色 このアイコンをクリックして [色] ダイアログボックスを開き、2 番目の色を 選択することができます。

#### 影

□ 影 このオプションを選択して、影を付けます。

2D グラフおよび 3D 表示の 2D グラフの [フレームの端] タブでは、フレームの端への自動影 付けを設定します。自動影付けを使用しない場合は、サイドフレームおよび下フレームのフレ ーム色と境界色を設定することができます。

2D グラフおよび 3D 表示の 2D グラフの [フレームの端] タブには、次のオプションがありま す。

■ フレームの端自動影付け このオプションを選択して、フレームの端に自動的に影を付け ます。このオプションの選択を解除すると、[サイドフレーム] および [下フレーム] オプシ ョンが有効になります。

サイドフレーム

- □ 色の表示 このオプションを選択して、サイドフレームの色を表示します。
- □ 色 このアイコンをクリックして [色] ダイアログボックスを開き、 サイドフレームの色を 選択することができます。
- □ 境界色の表示 このオプションを選択して、サイドフレームの境界色を表示します。
- □ 境界色 このアイコンをクリックして [色] ダイアログボックスを開き、サイドフレームの 境界色を選択することができます。

下フレーム

- 色の表示 このオプションを選択して、下フレームの色を表示します。
- □ 色 このアイコンをクリックして [色] ダイアログボックスを開き、下フレー厶の色を選択 することができます。
- **□ 境界色の表示** このオプションを選択して、下フレームの色を表示します。
- □ 境界色 このアイコンをクリックして [色] ダイアログボックスを開き、下フレームの境界 色を選択することができます。

円グラフの [フレーム] タブでは、円の奥行きおよび角度の設定、円フレームの塗りつぶしお よび色の選択、フレームの影の設定を行えます。

注意:このオプションは、HTML フォーマットの円グラフでのみ使用できます。

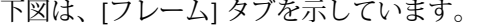

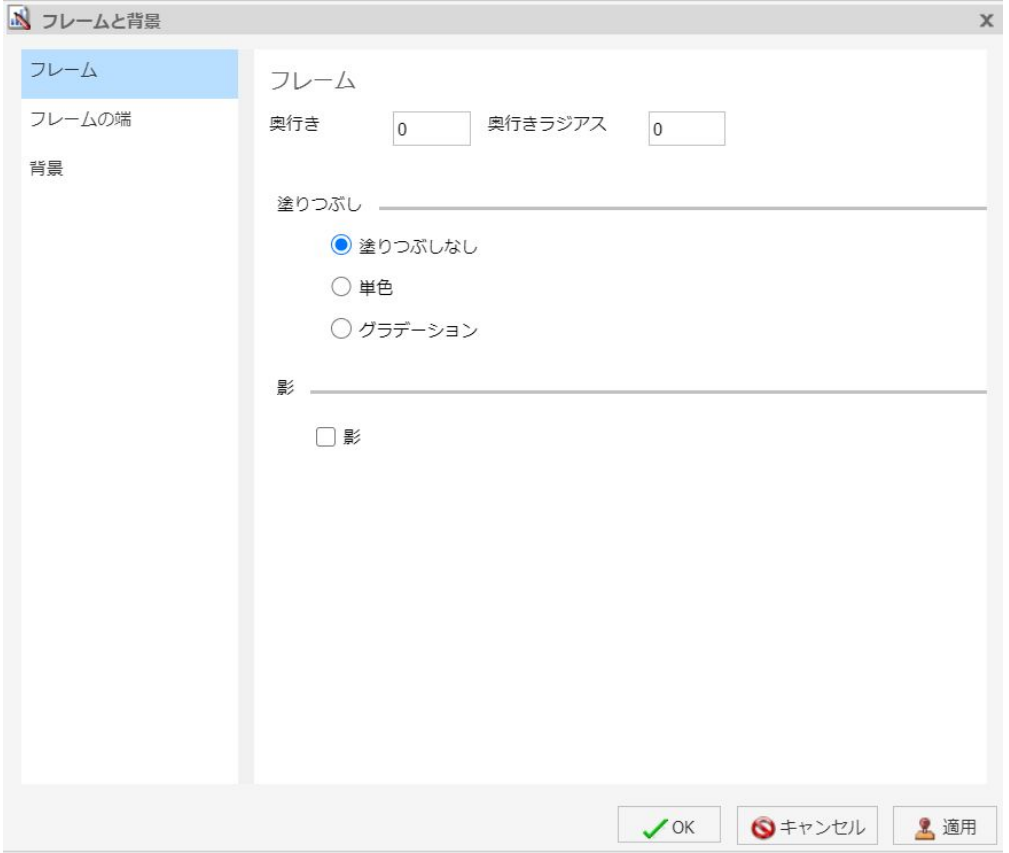

円グラフの [フレーム] タブには、次のオプションがあります。 (HTML5 選択時は非表示)

- 円の奥行き 円グラフの側面の奥行きを設定します。0 (ゼロ) から 100 までの値を選択し て、側面の厚みを設定できます。
- □ 円の角度 円グラフの傾斜角度を設定します。小さい値に設定すると、円グラフがより平 面的になります。大きい値に設定すると、表示される側面の割合が増加します。

#### 塗りつぶし

- □ 塗りつぶしなし (デフォルト)円の端に色は追加されません。
- 単色 このオプションを選択して、[色] および [透明度] オプションを表示します。
	- 色 このアイコンをクリックして [色] ダイアログボックスを開き、フレームの色を選択 することができます。
- 透明度 スライダを移動して、塗りつぶしの透明度を不透明 (0%) から透明 (100%) まで の間で設定します。デフォルト値は 0% です。
- □ グラデーション このオプションを選択して、グラデーションの方向、グラデーションの 色パターン、およびグラデーションを構成する 2 色の透明度を設定します。グラデーショ ンとは、ある色から別の色への滑らかな色の変化または混合のことです。グラデーション に使用する色の数は、「stop」または「pin」という要素で定義されます。
	- □ 方向 このドロップダウンメニューから、グラデーションの方向を選択します。たとえ ば、[グラデーション - 右]、[グラデーション - 左] などを選択します。
	- グラデーションスタイル
		- □ 色パターン データシリーズの色パターンを選択します。左側の色パターンオプシ ョン (AB 形式) を選択すると、2 つの色が [1 番目の色] から [2 番目の色] へ移行し ます (例、赤から緑へ)。右側の色パターンオプション (ABA 形式) を選択すると、2 つの色が [1 番目の色]、[2 番目の色]、[1 番目の色] の順序で移行します (例、赤から 緑、緑から赤へ)。
		- 1番目の色 このアイコンをクリックして [色] ダイアログボックスを開き、1番目 の色を選択することができます。
		- □ 2番目の色 このアイコンをクリックして [色] ダイアログボックスを開き、2番目 の色を選択することができます。

影

□ 影 このオプションを選択して、フレーム周囲に影を付けます。

円グラフの [フレームの端] タブでは、円フレームの端のオプションを設定します。

円グラフの [フレームの端] タブには、次のオプションがあります。

- □ フレームの端自動影付け このオプションを選択して、フレームの端に自動的に影を付け ます。このオプションの選択を解除すると、[サイドフレーム] および [下フレーム] オプシ ョンが有効になります。
- □ 色の表示 このオプションを選択して、サイドフレームの色を表示します。
- 色 このアイコンをクリックして [色] ダイアログボックスを開き、 サイドフレームの色を 選択することができます。
- □ 境界色の表示 このオプションを選択して、サイドフレームの境界色を表示します。
- □ 境界色 このアイコンをクリックして[色]ダイアログボックスを開き、サイドフレームの 境界色を選択することができます。

下フレーム

- □ 色の表示 このオプションを選択して、下フレームの色を表示します。
- 色 このアイコンをクリックして [色] ダイアログボックスを開き、下フレームの色を選択 することができます。
- □ 境界色の表示 このオプションを選択して、下フレームの色を表示します。
- □ 境界色 このアイコンをクリックして [色] ダイアログボックスを開き、下フレームの境界 色を選択することができます。

[側面] および [底面] タブでは、3D グラフの側面と底面のオプションを設定します。

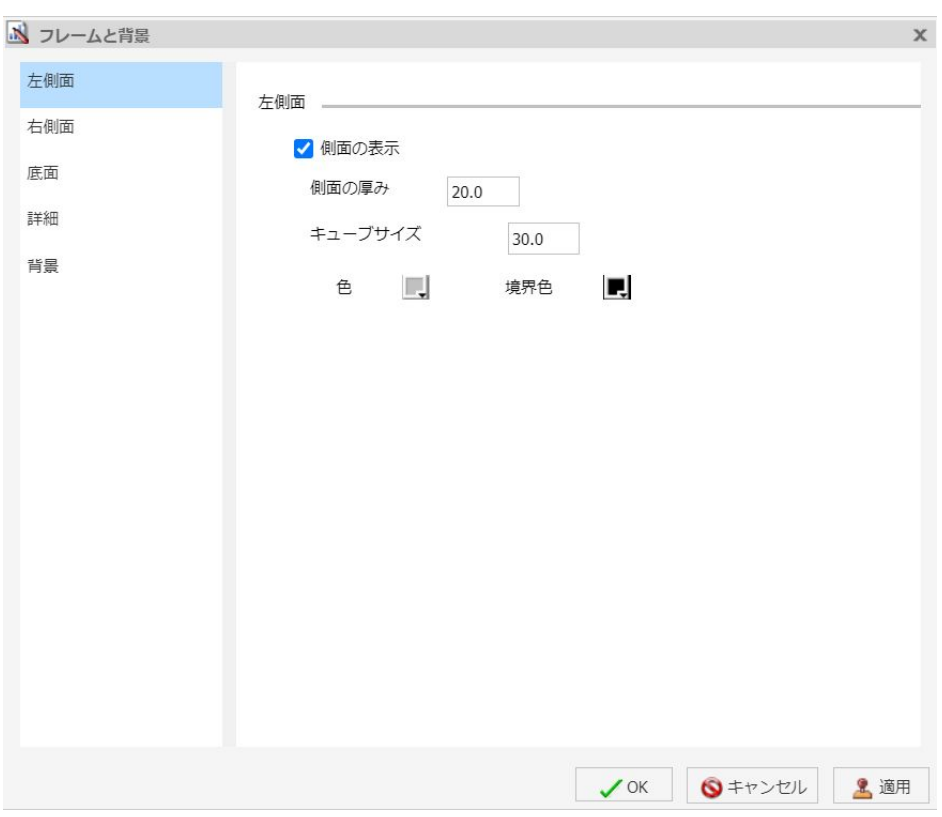

下図は、[左側面] タブを示しています。

[側面] および [底面] タブには、次のオプションがあります。

**□ 側面の表示または底面の表示** このオプションを選択して、3D グラフの側面または底面を 表示します。
- □ 側面の厚み 側面または底面の厚みを指定します。
- □ キューブサイズ 側面または底面のキューブサイズを指定します。
- 色 このアイコンをクリックして [色] ダイアログボックスを開き、側面または底面の色を 選択することができます。
- 境界色 このアイコンをクリックして [色] ダイアログボックスを開き、側面または底面の 境界色を選択することができます。
- □ 側面の表示 (左側面) このオプションを選択して、左側面を表示します。
- □ 側面の表示(右側面) このオプションを選択して、右側面を表示します。
- □ 底面の表示 このオプションを選択して、底面を表示します。
- 3D グラフの [詳細] タブでは、3D フレームの追加プロパティを変更します。
- [詳細] タブには、次のオプションがあります。
- **□ 表示角度** ドロップダウンメニューから、3D グラフの表示角度を選択します。たとえば、 [標準]、[グループ] などを選択します。
- □ 等角投影 このオプションを選択して、等角投影表示で投影されるグラフキューブの遠近 歪み係数を無視します。
- □ キューブプロポーショナル このオプションを選択して、シリーズ数またはグループ数に 比例して軸のサイズを定義します。
- □ 側面自動影付け このオプションを選択して、グラフの側面に影を付けます。
- □ フレーム端自動影付け このオプションを選択して、フレームの端に自動的に影を付けま す。
	- **□ 3D ズームファクタ** テキストボックスに値を入力して、3D グラフのズームインとズー ムアウトのグローバル倍率を設定します。値を小さくすると、グラフがズームアウトさ れ、フレーム内でグラフが小さく表示されます。値を大きくすると、グラフがズームイ ンされ、フレーム内でグラフが大きく表示されます。
	- **□ 横方向にパンを適用** テキストボックスに値を入力して、3D グラフを横方向に移動し ます。値を小さくすると、グラフのフレームが左に移動します。値を小さくすると、グ ラフのフレームが右に移動します。
	- **□ 縦方向にパンを適用** テキストボックスに値を入力して、3D グラフを縦方向に移動し ます。値を小さくすると、グラフのフレームが上に移動します。値を大きくすると、グ ラフのフレームが下に移動します。

[背景] タブでは、グラフの境界を設定、カスタマイズします。

[背景] タブには、次のオプションがあります。

- □ 境界色の表示 このオプションを選択して、境界の色を表示します。
- □ 境界色 このアイコンをクリックして [色] ダイアログボックスを開き、境界の色を選択し ます。
- 単色 このオプションを選択して、[色] および [透明度] オプションを表示します。
	- 色 このアイコンをクリックして [色] ダイアログボックスを開き、フレームの色を選択 することができます。
	- □ 透明度 スライダを移動して、背景の透明度を不透明 (0%) から透明 (100%) の範囲で設 定します。デフォルト値は 0% です。
- □ グラデーション このオプションを選択して、グラデーションの方向、グラデーションの 色パターン、およびグラデーションを構成する 2 色の透明度を設定します。グラデーショ ンとは、ある色から別の色への滑らかな色の変化または混合のことです。グラデーション に使用する色の数は、「stop」または「pin」という要素で定義されます。
	- 方向 このドロップダウンメニューから、グラデーションの方向を選択します。たとえ ば、[グラデーション - 右]、[放射状] などを選択します。

#### グラデーションスタイル

- □ 色パターン データシリーズの色パターンを選択します。左側の色パターンオプション (AB 形式) を選択すると、2 つの色が [1 番目の色] から [2 番目の色] へ移行します (例、赤 から緑へ)。右側の色パターンオプション (ABA 形式) を選択すると、2 つの色が [1 番目の 色]、[2 番目の色]、[1 番目の色] の順序で移行します (例、赤から緑、緑から赤へ)。
- 1番目の色 このアイコンをクリックして [色] ダイアログボックスを開き、1番目の色を 選択することができます。
- □ 2番目の色 このアイコンをクリックして [色] ダイアログボックスを開き、2番目の色を 選択することができます。

このダイアログボックスを開く方法についての詳細は、256 ページの 「 [フレームと背景のプ](#page-255-0) [ロパティの使用](#page-255-0) 」 の手順を参照してください。

### フレームと背景のコンテキストメニュー

グラフの背景を右クリックすると、オプションのメニューが表示されます。下表は、背景要素 とフレーム要素のオプションと、その説明です。

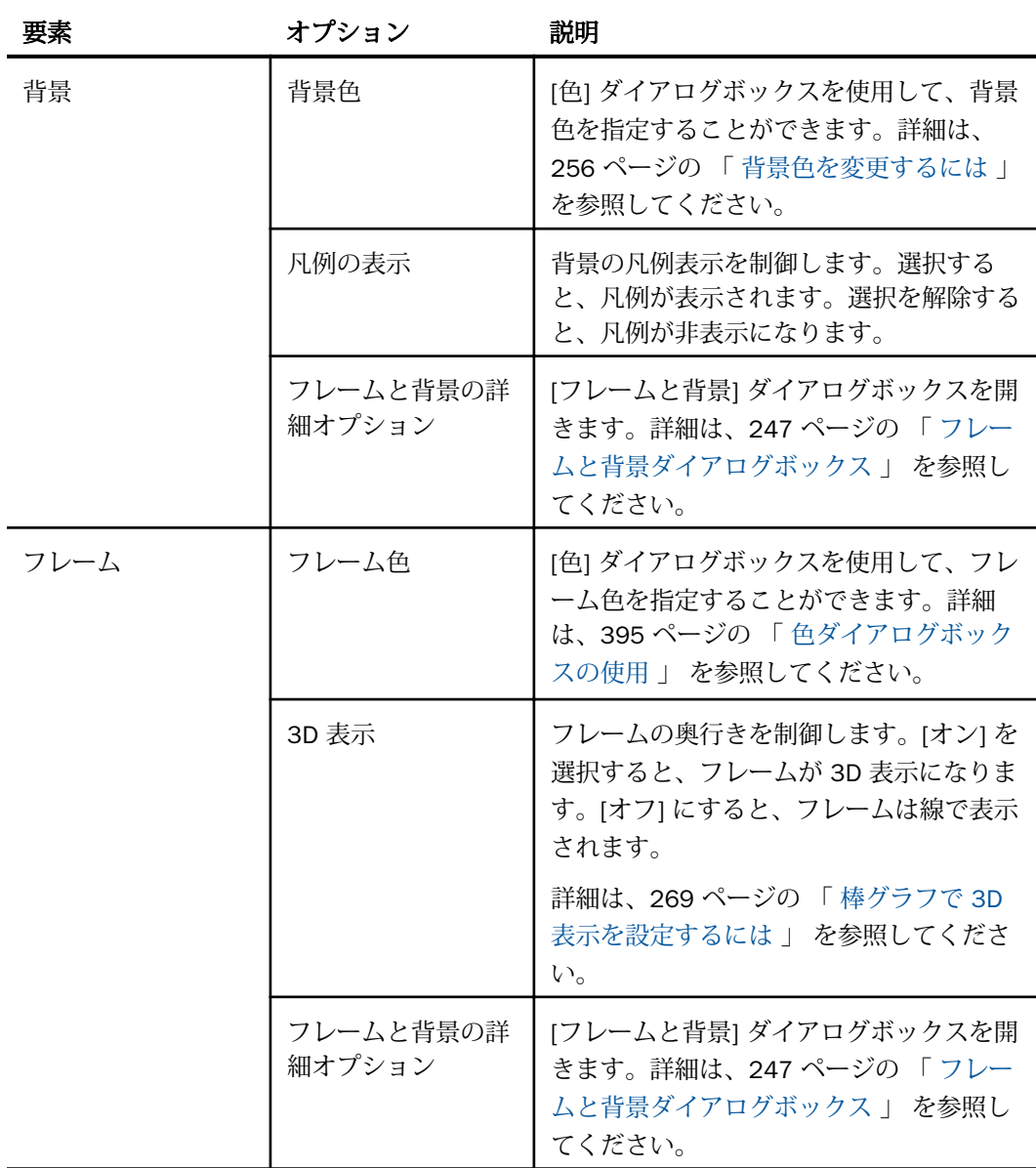

### <span id="page-255-0"></span>フレームと背景のプロパティの使用

ここでは、フレームと背景のプロパティをカスタマイズする方法について説明します。次の手 順では、[フォーマット] タブの [機能] グループのオプションを使用します。

### 手順 フレーム色を変更するには

グラフのデフォルトフレーム色は、[オプション] ダイアログボックスで選択したドキュメント テーマにより決定されます。詳細は、34 ページの 「 InfoAssist [ユーザ設定の変更](#page-33-0) 」 を参照 してください。

次の手順では、フレーム色の変更方法について説明します。

- 1. グラフを作成します。
- 2. 次のいずれかの方法で [フレームと背景] ダイアログボックスにアクセスします。
	- リボン [フォーマット] タブの [機能] グループで、[フレームと背景]をクリックしま す。
	- □ コンテキストメニュー グラフを右クリックし、[フレームと背景の詳細オプション] を選択します。

[フレームと背景] ダイアログボックスが開きます。

3. [フレーム] タブの [塗りつぶし] セクションで [単色] を選択し、[色] アイコンをクリックし ます。

[色] ダイアログボックスが開きます。フレームの新しい色を選択します。[色] ダイアロ グボックスについての詳細は、395 ページの 「 [色ダイアログボックスの使用](#page-394-0) 」 を参照 してください。また、フレームの奥行き角度や奥行きラジアスを設定したり、フレームの 影を設定したりすることもできます。

4. [OK] をクリックします。

グラフに新しいフレーム色が表示されます。

#### 手順 背景色を変更するには

グラフのデフォルト背景色は、[オプション] ダイアログボックスで選択したドキュメントテー マにより決定されます。詳細は、34 ページの 「 InfoAssist [ユーザ設定の変更](#page-33-0) 」 を参照して ください。

1. グラフを作成します。

- 2. 次のいずれかの方法で [フレームと背景] ダイアログボックスを開きます。
	- リボン [フォーマット] タブの [機能] グループで、[フレームと背景] をクリックしま す。
	- □ コンテキストメニュー グラフの背景を右クリックし、[フレームと背景の詳細オプシ ョン] を選択します。

[フレームと背景] ダイアログボックスが開きます。

3. [背景] タブの [背景塗りつぶし] セクションで、[色] アイコンをクリックします。

[色] ダイアログボックスが開きます。新しい背景色を選択します。[色] ダイアログボッ クスについての詳細は、395 ページの 「 [色ダイアログボックスの使用](#page-394-0) 」 を参照してく ださい。

4. [OK] をクリックします。 グラフに新しい背景色が表示されます。

# メータグラフのフォーマット設定

メータグラフは、所定の目盛り範囲に単一データ値の現在位置を示す円形のグラフです。 下図は、メータグラフを示しています。

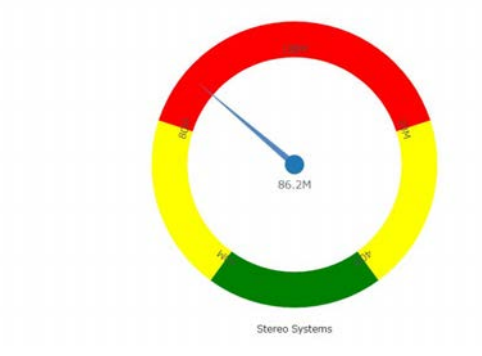

[メータフォーマット] ダイアログボックスのメータグラフオプションを使用して、メータグラ フの外観を変更することができます。[メータフォーマット] ダイアログボックスを開くには、 [フォーマット] タブの [機能] グループで [メータ] をクリックします。

# メータフォーマットダイアログボックス

リボンまたはコンテキストメニューを使用してメータオプションにアクセスすると、[メータ フォーマット] ダイアログボックスが表示されます。このダイアログボックスで、メータグラ フのフォーマットを設定します。メータグラフのタイトルを設定し、スタイルを適用するオプ ション、目盛りを設定するオプション、色バンドを有効にし、スタイル設定するオプションの ほか、メータの始点角度および終点角度の設定などの詳細設定があります。

[メータフォーマット] ダイアログボックスには、次のタブがあります。

- □ 全般オプション
- □ 軸目盛りとラベル
- □ 目盛り
- 口 バンド
- □ 詳細

[全般オプション] タブでは、一般的なメータオプションを設定します。

[全般オプション] タブには、次のオプションがあります。

□ 複数のメータ 各行に表示するメータの個数を入力または選択します。デフォルト設定で は、2 つのメータグラフが表示されます。各行には、最大で 32 個のメータグラフを表示 することができます。

注意:1 行に表示されるグラフの数は、選択した出力フォーマットによって異なる場合が あります。たとえば、HTML フォーマットの場合は 1 行に 2 つのグラフが表示され、 HTML5 の場合は 4 つのグラフが表示されます。

メータタイトル

- タイトルの表示 (デフォルト) 各メータのメータタイトルを表示します。このオプション の選択を解除して、タイトルを非表示にします。
- ■位置 メータタイトルの位置を選択します。デフォルト値は [上] です。
- □ スタイル このアイコンをクリックして [スタイル] ダイアログボックスを開き、メータタ イトルテキストのスタイルを設定することができます。

メータ値

- □ 値の表示 (デフォルト)このオプションの選択を解除して、メータ値を非表示にします。
- □ スタイル このアイコンをクリックして [スタイル] ダイアログボックスを開き、メータ値 テキストのスタイルを設定することができます。
- 値フォーマット 値に適用する定義済みフォーマットのリストを表示します。
- □ カスタムフォーマット カスタムフォーマットを使用することができます。このオプショ ンは、ラベルフォーマットとして [パターンの使用 / 100] または [パターンの使用] を選択 した場合にのみ有効になります。

[軸目盛りとラベル] タブでは、メータ針の軸目盛りおよびラベルのプロパティを設定します。

[軸目盛りとラベル] タブには、次のオプションがあります。

目盛り

- □ 自動最小値 (デフォルト)目盛りの最小値を自動的に設定します。最小値を手動で設定す るには、このオプションの選択を解除し、[値] テキストボックスに数値を入力します。
- □ 値 [自動最小値]を選択しなかった場合、このテキストボックスに最小値を入力します。
- □ 自動最大値 (デフォルト)目盛りの最大値を自動的に設定します。最大値を手動で設定す るには、このオプションの選択を解除し、[値] テキストボックスに数値を入力します。
- □ 値 [自動最大値] を選択しなかった場合、このテキストボックスに最大値を入力します。

ラベル

- ラベルの表示 (デフォルト)軸の横にラベルを表示します。このオプションの選択を解除 すると、ラベルが非表示になります。
- □ ラベルスタイル このアイコンをクリックして [スタイル] ダイアログボックスを開き、ラ ベルのスタイルを設定することができます。
- □ ラベルフォーマット このドロップダウンメニューから定義済みフォーマットを選択し て、ラベルに適用することができます。[パターンの使用] を選択した場合は、[カスタムフ ォーマット] テキストボックスでパターンを定義する必要があります。カスタムフォーマ ットで使用可能な文字の一覧およびその説明については、209 ページの 「 [データラベル](#page-208-0) [のフォーマット設定](#page-208-0) 」 の表を参照してください。
- □ カスタムフォーマット 使用するカスタムフォーマットを [カスタムフォーマット] テキス トボックスに入力します。

[目盛り] タブには、メータグラフの目盛りのフォーマットを設定するオプションが表示されま す。

[目盛り] タブでは、主目盛りと補助目盛りのそれぞれで次のオプションを設定します。

- □ 罫線間隔自動 (デフォルト)メータグラフの主目盛り間隔を自動的に計算します。値を手 動で設定するには、このオプションの選択を解除し、[値] テキストボックスに数値を入力 します。
- □ 値 [罫線間隔自動]を選択しなかった場合、このテキストボックスに値を入力します。
- 目盛りの色 このアイコンをクリックして [色] ダイアログボックスを開き、目盛りの色を 選択します。
- □ 目盛りの長さ メータグラフの主目盛りの相対的な長さの値を入力します。値の範囲は 0.0 から 0.5 です。最小値に設定すると、主目盛りが非表示になります。

[バンド] タブには、メータグラフの目盛りのフォーマットおよび背景色を設定するオプション があります。

- [バンド] タブには、次のオプションがあります。
- □ バンド1 ドロップダウンメニューに、使用可能なバンドが表示されます。
	- □ 追加 ドロップダウンメニューから選択したバンドをメータグラフに追加します。メ ータグラフには最大で 5 つのバンドを作成することができます。
	- 削除 ドロップダウンメニューから選択したバンドをメータグラフから削除します。
- 最小値 メータグラフのクオリティバンドの最小値を入力します。
- □ 最大値 メータグラフのクオリティバンドの最大値を入力します。
- □ 境界色 [色] ダイアログボックスを開いて、メータバンドの境界色を編集することができ ます。

塗りつぶし

- □ 塗りつぶしなし クオリティバンドから塗りつぶしを削除します。
- 単色 (デフォルト) クオリティバンドに単一色を適用します。
- □ 色 このオプションをクリックして [色] ダイアログボックスを開き、クオリティバンドの 色を選択することができます。
- □ 透明度 スライダを移動して、バンドの透明度を不透明 (0%) から透明 (100%) の範囲で設 定します。デフォルト値は 0% です。
- [詳細] タブには、メータ針の追加プロパティを設定するオプションが表示されます。

[詳細] タブには、次のオプションがあります。

- □ 降順軸 このオプションを選択して、メータ目盛りを降順で表示します。このオプション の選択を解除すると (デフォルト)、メータ目盛りが昇順で表示されます。
- □ ゼロラベルの表示 軸目盛りにゼロラベルを表示します。これがデフォルト値です。
- □ クオリティで中央揃え このオプションを選択して、メータ針の中心に、メータ針が指し 示しているバンド色と同一の色を表示します。このオプションは、HTML グラフでのみ使 用できます。
- □ メータ始点角度 回転角度を入力して、メータが回転する範囲の始点を設定します。値の 範囲は、0 (ゼロ) 度から 359 度までです。デフォルト値は、220 度です。
- □ メータ終点角度 回転角度を入力して、メータが回転する範囲の終点を設定します。値の 範囲は、0 (ゼロ) 度から 359 度までです。デフォルト値は 320 度です。始点角度を 0 (ゼ ロ)、終点角度を 180 に設定すると、メータの回転範囲が半円になります。
- □ 相対内部ラジアス 値を入力して、メータのバンドおよびラベルの内側半径を、メータ外 側との相対値で定義します。値を小さくすると (例、0.0)、内部半径がメータの中心寄りに 配置されます。最大値 1.0 に設定すると、内側半径がメータの外側付近に配置されます。
- □ 相対的な厚み 値を入力して、メータバンドの相対的な厚みを定義します。値の範囲は、 0.0 から 1.0 までです。
- □ メータサイズを揃える このオプションは、複数カテゴリのメータグラフに適用されます。 各行のメータの個数が 3 以上の場合、このオプションを選択して、すべてのメータを同一 サイズで表示することができます。

# メータ要素のコンテキストメニュー

メータグラフを右クリックすると、メニューに [メータ詳細オプション] が表示されます。こ のオプションを選択して、[メータフォーマット] ダイアログボックスを開きます。このオプシ ョンは、HTML 出力フォーマットを使用する場合にのみ使用できます。

# メータプロパティの使用

ここでは、メータプロパティの使用方法について説明します。[メータ] オプションは、[フォ ーマット] タブの [機能] グループにあります。

注意:このオプションは、メータグラフを作成する場合にのみ使用できます。

### 手順 各行のメータの個数を設定するには

グラフに複数のメータを表示する場合、各行に表示するメータの個数を指定することができま す。

- 1. 複数の値を含むメータグラフを作成します。
- 2. 次のいずれかの方法で [メータフォーマット] ダイアログボックスを開きます。
	- リボン [フォーマット]タブの [機能] グループで、[メータ] をクリックします。
	- □ コンテキストメニュー メータグラフを右クリックし、[メータ詳細オプション] を選 択します。

[メータフォーマット] ダイアログボックスが開きます。

- 3. [全般オプション] タブの [複数のメータ] テキストボックスで、各行に表示するメータの個 数を入力または選択します。
- 4. [OK] をクリックします。 各行に表示するメータの個数をデフォルト値の 2 から 3 に変更した結果、すべてのグラ フが 1 行に表示されています。

### 手順 軸目盛りの最大値と最小値を設定するには

- 1. メータグラフを作成します。
- 2. 次のいずれかの方法で [メータフォーマット] ダイアログボックスを開きます。
	- リボン [フォーマット] タブの [機能] グループで、[メータ] をクリックします。
	- □ コンテキストメニュー メータグラフを右クリックし、[メータ詳細オプション]を選 択します。

[メータフォーマット] ダイアログボックスが開きます。

- 3. [軸目盛りとラベル] タブの [目盛り] エリアで、自動的に割り当てられる目盛りの最小値と 最大値を受容するか、[値] テキストボックスに新しい値を入力します。
- 4. [適用] をクリックします。

選択したオプションがメータ目盛りに反映されます。

# 手順 軸ラベルのスタイルを設定するには

1. メータグラフを作成します。

- 2. 次のいずれかの方法で [メータフォーマット] ダイアログボックスを開きます。
	- リボン [フォーマット] タブの [機能] グループで [メータ] をクリックし、[メータフォ ーマット] ダイアログボックスを開きます。[メータフォーマット] ダイアログボック スで [軸目盛りとラベル] タブを開きます。[ラベル] エリアで、[ラベルスタイル] アイ コンをクリックします。
	- コンテキストメニュー 軸ラベルを右クリックし、[ラベルスタイル] を選択します。 [スタイル] ダイアログボックスが開きます。
- 3. スタイルオプションを選択します。
- 4. [OK] をクリックします。 選択したスタイルが軸ラベルに反映されます。

### 手順 軸ラベルのフォーマットを設定するには

- 1. メータグラフを作成します。
- 2. 次のいずれかの方法で、軸ラベルのフォーマットオプションにアクセスします。
	- リボン [フォーマット] タブの [機能] グループで [メータ] をクリックし、[メータフォ ーマット] ダイアログボックスを開きます。[メータフォーマット] ダイアログボック スで [軸目盛りとラベル] タブを開きます。[ラベル] エリアで、[ラベルフォーマット] ドロップダウンメニューを開きます。

□ コンテキストメニュー ラベルを右クリックし、[ラベルフォーマット1を選択します。 選択可能なフォーマットオプションのメニューが開きます。

3. フォーマットオプションを選択します。

注意:[メータフォーマット] ダイアログボックスでカスタムフォーマット (パターンの使 用] または [パターンの使用 /100]) を選択した場合、[カスタムフォーマット] メニューが 使用可能になります。[パターンの使用] を選択した場合は、[カスタムフォーマット] テキ ストボックスでパターンを定義する必要があります。カスタムフォーマットで使用可能 な文字の一覧およびその説明については、209 ページの 「 [データラベルのフォーマット](#page-208-0) [設定](#page-208-0) 」 の表を参照してください。

4. [OK] をクリックします。

選択したフォーマットが軸ラベルに反映されます。

### 手順 軸ラベルを回転するには

- 1. メータグラフを作成します。
- 2. 軸ラベルを右クリックします。
- 3. コンテキストメニューから [回転] を選択した後、ラベルの回転角度を選択します。

#### 手順 メータ目盛りを設定するには

ここでは、主目盛りおよび補助目盛りの罫線間隔、色、長さを設定する方法について説明しま す。

- 1. メータグラフを作成します。
- 2. 次のいずれかの方法で [メータフォーマット] ダイアログボックスを開きます。
	- リボン [フォーマット] タブの [機能] グループで、[メータ] をクリックします。
	- □ コンテキストメニュー メータグラフを右クリックし、[メータ詳細オプション] を選 択します。

[メータフォーマット] ダイアログボックスが開きます。

- 3. [目盛り] タブで、[罫線間隔自動] を選択して自動設定される値を受容するか、[罫線間隔自 動] のチェックを外し、[値] テキストボックスに値を入力します。
- 4. [目盛りの色] アイコンをクリックして [色] ダイアログボックスを開き、目盛りの色を選択 することができます。
- 5. [目盛りの長さ] では、自動的に設定される値を受容するか、[値] テキストボックスに値を 入力します。

### 手順 メータの色バンドを設定するには

- 1. メータグラフを作成します。
- 2. 次のいずれかの方法で [メータフォーマット] ダイアログボックスを開きます。
	- リボン [フォーマット]タブの[機能] グループで、[メータ]をクリックします。
	- □ コンテキストメニュー メータグラフを右クリックし、[メータ詳細オプション]を選 択します。

[メータフォーマット] ダイアログボックスが開きます。

3. [バンド] タブで、メータグラフに表示するバンドごとに最小値および最大値を設定しま す。

4. それぞれの色バンドの塗りつぶしおよび境界の色を設定します。

注意:色バンドでは、グラデーションオプションは使用できません。

5. [OK] をクリックして、[メータフォーマット] ダイアログボックスを閉じます。 指定したフォーマットが色バンドに適用されます。

# 手順 メータ針の中心にバンドと同一色を表示するには (クオリティで中央揃え)

このオプションを使用して、メータ針の中心に、メータ針が指し示しているバンドと同一の色 を表示することができます。

- 1. メータグラフを作成します。
- 2. [フォーマット] タブの [機能] グループで、[メータ] をクリックします。 [メータフォーマット] ダイアログボックスが開きます。
- 3. [バンド] タブで、メータグラフに表示するバンドごとに最小値および最大値を設定しま す。
- 4. それぞれの色バンドの塗りつぶしおよび境界の色を設定します。

注意:メータ針では、グラデーションおよび透明度のオプションは使用できません。

- 5. [詳細] タブで、[クオリティで中央揃え] を選択します。 注意:このオプションは、HTML フォーマットの場合にのみ表示され、HTML5 フォーマッ トの場合は表示されません。
- 6. [OK] をクリックして、[メータフォーマット] ダイアログボックスを閉じます。 メータ針の中心に、バンドと同一の色が表示されます。
- 手順 メータ針のスタイルを設定するには (HTML5 選択時は設定できません。)

ここでは、メータ針のスタイルを [標準] から [ペンシル] に変更する方法について説明します。

- 1. メータグラフを作成します。
- 2. 次のいずれかの方法で [メータフォーマット] ダイアログボックスを開きます。
	- リボン [フォーマット]タブの[機能] グループで、[メータ]をクリックします。
	- □ コンテキストメニュー メータグラフを右クリックし、[メータ詳細オプション]を選 択します。
- 3. [メータフォーマット] ダイアログボックスが開きます。
- <span id="page-265-0"></span>4. [全般オプション] タブの [メータ針] セクションで、[スタイル] ドロップダウンメニューか ら [ペンシル] を選択します。
- 5. [OK] をクリックします。

メータ針のスタイルがペンシルになります。

# 手順 複数シリーズのメータグラフでメータ針の色を設定するには (HTML5 選択時は設 定できません。)

複数シリーズのメータグラフの場合、[メータフォーマット] ダイアログボックスの [全般オプ ション] タブでメータ針の塗りつぶし色および境界色を変更することはできません。これを行 うには、[シリーズフォーマット] ダイアログボックスを使用します。ただし、[全般オプショ ン] タブでメータ針のスタイルを変更することは可能です。

- 1. 複数の基軸フィールドを使用してメータグラフを作成します。
- 2. [シリーズ] タブの [選択] グループのドロップダウンメニューから、スタイルを適用するシ リーズを選択します。
- 3. [スタイル] グループの [スタイル] をクリックします。

[シリーズフォーマット] ダイアログボックスが開きます。

- 4. [塗りつぶし] タブで、選択したシリーズのメータ針に適用する塗りつぶしおよび色のオプ ションを選択します。
- 5. メータ針に境界を表示する場合は、[境界] タブで [境界色の表示] を選択します。境界の色 を選択することもできます。
- 6. [適用] をクリックします。
- 7. メータ針にスタイルを適用するシリーズごとに、手順 2 から 5 を繰り返します。
- 8. すべての設定が完了した後、[OK] をクリックして [シリーズフォーマット] ダイアログボ ックスを閉じます。

メータ針の色および境界が変更されます。

# ページ見出しおよびページ脚注のフォーマット設定

ページ見出しとページ脚注は、グラフの目的、対象、作成者など、状況および主要な情報を提 供します。ページ見出しとページ脚注によって、視覚的効果を高めることもできます。

### 手順 グラフにページ見出しとページ脚注を追加するには

この手順では、サンプルの値を使用しますが、実際のグラフは、各自の実際の値を入力するこ とができます。

この機能は、[クエリ]、[ライブプレビュー]、[ドキュメント] デザインビューで使用可能です。

- 1. グラフを作成します。
- 2. [ホーム] タブの [レポート] グループで、[見出し/脚注] をクリックします。 [見出しと脚注] ダイアログボックスが開きます。

ヒント:[見出しと脚注] ダイアログボックスにアクセスするには、[見出し/脚注] ボタン 横の矢印をクリックする方法もあります。これにより、ドロップダウンメニューが開き、 操作の対象として、見出しまたは脚注を選択することができます。選択すると、[見出し と脚注] ダイアログボックスが開き、選択した見出しまたは脚注がアクティブになります。

3. ページ見出しまたはページ脚注のタブをクリックします。

デフォルト設定では、[ページ見出し] タブが選択されています。この手順では、デフォル ト設定を受容して、最初にページ見出しを追加します。

4. このダイアログボックスのデザインエリア内をクリックし、ページ見出しテキストを入力 します。

この例では、ページ見出しのテキストとして「Customers By Occupation」と入力します。

- 5. [スタイル] リボンを使用して、ページ見出しテキストにスタイルを適用します。 たとえば、14 pt を選択します。太字の Helvetica フォント、中央揃えに設定されていま す。
- 6. [適用] をクリックして、ダイアログボックスを閉じずに、これまでに加えた変更を保存し ます。
- 7. [ページ脚注] をクリックして、ページ脚注を追加します。

この手順では、提供されている定型句オプションの 1 つを追加してから、独自のテキスト を追加します。

- 8. [定型句] ボタン横の下向き矢印をクリックし、ドロップダウンリストから [作成者] を選択 します。
- 9. 定型句として入力されたテキストに、たとえば「Sales Manager」となるよう、適切なテ キストを入力して、テキストを完成させます。
- 10. 必要に応じて、スタイルを変更します。
- 11. [OK] をクリックして、ページ見出しとページ脚注に加えた変更を保存し、[見出しと脚注] ダイアログボックスを閉じます。

グラフにページ見出しおよびページ脚注が追加され、指定したスタイルが適用されます。

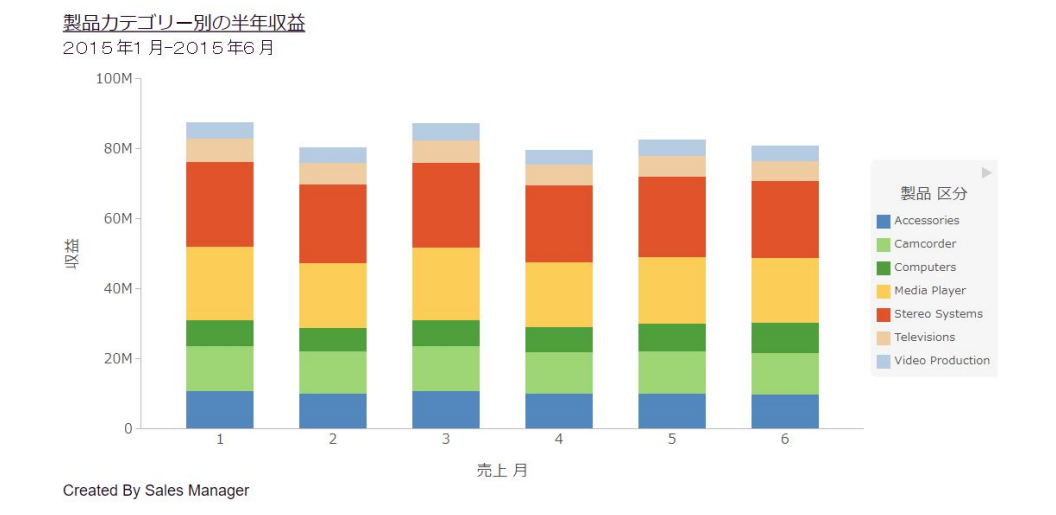

下図は、見出しと脚注のスタイルが設定されたグラフを示しています。

12. ページ見出しまたはページ脚注に変更を加える場合は、デザイン表示に戻ります。見出し または脚注を右クリックし、ドロップダウンメニューから [編集] を選択します。

# 手順 ページ見出しとページ脚注の表示方法を制御するには

ページ見出しとページ脚注が実行時にグラフに表示される方法を制御することができます。

- 1. グラフを作成します。
- 2. 266 ページの 「 [グラフにページ見出しとページ脚注を追加するには](#page-265-0) 」 の説明に従って、 [見出しと脚注] ダイアログボックスを開きます。
- 3. スタイルリボンの [グラフのテキストオプション] ボタン Ⅱ ▼ をクリックして、フィール ドリストの代わりに関数リストを表示することもできます。 ドロップダウンメニューが開き、ページ見出しとページ脚注の 2 つの表示オプションが表 示されます。

ヒント:ページ見出しに対して選択したオプションは、ページ脚注にも適用されます。ま た、その逆も同様です。

- □ [見出しと脚注をテキストとして作成1を選択すると、見出しと脚注は、グラフイメー ジとは別のテキスト要素として表示されます。
- □ [見出しと脚注をグラフに埋め込み] オプションを選択すると、見出しと脚注は、グラ フイメージの一部として表示されます。これがデフォルト値です。

4. [OK] をクリックして選択内容を保存し、[見出しと脚注] ダイアログボックスを閉じます。

# <span id="page-268-0"></span>その他のフォーマット機能の使用

ここでは、グラフで使用可能なその他のフォーマット機能について説明します。

# 手順 棒グラフで 3D 表示を設定するには

2D グラフに 3D 表示を適用することができます。

注意:3D 表示の奥行きのために Y 軸目盛り値の判読が困難になる場合は、このオプションを オフにすることができます。この手順では、デフォルトの縦棒グラフに 3D 表示を設定する方 法について説明します。

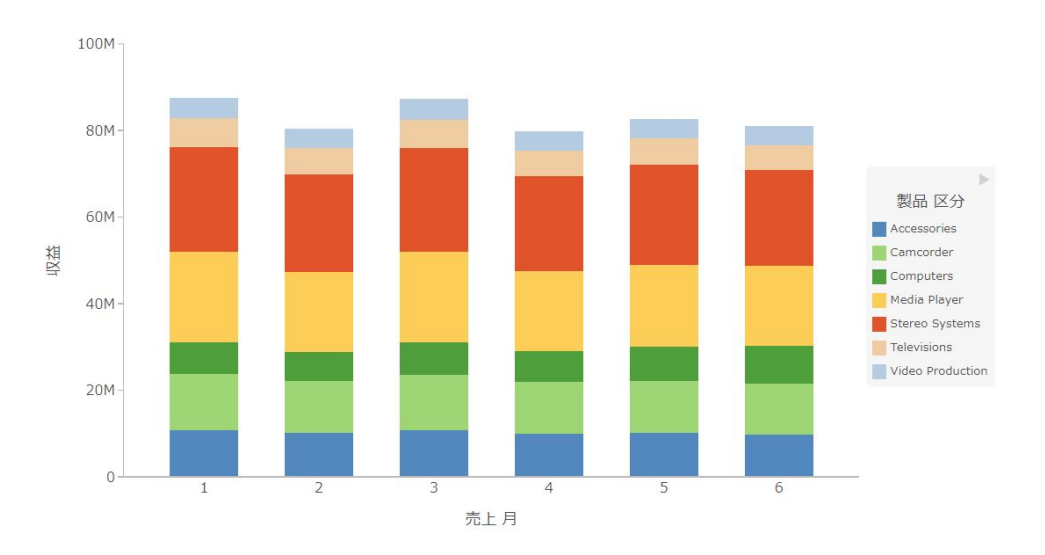

下図は、3D 表示を適用する前の棒グラフを示しています。

- 1. 2D グラフを作成します。
- 2. [ライブプレビュー] デザインビューで、次のいずれかの方法で 3D 表示を適用します。
	- リボン [フォーマット] タブの [機能] グループで、[3D 表示] をクリックします。
	- □ コンテキストメニュー グラフのフレームを右クリックし、[3D 表示]、[オン] を順に 選択します。

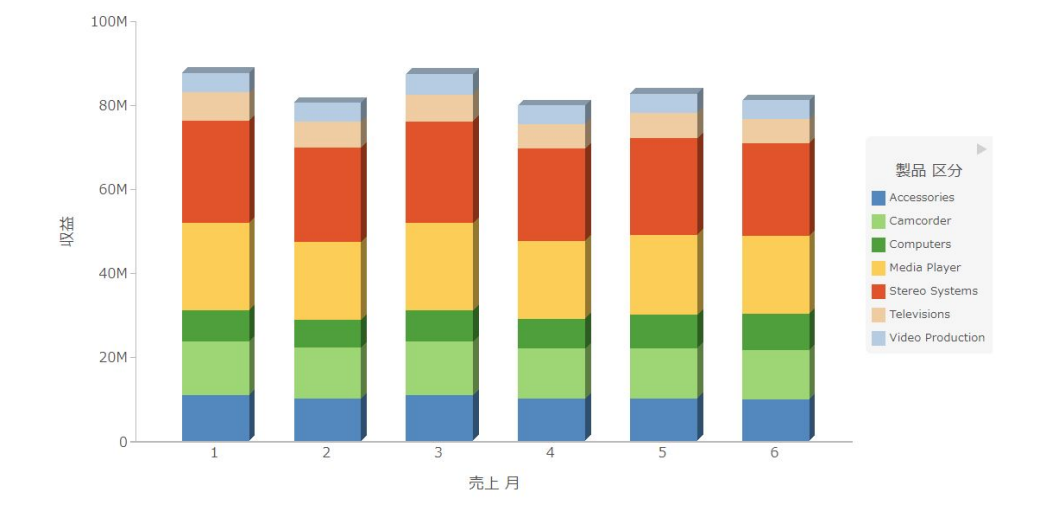

下図のように、グラフに 3D 表示が適用されます。

# 手順 グラフを回転するには

棒グラフ、折れ線グラフ、面グラフを回転させてデータの方向を変更することができます。

- 1. グラフを作成します。
- 2. [フォーマット] タブの [機能] グループで、[回転] をクリックします。

グラフは時計回りに 90 度回転します。

### 手順 合計値でグラフをソートするには

棒グラフ、折れ線グラフ、面グラフを作成後、結果を昇順または降順でソートすることができ ます。これは特に積み上げ棒グラフに実装された機能ですが、前述のグラフタイプにも適用さ れます。この機能を使用すると、データを数値順に表示できるため、傾向の識別やデータポイ ントの優先順位の特定が可能になります。

注意:この機能は、グラフおよびビジュアライゼーションモードで使用できます。

- 1. 少なくとも 1 つの基軸と 1 つのディメンションを使用して、棒グラフ、折れ線グラフ、 面グラフのいずれかを作成します。
- 2. [クエリ] ウィンドウで [横軸] を右クリックし、[合計値でソート] を選択します。

3. カスケードメニューから [昇順] を選択すると、下図のように、グラフ内の値が小さい方か ら大きい方へソートされます。

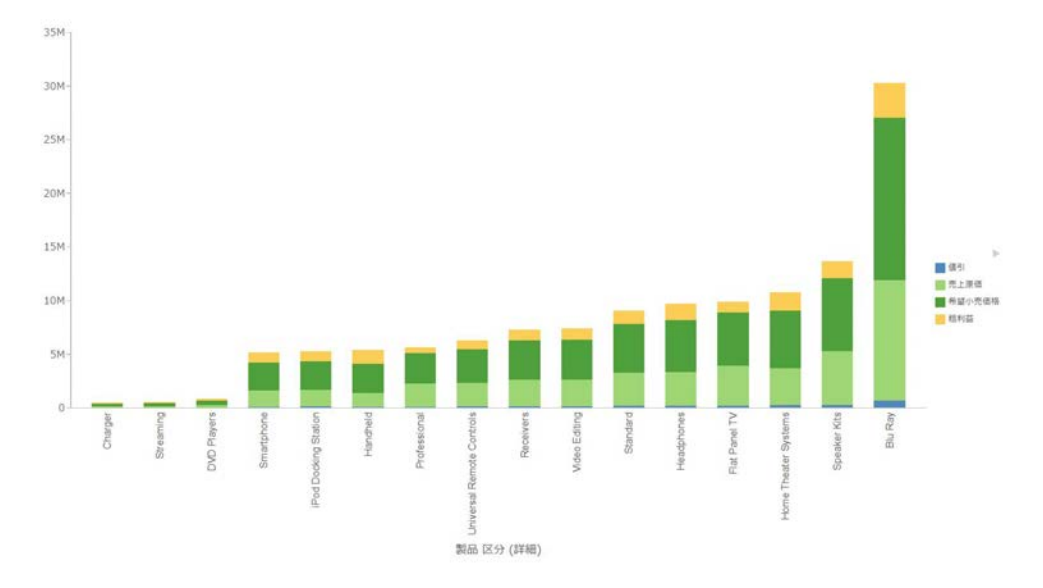

4. [降順] を選択すると、グラフ内の値が大きい方から小さい方へソートされます。

# 手順 静的な参照線を表示するには

グラフには、横 (X 軸) 方向と縦 (Y 軸) 方向に、それぞれ最大で 3 つの参照線を追加し、特定 のデータ位置を際立たせることができます。グラフには、横 (X 軸) 方向と縦 (Y 軸) 方向に、そ れぞれ最大で 3 つの参照線を追加することができます。

参照線は、定数または一時項目 (COMPUTE) を使用して作成することができます。

フィールド値を使用すると、プロパティを動的に定義できるため、フィールドに割り当てた値 に応じて、グラフ上の参照線の位置を動的に変更することができます。

注意:参照線の値は、「10K」などの単一の値にする必要があります。[参照線] ダイアログボ ックスで複数値のフィールドを選択すると (例、「販売数量」)、最後の値がグラフに表示されま す。

- 1. グラフを作成します。
- 2. [フォーマット] タブの [機能] グループで、[参照] をクリックします。
- 3. 開いたドロップダウンメニューで、次のいずれかを選択します。

■ Y軸に参照線を追加

□ X軸に参照線を追加

[参照線] ダイアログボックスが開きます。

- 4. 設定済みの静的な値から、参照線を作成します。
	- a. [値] オプションを選択します。
	- b. [値] テキストボックスに、参照線で区分する値を入力します。
- 5. [テキスト] テキストボックスに、参照線のテキストを入力します。
- 6. [位置] ドロップダウンメニューから、参照線の位置を選択します。たとえば、[左上] を選 択します。
- 7. [スタイル] ボタンをクリックし、参照線のスタイルを設定します。たとえば、[実線] を選 択します。
- 8. [色] ボタンをクリックして [色] ダイアログボックスを開き、参照線およびテキストの色を 選択することができます。
- 9. [太さ] ボタンをクリックし、参照線の太さを選択します。たとえば、[1px 細い] を選択し ます。
- 10. [OK] をクリックして、選択したオプションを保存し、[参照線] ダイアログボックスを閉じ ます。

グラフに参照線が追加されます。

下図は、収益を製品区分別 (Accessories および Camcorders) に示した棒グラフです。参 照線により、収益が 1500 万ドルを超える年度が明確になります。

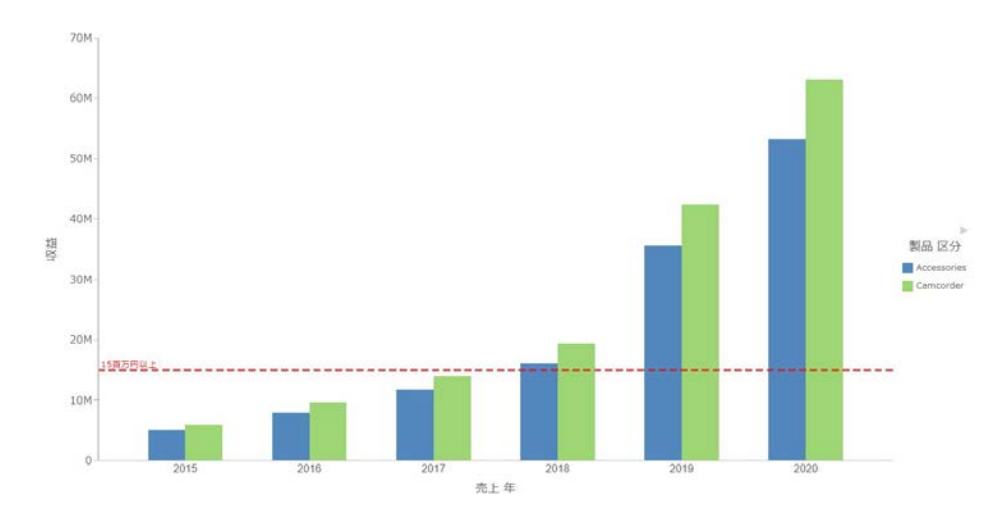

# 手順 動的な参照線を表示するには

参照線は、定数または一時項目 (COMPUTE) を使用して作成することができます。

フィールド値を使用すると、プロパティを動的に定義できるため、フィールドに割り当てた値 に応じて、グラフ上の参照線の位置を動的に変更することができます。

注意:参照線の値は、「10K」などの単一の値にする必要があります。[参照線] ダイアログボ ックスで複数値のフィールドを選択すると (例、「販売数量」)、最後の値がグラフに表示されま す。

ここでは、動的な参照線の作成手順について説明します。この参照線の値は、日付に応じて変 化します。この例では、運送会社ごとの配送までの概算日数をトラッキングします。配送まで の概算日数は、販売日が祝日かどうかに基づいて計算されます。

- 1. 参照線を計算する一時項目 (COMPUTE) を作成します。
	- a. [データ] タブの [演算] グループで、[一時項目 (COMPUTE)] をクリックします。 [SUM フィールド (COMPUTE)] ダイアログボックスが開きます。
	- b. [フィールド] テキストボックスに、「Reference」と入力します。
	- c. フォーマットを「D12.2」に設定します。
	- d. [式] テキストボックスに、「IF WF\_RETAIL\_LITE.WF\_RETAIL\_TIME\_SALES.TIME\_HOL EO 'Y' THEN 5 ELSE 2」と入力します (wf\_retail\_lite データソースを使用した場合)。
	- e. [OK] をクリックして、ダイアログボックスを閉じます。
- 2. 追加された 「Reference」 フィールドを非表示にします。
- 3. 動的な参照線を追加します。
	- a. [フォーマット] タブの [機能] グループで、[参照] をクリックします。
	- b. ドロップダウンメニューから、[Y 軸に参照線を追加] を選択します。 [参照線] ダイアログボックスが開きます。
	- c. [フィールド] オプションを選択します。
	- d. ドロップダウンメニューから、[Reference] を選択します。
	- e. [テキスト] テキストボックスに、「Acceptable」と入力します。
	- f. [太さ] ドロップダウンリストから、[2px ふつう] を選択します。
	- g. [位置] ドロップダウンリストから、[左上] を選択します。
	- h. 必要に応じて、参照線の色とスタイルを変更します。
- i. [OK] をクリックし、[参照線] ダイアログボックスを閉じます。
- 4. グラフを実行します。 参照線が表示されます。

# 手順 グラフに注釈を表示するには

注釈とは、説明テキストやコメントのことです。グラフには、最大で 8 つの注釈を追加する ことができます。

- 1. グラフを作成します。
- 2. [フォーマット] タブの [機能] グループで、[注釈] をクリックします。
- 3. 開いたドロップダウンメニューで、[注釈の追加] を選択します。

[注釈] ダイアログボックスが開きます。

- 4. テキストボックスに、注釈のテキストを入力します。
- 5. [位置] ドロップダウンメニューから、注釈の位置を選択します。たとえば、[上左] を選択 します。
- 6. [OK] をクリックして、選択したオプションを保存し、[注釈] ダイアログボックスを閉じま す。

グラフに注釈が追加されます。

7. [実行] をクリックしてレポートを生成します。

下図は、中央右の位置に注釈が追加されたグラフを示しています。

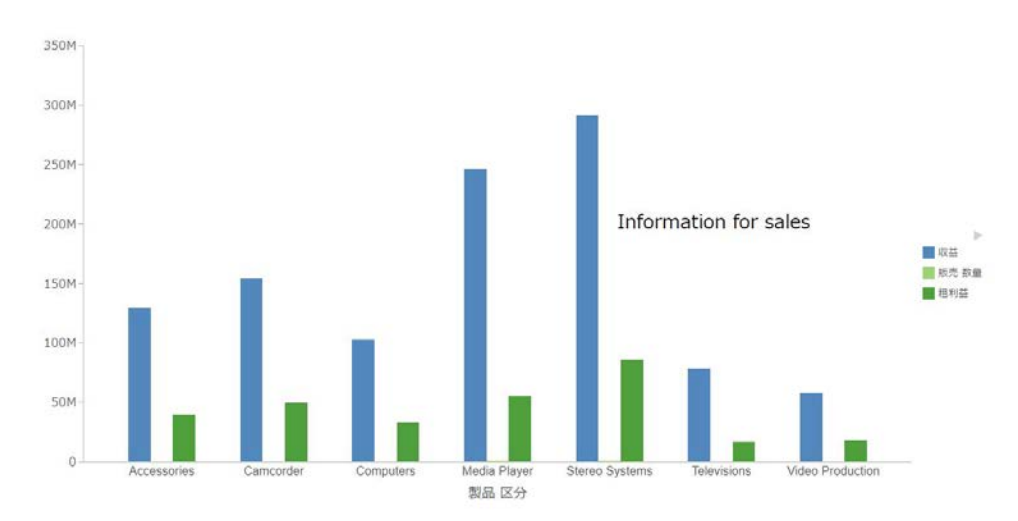

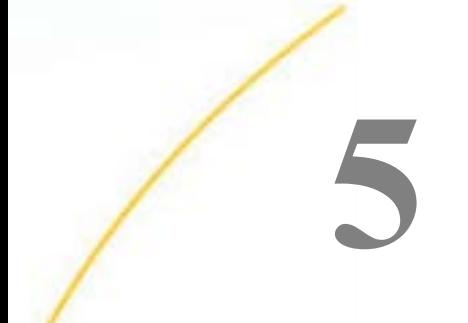

# ドキュメントの作成とカスタマイズ

[ドキュメント] デザインビューでは、テキスト、イメージ、Analytic Document フォーム コントロール、線、レポート、グラフを追加してドキュメントを作成し、使用するデー タに基づいて、高度な外観を持つレポートを生成することができます。

[ドキュメント] デザインビューには、レポート作成機能に、スタイル設定およびカスタ ムドキュメント表示機能が統合されています。

# トピックス

- □ ドキュメントデザインビューへのアクセス
- □ [ドキュメントの作成](#page-278-0)

# ドキュメントデザインビューへのアクセス

[ドキュメント] デザインビューでは、次のことが可能です。

- □ 新しいドキュメントを作成する。
- □ 既存のドキュメントを開く。
- □ 既存の単一レポートから新しいドキュメントを作成する。

InfoAssist の [ドキュメント] デザインビューでは、下図のようなキャンバスが表示されます。

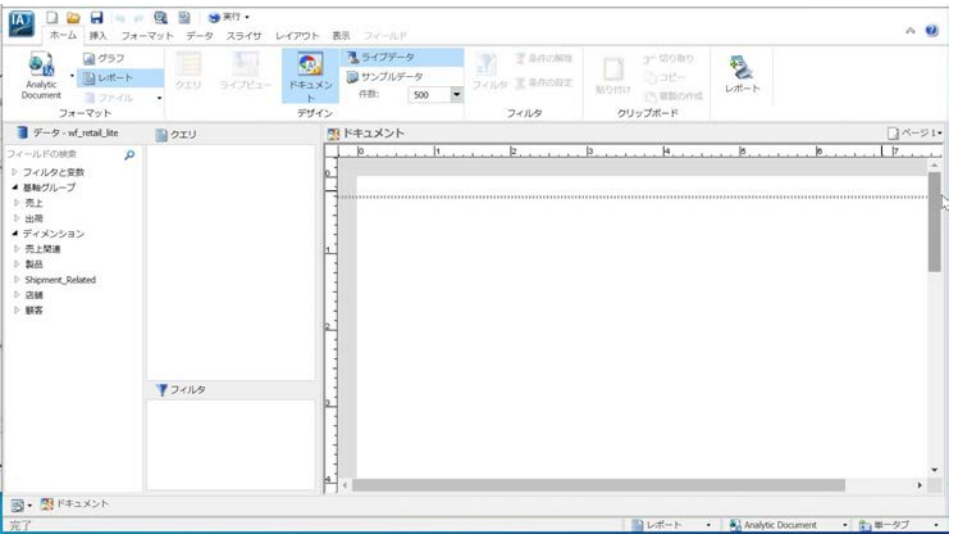

# 手順 ドキュメントデザインビューで新しいドキュメントを作成するには

InfoAssist のスプラッシュスクリーンから [ドキュメント] デザインビューにアクセスして、新 しいドキュメントを作成することができます。

1. [ドキュメントの作成] をクリックします。

[開く] ダイアログボックスが表示されます。

2. データソースを選択して、ドキュメントの作成を開始します。

注意:ドキュメントは、複数のデータソースを使用して作成することができます。ここで 選択したソースが作業開始時のデータソースになりますが、後から別のデータソースを追 加することができます。データソースの追加についての詳細は、46 ページの「 [データタ](#page-45-0) [ブ](#page-45-0) 」 を参照してください。

3. [開く] をクリックします。

InfoAssist が起動し、[ドキュメント] デザインビューに新しいキャンバスが開きます。

# 手順 既存のレポートやグラフをドキュメントデザインビューで開くには

InfoAssist から、既存のレポートやグラフを [ドキュメント] デザインビューで開くことができ ます。

1. [ドキュメントの作成] をクリックします。

[開く] ダイアログボックスが表示されます。

2. クイックアクセスツールバーで、[レポート、グラフ、ドキュメント、またはビジュアラ イゼーションの新規作成] をクリックします。

スプラッシュスクリーンが開きます。

- 3. [既存のレポート/グラフを取り込む] をクリックします。 [開く] ダイアログボックスが表示されます。
- 4. レポートかグラフのいずれかを選択します。ドキュメントは、「ドキュメント」 コ アイコ ンで表されます。
- 5. [開く] をクリックします。

選択したドキュメントドキュメント] デザインビューで開きます。

注意:手順 3 で単一レポートを選択した場合、レポートは [クエリ] または [ライブプレビ ュー] デザインビューで開きます。[ドキュメント] デザインビューでレポートのコピーを 表示する方法についての詳細は、278 ページの 「 [ホームタブおよび表示タブのドキュメ](#page-277-0) [ントボタンを使用してドキュメントデザインビューを開くには](#page-277-0) 」 を参照してください。

# 手順 クイックアクセスツールバーから既存のドキュメントをドキュメントデザインビ ューで開くには

InfoAssist のクイックアクセスツールバーを使用して、既存のドキュメントを [ドキュメント] デザインビューで開くことができます。

1. InfoAssist を開き、クイックアクセスツールバーの [既存のレポート/グラフを取り込む] フィコンをクリックします。

[開く] ダイアログボックスが表示されます。

- 2. ドキュメントのいずれかを選択します。ドキュメントは、「ドキュメント」 アイコンで 表されます。
- 3. [開く] をクリックします。 選択したドキュメントが [ドキュメント] デザインビューで開きます。

<span id="page-277-0"></span>注意:手順 2 で単一レポートを選択した場合、レポートは [クエリ] または [ライブプレビ ュー] デザインビューで開きます。[ドキュメント] デザインビューでレポートのコピーを 表示する方法についての詳細は、278 ページの 「 ホームタブおよび表示タブのドキュメ ントボタンを使用してドキュメントデザインビューを開くには 」 を参照してください。

# 手順 ホームタブおよび表示タブのドキュメントボタンを使用してドキュメントデザイ ンビューを開くには

InfoAssist が [ライブプレビュー] または [クエリ] デザインビューで開いている場合は、[デザ イン] グループの [ドキュメント] ボタンをクリックすることで、[ドキュメント] デザインビュ ーを開くことができます。[デザイン] グループは、[ホーム] タブと [表示] タブの両方にありま す。

[デザイン] グループの [ドキュメント] ボタンをクリックして [ドキュメント] デザインビュー を開くと、現在の単一レポートのコピーがドキュメントとして作成されます。この方法で、レ ポートのコンテンツを [ドキュメント] デザインビューに切り替えることができます。

また、次の手順を実行して、レポートオブジェクトで [ドキュメント] デザインビューを開く こともできます。

注意:レポートオブジェクトを [ドキュメント] デザインビューに変更すると、レポートオブ ジェクトに存在するレポートおよびグラフがキャンバスに追加されます。

- 1. InfoAssist でレポートを開き、[ホーム] タブまたは [表示] タブをクリックします。
- 2. [デザイン] グループで、[ドキュメント] ボタンをクリックします。

InfoAssist が [ドキュメント] デザインビューになります。

注意:最初に作成した単一レポートは、元のデザインビューで開いたまま保持されます。 単一レポートを開いた状態で [ドキュメント] デザインビューを選択しても、レポートがド キュメントに変換されることはありません。この場合、レポートのコピーが作成され、そ のコピーがドキュメントになり、元のレポートは変更されません。

新しいドキュメントと元のレポートを切り替えるには、[レポートの切り替え] ボタンを使 用します。[レポート切替] ボタンは、[表示] タブの [レポート] グループにあります。キャ ンバス右下のステータスバーの [レポート] ボタンを使用して、ドキュメントとレポートを 切り替えることもできます。レポートの切り替えについての詳細は、49 ページの「 [表示](#page-48-0) [タブ](#page-48-0) 」 を参照してください。

# <span id="page-278-0"></span>ドキュメントの作成

[ドキュメント] デザインビューでは、同一のキャンバス上で、複数のレポートとグラフを作成 することができます。[ライブプレビュー] および [クエリ] デザインビューのスタイル設定、デ ザイン、レポート作成の各機能は、[ドキュメント] デザインビューでも使用できます。

また、ドキュメントを簡単に作成するための機能も多数用意されています。レポートやグラフ の形式で複数のレポートを作成し、それらをドキュメントに挿入することができます。視覚効 果や編集に関するイメージおよびテキストを挿入することもできます。

### 複数データソースからのレポートの挿入

InfoAssist の [ドキュメント] デザインビューでは、キャンバスに複数のグラフとレポートを挿 入することができます。レポートで使用するデータソースが異なる場合も、それらのレポート を挿入することができます。ドキュメントを使用する場合、ドキュメントに別のデータソース を追加するオプションがあります。

異なるデータソースを使用する複数のレポートを挿入する場合は、ドキュメントに複数のデー タソースがロードされている必要があります。データソースの追加および切り替えについて の詳細は、46 ページの 「 [データタブ](#page-45-0) 」 を参照してください。

注意:レポートオブジェクトを作成する場合は、複数のデータソースを使用することはできま せん。

### 手順 異なるデータソースを使用する 2 つのレポートを挿入するには

異なるデータソースを使用する複数のレポートを同一のドキュメントに表示することができ ます。

- 1. InfoAssist を [ドキュメント] デザインビューで開き、[挿入] タブをクリックして [レポー ト] または [グラフ] を選択します。
- 2. ドキュメントで使用中のデータソースが 1 つの場合は、追加のデータソースを挿入しま す。

複数データソースの挿入についての詳細は、46 ページの 「 [データタブ](#page-45-0) 」 を参照してく ださい。

3. 手順 1 で使用したデータソースとは異なるデータソースに切り替えます。

データソースの切り替えについての詳細は、46 ページの 「 [データタブ](#page-45-0) 」 を参照してく ださい。

4. 280 ページの 「 [新規レポートの挿入](#page-279-0) 」 の説明に従って、この新しいデータソースを使 用して、グラフまたはレポートを挿入します。

これで、異なるデータソースのデータを使用する複数のレポートがドキュメントに配置さ れます。追加可能なデータソースの数に、制限はありません。

# <span id="page-279-0"></span>新規レポートの挿入

InfoAssist の [ドキュメント] デザインビューでは、キャンバスに複数のグラフとレポートを挿 入することができます。ここでは、ドキュメントにレポートを挿入する方法について説明しま す。

[ドキュメント] デザインビューを使用して、次の方法でレポートを挿入することができます。

- □ [挿入] タブを使用する。
- フィールドをダブルクリックする。

■ キャンバスにフィールドをドラッグする。

注意:[挿入] タブを使用するか、フィールドをダブルクリックした場合、レポートのプレース ホルダがキャンバスに追加されます。

フィールドをキャンバスにドラッグした場合、プレースホルダは、フィールドをドロップした 位置に挿入されます。

次の手順は、新しいレポートの挿入方法を示しています。既存のレポートの編集方法について の詳細は、288 ページの 「 [レポートにスタイルを設定してカスタマイズするには](#page-287-0) 」 を参照 してください。

#### 手順 レポートを挿入するには

ドキュメントモードで次のいずれかの手順を実行します。

- □ [挿入] タブの [レポート] グループで、[レポート] をクリックします。レポートのプレ ースホルダにフィールドを追加します。
- □ [ホーム] タブの [フォーマット] グループで、[レポート] をクリックします。データソ ース内のフィールドをダブルクリックすると、そのデータソースを使用したレポート が自動的に作成されます。
- □ [ホーム] タブの [フォーマット] グループで、[レポート] をクリックします。キャンバ スにフィールドをドラッグすると、レポートが作成されます。

# 新規グラフの挿入

InfoAssist の [ドキュメント] デザインビューでは、キャンバスに複数のグラフとレポートを挿 入することができます。ここでは、ドキュメントにグラフを挿入する方法について説明しま す。

[ドキュメント] デザインビューでグラフを挿入するには、次の方法があります。

□ [挿入] タブを使用する。

□ フィールドをダブルクリックする。

■ キャンバスにフィールドをドラッグする。

注意:[挿入] タブを使用するか、フィールドをダブルクリックした場合、グラフのプレースホ ルダがキャンバスに追加されます。

フィールドをキャンバスにドラッグした場合、プレースホルダは、フィールドをドロップした 位置に挿入されます。

次の手順は、新しいグラフの挿入方法を示しています。既存のグラフの編集方法についての詳 細は、289 ページの 「 [グラフにスタイルを設定してカスタマイズするには](#page-288-0) 」 を参照してく ださい。

# 手順 グラフを挿入するには

- 1. ドキュメントモードで次のいずれかの手順を実行します。
	- □ [挿入] タブの [レポート] グループで、[グラフ] をクリックします。グラフのプレース ホルダにフィールドを追加します。
	- [ホーム] タブの [フォーマット] グループで、[グラフ] をクリックします。データソー ス内のフィールドをダブルクリックすると、そのデータソースを使用したグラフが自 動的に作成されます。
	- [ホーム] タブの [フォーマット] グループで、[グラフ] をクリックします。キャンバス にフィールドをドラッグすると、グラフが作成されます。
- 2. 必要に応じて、[フォーマット] タブの [グラフ] グループのオプションを使用して、グラフ のタイプを変更します。

### 既存レポートの挿入

InfoAssist の [ドキュメント] デザインビューでは、[挿入] タブを使用してキャンバスに既存の グラフとレポートを挿入することができます。挿入時に、これらのコンポーネントは参照され ますが独立性は保持されます。これにより、再利用可能なコンテンツを使用したモジュール開 発がサポートされます。変更は、コンポーネントごとに個別に行う必要があります。その後、 生成時にこれらの変更がドキュメントに反映されます。

### 注意

[ドキュメント] デザインビューで作業する際は、HOLD ファイル出力が指定された既存レポ ートをドキュメントに挿入することはできません。

- □ 既存のレポートを挿入し (-INCLUDE 構文で参照されている作成済みレポート)、そのレポー トをキャンバス上で選択した場合、[クエリ] ウィンドウにデータフィールドは表示されま せん。
- □ [複数グラフ] フィールドコンテナにフィールドが追加されたグラフを作成した後、そのグ ラフを新しいドキュメントに既存レポートとして挿入すると、デフォルト設定で、元のグ ラフの [複数グラフ] フィールドコンテナのフィールドが、ドキュメントの [複数レポート/ グラフ] フィールドコンテナに自動的に配置されます。このフィールドを別のフィールド で上書きしてドキュメントを保存した場合、変更は既存レポートに書き戻されません。ド キュメントを元に戻すと、元のレポートの設定も元に戻ります。

次の手順に従って、新規ドキュメントにレポートを挿入したり、レポート、テキスト、イメー ジが追加済みの既存ドキュメントにレポートを挿入したりすることができます。

### 手順 挿入タブを使用して既存のレポートを挿入するには

- 1. InfoAssist を [ドキュメント] デザインビューで開き、[挿入] タブをクリックします。
- 2. [レポート] グループで、[取り込み] をクリックします。

[開く] ダイアログボックスが表示されます。

3. 挿入するレポートを選択し、[開く] をクリックします。

レポートのプレースホルダがキャンバスに追加されます。

注意:ドキュメントに挿入された既存のレポートを編集することはできません。

# 単一レポートからのドキュメントの作成

[ライブプレビュー] または [クエリ] デザインビューで作成された単一レポートを選択してド キュメントに変換し、[ドキュメント] デザインビューで表示することができます。

単一レポートをドキュメントに変換した場合、元のレポートは保持され、そのレポートのコピ ーがドキュメントとして [ドキュメント] デザインビューで開きます。その後、レポート、グ ラフ、イメージ、テキストを追加することができます。

#### テキストとイメージの挿入

InfoAssist の [ドキュメント] デザインビューでは、キャンバスにテキストとイメージを挿入す ることができます。次の手順に従って、テキストおよびイメージを、新規ドキュメントに挿入 したり、レポート、テキスト、イメージが追加済みの既存ドキュメントに挿入したりすること ができます。

注意:この操作は、[ドキュメント] デザインビューでのみ実行できます。

次の手順に従って、テキストとイメージを挿入します。テキストとイメージの編集方法につい ての詳細は、284 ページの 「 [ドキュメント内のコンポーネントの編集](#page-283-0) 」 を参照してくださ い。

# 手順 テキストを挿入するには

- 1. InfoAssist を [ドキュメント] デザインビューで開き、[挿入] タブをクリックします。
- 2. [オブジェクト] グループで、[テキスト] をクリックします。

テキストコンポーネントがキャンバスに追加され、デフォルトテキストが表示されます。

3. テキストコンポーネントをダブルクリックまたは右クリックして、テキストを編集しま す。

テキストの編集とスタイル設定についての詳細は、290 ページの 「 [テキストを編集する](#page-289-0) [には](#page-289-0) 」 を参照してください。

### 手順 イメージを挿入するには

- 1. InfoAssist を [ドキュメント] デザインビューで開き、[挿入] タブをクリックします。
- 2. [オブジェクト] グループで、[イメージ] をクリックします。

[開く] ダイアログボックスが表示されます。

注意:デフォルト設定で、[開く] ダイアログボックスには、現在の WebFOCUS ドメイン フォルダに存在するイメージファイルのリストが表示されます。

3. イメージを選択し、[開く] をクリックします。 選択したイメージがキャンバスに追加されます。

### 手順 Adaptive Dashboard を作成するには

[ドキュメント] デザインビューでは、Adaptive Dashboard を作成することができます。 Adaptive Dashboard は、固定レイアウトのモバイルビューを提供する機能です。この機能を使 用すると、モバイルデバイスでダッシュボードをナビゲートする際の操作が容易になります。

- 1. InfoAssist を [ドキュメント] デザインビューで開き、[レイアウト] タブをクリックします。
- 2. [ページレイアウト] グループで [Adaptive Dashboard] をクリックします。
- 3. 必要に応じてコンポーネントを追加します。
- 4. モバイルデバイスからダッシュボードにアクセスし、必要に応じて調整します。 詳細は、『WebFOCUS Active Technologies 利用ガイド』を参照してください。

# <span id="page-283-0"></span>ドキュメント内のコンポーネントの編集

ドキュメント内のレポート、コントロール、テキストは、編集、移動、サイズ変更、削除する ことができます。コンポーネントのそれぞれを右クリックすると、コンテキストメニューが表 示されます。

イメージは、移動、サイズ変更、削除が可能ですが、コンテキストメニューは表示されず、編 集することはできません。イメージを右クリックすると、イメージを削除するオプションが表 示されます。

### 手順 コンポーネントのサイズを変更するには

コンポーネントのサイズは、次の方法で変更することができます。

- コンポーネントのサイズハンドルを使用する。
- [ドキュメント] タブの [サイズと整列] グループで高さと幅を変更する。

[サイズと位置] ダイアログボックスの [サイズ] タブに表示されたオプションを使用する。

サイズの変更機能は、ドキュメントに追加可能なすべてのコンポーネントに対して使用できま す。

- 1. レポート、テキストコンポーネント、コントロール、イメージのいずれかが少なくとも 1 つ含まれている既存のドキュメントを開くか、新規に作成します。
- 2. 次のいずれかの方法でコンポーネントのサイズを変更します。
	- □ サイズハンドル コンポーネントを選択し、コンポーネント周囲に表示されるサイズ ハンドルをドラッグします。コンポーネントの高さおよび幅を手動で増減すると、[レ イアウト] タブの [サイズと整列] グループのそれぞれのテキストボックスに新しい値 が表示されます。
	- □ リボン 次のいずれかの方法でリボンを使用することができます。
		- □ ドキュメント内のコンポーネントを選択します。[レイアウト] タブの [サイズと整 列] グループで、[高さ] および [幅] テキストボックスに値を入力します。

■ 下図のように、[レイアウト] タブの [サイズと整列] グループで、ダイアログボック ス起動アイコンをクリックし、[サイズと位置] ダイアログボックスを開きます。

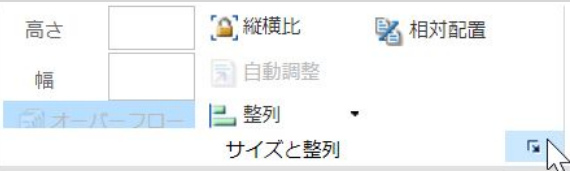

■ コンテキストメニュー コンポーネントを右クリックし、[サイズと位置] を選択しま す。[サイズと位置] ダイアログボックスが開きます。

注意:コンポーネントの周囲 (境界線) を右クリックする必要があります。

下図のように、[サイズと位置] ダイアログボックスの [サイズ] タブを開きます。

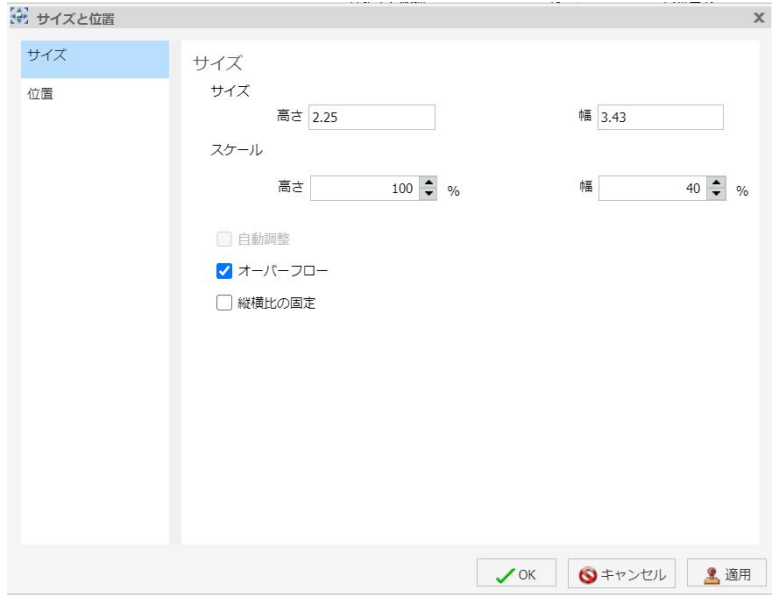

[高さ] と [幅] のオプションを使用して、選択したコンポーネントの位置を変更します。 [サイズ] オプションで、オブジェクトのサイズをピクセル単位で調整することや、[ス ケール] オプションを使用してオブジェクトの拡大縮小率を調整することができます。

<span id="page-285-0"></span>[縦横比の固定] にチェックを入れ、縦横比を固定することができます。このボタンは、 [ドキュメント] デザインビューでレポート、グラフ、イメージ、テキストを編集して いる場合に使用できます。縦横比を固定した場合、幅を変更すると高さが自動的に変 更され、コンポーネントの縦横比が保持されます。高さを変更すると、幅が自動的に 変更されます。

注意:[オーバーフロー] オプションは、[ドキュメント] デザインビューで作業している場 合に限り、[サイズと整列] グループに表示されます。オーバーフローを有効にした場合、 レポートの高さおよび幅を手動で設定することはできません。データがすべて表示され るようにレポートの領域が自動的に拡張されます。

2 つのオブジェクトを選択して [相対位置] ボタンをクリックすると、ページの上位に位置 するコンポーネントの左下角が、下位のコンポーネントの左上角に配置されます。関係の 作成後に両方の項目を選択したままにすると、関係を示す矢印が表示されます。

#### 手順 コンポーネントを移動するには

コンポーネントを移動するには、コンポーネントをクリックするか、[サイズと位置] ダイアロ グボックスの [位置] セクションを使用します。この機能は、ドキュメントに追加可能なすべ てのコンポーネントに対して使用できます。

また、複数のコンポーネントを縦または横の位置を基準に整列することもできます。詳細は、 286 ページの 「 コンポーネントを整列するには 」 を参照してください。

- 1. レポート、テキストコンポーネント、コントロール、イメージのいずれかが少なくとも 1 つ含まれている既存のドキュメントを開くか、新規に作成します。
- 2. コンポーネントを選択した後、次のいずれかの方法でコンポーネントを移動します。
	- □ コンポーネントをキャンバスの任音の位置にドラッグします。 または
	- コンポーネントを右クリックし、「サイズと位置] を選択します。
		- □ [サイズと位置] ダイアログボックスで [位置] タブをクリックします。
		- □ [縦] と [横] のオプションを使用して、選択したコンポーネントの位置を変更しま す。

### 手順 コンポーネントを整列するには

複数のコンポーネントを、縦または横の位置を基準に整列することができます。[整列] オプシ ョンを使用するには、複数のコンポーネントを選択する必要があります。

整列の基準としては、選択した位置のオプションに最も近いコンポーネントが使用されます。 たとえば、2 つのコンポーネントを選択した後、[左揃え] を選択すると、最も左側にあるコン ポーネントを基準にして、これらのコンポーネントが横方向に整列されます。

- 1. 少なくとも 2 つのコンポーネントで構成される既存のドキュメントを開くか、新規に作成 します。
- 2. コンポーネントを選択します。
- 3. Ctrl キーを押しながらコンポーネントをクリックし、2 つ目のコンポーネントを選択しま す。

注意:複数のコンポーネントを同時に選択するには、マウスをドラッグし、複数のコンポ ーネントを選択ボックスで囲みます。マウスボタンを離すと、選択した各コンポーネント の周囲にサイズハンドルが表示されます。各コンポーネントが薄い灰色で表示されてい る場合、それらのコンポーネントが選択されていることを示しています。

下図のように、コンポーネントの周囲にサイズハンドルが表示されます。

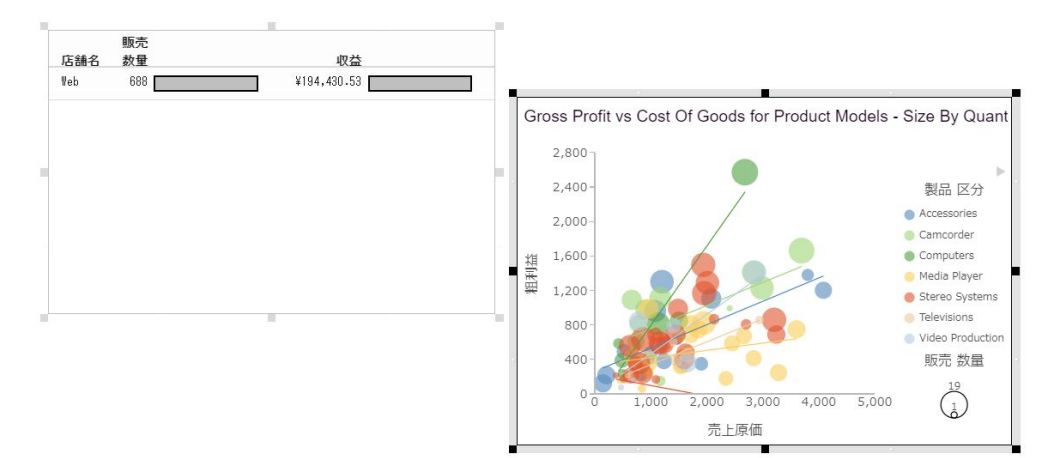

- <span id="page-287-0"></span>4. 次のいずれかの方法で、コンポーネントを整列します。
	- □ 下図のように、選択済みの複数コンポーネントの1つを右クリックし、[配置] ドロッ プダウンメニューから、整列オプションを選択します。

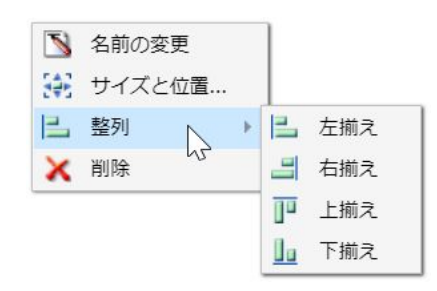

または

□ [整列] ドロップダウンメニューから整列オプションにアクセスします。このメニュー は、[レイアウト] タブの [サイズと整列] グループから表示することもできます。 下図のように、選択したコンポーネントが整列されます。

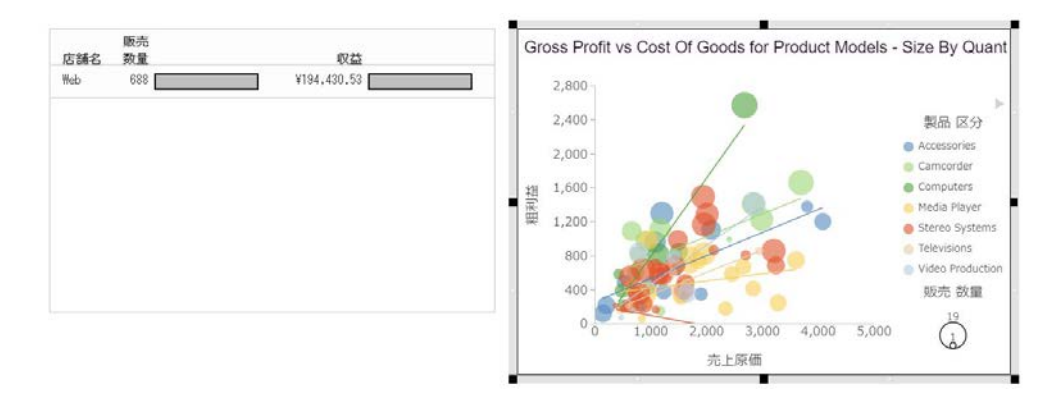

5. キャンバスの任意の位置をクリックして、コンポーネントの選択を解除します。

# 手順 レポートにスタイルを設定してカスタマイズするには

コンポーネントを選択すると、移動やサイズ変更など、コンポーネントに対してさまざまな機 能を実行することができます。これらの機能についての詳細は、286 ページの 「 [コンポーネ](#page-285-0) [ントを移動するには](#page-285-0) 」 を参照してください。コンポーネントのクリック後、リボンを使用し て、選択したコンポーネントのフィールド以外のすべての設定を変更することができます。コ ンポーネント内のフィールドのいずれかを右クリックし、コンテキストメニューを使用して、 選択したフィールドを編集することができます。
<span id="page-288-0"></span>レポートのほかに、グラフやテキストにもスタイルを設定してカスタマイズすることができま す。グラフについての詳細は、289 ページの 「 グラフにスタイルを設定してカスタマイズす るには 」 を参照してください。テキストについての詳細は、290 ページの 「 [テキストを編](#page-289-0) [集するには](#page-289-0) 」 を参照してください。

注意:イメージを編集することはできません。

- 1. 少なくとも 1 つのレポートで構成される既存のドキュメントを開くか、新規に作成しま す。
- 2. レポートをクリックします。

[クエリ] ウィンドウがアクティブになり、このウィンドウでレポート内のフィールドを選 択することができます。フィールドを選択するには、キャンバスまたは [クエリ] ウィンド ウでフィールドをクリックします。

レポートのスタイル設定およびカスタマイズについての詳細は、91 ページの「 [レポート](#page-90-0) [の作成とカスタマイズ](#page-90-0) 」 を参照してください。

#### 手順 グラフにスタイルを設定してカスタマイズするには

コンポーネントを選択すると、移動やサイズ変更など、コンポーネントに対してさまざまな機 能を実行することができます。これらの機能についての詳細は、286 ページの 「 [コンポーネ](#page-285-0) [ントを移動するには](#page-285-0) 」 を参照してください。 コンポーネントのクリック後、リボンを使用し て、選択したコンポーネントのフィールド以外のすべての設定を変更することができます。コ ンポーネントをダブルクリックまたは右クリックして個別のフィールドを選択し、コンテキス トメニューまたは [フィールド] タブでフィールドを編集することができます。

グラフのほかに、レポートやテキストにもスタイルを設定してカスタマイズすることができま す。レポートについての詳細は、288 ページの 「 [レポートにスタイルを設定してカスタマイ](#page-287-0) [ズするには](#page-287-0) 」 を参照してください。テキストについての詳細は、290 ページの 「 [テキスト](#page-289-0) [を編集するには](#page-289-0) 」 を参照してください。

注意:イメージを編集することはできません。

- 1. 少なくとも 1 つのグラフで構成される既存のドキュメントを開くか、新規に作成します。
- 2. グラフをクリックします。

[クエリ] ウィンドウがアクティブになり、このウィンドウでグラフ内のフィールドを選択 することができます。フィールドを選択するには、キャンバスまたは [クエリ] ウィンドウ でフィールドをクリックします。

ここで、コンテキストメニューやリボンに表示されるコマンドを使用して、選択したグラ フを編集することができます。

グラフのスタイル設定およびカスタマイズについての詳細は、135 ページの 「 [グラフの](#page-134-0) [作成とカスタマイズ](#page-134-0) 」 を参照してください。

### <span id="page-289-0"></span>手順 テキストを編集するには

コンポーネントを選択すると、移動やサイズ変更など、コンポーネントに対してさまざまな機 能を実行することができます。これらの機能についての詳細は、286 ページの 「 [コンポーネ](#page-285-0) [ントを移動するには](#page-285-0) 」 を参照してください。 コンポーネントのクリック後、リボンを使用し て、選択したコンポーネントのフィールド以外のすべての設定を変更することができます。コ ンポーネント内のフィールドのいずれかを右クリックし、コンテキストメニューを使用して、 選択したフィールドを編集することができます。

テキストのほかに、レポートやグラフにもスタイルを設定してカスタマイズすることができま す。レポートについての詳細は、288 ページの 「 [レポートにスタイルを設定してカスタマイ](#page-287-0) [ズするには](#page-287-0) 」 を参照してください。 グラフについての詳細は、289 ページの 「 [グラフにス](#page-288-0) [タイルを設定してカスタマイズするには](#page-288-0) 」 を参照してください。

注意:イメージを編集することはできません。

- 1. 少なくとも 1 つのテキストで構成される既存のドキュメントを開くか、新規に作成しま す。
- 2. テキストをクリックします。 境界線の周囲にサイズハンドルが表示され、テキストがアクティブになります。
- 3. テキストの任意の位置をクリックし、テキストを入力します。

4. 編集するテキストを選択して右クリックします。下図のようにメニューが開き、オプショ ンが表示されます。

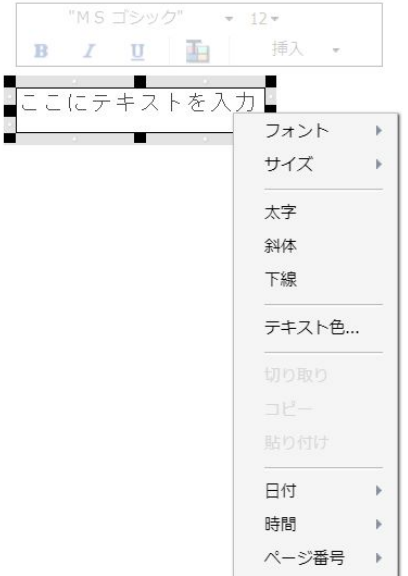

5. メニューオプションを使用して、テキストにスタイルを設定したり、定型句を挿入したり できます。

テキストのメニューオプションは、次のとおりです。

- □ フォント 選択したテキストで使用可能なフォントのリストが開きます。
- □ サイズ 選択したテキストで使用可能なテキストサイズのリストが開きます。
- □ 太字 選択したテキストを太字に設定します。
- □ 斜体 選択したテキストを斜体に設定します。
- □ 下線 選択したテキストを下線付きにします。
- フォント色 [色] ダイアログボックスを開いて、選択したテキストの色を指定します。
- □ 切り取り 選択したテキストを切り取ります。
- コピー 選択したテキストをクリップボードにコピーします。
- □ 貼り付け 選択したテキストをクリップボードから貼り付けます。
- 日付 さまざまなフォーマットの日付クイックテキストのリストを開きます。
- 時間 さまざまなフォーマットの時間クイックテキストのリストを開きます。
- □ ページ番号 さまざまなフォーマットのページ番号クイックテキストのリストを開き ます。

#### 手順 コンポーネントを削除するには

次の手順は、[ドキュメント] デザインビューのすべてのコンポーネントに適用されます。

- 1. 少なくとも 1 つのコンポーネントで構成される既存のドキュメントを開くか、新規に作成 します。
- 2. コンポーネントを右クリックし、[削除] を選択します。

選択したコンポーネントがキャンバスから削除されます。

注意:コンポーネント削除するには、コンポーネントをクリックして Delete キーを押す こともできます。

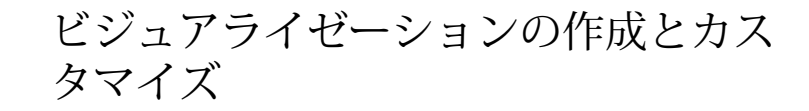

ビジュアライゼーションは、特定の戦略目標に関するデータをさまざまなビューで表現 することで、情報を一元的に提供する視覚化手法です。たとえば、特定の期間や地域に おけるデータの傾向や変動を確認したい場合があります。ビジュアライゼーションを使 用すると、単一画面に統合された情報が一目瞭然になります。

ビジュアライゼーションでは、さまざまなタイプのグラフ、マップ、リストがサポート されます。たとえば、棒グラフ、円グラフ、折れ線グラフを使用して、同一データを異 なるビューで表示することができます。また、特定のビジュアルを補足するために、別 のタイプの関連データを異なるタイプのビジュアルで表示することもできます。さら に、ビジュアライゼーションにテキストセルを追加して、他のユーザが参照できるよう 説明テキストや情報を提供することもできます。

ビジュアライゼーションを使用することで、データの変化をモニタすることもできます。 ビジュアライゼーションでは、元のデータや他のコンポーネントの変更に応じて、リア ルタイムで情報が提供されます。データニーズの変化に伴い、ビジュアライゼーション をいつでも更新、変更、修正することができます。

#### トピックス

□ ビジュアルの作成

**6**

- □ [ビジュアルの選択](#page-294-0)
- □ [ビジュアライゼーションのインタラクティブ操作](#page-320-0)
- □ [ビジュアライゼーションのカスタマイズ](#page-341-0)
- □ [ストーリーボードの使用](#page-358-0)
- □ [ビジュアライゼーションのアニメーション化](#page-359-0)
- □ [実行時のビジュアライゼーションの使用](#page-360-0)

## ビジュアルの作成

ビジュアル (グラフ、マップ、リスト) を作成して、データを視覚的に表現することができま す。さまざまなビジュアルをキャンバスに追加し、複数のビジュアルで構成されたビジュアラ イゼーションを作成することができます。

デフォルトのビジュアルは、積み上げ棒グラフです。ビジュアルのタイプを変更するには、[ホ ーム] タブの [ビジュアル] グループの [変更] オプションを使用します。

下図のビジュアルは、電化製品別の売上データを示すマトリックスマーカーグラフです。

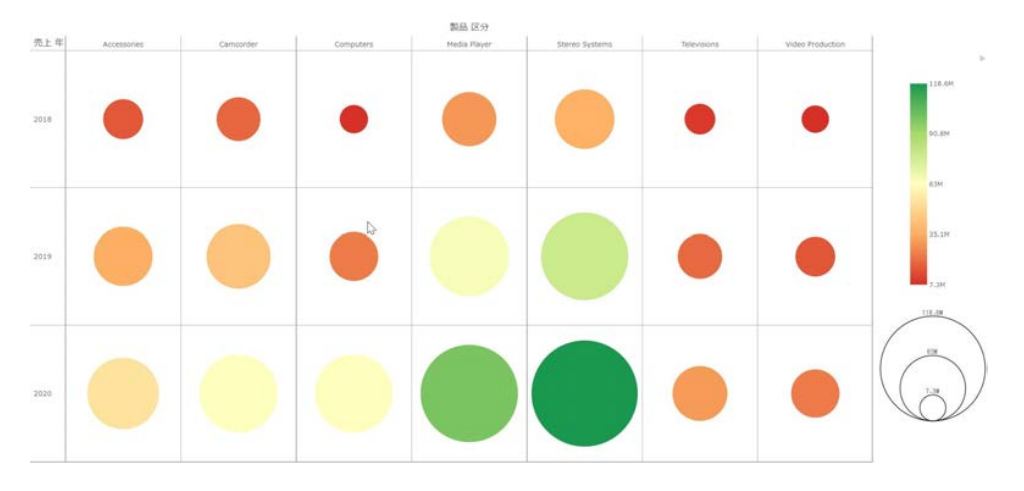

注意:ビジュアライゼーションでは、キャッシュ機能を利用して、ユーザの操作性を最適化し ます。ビジュアライゼーションにデータ値を表示するには、日付時間フォーマットではなく、 キャッシュでサポートされるレガシー日付フォーマットを使用します。

### 手順 WebFOCUS でビジュアライゼーションを作成するには

WebFOCUS でビジュアライゼーションを作成するには、次の手順を実行します。

- 1. InfoAssist をビジュアライゼーションモードで開きます。
- 2. [開く] ダイアログボックスでデータソースを選択し、[開く] をクリックします。
- 3. ビジュアライゼーションに使用するフィールドを選択します。

#### 手順 InfoAssist からビジュアライゼーションを作成するには

別のファイルタイプを開いている場合でも、そのファイルタイプを閉じずに新しいファイルタ イプを開くことができます。ビジュアライゼーションを作成するには、次の手順を実行しま す。

1. クイックアクセスツールバーの [新規作成] をクリックします。

または

アプリケーションメインメニュー (IA) ボタンをクリックし、[新規作成] を選択します。

InfoAssist のスプラッシュスクリーンが開きます。

- <span id="page-294-0"></span>2. [ビジュアライゼーションの作成] をクリックします。
- 3. [開く] ダイアログボックスでデータソースを選択し、[開く] をクリックします。 InfoAssist がビジュアライゼーションモードに切り替わります。

#### ビジュアルタイプの変更

ビジュアルは、デフォルトのグラフタイプ (積み上げ棒グラフ) を使用して作成することがで きます。このグラフにデータを追加した後にグラフタイプを変更することも、データを選択す る前にグラフタイプを変更することも可能です。

データの追加を開始した後、別のグラフタイプに切り替えて、最終的に表示するグラフィカル イメージを決定します。

ビジュアルタイプは [ホーム] タブで変更します。

#### 手順 ビジュアルタイプを変更するには

1. 下図のように、[ホーム] タブの [ビジュアル] グループで [変更] をクリックします。

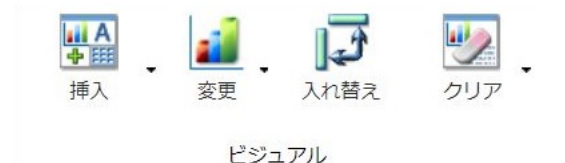

注意:「ビジュアルの選択1メニューから選択したグラフ、マップ、リストに応じて、[変 更] アイコンに表示されるイメージが変わります。デフォルト設定では、[変更] アイコン に積み上げ棒グラフのイメージが表示されます。

[ビジュアルの選択] メニューが表示されます。

2. [ビジュアルの選択] メニューから、使用するビジュアルタイプを選択します。 キャンバスがリフレッシュされ、選択したビジュアルが表示されます。

注意:選択したビジュアルタイプによっては、追加のデータフィールドまたは別のデータ フィールドの選択が必要になる場合があります。

### ビジュアルの選択

ビジュアルを選択する際は、データを分かりやすく表現する最適なグラフ、リスト、マップを 選択することが重要です。InfoAssist には、ビジュアルのライブラリが用意されています。

[ホーム] タブの [ビジュアル] グループで [変更] をクリックし、[ビジュアルの選択] メニュー からビジュアルタイプを選択することができます。下表は、選択可能なビジュアルタイプにつ いての説明です。

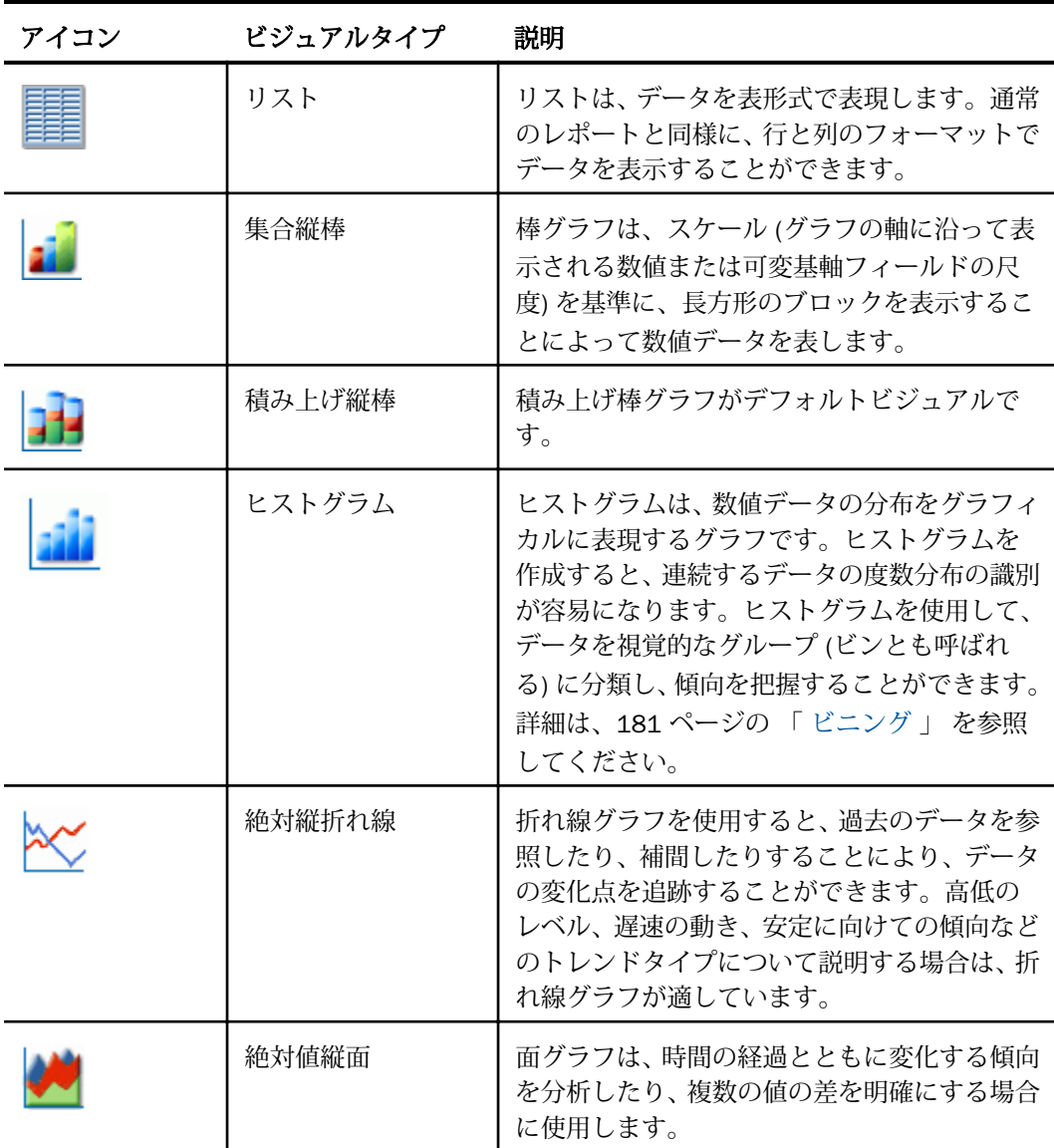

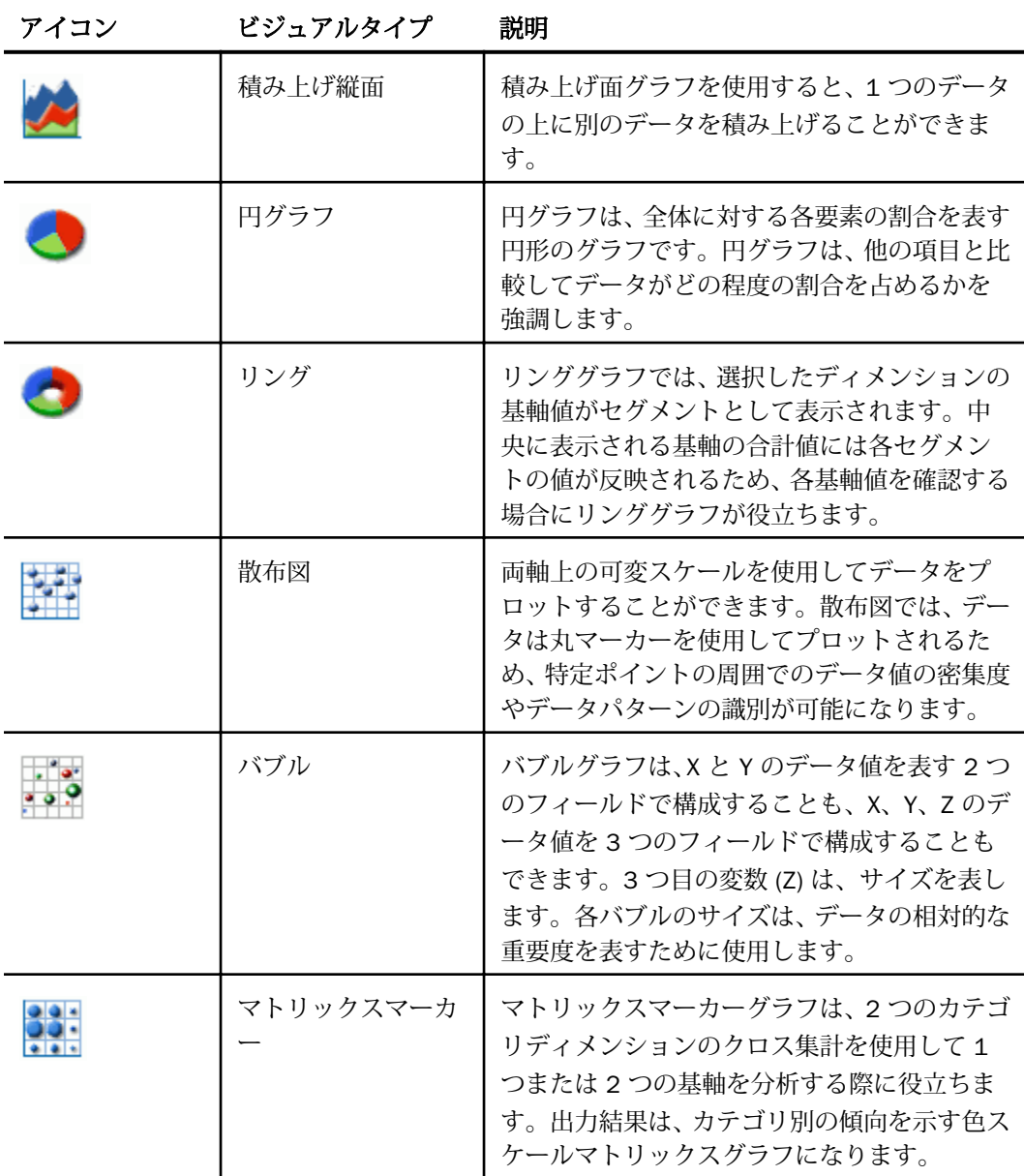

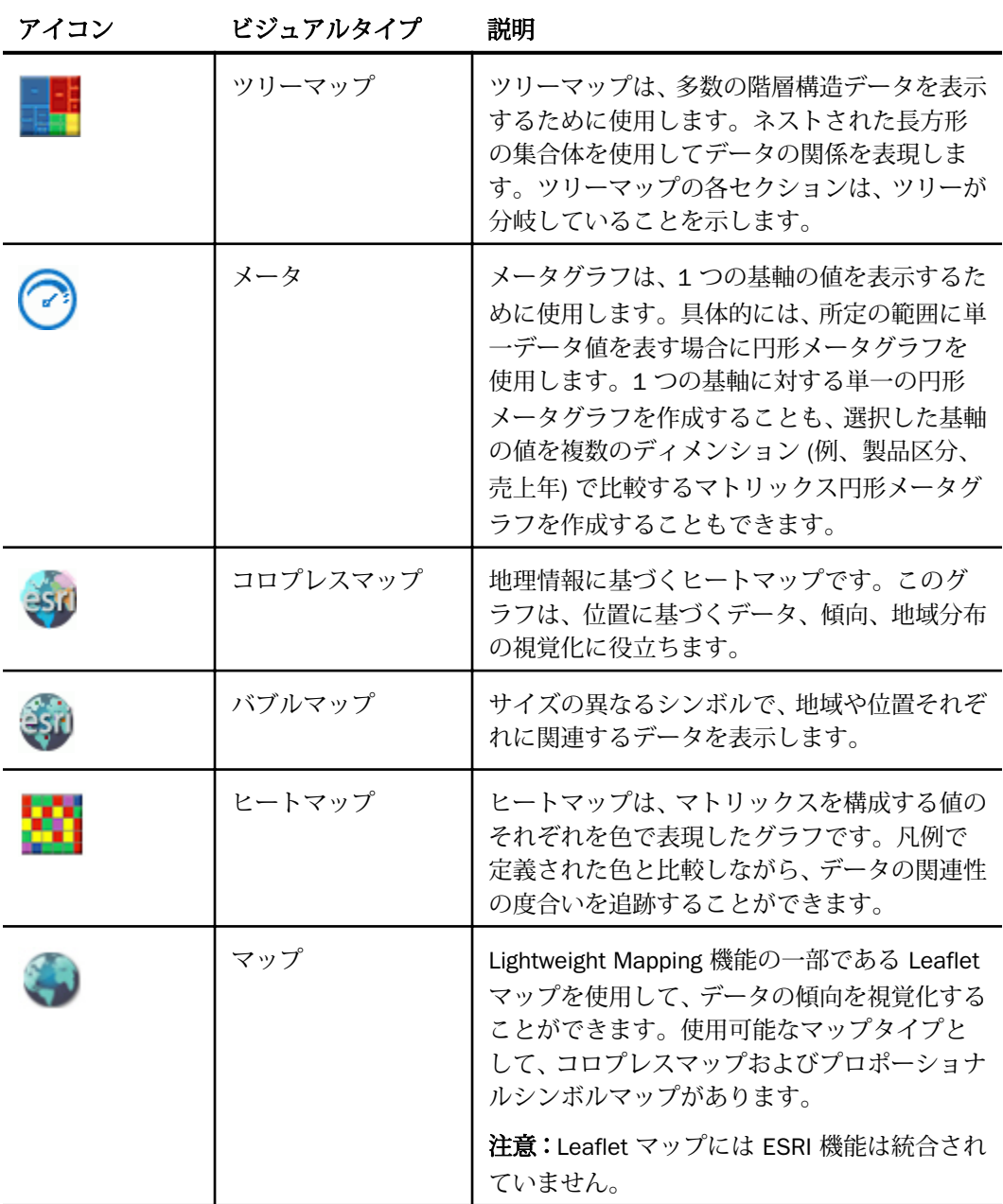

注意

- □ 棒グラフ、折れ線グラフ、面グラフ、円グラフ、散布図、バブルグラフ、メータグラフ、 ツリーマップのいずれかに新しいデータを追加すると、グラフが再作成され、滑らかな動 きで新しい値が表示されます。
- □ 標準のグラフタイプ以外に、管理者は任意の数の拡張グラフを有効にすることができます。 これらの拡張グラフは、ダウンロードされた後、現在の WebFOCUS インストールディレク トリ下にインストールされます。詳細は、管理者に問い合わせてください。
- Microsoft Analysis Services はサポートされますが、ビジュアライゼーションモードで [デ ータ] ウィンドウに親子階層が表示されません。

上記の説明を参照して、ビジュアルを選択して作成します。

リスト

リストは、データを表形式で表現します。通常のレポートと同様に、行と列のフォーマットで データを表示することができます。

下図では、次の基軸フィールドのデータが売上年別および製品区分別のリストとして作成され ています。

□ 収益

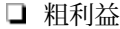

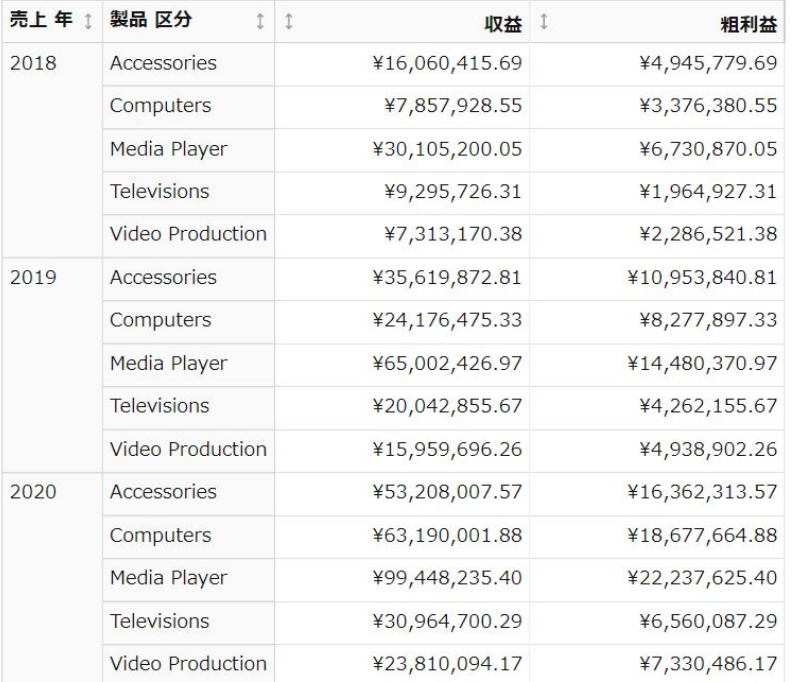

リストを使用する際に、フリーハンド選択 (ラッソ選択) で複数の値を囲むことで、リストに フィルタを適用したり、リストから一部の値を除外したりすることができます。

注意:ビジュアライゼーションモードで [リスト] ビジュアルを使用する際に、多数のフィー ルドをリストに追加すると、サーバレスポンスが遅くなる場合があります。

### 手順 リストを作成するには

- 1. 現在のビジュアルをリストに変更するか、新しいリストを挿入します。
- 2. ビジュアルに追加するデータフィールドをキャンバスにドラッグするか、[クエリ] ウィン ドウのフィールドコンテナにドラッグします。このビジュアルの場合、次のフィールドコ ンテナにデータフィールドを追加する必要があります。
	- □ [行] または [列] 1 つまたは複数のデータフィールド
	- □ [基軸] 1 つまたは複数のデータフィールド

[クエリ] ウィンドウのフィールドコンテナでデータフィールドの追加、編集、または順序 変更を行うと、キャンバスがリフレッシュされます。

## 棒グラフ

棒グラフは、スケール (グラフの軸に沿って表示される数値または可変基軸フィールドの尺度) を基準に、長方形のブロックを表示することによって数値データを表します。棒の長さは、各 データの値または数量に相当します。棒の相対的な高さで、データシリーズ (フィールド) を 比較することができます。棒グラフは、数値データの分布を表します。作成可能な棒グラフに は、横棒グラフと縦棒グラフがあります。

注意:大規模データセットを使用する場合、グラフ下側のスクロールバー表示を有効にするこ とができます。これにより、表示するデータの左右の移動が容易になります。ビジュアライゼ ーションモードでは、スクロールバーは自動的に有効になりますが、スクロールバー表示の有 効と無効を切り替える場合は、[フォーマット] タブの [インタラクティブオプション] をクリッ クします。[インタラクティブオプション] ダイアログボックスで、[X 軸のスクロールを自動的 に有効にする] のチェックをオンまたはオフにします。他のモードで作業する場合は、この機 能を手動で有効にする必要があります。

棒グラフは、個々の値が重要な意味を持つ場合に使用します。下図の例は、販売された個々の 製品と、各製品の売上総数を比較する基本的な縦棒グラフです。販売店では、売れ筋製品や各 製品の売上高を知ることが重要になります。

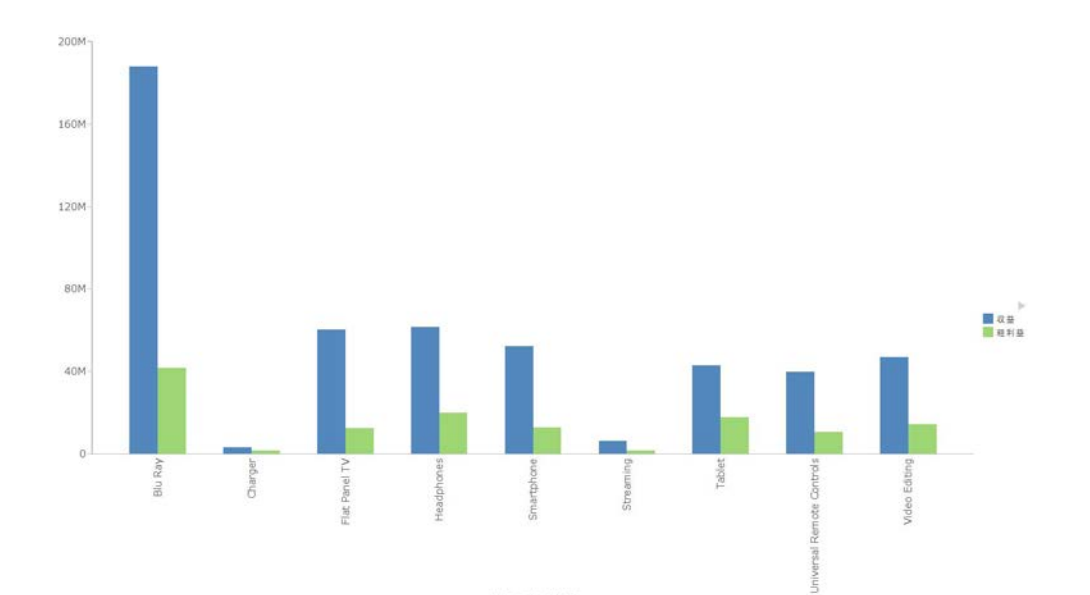

横棒グラフは、値の大きい方から並べて順位を強調する場合や、X 軸ラベルが長すぎて横に並 べて表示できない場合に使用すると便利です。下図の例は、販売店で売上高の多い順に製品を 順位付けした基本的な横棒グラフです。

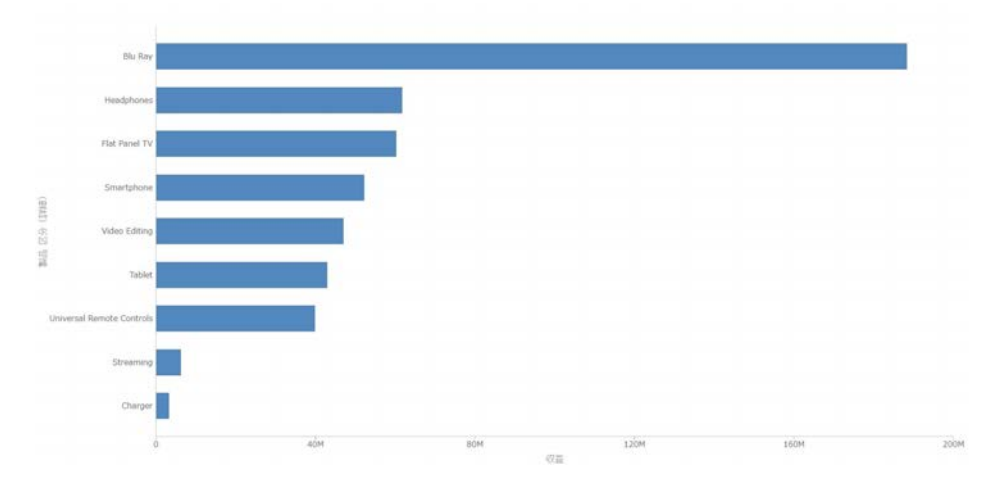

注意:棒グラフのデータの方向を逆にすることができます。これを行うには、[ホーム] タブの [ビジュアル] グループで [入れ替え] をクリックします。

## 手順 新しい棒グラフを挿入するには

- 1. 現在のビジュアルを棒グラフに変更するか、新しい棒グラフを挿入します。
- 2. ビジュアルに追加するデータフィールドをキャンバスにドラッグするか、[クエリ] ウィン ドウのフィールドコンテナにドラッグします。このビジュアルの場合、次のフィールドコ ンテナにデータフィールドを追加する必要があります。
	- □ [縦軸] 1 つまたは複数のデータフィールド
	- □ [横軸] 1 つまたは複数のデータフィールド

注意:[クエリ] ウィンドウのフィールドコンテナにデータフィールドを追加する方法とし て、データフィールドをダブルクリックすることもできます。

キャンバスに棒グラフが表示されます。データを比較するために別のデータフィールド を追加することができます。また、棒グラフの任意のポイント上にマウスポインタを置い て、実データを表示することもできます。

#### 手順 積み上げ棒グラフを作成するには

デフォルトのビジュアルは、積み上げ棒グラフです。

- 1. 現在のビジュアルを積み上げ棒グラフに変更するか、新しい積み上げ棒グラフを挿入しま す。
- 2. ビジュアルに追加するデータフィールドをキャンバスにドラッグするか、[クエリ] ウィン ドウのフィールドコンテナにドラッグします。このビジュアルの場合、次のフィールドコ ンテナにデータフィールドを追加する必要があります。
	- □ [縦軸] 1 つまたは複数のデータフィールド
	- □ [横軸] 1 つまたは複数のデータフィールド
	- [色] 1 つのデータフィールド

注意:[クエリ] ウィンドウのフィールドコンテナにデータフィールドを追加する方法とし て、データフィールドをダブルクリックすることもできます。

キャンバスに積み上げ棒グラフが表示されます。データを比較するために別のデータフ ィールドを追加することができます。また、積み上げ棒グラフの任意のポイント上にマウ スポインタを置いて、実データを表示することもできます。

### 手順 マトリックス棒グラフを作成するには

- 1. 現在のビジュアルを棒グラフに変更するか、新しい棒グラフを挿入します。
- 2. ビジュアルに追加するデータフィールドをキャンバスにドラッグするか、[クエリ] ウィン ドウのフィールドコンテナにドラッグします。このビジュアルの場合、次のフィールドコ ンテナにデータフィールドを追加する必要があります。
	- □ [縦軸] 1 つまたは複数のデータフィールド
	- [横軸] 1 つまたは複数のデータフィールド
	- 「マトリックス行」-3 つまでのデータフィールド
	- 「マトリックス列」 3 つまでのデータフィールド

注意:[クエリ] ウィンドウのフィールドコンテナにデータフィールドを追加する方法とし て、データフィールドをダブルクリックすることもできます。

キャンバスにマトリックス棒グラフが表示されます。データを比較するために別のフィ ールドを追加することができます。また、マトリックス棒グラフの任意のポイント上にマ ウスポインタを置いて、実データを表示することもできます。

## 折れ線グラフ

折れ線グラフを使用すると、過去のデータを参照したり、補間したりすることにより、データ の変化点を追跡することができます。高低のレベル、遅速の動き、安定に向けての傾向などの トレンドタイプについて説明する場合は、折れ線グラフが適しています。

また、折れ線グラフに複数のスケールを使用して、異なる期間においての同一または複数のデ ータ値を比較することもできます。

注意:大規模データセットを使用する場合、グラフ下側のスクロールバー表示を有効にするこ とができます。これにより、表示するデータの左右の移動が容易になります。ビジュアライゼ ーションモードでは、スクロールバーは自動的に有効になりますが、スクロールバー表示の有 効と無効を切り替える場合は、[フォーマット] タブの [インタラクティブオプション] をクリッ クします。[インタラクティブオプション] ダイアログボックスで、[X 軸のスクロールを自動的 に有効にする] のチェックをオンまたはオフにします。他のモードで作業する場合は、この機 能を手動で有効にする必要があります。

折れ線グラフは、時間の経過とともに変化するデータの動向を表す場合に使用します。たとえ ば、雇用統計の月別変化や、全製品の中で特定の製品の年別売上高を表します。下図は、製品 区分ごとに売上月別の収益を示す折れ線グラフビジュアルです。

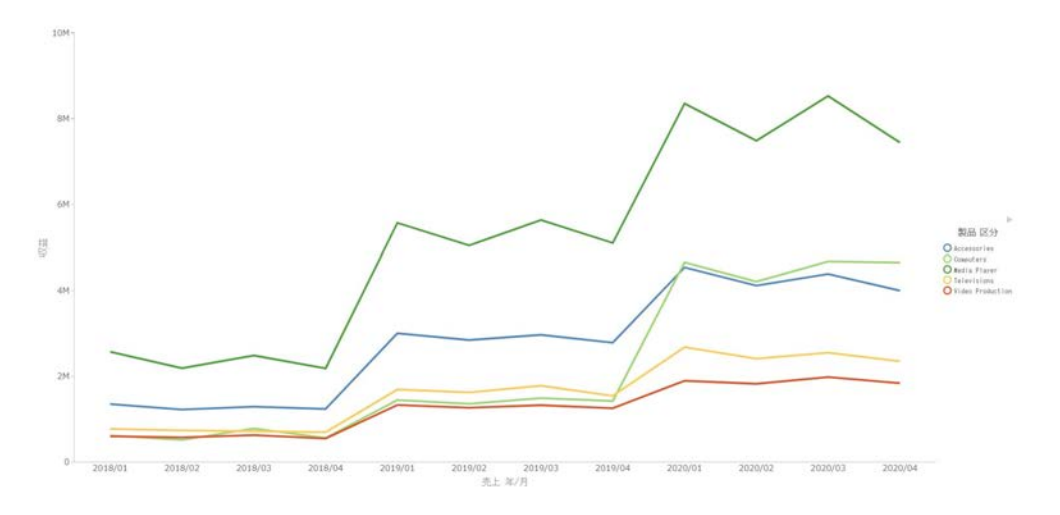

## 手順 折れ線グラフを作成するには

1. 現在のビジュアルを折れ線グラフに変更するか、新しい折れ線グラフを挿入します。

- 2. ビジュアルに追加するデータフィールドをキャンバスにドラッグするか、[クエリ] ウィン ドウのフィールドコンテナにドラッグします。このビジュアルの場合、次のフィールドコ ンテナにデータフィールドを追加する必要があります。
	- □ [縦軸] 1 つまたは複数のデータフィールド
	- □ [横軸] 1 つまたは複数のデータフィールド
	- □ [色] 1 つのデータフィールド (オプション)

注意:[クエリ] ウィンドウのフィールドコンテナにデータフィールドを追加する方法とし て、データフィールドをダブルクリックすることもできます。

分析指標を追加するには、[クエリ] ウィンドウの [色] フィールドコンテナにデータフィー ルドをドラッグします。これにより、そのフィールドの値が色分け表示されます。

キャンバスに折れ線グラフが表示されます。データを比較するために別のデータフィー ルドを追加することができます。また、折れ線グラフの任意のポイント上にマウスポイン タを置いて、実データを表示することもできます。

### 手順 マトリックス折れ線グラフを作成するには

- 1. 現在のビジュアルを折れ線グラフに変更するか、新しい折れ線グラフを挿入します。
- 2. ビジュアルに追加するデータフィールドをキャンバスにドラッグするか、[クエリ] ウィン ドウのフィールドコンテナにドラッグします。このビジュアルの場合、次のフィールドコ ンテナにデータフィールドを追加する必要があります。
	- [縦軸] 1 つまたは複数のデータフィールド
	- □ [横軸] 1 つまたは複数のデータフィールド
	- 「マトリックス行」-3 つまでのデータフィールド
	- [マトリックス列] 3 つまでのデータフィールド

注意:[クエリ] ウィンドウのフィールドコンテナにデータフィールドを追加する方法とし て、データフィールドをダブルクリックすることもできます。

キャンバスにマトリックス折れ線グラフが表示されます。データを比較するために別の フィールドを追加することができます。また、マトリックス折れ線グラフの任意のポイン ト上にマウスポインタを置いて、実データを表示することもできます。

# 面グラフ

面グラフは、時間の経過とともに変化する傾向を分析したり、塗りつぶし面の特性である透過 性により、複数の値の差を明確にする場合に使用します。積み上げ面グラフを使用すると、1 つのデータの上に別のデータを積み上げることができます。データを積み上げることにより、 データシリーズ間の関係を強調して、あるデータシリーズが別のデータシリーズに接近した り、追い付いたりする様子を表現することができます。

注意:大規模データセットを使用する場合、グラフ下側のスクロールバー表示を有効にするこ とができます。これにより、表示するデータの左右の移動が容易になります。ビジュアライゼ ーションモードでは、スクロールバーは自動的に有効になりますが、スクロールバー表示の有 効と無効を切り替える場合は、[フォーマット] タブの [インタラクティブオプション] をクリッ クします。[インタラクティブオプション] ダイアログボックスで、[X 軸のスクロールを自動的 に有効にする] のチェックをオンまたはオフにします。他のモードで作業する場合は、この機 能を手動で有効にする必要があります。

面グラフは、データ量を色で強調することで、データをより明確に識別する場合に使用しま す。下図の例は、電化製品別の年次粗利益を表す基本的な面グラフです。

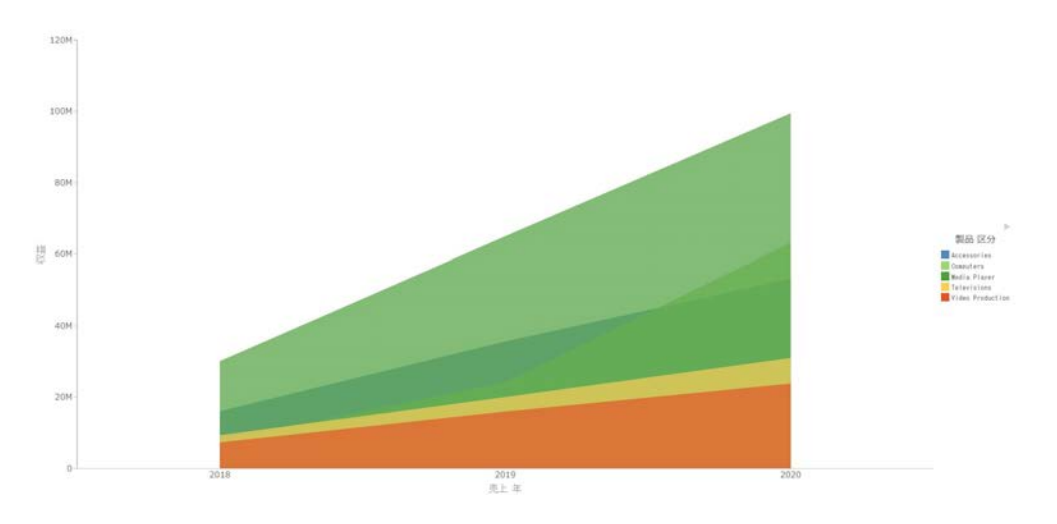

### 手順 面グラフを作成するには

- 1. 現在のビジュアルを面グラフに変更するか、新しい面グラフを挿入します。
- 2. ビジュアルに追加するデータフィールドをキャンバスにドラッグするか、[クエリ] ウィン ドウのフィールドコンテナにドラッグします。このビジュアルの場合、次のフィールドコ ンテナにデータフィールドを追加する必要があります。
	- □ [縦軸] 1 つまたは複数のデータフィールド

■ [横軸] - 1 つまたは複数のデータフィールド

□ [色] - 1 つのデータフィールド (オプション)

注意:[クエリ] ウィンドウのフィールドコンテナにデータフィールドを追加する方法とし て、データフィールドをダブルクリックすることもできます。

キャンバスに面グラフが表示されます。データを比較するために別のデータフィールド を追加することができます。また、面グラフの任意のポイント上にマウスポインタを置い て、実データを表示することもできます。

### 手順 積み上げ面グラフを作成するには

- 1. 現在のビジュアルを積み上げ面グラフに変更するか、新しい積み上げ面グラフを挿入しま す。
- 2. ビジュアルに追加するデータフィールドをキャンバスにドラッグするか、[クエリ] ウィン ドウのフィールドコンテナにドラッグします。このビジュアルの場合、次のフィールドコ ンテナにデータフィールドを追加する必要があります。
	- □ [縦軸] 1 つまたは複数のデータフィールド
	- □ [横軸] 1 つまたは複数のデータフィールド
	- □ [色] 1 つのデータフィールド (オプション)

注意:[クエリ] ウィンドウのフィールドコンテナにデータフィールドを追加する方法とし て、データフィールドをダブルクリックすることもできます。

キャンバスに積み上げ面グラフが表示されます。データを比較するために別のデータフ ィールドを追加することができます。また、積み上げ面グラフの任意のポイント上にマウ スポインタを置いて、実データを表示することもできます。

## 手順 マトリックス面グラフを作成するには

- 1. 現在のビジュアルを面グラフに変更するか、新しい面グラフを挿入します。
- 2. ビジュアルに追加するデータフィールドをキャンバスにドラッグするか、[クエリ] ウィン ドウのフィールドコンテナにドラッグします。このビジュアルの場合、次のフィールドコ ンテナにデータフィールドを追加する必要があります。
	- □ [縦軸] 1 つまたは複数のデータフィールド
	- [横軸] 1 つまたは複数のデータフィールド
	- [マトリックス行] 3 つまでのデータフィールド

■ [マトリックス列] - 3 つまでのデータフィールド

注意:[クエリ] ウィンドウのフィールドコンテナにデータフィールドを追加する方法とし て、データフィールドをダブルクリックすることもできます。

キャンバスにマトリックス面グラフが表示されます。データを比較するために別のデー タフィールドを追加することができます。また、マトリックス面グラフの任意のポイント 上にマウスポインタを置いて、実データを表示することもできます。

## 円グラフ

円グラフは、全体に対する各要素の割合を表す円形のグラフです。円グラフは、グラフ内の他 の項目と比較してデータがどの程度の割合を占めるかを強調します。円グラフは、データが少 数の円項目に分割され (例、10 項目未満)、各円項目のデータを塗りつぶし色で明確に色分け できる場合に適しています。

円グラフは、データがいくつかの区分で構成され、そのデータ全体を表示する場合に使用しま す。下図の例は、四半期別の売上全体に対する各電化製品の割合を示す円グラフです。

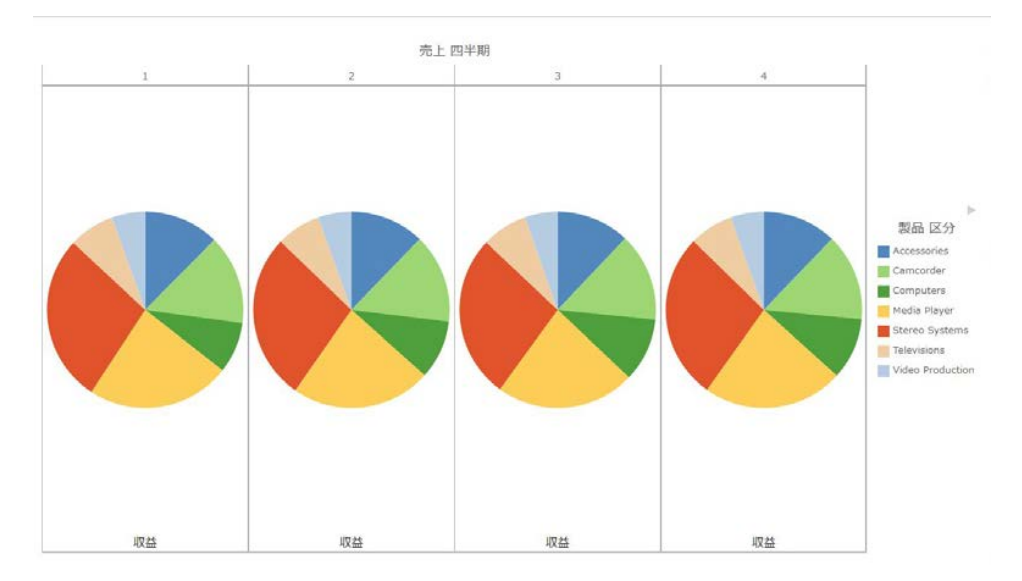

また、[基軸] フィールドコンテナには、1 つまたは複数の基軸を追加することができます。基 軸ごとに個別の円グラフが作成され、[色] フィールドコンテナに基軸またはディメンションを 追加することで、各グラフの円項目を色分けすることができます。

注意:円グラフを作成する場合、[色] フィールドコンテナにフィールドを 1 つ追加することが できます。これにより、その基軸が BY フィールドとして追加され、円グラフの色分け方法が 決定されます。ただし、基軸データによっては、円項目が多数になる場合があります。

## 手順 円グラフを作成するには

- 1. 現在のビジュアルを円グラフに変更するか、新しい円グラフを挿入します。
- 2. ビジュアルに追加するデータフィールドをキャンバスにドラッグするか、[クエリ] ウィン ドウのフィールドコンテナにドラッグします。このビジュアルの場合、次のフィールドコ ンテナにデータフィールドを追加する必要があります。
	- □ [基軸] 1 つまたは複数のデータフィールド。このフィールドコンテナのデータに基 づいて、円項目のサイズが決定されます。
	- □ 「色1-1つのデータフィールド。このフィールドコンテナのデータに基づいて、円グラ フの色分けが定義されます。

注意:[クエリ] ウィンドウのフィールドコンテナにデータフィールドを追加する方法とし て、データフィールドをダブルクリックすることもできます。

キャンバスに円グラフが表示されます。データを比較するために別のデータフィールド を追加することも、同一キャンバスに別の円グラフを作成することもできます。また、円 グラフの任意のポイント上にマウスポインタを置いて、実データを表示することもできま す。

#### 手順 マトリックス円グラフを作成するには

- 1. 現在のビジュアルを円グラフに変更するか、新しい円グラフを挿入します。
- 2. ビジュアルに追加するデータフィールドをキャンバスにドラッグするか、[クエリ] ウィン ドウのフィールドコンテナにドラッグします。このビジュアルの場合、次のフィールドコ ンテナにデータフィールドを追加する必要があります。
	- □ [基軸] 1 つまたは複数のデータフィールド

注意:複数の基軸フィールドを追加した場合、基軸フィールドごとにそれぞれ個別の 円グラフが作成されます。

- □ [色] 1 つのデータフィールド
- □ [マトリックス行] 1 つまたは複数のデータフィールド
- □ 「マトリックス列」 1 つのデータフィールド

注意:[クエリ] ウィンドウのフィールドコンテナにデータフィールドを追加する方法とし て、データフィールドをダブルクリックすることもできます。

キャンバスにマトリックス円グラフが表示されます。データを比較するために別のデー タフィールドを追加することができます。また、別の基軸フィールドを追加し、その基軸 フィールドに特化した円グラフをさらに作成することもできます。また、マトリックス円 グラフの任意のポイント上にマウスポインタを置いて、実データを表示することもできま す。

### リンググラフ

リンググラフは、選択した基軸の合計値と、リンググラフを構成する個々のセグメントを表示 する円形のグラフです。各セグメントの上にマウスポインタを置いて、実データを表示するこ とができます。このグラフは、個々のセグメントの基軸値を、リンググラフ中央に表示される 基軸合計値と比較する場合に役立ちます。

また、[基軸] フィールドコンテナには、1つまたは複数の基軸を追加することができます。基 軸ごとに個別のリンググラフが作成され、[色] フィールドコンテナに基軸またはディメンショ ンを追加することで、グラフの円項目を色分けすることができます。

注意:リンググラフの中央に表示される値ラベルのフォントサイズは、グラフエンジンによっ て自動的に設定されます。

リンググラフでは、選択したディメンションの基軸値がセグメントとして表示されます。中央 に表示される基軸の合計値には各セグメントの値が反映されるため、各セグメント値を確認す る場合にリンググラフを使用します。下図は、リンググラフの例を示しています。

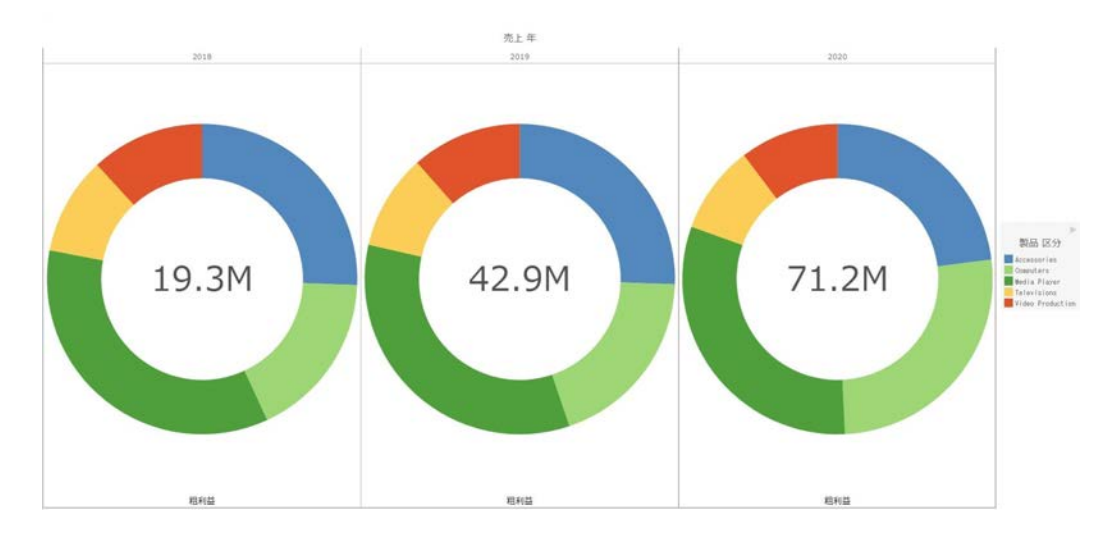

### 手順 リンググラフを作成するには

1. 現在のビジュアルをリンググラフに変更するか、新しいリンググラフを挿入します。

- 2. ビジュアルに追加するデータフィールドをキャンバスにドラッグするか、[クエリ] ウィン ドウのフィールドコンテナにドラッグします。このビジュアルの場合、次のフィールドコ ンテナにデータフィールドを追加する必要があります。
	- [基軸] 1 つまたは複数のデータフィールド。このフィールドコンテナのデータに基 づいて、関連するカテゴリのリングセグメントのサイズが決定されます。
	- □ [色] 1 つのデータフィールド。このフィールドコンテナのデータに基づいて、リング グラフの色分けが定義されます。

注意:[クエリ] ウィンドウのフィールドコンテナにデータフィールドを追加する方法とし て、データフィールドをダブルクリックすることもできます。

キャンバスにリンググラフが表示されます。選択した基軸の合計値がリンググラフの中 央に表示されます。リンググラフの任意のセグメント上にマウスポインタを置いて、実デ ータを表示することもできます。

### 手順 マトリックスリンググラフを作成するには

- 1. 現在のビジュアルをリンググラフに変更するか、新しいリンググラフを挿入します。
- 2. ビジュアルに追加するデータフィールドをキャンバスにドラッグするか、[クエリ] ウィン ドウのフィールドコンテナにドラッグします。このビジュアルの場合、次のフィールドコ ンテナにデータフィールドを追加する必要があります。
	- □ [基軸] 1 つのデータフィールド

注意:複数の基軸フィールドを追加した場合、基軸フィールドごとにそれぞれ個別の リンググラフが作成されます。

- □ [色] 1 つのデータフィールド
- [マトリックス行] 1 つのデータフィールド
- [マトリックス列] 1 つのデータフィールド

注意:[クエリ] ウィンドウのフィールドコンテナにデータフィールドを追加する方法とし て、データフィールドをダブルクリックすることもできます。

キャンバスにマトリックスリンググラフが表示されます。データを比較するために別の フィールドを追加することができます。また、別の基軸フィールドを追加し、その基軸フ ィールドに特化したリンググラフをさらに作成することもできます。また、マトリックス リンググラフの任意のポイント上にマウスポインタを置いて、実データを表示することも できます。

## 散布図

両軸上の可変スケールを使用してデータをプロットすることができます。散布図では、データ は丸マーカーを使用してプロットされるため、特定ポイントの周囲でのデータ値の密集度やデ ータパターンの識別が可能になります。デフォルト設定では、数値 X 軸、つまりソートフィー ルドからは、常に散布図が生成されます。

注意:横軸、縦軸、または両方の軸に、基軸以外のデータフィールド (ディメンションフィー ルド) を指定することができます。

グラフに表示されたデータポイントが密集している場合、X 値と Y 値の相関性が高いことを示 しています。データポイントが散在している場合、相関性が低い、または相関性がないことを 示しています。

[クエリ] ウィンドウの [PRINT] フィールドコンテナにデータフィールドを追加すると、散布図 に追加の BY フィールドが作成されます。下図の例は、粗利益および希望小売価格のデータを 示す散布図で、[クエリ] ウィンドウの [PRINT] フィールドコンテナに [製品,区分 (詳細)] および [型] ディメンションフィールドを追加した結果を示しています。

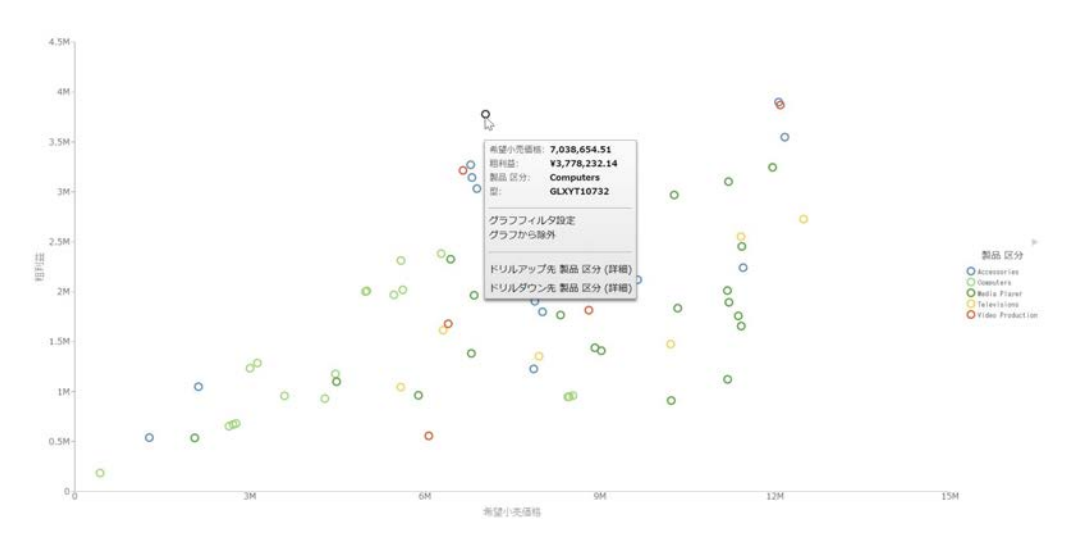

### 手順 散布図を作成するには

- 1. 現在のビジュアルを散布図に変更するか、新しい散布図を挿入します。
- 2. ビジュアルに追加するデータフィールドをキャンバスにドラッグするか、[クエリ] ウィン ドウのフィールドコンテナにドラッグします。このビジュアルの場合、次のフィールドコ ンテナにデータフィールドを追加する必要があります。
	- □ [縦軸] 1 つのデータフィールド

□ [横軸] - 1 つのデータフィールド

**□ [PRINT] - 1 つのデータフィールド** 

■ [色] - 1 つのデータフィールド

注意:[クエリ] ウィンドウのフィールドコンテナにデータフィールドを追加する方法とし て、データフィールドをダブルクリックすることもできます。

キャンバスに散布図が表示されます。また、散布図の任意のポイント上にマウスポインタ を置いて、実データを表示することもできます。

#### バブルグラフ

バブルグラフは、データポイントをバブルで表したグラフです。バブルグラフは、X と Y のデ ータ値を表す 2 つのフィールドで構成することも、X、Y、Z のデータ値をこの順序で表す 3 つのフィールドで構成することもできます。Z 変数はサイズを表します。各バブルのサイズ は、データの相対的な重要度を表すために使用します。

[サイズ] フィールドコンテナにデータフィールドを追加すると、その値がサイズ凡例の Z 軸タ イトルとして表示されます。[サイズ] フィールドコンテナにデータフィールドが追加されて いない場合、Z 軸タイトルおよびサイズ凡例は表示されません。Z 軸データ値をサイズとして 示すよう選択した場合、そのデータラベルがサイズ凡例に表示されます。また、サイズ凡例に は、そのデータフィールドの最小値から最大値までの範囲が円のサイズで示されます。これに より、円のサイズに基づいてデータ値の大きさが推定可能になります。

#### 注意

- □ ビジュアルの各バブルの上にマウスポインタを置くと、そのポイントの実際のデータ値が 表示されます。
- □ 横軸、縦軸、または両方の軸に、基軸以外のデータフィールド (ディメンションフィール ド) を指定することができます。
- ビジュアライゼーションの HTML5 グラフの場合、バブルグラフを作成する際にシリーズの スタイルフォーマットで [塗りつぶしなし] オプションを選択した場合、シリーズのバブル は黒の単色で表示されます。インタラクティブの場合、実行時のグラフにバブルを表示す るために、[境界色の表示] オプションを有効にする必要があります。有効にしない場合、 バブルが見えなくなります。

下図のバブルグラフでは、電化製品別に希望小売価格と収益の関係が示されています。また、 [クエリ] ウィンドウの [サイズ] フィールドコンテナに追加された [粗利益] フィールドの値が バブルのサイズとして示されています。

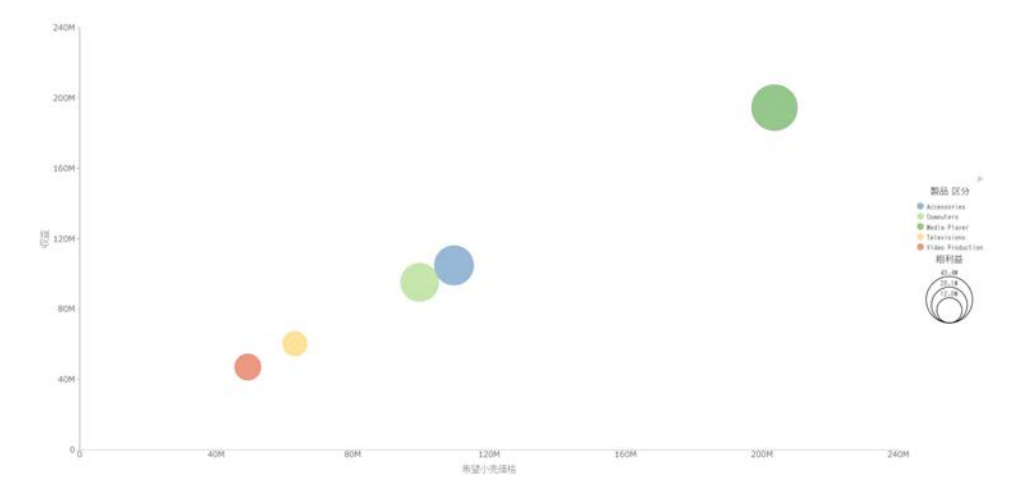

## 手順 バブルグラフを作成するには

- 1. 現在のビジュアルをバブルグラフに変更するか、新しいバブルグラフを挿入します。
- 2. ビジュアルに追加するデータフィールドをキャンバスにドラッグするか、[クエリ] ウィン ドウのフィールドコンテナにドラッグします。このビジュアルの場合、次のフィールドコ ンテナにデータフィールドを追加する必要があります。
	- □ [縦軸] 1 つのデータフィールド
	- □ [横軸] 1 つのデータフィールド
	- [PRINT] 1 つまたは複数のデータフィールド
	- □ [サイズ]-1つのデータフィールド
	- [色] 1 つのデータフィールド (オプション)。このデータフィールドの値が凡例のラベ ルに使用されます。

注意:[クエリ] ウィンドウのフィールドコンテナにデータフィールドを追加する方法とし て、データフィールドをダブルクリックすることもできます。

キャンバスにバブルグラフが表示されます。また、バブルグラフの任意のポイント上にマ ウスポインタを置いて、実データを表示することもできます。

## マトリックスマーカーグラフ

マトリックスマーカーグラフは、2 つのカテゴリディメンションのクロス集計を使用して 1 つ または 2 つの基軸を分析する際に役立ちます。1 つ目の基軸には [クエリ] ウィンドウの [サ イズ] フィールドコンテナを使用し、2 つ目の基軸には [色] フィールドコンテナを使用するこ とができます。下図のように、出力結果は、カテゴリ別の傾向を示す色スケールマトリックス グラフになります。

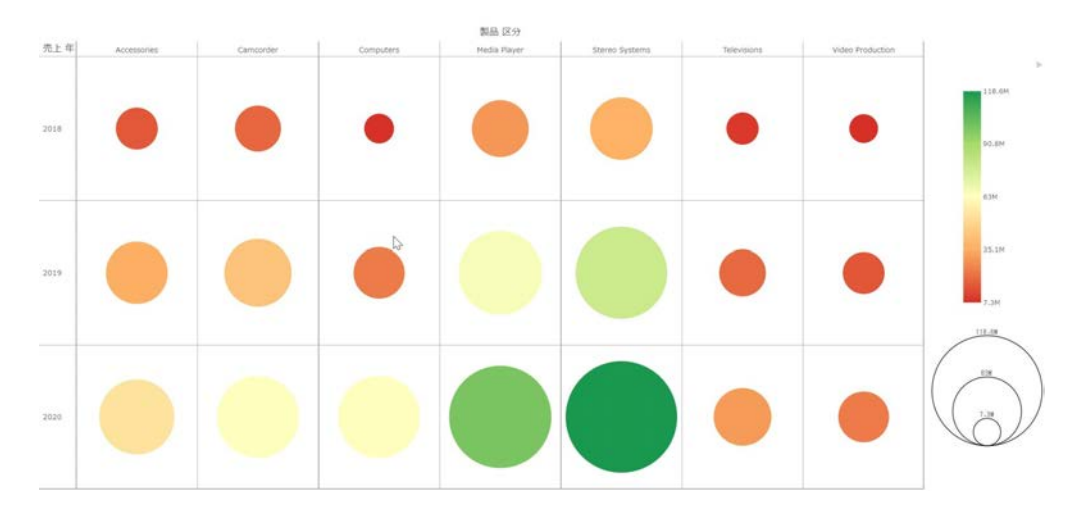

### 手順 マトリックスマーカーグラフを作成するには

- 1. 現在のビジュアルをマトリックスマーカーグラフに変更するか、新しいマトリックスマー カーグラフを挿入します。
- 2. ビジュアルに追加するデータフィールドをキャンバスにドラッグするか、[クエリ] ウィン ドウのフィールドコンテナにドラッグします。このビジュアルの場合、次のフィールドコ ンテナにデータフィールドを追加する必要があります。
	- [マトリックス行] 1 つのデータフィールド
	- [マトリックス列] 1 つのデータフィールド
	- [サイズ] 1 つのデータフィールド。このフィールドのデータに基づいてマーカーサ イズが決定されます。
	- □ [色] 1 つのデータフィールド。このフィールドのデータに基づいてマーカー色が決 定されます。
	- マトリックスマーカーグラフが表示されます。

#### ツリーマップ

ツリーマップは、多数の階層構造データを表示するために使用します。ネストされた長方形の 集合体を使用してデータの関係を表現します。ツリーマップの各セクションは、ツリーが分岐 していることを示します。分岐ごとに長方形が割り当てられ、この長方形から任意数の小さい 長方形 (サブ分岐) を割り当てることができます。各分岐のサイズは、その分岐を構成する要 素の合計値に比例します。

下図のツリーマップでは、ツリーマップの各セクションのサイズと色を決定する 2 つのデー タフィールドを使用して、選択したディメンションフィールドに基づいてデータが分類されて います。

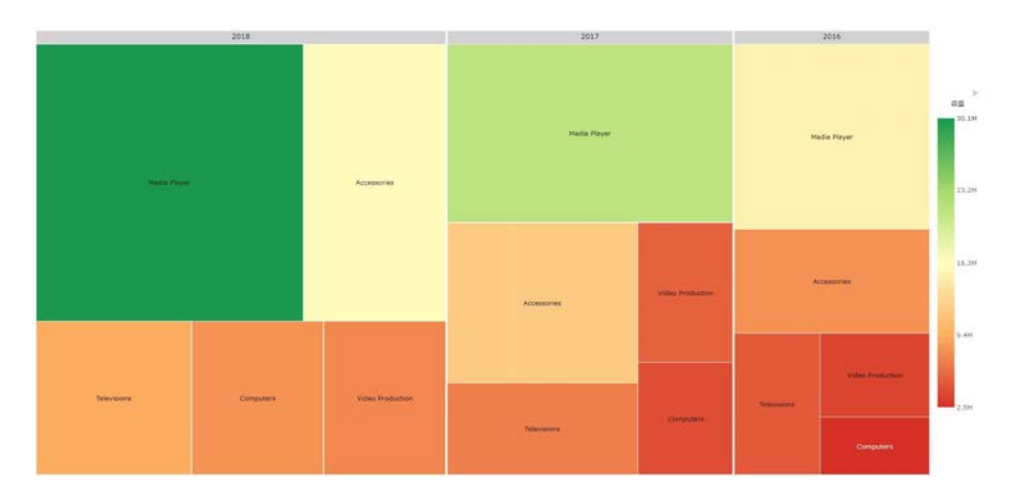

#### 手順 ツリーマップを作成するには

- 1. 現在のビジュアルをツリーマップに変更するか、新しいツリーマップを挿入します。
- 2. ビジュアルに追加するデータフィールドをキャンバスにドラッグするか、[クエリ] ウィン ドウのフィールドコンテナにドラッグします。このビジュアルの場合、次のフィールドコ ンテナにデータフィールドを追加する必要があります。
	- □ [グループ] 1 つまたは複数のデータフィールド。このグループに基づいてツリーマ ップグループの階層が形成されます。
	- □ [サイズ] 1 つのデータフィールド。このデータに基づいて、表示される各分岐のサイ ズが制御されます。
	- [色] 1 つのデータフィールド。このデータに基づいて、グラデーション表示される色 が制御されます。

ツリーマップが表示されます。

メータ

メータグラフは、1 つの基軸の値を表示するために使用します。具体的には、所定の範囲に単 一データ値を表す場合に円形メータグラフを使用します。メータグラフは円形のグラフです。 1 つの基軸に対する単一の円形メータグラフを作成することも、選択した基軸の値を複数のデ ィメンション (例、製品区分、売上年) で比較するマトリックス円形メータグラフを作成する こともできます。円形メータグラフに表示される基軸の値は、データベースに格納されている 基軸の実データに基づきます。

円形メータグラフの表示に使用される基軸は 1 つのみです。凡例には、その円形メータグラ フで使用されている基軸の色が反映されます。

下図のマトリックス円形メータグラフでは、製品区分ごとの収益データが四半期別に示されて います。

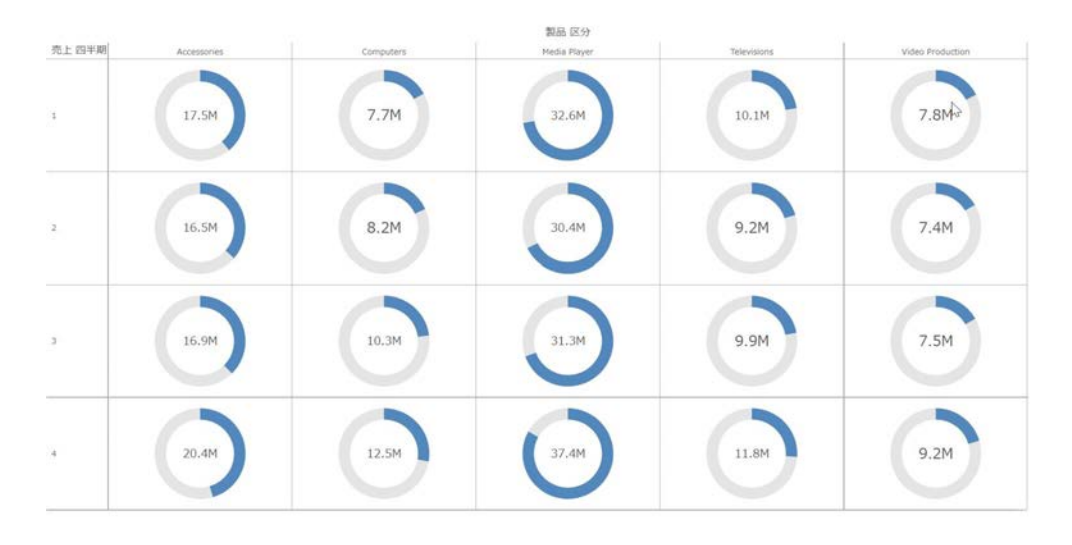

#### 手順 円形メータグラフを作成するには

- 1. 現在のビジュアルをメータグラフに変更するか、新しいメータグラフを挿入します。
- 2. ビジュアルに追加するデータフィールドをキャンバスにドラッグするか、[クエリ] ウィン ドウのフィールドコンテナにドラッグします。このビジュアルの場合、次のフィールドコ ンテナにデータフィールドを追加する必要があります。
	- □ [基軸] 1 つのデータフィールド。このフィールドコンテナのデータに基づいて、選択 した基軸の値がメータグラフに表示されます。

■ 「ツールヒント1-1 つまたは複数のデータフィールド。このフィールドコンテナにフ ィールドを追加すると、さまざまな基軸の実データを追加情報として確認することが できます。[ツールヒント] はオプションです。

注意:[クエリ] ウィンドウのフィールドコンテナにデータフィールドを追加する方法とし て、データフィールドをダブルクリックすることもできます。

キャンバスに円形メータグラフが表示されます。ツールヒントに含める基軸フィールド を追加することもできます。

### 手順 マトリックス円形メータグラフを作成するには

- 1. 現在のビジュアルをメータグラフに変更するか、新しいメータグラフを挿入します。
- 2. ビジュアルに追加するデータフィールドをキャンバスにドラッグするか、[クエリ] ウィン ドウのフィールドコンテナにドラッグします。このビジュアルの場合、次のフィールドコ ンテナにデータフィールドを追加する必要があります。
	- □ [基軸] 1 つのデータフィールド。このフィールドコンテナのデータに基づいて、選択 した基軸の値がメータグラフに表示されます。

注意:メータグラフは定数 (基軸フィールド) に基づいて作成されるため、マトリック スグラフの行と列の交差部は、マトリックス行およびマトリックス列のそれぞれの値 と、選択した基軸の値から計算されます。

- [マトリックス行] 1 つのデータフィールド
- 「マトリックス列1 1 つのデータフィールド
- [ツールヒント] 1 つまたは複数のデータフィールド。このフィールドコンテナにフ ィールドを追加すると、さまざまな基軸の実データを追加情報として確認することが できます。[ツールヒント] はオプションです。

注意:[クエリ] ウィンドウのフィールドコンテナにデータフィールドを追加する方法とし て、データフィールドをダブルクリックすることもできます。

キャンバスにマトリックス円形メータグラフが表示されます。ツールヒントに含める基 軸フィールドを追加することもできます。

#### ヒートマップ

ヒートマップは、マトリックスを構成する値のそれぞれを色で表現したグラフです。凡例で定 義された色と比較しながら、データの関連性の度合いを追跡することができます。

下図のように、ヒートマップは、データからホットスポット (注目する領域) を特定する場合 に役立ちます。

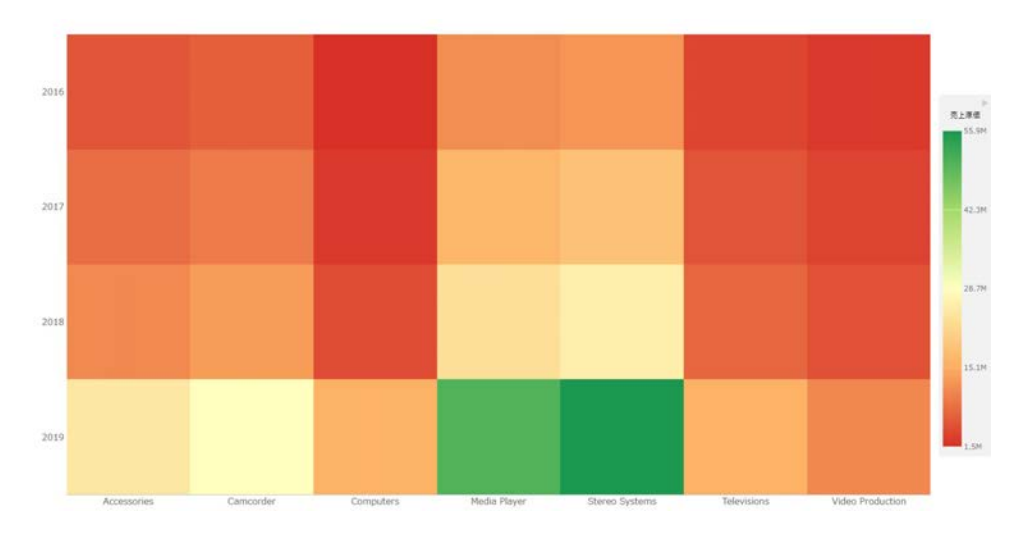

# 手順 ヒートマップを作成するには

- 1. 現在のビジュアルをヒートマップに変更するか、新しいヒートマップを挿入します。
- 2. ビジュアルに追加するデータフィールドをキャンバスにドラッグするか、[クエリ] ウィン ドウのフィールドコンテナにドラッグします。このビジュアルの場合、次のフィールドコ ンテナにデータフィールドを追加する必要があります。
	- □ [色] 1 つのデータフィールド。このデータに基づいて、グラデーション表示される色 が制御されます。
	- □ [横軸] 1 つのデータフィールド
	- □ [縦軸] 1 つのデータフィールド

注意:必要に応じて [マトリックス行] および [マトリックス列] フィールドコンテナにデ ータフィールドを追加して、ヒートマップのセグメントを増やすこともできます。

ヒートマップが表示されます。

# マトリックスグラフ

マトリックスグラフは、強力な比較ツールです。マトリックスグラフの特長は、複数のグラフ が縦横の格子状に配列され、傾向の把握に十分な情報が提供される点です。

マトリックスグラフではデータがグリッド形式で表示されるため、マトリックスの縦方向また は横方向の値を比較することができます。時間の経過とともに変化する傾向をすばやく特定 できるため、売上や投資の傾向などの現状把握に役立ちます。

マトリックスグラフには、さまざまなタイプのグラフを使用することができます (例、円グラ フ、折れ線グラフ)。

下図の例では、家電製品の収益データを製品区分別に示す棒グラフが、四半期別および年次別 (2014 - 2016) のマトリックスで表示されています。マトリックスの各棒グラフを見ながら、 製品区分ごとの収益が時間の経過とともに変化する様子を確認することができます。

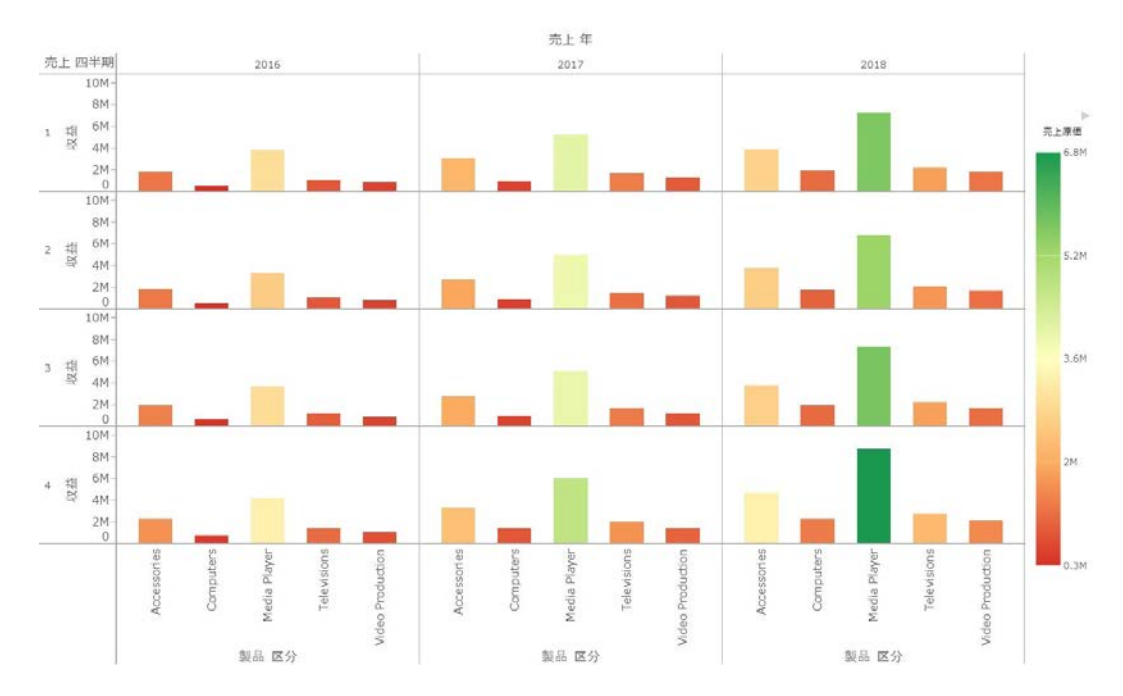

X 軸の列ごとに値を 1 つ、Y 軸の行ごとに値を 1 つプロットすることができます。たとえば、 X 軸に地方区分の値、Y 軸に売上の値をプロットします。マトリックスグラフでは、それぞれ の行または列にプロット可能な値は 1 つのみです。

## 手順 マトリックスグラフを作成するには

1. 現在のビジュアルを棒グラフに変更するか、新しい棒グラフを挿入します。

- <span id="page-320-0"></span>2. ビジュアルに追加するデータフィールドをキャンバスにドラッグするか、[クエリ] ウィン ドウのフィールドコンテナにドラッグします。このビジュアルの場合、次のフィールドコ ンテナにデータフィールドを追加する必要があります。
	- □ [縦軸] 1 つのデータフィールド
	- □ [横軸] 1 つのデータフィールド
	- [マトリックス行] 1 つのデータフィールド

キャンバスにマトリックスグラフが表示されます。グラフの任意のポイント上にマウス ポインタを置いて、実データを表示することができます。

注意:マトリックス棒グラフを作成した後、マトリックスの折れ線グラフ、面グラフ、円 グラフのいずれかに変更するには、[ホーム] タブの [ビジュアル] グループでビジュアルの タイプを変更します。

## ビジュアライゼーションのインタラクティブ操作

ビジュアライゼーションは、1 つまたは複数のビジュアル (例、グラフ、マップ、リスト) およ びテキストで構成されます。1 つのビジュアライゼーションにデータのさまざまなビューを 作成し、そのビジュアライゼーションを社内の他のユーザと共有することができます。

下図は、ビジュアライゼーションの例を示しています。このビジュアライゼーションは、マッ プ、マトリックスリスト、積み上げ面グラフで構成されています。

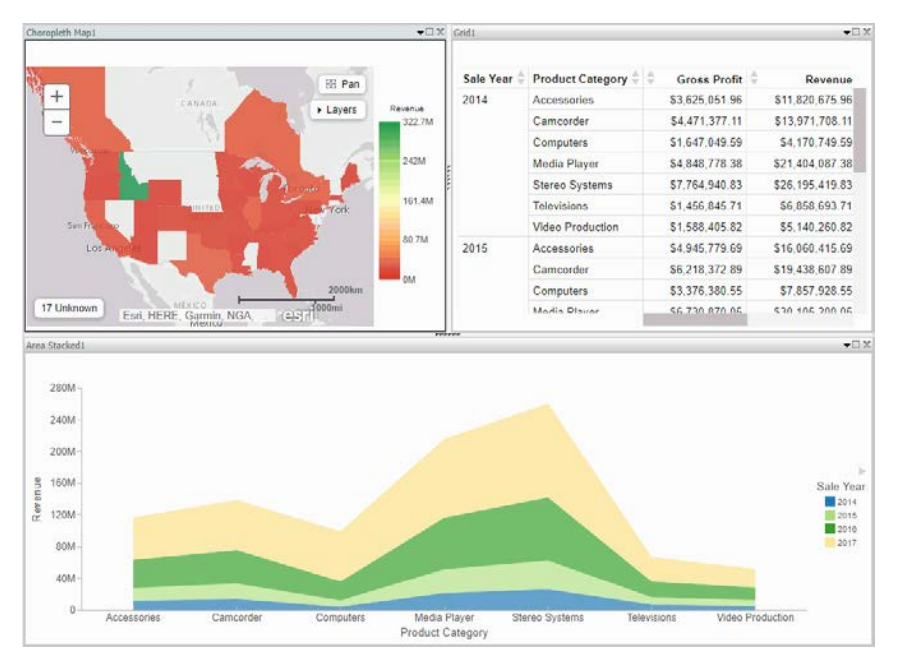

ここでは、ビジュアルを作成、編集する際に実行可能なタスクの概要について説明します。下 表は、各タスクの実行手順の一覧を示しています。また、後述のトピックには、ビジュアルの 作成、編集でよく使用するタスクの実行手順も記載されています。

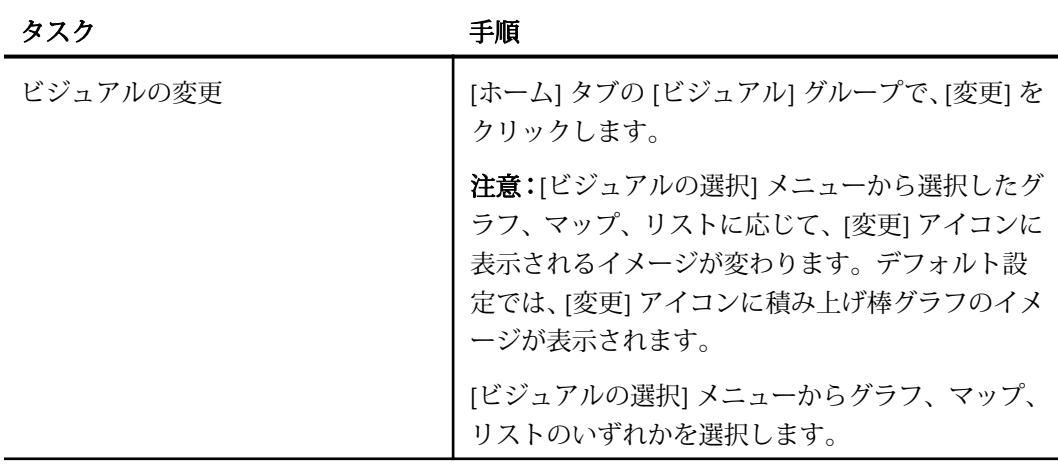

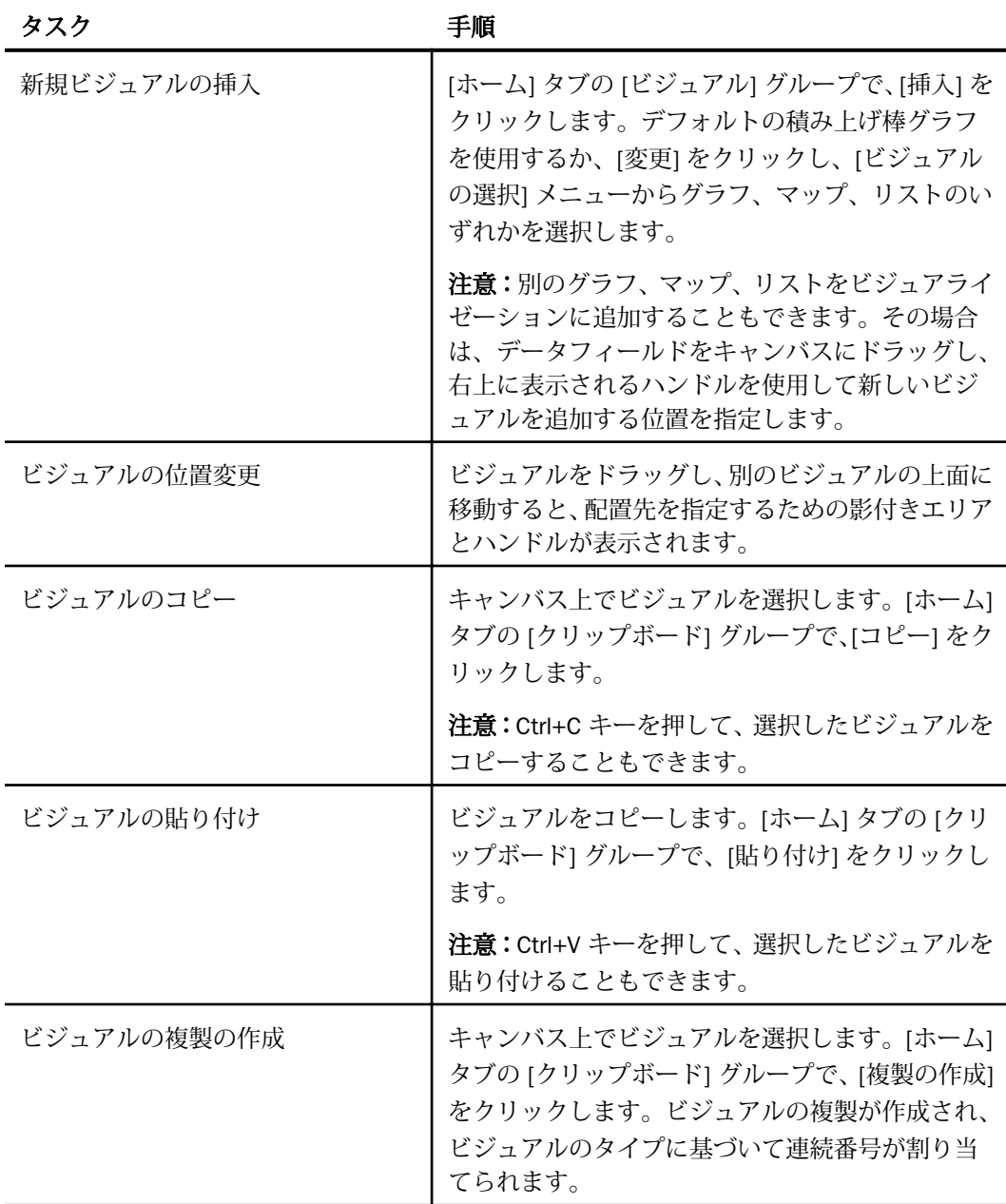

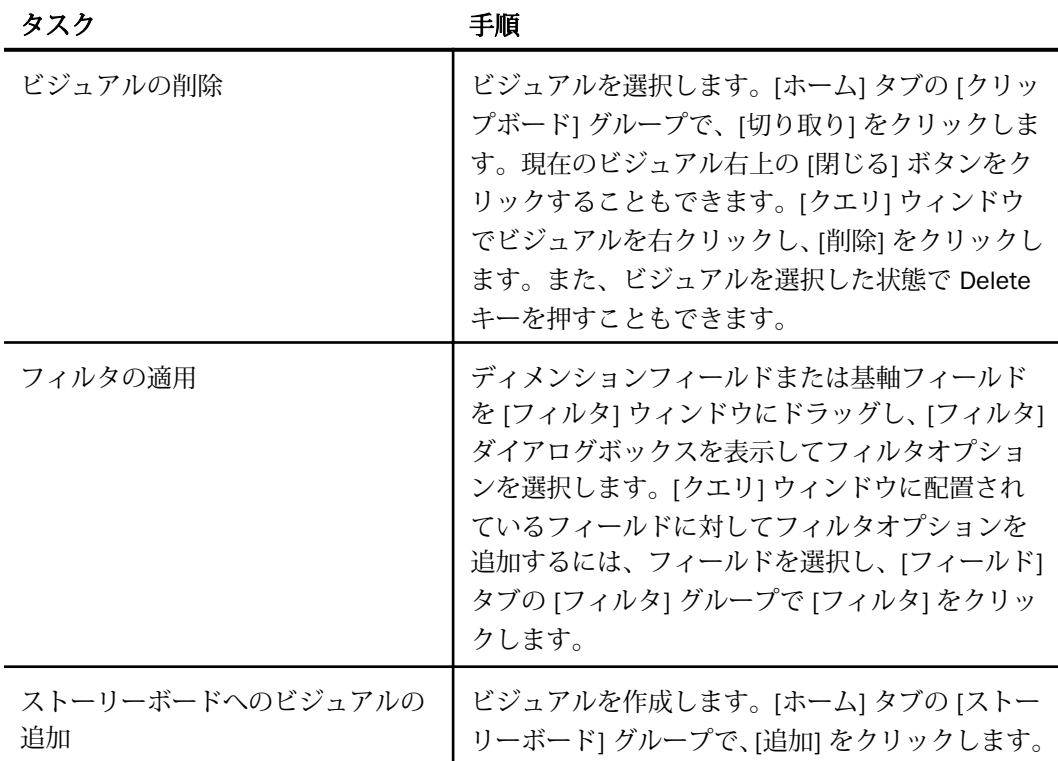

# 手順 新規ビジュアルを作成するには

- 1. [ホーム] タブの [ビジュアル] グループで、[挿入] ボタン横の下向き矢印をクリックしま す。
- 2. メニューから次のオプションのいずれかを選択します。

□ グラフ 積み上げ棒グラフを挿入します。

□ グリッド リストビジュアルを挿入します。

□ テキスト ブランクのテキストセルを挿入します。

3. ビジュアルにデータを挿入します。必要に応じて、テキストセルにテキストを追加しま す。

#### 注意

□ デフォルト設定では、[挿入] をクリックすると、積み上げ棒グラフビジュアルが挿入 されます。
□ [データ] ウィンドウからキャンバスにデータフィールドをドラッグする方法で新しい ビジュアルを作成することもできます。この方法では、デフォルトビジュアルの積み 上げ棒グラフが挿入されます。配置ハンドルを使用して、キャンバス上で新しいビジ ュアルの追加先を指定することができます。たとえば、既存のビジュアルの上側に配 置したり、左側に配置したりします。

### 手順 ビジュアライゼーションにテキストを追加するには

- 1. [ホーム] タブの [ビジュアル] グループで、[挿入] ボタン横の下向き矢印をクリックしま す。
- 2. メニューから [テキスト] を選択します。

キャンバス上にテキストセルが表示されます。

3. ビジュアライゼーションにテキストを追加します。

注意:下図のように、テキストセルのサイズを変更したり、テキストフォーマットオプシ ョンを使用して、追加したテキストの表示をカスタマイズしたりできます。

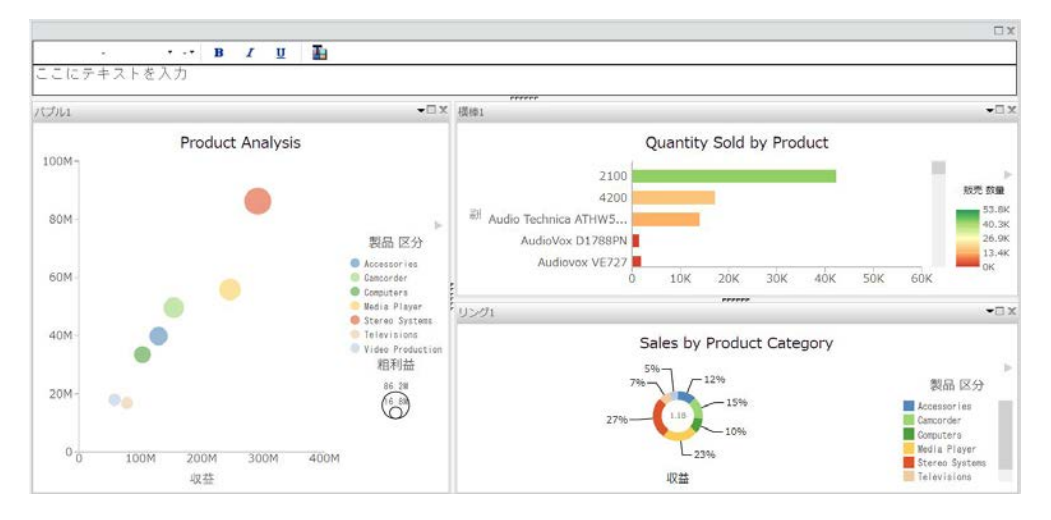

テキストセルをドラッグし、ビジュアルの上面に移動して、ビジュアライゼーション内で のテキストエリアの位置を変更することもできます。テキストセルの位置を指定するに は、配置ハンドルを使用します。

# 手順 ビジュアライゼーションを作成するには

1. デフォルトのキャンバスには、積み上げ棒グラフのテンプレートが表示されます。

- 2. 次のいずれかの方法で新しいビジュアルを挿入します。
	- a. [データ] ウィンドウからキャンバスにデータフィールドをドラッグします。ハンド ルが表示され、新しいビジュアルの位置を選択することができます (例、現在のビジ ュアルの上側または左側)。

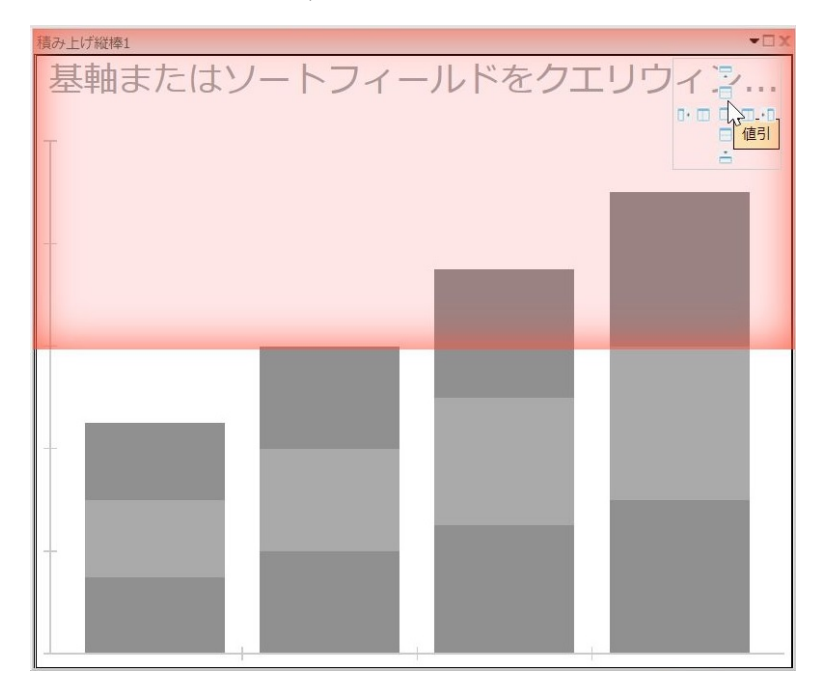

b. [ホーム] タブの [ビジュアル] グループで、[挿入] をクリックします。

注意:必要に応じて [挿入] ボタンの下向き矢印をクリックし、グラフ、リスト、テキ ストのいずれかを選択して挿入することもできます。

3. 別のビジュアルを追加します。

これで、3 つのビジュアルセルが横に並べて表示されます。

4. ビジュアルのいずれかをクリックして選択した状態にします。

注意:ビジュアルを選択した状態にするには、ビジュアルをクリックするか、[クエリ] ウ ィンドウでビジュアルの名前をダブルクリックします。

- 5. ハンドルを使用して各ビジュアルの位置を変更します。
- 6. 各ビジュアルの位置を変更した後、ビジュアルのいずれかを選択し、ビジュアルタイプを 指定します。
	- a. [ホーム] タブの [ビジュアル] グループで、[変更] をクリックします。

注意:[ビジュアルの選択] メニューから選択したグラフ、マップ、リストに応じて、 [変更] アイコンに表示されるイメージが変わります。デフォルト設定では、[変更] ア イコンに積み上げ棒グラフのイメージが表示されます。

- b. [ビジュアルの選択] メニューから、使用するビジュアルタイプを選択します。たとえ ば、折れ線グラフ、面グラフ、マップがあります。
- c. キャンバス上の 3 つのビジュアルに対して上記の手順を繰り返します。
- 7. 各ビジュアルにデータを挿入します。

上記の手順で選択したビジュアルタイプは、必要に応じていつでも変更することができま す。また、データを追加した際に、各ビジュアルのサイズや位置を変更することも可能で す。

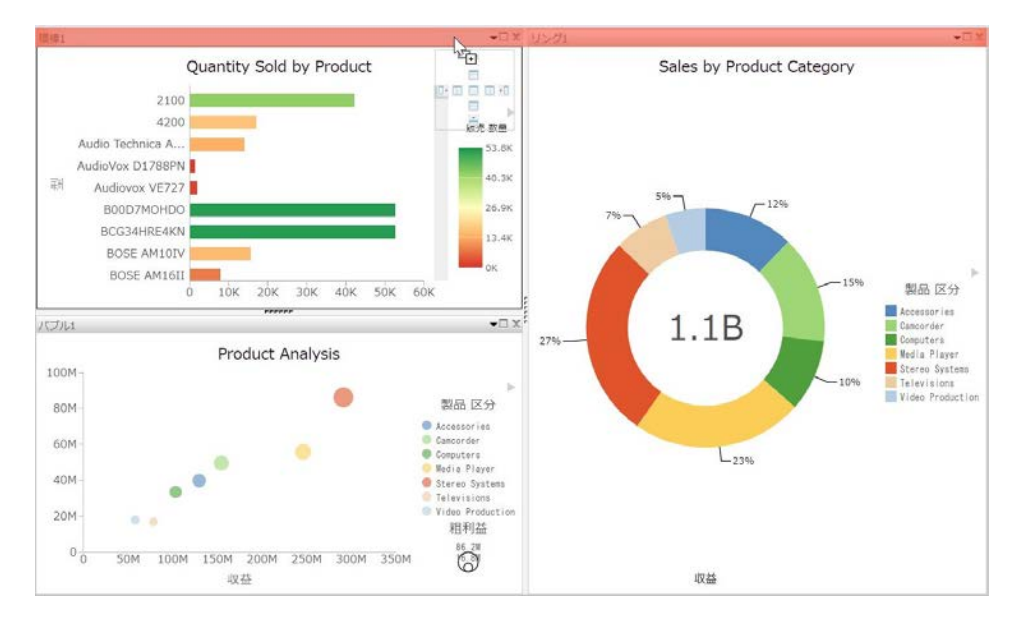

たとえば、左下のビジュアルをビジュアライゼーションの上部に移動します。

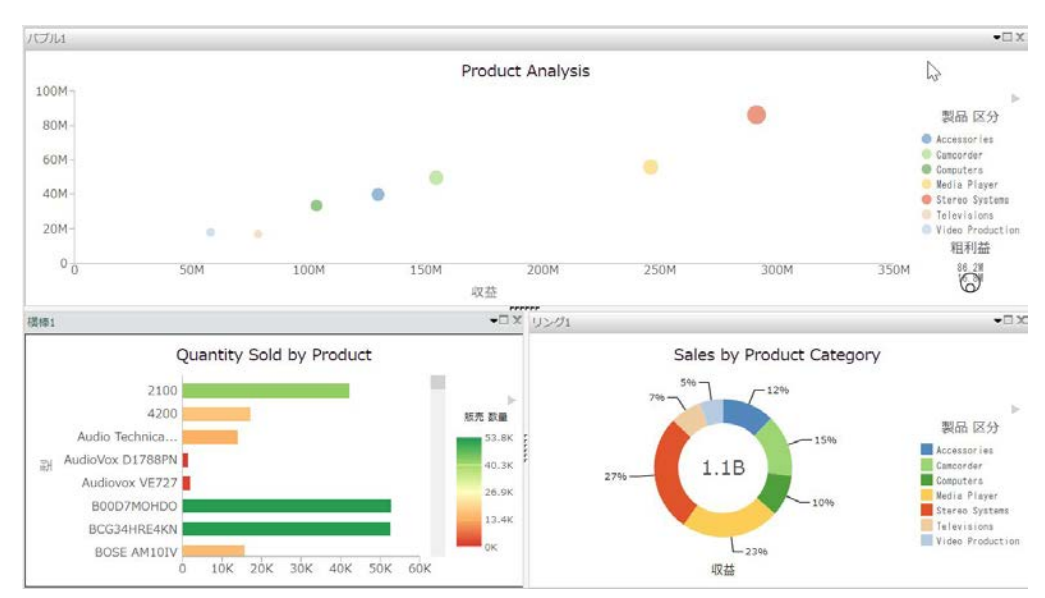

下図では、ビジュアライゼーションの上部にバブルグラフが横長に配置されています。

8. [保存] をクリックして、ビジュアライゼーションを保存します。

## ビジュアルの最小化と最大化

ビジュアライゼーションに複数のグラフ、マップ、リストを配置した際に、各ビジュアルを個 別に最大化または最小化することができます。この方法で、特定のビジュアルのみを最大化し て操作した後、最小化して元の状態に戻し、それぞれのビジュアルを横に並べて表示すること ができます。

[最大化] アイコンおよび [最小化] アイコンは、各ビジュアル右上の [閉じる] アイコンの横に あります。[最大化] アイコンをクリックすると、現在のビジュアルが最前面に移動し、そのビ ジュアルのみがキャンバス全体に表示されます。そのビジュアルで操作を実行した後、最小化 して他のビジュアルと並べて表示します。

注意:別のビジュアルを最大化モードで表示するには、[クエリ] ウィンドウで別のビジュアル をダブルクリックします。

### 手順 ビジュアルを最小化または最大化するには

1. 複数のビジュアルを配置したビジュアライゼーションを作成します。

- 2. ビジュアルを最大化または最小化するには、次の手順を実行します。
	- □ ビジュアルを最大化するには、タイトルバーの [最大化] アイコンをクリックするか、 タイトルバーをダブルクリックします。
	- ビジュアルを最小化するには、タイトルバーの [最小化] アイコンをクリックするか、 タイトルバーをダブルクリックします。

一度に最大化できるビジュアルは 1 つのみです。ビジュアルを最大化した状態で別のビ ジュアルに切り替えるには、[クエリ] ウィンドウで別のビジュアルをダブルクリックしま す。

### 手順 ビジュアルを削除するには

- 1. ビジュアライゼーションで、削除するグラフ、マップ、リストを選択します。
- 2. 次のいずれかの方法でビジュアルを削除します。
	- **□ Delete キーを押します。**
	- [ホーム] タブの [クリップボード] グループで、[切り取り] をクリックします。
	- ビジュアル右上の [閉じる] ボタンをクリックします。
	- □ [クエリ1ウィンドウでビジュアルを右クリックし、[削除] をクリックします。

注意:クイックアクセスツールバーの [元に戻す] および [やり直し] オプションを使用し て、前の操作を元に戻したり、元に戻した操作をやり直したりすることができます。

#### ビジュアルの名前変更

キャンバス上 (ビジュアライゼーション内) のビジュアルの名前を変更することができます。 各ビジュアルにはデフォルトラベルが付けられるため (例、積み上げ縦棒 1、積み上げ縦棒 2)、これらのビジュアルを整理して分かりやすくするために名前を変更します。これらのラベ ルを変更するには、[クエリ] ウィンドウでビジュアルの名前を変更します。

新しいラベルが表示されると、選択するビジュアルの識別が容易になります。

ビジュアルの名前を変更するには、[クエリ] ウィンドウでビジュアルのコンテキストメニュー を使用します。

#### 手順 ビジュアルの名前を変更するには

1. 1 つまたは複数のビジュアル (グラフ、マップ、リスト) で構成されたビジュアライゼーシ ョンを作成します。

- 2. [クエリ] ウィンドウで、タイトルを変更するビジュアルを右クリックします。
- 3. [名前の変更] を選択します。
- 4. [タイトルの編集] ダイアログボックスで、ビジュアルの新しい名前を入力します。
- 5. [OK] をクリックします。

[クエリ] ウィンドウでビジュアルの名前が変更され、新しいタイトルがビジュアルのタイ トルバーに反映されます。

## クリッピングによる複数ディメンション値のグループ化

クリッピング機能を使用すると、ビジュアライゼーションの複数の値をフリーハンド (ラッソ) で選択し、選択したディメンション内で論理グループを作成することができます。クリッピン グ機能では、動的グループの中核機能が使用されるため、ユーザのビジネスニーズに応じた柔 軟なグループ化が可能です。また、既存のグループに別のグループやフィールドを追加し、こ のグループや値に別の名前を付けることで、情報の表示を制御することもできます。

複数の値を統合してクリッピングする場合、新しいグループは、dimensiongroup\_1 の命名規 則を使用して作成されます。このグループ化されたコンポーネントを、必要な追加のコンポー ネントとともにフリーハンド (ラッソ) 選択することで、このグループに値を追加できます。 これらの新しい値が、既存グループの一部になります。

注意:2 つの値をグループ化した後、このグループに別の値を追加する場合、表示を更新する ためにはグループの名前を手動で変更する必要があります。

ビジュアライゼーションに他の値をフリーハンド (ラッソ) 選択し、以前に定義したグループ を取得または含めない場合、現在のディメンションで選択されたフィールドに対して新しいグ ループが作成されます。これは元のディメンションラベル (dimensiongroup\_1) を使用して名 前が付けられますが、これらの値に対して新しい、一意のグループが作成されます。[クエリ] ウィンドウでグループを右クリックし、[グループの編集] を選択すると、グループが表示され ます。既存のグループに新しい値を追加する場合、既存のフィールドと新しいフィールドを統 合するためには、追加するフィールドに加えて既存のグループもフリーハンド (ラッソ) 選択 する必要があります。

クリッピング機能を有効にするには、グループ化する値をフリーハンド (ラッソ) 選択し、マ ウスを離し、表示されるメニューから [グループ n の選択] を選択します。この場合の「n」 は、選択した値に関連するディメンションを示します。下図は、このメニューを示していま す。

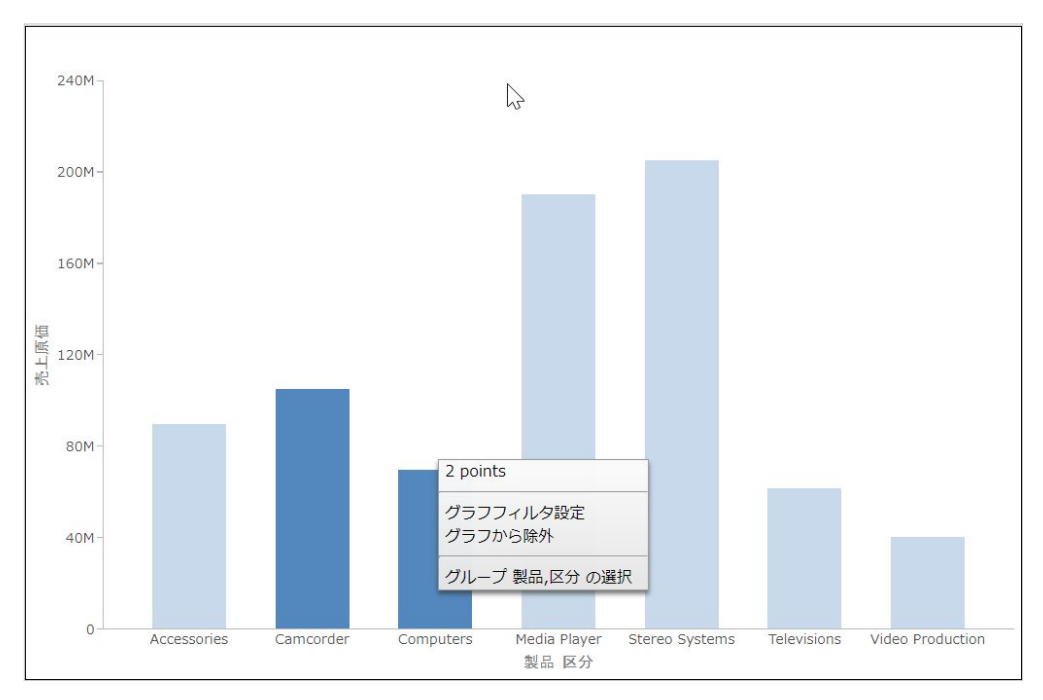

注意:クリッピング機能では、1 つ目の BY フィールドのみでグループ化することができます。 この例では、1 つ目の BY フィールドが [製品区分] になっています。マトリックスグラフを使 用し、このルールを適用する場合は、1 つ目の BY フィールドでのみグループ化することがで きます。また、数値フィールド (例、売上年) でグループ化することはできません。この場合、 数値フィールドが 1 つ目の BY フィールドであってもグループ化はできません。

グループ化すると、値は関連する軸上に一意のグループとして表示されます。グループラベル は、これらのコンポーネントに保存された元の値に基づきます。下図の例では、前ページの図 の Camcorder と Computer をグループ化し、 PRODUCT CATEGORY 1 グループとしました。

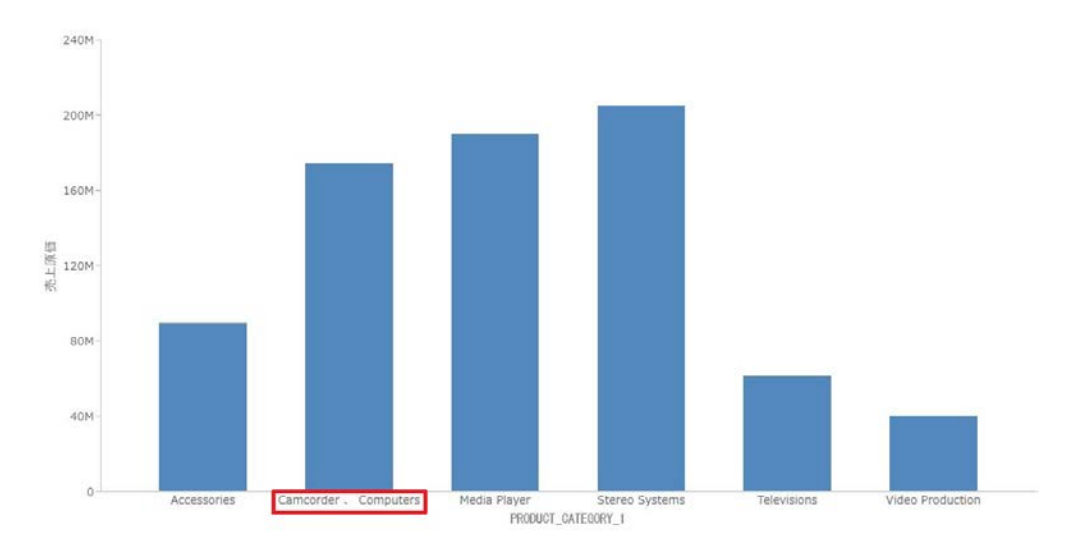

グループを作成後、次の機能を簡単に使用できます。

- □ グループの編集 [グループの編集] ダイアログボックスを開き、現在のグループの値を編 集することができます。たとえば、現在のグループに値を追加したり削除したりできます。 既存グループの編集についての詳細は、80 ページの 「 [動的グループ](#page-79-0) 」 を参照してくだ さい。
- **□ グループ名(x)の変更** [グループ名の変更]ダイアログボックスを使用して、グループの 名前を変更することができます。変更後の名前は、関連する軸に表示され、[クエリ] ウィ ンドウの既存のフィールド名を置換します。
- (x) の名前変更 ユーザのグループ化に基づいて割り当てられたグループ名 (x) を変更する ことができます。これは、ビジュアライゼーションの出力領域に問題がある場合に特に便 利です。[グループの編集] ダイアログボックスの元のグループ名も、この変更後の値で置 き換えられます。
- **□ (x) のグループ解除** グループ化済みの (x) をグループ解除します。
- □ すべてグループ解除 既存のグループをすべて解除し、ビジュアライゼーションを元の状 態に戻します。

注意:すべてのグループを解除すると、デフォルト設定で元のディメンションが[クエリ] ウィンドウのグループとして表示されます。ただし、グループ化は適用されません。

下図は、これらのオプションを示しています。

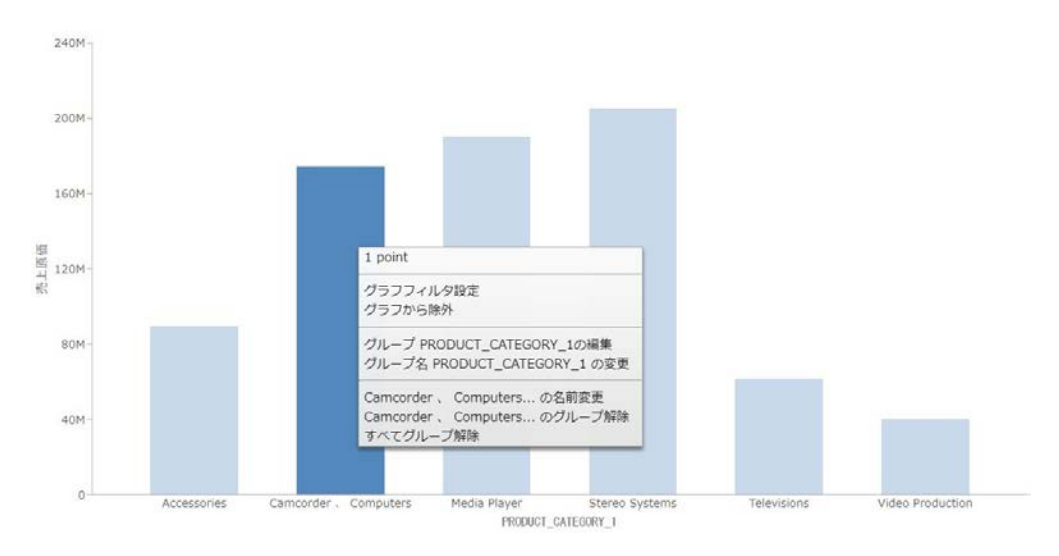

注意:[クエリ] ウィンドウでグループを右クリックして [グループの編集] を選択しても、既存 のグループを編集することができます。

既存グループに別の値を追加する場合は、既存グループと新しい値をフリーハンド (ラッソ) 選択します。メニューから、[グループ (x) と結合] をクリックします。下図のように、この場 合の「x」は、既存グループの値を示します。

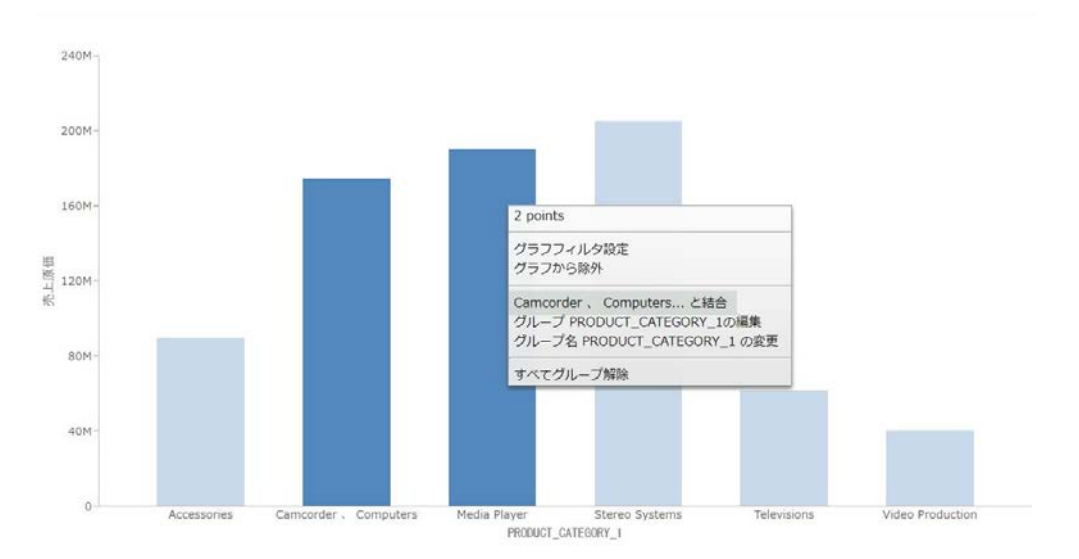

新しい値が既存のグループに追加されます。ラベルにグループのすべての値が含まれるよう にグループの名前を変更することができます。この場合、必要に応じて新しい、一意の名前を 付けることができます。下図は、このオプションのアイコンを示しています。

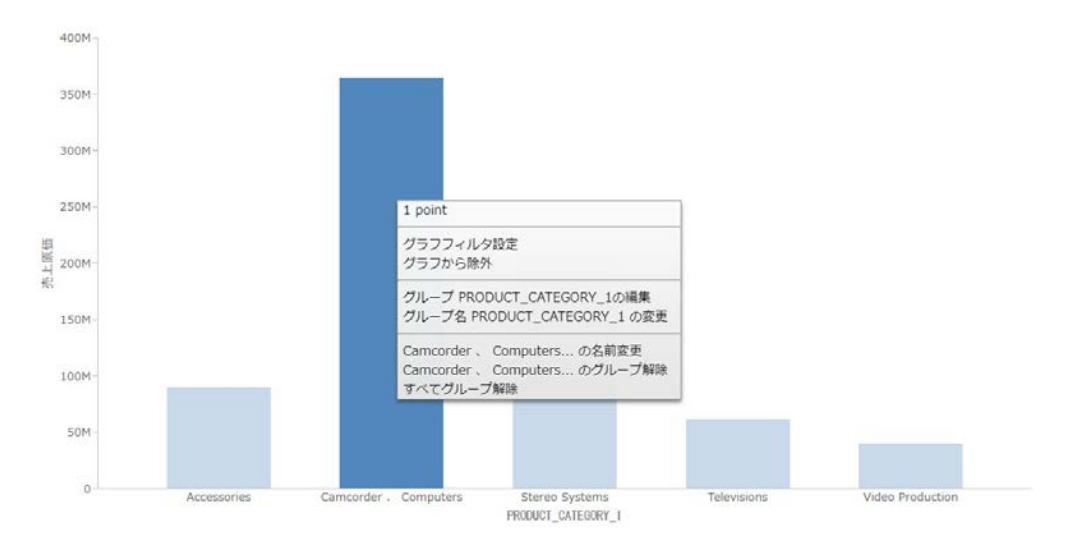

注意:[グループの編集] ダイアログボックスを使用して、グループまたはグループの名前を変 更することができます。詳細は、80 ページの 「 [動的グループ](#page-79-0) 」 を参照してください。

クリッピングした値の作成および管理は、次の手順で行えます。

## 手順 2つ以上の値を統合してクリッピングするには

- 1. ビジュアライゼーションモードで、1 つの基軸と 1 つのディメンションを使用して棒グラ フを作成します。棒グラフが表示されます。
- 2. ビジュアライゼーションの 2 つ以上のフィールドをフリーハンド (ラッソ) 選択します。
- 3. 表示されるメニューから、[グループ n の選択] をクリックします。この場合の「n」は、 棒グラフのディメンションの名前を示します。

2 つの値が、統合されグループ化されて X 軸上に表示されます。

注意:ビジュアライゼーションの軸を入れ替えた場合、クリッピングされた値は Y 軸上に 表示されます。

#### 手順 新しい値を既存グループに統合するには

1. ビジュアライゼーションモードで、1 つの基軸と 1 つのディメンションを使用して棒グラ フを作成します。棒グラフが表示されます。

334 WebFOCUS

- 2. ビジュアライゼーションの 2 つ以上のフィールドをフリーハンド (ラッソ) 選択します。
- 3. 表示されるメニューから、[グループ n の選択] をクリックします。この場合の「n」は、 棒グラフのディメンションの名前を示します。

2つの値が、統合されグループ化されて X 軸上に表示されます。

注意:ビジュアライゼーションの軸を入れ替えた場合、クリッピングされた値は Y 軸上に 表示されます。

- 4. この既存のグループを、新しいフィールドとともにフリーハンド (ラッソ) 選択すると、こ の新しい値がグループに統合されます。
- 5. 表示されるメニューから [グループ (x) と結合] をクリックします。この場合の「x」は最初 に作成したグループの名前を示します。

この値が既存グループに統合されます。

注意:グループの名前は動的に更新されません。変更後のグループのコンテンツを反映さ せるためには、右クリックオプションまたは [クエリ] ウィンドウから利用可能な [グルー プの編集] オプションを使用してグループを編集する必要があります。

#### 手順 既存グループの名前を変更するには

- 1. ビジュアライゼーションモードで、1 つの基軸と 1 つのディメンションを使用して棒グラ フを作成します。棒グラフが表示されます。
- 2. ビジュアライゼーションの 2 つ以上のフィールドをフリーハンド (ラッソ) 選択します。
- 3. 表示されるメニューから [グループ (x) と結合] をクリックします。この場合の「x」は、作 成した棒グラフのディメンションの名前を示します。

2 つの値が、統合されグループ化されて関連する軸上に表示されます。

- 4. グループ化されたフィールドをフリーハンド (ラッソ) 選択し、表示されるメニューから [グループ名 (x) の変更] をクリックします。この場合の「x」はグループの既存のラベルを 示します。
- 5. [グループ名の変更] ダイアログボックスに、グループの新しい名前を入力します。
- 6. [OK] をクリックします。

グループの名前が変更され、関連する軸上に表示されます。

注意:[グループの編集] ダイアログボックスを使用してグループ名を変更することもでき ます。このダイアログボックスは、[クエリ] ウィンドウでグループ化された値で右クリッ クし、[グループの編集] をクリックすると表示されます。詳細は、80 ページの 「 [動的グ](#page-79-0) [ループ](#page-79-0) 」 を参照してください。

#### ビジュアルの実データの表示

InfoAssist で作成したビジュアライゼーションをインタラクティブに操作して、データを分析 することができます。ビジュアライゼーションの作成時に、データをさまざまな視点で表現し たビューを作成しておくと、パターンや傾向の識別が容易になります。

パターンや傾向を特定した後、特定のビジュアルに使用されている実データを取得し、社内の 他のユーザと共有したい場合があります。下図のように、データオプションを使用することが できます。

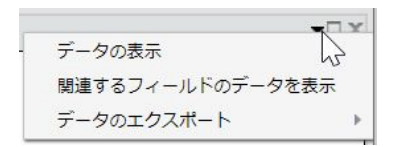

[データの表示] オプションを選択すると、このデータを表示、共有するオプションが提供され ます。[データのエクスポート] オプションを選択すると、現在のビジュアライゼーションに関 連するデータを概要フォーマットまたは詳細フォーマットでエクスポートできます。 また、 [関連するフィールドのデータを表示] オプションを使用して、関連するデータを表示すること もできます。

[関連するフィールドのデータを表示] オプションを使用した場合、選択したフィールドに基づ いて、より詳細なデータが表示されます。具体的には、選択したディメンション階層に属する 他のフィールドすべてに関するデータが表示されます。たとえば、wf\_retail データソースの [製品,区分] ディメンションフィールドを選択した場合、関連するフィールドデータとして、 同一のディメンション階層に属する [製品,区分 (詳細)] および [型] ディメンションフィールド のデータも表示されます。

[データの表示] オプションと同様に、[関連するフィールドのデータを表示] オプションを使用 すると、選択したデータフィールドに基づいて、より詳細なデータを表示することができま す。これらのデータフィールドは別のブラウザウィンドウに表示され、データをソートして確 認することもできます。ディメンション階層のサイズによっては、複数ページのレポートが生 成される場合があります。

注意:データは、.xlsx または .csv フォーマットでエクスポートできます。

[データの表示] または [関連するフィールドのデータを表示] オプションを選択した場合、別の ブラウザウィンドウでレポートが生成されます。このレポートは、インタラクティブレポート と呼ばれ、列見出しのドロップダウンメニューを使用してデータをソートしたり、データの表 示方法を変更したりすることができます。

[データのエクスポート] オプションを選択した場合、次のことを行えます。

- [SUM] オプションを選択して、データを概要フォーマットでエクスポートする。ビジュア ルに使用したデータフィールドに基づいて、ソートフィールドの値ごとにデータ値が合計 されます。
- **□ [PRINT] オプションを選択して、データを詳細フォーマットでエクスポートする。ビジュア** ルに使用したデータフィールドに基づいて、より詳細なデータがエクスポートされます。

#### 注意

- [SUM] または [PRINT] オプションを使用してデータをエクスポートする場合、生成される データファイルをユーザのローカルマシンに Microsoft Excel フォーマットで保存し、その 後の分析に使用したり、他のユーザと共有したりできます。
- エクスポート可能な最大レコード数は 100,000 件です。

#### 手順 ビジュアルの実データを表示するには

- 1. ビジュアルを作成します (例、グラフ、マップ、リスト)。
- 2. ビジュアルセルの右上で下向き矢印をクリックします。
- 3. メニューから [データの表示] を選択します。

新しいブラウザウィンドウが開きます。このウィンドウに、ビジュアルのデータが WebFOCUS のインタラクティブレポート として表示されます。これは、ブラウザアクセ スのみが可能なポータブルなレポートです。このレポートを使用して、ブラウザベースの データ分析を行うことができます。

#### 手順 関連するフィールドのデータを表示するには

- 1. ビジュアルを作成します (例、グラフ、マップ、リスト)。
- 2. ビジュアルセルの右上で下向き矢印をクリックします。
- 3. メニューから [関連するフィールドのデータを表示] を選択します。

新しいブラウザウィンドウが開きます。このウィンドウに、ビジュアルのデータが WebFOCUS のインタラクティブレポート として表示されます。このレポートを使用し て、ビジュアル内の階層データをソートしたり、操作したりすることができます。

#### 手順 ビジュアルのデータをエクスポートするには

1. ビジュアルを作成します (例、グラフ、マップ、リスト)。

- 2. ビジュアルセルの右上で下向き矢印をクリックします。
- 3. メニューから [データのエクスポート] を選択し、次のいずれかを選択します。
	- SUM プロンプトが表示され、Microsoft Excel ファイルを開くか、保存するかの選択 が要求されます。下図のように、このファイルには、一般分析用の概要レベルのデー タ概要が表示されます。

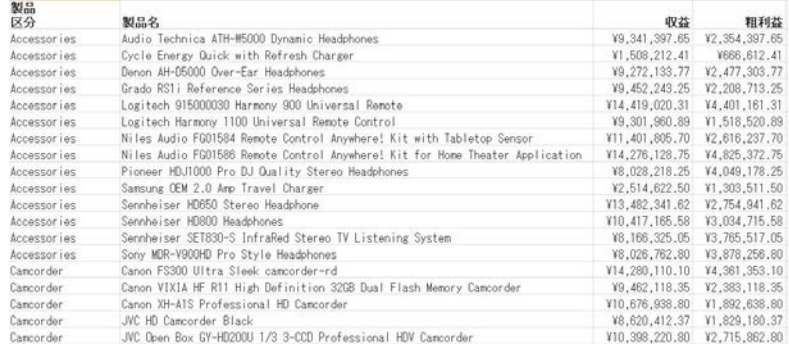

**□ PRINT** 詳細レポートが生成され、データ分析用の具体的なデータが表示されます。

# ビジュアライゼーションモードでのマルチドリルダウンの使用

グラフモードで使用可能な機能と同じように、ビジュアライゼーションモードでも基軸フィー ルドにマルチドリルダウンリンクを作成することができます。この機能を使用すると、他のレ ポートや Web サイトへのカスタムリンクを定義することで、内部および外部ソースのコンテ ンツへのリンクが簡単に作成できます。定義済みのリンクは、下図のように、ライザ上にマウ スポインタを置いた際に表示されるショートカットメニューに表示されます。

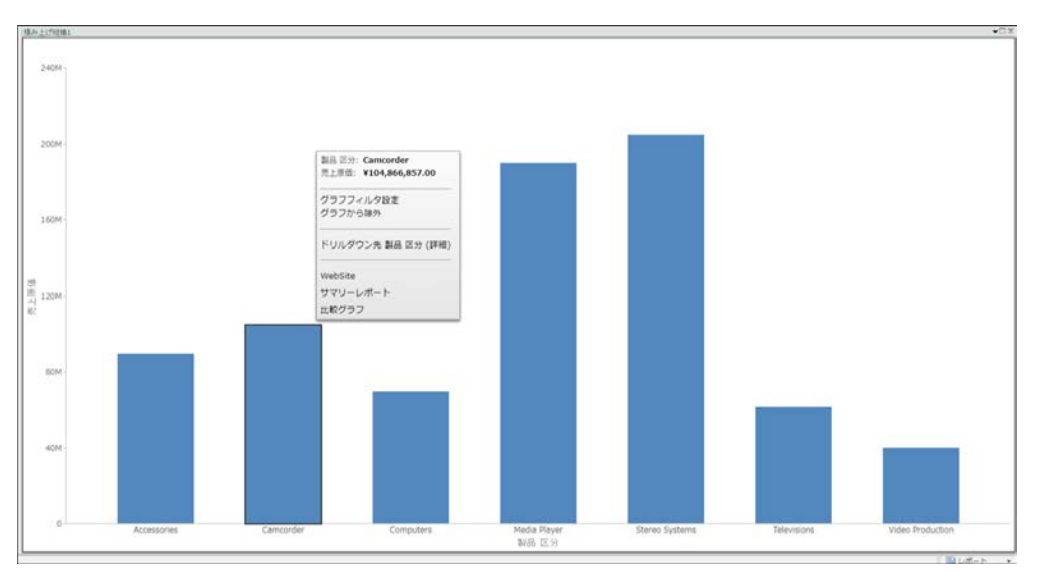

マルチドリルダウンは、[フィールド] タブの [リンク] グループからアクセス可能な [ドリルダ ウン] ダイアログボックスを使用して作成することができます。[クエリ] ウィンドウで基軸を クリックして [フィールド] タブを有効にします。[リンク] グループで [ドリルダウン] をクリ ックします。下図のように、[ドリルダウン] ダイアログボックスが開きます。

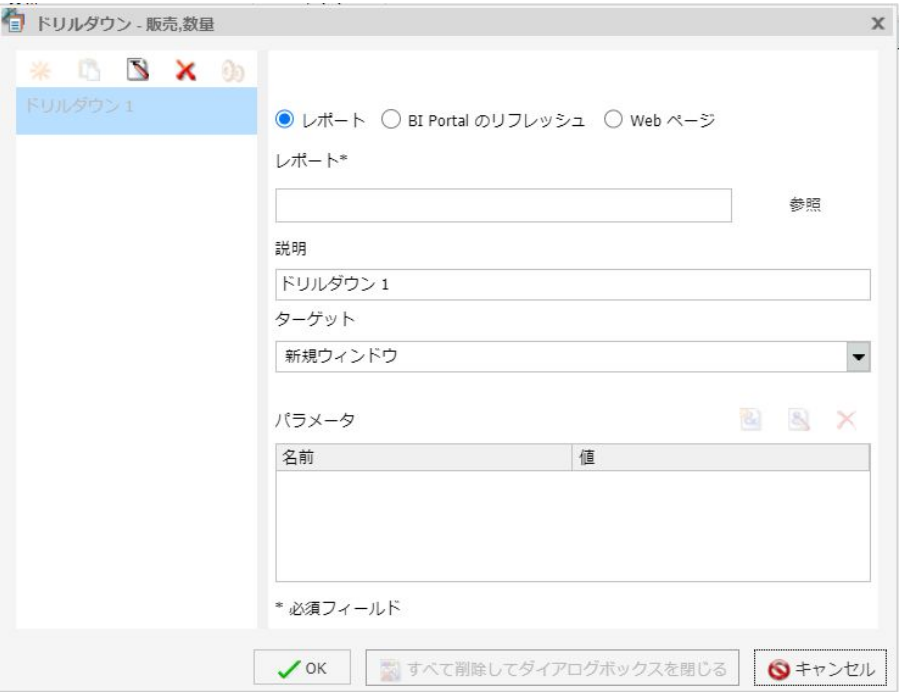

注意:ビジュアライゼーションモードでマルチドリルダウンを作成する場合、[オートリンク ターゲット] オプションは使用できません。

詳細および使用方法については、380 ページの 「 [マルチドリルダウンの使用](#page-379-0) 」 を参照して ください。

## 複数 Y 軸の比較ビジュアルの作成

複数の基軸 (数値) フィールドを使用してグラフを作成する場合、基軸フィールドごとに Y 軸 を分割した複数グラフを作成することができます。

注意:[データ] ウィンドウで選択した複数の基軸フィールドは、[クエリ] ウィンドウの [縦軸] フィールドコンテナ下に表示されます。

この機能を使用すると、下図のように、同一グラフに各基軸フィールドのデータを分割して表 示できるため、複数の基軸フィールドの傾向を分析する場合に役立ちます。

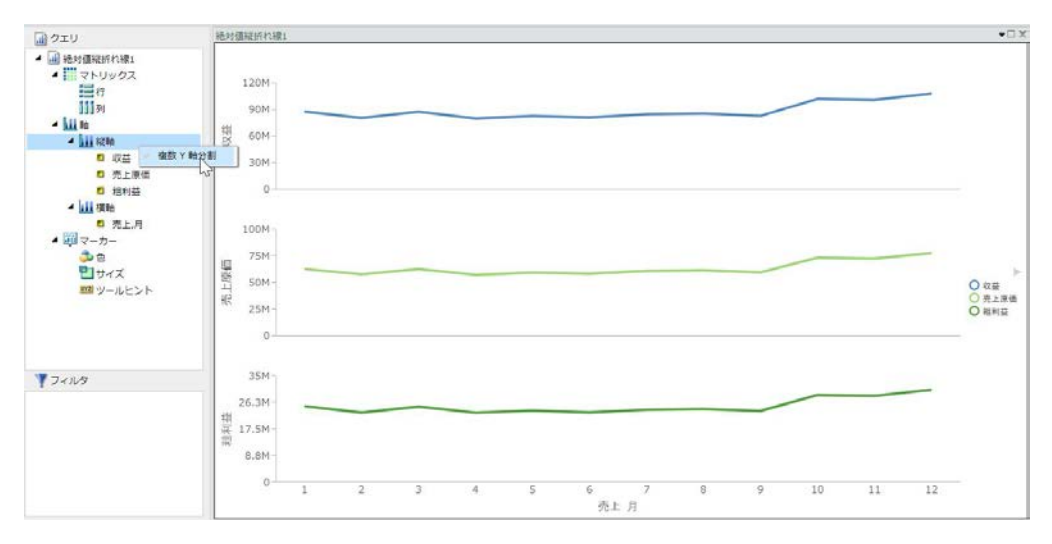

この機能は、棒グラフ、積み上げ棒グラフ、折れ線グラフ、面グラフ、積み上げ面グラフで使 用できます。

## 手順 複数 Y 軸の比較ビジュアルを作成するには

- 1. InfoAssist をビジュアライゼーションモードで起動します。
- 2. [ホーム] タブの [ビジュアル] グループで、[変更] をクリックします。
- 3. 棒グラフ、積み上げ棒グラフ、折れ線グラフ、面グラフ、積み上げ面グラフのいずれかを 選択します。

注意:デフォルトのビジュアルは、積み上げ棒グラフです。

- 4. 複数の基軸フィールドをビジュアルに追加します。たとえば、[粗利益] および [収益] フィ ールドを選択します。
- 5. 少なくとも 1 つのディメンションフィールドをビジュアルに追加します。たとえば、[製 品,区分] フィールドを選択します。
- 6. [クエリ] ウィンドウで [縦軸] を右クリックします。
- 7. [複数 Y 軸分割] を選択します。

グラフ表示が変更され、基軸フィールドごとに個別のグラフが表示されます。

注意:分割されたグラフを統合して元のグラフに戻すには、[縦軸] を右クリックし、[複数 Y 軸分割] を選択します。

# ビジュアライゼーションのカスタマイズ

ビジュアライゼーションを作成した後、ビジュアライゼーション内の各ビジュアルを個別にカ スタマイズしたり、スタイルを設定したりできます。たとえば、ビジュアライゼーション内の 棒グラフビジュアルに軸タイトルを追加し、別のビジュアルにタイトルや見出しを追加しま す。カスタマイズオプションは、ビジュアルのタイプに応じて異なります。たとえば、棒グラ フビジュアルのフォーマットオプションと、円グラフビジュアルのフォーマットオプションは 同一ではありません。

ここでは、すべてのビジュアルタイプで使用可能なフォーマットオプションについて説明しま す。

- 343 ページの 「 [軸のフォーマットダイアログボックス](#page-342-0) 」
- 348 ページの 「 [軸プロパティの使用](#page-347-0) 」
- 352 ページの 「 [データラベルのフォーマット設定](#page-351-0) 」
- 353 ページの 「 [凡例のフォーマット設定](#page-352-0) 」
- 353 ページの 「 [シリーズのフォーマット設定](#page-352-0) 」
- 354 ページの 「 [ビジュアル内のデータに使用するフォーマット設定および表示ツール](#page-353-0) 」

#### 軸ラベルのフォーマット設定

縦軸および横軸は、ビジュアルの方向に基づいて決定されます。たとえば、縦方向のビジュア ルの場合、横軸は X 軸、縦軸は Y 軸を表します。横方向のビジュアルの場合、横軸は Y 軸、 縦軸は X 軸を表します。各種オプションはビジュアルの方向によって変わるため、この点に注 意する必要があります。

グラフには、次のような軸ラベルを含めることができます。

- 横軸ラベルは、X 軸を表します。
- 縦軸ラベルは、単一軸グラフの Y1 軸を表します。これらは、数値のスケールを表し、通 常、縦方向のグラフの左側に表示されます。
- 横軸 2 ラベルおよび縦軸 2 ラベルは、2 軸グラフを選択した場合にのみ使用することがで きます。

#### <span id="page-342-0"></span>軸のフォーマットダイアログボックス

縦軸および横軸の [軸のフォーマット] ダイアログボックスには、軸のフォーマットを設定す るオプションが表示されます。[軸のフォーマット] ダイアログボックスには、次のタブがあり ます。

- □ 全般 (横軸)
- □ 目盛り (縦軸)
- □ タイトル
- □ ラベル
- 詳細

### 参照 縦軸のフォーマットダイアログボックス

[縦軸のフォーマット] ダイアログボックスを使用して、グラフの縦軸に適用するフォーマット オプションを指定します。

[目盛り] タブでは、目盛りのプロパティを変更します。

[目盛り] タブには、次のオプションがあります。

- 自動最小値 Y軸目盛りに最小値を自動的に割り当てます。手動目盛りを使用するには、 このオプションの選択を解除します。最小値を設定するには、[値] テキストボックスに数 値を入力します。
	- □ 値 [自動最小値] を選択しなかった場合、このテキストボックスに最小値を入力しま す。
- 自動最大値 Y軸目盛りに最大値を自動的に割り当てます。手動目盛りを使用するには、 このオプションの選択を解除します。次に、[値] テキストボックスに値を入力して最大値 を設定します。
	- □ 値 [自動最大値] を選択しなかった場合、このテキストボックスに最大値を入力しま す。
- □ 自動目盛間隔 主罫線の間隔を自動的に計算します。手動目盛りを使用するには、このオ プションの選択を解除します。次に、[値] テキストボックスに値を入力して間隔を設定し ます。
	- □ 値 [自動目盛間隔] を選択しなかった場合、このテキストボックスに値を入力します。
- 対数目盛り Y 軸目盛りを線形的に増加させるのではなく、対数的に増加させるかどうか を制御します。このオプションは、デフォルト設定で無効になっています。このオプショ ンを選択すると、対数の底が 10.0 に設定されますが、この値は、別の値を入力して変更 することができます。
- □ 目盛りにゼロを表示 目盛りに 0 (ゼロ) 値を表示するかどうかを制御します。このオプシ ョンは、デフォルト設定で有効になっています。

InfoAssist のグラフで縦軸オプションを使用する際に、スタイルシートに setScaleMustIncludeZero() 設定が含まれていない場合、デフォルト設定で [目盛りにゼロを表 示] のチェックがオフになります。この設定が含まれていない場合、値は false です。一方、 Reporting Server はこの値を true に設定します。そのため、実行時に不正確な出力結果が生成 されます。

この問題を解決するには、スタイルシートに setScaleMustIncludeZero() 設定を追加します。 たとえば、「setScaleMustIncludeZero(getY1Axis(),true);」を追加します。

別の解決方法もあります。[フォーマット] タブの [ラベル] グループの [軸] オプションから [縦軸のフォーマット] ダイアログボックスを開き、[目盛りにゼロを表示] のチェックをオンに してダイアログボックスを閉じます。次に、このダイアログボックスを再度開き、[目盛りに ゼロを表示] のチェックをオフにします。この操作により、上記の設定がプロシジャに書き込 まれ、値が false に設定されます。このオプションのチェックを再度オンにすると、値が true に設定されます。

[タイトル] タブでは、軸タイトルの表示と非表示の切り替えと、軸タイトルの入力およびスタ イル設定を行います。

- [タイトル] タブには、次のオプションがあります。
- □ タイトルの表示 このチェックをオン (デフォルト) にして軸タイトルを表示するか、オフ にして軸タイトルを非表示にします。
- □ テキスト 軸のタイトルを入力します。
- □ テキストスタイル [スタイル] ダイアログボックスを開いて、テキストのスタイルを設定 することができます。

[ラベル] タブでは、軸ラベルのフォーマットを設定します。

[ラベル] タブには、次のオプションがあります。

- □ ラベルの表示 軸の横にラベルを表示します。このオプションは、デフォルト設定で有効 になっています。このオプションの選択を解除すると、ラベルが非表示になります。
	- □ 軸の表示 軸に表示するラベルの位置を選択します。オプションには、[下](デフォル ト)、[上]、[両側] があります。
	- □ ラベルスタイル [スタイル] ダイアログボックスを開いて、テキストのスタイルを設定 することができます。
	- □ ラベルフォーマット ラベルに適用可能な定義済みフォーマットのリストを表示しま す。
	- □ カスタムフォーマット カスタムフォーマットを使用することができます。このオプ ションは、ラベルフォーマットとして いターンの使用 / 1001 または いターンの使 用] を選択した場合にのみ有効になります。

[ラベルフォーマット] ドロップダウンメニューには、ラベルに適用可能な定義済みフォーマッ トのリストが表示されます。[パターンの使用] を選択した場合は、[カスタムフォーマット] テ キストボックスでパターンを定義する必要があります。カスタムフォーマットで使用可能な 文字のリストおよび説明については、下表を参照してください。

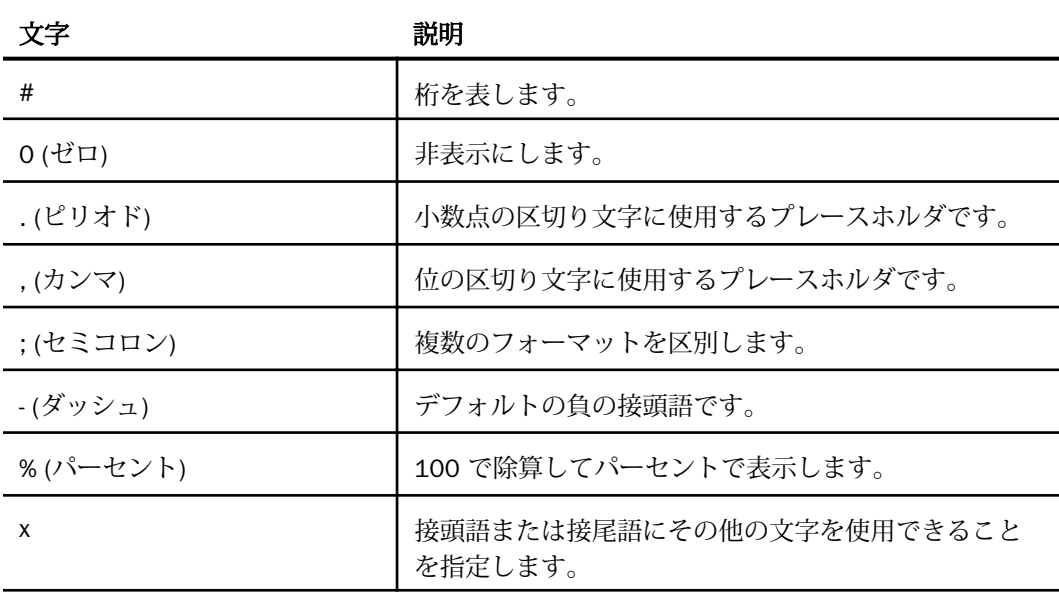

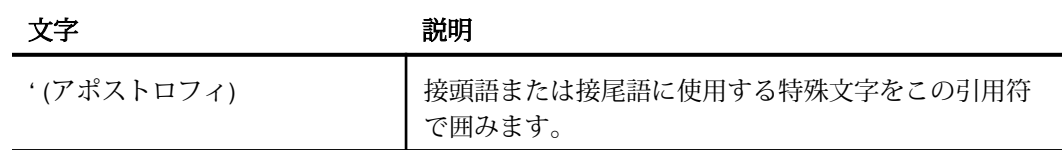

[詳細] タブでは、軸ラベルの追加プロパティを変更します。

[詳細] タブには、次のオプションがあります。

- □ 最小ラベルの非表示 軸の最小値ラベルをグラフから除外します。
- □ 最大ラベルの非表示 軸の最大値ラベルをグラフから除外します。
- □ 降順軸 軸を降順で表示します。
- □ 軸線の表示 軸ベースラインの表示を制御します。
	- □ 線スタイル [線スタイル] ダイアログボックスを開き、軸線の色、太さ、スタイルを編 集することができます。
- □ ゼロ線の表示を制御します。
	- □ 線スタイル [線スタイル] ダイアログボックスを開き、ゼロ線の色、太さ、スタイルを 編集することができます。
- □ カスタムベースタムベースラインの表示を制御します。
	- □ 値 カスタムベースラインの値を入力します。
	- □ 線スタイル [線スタイル] ダイアログボックスを開き、カスタムベースラインの色、太 さ、スタイルを編集することができます。

このダイアログボックスを開く方法についての詳細は、348 ページの 「 [軸プロパティの使](#page-347-0) [用](#page-347-0) 」 の手順を参照してください。

#### 参照 横軸のフォーマットダイアログボックス

[横軸のフォーマット] ダイアログボックスを使用して、グラフの横軸に適用するフォーマット オプションを指定します。

[全般] タブの [軸線の表示] チェックボックスで、軸線を表示するかどうかを制御します。この チェックをオンにすると、軸線のスタイルを設定することができます。

[全般] タブには、次のオプションがあります。

- □ 軸線の表示を有効にします。
	- □ 線スタイル [線スタイル] ダイアログボックスを開き、軸線の色、太さ、スタイルを編 集することができます。
- [タイトル] タブでは、軸のタイトルを作成し、スタイルを設定します。
- [タイトル] タブには、次のオプションがあります。
- □ タイトルの表示を有効にします。
- □ テキスト 軸のタイトルを入力します。
- □ スタイル [スタイル] ダイアログボックスを開いて、テキストのスタイルを設定すること ができます。
- [ラベル] タブでは、軸ラベルのフォーマットを設定します。
- [ラベル] タブには、次のオプションがあります。
- □ ラベルの表示 軸の横にラベルを表示します。このオプションは、デフォルト設定で有効 になっています。このオプションの選択を解除すると、ラベルが非表示になります。
	- **□ 軸の表示** 軸に表示するラベルの位置を選択します。オプションには、[下](デフォル ト)、[上]、[両側] があります。
	- □ ラベルスタイル [スタイル] ダイアログボックスを開いて、テキストのスタイルを設定 することができます。
- □ ラベルを交互に表示します。
- □ ラベルの連結 ビジュアライゼーション上の複数のラベルを連結します。このオプション は、デフォルト設定で有効になっています。

[詳細] タブでは、軸ラベルの追加プロパティを変更します。

[詳細] タブには、次のオプションがあります。

□ 最小ラベルの非表示 軸の最小値ラベルをグラフから除外します。

□ 最大ラベルの非表示 軸の最大値ラベルをグラフから除外します。

□ グループを逆にする 横軸のグループの表示順序を逆にします。

このダイアログボックスを開く方法についての詳細は、以下の「軸プロパティの使用」の手順 を参照してください。

## <span id="page-347-0"></span>軸プロパティの使用

ここでは、軸をカスタマイズする方法について説明します。以下の手順では、各手順に関連す るオプションが、リボンのタブ別およびグループ別に分類されています。

軸ラベルはデフォルト設定で表示されます。

### 手順 軸ラベルを非表示にするには

- 1. グラフを作成します。
- 2. [フォーマット] タブの [ラベル] グループで [軸] をクリックし、対象となる軸を選択して [ラベルの表示] オプションの選択を解除します。

グラフの軸ラベルが非表示になります。

### 手順 軸ラベルを交互に表示するには

注意:軸ラベルを交互に表示する効果は、横軸ラベルにのみ適用できます。

- 1. 少なくとも 1 つの横軸ラベルが表示されたグラフを作成します。
- 2. [フォーマット] タブの [ラベル] グループで [軸] をクリックし、[横軸]、[横軸ラベルを交互 に表示] を順に選択します。

軸ラベルが交互に表示されます。

下図は、横軸ラベルが交互に表示されたグラフを示しています。

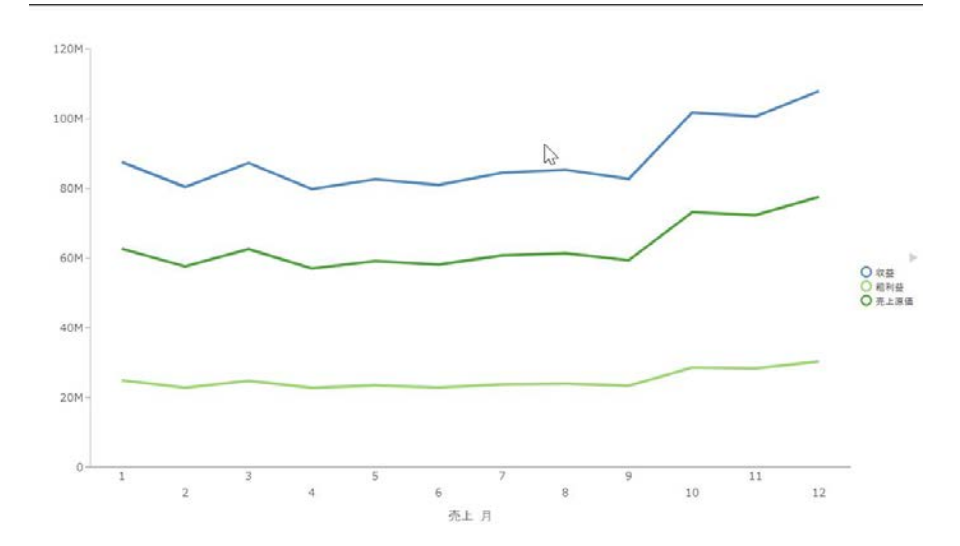

#### 手順 軸ラベルを回転するには

- 1. 軸ラベルが表示されたグラフを作成します。
- 2. [フォーマット] タブの [ラベル] グループで [軸] をクリックし、対象となる軸を選択して [ラベルの回転] を選択した後、軸ラベルの回転角度を選択します。

軸ラベルが回転されます。

下図は、縦軸ラベルを 45 度回転させたグラフを示しています。

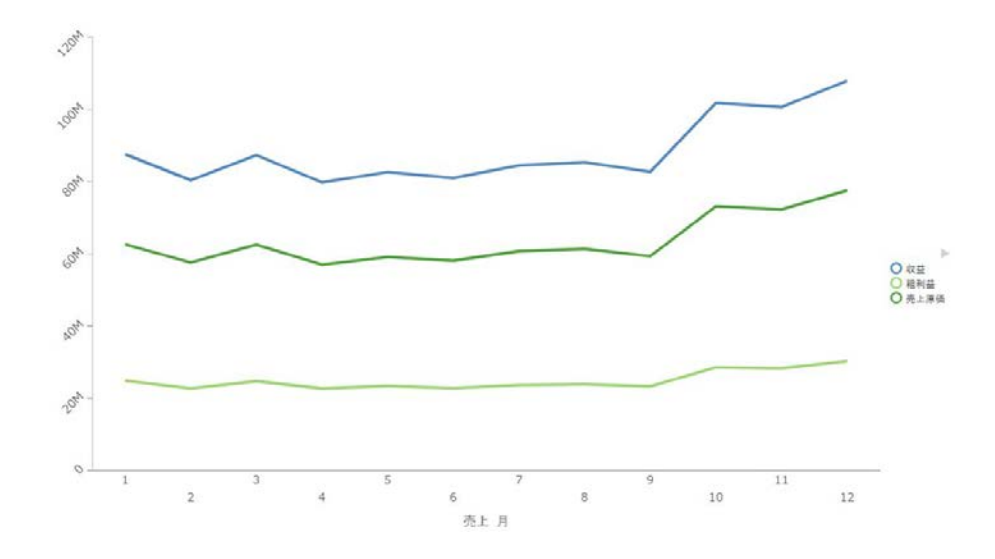

#### 手順 軸ラベルのフォーマットを設定するには

- 1. 軸ラベルが表示されたグラフを作成します。
- 2. [フォーマット] タブの [ラベル] グループで [軸] をクリックし、対象となる軸を選択して [縦軸詳細オプション] または [横軸詳細オプション] を選択します。 [軸のフォーマット] ダイアログボックスが開きます。
- 3. [ラベル] タブをクリックします。
- 4. [ラベルフォーマット] ドロップダウンリストから、設定するフォーマットオプションを選 択します。

指定したフォーマットが軸ラベルに適用されます。

下図は、縦軸ラベルのスタイルが青色の Arial フォントに設定されたグラフを示していま す。

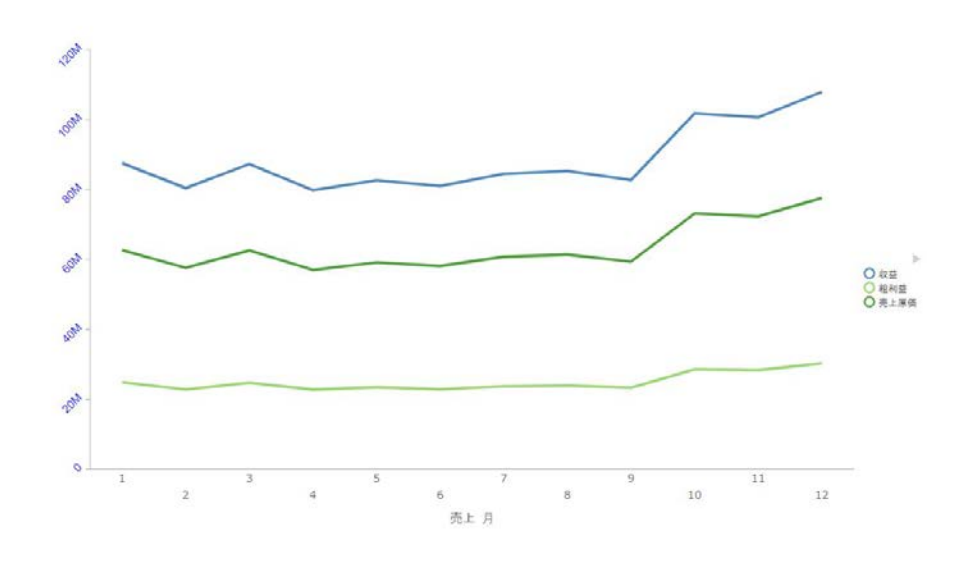

### 手順 軸目盛りを手動で設定するには

注意:軸目盛りは、縦軸ラベルにのみ設定可能です。

- 1. グラフを作成します。
- 2. [フォーマット] タブの [ラベル] グループで [軸] をクリックし、[縦軸]、[縦軸詳細オプショ ン] を順に選択します。

[軸のフォーマット] ダイアログボックスが開きます。

- 3. [目盛り] タブで [自動最小値] オプションの選択を解除し、[値] テキストボックスに最小値 を入力します。
- 4. [自動最大値] オプションの選択を解除し、[値] テキストボックスに最大値を入力します。
- 5. [自動目盛間隔] オプションの選択を解除し、[値] テキストボックスに目盛間隔値を入力し ます。
- 6. 必要に応じて、[対数目盛り] オプションを選択し、その名前のテキストフィールドに対数 目盛りの底を入力することもできます。また、軸に 0 (ゼロ) を表示しない場合は、[目盛 りにゼロを表示] オプションの選択を解除してください。
- 7. [OK] をクリックして、ダイアログボックスを閉じます。

指定した設定が軸目盛りに適用されます。

### 手順 軸タイトルを追加するには

- 1. 軸ラベルが表示されたグラフを作成します。
- 2. [フォーマット] タブの [ラベル] グループで [軸] をクリックし、対象となる軸を選択して [縦軸詳細オプション] または [横軸詳細オプション] を選択します。 [軸のフォーマット] ダイアログボックスが開きます。
- 3. [タイトル] タブで、[テキスト] テキストボックスに軸タイトルを入力します。
- 4. [テキストスタイル] アイコンをクリックして [スタイル] ダイアログボックスを開き、テキ ストのスタイルを設定することができます。

指定したスタイルが軸タイトルに適用されます。

下図は、縦軸ラベルおよび横軸ラベルにタイトルが追加されたグラフを示しています。

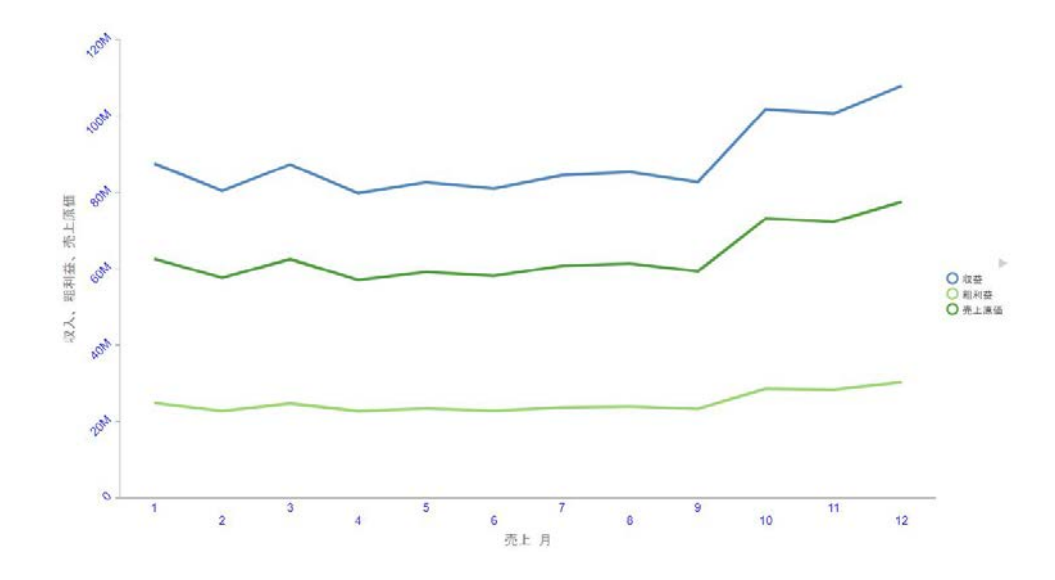

### 手順 軸の詳細プロパティを設定するには

- 1. 軸ラベルが表示されたグラフを作成します。
- 2. [フォーマット] タブの [ラベル] グループで [軸] をクリックし、対象となる軸を選択して [縦軸詳細オプション] または [横軸詳細オプション] を選択します。

[軸のフォーマット] ダイアログボックスが開きます。

3. [詳細] タブで、次のオプションを設定します。使用可能なオプションは下表のとおりで す。

<span id="page-351-0"></span>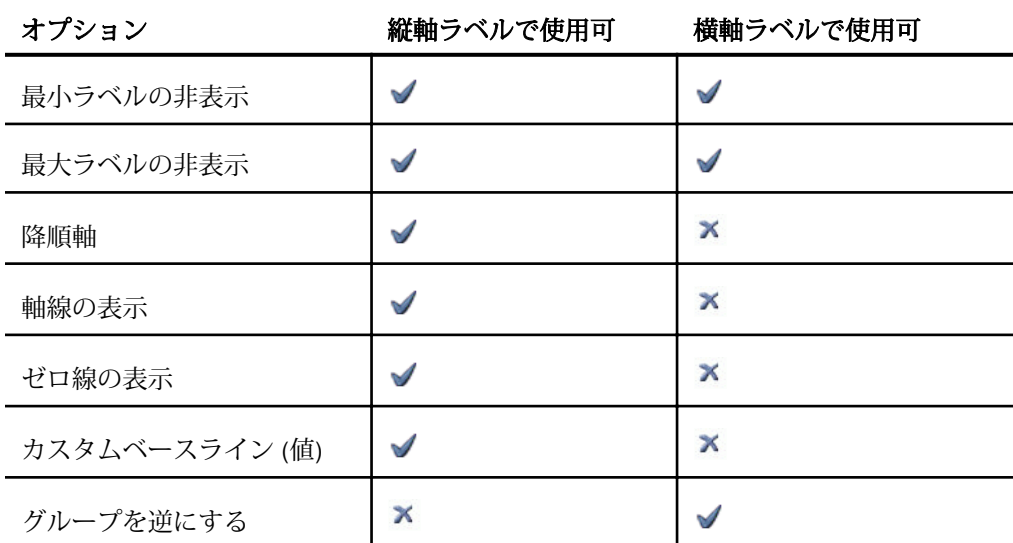

[線スタイル] ダイアログボックスで設定したすべての線の色、太さ、スタイルを編集する ことができます。

4. [OK] をクリックします。

設定した詳細オプションが軸に適用されます。

## データラベルのフォーマット設定

データラベルを使用すると、グラフ上の重要なデータポイントが強調されます。正確な数値を 識別する役割もあります。データラベルをさまざまな方法でカスタマイズすることで、グラフ 上のデータラベルをより明確に表示することができます。たとえば、[ラベルフォーマット] ダ イアログボックスを使用して、データラベルの位置、角度、色、サイズを変更します。

注意:[ラベルフォーマット] ダイアログボックスに表示される各種オプションは、使用するグ ラフタイプに応じて異なります。

### 手順 凡例フォーマットダイアログボックスにアクセスするには

[凡例フォーマット] ダイアログボックスには、グラフ上の凡例のフォーマットを設定するオプ ションがあります。

- 1. グラフを作成します。
- 2. [フォーマット] タブの [ラベル] グループで [凡例] をクリックし、[凡例詳細オプション] を 選択します。

[凡例フォーマット] ダイアログボックスが表示されます。

- <span id="page-352-0"></span>3. 次のオプションを使用して凡例のフォーマットを変更します。
	- 凡例オプション 凡例の表示と非表示を切り替えるオプション、凡例の位置を設定す るオプション、凡例の表示順序を逆にするオプションを設定します。
	- マーカーとラベル マーカーのスタイルと位置を設定します。 [スタイル] ダイアログ ボックスでラベルのスタイルを設定することもできます。
	- □ 塗りつぶし 凡例の塗りつぶし方法を指定します。オプションには、「塗りつぶしな し]、[単色]、[グラデーション] があります。デフォルト値は [塗りつぶしなし] です。
	- □ 境界スタイル 凡例の境界を表示するかどうかを指定します。色を指定することもで きます。

#### 凡例のフォーマット設定

凡例には、グラフのデータを正確に解釈するために必要な情報が含まれています。デフォルト 設定では、グラフには、基軸フィールドが 1 つの場合は縦軸タイトル、基軸フィールドが複 数の場合は凡例が、それぞれ表示されます。

[凡例フォーマット] ダイアログボックスを使用して、グラフに表示する凡例のフォーマットや 外観をカスタマイズすることができます。

#### 手順 ラベルフォーマットダイアログボックスにアクセスするには

- 1. グラフを作成します。
- 2. [シリーズ] タブの [プロパティ] グループで [データラベル] をクリックし、[データラベル 詳細オプション] を選択します。

[ラベルフォーマット] ダイアログボックスが開きます。

### シリーズのフォーマット設定

シリーズは、グラフに含める基軸フィールドです。シリーズのフォーマットは、さまざまな方 法で設定することができます。たとえば、シリーズ色を変更したり、シリーズマーカーの外観 を変更したりできます。

#### <span id="page-353-0"></span>手順 マーカーの外観を変更するには

マーカーは、折れ線グラフ上のデータ点の表示に使用されます。また、グラフ上のデータを識 別するために凡例でも使用されます。形状の異なるマーカーを使用することで、各シリーズが 区別しやすくなります。

- 1. 折れ線グラフを作成します。
- 2. 折れ線グラフ上でシリーズを選択します。
- 3. [シリーズ] タブの [折れ線] グループで [マーカ] をクリックし、マーカー形状を選択しま す。

選択した形状がマーカーに適用されます。

下図では、製品区分のデータ値にダイアモンド形状のマーカーが使用されています。

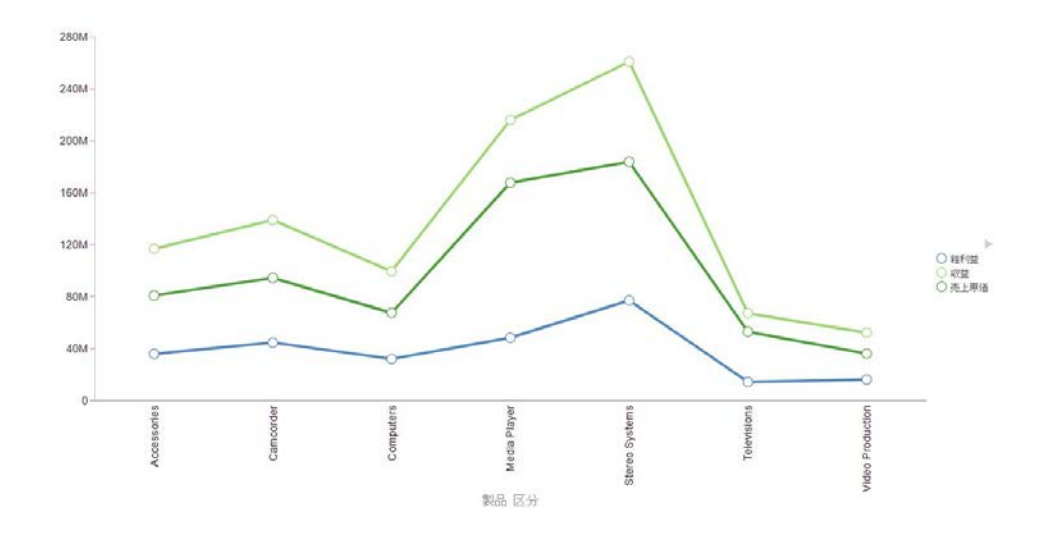

## ビジュアル内のデータに使用するフォーマット設定および表示ツール

ビジュアライゼーションの操作では、さまざまなフィルタおよび編集ツールを使用して、任意 のビジュアルの基軸データおよびディメンションデータの表示をフォーマット設定すること ができます。たとえば、基軸の場合、[フォーマットの編集] オプションを使用して、選択した 基軸値の小数部の表示を設定することができます。また、基軸およびディメンションにフィル タを設定して、情報の表示を制限することもできます。これらのオプションは、フィールドを 右クリックすると表示されます。下表はこれらのオプションの定義と説明を示しています。

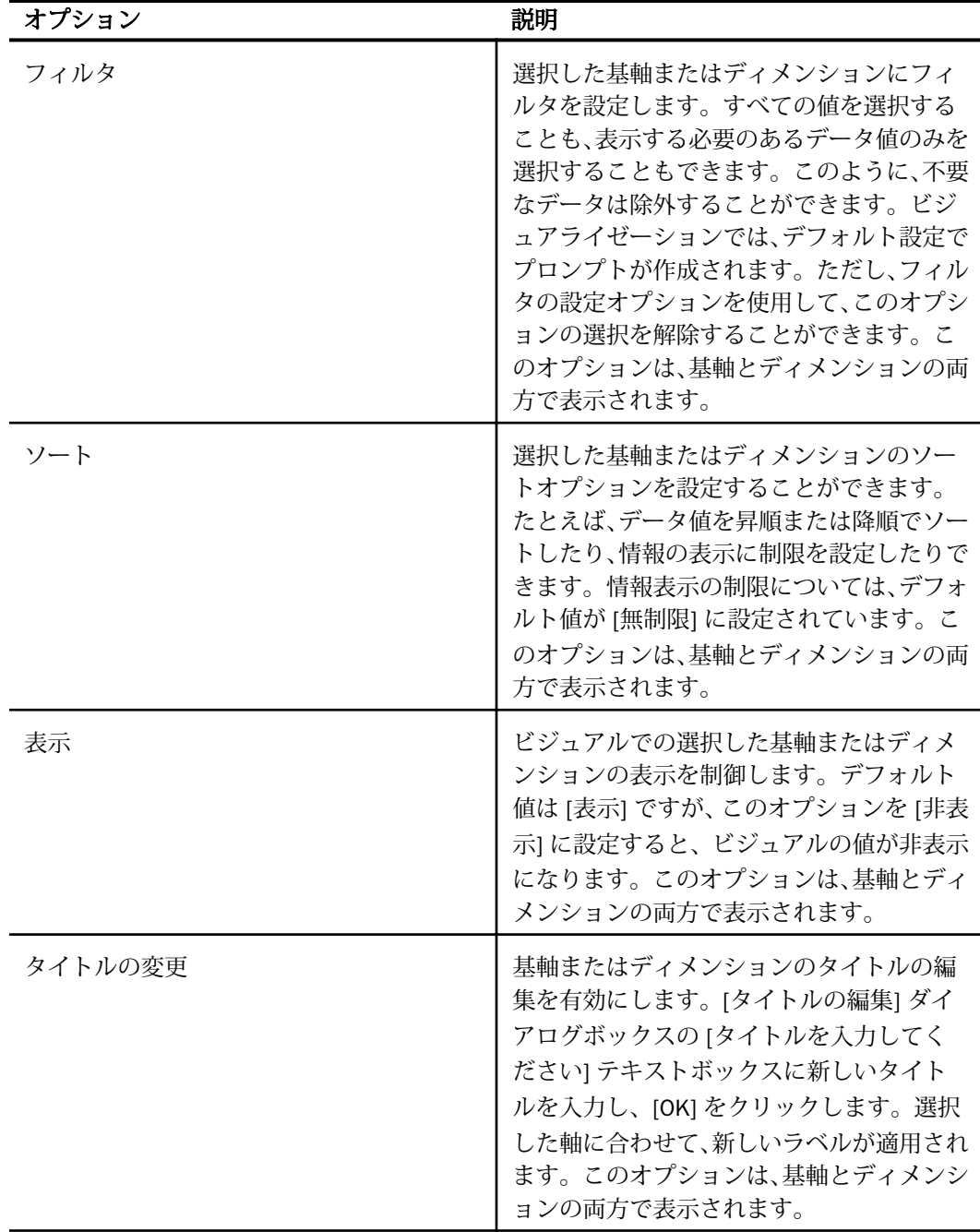

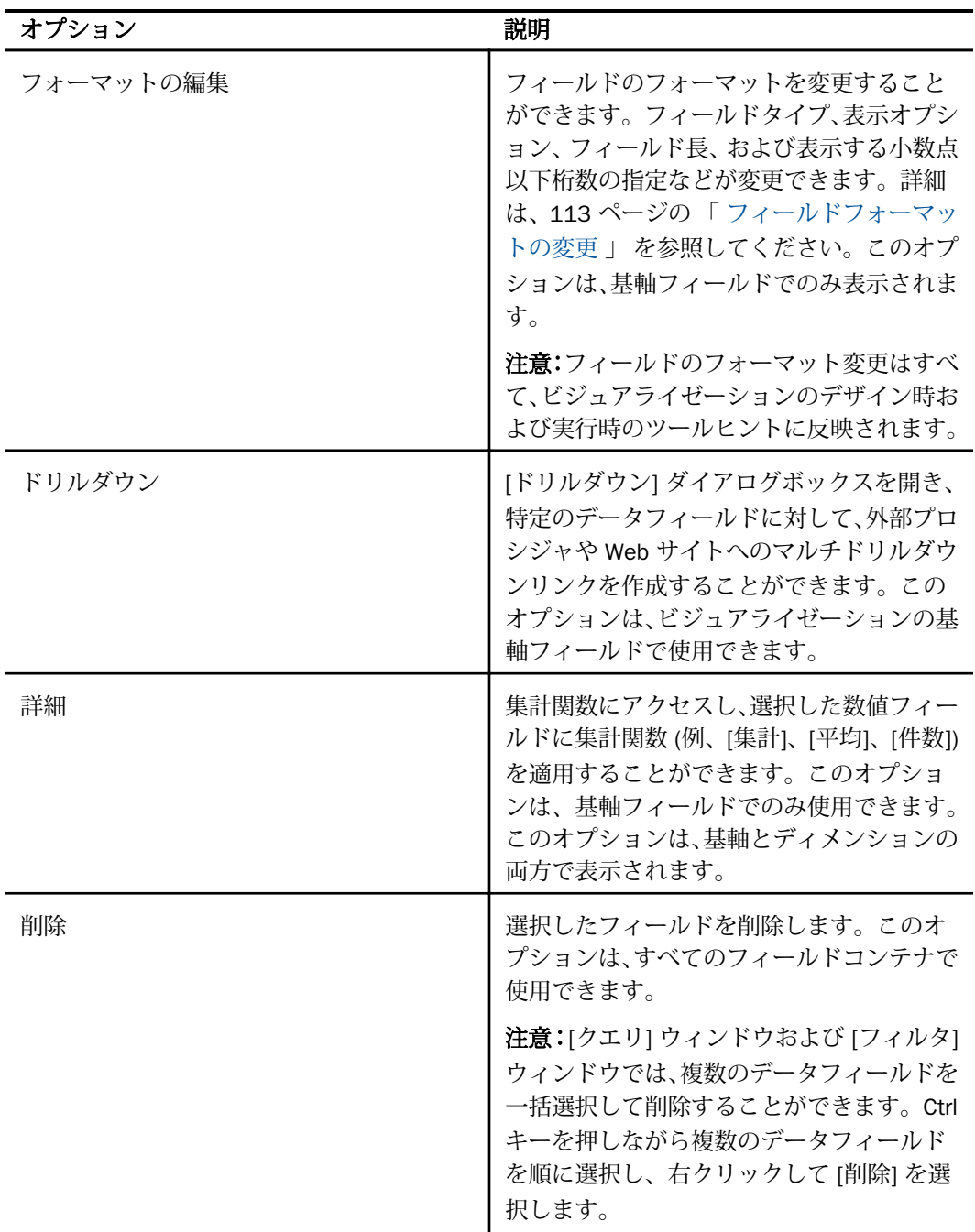

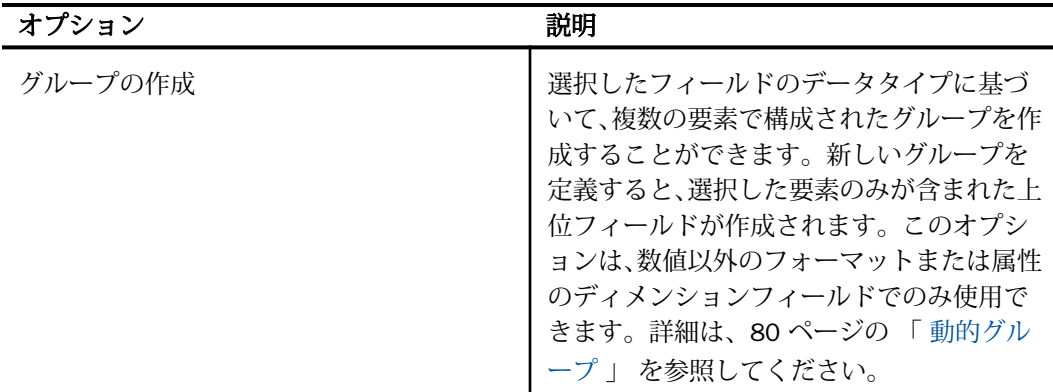

## ハンドルによるビジュアルの配置

通常のビジュアライゼーションは、複数のビジュアル (グラフ、マップ、リスト) で構成され ています。デフォルトキャンバスで作業を開始し、任意の数のビジュアルを挿入します。これ らのビジュアルの配置は、データフィールドをキャンバスにドラッグするか、新しいビジュア ルを挿入した際に表示されるハンドルを使用して制御します。

ビジュアルは、次のいずれかの方法で追加することができます。

- □ [データ] ウィンドウからキャンバスにデータフィールドをドラッグします。ハンドルが表 示され、新しいビジュアルの位置を選択することができます (例、現在のビジュアルの上側 または左側)。
- [ホーム] タブの [ビジュアル] グループで [挿入] をクリックし、キャンバスに新しいビジュ アルまたはテキストオブジェクトを追加します。新しいビジュアルの位置を設定するに は、そのビジュアルを別のビジュアルの上面にドラッグし、相対位置を示すハンドルの最 上位にドラッグします。

ビジュアルを別のビジュアルの上面にドラッグすると、影付きエリアが有効になります。この 影付きエリアは、マウスボタンを離した際にビジュアルセルがドッキングされる場所のプレビ ューを表します。また、ドッキング後のビジュアルのサイズも表します。

影付きエリアと同時にハンドルも表示されます。ハンドルを使用して、現在のビジュアルの配 置先を、キャンバス上の他のビジュアルとの相対位置で指定することができます。下図のよう に、ハンドルは、影付きエリアが表示されているビジュアルの右上に表示されます。

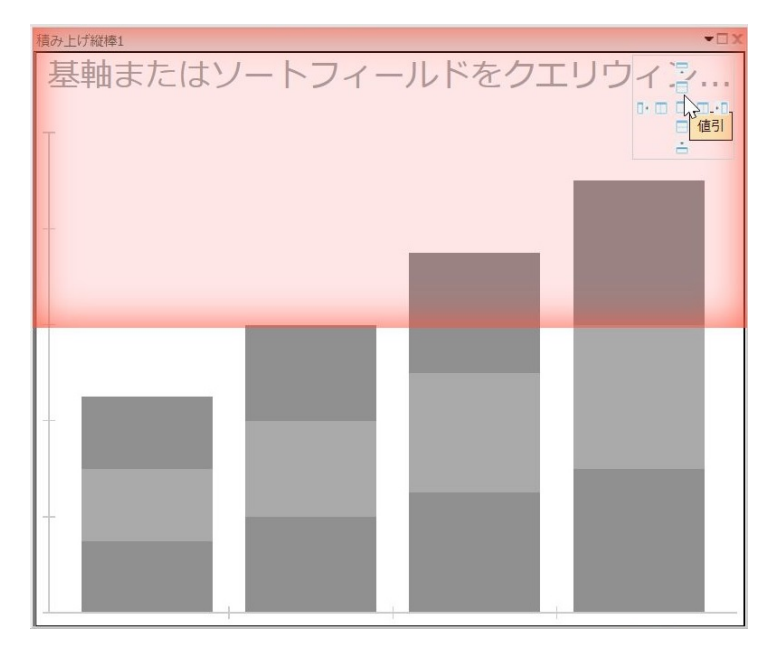

### 手順 ビジュアライゼーションにビジュアルを配置するには

ビジュアライゼーションに配置するグラフ、マップ、リスト、テキストオブジェクトの位置を 指定することができます。

- 1. InfoAssist を起動します。
- 2. 次のいずれかの方法で、1 つまたは複数のビジュアルを追加して配置します。
	- a. [データ] ウィンドウからキャンバスにデータフィールドをドラッグします。

ドラッグ先のビジュアルの右上に表示されたハンドルを使用して、新しいビジュアル の配置先を選択します (例、既存ビジュアルの下側、右側)。

b. [ホーム] タブの [ビジュアル] グループで [挿入] をクリックし、キャンバスに新しいビ ジュアルまたはテキストオブジェクトを追加します。

新しいビジュアルまたはテキストオブジェクトの位置を設定するには、そのビジュア ルまたはテキストオブジェクトを別のビジュアルの上面にドラッグします。影付き エリアと同時に表示されるハンドルを使用して、別のビジュアルとの相対位置で配置 先を指定します。

# 手順 ビジュアライゼーション内のビジュアルを移動するには

- 1. InfoAssist を起動します。
- 2. ビジュアライゼーションに複数のビジュアルを追加します。
- 3. 移動するビジュアルを選択し、近傍のビジュアルの上面にドラッグします。次に、移動先 の基準となるビジュアルのハンドル上で、移動先ハンドル上にドロップします。

影付きエリアと同時に表示されるハンドルを使用して、別のビジュアルとの相対位置で配 置先を指定します。

# ストーリーボードの使用

ストーリーボード機能を使用して、ビジュアライゼーションの作成中に任意の場面のスナップ ショットを記録して保存することができます。

作成中の場面のスナップショットをストーリーボードに追加するたびに、各スナップショット がそれぞれ固有の PowerPoint スライドに保存されます。[表示] をクリックすると、PowerPoint が起動し、保存されたスライドが表示されます。

ストーリーボード機能を使用すると、作成中のビジュアライゼーションを PowerPoint プレゼ ンテーションに変換できるため、ストーリーボードを編集してカスタムデモを作成することが できます。たとえば、スライドの順序変更や削除のほか、タイトルやテキストを追加すること もできます。

また、作成した PowerPoint ファイルを保存し、Email などの電子配信方法で他のユーザとスラ イドを共有することで、ビジュアライゼーションのポータブル化も可能になります。

## 手順 ストーリーボードを作成するには

- 1. ビジュアルを作成します (例、棒グラフ、リスト)
- 2. [ホーム] タブの [ストーリーボード] グループで、[追加] をクリックします。

注意:「ストーリーボードに追加されました」というメッセージで、[OK] をクリックしま す。

3. 別のビジュアルを挿入します。[ホーム] タブの [ビジュアル] グループで、[挿入] をクリッ クします。

注意:[挿入] ボタンの下向き矢印をクリックし、グラフ、リスト、テキストのいずれかを 選択して挿入することもできます。

4. [ホーム] タブの [ストーリーボード] グループで、[追加] をクリックします。 手順 2 から 4 を繰り返して、データ分析に必要なストーリーボードをすべて追加します。 5. [ホーム] タブの [ストーリーボード] グループで、[表示] をクリックします。

新しいブラウザウィンドウが開き、ストーリーボードが保存された PowerPoint ファイル を開くか、保存するかの選択が要求されます。

- □ [開く1をクリックすると、ストーリーボードが PowerPoint で開きます。このファイル をユーザマシンに PowerPoint スライドとして保存することができます。
- [保存] をクリックすると、ストーリーボードが PowerPoint (.pptx) ファイルに保存さ れ、ユーザマシンの [ダウンロード] フォルダに格納されます。ファイルに名前を付け て保存するには、[保存] ボタン右側の下向き矢印をクリックします。この操作で、フ ァイルの保存先とするドライブとディレクトリを指定することができます。

PowerPoint では、下図のように、各ストーリーボードフレームが PowerPoint スライドと して表示されます。

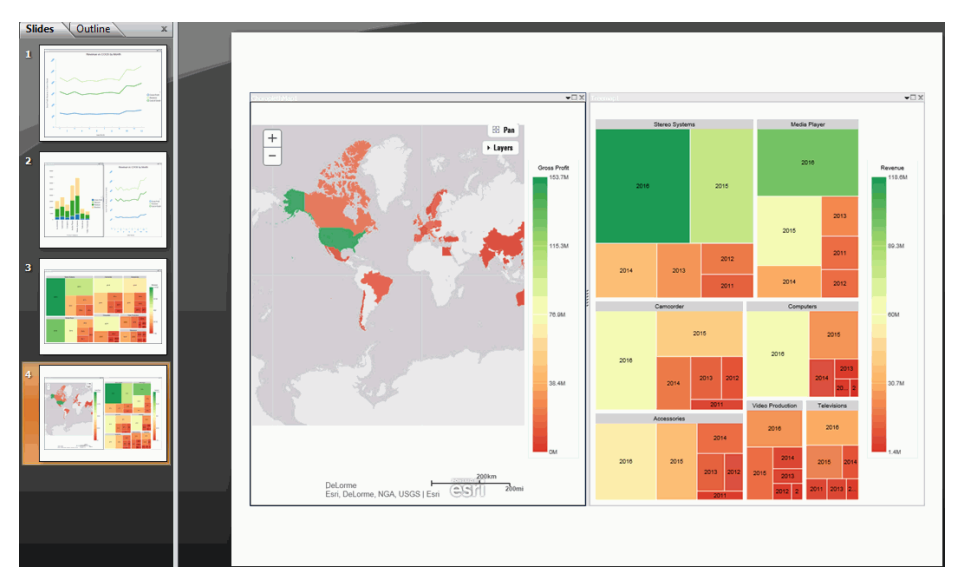

# ビジュアライゼーションのアニメーション化

ビジュアライゼーションの各ビジュアルにアニメーション効果を追加することができます。 各ビジュアルには、それぞれ異なるアニメーション設定を適用できます。各ビジュアルのアニ メーションは、ビジュアライゼーションを実行した時点で実行されます。

### 手順 ビジュアルにアニメーションを追加するには

1. 1 つまたは複数のビジュアルで構成されたビジュアライゼーションを作成します。
- 2. アニメーション化するビジュアルを選択します。
- 3. [フォーマット] タブの [インタラクティブ] グループで [インタラクティブオプション] を クリックします。
- 4. [インタラクティブオプション] ダイアログボックスで、[アニメーションの表示] のチェッ クをオンにします。

これで、このビジュアルがアニメーション化されます。

- 5. アニメーションの継続時間を設定します。この値に基づいて、アニメーション実行時の速 度が決定されます。デフォルト値は 1400 ミリ秒です。アニメーションを遅くするには、 この値を大きくします。アニメーションを速くするには、この値を小さくします。
- 6. 必要に応じて、[Hover 効果を有効にする] のチェックをオフにします。

このオプションを有効にした場合、マウスポインタを置いた際にビジュアルのセグメント が明るくなるか、セグメントに境界線が表示されます。

- 7. [OK] をクリックします。
- 8. [実行] をクリックします。

指定したオプションに基づいて、ビジュアルのアニメーションが自動的に実行されます。

### 実行時のビジュアライゼーションの使用

InfoAssist では、保存済みのビジュアライゼーションを実行することも、デザイン時に作成中 のビジュアライゼーションを動的に実行することもできます。この場合、下図のように、ビジ ュアライゼーションが別のブラウザウィンドウで開きます。

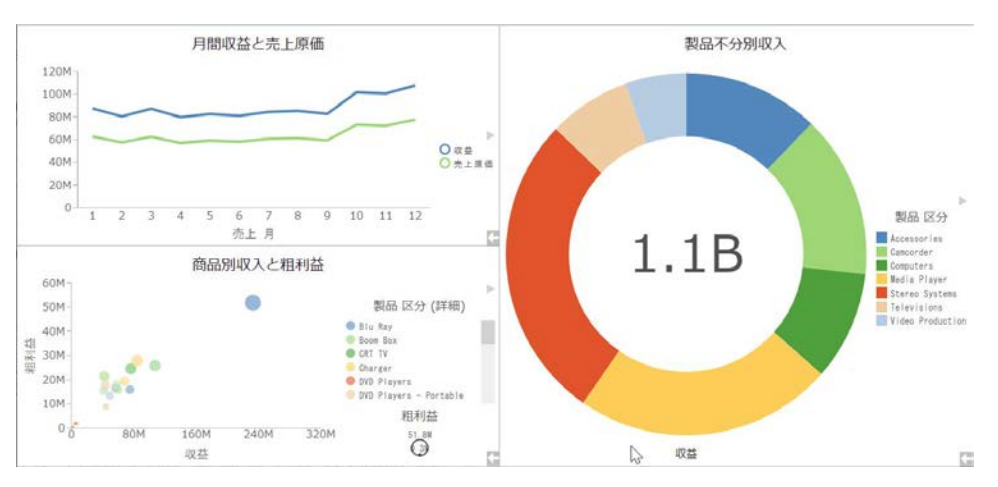

WebFOCUS BI Portal では、実行権限を所有するユーザすべてが保存済みビジュアライゼーシ ョンを実行することができます。この場合、ビジュアライゼーションが新しいページで開きま す。

### 実行時のフィルタ設定

ビジュアライゼーションにフィルタを追加した場合、実行時にプロンプトパネルを使用して情 報の表示を制御することができます。ビジュアライゼーションを実行すると、プロンプトパネ ルが表示されます。このプロンプトパネルで別のコンポーネントを選択し、ビジュアライゼー ションにフィルタを適用することができます。

注意:実行時に適用したフィルタは、実行時ツールバーの [フィルタ設定解除] オプションを 使用して除外することができます。このフィルタ除外は、ビジュアライゼーションの実行前に 追加されていたフィルタには適用されません。

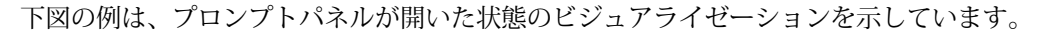

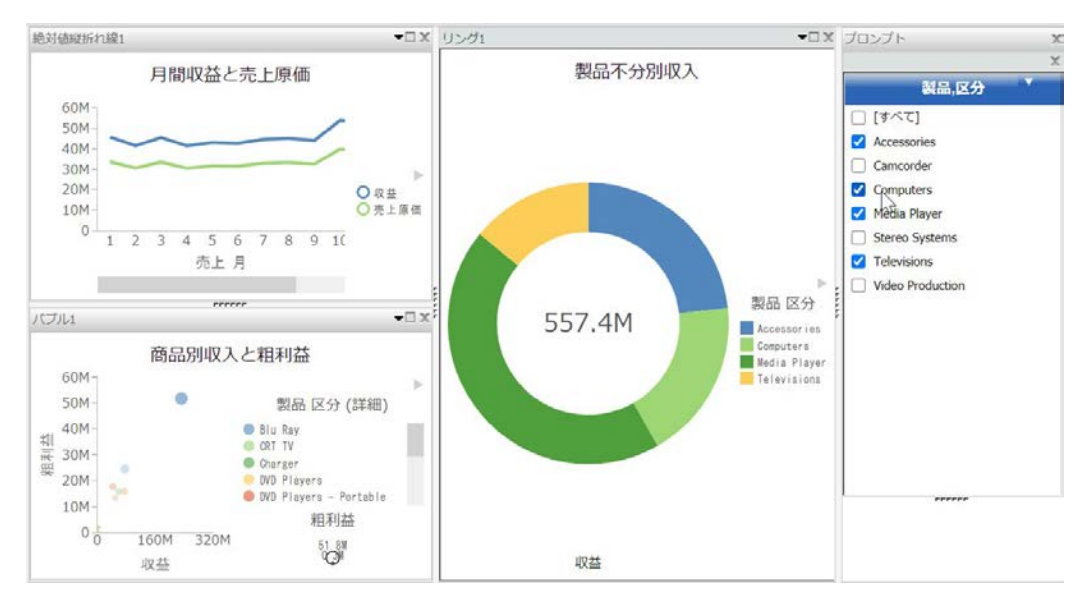

注意:ビジュアライゼーションのコンポーネントをフリーハンド (ラッソ) 選択した場合、そ の選択はプロンプトパネルに自動的に反映されません。

### 手順 実行時にツールヒントを使用してデータをフィルタするには

- 1. 次のいずれかの方法でビジュアライゼーションを実行します。
	- □ WebFOCUS ホームページから実行する。

InfoAssist の [アプリケーション] メインメニューまたはツールバーから実行する。

2. ビジュアライゼーションでデータポイントをクリックするか、データポイント上にマウス ポインタを置くか、フリーハンド選択 (ラッソ選択) で複数のデータポイントを囲みます。

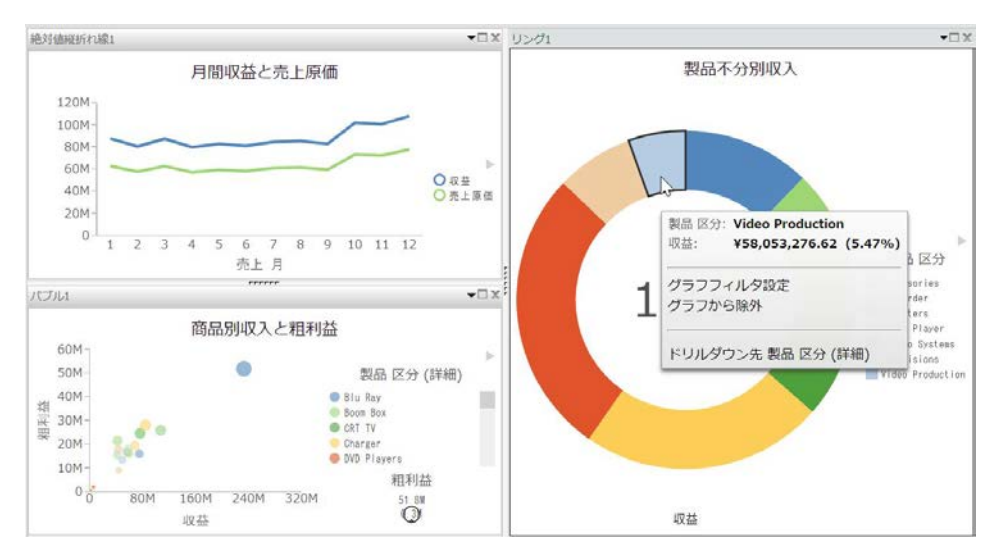

下図のように、ツールヒントが開きます。

ツールヒントに次のオプションが表示されます。

- □ グラフフィルタ設定 選択したデータ値でビジュアライゼーションをフィルタしま す。
- □ グラフから除外 選択したデータ値をビジュアライゼーションから除外します。
- フィルタ設定解除 フィルタ設定を解除し、ビジュアライゼーションを元の状態に戻 します。

注意

- □ モバイルデバイスでビジュアライゼーションを実行した際にも同一の実行時オプショ ンを使用できます。
- 単一のビジュアライゼーションオブジェクト (例、棒グラフ、折れ線グラフ) に表示さ れるポイントまたは値が 1 つの場合、[グラフフィルタ設定] および [グラフから除外] オプションは使用できません。この動作は、[ライブプレビュー] デザインビューでの 操作時にも、実行時にも適用されます。

### 実行時のデータ表示

実行時にデータを表示した際に、ビジュアライゼーションの各ビジュアルの実データにアクセ スすることができます。実行時ツールバーの [データの表示] オプションを使用して、概要フ ォーマットでデータを表示することができます。このオプションを選択すると、ビジュアルに 使用されているデータフィールドに基づいて、ソートフィールドの値ごとに合計値が表示され ます。すべての InfoAssist ユーザは、実行権限を所有するビジュアライゼーションでこのオプ ションを使用することができます。

### 手順 実行時にデータを表示するには

- 1. 次のいずれかの方法でビジュアライゼーションを実行します。
	- InfoAssist の [アプリケーション] メインメニューまたはツールバーから実行する。
	- □ WebFOCUS ホームページから実行する。
- 2. ビジュアルセルの右下で矢印をクリックします。 実行時ツールバーが開きます。
- 3. [データの表示] ボタン をクリックして、フィールドリストの代わりに関数リストを表 示することもできます。

ビジュアルがリスト表示に変わり、選択したビジュアルの実データが表示されます。

ビジュアルに戻るには、[データの表示] ボタンを再度クリックします。

注意:モバイルデバイスでビジュアライゼーションを実行した際にも同一の実行時オプシ ョンを使用できます。

### 実行時ツールバーオプションの使用

実行時ツールバーを表示するには、実行時に各ビジュアルの右下に表示される矢印をクリック します。下図は、実行時ツールバーを示しています。

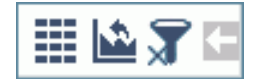

下表は、実行時ツールバーのオプションの説明です。

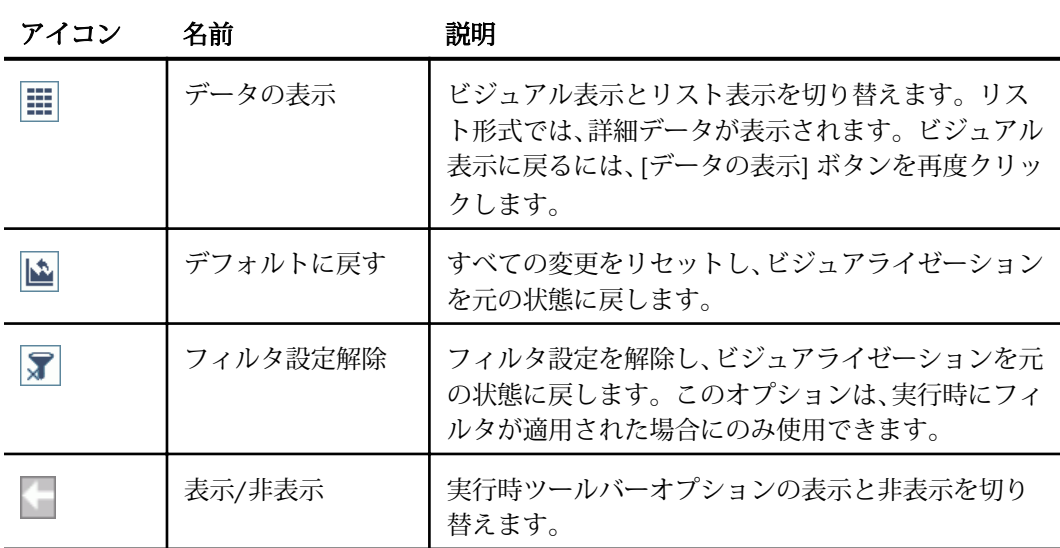

注意:モバイルデバイスでビジュアライゼーションを実行した際にも同一の実行時オプション を使用できます。

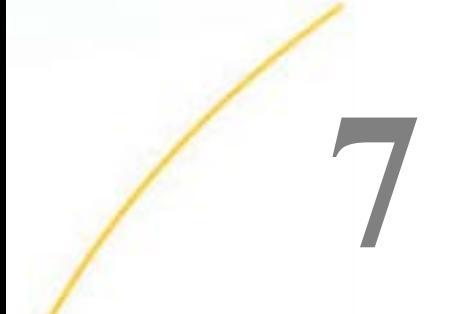

# レポートおよびグラフのナビゲート

[オートドリル]、[オートリンク]、[マルチドリルダウン] などの機能を使用して、レポー トおよびグラフを簡単にナビゲートすることができます。レポートの他のナビゲートオ プションについての詳細は、126 ページの 「 [カスタムレポート出力の作成](#page-125-0) 」 を参照し てください。

#### トピックス

- □ オートドリルダウンの使用
- □ [オートリンク機能によるコンテンツのリンク](#page-370-0)
- □ [マルチドリルダウンの使用](#page-379-0)

### オートドリルダウンの使用

[オートドリルダウン] 機能を有効にすると、データソースのディメンション階層レベルの段階 的な移動が可能になります。これにより、ユーザの情報ニーズに応じて、特定エリアのデータ を確認したり、データソース構造内を移動したりできます。

オートドリルダウンを使用するには、[フォーマット] タブの [実行オプション] グループの [オ ートドリル] ボタンをクリックして、この機能を有効にする必要があります。

[オートドリル] 機能を有効にした後、レポートまたはグラフを作成して実行すると、この機能 によって作成されるハイパーリンクがアクティブになります。ハイパーリンクをクリックし、 ドリルアップまたはドリルダウンを実行して、データソース階層内をナビゲートすることがで きます。

ハイパーリンクをクリックすると、データ階層の現在位置に応じてドリルアップまたはドリル ダウンするオプションが表示されます。これらのオプションのいずれかを選択して、データの ナビゲートを開始します。たとえば、階層の [製品,区分] から [製品,区分 (詳細)] にドリルダウ ンします。ドリルダウン後、元のディメンションソートフィールドにドリルアップすることが できます。選択したデータソースが複数の階層レベルで構成され、レポートまたはグラフで使 用するコンポーネントが階層の最上位と最下位の間にある場合は、[ドリルアップ] および [ド リルダウン] オプションの両方が表示されます。[ドリルアップ] および [ドリルダウン] オプ ションを使用してデータのナビゲートを開始した後、メニューに [元に戻す] オプションが表 示されます。このオプションを選択して元のオートドリルダウンリクエストを再実行し、デー タ分析を最初からやり直すことができます。

下図は、ドリルアップおよびドリルダウンのオプションを示しています。

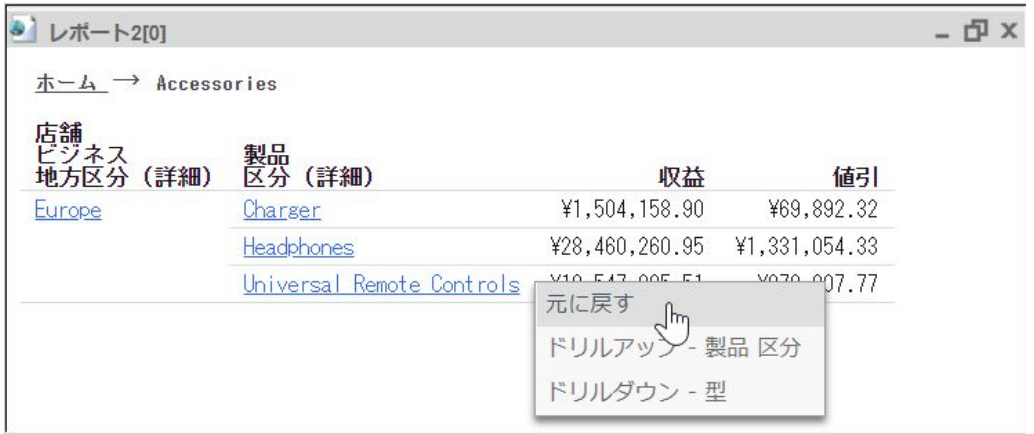

[オートドリルダウン] 機能では、実行時のレポート上部に階層リンクが表示されます。これに より、データソース階層内の現在位置が明確になり、データ階層レベルの上位と下位の移動が 容易になります。

#### 重要

- □ [オートドリルダウン] 機能は、ディメンション階層を持つデータソースでのみ使用できま す。
- オートドルダウンを有効にしたレポートまたはグラフをディファード実行した場合、ハイ パーリンクは表示されません。この制限は、オートドルダウンを有効にしたレポートを ReportCaster から配信した場合にも適用されます。
- オートドリルダウンは、[ライブプレビュー] デザインビューでは使用できず、実行時にの み使用できます。ただし、ビジュアライゼーションモードは例外です。
- オートドリルダウン機能は、HTML および Analytic Document のレポートでサポートされま す。
- ビジュアライゼーションモードでディメンション階層を持つデータソースを使用する場 合、オートドリルダウンは自動的に有効になります。
- オートドリルダウンは、HTML 出力フォーマットのすべてのグラフ、および新しいグラフ 属性構文をサポートしない HTML5 出力フォーマットのグラフでは使用できません。
- インタラクティブレポートの ACROSS フィールドでは、オートドリルダウンはサポートさ れません。
- BY または ACROSS ソートフィールドとしてディメンションフィールドを使用する必要が あります。
- □ 作成するグラフのリクエストに複数のディメンションソートフィールドが含まれ、これら の一部が同一のディメンション階層に属する場合、ドリルダウンメニューに複数のリンク が同一ラベルで表示されることがあります。
- □ ドキュメントモードでは [オートドリルダウン] 機能は使用できません。
- [オートドリルダウン] 機能は、ReportCaster から配信されたレポートでは使用できません。 これは、「オートドリルダウン1 機能では、データをドリルダウンするために対話型セッシ ョンでライブデータが使用されるためです。最後の配信後にデータが変更されると、デー タ値および合計が変わる可能性があります。過去のデータと現在のデータが混在すると、 データ分析に影響を与えることになります。
- [オートドリルダウン] を有効にすると、[アクセシビリティ] が無効になります。[アクセシ ビリティ] を有効にすると、[オートドリルダウン] が無効になります。グラフモードでは、 [アクセシビリティ] はデフォルト設定で無効になっています。
- [オートドリルダウン] 機能は、保存済みパラメータレポートではサポートされません。

#### 手順 オートドリルダウンを使用してデータソース階層をナビゲートするには

- 1. ディメンション階層が含まれたデータソースを選択します。たとえば、[wf\_retail\_lite.mas] を選択します。
- 2. 下図のように、1 つまたは複数の階層フィールド (例、[製品,区分]) で構成されたレポート またはグラフを作成します。

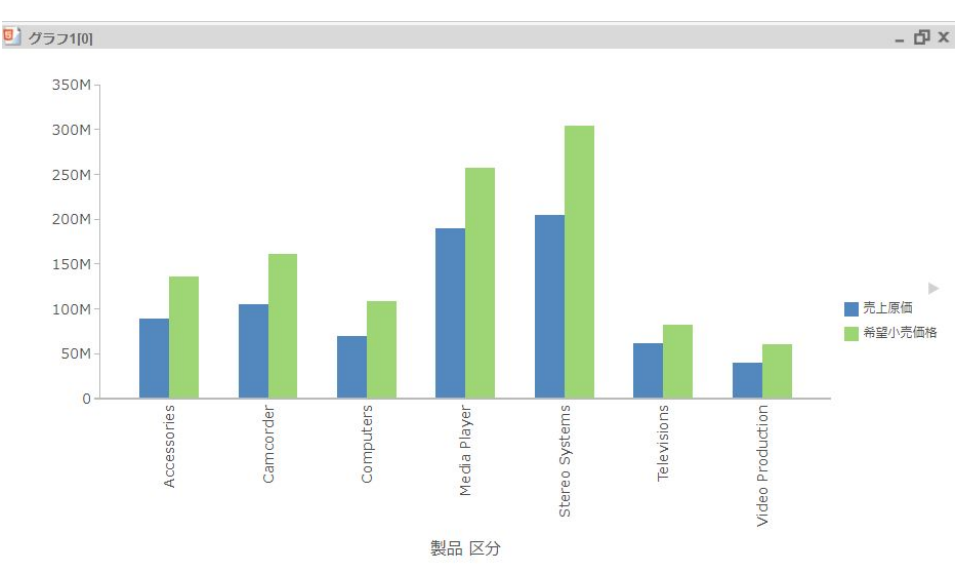

- 3. [フォーマット] タブの [オートドリルダウン] グループで、[オートドリルダウン] をクリッ クします。
- 4. [実行] をクリックします。

レポートまたはグラフが表示されます。

5. レポートの場合、レポート内のハイパーリンク表示のフィールド値をクリックします。グ ラフの場合、グラフの特定エリアの上にマウスポインタを置きます (例、棒グラフの棒ラ イザ)。

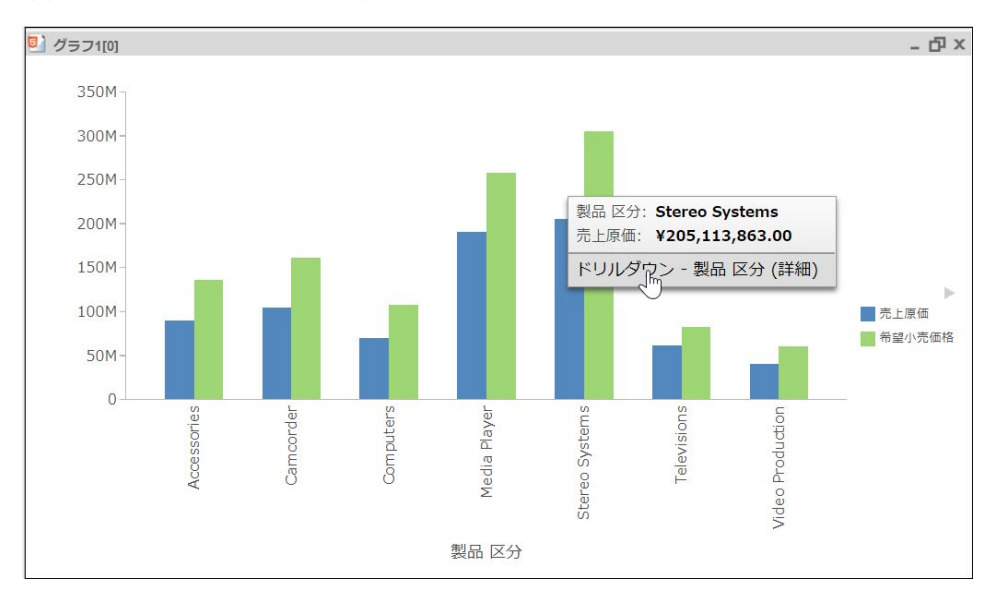

下図のように、メニューが表示されます。

6. ドリルダウン先の階層値を選択します。

フィールドをクリックしてドリルダウンした後、ドリルアップすることができます。

<span id="page-370-0"></span>7. レポートまたはグラフのデフォルト状態に戻すには、ハイパーリンクをクリックするか、 グラフの特定エリア上にマウスポインタを置き、下図のように [元に戻す] を選択します。

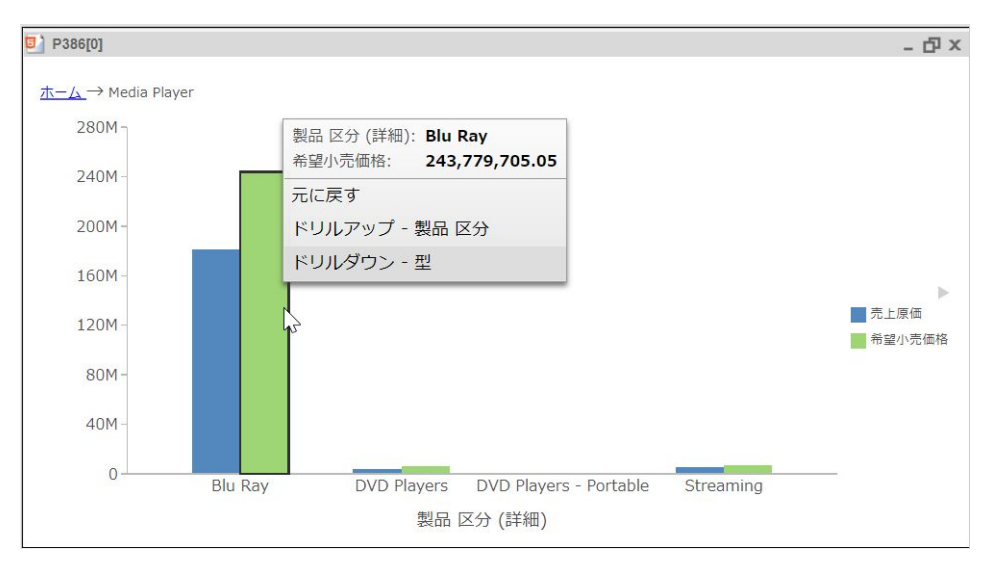

### オートリンク機能によるコンテンツのリンク

[オートリンク] 機能を使用すると、開発環境で複数のレポートやグラフを簡単に結合できるた め、組織でのレポートの活用範囲が広がります。[オートリンク] 機能を使用して、HTML レポ ート、インタラクティブレポート、HTML5 グラフを、フィルタで参照されている共通のソー ト (BY) フィールドとパラメータに基づいて、任意のフォーマットの単一レポートまたはグラ フに動的に結合することができます。この共通性に基づいて WebFOCUS リポジトリ内の複数 のコンテンツが動的に結合されるため、レポートを活用する組織内でデータの新しい価値を発 見したり、新たな関係を探求したりできます。また、[オートリンク] 機能を使用すると、ドリ ルダウンを手動で作成、管理する必要がなくなるため、開発に要する時間と労力が削減されま す。

オートリンクを使用するには、InfoAssist の [オートリンク有効] オプションを使用して、オー トリンク可能なレポートまたはグラフを設定する必要があります。さらに、レポートまたはグ ラフをオートリンクターゲットとして設定する必要があります。[オートリンク] および [オー トリンクターゲット] 機能の有効と無効を切り替えるオプションは、InfoAssist の [フォーマッ ト] タブの [オートリンク] グループにあります。

#### 注意

[オートリンク有効] オプションは、HTML、HTML5、Analytic Document フォーマットのい ずれかを選択した場合にのみ使用できます。

□ 既存のレポートまたはグラフを開いてオートリンクを有効にすることも、そのレポートま たはグラフをオートリンクターゲットとして設定することもできます。

[オートリンク] 機能を有効にすると、実行時にレポートまたはグラフのソート (BY) フィール ド値ごとにリンクが表示され、リンクをクリックした際のメニューにターゲット候補のレポー トまたはグラフが表示されます。オートリンクを有効にしたレポートでは、[BY] フィールドコ ンテナにソート (BY) フィールドを追加する必要があります。オートリンクを有効にしたグラ フでは、[横軸]、[縦軸]、[色] フィールドコンテナのいずれかにソート (BY) フィールドを追加 することができます。

レポートまたはグラフをオートリンクターゲット候補にするには、これらのレポートまたはグ ラフに、オートリンクを有効にしたレポートまたはグラフでソート (BY) フィールドとして選 択したパラメータのフィルタを追加する必要があります。これらのフィルタで定義するパラ メータ名は、オートリンクを有効にしたレポートのソート (BY) フィールド名に一致させる必 要があります。レポートまたはグラフをオートリンクターゲットとして選択すると、パラメー タ情報がカタログ化され、オートリンクを有効にしたレポートまたはグラフの実行時にそのパ ラメータ情報が評価されます。

オートリンクを有効にしたレポートの実行時にターゲット候補になるレポートおよびグラフ は、選択されたソートフィールドのパラメータを使用してフィルタが定義されているレポート またはグラフです。オートリンクを有効にしたグラフの実行時にターゲット候補になるレポ ートおよびグラフは、すべてのソートフィールドのパラメータを使用してフィルタが定義され ているレポートまたはグラフです。オートリンクを有効にしたレポートまたはグラフの実行 時に、ソートフィールド値のリンクをクリックすると、その値がオートリンクターゲットレポ ートに渡されます。これにより、そのソートフィールド値でオートリンクターゲットレポート がフィルタされます。

たとえば、オートリンクを有効にしたレポートに、ソート (BY) フィールドとして [製品,区分] および [型]、基軸 (SUM) フィールドとして [収益] が使用されている場合を想定します。リポ ジトリ内の別のレポートまたはグラフをオートリンクターゲット候補にするには、これらのレ ポートまたはグラフに、[製品,区分] フィールドのパラメータで定義された 1 つのフィルタを 追加するか、[製品,区分] および [型] フィールドのパラメータで定義された 2 つのフィルタを 追加します。オートリンクを有効にしたレポートを実行すると、[製品,区分] フィールドから ターゲット先レポートまたはグラフへのリンクが表示されます。これらのリンクからアクセ ス可能なターゲット先は、[製品,区分] フィールドのパラメータを使用してフィルタが定義さ れているレポートまたはグラフです。また、[型] フィールドからターゲット先レポートまたは グラフへのリンクが表示されます。これらのターゲット先は、[製品,区分] および [型] フィー ルドのパラメータを使用してフィルタが定義されているレポートまたはグラフです。

上記の例をレポートではなく、オートリンクを有効にしたグラフに適用した場合、グラフの特 定エリア (例、「製品区分別および型別の収益」を表す棒ライザ) の上にマウスポインタを置い た際のツールヒントオプションから、ターゲット先レポートまたはグラフにアクセスすること ができます。

#### オートリンクにオプションパラメータを使用したドリルダウン結果の強化

InfoAssist で使用可能な基本のオートリンク機能のほかに、オートリンクを有効にしたレポー トおよびグラフにオプションパラメータを追加して、この機能を拡張することができます。オ ートリンクを有効にしたレポートでは、アクセス権限を持つ任意のターゲットコンテンツへの リンクが設定できます。ただし、ソート (BY) フィールドがオートリンクターゲットレポート のフィルタパラメータ要件を満たす必要があります。オートリンクターゲットレポートが上 記の要件を満たし、かつ他のフィールドにフィルタパラメータが [オプション] として指定さ れている場合、このレポートもオートリンクターゲットレポートの評価に含まれます。これに より、リクエストを実行した際に、実行時パラメータのすべての組み合わせ候補が評価され、 オートリンクの対象として選択可能になります。その結果、これらのレポートまたはグラフ が、選択可能なオートリンクターゲットレポートのリストに追加され、関連するコンテンツへ のアクセス範囲が拡大されます。

オートリンクを有効にしたレポートでは、フィルタ設定されたフィールドの値がオートリンク ターゲットレポートに渡されるため、パラメータをオプションに設定する必要はありません。 オートリンクを有効にしたレポートでソート (BY) フィールドを選択した場合、この値および 上位ソートフィールドの値がオートリンクターゲットに渡されます。グラフの基軸値を選択 した場合、この基軸のすべてのソート (BY) フィールドの値が、オートリンクターゲットに渡 されます。[オプション] チェックボックスを選択した場合、オートリンクターゲットレポート は、パラメータ値のオートプロンプトで要求されることなく独自に (リソースツリーから、ま たは InfoAssist で) 実行することができます。これは、オプションパラメータにデフォルト値 が割り当てられているためです。

オートリンクを使用すると、必要なだけレポートやグラフにリンクを設定できます。また、オ ートリンクを有効にしたレポートは、オートリンクターゲットとしても使用でき、レポートの カスケード階層リンクの作成にも役立ちます。詳細は、「フィルタによるデータ表示のカスタ マイズ」を参照してください。

#### 注意

- 表示されるリンク先レポートは、ユーザが実行またはディファード実行の権限を所有する レポートに限定されます。
- レポートまたはグラフがオートリンクの要件を満たす場合、同一のレポートまたはグラフ で [オートリンク有効] および [オートリンクターゲット] オプションのいずれか一方また は両方を設定することができます。
- ターゲットレポート候補が多数存在すると、実行時に表示されるマルチドリルダウンメニ ューが縦方向に長くなる可能性があるため、オートリンクターゲットとして指定するレポ ートおよびグラフの個数について考慮する必要があります。この場合、一部のブラウザで スクリプト処理警告メッセージが表示されることがあります。
- オートリンクは、カスケードメニューを備えたマルチドリルダウン機能を使用します。た だし、Web ビューアを有効にした HTML レポートまたはレガシーグラフフォーマット (PNG および BUCKET 構文を使用しない HTML など PFJ ベースのフォーマット) のグラフ リクエストを実行すると、リクエストでドリルダウンが指定された順序で単一レベルのリ ストが表示されます。
- マルチドリルダウンのカスケードメニューには次のものが表示されます。
	- ユーザ指定のドリルダウンとオートリンクナビゲーションオプションを区別する区切 り線。
	- 単一レベルリストでのオートリンクターゲットレポート。最初にフォルダで、次にフォ ルダ内のオートリンクターゲットレポートでアルファベット順にソートされます。こ れは、フォルダおよびフォルダ内の項目をソートする際にプロパティのソート順オプシ ョンに適用されるリソースツリーのソート順とは異なる場合があります。
- オートリンクターゲットレポートのリストからドリルダウンする際に、すでに表示したオ ートリンクターゲットレポートがリストから除外されます。これにより、選択可能なオー トリンクターゲットのリストが、まだ表示されていないレポートに絞られます。

### 手順 既存のレポートまたはグラフをオートリンク有効として設定するには

1. WebFOCUS ホームページでフォルダ内のファイルを選択して右クリックし、[編集] を選択 します。

InfoAssist がレポートモードまたはグラフモードで開きます。

- 2. レポートまたはグラフにソート (BY) フィールドが追加されていることを確認します。
	- レポートの場合、ソートフィールドは [BY] フィールドコンテナに追加します。
	- グラフの場合、ソートフィールドは [横軸]、[縦軸]、[色] フィールドコンテナのいずれ かに追加します。
- 3. [フォーマット] タブの [オートリンク] グループで、[オートリンク有効] をクリックしま す。
- 4. レポートまたはグラフを保存します。 これで、既存のレポートまたはグラフでオートリンクが有効になりました。

### 手順 既存のレポートまたはグラフをオートリンクターゲットとして設定するには

1. WebFOCUS ホームページでフォルダ内のファイルを選択して右クリックし、[編集] を選択 します。

InfoAssist がレポートモードまたはグラフモードで開きます。

2. [フォーマット] タブの [オートリンク] グループで、[オートリンクターゲット] をクリック します。

注意:[オートリンクターゲット] を選択すると、このレポートまたはグラフのパラメータ 情報が格納され、その情報がレポートおよびグラフのリポジトリに追加されます。オート リンクを有効にしたレポートの実行時に、そのパラメータ情報が評価されます。

- 3. 既存のレポートまたはグラフに定義済みフィルタが存在するかどうかを確認します。オ ートリンクターゲット候補に設定するには、このレポートまたはグラフで、オートリンク を有効にしたレポートまたはグラフのソート (BY) フィールドをパラメータとしてフィル タを定義する必要があります。フィルタが存在しない場合、ターゲットのレポートまたは グラフに実行時入力パラメータのフィルタを追加します。
	- a. [データ] ウィンドウからソート (BY) フィールドをドラッグし、[フィルタ] ウィンドウ にドロップします。
	- b. 下図のように、[フィルタの作成] ダイアログボックスで [タイプ] リストから [パラメ ータ] を選択し、[名前] にはデフォルト値を使用します。[オプション] のチェックを オンにすることもできます。

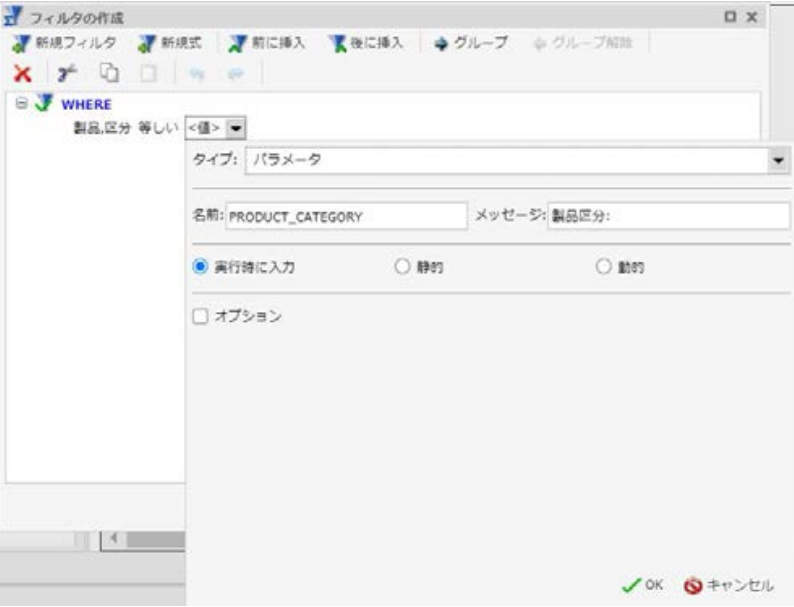

注意:フィールドのパラメータを作成する場合、デフォルトのパラメータ名は、選択 したフィールドの名前になります。上図では、[製品区分] パラメータでフィルタが作 成されています。パラメータの名前と、オートリンクを有効にしたレポートまたはグ ラフのソート (BY) フィールドの名前を一致させるために、フィールドの選択時に生成 されたパラメータ名は変更しないでください。

- c. [OK] をクリックし、[OK] を再度クリックして [フィルタの作成] ダイアログボックス を閉じます。
- 4. レポートまたはグラフを保存します。 これで、既存のレポートまたはグラフがオートリンクターゲットとして設定されました。

#### 手順 オートリンクを有効にしたレポートまたはグラフを新規に作成するには

- 1. InfoAssist をレポートモードまたはグラフモードで開きます。
- 2. [開く] ダイアログボックスで、データソースを選択します。
- 3. [フォーマット] タブの [オートリンク] グループで、[オートリンク有効] をクリックしま す。
- 4. レポートまたはグラフに複数のフィールドを追加し、フィールドの 1 つをソート (BY) フ ィールドにします。
	- □ レポートの場合、ソートフィールドは [BY] フィールドコンテナに追加します。
	- グラフの場合、ソートフィールドは [横軸]、[縦軸]、[色] フィールドコンテナのいずれ かに追加します。

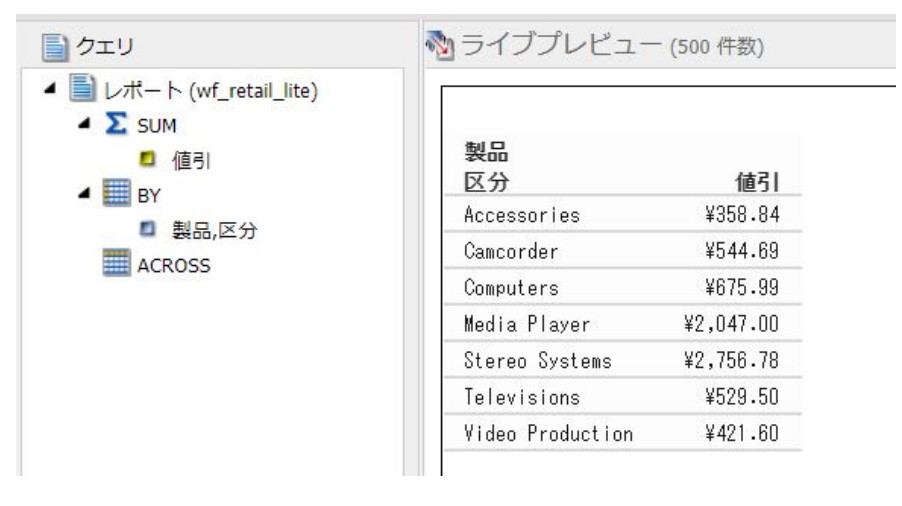

5. レポートまたはグラフを保存します。

これで、作成したレポートまたはグラフがオートリンク有効として設定されました。

手順 オートリンクターゲットにするレポートまたはグラフを作成するには

- 1. InfoAssist をレポートモードまたはグラフモードで開きます。
- 2. [開く] ダイアログボックスで、データソースを選択します。
- 3. [フォーマット] タブの [オートリンク] グループで、[オートリンクターゲット] をクリック します。

注意:[オートリンクターゲット] を選択すると、このレポートまたはグラフのパラメータ 情報が格納され、その情報がレポートとグラフのリポジトリに追加されます。オートリン クを有効にしたレポートの実行時に、そのパラメータ情報が評価されます。

- 4. レポートまたはグラフにフィールドを追加します。
- 5. [実行時に入力] パラメータを使用してフィルタを作成し、ターゲットのレポートまたはグ ラフに追加します。
	- a. [データ] ウィンドウからソート (BY) フィールドをドラッグし、[フィルタ] ウィンドウ にドロップします。
	- b. 下図のように、[フィルタの作成] ダイアログボックスで [タイプ] リストから [パラメ ータ] を選択し、[名前] にはデフォルト値を使用します。[オプション] のチェックを オンにすることもできます。

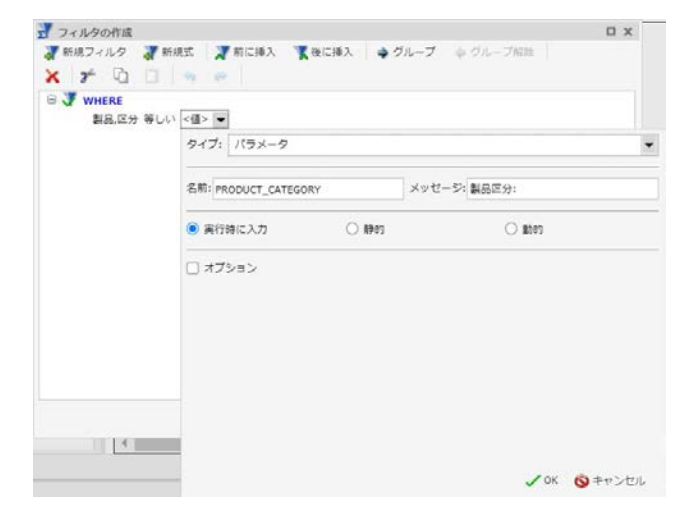

注意:フィールドのパラメータを作成する場合、デフォルトのパラメータ名は、選択 したフィールドの名前になります。上図では、[製品区分] パラメータでフィルタが作 成されています。パラメータの名前と、オートリンクを有効にしたレポートまたはグ ラフのソート (BY) フィールドの名前を一致させるために、フィールドの選択時に生成 されたパラメータ名は変更しないでください。

- c. [OK] をクリックし、[OK] を再度クリックして [フィルタの作成] ダイアログボックス を閉じます。
- 6. レポートまたはグラフを保存します。 これで、作成したレポートまたはグラフがオートリンクターゲットとして保存されまし た。

### 手順 オートリンクを有効にしたレポートまたはグラフを実行するには

オートリンクを有効にしたレポートまたはグラフは、InfoAssist または WebFOCUS ホームペー ジから実行することができます。

- 1. 次のいずれかの方法で、オートリンクを有効にしたレポートまたはグラフを実行します。
	- InfoAssist で、オートリンクを有効にしたレポートまたはグラフを開くか、新規に作成 し、クイックアクセスツールバーの [実行] をクリックします。
	- **□ WebFOCUS ホームページで、オートリンクを有効にしたレポートまたはグラフを右ク** リックし、[実行] を選択します。
- 2. 次の説明に従って、ハイパーリンクを使用して別のレポートおよびグラフにリンクしま す。
	- レポート ターゲット候補のレポートが存在するソート (BY) フィールドにハイパーリ ンクが表示されます。下図のように、ハイパーリンクをクリックすると、メニューに [オートリンク] オプションが表示され、サブメニューにオートリンクターゲット候補 のレポートおよびグラフのリストが表示されます。

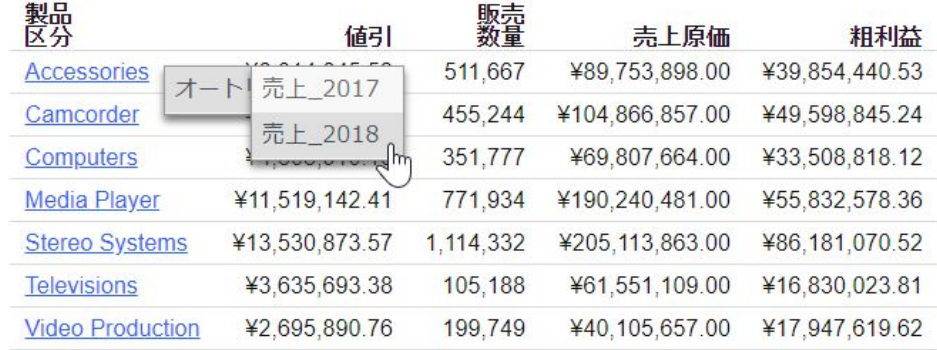

□ グラフ マウスポインタを置くとポップアップメニューが開くグラフ要素 (例、棒グラ フのライザ) が表示されます。下図のように、ポップアップメニューにオートリンクタ ーゲット候補のレポートおよびグラフのリストが表示されます。

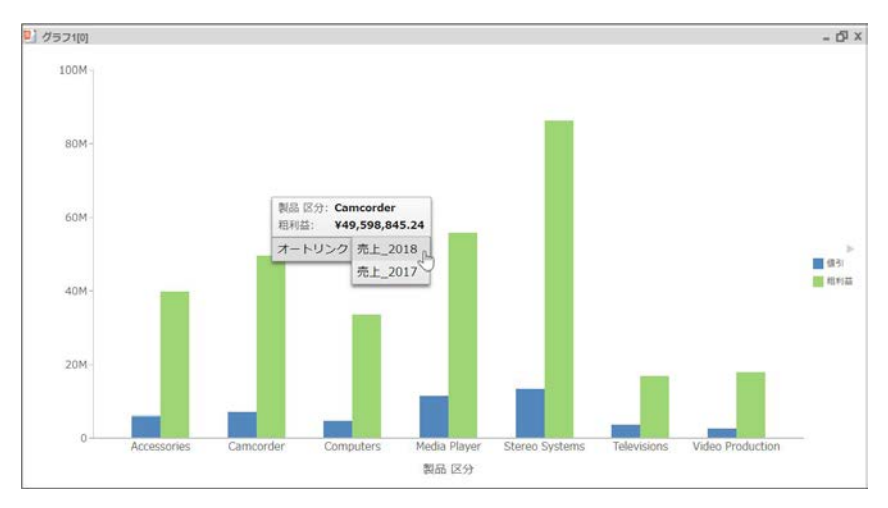

### <span id="page-379-0"></span>マルチドリルダウンの使用

マルチドリルダウン機能を使用して、レポートまたはグラフのデータフィールドに対して複数 のドリルダウンリンクを作成することができます。この機能は、別のビジュアライゼーショ ン、グラフ、レポート、InfoMini のプロシジャ、外部 URL へのカスタムリンクを定義する際に 役立ちます。

マルチドリルダウン機能では、選択したデータ要素をドリルダウンまたはドリルスルーするた めの条件を定義することができます。マルチドリルダウン情報を保存し、レポートまたはグラ フを実行した後、レポートに表示されるリンクをクリックするか、グラフで定義された領域に マウスポインタを置いた際にドリルダウンオプションが表示されます。

ドリルダウンリンクを作成するには、[クエリ] ウィンドウでフィールドを選択します。[フィ ールド] タブの [リンク] グループで、[ドリルダウン] をクリックして [ドリルダウン] ダイアロ グボックスを開きます。別の方法として、[クエリ] ウィンドウでフィールドを右クリックし、 [ドリルダウン] を選択することもできます。下図は、[ドリルダウン] ダイアログボックスを示 しています。

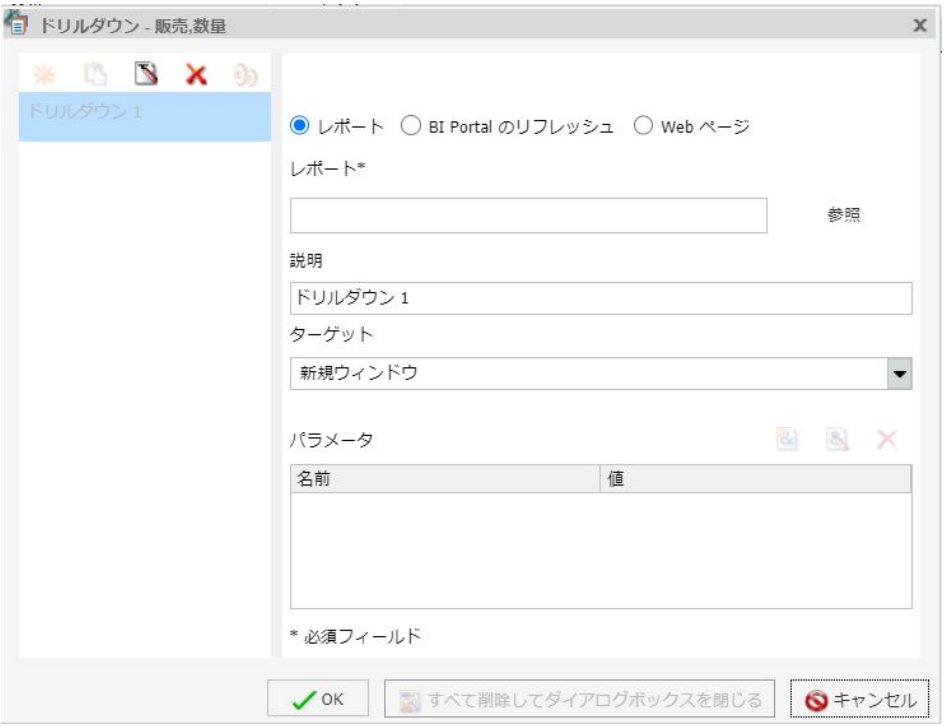

[ドリルダウン] ダイアログボックスのタイトルバーに、選択したフィールドの名前が表示され ます。ここで識別されるフィールド名は、ドリルダウンパラメータの作成時に役立ちます。

[ドリルダウン] ダイアログボックスでは、ハイパーリンクを構成することも、ドリルダウンプ ロシジャを構成することもできます。レポートを実行し、作成したリンクをクリックすると、 指定した URL に移動するか、指定したプロシジャが実行されます。

選択したフィールドに対して複数のドリルダウンを作成することもできます。定義した複数 のドリルダウンリンクは、実行時にドリルダウンリスト (ドリルダウンメニューとも呼ばれる) にそれぞれ個別のエントリとして表示されます。これらのエントリには、マルチドリルダウン の作成時に適用した名前が使用されます。

ドリルダウンオプションを定義した後、作成したドリルダウンリンクにアクセスするには、レ ポートを実行する必要があります。レポートの場合、ドリルダウンリンクは、選択したデータ フィールドのハイパーリンクをクリックした際に表示されます。グラフの場合、ドリルダウン リンクは、ドリルダウンが定義されたグラフ上の領域 (ドリルダウンを定義する際に選択した フィールド) にマウスポインタを置いた際に表示されます。

これらのリンクを使用することで、外部プロシジャまたは URL に直接ドリルスルーすること ができます。

たとえば、外部プロシジャへのドリルダウンリンクを作成し、さらに Web ページへのドリル ダウンリンクを作成することも可能です。選択した元のフィールドに対して、これらの両方の ドリルダウンが格納されます。1 つ目のドリルダウンを定義すると、下図のように、ツールバ ーの別のオプションが使用可能になります。

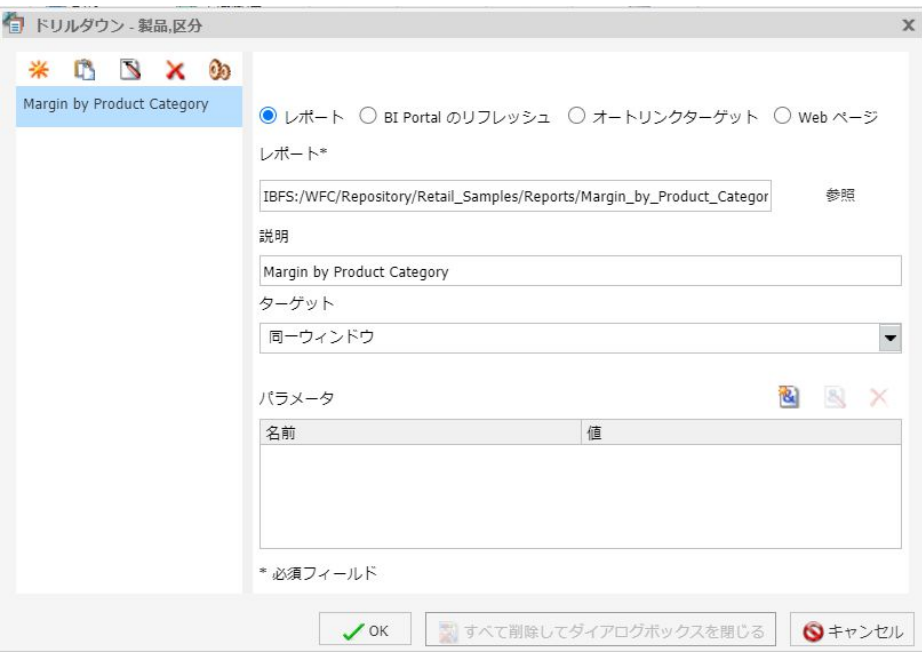

注意:[ドリルダウン] ダイアログボックスの右側ウィンドウの [説明] テキストボックスで、ド リルダウンの名前を変更することができます。

[ドリルダウン] ダイアログボックスのツールバーには、次のアイコンが表示されます。

□ 新規ドリルダウンの作成 このオプションは、1 つ目のドリルダウンの必須情報をすべて 入力した時点で有効になります。[新規ドリルダウンの作成] をクリックすると、新しいド リルダウン項目が作成されます。この操作で、ドリルダウン機能が通常のドリルダウンか らマルチドリルダウンに切り替わります。デフォルト設定では、ドリルダウンの名前は「ド リルダウン n」です。ここで、n は連続する整数です (例、ドリルダウン 1、ドリルダウン 2)。このオプションは、初期状態では使用不可ですが、1 つ以上のドリルダウンリンクを 作成した時点で有効になります。

□ 選択したドリルダウンの複製を作成 既存のドリルダウン項目を選択し、このオプション をクリックすると、選択した項目の複製が作成されます。作成されたドリルダウンの名前 の末尾に「(コピー n)」が追加されます。ここで、n は複製ドリルダウンに割り当てられる 連続番号です。名前が割り当てられた後、[説明] テキストボックスで名前を変更すること ができます。さらに、連続番号が割り当てられたドリルダウン項目をドラッグして順序を 変更することもできます。

注意:[複製] ボタンは、選択したドリルダウン項目に必要な情報を入力した時点で有効に なります。

- □ 選択したドリルダウンの名前を変更 このオプションは、初期状態で有効です。既存のド リルダウンの名前を変更することができます。このオプションをクリックすると、[説明] テキストボックスの名前がハイライト表示され、ドリルダウンリンクの新しい名前の上書 き入力が可能になります。入力可能なテキストは最大で 100 バイトです。テキストを削 除すると、ドリルダウンの名前がデフォルト名に戻ります。
- □ 選択したドリルダウンの削除 ドリルダウン項目のいずれかを選択すると、[選択したドリ ルダウンの削除] オプションが有効になります。このオプションをクリックすると、選択し たドリルダウンが削除されます。ドリルダウン項目を削除すると、次のドリルダウン項目 が自動的に選択された状態になります。最後のドリルダウン項目を削除すると、[ドリルダ ウン] ダイアログボックスが初期状態に戻り、デフォルト値として [ドリルダウン 1] が表 示されます。
- □ オプション [オプション] 機能を使用して、ドリルダウン項目の順序を変更することがで きます。この機能を使用して、レポート実行時にハイパーリンクをクリックした際のドリ ルダウンメニューの項目順序を制御します。順序を変更するには、[順序の編集] リストで 定義済みドリルダウン項目を選択し、[上へ移動] または [下へ移動] をクリックします。ま た、ドリルダウン項目をリストから削除するには、1 つまたは複数の項目を選択し、[削 除1をクリックします。Ctrl キーを押しながら複数のドリルダウン項目を選択した場合、 [上へ移動] および [下へ移動] は使用不可になります。

注意:[上へ移動]、[下へ移動]、[削除] オプションは、[順序の編集] リストでドリルダウン 項目を右クリックし、コンテキストメニューから選択することもできます。

[ドリルダウン] ダイアログボックスの次のオプションを使用して、選択したフィールドのドリ ルダウン情報を指定します。

注意:ドリルダウンのパラメータを指定する場合は、[パラメータの追加] をクリックして新規 パラメータをパラメータリストに追加します。

- □ レポート このオプションを選択して、現在のドリルダウンの対象をレポートに設定しま す。デフォルト設定では、このオプションが選択されています。
	- □ レポート [参照] ボタンをクリックして保存済みレポートを選択します。
	- 説明 このテキストボックスに、レポートの説明を入力します。レポートを参照して選 択すると、このテキストボックスにプロシジャのタイトルが自動的に入力されます。プ ロシジャのタイトルにアクセスできない場合は、プロシジャの名前が入力されます。こ のテキストボックスは、指定したドリルダウンの名前を変更する際にも使用されます。
	- □ ターゲット ドリルダウンのターゲットを指定することができます。オプションには、 [新規ウィンドウ]、[同一ウィンドウ]、[<ユーザ入力値>] があります。[レポート] の場 合、デフォルト値は [新規ウィンドウ] です。
	- □ パラメータ 現在のドリルダウン用に指定したパラメータが表示されます。

注意:動的パラメータを使用する InfoMini レポートにドリルダウンする場合は、親レポー トで設定されたフィルタ条件を使用して、子レポートが生成されます。[フィルタパネルの 表示] ボタンをクリックして [オートプロンプト] ダイアログボックスにアクセスし、 InfoMini でのデータ選択を変更することができます。

- BI Portal のリフレッシュ このオプションを選択すると、ポータルのコンポーネントがリ フレッシュされ、これらのコンポーネントにパラメータが渡されます。
	- リフレッシュ ページのリフレッシュに関するオプションが表示されます。オプショ ンには、[現在のページ] および [すべてのページ] があります。
	- 説明 このテキストボックスに、リフレッシュプロセスの説明を入力します。このテキ ストボックスは、指定したドリルダウンの名前を変更する際にも使用されます。
	- ターゲット ドリルダウンのターゲットを示します。[BI Portal のリフレッシュ] の場 合、この値は [同一ウィンドウ] に固定されます。
	- □ パラメータ 現在のドリルダウン用に指定したパラメータが表示されます。
- □ オートリンクターゲット このオプションを選択して、オートリンクターゲットの明示的 なリストを作成することができます。選択したターゲットのリストが実行時のドリルダウ ンメニューに表示されます。

注意:レポートの場合、[オートリンクターゲット] ドリルダウンオプションは、選択した ディメンション (BY) フィールドに対してのみ使用することができます。詳細は、371 ペー ジの 「 [オートリンク機能によるコンテンツのリンク](#page-370-0) 」 を参照してください。

- □ オートリンクターゲット [参照] ボタンをクリックして保存済みターゲットレポート を選択します。
- 説明 このテキストボックスに、ターゲットレポートの説明を入力します。レポートを 参照して選択すると、このテキストボックスにレポートのタイトルが自動的に入力され ます。レポートのタイトルにアクセスできない場合は、プロシジャの名前が入力されま す。このテキストボックスは、指定したドリルダウンの名前を変更する際にも使用され ます。
- □ ターゲット ドリルダウンのターゲットを指定することができます。オプションには、 [新規ウィンドウ]、[同一ウィンドウ]、[<ユーザ入力値>] があります。[オートリンクタ ーゲット] の場合、デフォルト値は [新規ウィンドウ] です。
- パラメータ 選択したターゲットレポートのフィールドとパラメータの要件を満たす パラメータが表示されます。 詳細は、371 ページの 「 [オートリンク機能によるコンテンツのリンク](#page-370-0) 」 を参照して

ください。 ■ Web ページ このオプションを選択して、ドリルダウンの対象を Web ページに設定しま

- す。[URL] テキストボックスに値を入力します。
	- URL ドリルダウン先の Web ページの URL を指定することができます。このオプショ ンは、[Web ページ] を選択した場合にのみ表示されます。
	- □ 説明 ドリルダウンに関連する追加コメントを入力することができます。このテキス トボックスは、指定したドリルダウンの名前を変更する際にも使用されます。
	- ターゲット ドリルダウンのターゲットを指定することができます。オプションには、 [新規ウィンドウ]、[同一ウィンドウ]、[<ユーザ入力値>] があります。デフォルト値は [新規ウィンドウ] です。
	- □ パラメータ 現在のドリルダウン用に指定したパラメータが表示されます。

パラメータが含まれたレポートを選択した場合はパラメータ名が自動的に取得され、下図のよ うに [ドリルダウン] ダイアログボックスの [パラメータ] セクションの [名前] コントロールか ら、そのパラメータを選択することができます。

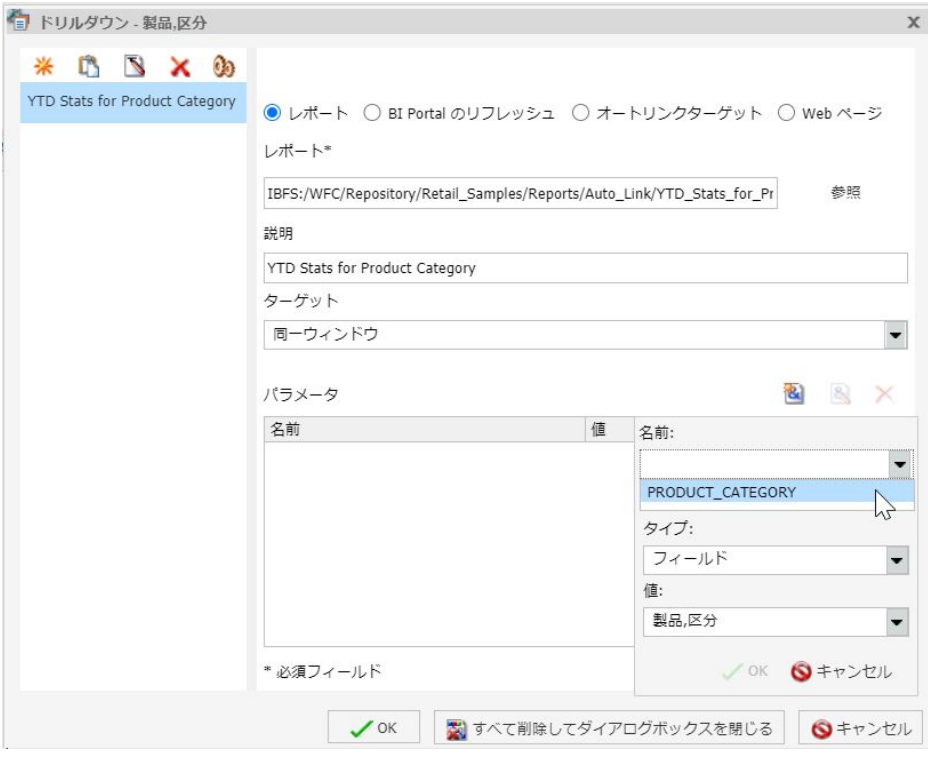

選択可能なパラメータが複数存在する場合は、ドロップダウンリストからパラメータを選択す ることができます。別の名前を入力して、新しいパラメータを作成することもできます。この リストには、ドリルダウン用に選択したレポートプロシジャ (.fex) から自動的にパラメータ名 が入力されます。

[タイプ] リストから [フィールド] または [定数] を選択します。[値] リストには、レポート作 成時に選択したフィールドに基づいてオプションが表示されます。選択した項目により、パラ メータの値が決定されます (例、値引、収益)。

注意:[タイプ] リストの値を [フィールド] から [定数]、または [定数] から [フィールド] に切 り替えた場合、[値] リストの値がリセットされ、一意の値を指定することができます。

#### 手順 単一ドリルダウンリンクを作成するには

基軸フィールドに対して単一ドリルダウンリンクを作成することができます。

- 1. 1 つ以上の基軸フィールドで構成されたレポートを作成します。
- 2. [クエリ] ウィンドウで、次のいずれかの手順を実行します。
	- □ 基軸フィールドを右クリックし、[ドリルダウン]を選択します。
	- □ 基軸フィールドを選択し、[フィールド] タブの [リンク] グループで [ドリルダウン] を クリックします。

[ドリルダウン] ダイアログボックスが表示されます。

- 3. 次のドリルダウンオプションのいずれかを選択します。
	- 口 レポート
	- **BI Portal のリフレッシュ**
	- オートリンクターゲット
	- Web ページ
- 4. 選択したドリルダウンオプションに応じて、各テキストボックスに値を入力します。 注意:これらのテキストボックスについての詳細は、このトピックの前述の説明を参照し てください。
- 5. 必要に応じて、[説明] テキストボックスでドリルダウンの名前を変更します。ドリルダウ ンの名前を変更すると、[ドリルダウン] ダイアログボックスの左側ウィンドウにその名前 が反映されます。
- 6. [OK] をクリックします。

実行時にレポートまたはグラフの定義済み領域にマウスポインタを置くと、ドリルダウン リンクが表示されます。

#### 手順 マルチドリルダウンリンクを作成するには

単一のディメンションフィールドに対して複数のドリルダウンリンクを作成することができ ます。

- 1. 1 つ以上のディメンションで構成されたレポートを作成します。
- 2. [クエリ] ウィンドウで、次のいずれかの手順を実行します。

■ ディメンションフィールドを右クリックし、[ドリルダウン] を選択します。

ディメンションフィールドを選択し、[フィールド] タブの [リンク] グループで [ドリル ダウン] をクリックします。

[ドリルダウン] ダイアログボックスが表示されます。

- 3. 次のドリルダウンオプションのいずれかを選択します。
	- □ レポート
	- **□ BI Portal のリフレッシュ**
	- □ オートリンクターゲット
	- Web ページ
- 4. 選択したドリルダウンオプションに応じて、各テキストボックスに値を入力します。 注意:これらのテキストボックスについての詳細は、このトピックの前述の説明を参照し てください。
- 5. 必要に応じて、[説明] テキストボックスでドリルダウンの名前を変更します。ドリルダウ ンの名前を変更すると、[ドリルダウン] ダイアログボックスの左側ウィンドウにその名前 が反映されます。
- 6. 手順 3 から 5 を繰り返して、必要なドリルダウンリンクをすべて追加します。

注意:下図では、選択したディメンションフィールドに対して 3 つの異なるドリルダウン リンクが定義されています。

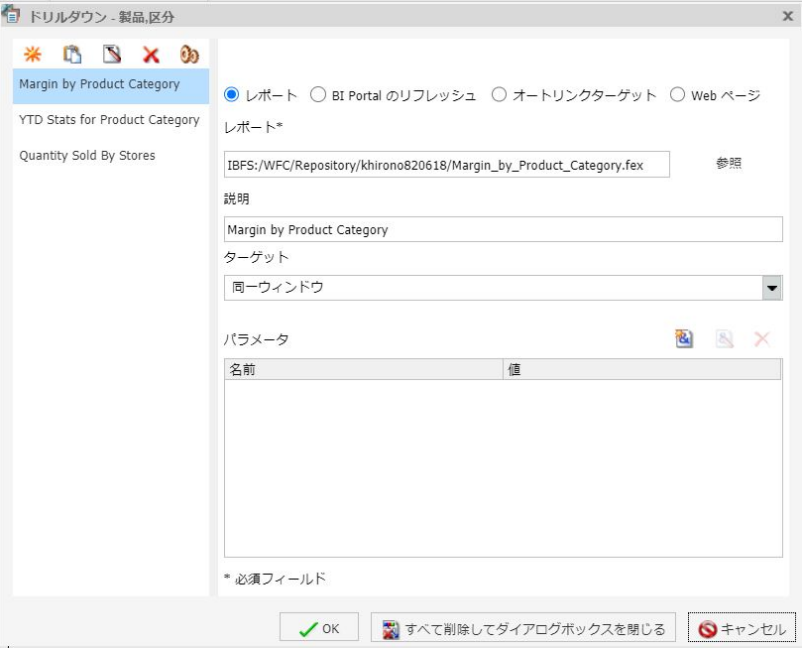

7. [OK] をクリックします。

下図のように、実行時にレポートまたはグラフの定義済み領域にマウスポインタを置く と、ドリルダウンリンクが表示されます。

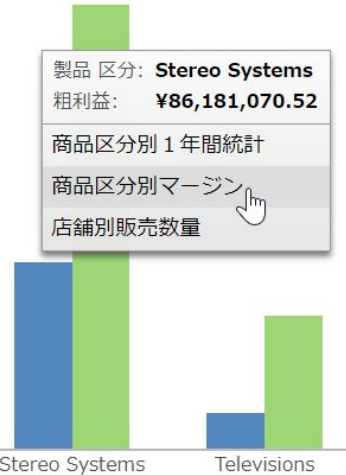

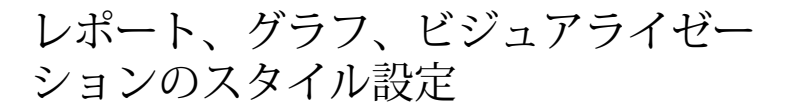

リボンのスタイル機能を使用して、レポート、グラフ、ビジュアライゼーションにスタ イルを設定してカスタマイズする方法について説明します。

#### トピックス

**8**

- レポートのカスタマイズ
- □ [レポートスタイルダイアログボックスの使用](#page-393-0)
- □ [色ダイアログボックスの使用](#page-394-0)
- [レポートグループのレポートオプションの使用](#page-395-0)
- □ [レポート機能の有効化](#page-398-0)
- □ [グラフ機能の有効化](#page-399-0)
- [グラフへのラベルの追加](#page-401-0)
- □ [インタラクティブオプションの使用](#page-401-0)
- □ [ページ設定のカスタマイズ](#page-404-0)

### レポートのカスタマイズ

[レイアウト] タブおよび [フィールド] タブのオプションを使用して、レポートをカスタマイズ することができます。

□ セルパディング [セルパディング] ダイアログボックスを開いて、レポートの行列間の間 隔を指定することができます。詳細は、112 ページの 「 [レポートでセルパディングを使](#page-111-0) [用するには](#page-111-0) 」 を参照してください。

- 自動調整 レポートの列幅が、各フィールドの最大幅以内に収まるように調整されます。 別のフィールドを追加すると、デザイン時にレポートが自動的に拡張されます。[自動調 整] は、デフォルト設定で選択されています。
- □ 改ページ 主ソートフィールドの値が変わるたびに新しいページを開始します。アイコン 右の下向き矢印をクリックしてドロップダウンメニューから [ページ番号のリセット] を 選択すると、改ページの位置でページ番号をリセットし、1 から開始するように設定する ことができます。
- 改行 主ソートフィールドの値が変わるたびにレポート出力に新しい行を挿入します。
- 中間見出し ダイアログボックスを開いて、主ソートフィールドの値が変わるたびにレポ ート出力の列タイトルの直下に追加する中間見出しを入力することができます。
- 中間脚注 ダイアログボックスを開いて、主ソートフィールドの値が変わるたびにレポー ト出力の各ページのデータ末尾に追加する中間脚注を入力することができます。
- □ 中間合計 キソートフィールドの値が変わるたびにすべての数値フィールドに 1 行追加 し、合計テキスト (TOTAL FIELD 値) と中間合計を挿入します。
- [フィールド] タブの [フォーマット] グループのドロップダウンリストには、選択したフィール ドに適用されるフィールドタイプとして、[文字]、[整数]、[倍精度浮動小数点] という 3 つの オプションが表示されます。4 つ目のオプションである [詳細オプション] を選択すると、[フ ィールドフォーマットオプション] ダイアログボックスが表示されます。ここで、選択したフ ィールドのフォーマットオプションの詳細を設定することができます。詳細は、113 ページの 「 [フィールドフォーマットの変更](#page-112-0) 」 を参照してください。

[通貨記号] ドロップダウンリストを使用して、浮動通貨や固定通貨などのオプションを適用す ることができます。また、[フィールドフォーマットオプション] ダイアログボックスのチェッ クボックスを使用して、パーセント記号 (%) やカンマ (,) を適用することもできます。

[通貨記号 (固定)] オプションをオンにするには、ドロップダウンメニューを開き、[通貨記号 (固定)] を選択します。[通貨記号 (固定)] オプションをオフにするには、[通貨記号] ドロップダ ウンリストを再度クリックし、別のオプションを選択するか [なし] を選択します。

[フィールド] タブの [表示] グループには、次のオプションがあります。

- フィールドの非表示 選択したフィールドを非表示にすることができます。
- □ ミッシングの非表示 値が存在しないフィールドを非表示にすることができます。
- 集計 ドロップダウンメニューを開いて、次のオプションを選択することができます。
	- □ なし(デフォルト)
	- 集計
	- 口 平均
	- 口 件数
	- 件数 (種類)
	- □ 件数に対するパーセント
	- □ 固有値
	- □ 最初の値
	- □ 最後の値
	- 最大
	- 最小
	- □ 合計
	- パーセント
	- □ 行に対するパーセント
	- □ 中央値
	- □ 平方和の平均

[クエリ] ウィンドウの [基軸] (SUM) フィールドコンテナに数値フィールドを追加した場 合、これらすべてのデフォルト集計タイプは [集計] になります。[基軸] (SUM) フィールド コンテナを [SUM] から [PRINT]、[件数]、[リスト] のいずれかに変更すると、割り当て済み の集計タイプがすべて上書きされます。レポートについての詳細は、124 ページの 「 [レ](#page-123-0) [ポートの集計オプションを使用して数値基軸データを表示するには](#page-123-0) 」 を参照してくださ い。グラフについての詳細は、204 ページの 「 [基軸データの集計を表示するには](#page-203-0) 」 を参 照してください。

- □ 条件スタイル [条件付きスタイルルール] ダイアログボックスを開きます。 このダイアロ グボックスで、次のことを行えます。
	- □ 新しい条件付きスタイルを追加して、選択したフィールドが特定の条件を満たす場合 に、出力結果でそのフィールドに条件付きの色を適用する。
	- □ 既存の条件付きスタイルを変更する。

<span id="page-393-0"></span>□ 条件付きドリルダウンを有効にする。

レポートについての詳細は、102 ページの 「 [レポートのスタイル設定](#page-101-0) 」 を参照してくだ さい。グラフについての詳細は、194 ページの 「 [条件付きスタイルルールダイアログボ](#page-193-0) [ックス](#page-193-0) 」 を参照してください。

- □ ピアグラフ (レポートのみ)選択した数値フィールドの右側にピアグラフ列を追加しま す。この列には、データ値によって長さの異なる、左右に伸びる横棒グラフが表示されま す。詳細は、124 ページの 「 [レポートにピアグラフを追加するには](#page-123-0) 」 を参照してくださ い。
- **□ WITHIN** レポート内で集計オプションを適用するレベルを操作することができます。 WITHIN 句を使用して、レポートの列全体で集計するのではなく、ソートグループ単位で集 計したように、表示フィールドの値を操作することができます。詳細は、125 ページの 「 WITHIN [機能にアクセスするには](#page-124-0) 」 を参照してください。
- 列 複数のグラフを表示する列数を指定することができます。 1 から 512 までの値を指 定します。デフォルト値は 1 です。このオプションは、[クエリ] ウィンドウで [複数グラ フ] コンポーネントを右クリックして選択することもできます。

## レポートスタイルダイアログボックスの使用

[レポートスタイル] ダイアログボックスには、レポートにスタイルを設定するオプションが表 示されます。 このダイアログボックスにアクセスするには、[ホーム] タブの [レポート] グル ープで [スタイル] をクリックします。

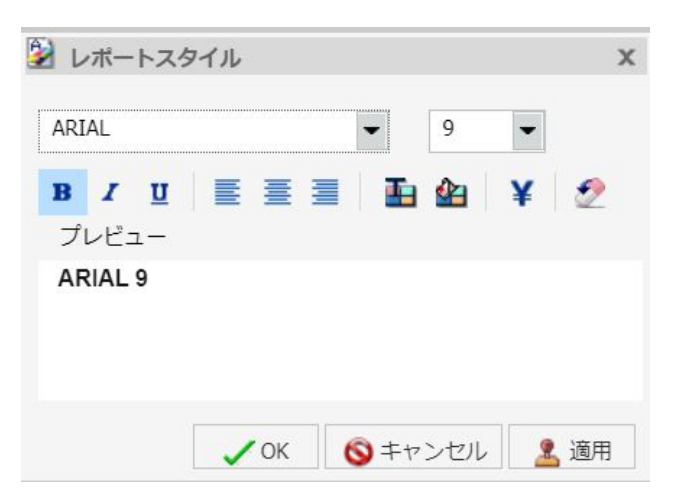

■ フォント ドロップダウンメニューを使用して、フォントを変更します。

- <span id="page-394-0"></span>□ フォントサイズ ドロップダウンメニューを使用して、フォントサイズの数値を変更しま す。
- □ フォントスタイル 該当するボタン (太字、斜体、下線) をクリックして、選択したテキス トのスタイルを設定します。
- □ テキスト配置 該当するボタン(左揃え、中央揃え、右揃え)をクリックして、選択したテ キストの位置を揃えます。
- 文字色 このボタンをクリックして [色] ダイアログボックスを開き、フォントの色を選択 します。詳細は、395 ページの 「 色ダイアログボックスの使用 」 を参照してください。
- **□ 背景色** このボタンをクリックして[色]ダイアログボックスを開き、レポートの背景色を 選択します。
- 通貨記号 このボタンをクリックして、米国ドル、英国ポンド、日本円、ユーロ、イスラ エル新シェケルの通貨記号にアクセスします。

注意:通貨記号のイスラエル新シェケルは、次の設定のみで表示することができます。

- サーバコードページ = 1255、65001、424、65002
- クライアントコードページ = 1255 または 65001
- **Application Server エンコード = Cp1255 または UTF8**
- フォント名 = Lucida Sans Unicode または Arial Unicode MS
- □ スタイルのリセット このボタンをクリックして、設定をリセットします。

注意:リセットは、[レポートスタイル] ダイアログボックスが開いている場合にのみ実行 可能です。[OK] をクリックすると、すべての変更が確定されます。確定したグローバルス タイル設定を元に戻すには、クイックアクセスツールバーの [元に戻す] コマンドを使用し ます。

### 色ダイアログボックスの使用

[色] ダイアログボックスのオプションを使用して、レポート内の色を操作します。

[色] ダイアログボックスには、次のオプションがあります。

- □ 標準の色見本 ダイアログボックスの左側で、定義済みの 48 色から色を選択します。選 択した色が、[色] フィールドに表示されます。
- □ カスタム色パレット ダイアログボックスの右側のパレットで、カスタム色を定義します。 選択した色が、[色] フィールドに表示されます。
- <span id="page-395-0"></span>□ **輝度バー** スライダをドラッグして、色の輝度 (相対的な明るさまたは暗さ) を変更します。 対応する数値が、[輝度] テキストボックスに表示されます。
- □ 色合い 選択した色の色合い値を示します。色合い値を直接入力することも、上下の矢印 を使用して値を増減させることもできます。
- □ 鮮明度 選択した色の彩度の値を示します。鮮明度値を直接入力することも、上下の矢印 を使用して値を増減させることもできます。
- □ 輝度 選択した色の輝度(明るさまたは暗さ)を示します。輝度値を直接入力することも、 上下の矢印を使用して値を増減させることもできます。
- 赤 赤色を表す数値 (0 から 255) です。
- □ 緑 緑色を表す数値 (0 から 255) です。
- 青 青色を表す数値 (0 から 255) です。
- 色 選択した色が表示されます。

### レポートグループのレポートオプションの使用

[レポート] グループには、レポートを拡張するコマンドが表示されます。

□ テーマ ダイアログボックスを開いて、レポートのスタイルに使用するテーマを選択しま す。[デフォルトスタイルシート] ボタンをクリックして、デフォルトスタイルシートを使 用することもできます。

また、ドキュメントスタイルテーマ (アプリケーションテーマ) を選択して、作成されるレ ポートのすべてに適用するスタイルを指定することもできます。これらのテーマを選択す るには、アプリケーションメインメニューで [オプション] をクリックし、[オプション] ウ ィンドウの [環境とスタイル] セクションを使用します。

□ スタイル [レポートスタイル] ダイアログボックスを開いて、レポート全体にグローバル スタイルを適用します。[レポートスタイル] ダイアログボックスについての詳細は、394 ページの 「 [レポートスタイルダイアログボックスの使用](#page-393-0) 」 を参照してください。レポー トのスタイル設定についての詳細は、102 ページの 「 [レポートのスタイル設定](#page-101-0) 」 を参照 してください。
- □ バンド [色] ダイアログボックスを開いて、レポートの代替色スキームを選択することが できます。レポート出力のデータ行には、白の背景色と選択した色の背景色が 1 行ごとに 交互に表示されます。このパターンはレポート全体に適用されます。[色] ダイアログボッ クスについての詳細は、395 ページの 「 [色ダイアログボックスの使用](#page-394-0) 」 を参照してくだ さい。バンドスタイルについての詳細は、109 ページの 「 [レポートのデータ行に色バン](#page-108-0) [ドスタイルを設定するには](#page-108-0) 」 を参照してください。
- □ 見出し/脚注 [見出しと脚注]ダイアログボックスを開いて、見出しと脚注を追加し、スタ イルを設定することができます。
	- レポートの場合は、レポート見出し、ページ見出し、ページ脚注、レポート脚注の追加 とスタイル設定が行えます。ダイアログボックスでは、デフォルト設定で、[レポート 見出し] タブが選択されています。
	- □ グラフの場合は、ページ見出し、ページ脚注の追加とスタイル設定が行えます。デフォ ルト設定では、[ページ見出し] が選択されています。
	- [データ] ウィンドウから [見出しと脚注] ダイアログボックスにフィールドをドラッグ することができます。

[見出しと脚注] ダイアログボックスにアクセスするには、[見出し/脚注] ボタン横の下向き 矢印をクリックする方法もあります。この操作でドロップダウンメニューを開き、操作の 対象として、見出しまたは脚注を選択することができます ([レポート見出し]、[ページ見出 し]、[ページ脚注]、[レポート脚注])。選択すると、[見出しと脚注] ダイアログボックスが 開き、選択した見出しまたは脚注がアクティブになります。

[見出しと脚注] ダイアログボックスでは、有効な見出しまたは脚注を追加してスタイルを 設定したり、タブを選択して、操作対象の見出しまたは脚注を変更したりすることができ ます。タブを切り替えても、[適用] または [OK] を押さない限り、変更は保存されません。 [適用] をクリックした場合、[見出しと脚注] ダイアログボックスは開いたままになります。 [OK] をクリックした場合、ダイアログボックスは閉じます。

[スタイル] ツールバーのオプションを使用して、選択した見出しと脚注にスタイルを設定 することができます。左から順に、フォントタイプ、フォントサイズ、フォントスタイル (太字、斜体、下線) をカスタマイズすることができます。テキストの配置 (左揃え、中央揃 え、右揃え)、文字色と背景色の選択が行えるほか、スタイル設定をテンプレートのデフォ ルト設定に戻すこともできます。

また、レポートまたはグラフにページ脚注を追加することもできます。[見出しと脚注] ダ イアログボックスで [ページ脚注] を選択します。レポートの作成時は、[追加の整列オプシ ョン1 アイコン  $\boxed{1}$  \* をクリックして、脚注をデータとの相対位置に基づいて配置するか (デフォルト)、ページとの相対位置に基づいて配置するかを指定することができます。[デ ータとの相対位置] オプションを選択すると、脚注がデータの直下に配置されます。[ペー ジとの相対位置] オプションを選択すると、脚注がページの最下部に配置されます。グラフ の作成時は、デフォルトのページ脚注整列オプションのみがサポートされます。

注意:[ページとの相対位置] オプションは、位置指定を含むフォーマット (例、PDF、 DHTML、PPT、PPTX) を使用するレポートで機能します。

また、見出しと脚注に「定型句」を挿入することも可能です。定義済みの語句が、定型句 として提供されています。これには、レポートやグラフの識別情報として役立つ情報が含 まれています。定義済みテキストのドロップダウンメニューから、次のテキストを選択す ることができます。

□ 草案

ページ X / Y

口 社外秘

- □ 日付 (複数のフォーマット)
- □ 時間 (複数のフォーマット)
- □ 作成者 (ユーザ名が後に続く)

グラフの場合は、スタイルリボンの右端の ■▼ アイコンが有効になります。このアイコ ンには、ページ見出しと脚注の配置方法を制御する 2 つのオプションがあります。デフォ ルトオプションの [見出しと脚注をグラフに埋め込み] オプションを選択すると、見出しと 脚注は、グラフイメージの一部として表示されます。[見出しと脚注をテキストとして作 成] オプションを選択すると、見出しと脚注は、グラフイメージとは別のテキスト要素とし て表示されます。

見出しまたは脚注をレポートやグラフに追加した後は、デザインモードのキャンバスでこ れらをダブルクリックすると、[見出しと脚注] ダイアログボックスが再度開きます。デザ インモードで既存の見出しまたは脚注を右クリックし、メニューから [編集] を選択して、 ダイアログボックスを開くこともできます。

見出しと脚注の追加とスタイル設定についての詳細は、105 ページの 「 [レポートに見出](#page-104-0) [しと脚注を追加するには](#page-104-0) 」および 266 ページの「 [ページ見出しおよびページ脚注のフォ](#page-265-0) [ーマット設定](#page-265-0) 」 を参照してください。

- □ 総合計 (レポートのみ)レポートの下部に総合計行を追加し、各列の数値データを集計し ます。詳細は、123 ページの 「 [レポートに総合計を追加するには](#page-122-0) 」 を参照してくださ い。
- □ 行合計 (レポートのみ)レポートの右側に総合計列を追加し、各行の数値データを集計し ます。詳細は、123 ページの 「 [レポートに行合計を追加するには](#page-122-0) 」 を参照してくださ い。

## レポート機能の有効化

レポートモードで [フォーマット] タブの [機能] グループのオプションを使用して、フィール ドにポップアップタイトルを追加したり、複数の基軸を積み重ねたりすることができます。

- □ ポップアップ レポート出力の列タイトル上にマウスポインタを置いたときに、タイトル がポップアップ表示されます。詳細は、124 ページの 「 [レポートにポップアップタイト](#page-123-0) [ルを追加するには](#page-123-0) 」 を参照してください。
- アコーディオン 縦ソートフィールドの値ごとにデータを展開して表示できるレポートを 作成します。このオプションを選択すると、出力時に、最初の縦ソートフィールドのデー タ値のみが表示されます。レポートを手動で展開し、下位ソートフィールドのデータ値を 表示することができます。

同一列内アコーディオンレポートが強化され、新しいレスポンシブポータルや他の Web コ ンポーネントに適応するよう改善されました。同一列内アコーディオンレポートでは、デ ータがツリーコントロールに配置されます。ソートフィールド値およびその値に対応する 各基軸の集計値が集約されて表示され、最上位のソートフィールド値および総合計がレポ ートの最上部に表示されます。ツリーコントロール内で各ディメンションを展開し、対応 する集計値を表示することができます。

詳細は、133 ページの 「 [アコーディオンレポートを作成するには](#page-132-0) 」 を参照してくださ い。

注意:目次をアコーディオン機能とともに使用することはできません。

- □ ソート値の繰り返し デフォルト動作ではソートフィールドの値が変わるたびに最初のソ ート値のみがレポートに表示され、後続の同一ソート値はブランクになりますが、このオ プションを選択すると、ソート値のすべてが繰り返し表示されます。
- □ 積み重ね基軸 レポート出力列の数値基軸フィールド名すべてに、対応する数値データの 値を表示します。詳細は、134 ページの 「 [積み重ね基軸を実装するには](#page-133-0) 」 を参照してく ださい。積み重ね基軸についての詳細は、『WebFOCUS Language リファレンス』の「列の 積み重ね」を参照してください。
- □ Analytic Document オプション [Analytic Document オプション] ダイアログボックスを開 いて、メニュー項目、グラフエンジン、色など、インタラクティブレポートのオプション を構成することができます。詳細は、491 ページの 「 [インタラクティブコンテンツの作](#page-490-0) [成](#page-490-0) 」 を参照してください。
- アクセシビリティ レポート、グラフ、ドキュメントに、セクション 508 (米国リハビリテ ーション法 508 条) に準拠するタイトルを追加できるようにします。

下表は、各機能の使用可または使用不可を出力タイプ別に示したものです。[はい] は、出力タ イプで機能を使用できることを示しています。[いいえ] は、出力タイプで機能を使用できない ことを示しています。

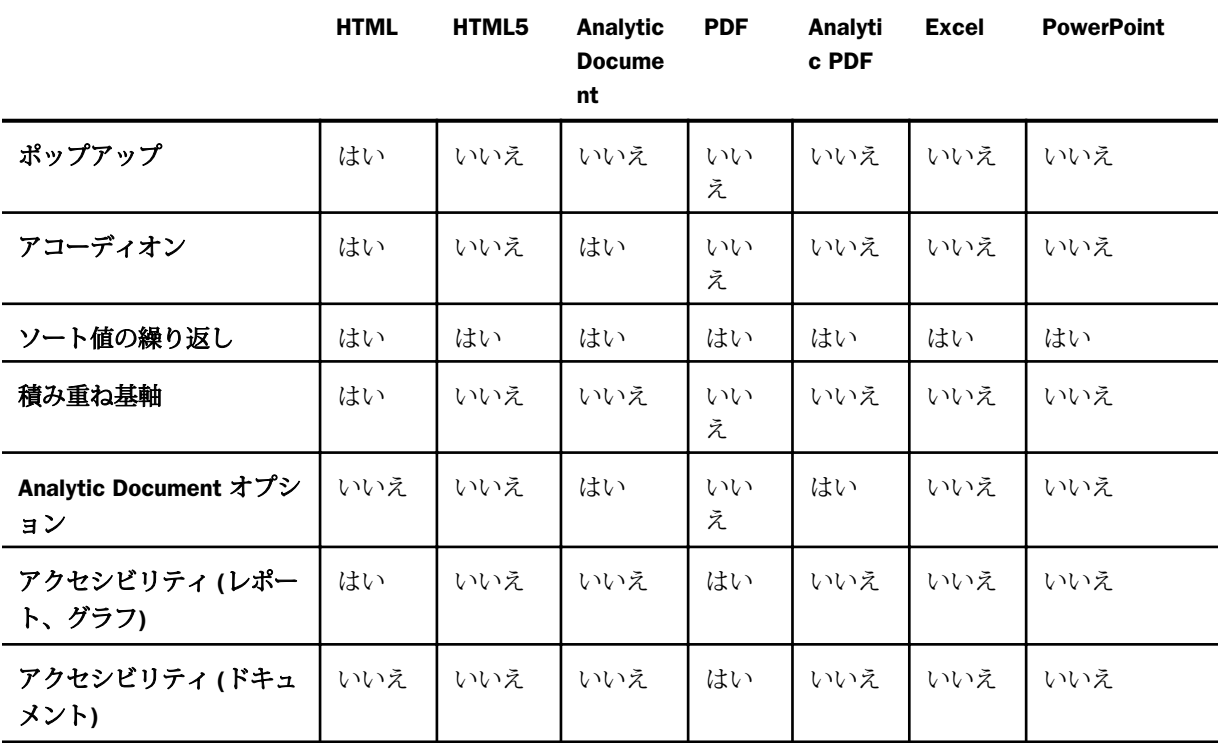

# グラフ機能の有効化

グラフモードで [フォーマット] タブの [機能] グループのオプションを使用して、グラフにさ まざまな効果や機能を追加することができます。

注意:マップを使用する場合、[機能] グループのオプションは、[フレームと背景] および [ア クセシビリティ] を除きすべて無効になります。

- **□ 3D 表示** 3D 表示のオンまたはオフを設定します。[3D 表示] 機能は、3D グラフ、株価グ ラフ、メータグラフ、温度計グラフ、パレートグラフ、ブロック地図、じょうごグラフで は使用できません。これがデフォルト値です。
- 回転 グラフ表示の縦向きと横向きを切り替えます。詳細は、270 ページの「 [グラフを回](#page-269-0) [転するには](#page-269-0) 」 を参照してください。[回転] 機能は、円グラフ、散布図、3D グラフ、株価 グラフ、メータグラフ、温度計グラフ、パレートグラフ、ブロック地図、じょうごグラフ では使用できません。
- 参照 ドロップダウンメニューを開いて、[Y 軸に参照線を追加] および [X 軸に参照線を追 加] オプションを表示します。これらのオプションの 1 つを選択すると、対応する [参照 線] ダイアログボックスが開いて、テキストの入力、X 軸または Y 軸値の設定、グラフ参照 線の配置の設定を行うことができます。詳細は、271 ページの 「 [静的な参照線を表示す](#page-270-0) [るには](#page-270-0) 」 を参照してください。[参照] 機能は 円グラフ、3D グラフ、株価グラフ、メータ グラフ、温度計グラフ、ブロック地図グラフ、じょうごグラフでは使用できません。
- 注釈 ドロップダウンメニューを開いて、[注釈の追加] オプションを表示します。このオ プションを選択すると、[注釈] ダイアログボックスが開いて、テキストの入力とグラフ注 釈行の配置の設定を行うことができます。詳細は、274 ページの 「 [グラフに注釈を表示](#page-273-0) [するには](#page-273-0) 」 を参照してください。

注意:注釈のオプションは、InfoAssist Basic では使用できません。

- □ 罫線 ドロップダウンメニューを開いて、[横罫線]と[縦罫線]のオプションを選択するこ とができます。どちらのオプションを選択した場合でも、主罫線と補助罫線を有効または 無効にできます。[罫線詳細オプション] を選択すると、[罫線のフォーマット] ダイアログ ボックスが開きます。詳細は、225 ページの 「 [罫線のフォーマット設定](#page-224-0) 」 を参照してく ださい。
- □ フレームと背景 [フレームと背景] ダイアログボックスを開いて、グラフの背景スタイル とフレームを編集することができます。選択したグラフタイプに応じて、このダイアログ ボックスには、異なるオプションが表示されます。詳細は、246 ページの 「 [フレームお](#page-245-0) [よび背景のフォーマット設定](#page-245-0) 」 を参照してください。
- □ メータ [メータ]ダイアログボックスを開いて、メータグラフを編集することができます。 このボタンは、メータグラフを選択した場合にのみ使用可能になります。詳細は、265 ペ ージの 「 [メータ針のスタイルを設定するには](#page-264-0) (HTML5 選択時は設定できません。) 」 を参 照してください。
- Analytic Document オプション 「Analytic Document オプション] ダイアログボックスを開 いて、メニュー項目、グラフエンジン、色など、インタラクティブレポートのオプション を構成することができます。このボタンは、出力タイプが Analytic Document または Analytic PDF に設定されている場合に使用できます。
- □ アクセシビリティ レポート、グラフ、またはドキュメントに、セクション 508 (米国リハ ビリテーション法 508 条) に準拠するタイトルを追加できるようにします。このオプショ ンは、出力タイプが HTML または PDF のレポートまたはグラフでのみ使用可能です。ドキ ュメントの場合は、出力タイプを PDF に設定する必要があります。

注意:Analytic Document または Analytic PDF フォーマットでグラフを作成する場合、この グラフ機能は無効になります。

# グラフへのラベルの追加

[フォーマット] タブの [ラベル] グループのオプションを使用して、グラフにラベルを追加する ことができます。

注意:マップでは [軸] オプションが使用できません。

■ 輔 ドロップダウンメニューを開いて、横軸および縦軸のラベルを表示、交互に表示、回 転することができます。また、[横軸詳細オプション] または [縦軸詳細オプション] を選択 して、軸ラベルを編集することもできます。詳細は、235 ページの 「 [軸ラベルのフォー](#page-234-0) [マット設定](#page-234-0) 」 を参照してください。

注意:データラベルの位置を変更する軸オプションは、InfoAssist Basic では使用できませ  $h_{\circ}$ 

■ 凡例 ドロップダウンメニューを開き、[凡例の表示] オプションを選択してグラフに凡例 を表示したり、選択を解除して凡例を非表示にしたりできます。また、凡例のデフォルト 位置やデフォルト方向を変更することも可能です。詳細は、220 ページの 「 [凡例フォー](#page-219-0) [マットダイアログボックス](#page-219-0) 」 を参照してください。

## インタラクティブオプションの使用

グラフにインタラクティブオプションを追加するには、[フォーマット] タブの [インタラクテ ィブ] グループで [インタラクティブオプション] をクリックします。

注意:[インタラクティブ] グループは、グラフモードで HTML5 出力フォーマットを選択した 場合にのみ有効になります。

[インタラクティブオプション] をクリックすると、[インタラクティブオプション] ダイアログ ボックスが開きます。[インタラクティブオプション] ダイアログボックスでは、グラフでのア ニメーション表示、マウスオーバー効果、スクロール効果を指定することができます。

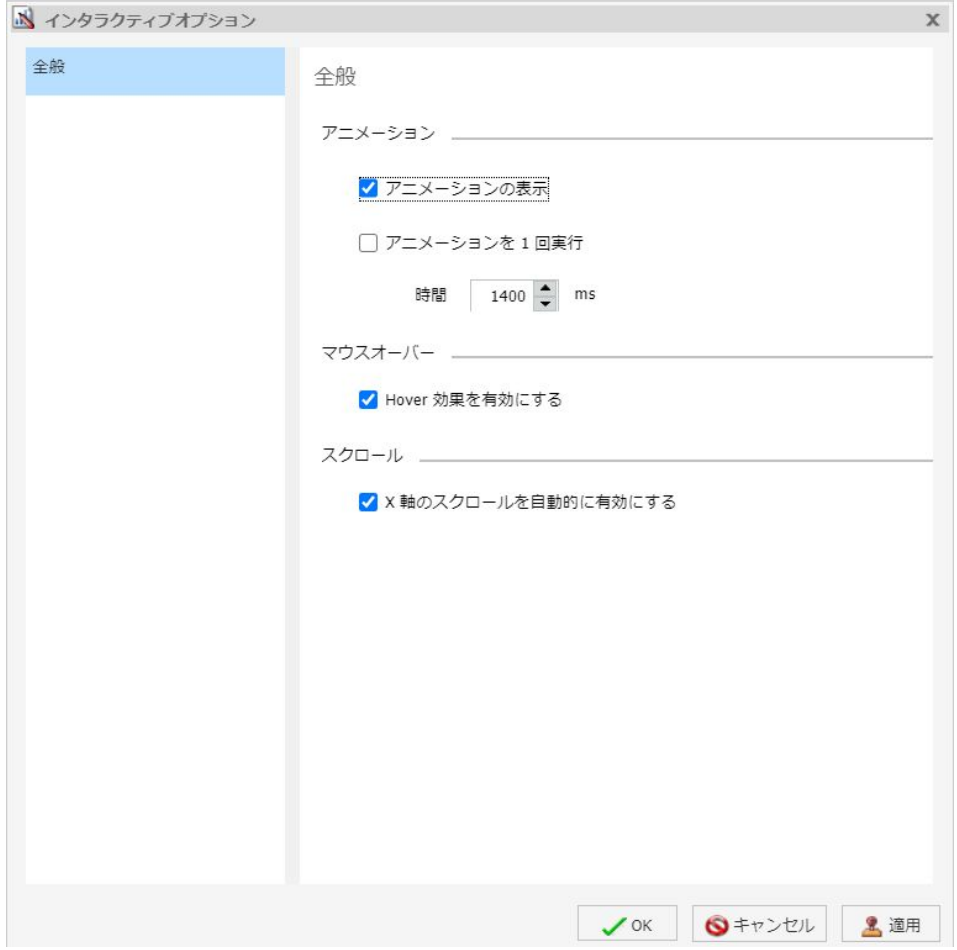

[インタラクティブオプション] ダイアログボックスのオプションには、次のものがあります。

#### アニメーションセクション

□ アニメーションの表示 グラフに表示するアニメーションのオプションを指定することが できます。アニメーションを無効にするには、このチェックをオフにします。デフォルト 設定では、このオプションが選択されています。

注意:[アニメーションの表示] のチェックをオフにすると、[アニメーションを 1 回実行] オプションは選択不可になります。

- □ アニメーションを1回実行 グラフアニメーションの頻度を指定することができます。こ のチェックをオンにすると、プロシジャの初回実行時にグラフがアニメーション化されて 描画されますが、プロシジャの次回以降の実行時にはアニメーションは表示されません。 このチェックをオフにすると、グラフが再描画されるたびにグラフがアニメーション化さ れます。
- 時間 アニメーションの継続時間をミリ秒で定義します。ミリ秒の値 (ms) を直接入力す ることも、上下の矢印を使用してデフォルト値 (1400) を調整することもできます。この値 は、選択したテーマに応じて異なります。

注意:アニメーションの継続時間を指定する場合、値を大きくすると、アニメーションの 動作が遅くなります。

#### マウスオーバーセクション

**□ Hover 効果を有効にする** マウスオーバーインジケータの表示を制御します。このインジ ケータには、オブジェクト上にマウスポインタを置いた際にグラフコンポーネント情報が 表示されます。デフォルト設定では、このオプションが選択されています。ただし、この 設定は、テーマの設定で上書きされる場合があります。

#### スクロールセクション

**□ x 軸のスクロールを自動的に有効にする** ビジュアライゼーションモードでは、このオプ ションはデフォルト設定で有効になっています。このオプションを使用して、棒グラフ、 折れ線グラフ、面グラフ、散布図、バブルグラフ、およびすべてのマトリックスグラフで のスクロールバーの表示を制御します。[フォーマット] タブから [インタラクティブオプ ション] ダイアログボックスを開き、この機能を有効にする必要があります。この機能を有 効にすると、大規模データセットを使用する際に、スクロールバーを使用してデータを左 から右に確認することができます。小規模データセットの場合、スクロールバーが必要か どうかは、このスクロール機能によって自動的に制御されます。ユーザのデータ表示要件 に応じて、このオプションの有効と無効を切り替えることができます。

### ページ設定のカスタマイズ

レポート、グラフ、ドキュメントを作成する際に、ページの表示方法をカスタマイズすること ができます。これらのオプションは、[レイアウト] タブの [ページ設定] グループにあります。

- マージン [標準 (各辺 1.0 インチ)]、[狭く (各辺 0.50 インチ)]、[中間 (左/右 0.50 イン チ)]、[広く (左/右 1.50 インチ)]、[カスタム] から、マージン値を選択することができま す。必要に応じて、[カスタム] を選択して [マージン] ダイアログボックスを開き、特定の マージンを指定することができます。
- 方向 レポートの方向を [縦] または [横] に設定することができます。
- サイズ 印刷時の用紙サイズを選択することができます。[A3]、[A4]、[A5]、[Letter]、 [Tabloid]、[Legal]、[Power Point]、[E (34 x 44 インチ)] から選択できます。
- □ 単位 レポートやグラフの高さと幅をカスタマイズする際の測定単位を選択することがで きます。[インチ]、[センチメートル]、[ポイント] から選択できます。
- □ ページ番号 (レポートのみ)ページ番号オプションを選択することができます。次のいず れかを選択します。
	- □ NOLEAD (見出しスペースなし)
	- □ オン (ページ番号のみ)
	- □ オフ (見出しスペースあり、ページ番号スペースなし)
	- ページ番号の値は、見出しと脚注のテキストオプションによって上書きされます。

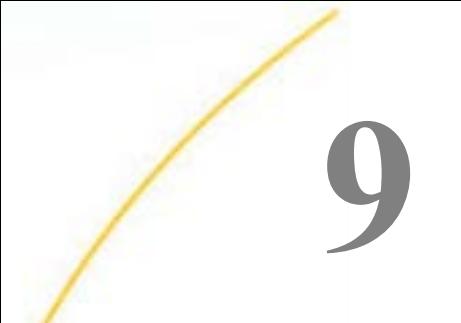

# マップ作成による傾向の特定

InfoAssist では、マップを作成してデータ内のパターンや傾向を明確することができま す。データを変換し、マップ上に表示可能な値にすることで、ビジュアルに表現したシ ナリオのホットスポットが明確になり、潜在的な問題箇所の特定が可能になります。た とえば、警察が管轄区域で犯罪率の高い地域を特定する際にマップ機能が役立ちます。 また、マップ機能を使用して、複数地域の関連性を特定し、それらの地域の状況を把握 することで、最適な対策を講じることができます。マップ上に傾向を示すことで、意思 決定者によるパターンの識別が容易になり、結論への到達が迅速化されます。

#### トピックス

- □ マップの略歴
- [InfoAssist](#page-408-0) と ESRI の統合
- □ [カスタム地理的役割の追加](#page-430-0)
- □ Leaflet [マップの追加地域の有効化](#page-437-0)

# マップの略歴

マップを使用して傾向を図式化する方法を示した初期の例として、ジョン・スノー医師の事例 があります。この医師は、データを使用してコレラの発生地点を地図上に表すことで、感染原 因を特定した最初の疫学者です。スノー医師は、都市の地図にコレラデータをプロットして、 井戸ポンプの近傍でコレラの発生率が高くなる傾向を視覚的に表現することに成功しました。 下図は、この例を示しています。

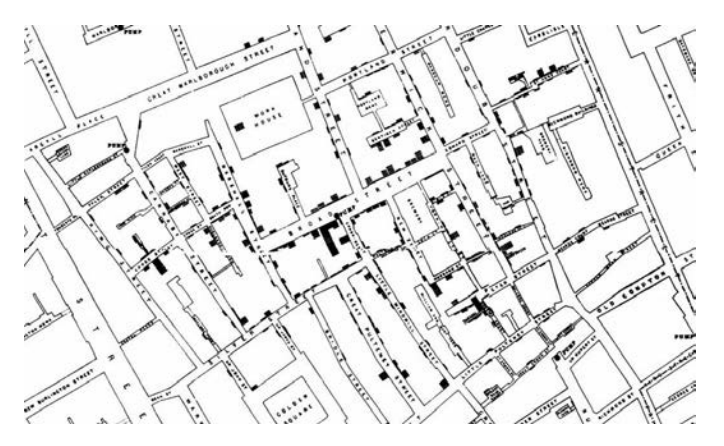

また、マップを使用してサイズ、形状、分布を評価することで、パターンの発見や数値化を行 えるほか、予測分析を実行することもできます。パターンの発見と数値化にマップが役立つ例 として、州政府機関が WebFOCUS マップアプリケーションを使用して、州のフードスタンプ 制度 (低所得者向け食料配給券) に関する問題を解決した事例があります。このアプリケーシ ョンを使用して、食料配給券の不審な引き換えが行われていることが発見されました (例、端 数を丸めた金額での取引)。州政府機関は、これらの取引を地図上にプロットすることで、引 き換え地点が同一の場所であることを突き止めました。詳細調査の結果、受給者が食料配給券 を目的どおりに使用せず、他人に割引価格 (50 ドル相当の食料配給券を 40 ドルの現金) で販 売していたことが判明しました。下図のマップは、この例を示しています。

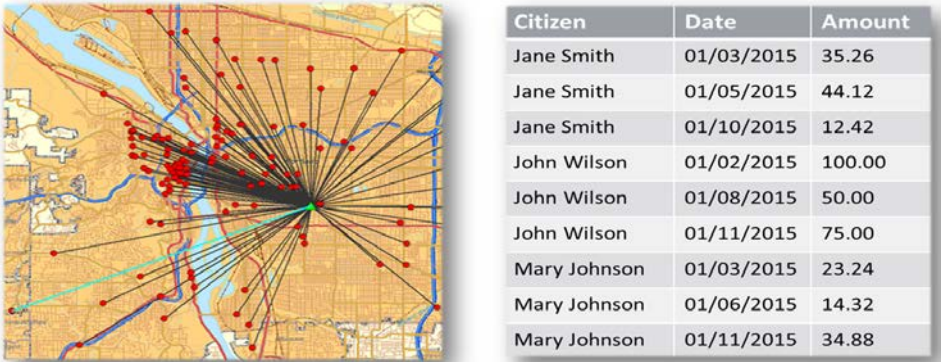

マップを使用する際は、ロケーションインテリジェンスおよびビジネスインテリジェンスの概 念を理解しておくことが重要です。地理情報システム (GIS) は、位置に関連するデータを取 得、格納、分析、管理、表示する技術で、ビジネスインテリジェンス (BI) は、生データを有益 な情報に変換してデータを活用する技術です。ロケーションインテリジェンスは、意思決定を 強化するためのデータ分析プロセスです。ロケーションインテリジェンスでは GIS と BI 分析 が統合されるため、データのパターン認識が可能になります。たとえば、これらの手法を別々 に使用した場合では簡単に発見できないような地理空間の異常値を視覚的に表現して発見す ることができます。

具体的には、マップでは、非割り込み GIS ワークフローと既存データが使用されます。統合さ れたマップビューアでは、地図上の位置 (例、州、国、郵便番号) に関連付けられたデータの シンボルレイヤを表示することができます。データの基軸を使用して、地理的役割 (ディメン ション) を視覚的に表現することもできます。地理的役割 (ディメンション) は、メタデータに 直接作成することも、マップを作成する際にデータフィールドに割り当てることもできます。

## <span id="page-408-0"></span>InfoAssist と ESRI の統合

ESRI が統合された WebFOCUS InfoAssist では、マップを作成してデータを図式化し、傾向を 特定することで、迅速な意思決定を支援することができます。このシステムが動作するフレー ムワークは、 WebFOCUS アーキテクチャから提供されます。下図のように、JavaScript マッ プビューアを使用して、このインターフェースを簡単にナビゲートすることができます。

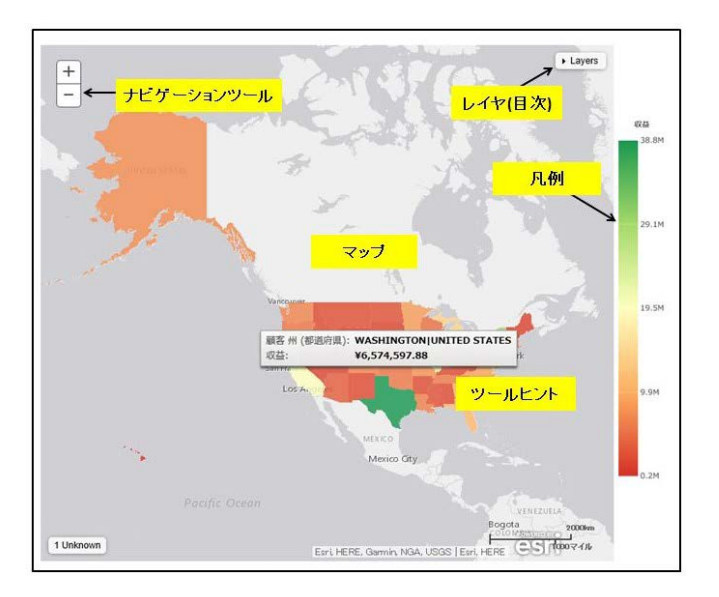

また、この統合では、ArcGIS JavaScript API とコンテンツを活用するという方法で ESRI の機 能を使用します。具体的には、ArcGIS Online プラットフォーム上の公開コンテンツを使用し たマップに、ユーザのデータを組み合わせることができます。詳細は、[http://www.esri.com/](http://www.esri.com/software/arcgis/arcgisonline) [software/arcgis/arcgisonline](http://www.esri.com/software/arcgis/arcgisonline) を参照してください。さらに、この統合を使用して、ユーザのデ ータを組み合わせたマップに人口統計、消費パターン、犯罪、ライフスタイルに関する情報を 追加することもできます。これらのマップで使用可能な多数の人口統計レイヤ、参照レイヤ、 地形レイヤを追加することで、人、ビジネス、気候などの情報をマップに表示することができ ます。

InfoAssist で作成可能なマップには、次のものがあります。

■ コロプレス よく使用される主題図の 1 つで、地理指標 (例、国、州) を使用し、色の濃淡 で区別された値を空間的に表現します。このグラフは、位置に基づくデータ、傾向、地域 分布の視覚化に役立ちます。コロプレスマップの色合いは、選択した基軸に基づく凡例の 色として示されるため、マップ全体でのデータの密集度を簡単に特定することができます。 □ プロポーショナルシンボル (バブル) 住所や交差点などの座標点に、さまざまなサイズの シンボルで測定値を表します。これらのマップは、データ密度が異なる特定地域に着目し ます。データ密度が高くなると、バブルが大きくなります。

両方のマップは、グラフモードおよびビジュアライゼーションモードで作成可能です。マップ に組み込まれたズーム機能を使用して、着目する特定の地域に簡単にドリルダウンすることが できます。この方法で地域データに焦点を合わせることで、データの初期表示を変更すること なく、予測や提案を行えます。

グラフモードでは、InfoAssist でグラフやレポートの作成時に使用可能な [オートドリルダウ ン] および [オートリンク] 機能を使用することもできます。ビジュアライゼーションモード では、マップ上のさまざまなデータ階層レベル間をドリルアップおよびドリルダウンすること もできます。[オートドリルダウン] 機能を使用すると、実行時にマップデータの地理データ階 層レベルの段階的な移動が可能になります。この情報を使用して、地理データ階層レベルを順 に移動しながら (例、国から州、州から都市)、同一の基軸を別の視点で視覚化することできま す。[オートリンク] 機能を使用すると、共通のデータパラメータに基づいて、組織内で使用す る一連のグラフやレポートを関連付けることができます。

InfoAssist に統合された ESRI 機能を使用して、次のレイヤをマップに追加することもできま す。

■ 背景 このレイヤには、他の地理的特性 (例、道路、地形、画像) を背景に、データが存在 する位置が表示されます。一部の標準的な背景オプションでは、さまざまなシンボルを使 用して、道路、空中写真、地形データが統合される場合もあります。ArcGIS のホスティン グにより、データを別の視点から確認するために、背景をいつでも変更することができま す。

マップに背景のいずれかを適用すると、マップの外観が変わります。データの背景を調整 することで、さまざまな地形や地理情報の表示に切り替えることができます。背景レイヤ では、少なくとも 17 段階のズームレベルを使用することができます。詳細は、[https://](https://developers.arcgis.com/javascript/jsapi/esri.basemaps-amd.html) [developers.arcgis.com/javascript/jsapi/esri.basemaps-amd.html](https://developers.arcgis.com/javascript/jsapi/esri.basemaps-amd.html) を参照してください。

- □ 参照レイヤ このレイヤには、大陸、国、州、市に至るまでの境界と地点が表示されます。 たとえば、電気使用量に関する世界データを表示している場合、各国内で境界とデータ密 度を表示する参照レイヤを追加することができます。
- □ 人口統計レイヤ このレイヤには、特定の人口統計エリアでの人やビジネスに関する情報 が表示されます。この情報には、アメリカ合衆国のほか、120 か国が含まれています。人 口統計レイヤは、消費パターン、人口、ライフスタイルなど、地域に関する追加情報を提 供する主題図です。人口統計レイヤを売上データに関するマップに追加し、特定エリアの 消費パターンに基づいて、新店舗の候補地の決定に利用することができます。

マップ範囲 (拡大縮小) および [レイヤ] メニューの機能は、背景レイヤ、参照レイヤ、人口統 計レイヤのいずれかを選択した際にマップに適用されます。マップ範囲 (拡大縮小) は、マッ プの自動表示機能です。マップに表示される [レイヤ] メニューから、表示されている情報を 調整するためのオプションを選択することができます。

下図の例は、マップでのレイヤの使用例を示しています。

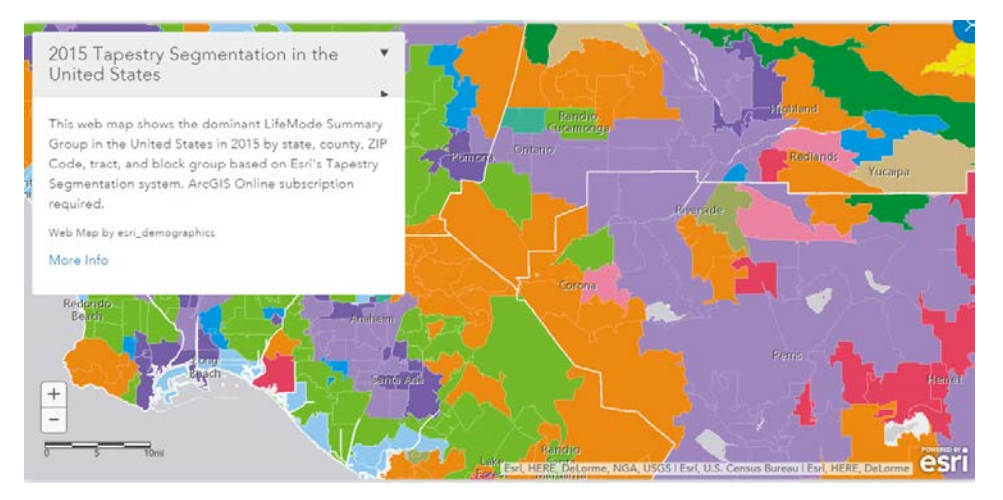

注意:グラフモードおよびビジュアライゼーションモードでは、[フォーマット] タブからマッ プの背景レイヤ、人口統計レイヤ、参照レイヤにアクセスすることができます。これらのレイ ヤは、InfoAssist で使用できるよう ESRI から提供される静的な標準オプションです。これら のレイヤは、選択したデータソースに応じて変更されることはありません。

## ESRI On Premise 環境の構成

ESRI On Premise 機能では、ローカル API を使用することにより、マップファイルのダウンロ ードとアクセスが可能になります。ダウンロードと API の構成が完了した後は、インターネッ トに接続せずに、ESRI から提供される強力なマップ機能を使用することができます。この機 能を制御する API のダウンロードと構成についての詳細は、412 ページの「 [ArcGIS JavaScript](#page-411-0) API [をダウンロードして構成するには](#page-411-0) 」 を参照してください。

<span id="page-411-0"></span>ESRI On Premise 機能では、ESRI マップファイルへのローカルアクセスが提供されます。この ローカルアクセスは、外出時やインターネット未接続時に特に役立ちます。インターネットに 接続していない状態で、iPad や画面サイズの大きいスマートフォンなどのモバイルデバイスを 使用することもできます。ESRI On Premise 機能を使用する際にサポートされるマップコン ポーネントには、次のものがあります。

- **□ オフラインベースマップ** ベースマップは、ArcGIS から提供されます。 オフライン使用の ための標準ベースマップが用意されています。たとえば、[オーシャンベースマップ]、[地 域とラベル] などがあります。InfoAssist では、これらのベースマップは「背景」とも呼ば れます。オンライン設定では、10 個のベースマップを使用できます。オフラインベースマ ップを使用するには、ArcGIS Server で公開されているタイルマップサービスを使用する必 要があります。
- □ オフライン地理的役割 基軸をディメンション (例、国、州、都市) に基づいて視覚的に表 現するには、地理的役割を使用します。地理的役割からは、マップ上にポイントを描画す るために必要な (x/y) 形式の位置情報が提供されます。地理的役割は、ArcGIS Online を使 用するオンラインユーザ向けに事前定義されています。InfoAssist では、マップの作成時に 選択可能な地理コンポーネントは、地理的役割で定義されます。オフラインユーザ向けに 表示されるオプションは、geoservices.xml ファイルでカスタマイズすることができます。

注意:ESRI On Premise 環境では、人口統計レイヤはサポートされません。

#### 手順 ArcGIS JavaScript API をダウンロードして構成するには

次の手順は、ESRI On Premise 環境を制御する API をダウンロードして構成する方法を示して います。

- 1. ブラウザを開き、API のダウンロードサイト ([https://developers.arcgis.com/downloads\)](https://developers.arcgis.com/downloads) に移動します。
- 2. ログインして利用可能なダウンロードオプションにアクセスします。
- 3. 下図のように、ArcGIS API for JavaScript の [Version 3.15] を選択します。

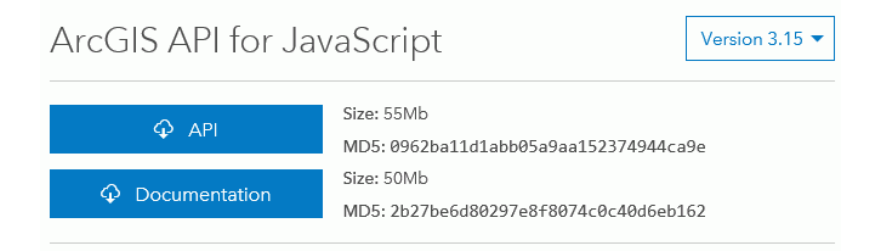

4. [API] をクリックして、API をダウンロードします。

- 5. *drive*:¥ibi¥config¥web\_resource フォルダ下に、「arcgis\_api」という名前のフォルダを作成 します。
- 6. 手順 4 でダウンロードした arcgis\_js\_v315\_api.zip ファイルを展開し、arcgis\_js\_v315\_api ¥arcgis\_is\_api¥library¥3.15¥3.15 フォルダに移動します。
- 7. そのフォルダ内のファイルを *drive*:¥ibi¥config¥web\_resource¥arcgis\_api フォルダに抽出 します。
- 8. 下図のように、WebFOCUS 管理コンソールで API のパスを確認します。

注意:この値は、抽出した API ファイルへのパスです。

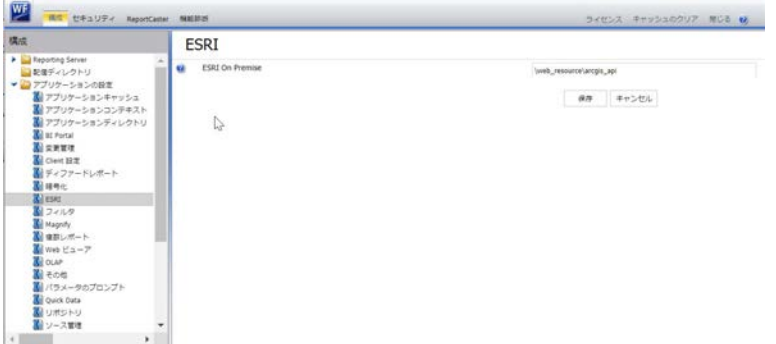

この設定の値で、ESRI ベースのマップを作成する内部 ArcGIS Javascript API ソースのパス が識別されます。デフォルト設定では、この値はブランクです。この設定では、ESRI マ ップを作成する内部 API ソースの使用は有効になっていません。デフォルト設定で参照 される API は <https://js.arcgis.com/3.15/> です。ESRI マップを作成するために内部 ArcGIS Javascript API を使用するよう WebFOCUS を構成するには、この設定に、抽出した ローカル API ファイルのパスを入力します。詳細は、『WebFOCUS セキュリティガイド』 を参照してください。

注意:このパスは、ローカル WebFOCUS 環境でアクセス可能な相対パスにする必要があ ります。

- 9. [保存] をクリックします。
- 10. 次の 2 つのローカル API ファイルを開きます。

*drive*:¥ibi¥config¥web\_resource¥arcgis\_api¥init.js

*drive*:¥ibi¥config¥web\_resource¥arcgis\_api¥dojo¥dojo.js

両方のファイルで「HOSTNAME\_AND\_PATH\_TO\_JSAPI」を特定します。「'//' +

"[HOSTNAME\_AND\_PATH\_TO\_JSAPI]dojo"」を「'//' + HOSTNAME\_AND\_PATH\_TO\_JSAPI + "dojo"」に置き換えます。

11. WebFOCUS 管理コンソールで、[キャッシュのクリア] をクリックしてブラウザキャッシュ をクリアします。これで構成が完了しました。

### InfoAssist でのマップの作成とカスタマイズ

次の手順は、マップを作成してカスタマイズする方法を示しています。

マップを作成する際は、マップビューアの次のビルトイン機能を使用することができます。

■ プラス (+) 記号およびマイナス (-) 記号のアイコン ■ をクリックして、 マップ上のさまざ まな領域にズームインまたはズームアウトします。特定の地点をダブルクリックして、そ の地点にズームインすることもできます。

 $+$ 

- HTML5 ビジュアライゼーションと同様に、マップ上でハイライトされたマーカーおよび地 域では、ドリルダウン、マルチドリルダウン、オートリンク、ツールヒント機能がサポー トされます。
- □ グラフモードでマップを作成する際は、[パン/選択] ボタンを使用して、 [パン] コントロー ルと [選択] コントロールを切り替えます。このオプションは、マップの右上にあります。
- ビジュアライゼーションモードでマップを作成する際は、[パン] または [選択] ボタンをク リックしてコントロールを切り替えます。[パン] コントロールを使用する際は、マップ上 の任意の地点をクリックし、マウスボタンを押した状態でマップを移動することができま す。[選択] コントロールを使用する際は、マップの特定エリアをフリーハンド (ラッソ) 選 択で囲み、マップ上のデータを選択することができます。
- □ [US Zipcode 5] の地理的役割を使用して、2000 個以上のポリゴンを含むマップを作成する と描画に失敗します。

#### 手順 ESRI コロプレスマップを作成するには

注意:マップ作成のデフォルトオプションでは、ESRI から提供される ArcGIS JavaScript API が使用されます。

- 1. InfoAssist をグラフモードまたはビジュアライゼーションモードで起動します。
	- グラフモードで、[フォーマット] タブの [グラフ] グループの [コロプレス] をクリック します。
	- ビジュアライゼーションモードで、[ホーム] タブの [ビジュアル] グループの [変更] を クリックし、[コロプレス] を選択します。

下図のように、ブランクのマップが表示され、[レイヤ] フィールドコンテナが使用可能に なります。

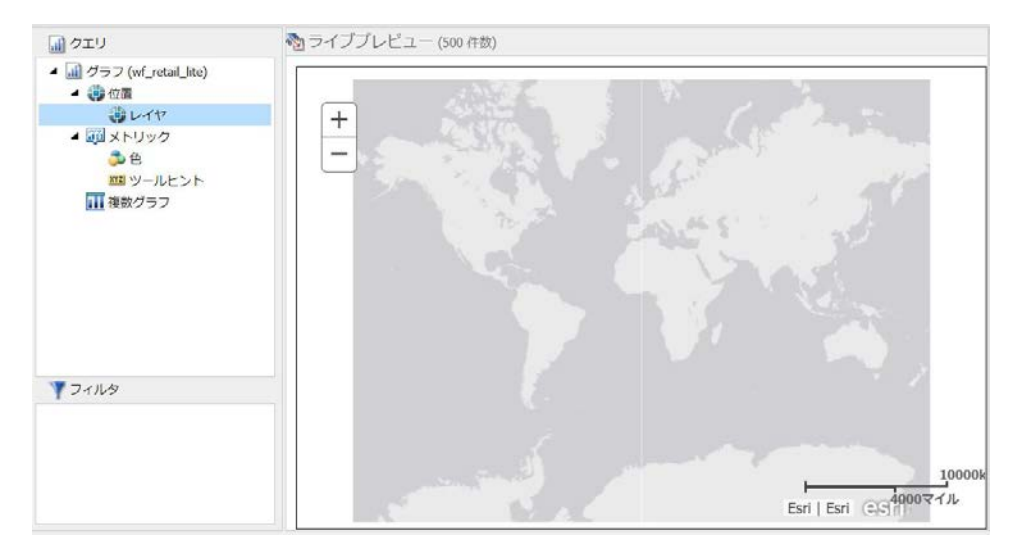

2. [レイヤ] フィールドコンテナに位置情報フィールドを追加します。

下図のように、このフィールド (地理的役割がすでに割り当てられたフィールド) は、[デ ータ] ウィンドウの [レイヤ] アイコン 中 で識別されます。また、データフィールドの上 にマウスポインタを置くと、地理的役割の割り当てが表示されます。

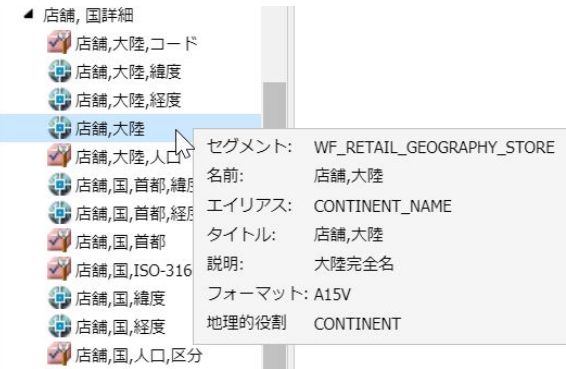

詳細は、428 ページの 「 [地理的役割](#page-427-0) 」 を参照してください。 キャンバスがリフレッシュされ、マップが表示されます。

- 3. マップを保存する前に、次の操作を実行してマップに分析指標を追加することができま す。
	- □ [実行] をクリックして、マップのプレビューを表示します。
	- □ [色] フィールドコンテナに基軸またはディメンションを追加して、データ値に基づい てグラフを色分けします。[色] フィールドコンテナに基軸またはディメンションを追 加すると、そのデータ値の凡例が表示されます。[色] フィールドコンテナにディメン ションを追加すると、フィールドコンテナのラベルが [色 (BY)] に変わります。
	- □ 「ツールヒント1フィールドコンテナにディメンションまたは基軸を追加すると、マッ プの特定エリアにマウスポインタを置いた際にツールヒント情報が表示されます。
	- □ 背景レイヤ、人口統計レイヤ、参照レイヤを追加します。
- 4. [保存] をクリックして、マップを保存します。

# 手順 ESRI プロポーショナルシンボル (バブル) マップを作成するには

- 1. InfoAssist をグラフモードまたはビジュアライゼーションモードで起動します。
	- グラフモードで、[フォーマット] タブの [グラフ] グループの [プロポーショナルシンボ ル] をクリックします。
	- ビジュアライゼーションモードで、[ホーム] タブの [ビジュアル] グループの [変更] を クリックし、[プロポーショナルシンボル] を選択します。

ブランクのマップが表示され、[レイヤ] フィールドコンテナが使用可能になります。

2. 地理的役割が割り当てられているデータフィールドを [レイヤ] フィールドコンテナに追 加します。

下図のように、このフィールド (地理的役割がすでに割り当てられたフィールド) は、[デ ータ1 ウィンドウの [レイヤ] アイコン → で識別されます。また、データフィールドの上 にマウスポインタを置くと、地理的役割の割り当てが表示されます。

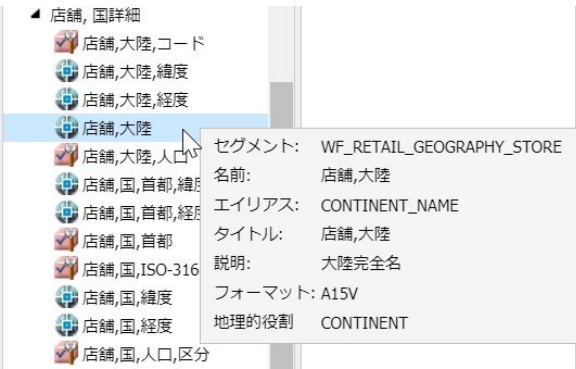

詳細は、428 ページの 「 [地理的役割](#page-427-0) 」 を参照してください。 下図のように、基本的なバブルマップが表示されます。

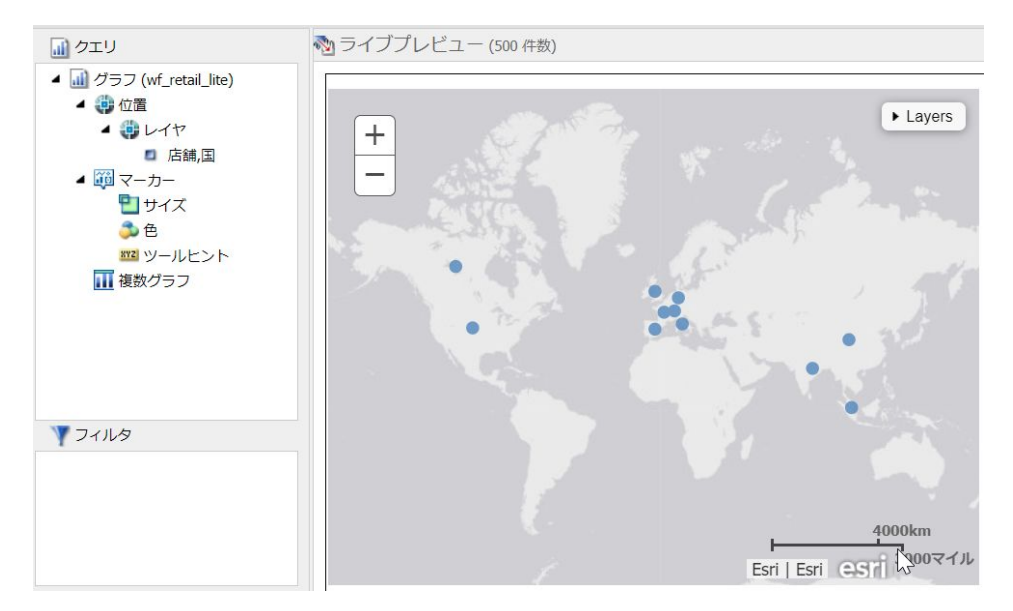

- 3. マップを保存する前に、次の操作を実行してマップに分析指標を追加することができま す。
	- □ [実行] をクリックして、マップのプレビューを表示します。
	- □ [色] フィールドコンテナに基軸またはディメンションを追加して、データ値に基づい てグラフを色分けします。
	- □ [サイズ] フィールドコンテナに基軸を追加して、マップ上のバブルのサイズを制御し ます。
	- □ [ツールヒント] フィールドコンテナに基軸を追加して、実行時にマップの特定エリア にマウスポインタを置いた際にツールヒント情報を表示します。
	- □ 背景レイヤ、人口統計レイヤ、参照レイヤを追加します。
- 4. [保存] をクリックして、マップを保存します。

#### 手順 データフィールドに地理的役割を割り当てるには

- 1. InfoAssist をグラフモードまたはビジュアライゼーションモードで起動します。
	- グラフモードで、[フォーマット] タブの [グラフ] グループの [コロプレス] または [プ ロポーショナルシンボル] をクリックします。
- ビジュアライゼーションモードで、[ホーム] タブの [ビジュアル] グループの [変更] を クリックし、[コロプレス] または [プロポーショナルシンボル] を選択します。
- 2. [データ] ウィンドウで、地理情報が割り当てられていないデータフィールドを選択しま す。
- 3. 次のいずれかの方法で [マップ] ダイアログボックスを開き、地理的役割を割り当てます。
	- □ 下図のように、データフィールドを右クリックして [マップ] を選択し、地理的役割の いずれかを選択します。

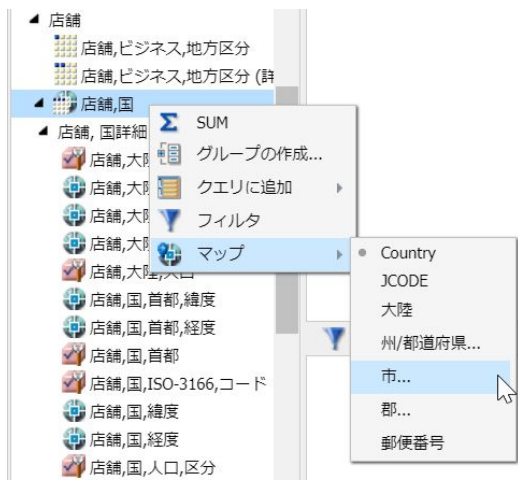

■ データフィールドを [レイヤ] フィールドコンテナにドラッグします。

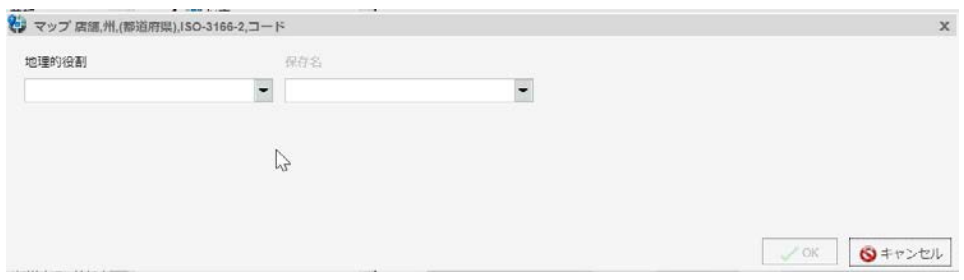

下図のように、[マップ] ダイアログボックスが開きます。

4. [マップ] ダイアログボックスで、地理的役割のいずれかを選択します。たとえば、[州] を 選択します。

注意:地理的役割を指定する際は、国の名前または ISO-2 コードを使用することができま す。ISO-2 は、世界的に知られているコードです [\(http://www.iso.org/iso/country\\_codes](http://www.iso.org/iso/country_codes) を参照)。

下図のように、[マップ] ダイアログボックスがリフレッシュされ、[依存先] セクションが 表示されます。

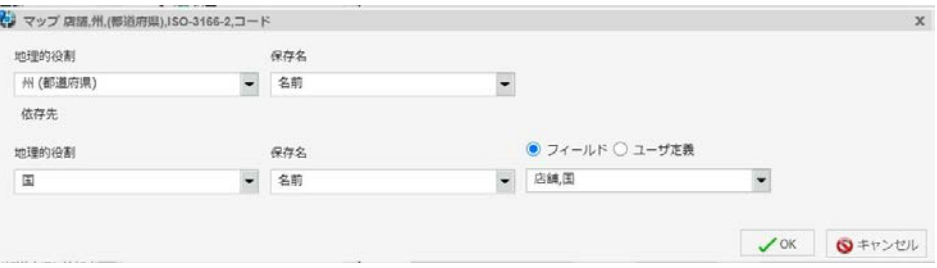

注意:[マップ] オプションを使用した場合、この時点で地理的役割が選択されているた め、[依存先] セクションが自動的に表示されます。

- 5. [依存先] セクションで、次のオプションのいずれかを選択します。
	- フィールド この地理的役割の従属先となる特定のフィールドを指定します。たと えば、[国] や [大陸] を選択します。
	- ユーザ定義 データソースの特定の値を定義することができます。単純に特定の国を 選択します。たとえば、[米国] を選択します。

[地理的役割] テキストボックスには、データソース階層に基づいて自動的に値が挿入され ます。たとえば、最初に選択した地理的役割が [州] で、メタデータ階層で [州] が [国] に 従属している場合、このオプションが表示されます。

6. [OK] をクリックします。

[マップ] オプションを使用した場合、地理的役割が定義されたデータフィールドを [レイ ヤ] フィールドコンテナに配置する必要があります。[レイヤ] フィールドコンテナにデー タフィールドを配置し、地理的役割を定義した場合、そのフィールドは自動的に [レイヤ] フィールドコンテナに追加されます。

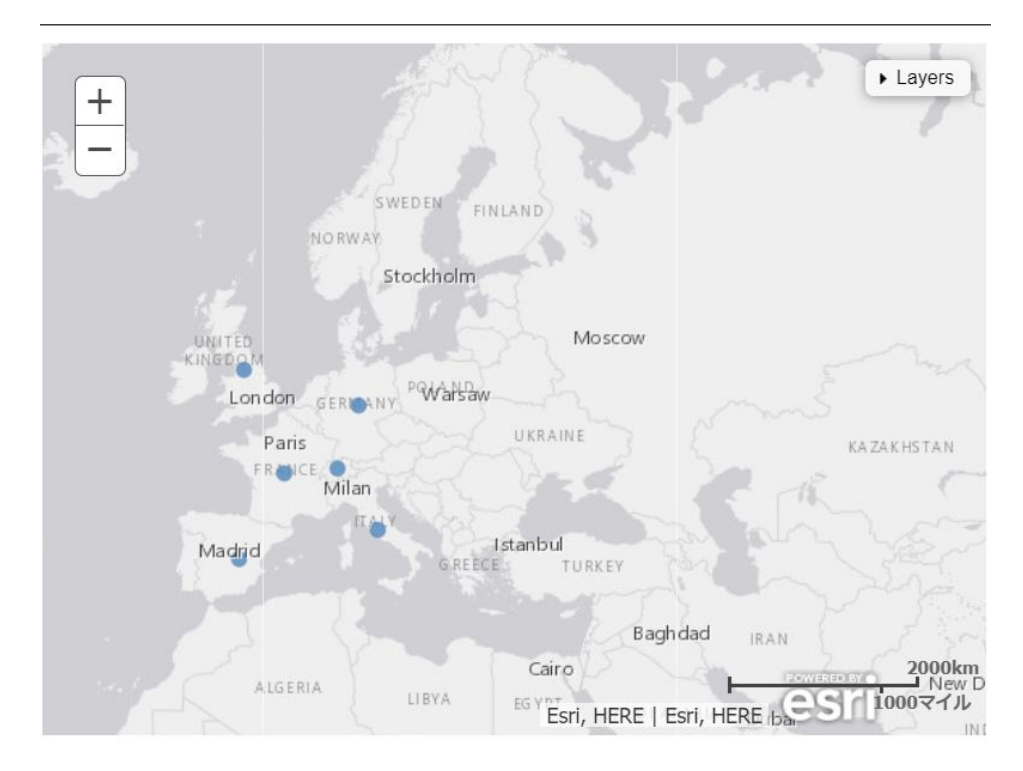

下図のように、基本的なマップが表示されます。

- 7. マップを保存する前に、次の操作を実行してマップに分析指標を追加することができま す。
	- □ [実行] をクリックして、マップのプレビューを表示します。
	- □ [色] フィールドコンテナに基軸またはディメンションを追加して、データ値に基づい てグラフを色分けします。
	- □ [サイズ] フィールドコンテナに基軸を追加して、マップ上のバブルのサイズを制御し ます。
	- □ [ツールヒント] フィールドコンテナに基軸を追加して、実行時にマップの特定エリア にマウスポインタを置いた際にツールヒント情報を表示します。

□ 背景レイヤ、人口統計レイヤ、参照レイヤを追加します。

8. [保存] をクリックして、マップを保存します。

#### 手順 位置情報フィールドの地理的役割を変更するには

次の手順を実行して、位置情報フィールドの地理的役割の割り当てを変更することができま す。

- 1. InfoAssist をグラフモードまたはビジュアライゼーションモードで起動します。
	- グラフモードで、[フォーマット] タブの [グラフ] グループの [コロプレス] をクリック します。
	- ビジュアライゼーションモードで、[ホーム] タブの [ビジュアル] グループの [変更] を クリックし、[コロプレス] を選択します。
- 2. [データ] ウィンドウで位置情報フィールドを右クリックし、[マップ] を選択します。
- 3. 地理的役割のいずれかを選択します。 [マップ] ダイアログボックスが開き、選択した地理的役割が表示されます。
- 4. [マップ] ダイアログボックスで、必要に応じてドロップダウンリストから別の地理的役割 を選択します。たとえば、[国] を選択します。

注意:この操作で、[マップ] オプションのリストから選択した地理的役割が変更されま す。

- 5. [保存先] のデフォルト値を受容するか、ドロップダウンリストから別の値を選択します (例、[ISO コード])。[保存先] の値は、テーブルに格納されるデータ値の表示形式を示すも のです。
- 6. [OK] をクリックします。

[データ] ウィンドウで選択した位置情報フィールドの地理的役割が変更され、新しい地理 情報に基づいてマップがリフレッシュされます。

## 手順 マップのデフォルト背景を変更するには

1. InfoAssist で新しいマップを作成するか、既存のマップを開きます。

2. 下図のように、[フォーマット] タブで [マップ] グループを展開し、[背景] をクリックしま す。

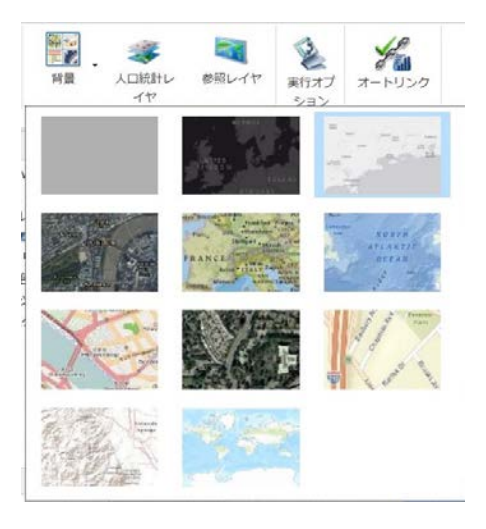

- 3. 次のオプションのいずれかを選択します。
	- □ 世界ストリートマップ
	- □ 地域とラベル
	- オーシャンベースマップ
	- OpenStreetMap
	- 世界画像
	- □ 画像とラベル
	- □ キャンバス (薄い灰色)
	- $\Box$  National Geographic
	- □ キャンバス (濃い灰色)
	- なし

注意:[画像とラベル] 背景を選択すると、地形の等高線から市街地の車道までを網羅した 地形図が提供されます。

背景のいずれかを選択すると、マップの背景がリフレッシュされます。必要な情報が背景 に表示されるまで、上記の手順で背景の変更を繰り返すことができます。

## 手順 マップに人口統計レイヤを追加するには

- 1. InfoAssist で新しいマップを作成するか、既存のマップを開きます。
- 2. [フォーマット] タブで [マップ] グループを展開し、[人口統計レイヤ] をクリックします。
- 3. 下図のように、さまざまな人口グループおよびライフスタイルグループからいずれかを選 択します。

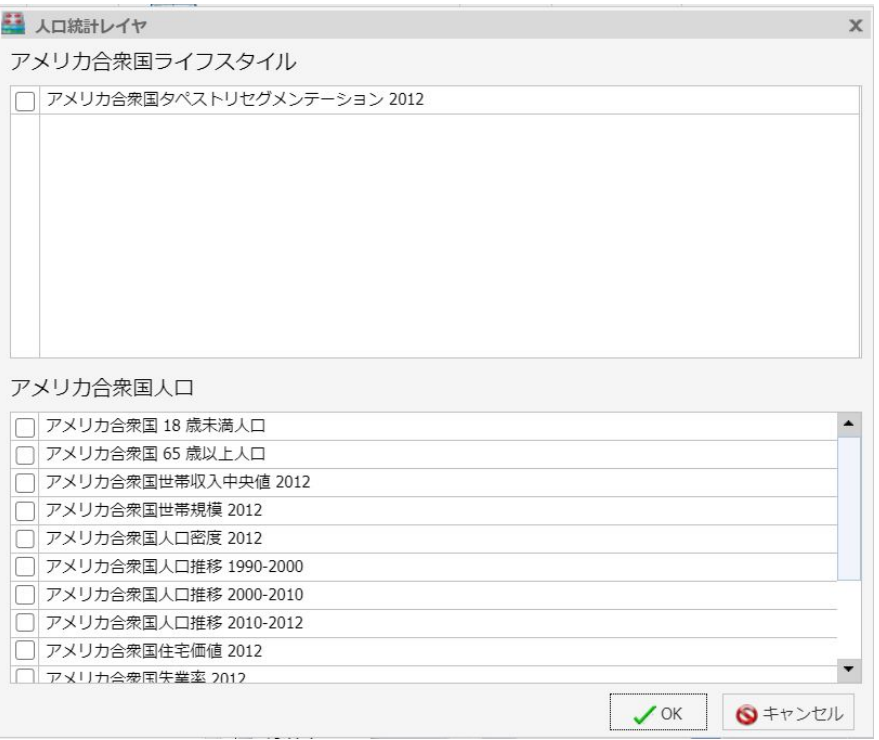

注意:これらは、ArcGIS から提供される定義済み人口統計プロファイルです。いずれかの カテゴリで複数のオプションを選択することで、データにさらなる分析指標を追加するこ とができます。具体的には、各人口統計レイヤにはそれぞれ独自の統計データがあり、さ まざまなレイヤや統計データで値を比較する際のレイヤオプションが提供されます。

4. [OK] をクリックします。

選択した人口統計レイヤがマップに適用されます。マップがさまざまなグループに分類 され、それぞれが固有の色合いで表示されます。[レイヤ] (目次) オプションを使用して、 指定した複数のレイヤを切り替えることができます。下図は、[レイヤ] オプションを示し ています。

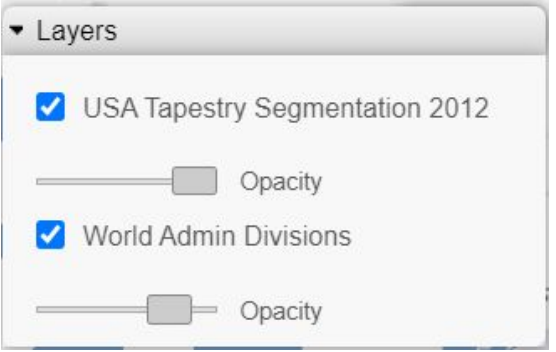

注意:チェックボックスを使用して人口統計レイヤの表示と非表示を切り替えることで、 さまざまな人口統計分析シナリオを比較することができます。

## 手順 マップに参照レイヤを追加するには

- 1. InfoAssist で新しいマップを作成するか、既存のマップを開きます。
- 2. [フォーマット] タブで [マップ] グループを展開し、[参照レイヤ] をクリックします。

下図のように、[参照レイヤ] ダイアログボックスが開きます。

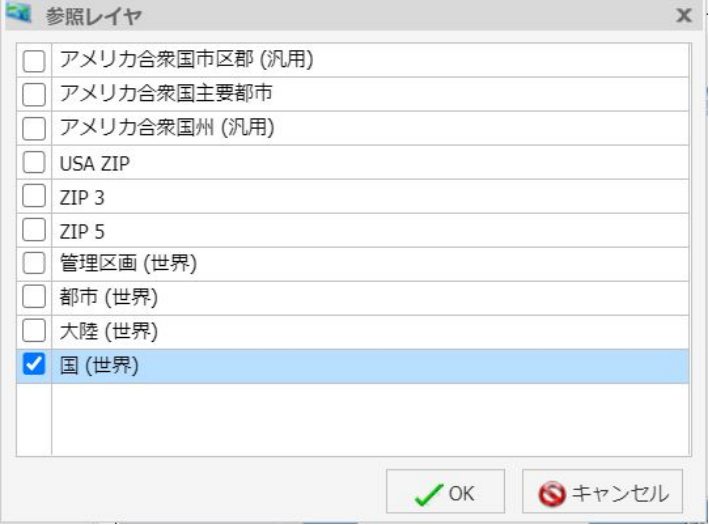

3. マップに追加する 1 つまたは複数の参照レイヤを選択し (例、[国 (世界)])、[OK] をクリッ クします。

マップがリフレッシュされ、参照レイヤの定義および境界がキャンバスに表示されます。 [レイヤ] (目次) オプションを使用して、マップ上の参照レイヤを切り替えることができま す。下図は、これらのオプションを示しています。

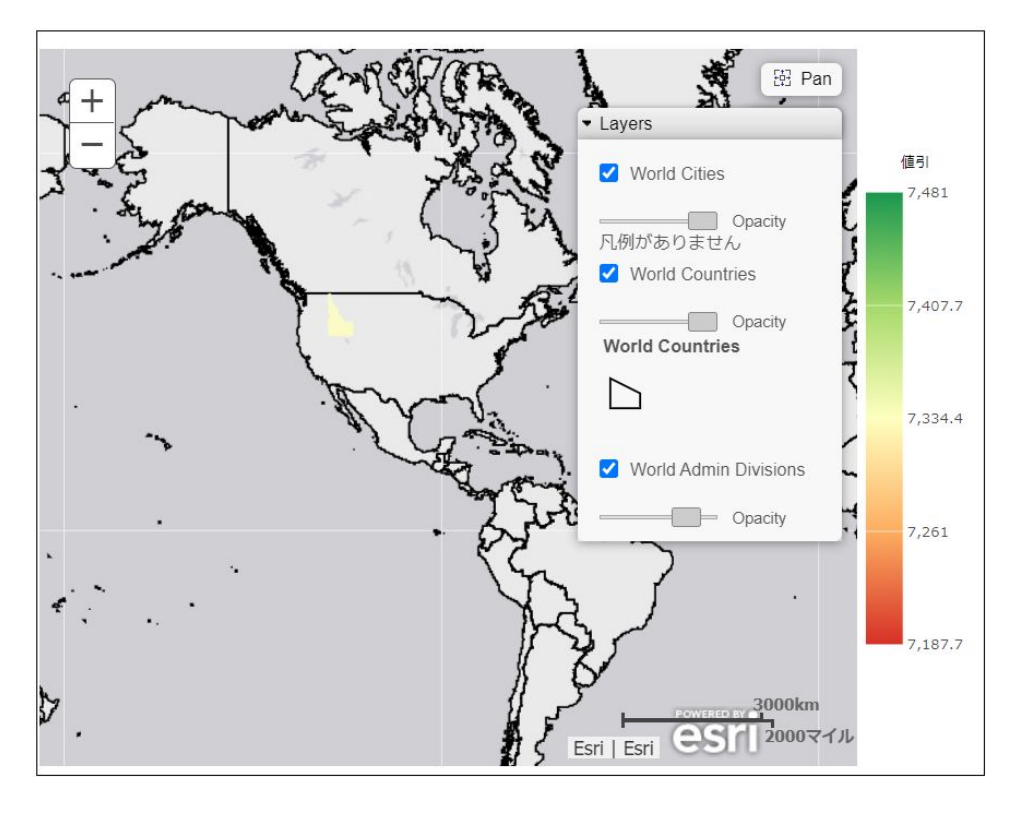

# 手順 Leaflet マップを作成するには

次の手順を実行して、Lightweight Mapping 機能の一部である Leaflet マップを作成することが できます。

#### 注意

□ グラフの場合、この機能を使用するには HTML5 出力フォーマットを使用する必要がありま す。

- Leaflet コロプレスマップではデータラベルが表示され、実データに関する情報をマップ上 で参照することができます。この機能の有効化についての詳細は、『WebFOCUS HTML5 (JSCHART) リファレンス』を参照してください。
- 1. InfoAssist をグラフモードまたはビジュアライゼーションモードで起動します。
- 2. 次の方法で Leaflet マップを作成します。

Leaflet マップをグラフとして作成するには、次の手順を実行します。

- 1. [フォーマット] タブの [グラフ] グループで、[その他] をクリックします。
- 2. 左側ウィンドウで [マップ] を選択します。

Leaflet マップを含む、すべてのマップオプションが表示されます。[コロプレス (Leaflet)] または [バブルマップ (Leaflet)] をクリックします。

Leaflet マップをビジュアライゼーションで作成するには、次の手順を実行します。

- 1. [ホーム] タブの [ビジュアル] グループで、[変更] をクリックします。
- 2. [ビジュアルの選択] メニューで [マップ] をクリックします。

[マップの選択] ダイアログボックスが開きます。

- 3. [タイプ] グループからマップを選択します。
- 3. [位置] グループの [地域] ドロップダウンから地域 (例、アメリカ合衆国) を選択します。

このセクションでは、マップ表示が可能な地域を選択することができます。ドロップダウ ンリストから地域オプションのいずれかを選択します。これらのオプションには、[アメ リカ合衆国]、[世界]、[ヨーロッパ]、[アフリカ]、[アジア]、[オーストラリア]、[オースト リア]、[デンマーク]、[ドイツ]、[日本]、[北アメリカ]、[南アメリカ]、[スウェーデン] があ ります。その他の地域の追加および有効化についての詳細は、438 ページの 「 [Leaflet](#page-437-0) マ [ップの追加地域の有効化](#page-437-0) 」 を参照してください。

- 4. [OK] をクリックします。
- 5. [データ] ウィンドウで位置情報フィールドを選択し、[クエリ] ウィンドウの [レイヤ] フィ ールドコンテナに追加します。

注意:バブルマップの場合、[レイヤ]、[緯度]、[経度] フィールドコンテナが表示されま す。[緯度] および [経度] フィールドコンテナを使用して、緯度データおよび経度データを 指定することができます。バブルマップでは、[サイズ] フィールドコンテナも表示されま す。

下図のように、[ロケーションタイプ] ダイアログボックスが開きます。

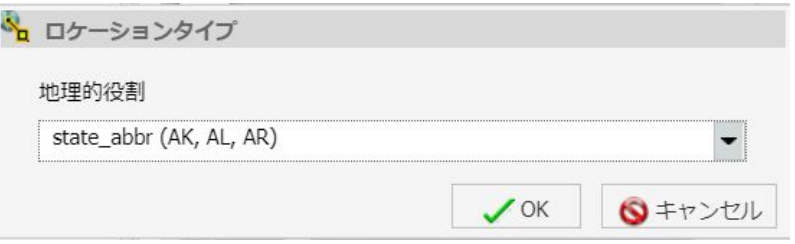

ロケーションタイプは、ジオコーディング処理に必要です。ジオコーディング処理は、地 理ディメンション (例、郵便番号、州、国) を地図座標に正しく一致させるために、フィー ルドに特定の地理ディメンションを割り当てるプロセスです。ジオコーディング処理は、 位置情報フィールドを [位置] データコンテナに追加した時点で実行されます。

6. ドロップダウンリストから地理的役割を選択し、[OK] をクリックします。

マップが表示されます。

注意:地理的役割を変更するには、[クエリ] ウィンドウで位置ディメンションを右クリッ クし、[地理的役割] を選択します。[ロケーションタイプ] ダイアログボックスが開きま す。

7. 必要に応じて、[色] フィールドコンテナにフィールドを追加します。また、バブルマップ を作成している場合は [サイズ] フィールドコンテナにフィールドを追加します。

[レイヤ] フィールドコンテナに追加したデータ、およびオプションとして [色] および [サ イズ] フィールドコンテナに追加したデータに基づいてマップが表示されます。[色] フィ ールドコンテナに追加されたデータフィールドに基づいて、マップ上のデータの色分けが 凡例で識別されます。

## 参照 クエリウィンドウのマップタイプ別のフィールドコンテナ

ここでは、グラフおよびビジュアライゼーションの作成時に [クエリ] ウィンドウに表示され るフィールドコンテナをマップタイプ別に説明します。

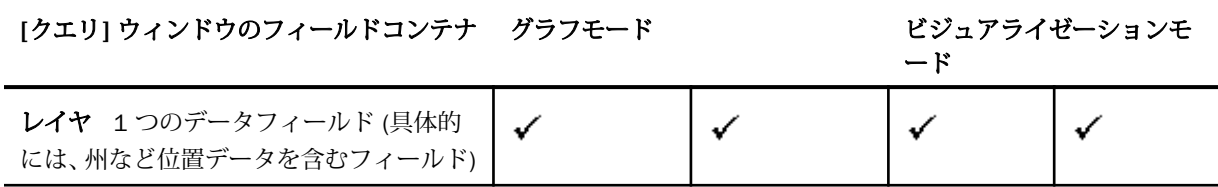

<span id="page-427-0"></span>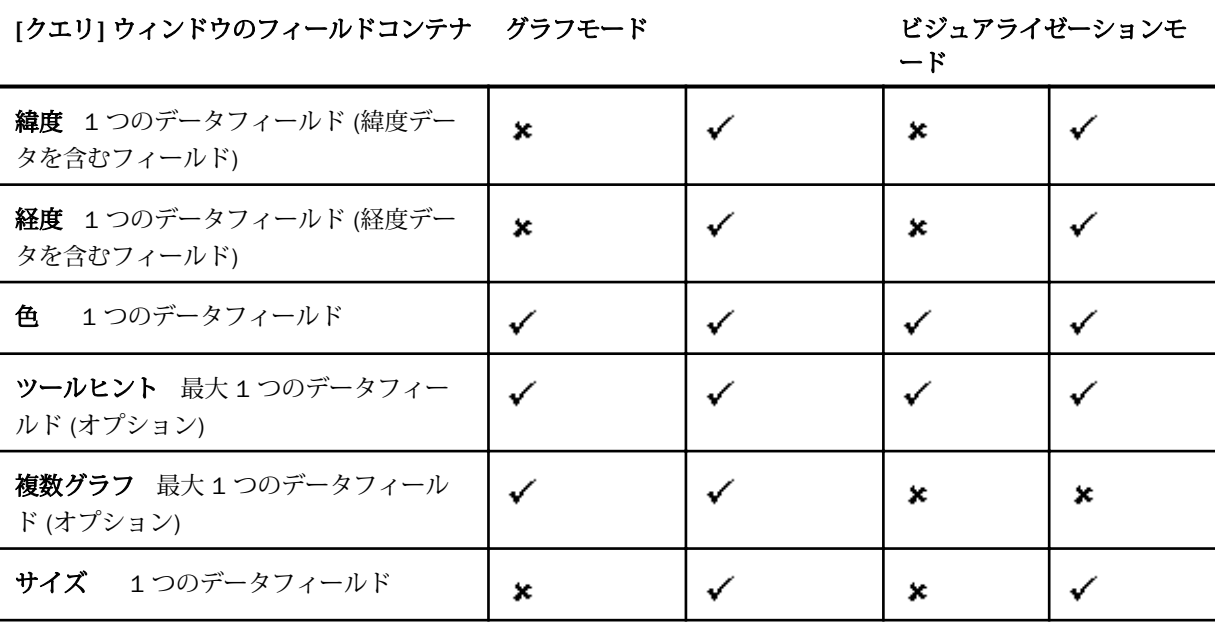

#### 参照 地理的役割

注意:地理的役割は、ESRI マップでのみ使用できます。

ここでは、InfoAssist で ESRI マップを作成する際にサポートされる地理的役割について説明 します。

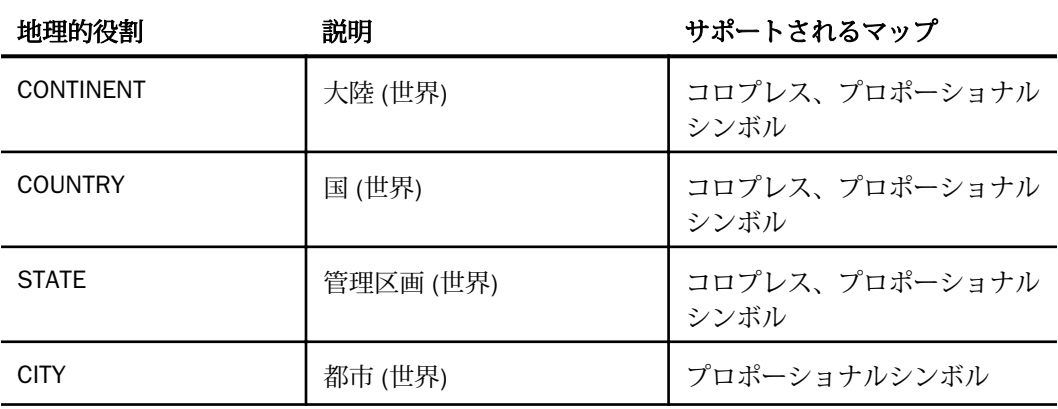

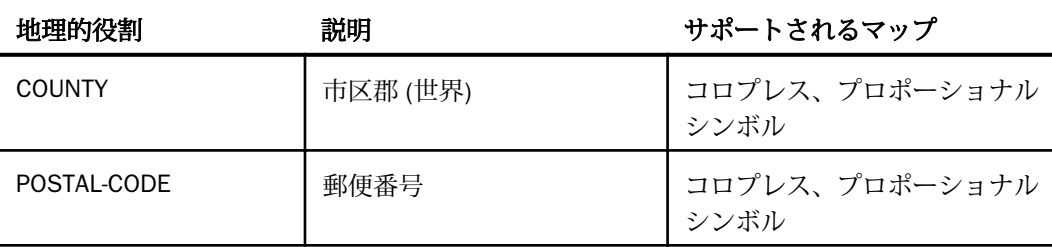

注意:上記は、マップグラフ作成時に利用可能な地理的役割 (ディメンション) の簡略化され た新しいリストです。この地理的役割の統合リストは、郵便番号レベルまでの世界行政区画の マッピングを示しています。InfoAssist では、地理的役割を割り当てる際に、新しい地理的役 割がデフォルト設定で表示されます。これらの地理的役割は、[データ] ウィンドウの [マップ] 機能から割り当てる際にも表示されます。

下表は、地理的役割の追加情報を示しています。

注意:[緯度] および [経度] (座標) 以外のすべての地理的役割が記載されています。

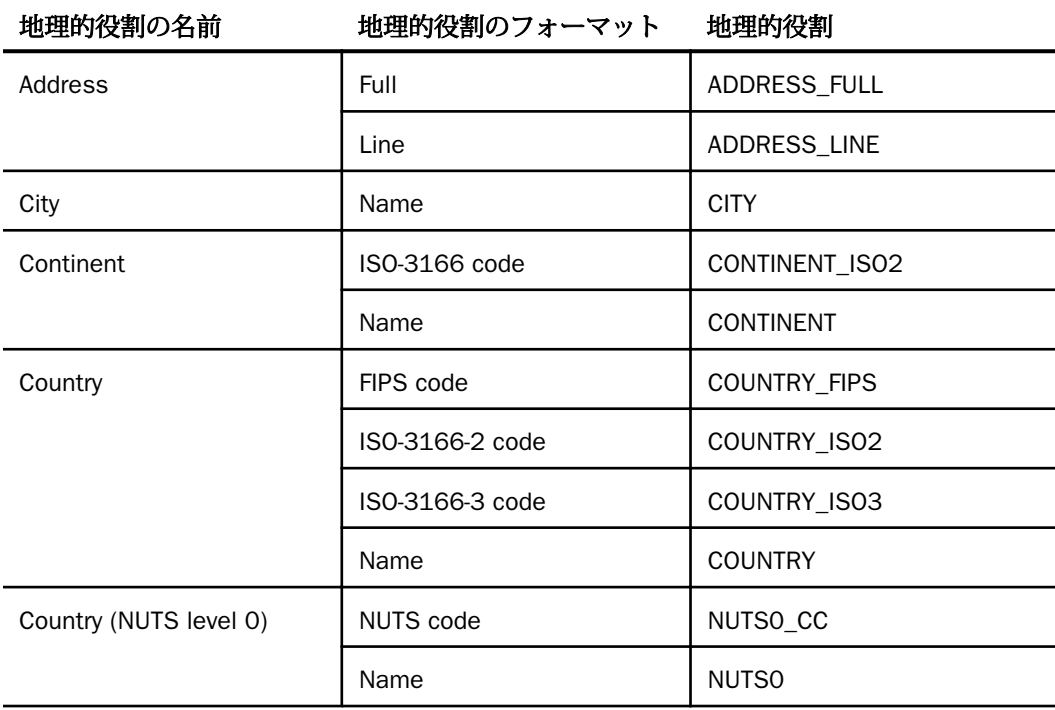

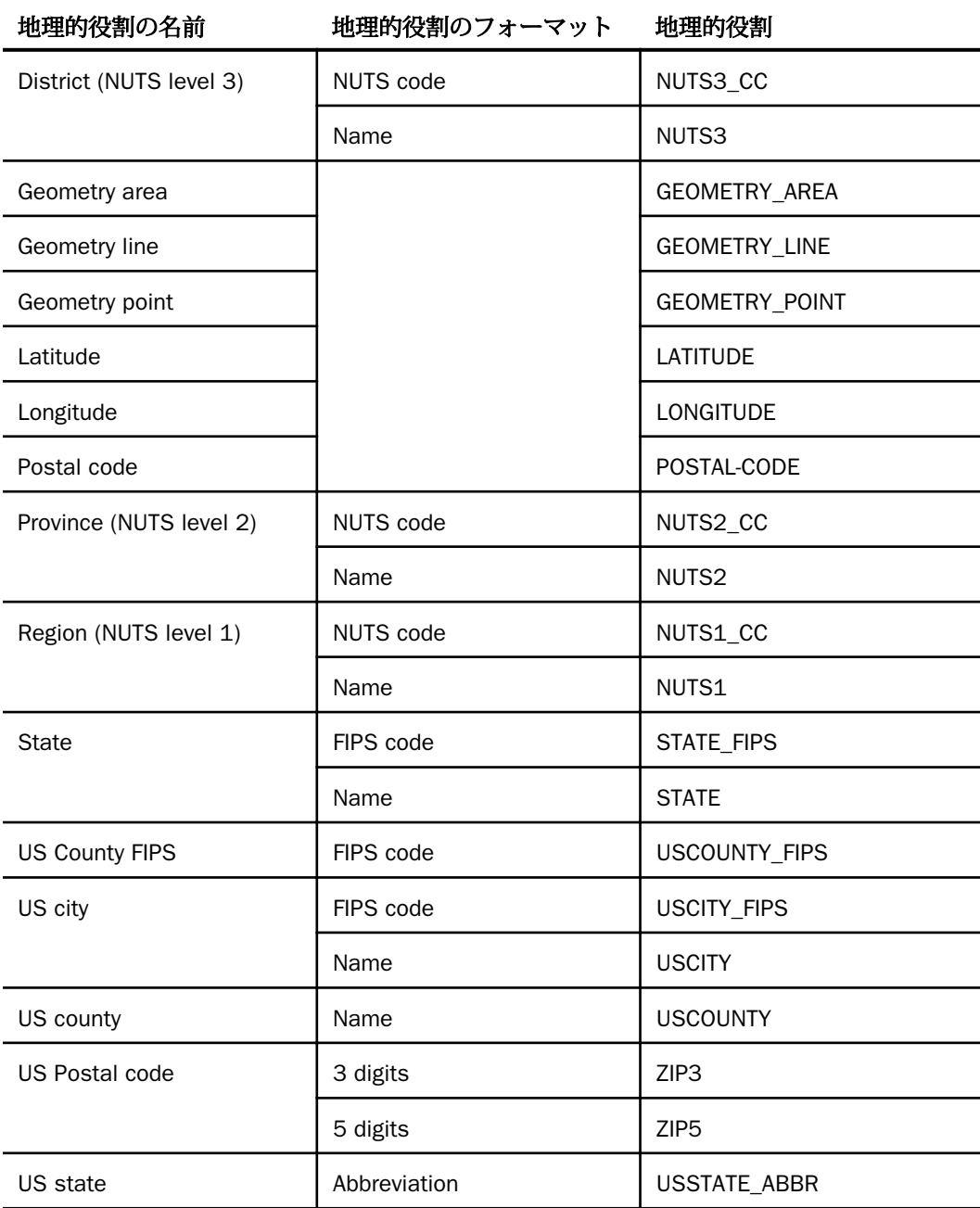

<span id="page-430-0"></span>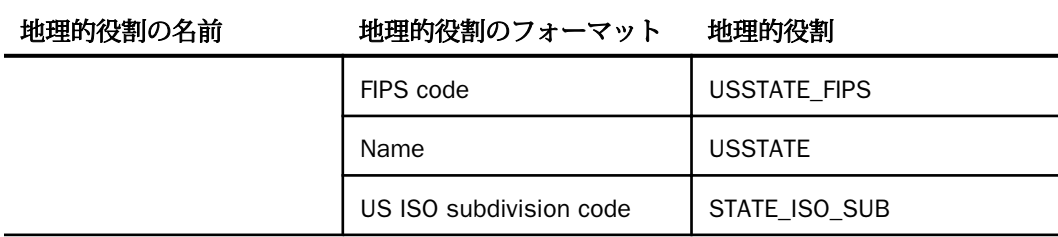

下表は、地理的役割とその従属関係を示しています。レベル 1 は階層の最上位を表し、レベ ル 5 は階層の最下位を表します。

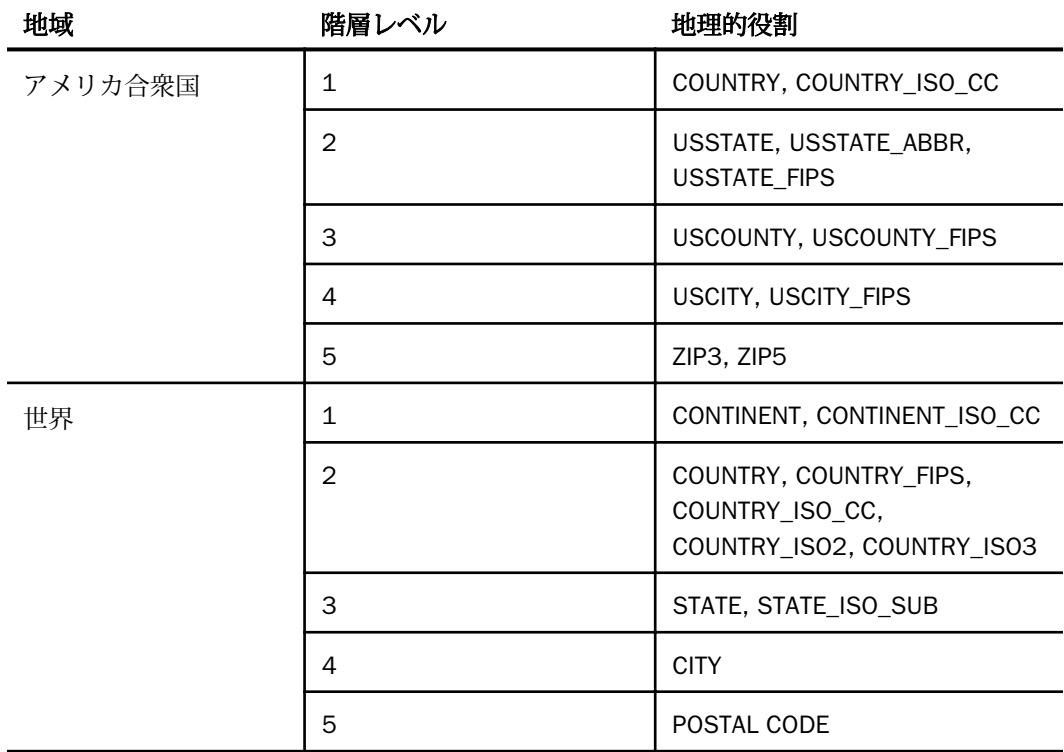

# カスタム地理的役割の追加

エンタープライズデータを使用する企業では、その企業の管轄地域、イベント、物流情報を表 すマップレイヤを所有していることがよくあります。これらのレイヤは、ESRI クラウド (ArcGIS.com) の登録ベースのマップサービスまたは社内ポータルのマップサービスとして公 開されています。このポータルは、ArcGIS Server 10.3 で使用することができます。詳細は、

<http://server.arcgis.com/en/portal/> を参照してください。

InfoAssist に同梱されている構成ファイル (geo\_services.xml) には、地理的役割、地理階層、 マップサービスの URL、InfoAssist で選択可能なベースマップのすべてを定義する要素が記述 されています。このファイルは、サーバの home ディレクトリ下の catalog ディレクトリに格 納されています。

\_edahome/catalog/

注意:必要に応じて、Reporting Server コンソールの [アプリケーション] ページから、[フィル タ] メニューの [すべてのユーザの edahome、edaconf、edaprfu、scaroot、edatemp、edalog、 foccache を表示] をクリックして、このディレクトリをアプリケーションツリーに表示するこ とができます。ここから、Reporting Server コンソールで geo\_services.xml ファイルを直接編 集することができます。

InfoAssist で選択可能な地理的役割は、この構成ファイルを使用して動的に作成されます。 InfoAssist で地理的役割が選択されると、構成ファイル内の各地理的役割の定義に基づいてメ タデータと、ESRI に送信されるリクエストが生成されます。このリクエストが ESRI に送信さ れ、適切なマップがダウンロードされた後、マップ上にマーカーまたはポリゴンが配置されま す。

地理的役割は、階層の一部にすることができます。たとえば、World 地理的役割は、大陸、 国、州、都市で構成された階層の最上位にあります。これらの階層は、geo\_services.xml ファ イルにも記述されています。

カスタム地理的役割を追加するには、その地理情報に必要なパラメータをこのファイルに追加 する必要があります。

また、<GEO\_ROLES> オブジェクトから地理的役割定義を削除することで、使用可能な地理的 役割をカスタマイズすることもできます。ESRI On Premise を構成するには、参照先 URL がロ ーカルホスト ESRI Server の外部を指している地理的役割定義をすべて削除する必要があり ます。

標準の xml 構文規則に準拠し、各要素を要素の開始タグおよび終了タグで囲み (<elementname>, </elementname>)、属性値を二重引用符 (") で囲みます。

#### 参照 地理的役割の定義

地理的役割は、geo\_services.xml ファイルの geo\_roles オブジェクト下の geo\_role 要素として 定義されています。地理的役割は、次の項目で定義する必要があります。

構成ファイルで地理的役割を識別する ID
- 返されるデータのフォーマットおよび長さ
- □ 地理的役割の名前
- □ 地理的役割の表示タイトル (InfoAssist の [マップ] ダイアログボックスで選択する際に表 示)
- オプションの地理的役割フォーマット (地理的役割に名前、短縮名などの複数のフォーマッ トを指定できる場合)
- □ フォーマットの表示タイトル
- 地理的役割の名前 (国や州などの地域オブジェクトの場合は geography、点ジオメトリ、面 ジオメトリ、線ジオメトリの場合は geometry、経度と緯度の場合は coordinate)
- □ オプションのボキャブラリルール要素(地理的役割をメタデータのフィールドに関連付け るためのボキャブラリ要素を格納)

構文は次のとおりです。

```
<geo_role id="id" value_size="size" unified="false" role_name="rname"
         role_name_title="rname_title" role_format="rformat"
         role_format_title="rformat_title" geo_type="gtype"
         type="datatype" >
         <vocabulary_rules>
             <vocabulary>vrule</vocabulary>
          </vocabulary_rules>
       </geo_role>
```
#### 説明

id="id"

地理的役割の識別に使用する文字値を最大 50 バイトの大文字で指定します。

type="datatype"

- ID のデータタイプです。次のいずれかの値です。
- "alpha" An または In フォーマットの文字データに使用します。
- "integer" In フォーマットの整数値データに使用します。
- "numeric" Pn.m、Dn.m、Fn.m フォーマットの小数値データに使用します。
- "text" TXn フォーマットのテキストデータに使用します。

value size="size"

USAGE フォーマット長のバイト数です (オプション)。設定されていない場合は任意の長 さです。

```
role_name="rname"
```
地理的役割の名前です。

role\_name\_title="rname\_title"

[マップ] ダイアログボックスで地理的役割を選択する際に表示されるタイトルです。

role\_format="rformat"

地理的役割のフォーマットです (オプション)。このフォーマットは、名前、ISO コード、 略名などの複数のフォーマットで地理的役割を参照できる場合に役立ちます。標準的な 地理的役割のタイトルには次のものがあります。

- □ NAME 地理的役割が地理エンティティで定義されることを示します(例、Florida)。
- ABBR 地理的役割が短縮名で定義されることを示します (例、FL)。
- □ ZIP3 地理的役割が 3 桁の郵便番号で定義されることを示します。
- **□ ZIP5** 地理的役割が 5 桁の郵便番号で定義されることを示します。
- □ FIPS 地理的役割が FIPS (連邦情報処理標準) コードで定義されることを示します。
- **□ ISO2** 地理的役割が ISO (国際標準化機構) から発行された ISO 3166-2 コードで定義 されることを示します。
- **□ ISO3** 地理的役割が ISO (国際標準化機構) から発行された ISO 3166-3 コードで定義 されることを示します。
- **□ LINE** 地理的役割が 1 行で定義されることを示します (例、住所の番地)。
- **□ FULL** 地理的役割がフルネームで定義されることを示します(例、完全な住所)。

role\_format\_title="rformat\_title"

地理的役割のフォーマットのタイトルです (オプション)。[マップ] ダイアログボックスに は、地理的役割のタイトルとともに、このフォーマットタイトルが括弧内に表示されま す。たとえば、「米国州 (略名)」のように表示されます。

geo\_type="gtype"

次の定義済み地理的役割タイプのいずれかです。

- "geography" 国名や州名などの地理情報オブジェクトに使用します。
- □ "geometry" 点ジオメトリ、線ジオメトリ、面ジオメトリなどのジオメトリオブジェ クトに使用します。

■ "coordinate" 緯度や経度などの座標に使用します。

<vocabulary>vrule</vocabulary>

一連のボキャブラリ要素で構成される要素です。これらのボキャブラリ要素で、地理的役 割のフィールド名を明示的に定義します。これらのルールは、特定の地理的役割で最適な 地理データを選択する際に使用されます。

ルール内の各要素は、ブール論理演算子 OR で接続されます (1 つの要素のみが条件を満た す必要あり)。各ボキャブラリ要素には、特殊文字で囲まれた単語が格納されます。ルール 要素内の各単語は、ブール論理演算子 AND で接続されます (すべての単語が条件を満たす 必要あり)。

任意の連続文字を表すプレースホルダとして、パーセント記号 (%) を単語の先頭または末 尾に追加することができます。要素に複数の単語が含まれている場合は、各単語の先頭に プラス記号 (+) またはマイナス記号 (-) を追加する必要があります。プラス記号 (+) は、そ の単語がフィールド名に存在する必要があることを示します。 マイナス記号 (-) は、その 単語がフィールド名に存在できないことを示します。

地理的役割の定義を追加後、Reporting Server で geo\_srv\_roles プロシジャを実行し、これらの パラメータが正しく追加されたことを確認します。

## 例 サンプル地理的役割の定義

次の要素は、州名 (略名) に使用する地理的役割を定義します。地理的役割 ID は USSTATE\_ABBR です。地理的役割名は USSTATE、地理的役割フォーマットは ABBR です。[マ ップ] ダイアログボックスに表示されるタイトルは「米国州 (略名)」です。フォーマットは A2 です。ボキャブラリルールで「state」という文字が存在すること、「iso」、「capital」、 「population」という文字が存在しないことが条件に指定されています。地理的役割タイプは geography で、返されるデータが地域であることを示しています。

```
<geo_role 
id="USSTATE_ABBR"
value size="2"
 type="alpha" 
role_name="USSTATE" 
role_name_title="US state" 
role_format="ABBR" 
role_format_title="Abbreviation"
 geo_type="geography">
<vocabulary_rules>
<vocabulary>+%state%-%iso%-%capital%-%population%</vocabulary>
</vocabulary_rules>
</geo_role>
```
次の要素は、緯度値に使用する地理的役割を定義します。地理的役割 ID は LATITUDE です。 地理的役割の名前も LATITUDE です。フォーマットは numeric です。[マップ] ダイアログボ ックスに表示されるタイトルは「緯度」です。地理的役割タイプは coordinate で、返される データが点であることを示しています。ボキャブラリルールでは、「latitude」という文字が存 在することが条件として指定されています。

```
<geo_role
 id="LATITUDE"
 type="numeric"
 role_name="LATITUDE" 
role_name_title="Latitude"
 geo_type="coordinate">
  <vocabulary_rules>
   <vocabulary>%latitude%</vocabulary>
  </vocabulary_rules>
</geo_role>
```
次の要素は、都市名に使用する地理的役割を定義します。地理的役割 ID は CITY です。地理的 役割の名前も CITY です。フォーマットは NAME です。[マップ] ダイアログボックスに表示さ れるタイトルは「市 (名前)」です。この要素には、一連のボキャブラリ要素が定義されていま す。リスト内の要素のいずれかが true である必要があります。そのため、「city」、「town」、 「country と capital」、「state と capital」のいずれかの文字が存在する必要があります。

```
<geo_role
 id="CITY" 
type="alpha" 
role_name="CITY" 
role_name_title="City" 
role_format="NAME" 
role_format_title="Name"
 geo_type="geography">
  <vocabulary_rules>
  <vocabulary>+%city%-%population%</vocabulary>
  <vocabulary>+%town%-%population%</vocabulary>
   <vocabulary>+%country%+%capital%-%population%</vocabulary>
  <vocabulary>+%state%+%capital%-%population%</vocabulary>
  </vocabulary_rules>
</geo_role>
```
### 参照 地理的役割の URI の定義

地理的役割を追加後、geo\_services.xml ファイルの <URIS> オブジェクトにこの地理的役割の URI を追加する必要があります。構文は次のとおりです。

```
<uri description="description">
   <returned_geometry>type </returned_geometry>
    <returned_georole>role</returned_georole>
    <url type="esri" authorization="auth" synonym="">
          "url_to_georole"
    <parameters>
    <parm order="number" parm_name="pname" parm_georole="parmrole"/>
   </parameters>
  </uri>
```
#### 説明

#### "description"

URI が指定する地理的役割の説明です。

#### type

サポートされているジオメトリタイプのいずれかです (例、GEOMETRY AREA)。

#### role

返される地理的役割の名前です。

#### "auth"

この地理的役割へのアクセスに必要な認証のタイプです。有効な値には、次のものがあり ます。

- **□ silent** ArcGIS アプリケーションの認証情報は、ESRI アダプタの接続文字列に記述さ れています。
- □ none 認可は必要ありません。
- **□ named** ユーザの認証情報は、ESRI アダプタの接続文字列に記述されています。
- **□ on premise** ローカルホストの ArcGIS サーバのユーザ認証情報は、ESRI アダプタの接 続文字列に記述されています。

#### "url\_to\_georole"

地理的役割の URL です。

#### parm order="number"

正しい地理的役割の取得に必要なパラメータの番号です。

parm\_name="pname"

parm order に関連するパラメータの名前です。

parm\_georole="parmrole"

parm order に関連する地理的役割の名前です。

URI を追加後、Reporting Server で geo\_srv\_map\_uris プロシジャを実行し、これらのパラメー タが正しく追加されたことを確認します。

注意:esri\_arcgis\_rest.xml ファイル内のプロキシ URL リストにベース URL を追加する必要が あります。以下はその例です。

<ESRI\_URL URL="//services7.arcgis.com/L95Wwv9OjRQ0tjAs/ArcGIS" DESCRIPTION="Custom Data" />

# Leaflet マップの追加地域の有効化

InfoAssist には、Leaflet マップに使用可能な多数の地域が事前に設定されています。これら は、Leaflet Open Source API から提供される地域です。事前に設定されている地域について は、440 ページの 「 [デフォルト地域](#page-439-0) 」 に記載されています。また、これらの地域は、JSON (.json) ファイルに格納されています。

注意:この機能は、Leaflet API を使用して作成されるマップでのみ使用可能です。

事前に設定されている地域を使用する以外に、別の地域を有効にしてカスタムマップの作成に 使用することもできます。これらの追加地域は、.json または .csv ファイルに格納されていま す。

注意:.csv フォーマットのファイルは、緯度および経度のデータ値に使用することができま す。このファイルは、正確な地点の指定に使用することも、特定の場所の中心点の指定に使用 することもできます。.csv ファイルを使用する際は、csvfields フィールドクラスを使用して緯 度と経度の値を指定します。たとえば、「csvfields='country,lat,lng'」と指定します。.csv ファ イルには、少なくとも緯度と経度の値を指定する必要があります。また、すべてのフィールド には、一重引用符 (') とカンマ (,) 区切りのフォーマットを使用する必要があります。

GeoJSON フォーマットのロケーションファイルにアクセスできる場合は、GeoJSON ファイル を使用することもできます。詳細は、以下の Web サイトを参照してください。

 $\Box$  <http://geojson.org>

■ <http://converter.mygeodata.eu/vector>(GeoJSON への形状ファイル変換)

□ [http://eric.clst.org/Stuff/USGeoJSON](http://eric.clst.org/stuff/usgeojson) (GeoJSON に変換された米国国勢データ)

新しい地域を有効にするには、以下の手順に従って、.json、.csv、.geojson ファイルのいずれ かを適切なディレクトリにコピーし、そのファイルを参照するよう CustomUIMaps.xml ファイ ルを編集します。

### 手順 Leaflet マップの追加地域を有効にするには

注意:この機能は、Leaflet API を使用して作成されるマップでのみ使用可能です。

1. WebFOCUS に同梱されているロケーションファイルのいずれかを有効にするには、次のデ ィレクトリにインストールされている .json ファイルを特定します。

*drive*:¥ibi¥WebFOCUS82¥webapps¥webfocus¥tdg¥jschart¥distribution¥map

2. 選択した .json ファイルをコピーし、次のディレクトリに保存します。 *drive*:¥ibi¥WebFOCUS82¥config¥web\_resource¥map

#### 注意

- .geojson または .csv ファイルを使用する場合は、このディレクトリにファイルをコピ ーします。
- .json ファイルには複数のレイヤを追加できるため、.json ファイルを使用する場合は、 レイヤを定義する必要があります。.geojson ファイルの場合は、レイヤを定義する必 要はありません。
- □ この例では、.json ファイルで primary layer = regions を設定する必要があります。こ の設定を確認するには、標準のテキストエディタ (例、Notepad、Textpad) で .json フ ァイルを開きます。
- 3. drive:¥ibi¥WebFOCUS82¥config¥web\_resource¥map ディレクトリ内の CustomUIMaps.xml ファイルをテキストエディタで開きます。
- 4. 定義する行からコメント記号を削除します。具体的には、コード行の先頭の「<!-」を削 除し、末尾の「->」を削除します。これにより、使用する.json ファイルが有効になりま す。
- 5. 有効にする地域ごとに、<Json> タグの内側で次の条件を指定します。
	- Map file .json または .csv ファイルの名前です。たとえば、「uszip3.json」と指定しま す。
	- name Lightweight Mapping 機能の使用時に [地域] ドロップダウンリストに表示され るラベル (識別名) です。たとえば、「ZIP 3」と指定します。
	- **□ laver** ファイルには複数のレイヤを含めることができます (例、目印となる建造物や象 徴物のレイヤ)。その場合は、どのレイヤを使用するかを指定する必要があります。以 下の例では、「regions」が使用されています。

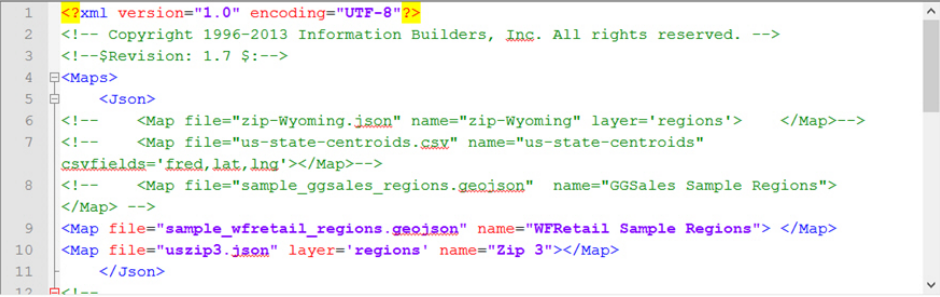

- <span id="page-439-0"></span>6. CustomUIMaps.xml ファイルを保存します。
- 7. Applicaion Server を再起動します。

マップを作成する際に、上記の手順で有効にした地域の名前が [地域] ドロップダウンリス トに表示されます。

# デフォルト地域

InfoAssist では、多数のデフォルト地域が事前に設定されています。以下はその例です。

- □ アメリカ合衆国
- □ 世界
- ヨーロッパ
- アフリカ
- □ アジア
- オーストラリア
- オーストリア
- デンマーク
- 口 ドイツ
- 口 日本
- □ 北アメリカ
- □ 南アメリカ
- スウェーデン

注意:ローカルインストールディレクトリ下に格納されているマップの完全リストを確認する には、次のディレクトリに移動します。 *drive*:¥ibi¥WebFOCUS82¥webapps¥webfocus¥tdg¥jschart¥distribution¥map

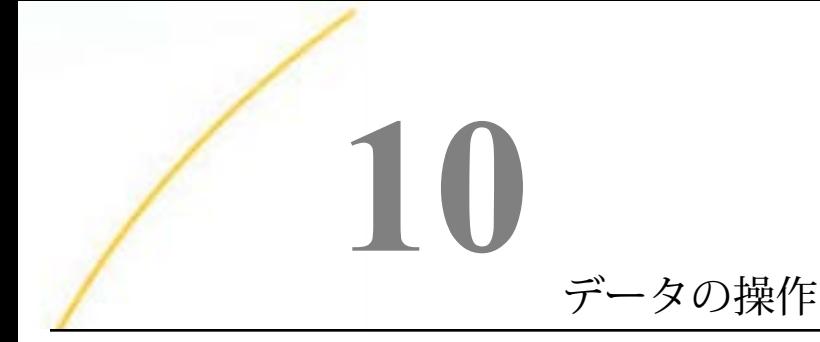

InfoAssist の強力な機能を使用して、データの結合やデータの混合などの操作を実行する ことができます。現在の環境で追加のデータソースを使用したり、複数のデータソース を統合したりする必要がある場合、このセクションで説明する機能を使用して、データ およびデータソースを操作することができます。

具体的には、現在のデータソースと別のデータソースを結合する操作があります。また、 現在のデータソースに別のデータソースのデータを混合する操作もあります。これらの 機能を使用して、より大規模な、より多くのカスタムデータセットを作成し、レポート、 グラフ、ビジュアライゼーションの作成に使用することができます。

ここでは、一時項目 (DEFINE)、一時項目 (COMPUTE)、データ結合 (JOIN)、データ混合、 フィルタオプションなど、データ操作の概念について説明します。

#### トピックス

- □ グラフのミッシングデータ
- □ [データソースの追加と切り替え](#page-441-0)
- [データのソース設定](#page-442-0)
- □ WebFOCUS [での一時項目の作成](#page-443-0)
- [データの結合と混合](#page-452-0)
- □ [フィルタによるデータ表示のカスタマイズ](#page-456-0)
- 口 [出力フォーマット](#page-467-0)

# グラフのミッシングデータ

グラフを作成する際に、ミッシングデータのオプションを使用して、グラフ上でのミッシング 値の表示方法を制御することができます。

注意:レポートを作成する場合、このオプションは使用不可になります。

### 手順 ミッシングデータのオプションを指定するには

- 1. 1 つ以上の基軸と 1 つのディメンションで構成されたグラフを作成します。
- 2. [データ] タブの [表示] グループで、[ミッシングデータ] をクリックします。
- <span id="page-441-0"></span>3. ドロップダウンメニューから、次のオプションのいずれかを選択します。
	- □ 間隔あり 棒グラフ、折れ線グラフ、面グラフで、ミッシング値を空白部分 (隙間) と して表示します。
	- □ ゼロ表示 棒グラフでは、ゼロ線上に棒を表示します。折れ線グラフでは、ミッシン グ値と後続の値とを接続する実線を表示します。面グラフでは、ゼロ線上に面を表示 します。
	- 補間線 折れ線グラフでは、ミッシング値を、その点の直前と直後の 2 点を接続する 補間点線として表示します。棒グラフでは、ミッシング値を補間された棒として表示 します。面グラフでは、ミッシング値を面として表示します。

選択したオプションに基づいてグラフが表示されます。

## データソースの追加と切り替え

ドキュメントモードで作業する際に、別のデータソースを追加することができます。複数のデ ータソースを追加した後、これらのデータソースを切り替えることができます。このオプショ ンは、[データ] タブの [データソース] グループにあります。複数のレポートやグラフが配置さ れるドキュメントモードでは、アクティブにするレポートとグラフを切り替えることがよくあ るため、データソースの切り替え機能が特に役立ちます。

注意:レポートオブジェクトで作業している場合、「データソース」 グループは無効になりま す。

## 手順 データソースを追加して切り替えるには

- 1. InfoAssist をドキュメントモードで開きます。
- 2. レポートまたはグラフを追加します。
- 3. [データ] タブの [データソース] グループで、[追加] をクリックします。
- 4. [開く] ダイアログボックスでマスターファイルを選択し、[開く] をクリックします。

このオプションを使用すると、ドキュメントに別のデータソースを追加できるため、同一 ドキュメントにさまざまなデータソースをベースにした複数のレポートを挿入すること ができます。リソースパネルがリフレッシュされ、追加したデータソースが表示されま す。

5. [切り替え] をクリックし、利用可能なデータソースのいずれかを選択します。

<span id="page-442-0"></span>このオプションをクリックするとドロップダウンリストが開き、追加されているデータソ ースがすべて表示されます。アクティブにするデータソース、つまり新しいレポートの作 成に使用するデータソースを選択することができます。また、別の方法として、現在アク ティブのデータソースと異なるデータソースを使用するレポートを選択することでデー タソースを切り替えることもできます。リソースパネルには、選択したデータソースの構 造が反映されます。

## データのソース設定

データをプレビュー表示する際に、サンプルデータを表示することも、選択したデータソース の実データを表示することもできます。また、データソースから取得する実データの件数を設 定して、[ライブプレビュー] デザインビューに表示するデータを制限することもできます。

注意:[ライブプレビュー] デザインビューでは、割り当て済みの領域内に表示が収まらないフ ィールドの横に警告アイコンが表示されます。割り当てられる領域のサイズは、ページレベル のスタイル設定で決定されます。ページレベルのスタイル設定には、ページサイズ、ページの 方向、マージン、フォントサイズがあります。

ページ上に表示される (領域に収まる) コンテンツの範囲は、使用されているフォントおよび フォントサイズに応じて異なります。また、ページ上に表示されるコンテンツの範囲は、マー ジン、間隔、ページ要素 (例、見出し、脚注) によっても影響されます。

## 手順 データのソースを設定するには

- 1. 使用可能なマスターファイル (.mas) のデータを使用して、レポート、グラフ、ドキュメ ントのいずれかを作成します。
- 2. [ホーム] タブの [デザイン] グループで、[サンプルデータ] をクリックします。

レポートまたはグラフにサンプルデータが表示されます。この場合、実際のデータソース にアクセスする必要がないため、処理時間が短縮されます。

3. [ライブデータ] をクリックして、最初に選択したデータソースを使用します。

この場合、選択したデータソースの実データを使用して、キャンバス上に出力のライブプ レビューを表示します。

4. 必要に応じて、データソースから取得する実データの件数を設定して、[ライブプレビュ ー] デザインビューに表示するデータを制限することもできます。[件数] テキストボック スに件数を直接入力するか、ドロップダウンメニューから設定済み件数のいずれかを選択 します。デフォルト値は [500] ですが、設定済み件数として、[すべて]、[1]、[10]、[50]、 [100]、[500]、[1000]、[2000]、[5000]、[10000] があります。

注意:大規模なデータを扱う場合、この機能を使用するとレスポンス時間が短縮されま す。

## <span id="page-443-0"></span>WebFOCUS での一時項目の作成

一時項目とは、その値自体はデータソースに保存されていないが、既存のデータから計算を行 ったり、絶対値を割り当てたりできるフィールドです。一時項目には保存場所は不要です。保 存場所は必要に応じて作成されます。一時項目 (DEFINE) および一時項目 (COMPUTE) は、それ ぞれ異なるタイプの一時フィールドです。

一時項目を作成する場合、式を記述してその値を生成します。1 つの値を生成するために、式 にはフィールド、定数、演算子を組み合わせて使用することができます。たとえば、給与額お よび控除額で構成されるデータがある場合、次の式を使用して給与額に対する控除の割合を計 算することができます。

ユーザが独自に式を指定することもできますが、特定の計算や操作を行うために用意されたさ まざまな関数の中から必要なものを選択することもできます。さらに、単純な式および関数を 構成要素としてさらに複雑な式を作成したり、特定の一時項目を使用してその他の一時項目の 評価を行ったりすることも可能です。

注意:一時項目 (DEFINE) または一時項目 (COMPUTE) を作成する場合、[フィールド] テキスト ボックスに以下の文字を入力することはできません。入力した場合、その文字は除外されま す。

ブランク ! " # \$ & ' ( ) \* + , / : ; < = > ? @ [ ¥ ] ^ \_ ` { | } ~

## 一時項目の選択

次の説明を参考にして、一時項目のタイプを選択します。

- □ 一時項目 (DEFINE) 次の場合にこのタイプを選択します。
	- 一時項目 (DEFINE) を使用してレポートに表示するデータを選択する。この場合、一時 項目 (COMPUTE) を使用することはできません。一時項目 (COMPUTE) では、データが選 択された後でデータの評価が行われるためです。
	- 一時項目を使用してデータ値をソートする。一時項目 (COMPUTE) では、データがソー トされた後にデータの評価が行われます。BY TOTAL 句を使用すると、このタイプのフ ィールドでソートを行うことができます。
- □ 一時項目 (COMPUTE) 次の場合にこのタイプを選択します。
	- □ 合計値または演算接頭語 (合計値の演算を行う) を使用して一時項目を評価する。この 場合、一時項目 (DEFINE) を使用することはできません。一時項目 (DEFINE) では、合計 が計算される前に評価が行われるためです。

データ構造内の異なるパスに存在するフィールドを使用して一時項目を評価する。こ の場合、一時項目 (DEFINE) を使用することはできません。一時項目 (DEFINE) では、異 なるパスのデータ間で関係が確立される前に評価が行われるためです。

## 一時項目 (DEFINE)

一時項目 (DEFINE) は、選択条件に一致するレコードをデータソースから取得する際に評価さ れます。式の結果は、データソースに実際に保存されている実フィールドのように扱われま す。

一時項目 (DEFINE) の値を決定する計算は、実フィールドにおいて選別条件を満たすレコード が取得されてから、その各レコードで実行されます。

一時項目 (DEFINE) は、次の方法で定義することができます。

- □ マスターファイルで定義 この一時項目(DEFINE)は、レポートの作成にデータソースが使 用されている限り、常に使用することができます。この一時項目 (DEFINE) は、JOIN または DEFINE FILE コマンドでクリアすることはできません。
- プロシジャで定義 プロシジャで作成された一時項目(DEFINE)は、そのプロシジャでのみ 持続します。

オプションの DEFINE 属性を使用して、レポートの作成時に使用する一時項目 (DEFINE) を作成 します。一時項目 (DEFINE) の値は、データソースに存在する情報、つまり永続フィールドか ら取得することができます。

複数のデータソースを使用する必要がある場合は、マスターファイルで定義したフィールドに 加えて、これらの複数データソースのフィールドを同時に定義することができます。すべての 一時項目 (DEFINE) と実フィールドを合計した長さは、32,000 バイトを超えることはできませ  $h_{\alpha}$ 

[PRINT フィールド (DEFINE)] ダイアログボックスを開き、フィールド名とフォーマットを入力 して一時項目 (DEFINE) を作成することができます。

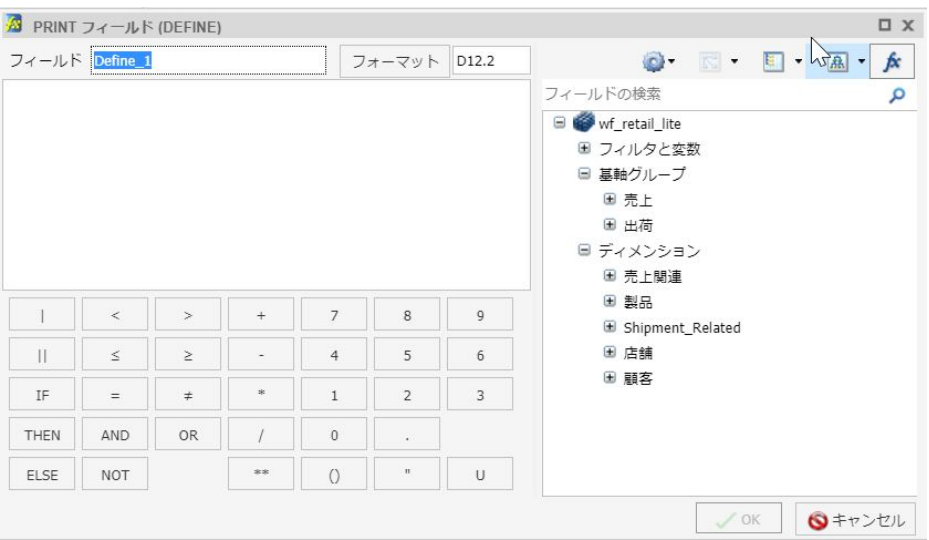

下図は、[PRINT フィールド (DEFINE)] ダイアログボックスを示しています。

注意:複数の一時項目 (DEFINE) が定義され、その順序または従属関係が変更された場合、こ れらの一時項目 (DEFINE) が正しく処理されるよう、InfoAssist が自動的に順序を変更します。 これらの一時項目 (DEFINE) の順序が調整された場合でも、フィールドツリーでの表示順序は 変更されません。これらの順序変更を確認するには、クイックアクセスツールバーの [プロシ ジャの表示] を使用するか、WebFOCUS ホームページでプロシジャを開きます。

### 一時項目 (COMPUTE)

一時項目 (COMPUTE) は、選択条件に一致するすべてのデータが検索、ソート、集計された後 で評価されます。その結果、この計算はフィールドの集計値を使用して実行されます。一時項 目 (COMPUTE) は、指定したリクエストでのみ使用することができます。COMPUTE コマンド は、リクエストの本文で指定します。表示コマンドの後には、オプションとして AND を指定 します。1 つの COMPUTE コマンドで複数フィールドの計算を行うことができます。

[SUM フィールド (COMPUTE)] ダイアログボックスを開き、フィールド名とフォーマットを入 力して一時項目 (COMPUTE) を作成することができます。

また、「関数1 ボタン k をクリックして、フィールドリストの代わりに関数リストを表示する こともできます。

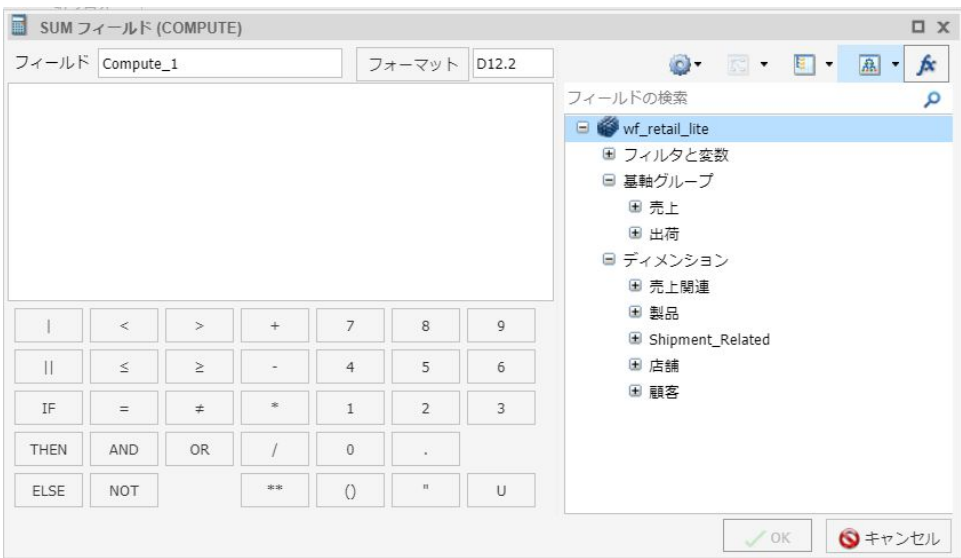

下図は、[SUM フィールド (COMPUTE)] ダイアログボックスを示しています。

# 一時項目 (DEFINE) および一時項目 (COMPUTE) でのフィールドタイトルの使用

一時項目 (DEFINE) および一時項目 (COMPUTE) の作成時に、DEFINE または COMPUTE の式を 入力するテキストエリアにフィールドタイトルが自動的に表示されます。

フィールドタイトルは、フィールド属性の 1 つです。フィールドタイトルはメタデータで定 義され、選択したフィールドをフィールドタイトルで表示するよう指定した場合にのみ表示さ れます。メタデータでフィールドタイトルが定義されていない場合、表示されるタイトルは物 理フィールド名になります。

[フィールドタイトルの使用] 機能を使用すると、フィールドの完全修飾名 (例、 WF\_RETAIL\_LITE.WF\_RETAIL\_SALES.COGS\_US) ではなく、フィールドタイトル (例、売上原価) を表示することができます。これにより、一時項目 (DEFINE) または一時項目 (COMPUTE) の作 成時にフィールドの識別が容易になります。フィールドタイトルの表示から完全修飾フィー ルド名の表示に切り替えるには、下図のように [その他のオプション] をクリックし、[フィー ルドタイトルの使用] のチェックをオフにします。

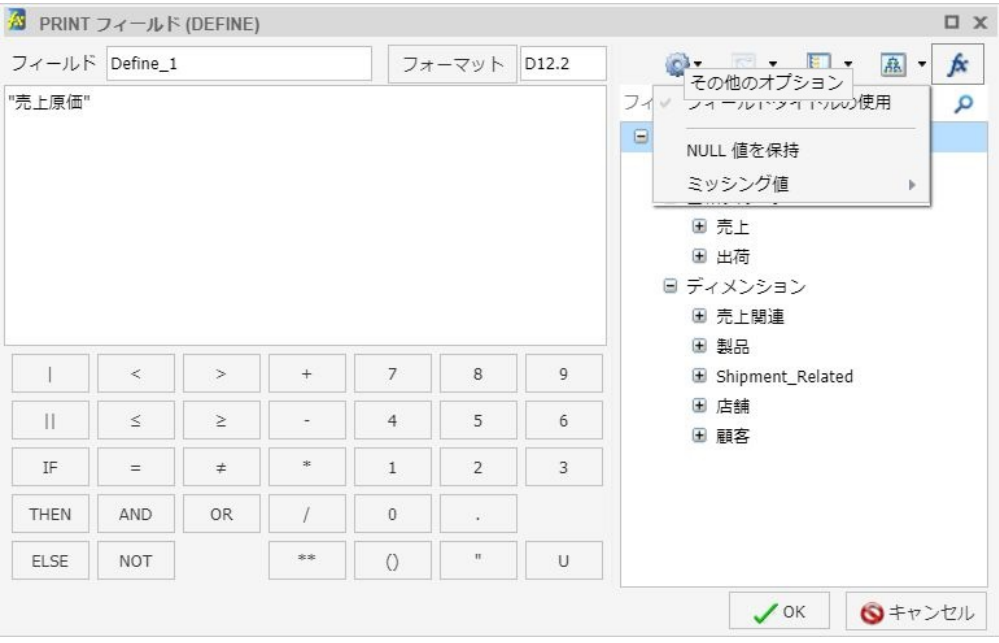

作成した一時項目 (DEFINE) または一時項目 (COMPUTE) で、複数のフィールドに同一タイトル を使用した場合 (例、[売上年])、1 つ目のフィールドのみがフィールドタイトルを使用して追 加されます。それ以外は、フィールドの完全修飾名が使用されます。たとえば、InfoAssist の サンプルデータソースで、[売上年] は、WF\_RETAIL\_LITE.WF\_RETAIL\_TIME\_SALES.TIME\_YEAR と WF\_RETAIL\_LITE.WF\_RETAIL\_TIME\_SALES.TIME\_DATE\_YEAR\_COMPONENT の 2 つの一意の フィールドに対するフィールドタイトルとして表示されます。この場合、

WF\_RETAIL\_LITE.WF\_RETAIL\_TIME\_SALES.TIME\_YEAR のみが [売上年] のフィールドタイトル を使用して表示されます。もう一方のフィールドは、下図のように、完全修飾名を使用して表 示されます。

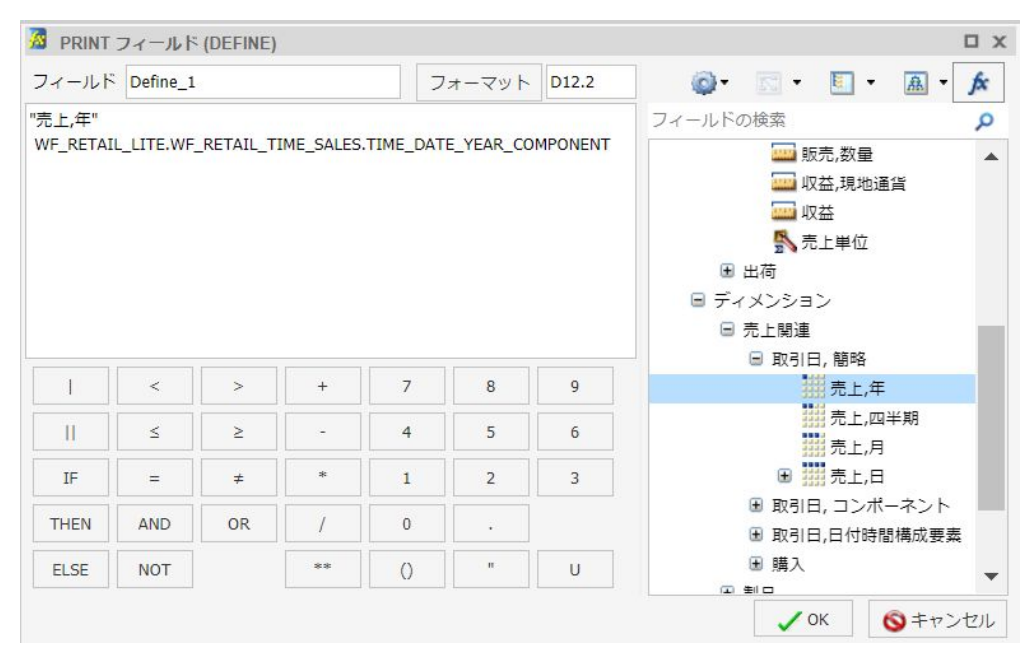

注意:一時項目 (DEFINE) または一時項目 (COMPUTE) のコードを含むプロシジャを確認する場 合、フィールド名は常に完全修飾名で表示されます。フィールドタイトルでは表示されませ  $h_{\alpha}$ 

# 手順 一時項目 (DEFINE) または一時項目 (COMPUTE) でフィールドタイトルを使用する には

- 1. レポートまたはグラフモードで、一時項目 (DEFINE) または一時項目 (COMPUTE) を作成し ます。
- 2. メタデータツリーでこれらをダブルクリックしてフィールドを追加します。

注意:選択したフィールドはフィールドタイトルで表示されます。これがデフォルト設定 のオプションです。指定したフィールドのフィールドタイトルが別のフィールドのフィ ールドタイトルと重複する場合、2 つ目以降のインスタンスには完全修飾フィールド名が 使用されます。

3. [その他のオプション]、[フィールドタイトルの使用] を順にクリックして、フィールドタ イトルの使用を無効にすると、フィールド名が完全修飾名で表示されます。

# 一時項目 (DEFINE) および一時項目 (COMPUTE) ダイアログボックスでのテキストエリアの幅の 調整

一時項目 (DEFINE) および一時項目 (COMPUTE) を作成する際のダイアログボックスで、クエリ に使用するフィールド名の長さに合わせてテキストエリアの幅を調整することができます。 これは、完全修飾名や長い数式を使用し、標準のテキストエリアの幅に収まらない場合に特に 役立ちます。

下図のように、初期状態のテキストエリアは、演算ボタンエリアと同一の幅で表示されます。

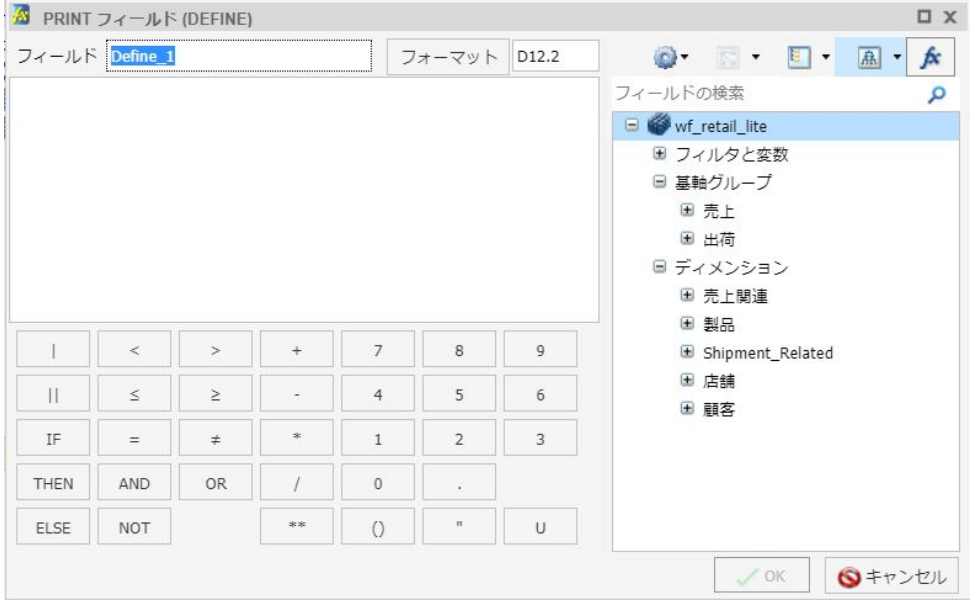

テキストエリアを完全に拡張すると、表示されていたメタデータツリーとツールバーが非表示 になります。

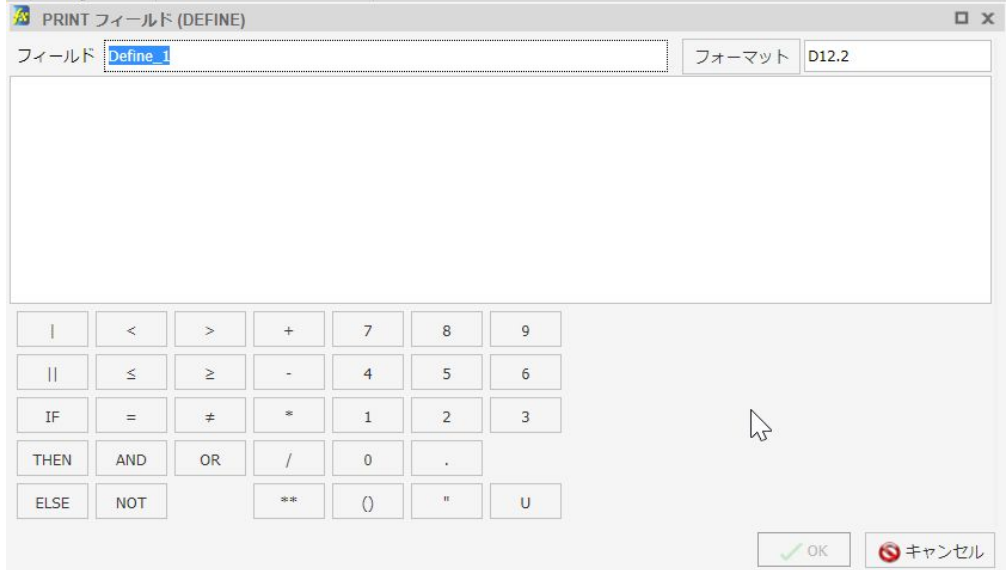

# 手順 一時項目 (DEFINE) および一時項目 (COMPUTE) ダイアログボックスのテキストエ リアの幅を調整するには

- 1. InfoAssist をレポートモードまたはグラフモードで開きます。
- 2. マスターファイルを選択します。
- 3. [データ] タブで、[一時項目 (DEFINE)] または [一時項目 (COMPUTE)] をクリックします。 [一時項目 (DEFINE)] または [一時項目 (COMPUTE)] が表示されます。
- 4. テキストエリア右端の境界上にマウスポインタを置くと、両矢印が表示されます。
- 5. 両矢印をクリックして右側にドラッグします。 テキストエリアの幅が調整されます。

#### 注意

現在のセッションでテキストエリアを拡張すると、InfoAssist によって拡張された状態 が保持され、アプリケーションの他のエリアでも使用されます。たとえば、一時項目 (DEFINE) の作成時にテキストエリアを拡張した場合、一時項目 (COMPUTE) の作成時に もテキストエリアが拡張された状態で表示されます。

□ 拡張された状態でテキストエリアを使用する場合、テキストエリア右端の境界上にマ ウスポインタを置き、両矢印が表示されると、メタデータツリーおよびツールバーを 元の状態に戻すことができます。ここで矢印をクリックし、必要に応じて左右にドラ ッグします。

## マスターファイルから独立した一時項目の作成

DEFINE および COMPUTE コマンドで作成する一時項目は、特定のマスターファイルに関連付 けられます。また、COMPUTE コマンドで計算した値は、特定のリクエストに関連付けられま す。ただし、DEFINE FUNCTION コマンドを使用すると、マスターファイル、リクエストのど ちらからも独立した一時項目を作成することができます。

DEFINE 関数は、複数の計算で構成された名前付きのグループで、任意の数の入力値を使用し て値を返します。DEFINE 関数を呼び出す場合は、最初にその関数を定義しておく必要があり ます。

DEFINE 関数は、製品に付属の関数を使用できる状況のほとんどで呼び出すことができます。 データタイプは、それぞれの引数と併せて定義します。引数の値を変更する場合は、そのフォ ーマットを定義済みのフォーマットと一致させる必要があります。文字の引数が指定フォー マットより短い場合は、ブランクが追加されます。また、文字の引数が長い場合は、末尾が省 略されます。

関数内のすべての計算は、倍精度で実行されます。フォーマットを変換するには、一時項目を 定義する割り当て内で等号 (=) を使用します。

## 一時項目 (DEFINE) および一時項目 (COMPUTE) のミッシング値表示の有効化

一時項目 (DEFINE) および一時項目 (COMPUTE) を作成する際に、[ミッシング値] オプションを 使用して、一時項目 (DEFINE) または一時項目 (COMPUTE) のミッシング値を表示するかどうか を制御することができます。これにより、レポート、グラフ、ビジュアライゼーションでミッ シング値を正確に表示することができます。[ミッシング値] オプションにアクセスするには、 下図のように [その他のオプション] ボタンをクリックします。

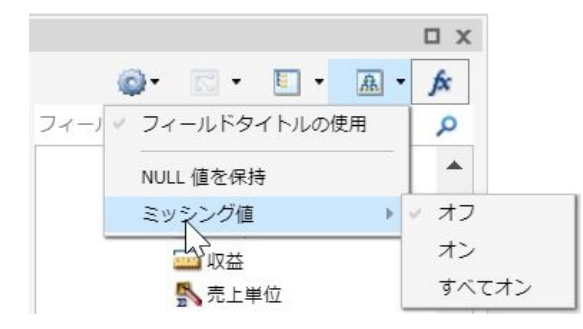

<span id="page-452-0"></span>以下は、[ミッシング値] ドロップダウンリストの各オプションについての説明です。

- オフ このオプションを選択すると、DEFINE または COMPUTE フィールド定義から MISSING 構文が削除されます。これがデフォルト値です。MISSING は、数値フィールドの 場合はミッシング値を 0 (ゼロ) として処理し、文字フィールドの場合はミッシング値をブ ランクとして処理します。
- オン このオプションを選択すると、DEFINE または COMPUTE フィールド定義で指定され たフォーマットの後に「MISSING ON」が追加されます。MISSING ON は、一時項目をミッ シング値として解釈します。
- **□ すべてオン** このオプションを選択すると、DEFINE または COMPUTE フィールド定義で指 定されたフォーマットの後に「MISSING ON ALL」が追加されます。MISSING ON ALL は、 式で指定されたフィールドすべてに値が存在する場合、一時項目に値が存在すると解釈し ます。式で指定されたフィールドの少なくとも 1 つにミッシング値が存在する場合にも、 一時項目にミッシング値があると解釈します。

# データの結合と混合

複数の関連するデータソースを結合して大規模な統合データ構造を作成し、そのデータ構造か ら単一リクエストでレポートを作成することができます。この結合 (JOIN) は仮想構造です。 結合された複数のデータソースには、単一データソースのようにアクセスすることができま す。その結果、レポートやグラフの作成に使用可能なフィールド数が増大するため、作成する コンテンツの拡張性が向上します。

#### JOIN

条件付き JOIN を使用すると、フィールド間の等価性とは別の条件に基づいて JOIN を設定する ことができます。さらに、ホストおよびクロスリファレンス JOIN フィールドに同一フォーマ ットを含めたり、クロスリファレンスフィールドにインデックスを付ける必要がなくなりま す。

注意:[JOIN] ダイアログボックスの [編集] をクリックし、[説明] セクションに説明を入力する ことで、JOIN の説明を編集することができます。この説明には、文字、数字、アンダースコ ア()のみを使用できます。特殊文字を使用することはできません。

条件付き JOIN は、FOCUS およびすべてのリレーショナルデータアダプタでサポートされま す。各データソースは複雑な条件の処理能力において異なるため、WHERE 構文の最適化は JOIN に関わる特定データソースおよび条件の複雑さにより異なります。

FOCUS データソースでは、ホスト JOIN フィールドとクロスリファレンス JOIN フィールドに 共通するフォーマットがない場合、次のメッセージが表示されます。

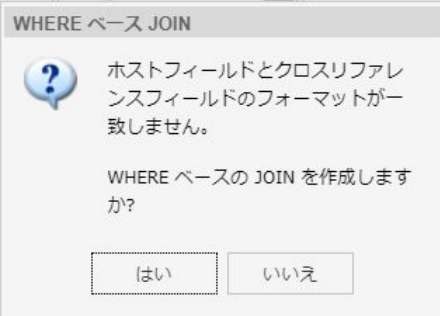

注意:[はい] をクリックすると、[フィルタの作成] ダイアログボックスが開いて、WHERE ベ ースの JOIN を作成することができます。

クロスリファレンス JOIN フィールドにインデックスがない場合、次のメッセージが表示され ます。

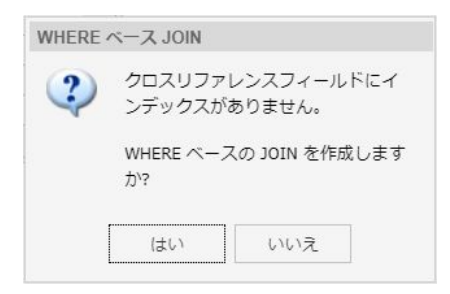

注意:[はい] をクリックすると、[フィルタの作成] ダイアログボックスが開いて、WHERE ベ ースの JOIN を作成することができます。

WHERE ベースの JOIN を作成するには、フィルタ条件を作成します。

## データの混合

[混合] オプションを使用すると、JOIN に含めるデータフィールドを明示的に選択することがで きます。具体的には、複数のマルチファクトデータ構造を結合したり、関連する外部データを 現在のデータソースに統合したりすることで、混合されたデータリソースを作成することがで きます。混合するデータは、ローカルリソースから選択することも、他のシステムリソースか ら選択することも可能です。

カスタムデータソースを作成するには、[混合] オプションを使用します。たとえば、現在のデ ータソースから一部の基本フィールドを使用し、さらに [混合] オプションを使用して関連す るデータフィールドを別のデータソースから追加することで、独自のデータセットを作成する ことができます。

[混合] オプションを使用すると、新しいファクトテーブルを、既存の子セグメントの親セグメ ントとしてクラスタマスターに追加することができます。このオプションは、[JOIN] ダイアロ グボックスに表示されます。データを混合する例として、共通のディメンション (例、製品デ ィメンション) を共有する 2 つのファクトテーブルからレポートを作成する場合があります。 この例は、wf\_retail\_lite サンプルデータベースで確認することができます。wf\_retail\_lite マス ターファイルには、WF\_RETAIL\_STORE\_SALES セグメントと WF\_RETAIL\_SALES セグメントが 格納されています。WF\_RETAIL\_SALES セグメントは、WF\_RETAIL\_STORE\_SALES セグメント の親として定義されています。次の例では、2 つ目のファクトテーブルをレポートに追加しま す。この例では、2 つ目のファクトテーブルは、InfoAssist にアップロードしてレポートまた はグラフの作成に使用する Excel スプレッドシートです。アップロードするスプレッドシー トファイルのデータは、共通フィールドに基づいて wf\_retail\_lite データベースに結合されま す。

注意: [データ] ウィンドウの検索機能を使用して、選択したデータベース (例、wf\_retail\_lite) で共通フィールドを検索することができます。必要に応じて、アップロードするデータをデー タベース構造にマッピングするために、スプレッドシートにフィールドを追加することもでき ます。たとえば、ID\_CUSTOMER フィールドを追加します。Microsoft Excel ファイルの最初の シート名が新しいデータソース名になるため、ファイルには適切な名前を使用する必要があり ます。

[混合] オプションに適用される一般的な規則は次のとおりです。

- 1. データを混合した結果、単一のディメンションが 2 つのファクトテーブルで共有されま す。テーブルは、少なくとも 2 つのセグメントで構成されたクラスタに基づく必要があり ます。1 つ目のセグメントはファクトテーブル 1 として使用され、2 つ目のセグメントは ディメンションとして使用されます。
- 2. アップロードした 2 つのファイルを混合することはできません。これは、これらのファイ ルから単一セグメントのマスターファイルが作成されるためです。
- 3. 混合されたテーブルのフィールドをソートフィールドとして使用しないでください。これ は、別のファクトテーブルのフィールドとともに使用する際に、これらのフィールドに共 通フィールドが存在しなくなるためです。

## 手順 データを混合するには

次の手順では、外部データソースのデータを既存のデータソースに混合する方法を説明しま す。この例では、Microsoft Excel スプレッドシートファイルを使用します。

1. [データ] タブの [JOIN] グループで、[JOIN] をクリックします。

[JOIN] ダイアログボックスが表示されます。

2. [追加] をクリックします。

[開く] ダイアログボックスが表示されます。

注意:[開く] ダイアログボックスに表示されるオプションは、ユーザ権限に応じて異なり ます。

- 3. [開く] ダイアログボックスの上部で [データのアップロード] をクリックします。 アップロードウィザードが開きます。
- 4. Microsoft Excel スプレッドシートファイルを [アップロード] ウィンドウにドラッグする か、 「アップロードするファイルの選択」 をクリックしてローカルドライブ上のファイルを 選択します。

アップロードウィザードの次の画面が開きます。ファイルをターゲット環境にアップロ ードする前に、この画面の各種オプションを使用して、スプレッドシートや区切りデータ ファイルをプレビュー表示し、変更を加えることができます。この画面には、デフォルト 設定でデータが基軸、ディメンション、階層に分解された結果が表示されます。

5. リボンの [ロードして次へ] をクリックします。

[ターゲットロードオプション] ダイアログボックスが開きます。

注意:デフォルト設定では、[バルクロード] のチェックはオンです。ターゲット環境をサ ポートするバルクロードプログラムが存在しない場合は、このチェックをオフにします。 たとえば、Microsoft SQL Server を使用している場合は、Bulk Copy Program (BCP) を使用 することができます。バルクロードプログラムがインストールされているかどうかが不 明な場合は、システム管理者に問い合わせてください。

6. [ロードに進む] をクリックします。

アップロードウィザードが閉じ、[開く] ダイアログボックスに戻ります。

注意:情報メッセージがある場合、またはアップロードに失敗した場合は、[ステータス] 画面が開きます。

7. [開く] ダイアログボックスで、アップロードしたデータソース名を選択し、[開く] をクリ ックします。

- <span id="page-456-0"></span>8. [JOIN] ダイアログボックスで、マスターファイル内のフィールドをドラッグし、新しくア ップロードしたファイルの共通フィールドにドロップして、これらの共通フィールドを接 続する線を作成します。
- 9. [混合] をクリックし、[OK] をクリックします。

混合されたフィールドが [データ] ウィンドウで使用可能になります。

# フィルタによるデータ表示のカスタマイズ

フィルタを使用して、レポート、グラフ、ドキュメント、ビジュアライゼーションのデータ表 示をカスタマイズすることができます。フィルタは、着目するデータのみを表示したい場合に 役立ちます。

レポートを作成する際に、リクエストのさまざまな箇所でフィールドを参照します。たとえ ば、表示コマンド (PRINT、SUM)、ソート句 (BY、ACROSS)、選択条件 (WHERE、WHERE TOTAL、IF) でフィールドを参照します。

注意:ESSBASE 階層データソースを使用する場合、ソートフィールドに対してフィルタを作 成することはできません。

WHERE 句を使用して、レポートに表示するレコードをデータソースから選択します。選択条 件に基づいてデータが評価され、データがデータソースから取得されます。選択条件の定義に は、必要な数の WHERE 句を任意に使用することができます。

逆に、WHERE TOTAL テストでは、すべてのデータが取得、処理された後でそのデータが選択 されます。

フィルタ条件内では、条件と式をグループ化することができます。また、条件内で関数や演算 を適用することもできます。フィルタオプションについての詳細は、50 ページの「 [フィール](#page-49-0) [ドタブ](#page-49-0) 」 を参照してください。

[フィルタの作成] ダイアログボックスで [WHERE] をクリックすると、WHERE 条件および WHERE TOTAL 条件によるフィルタを作成することができます。

[ダブルクリックするか、F2 キーを押して編集してください] をダブルクリックすると、2 つ目 の図のように、[フィールド]、[演算子]、[値] ドロップダウンリストが表示されます。

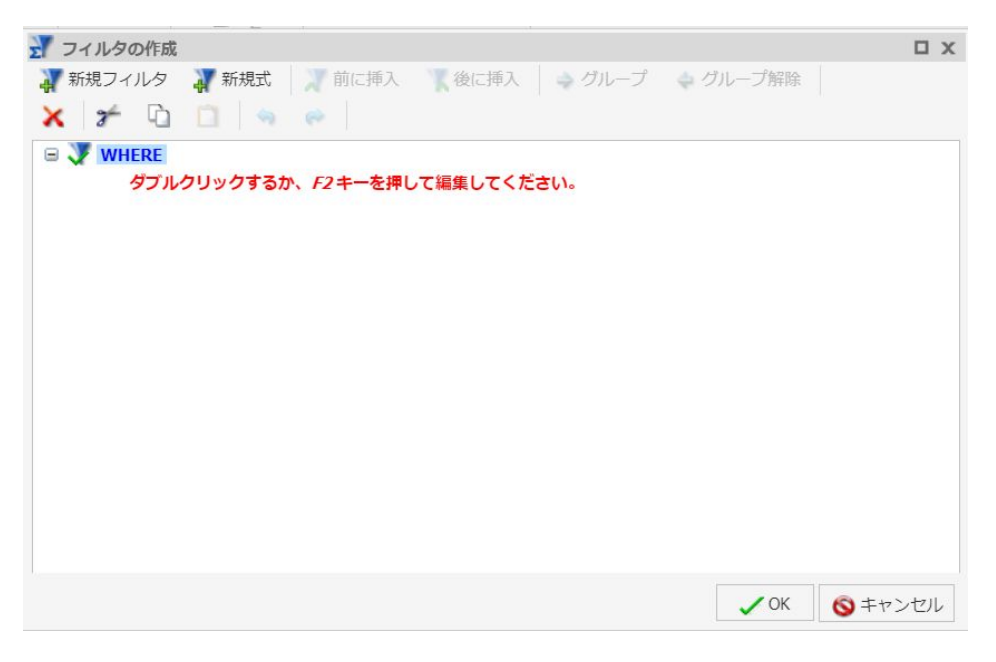

フィールドと値は、マスターファイルおよびデータソース、サブクエリは HOLD ファイルから 取得することができます。

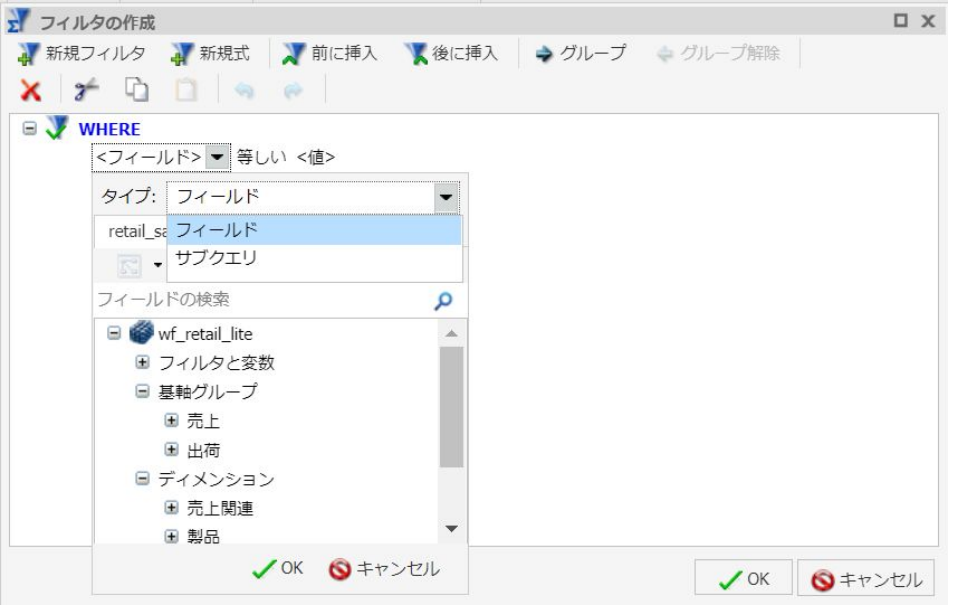

[フィールド] ドロップダウンリストには、マスターファイルのフィールドリストが表示されま す。フィールドリストには、次の表示方法があります。

□ ビジネス順 (デフォルト設定)

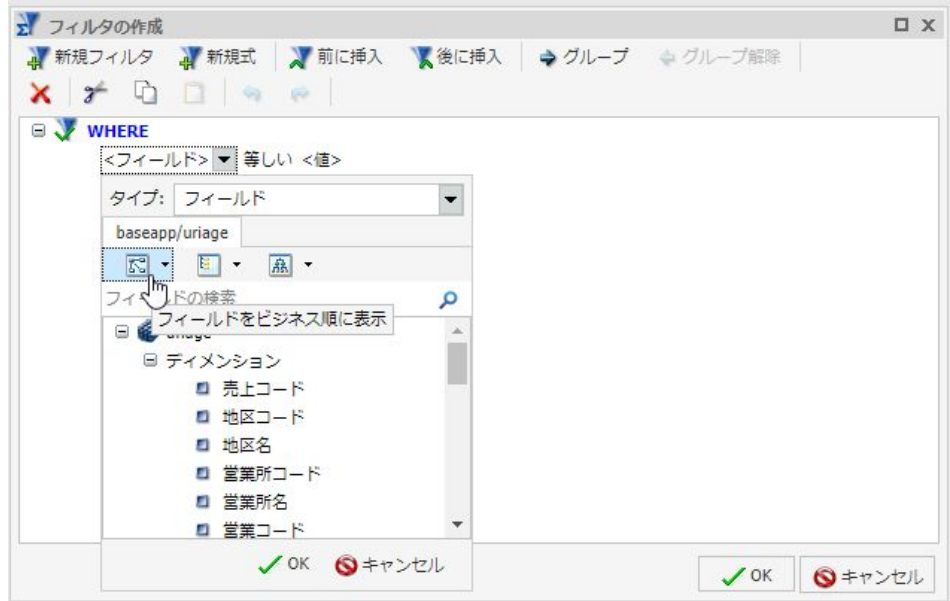

□ ソート可能なリスト形式

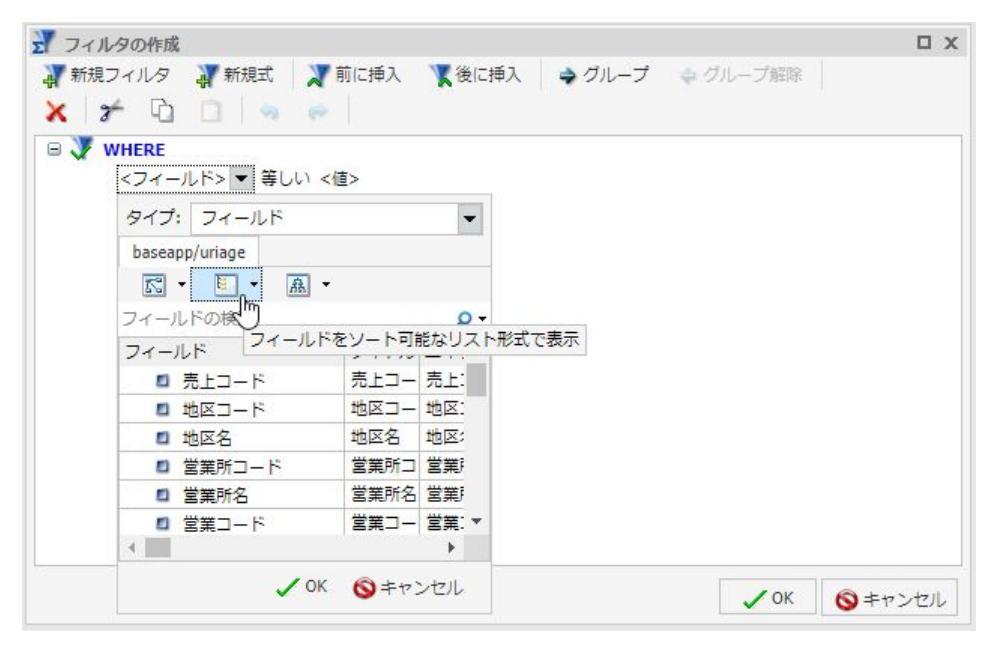

□ データの階層構造

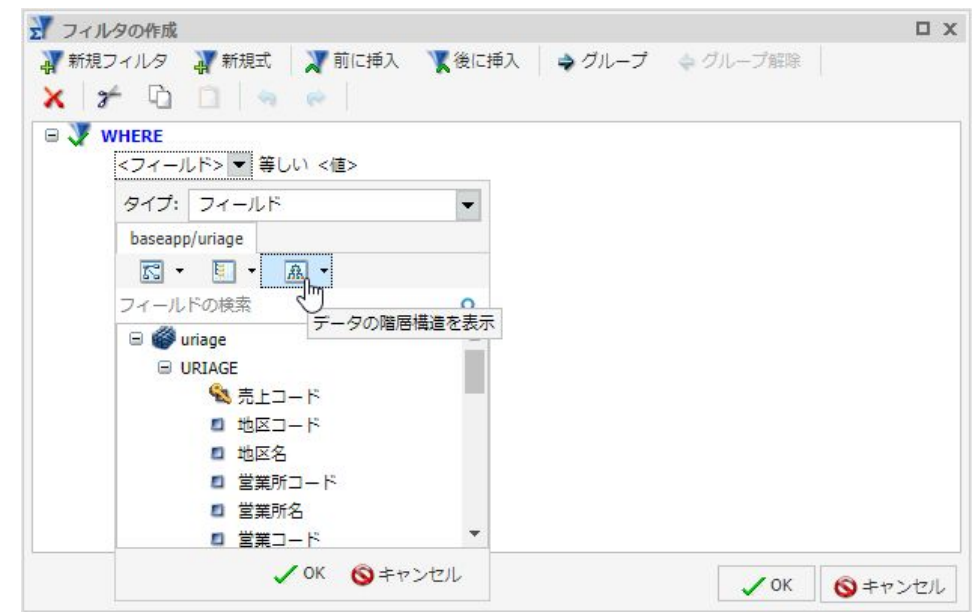

■ 下図のように、[サブクエリ] を選択すると、[演算子] ドロップダウンリストが [リストに存 在する] または [リストに存在しない] オプションを選択するメニューに切り替わります。

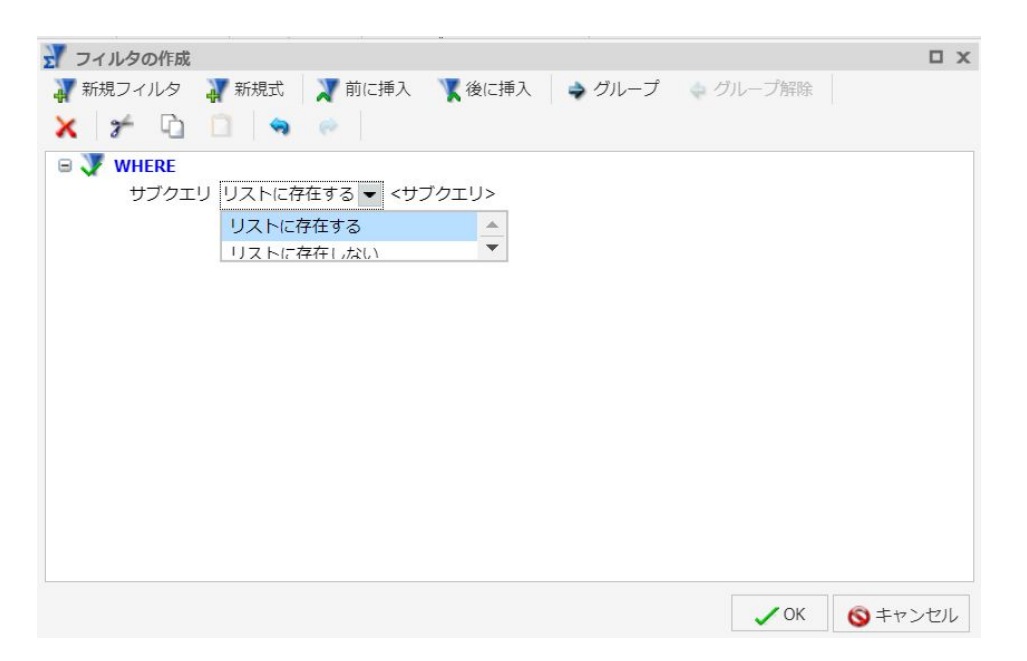

注意:レポートオブジェクトからレポートを作成する場合、[フィルタの作成] ダイアログ ボックスで [サブクエリ] オプションを使用することはできません。

□ リストに存在する 式の右端のドロップダウンリストを有効にします。このドロップ ダウンリストには、使用中のマスターファイルから作成されたすべてのサブクエリの一 覧が表示されます。

[既存] をクリックすると、[開く] ダイアログボックスが開き、別のマスターファイルか らサブクエリを選択することができます。

□ リストに存在しない [開く] ダイアログボックスが開き、別のマスターファイルからサ ブクエリを選択することができます。

[演算子] (デフォルト) ドロップダウンリストには、フィルタに使用可能な演算子のリストが表 示されます。たとえば、[等しい] を選択します。

下図のように、[値] ドロップダウンリストで、複数のオプションを提供するダイアログボック スを開くことができます。

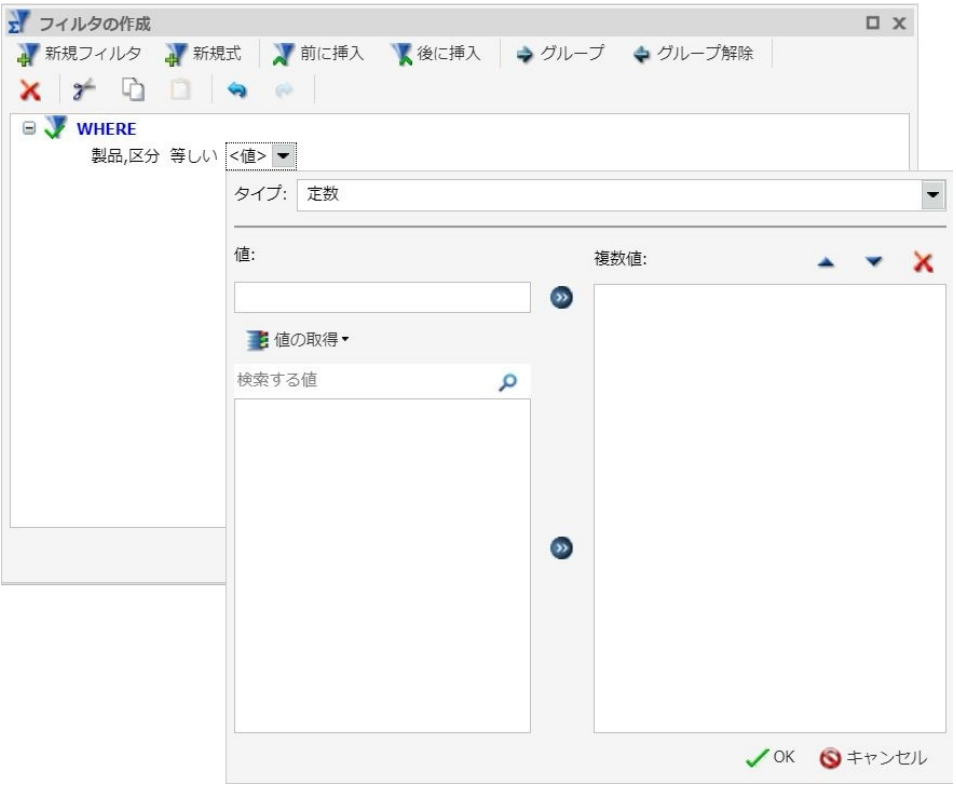

- 注意:完全な日付フォーマットのフィールドでフィルタを作成する場合は、[値] テキストボッ クスの横にカレンダーが表示されます。このアイコンを使用して、カレンダーコントロールか ら日付を選択することができます。
- [タイプ] ドロップダウンリストには、次のオプションがあります。
- 定数 リテラル値を入力することができます。正の値、負の値、任意の文字列を入力でき ます。
- □ パラメータ テキストボックスに名前と説明を入力してパラメータを指定し、パラメータ のタイプとして [実行時に入力]、[静的]、[動的] のいずれかを選択することができます。

[実行時に入力] パラメータを指定してフィルタを作成すると、デフォルト設定で、このプ ロシジャ (.fex) 内の実行時入力パラメータを定義する行の末尾に「QUOTEDSTRING」が挿 入されます。この場合、この値が挿入されたプロシジャ (.fex) を実行した際に、実行時入 力パラメータに対して複数の値を入力できなくなります。

また、[オプション] を選択して、このパラメータをオプションパラメータ (必要に応じて使 用されるパラメータ) として設定することもできます。この場合、デフォルト値の 「FOC\_NULL」が追加され、このパラメータがプロシジャから除外されます。さらに、[オ プション] を選択すると、プロシジャ内でパラメータプロンプト機能が無効になります。そ のため、レポートにオプションパラメータが含まれている場合、パラメータプロンプトが 表示されずにレポートが実行されます。ただし、別のレポートからこのレポートにドリル ダウンした場合はパラメータが受容され、そのパラメータ値でレポートが実行されます。 [オプション] チェックボックスは、主として別のレポートがこのレポートにドリルダウン し、このレポートにパラメータを渡す場合に使用します。詳細は、380 ページの 「 [マル](#page-379-0) [チドリルダウンの使用](#page-379-0) 」および 371 ページの「 [オートリンク機能によるコンテンツのリ](#page-370-0) [ンク](#page-370-0) 」 を参照してください。

[フィルタの作成] ダイアログボックスで WHERE 句を定義する際に、実行時に入力するパ ラメータ、静的なパラメータ、動的なパラメータを作成することができます。これらのパ ラメータ値はローカル変数に変換され、データのコンテキストまたはユーザの選択によっ てレポートのコンテンツ実行時に定義することができます。また、このパラメータ (変数) の適用範囲をローカルからグローバルに変更することで、ページまたはレイアウトの複数 コンポーネントで値を使用できるようにすることができます。パラメータ (変数) の適用 範囲をグローバルに変換するには、パラメータ名フィールドの先頭文字にアンパサンド (&) を 1 つ追加します。

注意:アンパサンド記号 (&) は、パラメータの適用範囲を定義するパラメータ名の先頭文 字にのみ入力できます。それ以外の文字位置ではパラメータのフィールド名にアンパサン ド記号 (&) を含めることはできません。

パラメータの説明は、パラメータプロンプトの定義に使用されます。説明には、任意の位 置にブランクを挿入することができます。先頭文字を一重引用符 (') にすることはできま せん。また、アンパサンド (&)、ピリオド (.)、セミコロン (;)、括弧 ( ) もパラメータのプロ ンプトに使用することはできません。

下図は、パラメータのオプションを示しています。

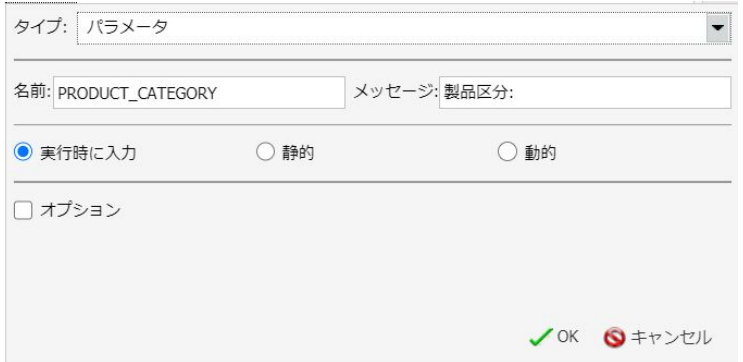

■ フィールド 比較するフィールド名を指定することができます。

通常、[値] エリアにはテキストボックスが表示され、値を直接入力することができます。ただ し、日付フィールドを使用する場合は、[値] テキストボックスが [今日] に設定されます。必要 に応じて、[月の開始]、[月の終了]、[四半期の開始]、[四半期の終了]、[年の開始]、[年の終了] のいずれかを選択することも、[カスタム日付] を選択してカレンダーから特定の日付を指定す ることもできます。

注意:デフォルト日付の [今日] は、レポートモード、グラフモード、ドキュメントモードに のみ適用されます。

また、[値] エリアの [値の取得] ドロップダウンリストには、次のオプションが表示されます。

- □ すべて 選択したフィールドの値をすべて取得します。
- □ 最初 選択したフィールドの最初の値を取得します。
- □ 最後 選択したフィールドの最後の値を取得します。
- 最小 選択したフィールドの最小値を取得します。
- □ 最大 選択したフィールドの最大値を取得します。
- □ ファイルから 指定された値を取得します。このオプションを選択すると、「ファイルから 選択1ダイアログボックスが開きます。このダイアログボックスで、ローカルファイルを選 択し、ファイルフォーマットを指定することができます (例、Flat File (CSV)、Excel スプレ ッドシート (XLS、XLSX))。

数値データの値は、Flat File または CSV から使用可能なフィルタ値に整数としてインポー トされます。このインポートでは、マイナス記号(-)、数字、小数点を含む数値がサポート されます。通貨記号またはカンマ (,) を含む数値はインポートされますが、[フィルタの作 成] ダイアログボックスの [値] テキストボックスの表示では正しく解釈されない可能性が あります。複雑なフォーマット設定が必要な値を含むテキストファイルまたは CSV ファ イルは、Excel の適切なフォーマット設定で開いたり保存したりできます。その後、この Excel ファイルは、フォーマット設定を保持したままインポートすることができます。

注意:[値の取得] ドロップダウンリストを使用するには、最初にフィールドを選択しておく必 要があります。

[値の取得] オプションのいずれかを使用して値を取得した後、[検索する値] テキストボックス を使用してリスト内のレコードをすばやく特定することができます。たとえば、「S」と入力す ると、「S」で始まるレコードのみがリストに表示されます。この機能は、先行入力検索とも呼 ばれ、選択する値の位置に直接移動できるため、値の特定が容易になります。アスタリスク (\*) などのワイルドカードもサポートされます。下図は、[検索する値] テキストボックスを示 しています。

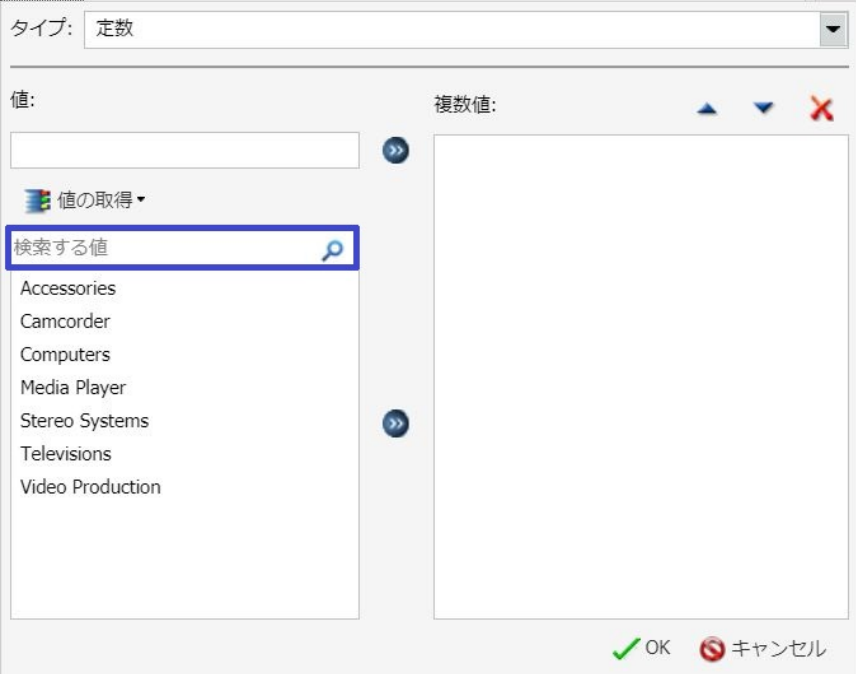

目的の値を選択後、左右の矢印を使用して、その値を [複数値] エリアに追加したり、[複数値] エリアから削除したりできます。上下の矢印で値の順序を変更することや、削除アイコンで値 を削除することもできます。

条件の作成後、[フィルタの作成] のダイアログボックス上部の [前に挿入] ボタンと [後に挿 入] ボタンを使用して、作成した条件の前後に条件を追加することができます。[AND] または [OR] 接続詞を使用して条件を結合することや、[グループ] ボタンおよび [グループ解除] ボタ ンを使用して条件をネスト、整理することができます。

また、[新規式] ボタンをクリックして、フィルタに式を追加することもできます。このボタン をクリックすると、新しい WHERE 句が追加され、式を動的に作成することができます。

[フィルタの作成] ダイアログボックス上部の [新規フィルタ] ボタンをクリックして、新しいフ ィルタを作成することもできます。

フィルタの作成後、[OK] をクリックしてフィルタを保存、適用します。これらにアクセスする には、リソースパネルの [フィルタ] パネルを使用します。

注意:ライブプレビューに表示される日付には、データソースで指定されたフォーマットが反 映されます。ただし、日付フォーマットのフィールドにフィルタが適用されている場合、[フ ィルタ] ウィンドウに表示される日付のフォーマットはロケールから取得されます。レポー ト、グラフ、ビジュアライゼーションを実行した際は、データソースで指定されたフォーマッ トが出力結果およびプロンプトに反映されます。

### フィルタの設定および解除

フィルタを作成した後、状況に応じてレポートにフィルタを適用するかどうかを決定すること ができます。たとえば、複数のフィルタを作成した後、一方のフィルタは適用するが、他方の フィルタは適用しないよう設定したい場合があります。[ホーム] タブまたは [フィールド] タ ブの [フィルタ] グループの [条件の設定] および [条件の解除] オプションを使用して、フィル タを適用するかどうかを設定することができます。

フィルタを適用するかどうかを決定するには、次のオプションを使用します。

□ 条件の解除 レポートからフィルタを除外しますが、フィルタは削除されません。

□ 条件の設定 レポートから除外されたフィルタを元に戻します。

### プロンプト機能による実行時のフィールド情報の選択

プロンプト機能を使用して、実行時に値を指定するオートプロンプトパラメータを作成するこ とができます。この機能は、[フィールド] タブの [フィルタ] グループにあります。

<span id="page-467-0"></span>動的オートプロンプトパラメータを作成する場合、[降順] を選択するか、デフォルト値の [昇 順] を受容します。これにより、動的プロンプト内に実行時に表示する値を、昇順または降順 でソートすることができます。これは、選択リストの先頭に最大値または最小値を配置する場 合に特に便利です。また、日付値について、最新の日付をリストの先頭に表示するか、末尾に 表示するかを選択する場合にも役立ちます。また、動的プロンプトではカテゴリ値のソートも 簡単に行えます。

オートプロンプトパラメータを作成するには、次の手順を実行します。

- 1. レポート内でパラメータを作成するフィールドを選択します。
- 2. [フィールド] タブの [フィルタ] グループで、[フィルタ] をクリックします。

[フィルタの作成] ダイアログボックスが表示されます。

3. [値] フィールドをダブルクリックします。

注意:プロンプトを定義する際は、デフォルト設定で [パラメータ] が選択されています。 次のオプションのいずれかを選択します。

- 実行時に入力 テキスト入力を要求する場合に使用します。これがデフォルト値です。
- 静的 値の選択を要求する場合に使用します。このオプションを使用すると、実行時に 複数値の選択が可能になります。
- 動的 データ値の選択を要求する場合に使用します。このオプションを使用すると、実 行時に複数値の選択が可能になります。

注意:必要に応じて [オプション] を選択し、選択した値 ([実行時に入力]、[静的]、[動的]) がオプションであることを指定します。

4. [OK] をクリックし、[OK] を再度クリックして [フィルタの作成] ダイアログボックスを閉じ ます。

レポートを実行すると、作成したパラメータに基づいて情報の入力または選択を要求する プロンプトが表示されます。

## 出力フォーマット

[ホーム] タブの [フォーマット] グループで出力フォーマットを変更することができます。

□ 現在の出力フォーマット ドロップダウンメニューが開き、サポートされている出力フォ ーマットがすべて表示されます。

**□ PNG(グラフでのみ使用可能)、HTML(グラフおよびレポートのデフォルト)**
**■ HTML5 (グラフでのみ使用可能)** 

Analytic Document (レイアウトのデフォルト)

 $\Box$  PDF

- Analytic PDF
- Excel (XLSX) ([ライブプレビュー] および [クエリ] デザインビューでデザインされたレ ポートのみ)
- Excel Formula (XLSX) ([ライブプレビュー] および [クエリ] デザインビューでデザイン されたレポートのみ)
- Excel (CSV)

注意:WebFOCUS 管理コンソールの [InfoAssist のプロパティ] セクションで、Excel 関 連の出力フォーマットをリストに表示するかどうかを制御することができます。

 $\Box$  PowerPoint (PPTX)

レポートを実行する際、出力は選択されているフォーマットで作成されます。出力フォー マットは、キャンバス右下のステータスバーの [出力フォーマット] メニューから選択する こともできます。

注意:InfoAssist Basic を実行する場合、出力フォーマットのオプションは制限されます。 グラフおよびレポートでは、PowerPoint および Analytic PDF はサポートされません。グラ フでは、PDF、Excel、Analytic Document はサポートされません。

- □ レポートまたはグラフ InfoAssist で使用する機能を、レポートに特化した機能にするか、 グラフに特化した機能するかを決定します。InfoAssist の各セッションで作成した新しい レポートまたはグラフには、「レポート X」または「グラフ Y」というデフォルト名が付け られます。ここで、X および Y は、作成したレポートまたはグラフごとに、1 から始まり、 1 ずつ増加する値を表します。複数レポート間の切り替えについての詳細は、49 ページの 「 [表示タブ](#page-48-0) 」 を参照してください。
- ファイルグラフからイメージファイル、またはレポートからデータファイルを作成します。 詳細は、474 ページの 「 [レポートおよびグラフの出力フォーマット](#page-473-0) 」 を参照してくださ い。

注意:[ファイル] メニューは、InfoAssist Basic では使用できません。

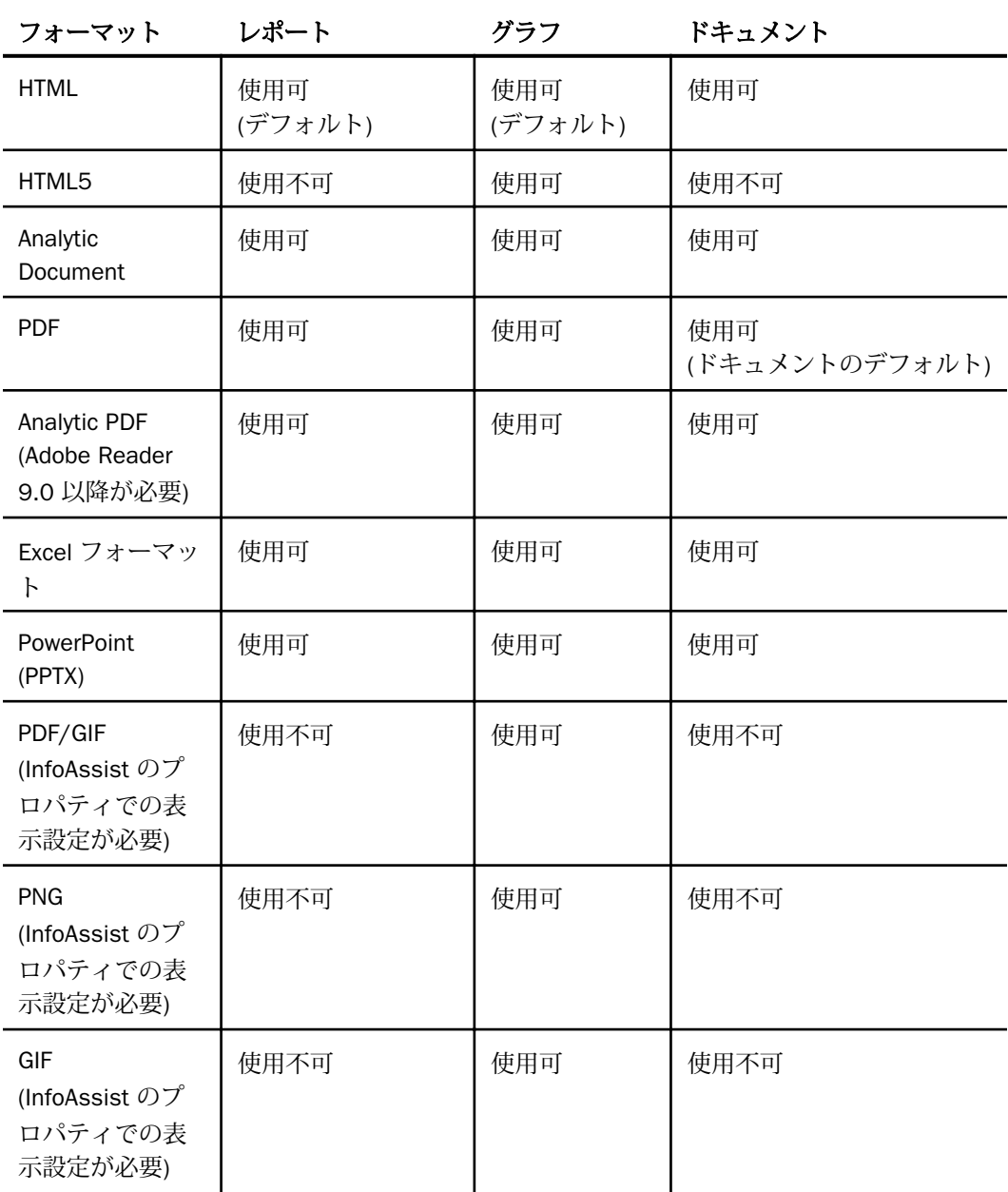

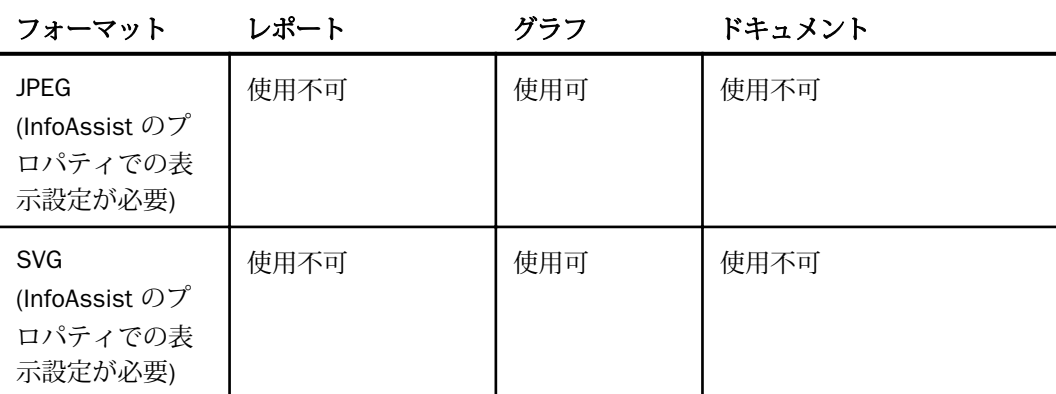

### HTML5

HTML5 は、グラフのデフォルト出力フォーマットです。この出力フォーマットでは、ビルト インの JavaScript エンジンを使用して、グラフをブラウザに表示することができます。この出 力フォーマットのグラフでは、アニメーション、高品質ベクタ出力、アルファチャンネル、グ ラデーション効果など、HTML5 Web 標準の最新の機能を活用することができます。

### 追加の出力タイプの有効化

デフォルト設定では、[ホーム] タブの [出力タイプ] メニューおよびキャンバス右下のステータ スバーの [出力タイプ] メニューに PNG、GIF、JPEG、SVG 出力フォーマットは表示されませ ん。また、[ユーザ選択] 出力タイプもデフォルト設定では表示されません。これらの出力タイ プを有効にするには、管理コンソールを開き、[ユーティリティ]、[InfoAssist のプロパティ] を 順に選択します。

これらのフォーマットが有効化されていない場合に、PNG を含む既存のプロシジャを開くと、 出力は HTML になります。また、次のような警告メッセージが表示される場合があります。

- JPG、GIF、または SVG フォーマットを含む既存のプロシジャを開くと、そのリクエストは 現在の構成では許可されず、プロシジャは HTML 出力に変換されることを示す警告メッセ ージが表示されます。
- PDF または GIF フォーマットを含む既存のプロシジャを開くと、そのリクエストは現在の 構成では許可されず、プロシジャは PDF 出力に変換されることを示す警告メッセージが表 示されます。

レポートを実行する際、出力は選択されているフォーマットで作成されます。出力フォーマッ トは、ステータスバーの [出力フォーマット] ボタンで設定することもできます。

#### ユーザ選択

[ユーザ選択] 出力フォーマットを使用すると、実行時にユーザがレポートの出力タイプを変更 することができます。[ユーザ選択] 出力フォーマットは、[ホーム] タブの [出力タイプ] メニュ ーまたはキャンバス右下のステータスバーの [出力タイプ] メニューから選択可能です。

注意:[ユーザ選択] 出力フォーマットを選択するには、管理コンソールで [ユーザ選択] の表示 を有効にしておく必要があります。

このオプションを有効にすると、実行時に出力タイプの選択が要求されます。下図は、この機 能を示しています。

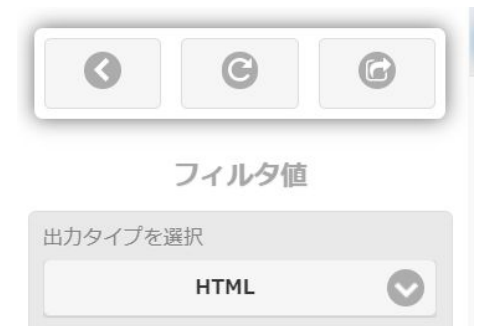

レポート、グラフ、ドキュメントでは、次の出力タイプのいずれかを選択することができま す。

- レポートの場合、選択可能な出力タイプには、HTML、Analytic Document、PDF、Analytic PDF、Excel (XLSX)、Excel Formula (XLSX)、PowerPoint (PPTX) があります。
- □ グラフの場合、選択可能な出力タイプには、HTML、HTML5、Analytic Document、PDF、 Analytic PDF、Excel (XLSX)、PowerPoint (PPTX) があります。

注意:新しいグラフ属性構文を使用しないグラフの場合、[ユーザ選択] を選択すると、す べての出力フォーマットが表示されます。新しいグラフ属性構文を使用するグラフの場 合、選択可能な出力フォーマットは HTML5 および Analytic Document のみです。この規則 の例外として、タグクラウド、パラボックス、マリメッコ、ストリームグラフがあります。 これらは、新しいグラフ属性構文を使用しない HTML5 固有のグラフですが、選択可能な出 力フォーマットは HTML5 および Analytic Document または Analytic PDF のみです。

□ ドキュメントの場合、選択可能な出力タイプには、HTML、Analytic Document、PDF、Analytic PDF、Excel (XLSX)、PowerPoint (PPTX) があります。

HOLD ファイルの作成

リクエストの出力を HOLD ファイルに格納し、そのファイルを別の WebFOCUS プロシジ ャへの入力として使用することができます。

これにより、HOLD ファイルからデータを抽出するリクエストを作成し、これを別のリ クエストと組み合わせることで、複数のリクエストで構成されたレポートを作成するこ とができます。

作成した HOLD ファイルは、レポート、グラフ、ドキュメント、ビジュアライゼーショ ンで使用することができます。

#### トピックス

□ HOLD ファイルの用途

**11**

- □ HOLD [ファイルの格納](#page-473-0)
- □ [レポートおよびグラフの出力フォーマット](#page-473-0)
- □ HOLD [ファイルの作成](#page-474-0)
- □ HOLD [ファイルを使用したサブクエリの作成](#page-483-0)

# HOLD ファイルの用途

HOLD ファイルは、次のことに役立ちます。

- □ 後続のリクエストでデータをより高速かつ効率的に取得できるよう、大規模なデータソー スからフィールドを抽出する。これにより、処理時間が短縮され、より小規模で特殊なデ ータセットからレポートやグラフの高速な作成が可能になります。また、データの小規模 サブセットを使用する際の柔軟性が向上するとともに、効率性も高まります。
- 別のリクエストで処理できるよう、リクエストで計算された一時項目 (DEFINE)、一時項目 (COMPUTE) の値を格納する。これにより、計算値の繰り返し使用が可能になり、特定のシ ナリオを再作成する必要がなくなります。

## <span id="page-473-0"></span>HOLD ファイルの格納

作成した HOLD ファイルは、一時的に保存して即座に使用することも、今後の再利用のために 永続的に格納しておくこともできます。このように、作成後の利用目的に応じて、HOLD ファ イルを柔軟に使用、格納することが可能です。

# レポートおよびグラフの出力フォーマット

レポートの HOLD ファイルは、次のフォーマットで保存することができます。

- **□** バイナリ (\*.ftm)
- FOCUS (\*.foc)。詳細は、483 ページの 「 FOCUS [フォーマットインデックスファイル](#page-482-0) 」 を参照してください。
- □ フィールド名付きカンマ区切りテキストファイル (\*.tab)
- **□** テキストファイル (\*.ftm)
- **□** タブ区切りテキストファイル (\*.tab)
- **□** フィールド名付きタブ区切りテキストファイル (\*.tab)
- **□** データベーステーブル (\*.sql)

注意:データベーステーブル出力は、SQL データベースを対象にしている場合にのみ使用 できます。

- $\Box$  SQL スクリプト (.sql)
- $\Box$  Hyperstage (\*.bht)

注意:Hyperstage 出力は、Reporting Server で Hyperstage アダプタが構成されている場合 にのみ使用できます。

- $\Box$  XML (\*.xml)
- $\Box$  JSON (\*.json)
- グラフの HOLD ファイルは、次のフォーマットで保存することができます。
- $\Box$  PNG (\*.png)
- $\Box$  GIF (\* gif)
- $\Box$  SVG (\* svg)
- $\Box$  JPEG (\*.jpg)

## <span id="page-474-0"></span>HOLD ファイルの作成

このセクションでは、HOLD ファイルの使用方法を示す手順について説明します。

注意

- **HOLD** ファイルに ACROSS フィールドを含めることはできません。
- HOLD ファイルを作成する前に、[クエリ] ウィンドウで [タイトルの変更] オプションを使 用してフィールドのタイトルを変更することができます。タイトル内のブランクはアンダ ースコア (\_) に変換されます。この機能を使用することで、HOLD ファイルに含めるフィー ルドの名前を制御できるとともに、レポート、グラフ、ドキュメントを作成する際にフィ ールドの識別が容易になります。
- HOLD ファイルの作成時に表示される [一時ファイル] ダイアログボックスには、Reporting Server でユーザがアクセス権限を所有するアプリケーションのみがリストに表示されま す。
- HOLD ファイルで作業する際にも [オートリンク] 機能を使用することができます。詳細 は、371 ページの 「 [オートリンク機能によるコンテンツのリンク](#page-370-0) 」 を参照してくださ い。
- HTML5 フォーマットでグラフを作成する際は、HOLD ファイルを作成することはできませ ん。ただし、HTML フォーマットでは HOLD ファイルの作成が可能です。
- レポートに HOLD プロシジャが含まれている場合、一時項目 (DEFINE) の AS 名に使用され ているピリオド (.) は自動的にアンダースコア (\_) に変換されます。
- **□ HOLD** ファイルを作成する場合、選択したアプリケーションディレクトリへの書き込みア クセス許可が必要です。
- 単一プロシジャ内に別の HOLD ファイルを追加し、この HOLD ファイルに基づいてテーブ ルリクエストを作成することはできません。この場合、HOLD ファイルの値が必要な動的 パラメータが含まれます。InfoAssist では特別な処理が追加され、プロシジャが InfoAssist 内部で実行される場合にこの作業が可能になりました。ただし、プロシジャは InfoAssist で生成されるため、InfoAssist の外部で実行された場合はサーバエラーが発生します。 HOLD ファイルは、プロシジャの実行前に存在している必要があります。

### 手順 HOLD ファイルからドキュメントの複数コンポーネントを作成するには

ここでは、フィールドを HOLD ファイルに抽出し、HOLD ファイルからドキュメントの複数の コンポーネントを作成する手順について説明します。

- 1. InfoAssist をドキュメントモードで開きます。
- 2. データソースを選択します。
- 3. 後続リクエストで使用するため、抽出が必要なすべてのフィールドを追加します。
- 4. [ホーム] タブの [フォーマット] グループで、[ファイル] をクリックします。
- 5. [一時ファイル] ダイアログボックスで、ファイル名を入力後、[フォーマット] ダイアログ ボックスから HOLD ファイルのフォーマットを選択し、[保存] をクリックします。

注意:デフォルト設定では、一時 HOLD ファイルが作成されます。このファイルは、レポ ートまたはグラフの実行後に削除されます。代わりに、アプリケーションパスのフォルダ パスを選択し、永続的な HOLD ファイルを作成することもできます。このファイルはプロ シジャの実行後も保存されるため、再利用することができます。

- 6. [挿入] タブの [レポート] グループで、[グラフ] をクリックします。
- 7. グラフにフィールドを追加します。
- 8. 別のグラフを挿入します。
- 9. このグラフにフィールドを追加します。
- 10. [フォーマット] タブの [グラフ] グループで、[円] をクリックします。
- 11. [挿入] タブの [レポート] グループで、[レポート] をクリックします。
- 12. レポートにフィールドを追加します。
- 13. 必要な任意の数のレポートおよびグラフを追加し、ドキュメントを完成させます。

#### 手順 HOLD ファイルから表形式レポートを作成するには

HOLD ファイルから表形式レポートを作成するには、最初にレポートを作成します。

- 1. [開く] ダイアログボックスで、wf retail lite マスターファイルを選択します。
- 2. 次の基軸フィールドをレポートに追加します。
	- 売上原価
	- □ 値引
	- □ 粗利益
- 販売,数量
- □ 収益
- 3. 次のディメンションフィールドをレポートに追加します。
	- □ 製品.区分
	- 製品,区分 (詳細)
	- □ 売上,年
- 4. [ホーム] タブの [フォーマット] グループで、[ファイル] をクリックします。 [一時ファイル] ダイアログボックスが開きます。
- 5. [一時ファイル] ダイアログボックスで HOLD ファイルの名前を指定し、デフォルトファイ ルタイプの [バイナリ (\*.ftm)] を選択した状態で、[保存] をクリックします。
- 6. キャンバスの下部で、[レポートの作成] をクリックします。

リソースパネルにカスタムデータベース構造が表示されます。キャンバスがデフォルト のブランク状態に戻り、HOLD ファイルを使用して新しいレポートの作成を開始すること ができます。

- 7. HOLD ファイルから [販売,数量] フィールドをキャンバスにドラッグします。
- 8. キャンバスで [販売,数量] 列の見出しを選択します。
- 9. [フィールド] タブの [表示] グループで、[集計]、[最初の値] を順に選択します。 注意:見出しが [FST 販売,数量] に変わります。
- 10. [FST 販売,数量] 見出しを選択します。
- 11. [販売,数量] フィールドは後続の計算で使用するため、[フィールド] タブの [表示] グルー プで [フィールドの非表示] をクリックして、フィールドを非表示にします。
- 12. [データ] タブの [演算] グループで、[一時項目 (COMPUTE)] をクリックします。
- 13. [SUM フィールド (COMPUTE)] ダイアログボックスで、次の操作を実行します
	- □ [フォーマット] テキストボックスに「D8.2%」と入力します。
	- □ [販売.数量] フィールドをダブルクリックして、フィールドを数式ボックスに追加しま す。
	- [販売,数量] フィールドの後ろに「/ 100」を追加して、パーセントを計算します。

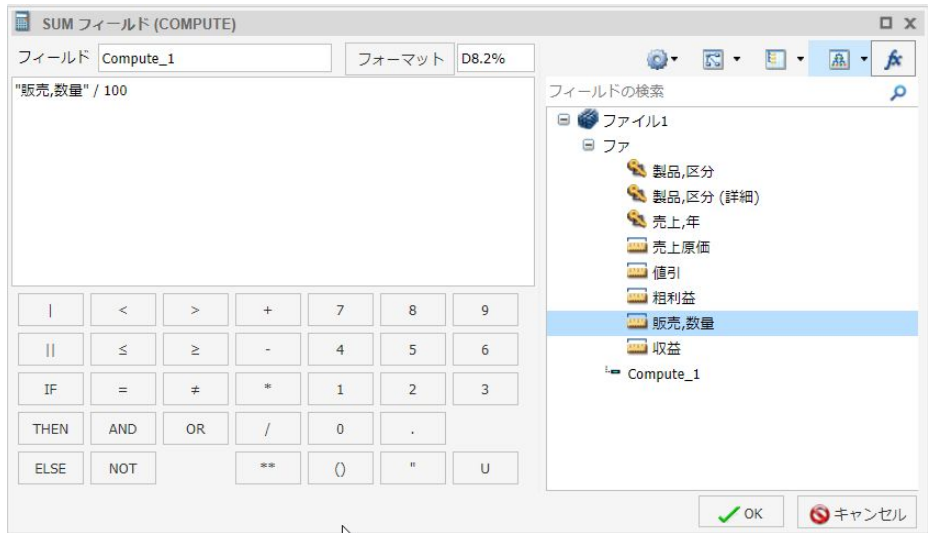

下図は、[SUM フィールド (COMPUTE)] ダイアログボックスの例を示しています。

- 14. [OK] をクリックして、ダイアログボックスを閉じます。
- 15. [製品,区分] フィールドを [クエリ] ウィンドウの [BY] フィールドコンテナにドラッグしま す。
- 16. [クエリ] ウィンドウで [製品,区分] フィールドを選択します。
- 17. [フィールド] タブの [区切り] グループで [中間合計] を選択し、[製品,区分] 列に中間合計 行を作成します。
- 18. [製品,区分 (詳細)] フィールドを [クエリ] ウィンドウの [BY] フィールドコンテナにドラッ グします。
- 19. [売上,年] フィールドを [ACROSS] フィールドコンテナにドラッグします。
- 20. [ホーム] タブの [レポート] グループで、[行合計] をクリックします。 レポートを実行して出力結果を表示します。

### 手順 サブクエリで使用する HOLD ファイルを作成するには

この手順では、サブクエリで使用する HOLD ファイルの作成方法について説明します。

- 1. 少なくとも 1 つのフィルタ条件を設定した新しいレポートを作成します。
- 2. [ファイル] をクリックします。

[ファイル] ボタンは、[ホーム] タブの [フォーマット] グループ、および [フォーマット] タ ブの [対象] グループにあります。

[ファイル] ボタンは、分割ボタンです。ボタンの左側をクリックすると、[一時ファイル] ダイアログボックスが表示されます。右側の下向き矢印をクリックして [一時ファイル] ダイアログボックスを表示し、最初の設定を行うことや、設定を変更することができま す。

[パスとフォーマットを選択してください] ダイアログボックスが開きます。

注意:ダイアログボックスの上部には、[一時ファイル] というラベルが表示されます。フ ォルダのいずれかを選択すると、このラベルが [パスとフォーマットを選択してください] に変わります。

- 3. [一時ファイル] ダイアログボックスで、次の項目を入力します。
	- a. [ファイル名] テキストボックスに、ファイル名を入力します。 デフォルトのファイル名は「ファイル 1」です。
	- b. リストメニューから、ファイルフォーマットとして [SQL スクリプト (\*.sql)] を選択し ます。
	- c. HOLD ファイルのパスを選択します。

パスは、一時ファイル (デフォルト設定)、書き込み可能なサーバのアプリケーション フォルダのいずれかです。

注意:指定したパスに HOLD ファイル名がすでに存在する場合、[保存] をクリックす ると、警告メッセージが表示され、保存できません。別の名前で保存してください。

4. [保存] をクリックします。

InfoAssist キャンバスの下部に、[レポートの作成] ボタンが表示されます。

- 5. 手順 2 から 4 を繰り返し、必要な数の HOLD ファイルを作成します。
- 6. HOLD ファイルをすぐに使用するには、[レポートの作成] ボタンをクリックし、実行する オプションを選択します。

注意:HOLD ファイルから作成したレポートで作業する場合、レポートでデータソースを 切り替え、追加しようとすると、警告メッセージが表示されます。

### 手順 HOLD ファイルコンポーネントの順序を変更するには

次の手順は、HOLD ファイル内のファイルコンポーネントの順序を変更する方法を示していま す。

注意:この手順では、バイナリ HOLD ファイルとサブクエリを作成して、HOLD ファイルの順 序を変更する方法について説明します。この順序変更の結果も示されています。

- 1. InfoAssist で新しいドキュメントを作成し、データソースとして wf retail lite マスターフ ァイルを使用します。
- 2. [挿入] タブの [レポート] グループで、[レポート] をクリックします。次のフィールドを [データ] ウィンドウからレポートに追加します。
	- 口 粗利益
	- □ 販売.数量
	- □ 収益
	- □ 製品.区分
	- □ 製品,区分 (詳細)

下図は、作成されたレポートを示しています。

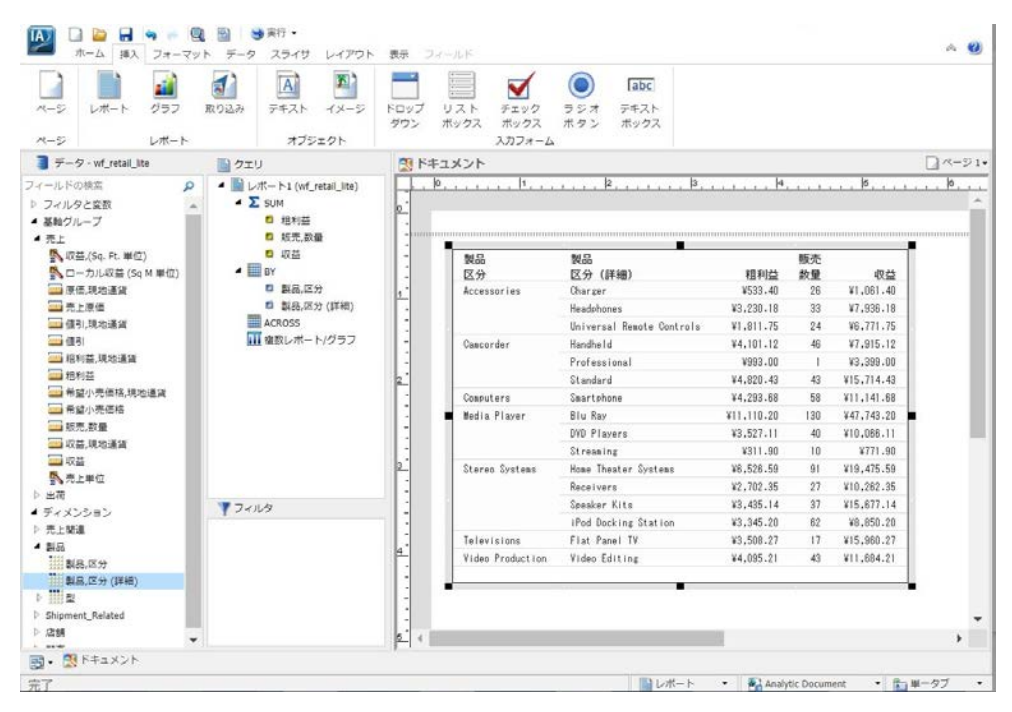

3. [ホーム] タブの [フォーマット] グループで [ファイル]をクリックし、HOLD ファイルを作 成します。

[一時ファイル] ダイアログボックスで、ファイルの名前を入力します。たとえば、 「File1\_binary」と入力します。

- 4. [保存] をクリックします。
- 5. HOLD ファイルを使用してレポートを作成します。下図のように、[製品,区分]、[製品,区分 (詳細)]、[販売,数量] フィールドを指定します。

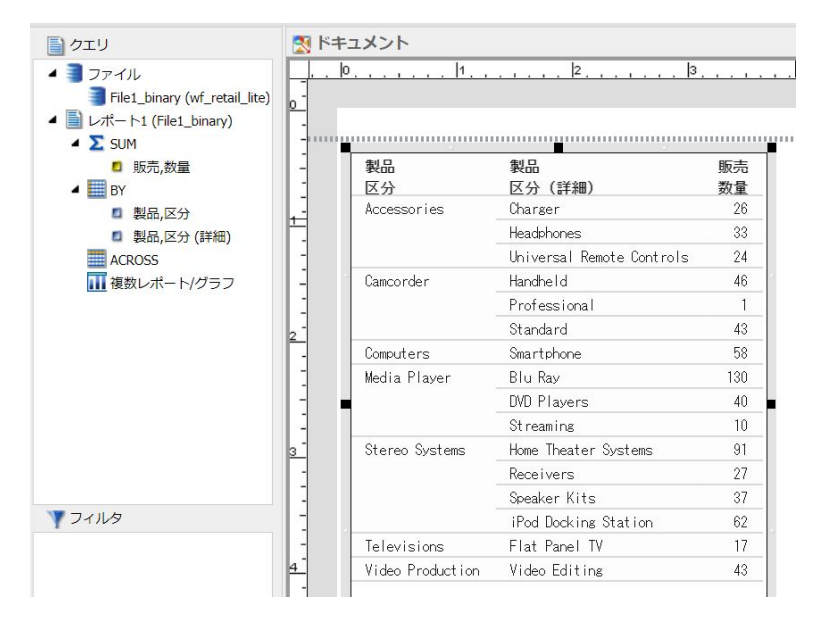

- 6. 次の手順では、最初のレポートのフィルタとして使用するサブクエリ SQL スクリプトを 作成します。
	- a. [データ] タブの [データソース] グループで、[切り替え] をクリックします。 元のマスターファイル (wf\_retail\_lite) を選択します。
	- b. [製品,区分] ディメンションフィールドをダブルクリックします。

これにより、2 つ目のレポートが作成されます。必要に応じてドキュメントキャンバ スでレポートをドラッグし、サイズを変更します。

c. [製品,区分] フィールドに適用するフィルタを作成します (WHERE 製品,区分 等しい Televisions)。

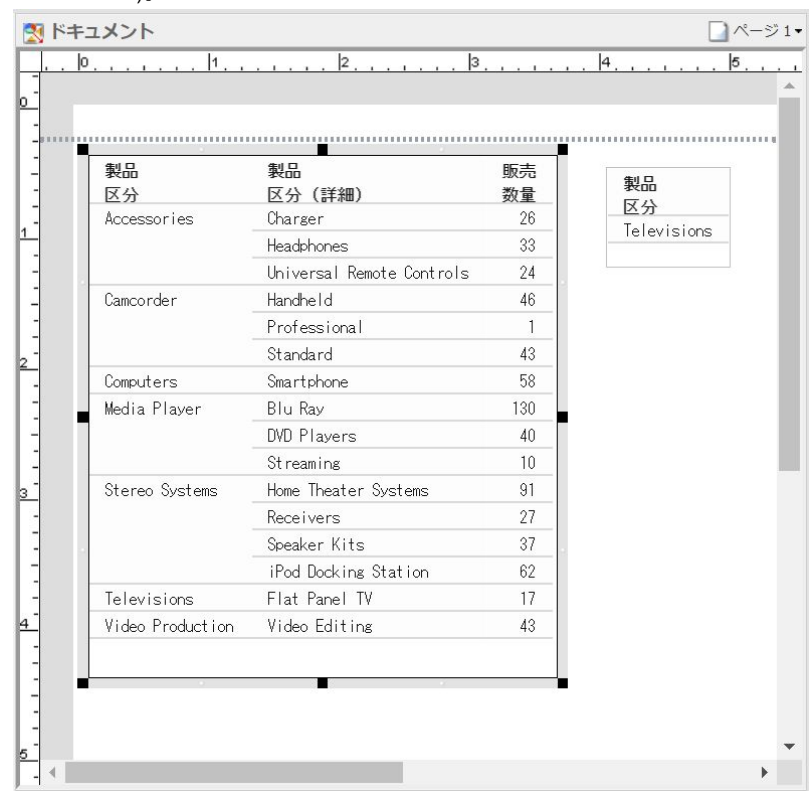

7. 新しいコンポーネントを選択した状態で、[ホーム] タブの [フォーマット] グループで [フ ァイル] をクリックします。

[ファイル名] テキストボックスに「File2\_subquery」と入力し、ファイルタイプメニュー から [SQL スクリプト (\*.sql)] フォーマットを選択します。

8. [保存] をクリックします。

- <span id="page-482-0"></span>9. 次の手順を実行して、File2\_subquery が File1\_binary HOLD ファイルの上に配置されるよ う HOLD ファイルの順序を変更します。
	- a. 下図のように、[クエリ] ウィンドウで [ファイル] を右クリックし、[ファイルの整列] を選択します。

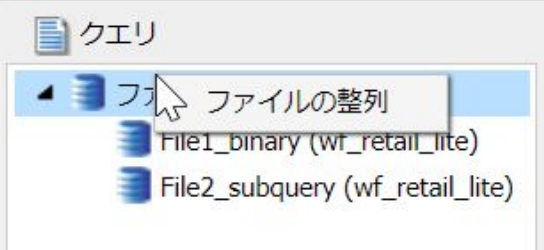

[ファイルの整列] ダイアログボックスが開きます。

b. 下図のように、[ファイルの整列] ダイアログボックスで [File2\_subquery] を選択し、 [上へ移動]をクリックして [File1\_binary] の上にファイルを移動します。

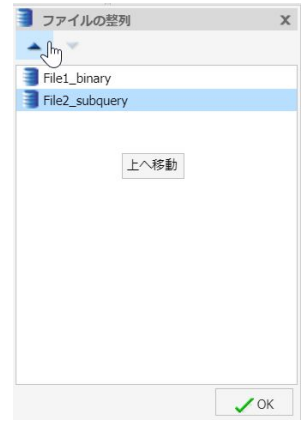

c. [OK] をクリックします。

10. 最初のレポートを編集し、サブクエリを使用してフィルタを作成します。

11. [OK] をクリックして、[フィルタの作成] ダイアログボックスを閉じます。

レポートがリフレッシュされ、適用したフィルタが反映されます。

# FOCUS フォーマットインデックスファイル

インデックスフィールドは、FOCUS フォーマットのみでサポートされます。インデックスの 追加が可能なフィールドの最大数は、4 つです。ファイルフォーマットが FOCUS の場合、[ク エリ] ウィンドウに [インデックス] が表示されます。

# <span id="page-483-0"></span>HOLD ファイルを使用したサブクエリの作成

HOLD ファイルを使用してサブクエリを作成することができます。サブクエリとは、SQL ステ ートメントの WHERE 句に追加される、ネストされたクエリのことです。何度も再利用できる という点で、サブクエリを使用すると便利です。

### 手順 HOLD ファイルを使用してサブクエリフィルタを作成するには

ここでは、上記の手順で作成した HOLD ファイルを使用して、サブクエリフィルタを作成する 手順について説明します。

- 1. レポートを作成します。
- 2. [データ] タブの [フィルタ] グループで、[フィルタ] をクリックします。

[フィルタの作成] ダイアログボックスが開きます。

- 3. [フィルタの作成] ダイアログボックスで、[タイプ] ドロップダウンリストから [サブクエ リ] を選択します。
- 4. [サブクエリ] ドロップダウンリストから、比較演算子として [リストに存在する] を選択し ます。
- 5. 式の最も右側の項目として、サブクエリのリストから、作成したサブクエリ (ここでは「フ ァイル 1」) を選択します。
- 6. [OK] をクリックします。

作成したサブクエリで、レポートにフィルタが設定されます。

注意:このリクエストで生成される SQL ステートメントを表示するには、クイックアク セスツールバーの [実行] ドロップダウンメニューを開き、[SQL トレース] を選択します。

# 複数ページのドキュメントの作成

ドキュメントモードでは、コンテンツを複数のページに分割して作成することができま す。使用可能な出力フォーマットには、HTML、Analytic Document、PDF、Analytic PDF、 Excel (XLSX)、PowerPoint (PPTX) などがあります。他のタイプの Excel フォーマットを使 用することもできます。

注意:ドキュメントモードで Analytic Document フォーマットを使用し、複数のレポー トやグラフを配置すると、これらのコンテンツが統合された高度な複数オブジェクトド キュメント (Analytic Document ダッシュボード) が生成されます。

Microsoft Excel 2007 および PowerPoint 2007 出力フォーマットは、管理コンソールの デフォルト設定で有効になっています。出力フォーマットの有効と無効の切り替えは、 管理コンソールで設定する必要があります。

- Analytic Document 出力フォーマットでは、複数のレポートおよびグラフが 1 つのド キュメントに統合され、タブ付きの インタラクティブダッシュボードが生成されま す。
- Excel では、複数のレポートが 1 つのブックに統合され、それぞれ個別のワークシー トとして作成されます。
- PowerPoint では、複数のレポートおよびグラフが 1 つのスライドに統合されます。

### トピックス

- 複数ページのドキュメントの作成
- □ 複数ページの Analytic Document [ダッシュボードの作成](#page-486-0)
- [ページメニューのナビゲート](#page-487-0)

**12**

- □ [キャッシュオプションの使用](#page-489-0)
- □ InfoAssist [でのキャッシュの有効化](#page-489-0)

## 複数ページのドキュメントの作成

複数ページのドキュメントを作成すると、一連の情報を複数のページに分割して表示すること ができます。

# 手順 複数ページのドキュメントを作成するには

1. 新しいドキュメントを作成します。

下図のように、キャンバスのタイトルバーに、「ページ 1」と表示されます。

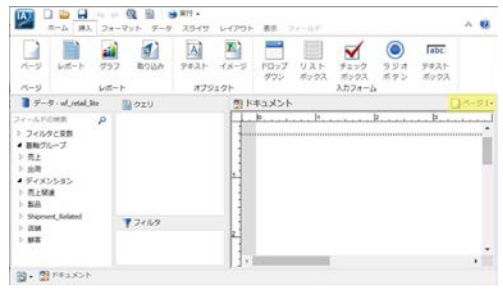

- 2. [ページ 1] に、新規または既存のレポート、グラフ、テキスト、イメージなどのコンテン ツを追加します。
- 3. 別のページを追加するには、次のいずれかを実行します。

■ [挿入] タブの [ページ] グループで、[ページ] をクリックします。

□ キャンバスのタイトルバーで、[ページ] アイコンをクリックします。表示された [ペー ジ] メニューから、[新規ページ] を選択します。

現在のページの後に新しいページ (例、[ページ 2]) が挿入され、そのページがキャンバス に表示されます。

追加されたページのそれぞれの名前は、「ページ n」のようになります。ここで、「n」は 1 から始まる連続番号です。

- 4. [ページ 2] に、コンテンツを追加します。
- 5. 手順 3 および 4 を繰り返し、ドキュメントを完成させます。

<span id="page-486-0"></span>下図のように、ページ間を移動するには、キャンバス上部の [ページ] アイコンをクリック して [ページ] メニューを開きます。

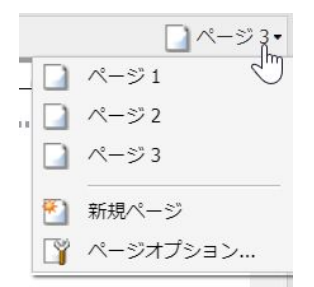

# 複数ページの Analytic Document ダッシュボードの作成

InfoAssist では、複数ページの インタラクティブダッシュボードを作成することができます。

#### 手順 複数ページの Analytic Document ダッシュボードを作成するには

1. 新しいドキュメントを作成し、出力フォーマットを [Analytic Document] に設定して、その ドキュメントを インタラクティブダッシュボード にします。

キャンバスのタイトルバーに「ページ 1」と表示されます。

- 2. [ページ 1] に、新規または既存のレポート、グラフ、テキスト、イメージ、入力フォーム などのコンテンツを追加します。
- 3. 別のページを追加するには、次の手順を実行します。

□ [挿入] タブの [ページ] グループで、[ページ] をクリックします。

キャンバスのタイトルバーで、[ページ] アイコンをクリックします。表示された [ペー ジ] メニューから、[新規ページ] を選択します。

現在のページの後に新しいページ (例、[ページ 2]) が挿入され、そのページがキャンバス に表示されます。

追加されたページのそれぞれの名前は、「ページ n」のようになります。ここで、「n」は 1 から始まる連続番号です。

- 4. [ページ 2] に、コンテンツを追加します。
- 5. インタラクティブダッシュボードが完成するまで、手順 3 および 4 を繰り返します。 ページ間を移動するには、キャンバス上部の [ページ] アイコンをクリックして [ページ] メニューを開きます。

<span id="page-487-0"></span>6. インタラクティブダッシュボードを実行します。

下図のように、キャンバスの上部にタブが表示されます。

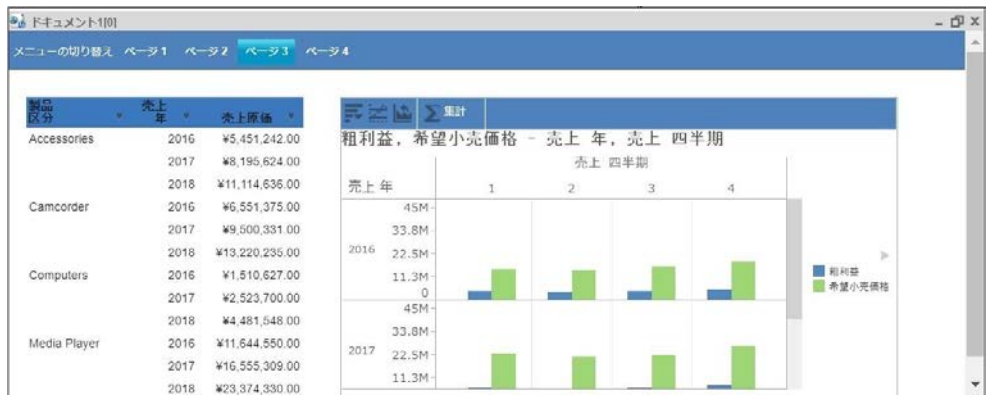

# ページメニューのナビゲート

[ページ] メニューにアクセスするには、下図のように、デザインモードで [ページ] アイコンを クリックします。

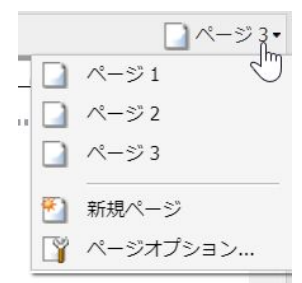

[ページ] メニューには、作成された順序でページが表示されます。ページの順序は、ドラッグ アンドドロップで変更することができます。また、複数のページを選択して、削除することも できます。

[ページ] メニューの [新規ページ] オプションを選択すると、ドキュメントに新しいページが追 加されます。[ページオプション] ダイアログボックスで [ページの複製を作成] オプションを 使用すると、選択したページのコピーが作成されます。

[ページ] メニューの [ページオプション] をクリックすると、ダイアログボックスが開き、次の オプションが表示されます。

□ 複製の作成

- □ 名前の変更
- □ 上へ移動
- □ 下へ移動
- □ 削除

下図は、[ページオプション] ダイアログボックスを示しています。

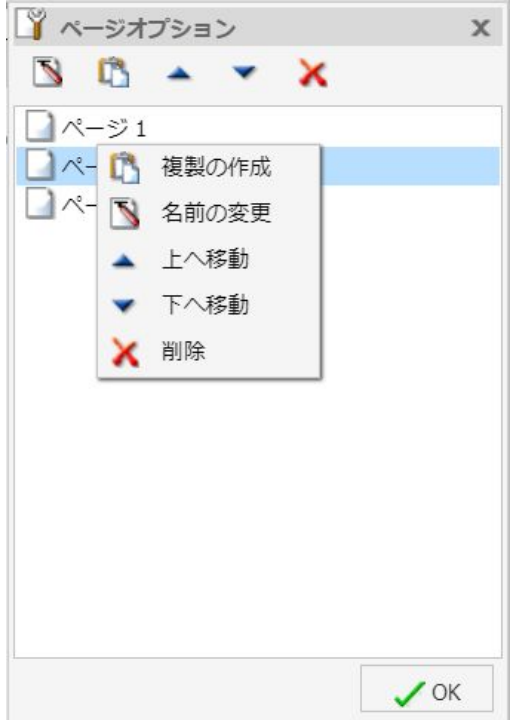

ページのいずれかを選択すると、ダイアログボックス上部のツールバーで、[ページ名の変更]、 [ページの複製を作成]、[ページを上へ移動]、[ページを下へ移動]、[ページの削除] オプション が有効になります。また、ページを右クリックすると、同一のオプションを提供するコンテキ ストメニューが開きます。

方向のオプションは、選択したページの位置によって決定されます。たとえば、「ページ 1」 を選択している場合、[上へ移動] は表示されません。最後のページを選択している場合、[下 へ移動] は表示されません。

このダイアログボックスを閉じるには、[OK] をクリックします。

# <span id="page-489-0"></span>キャッシュオプションの使用

データ取得後の処理は、すべて Web ブラウザのメモリで実行されるため、Analytic Document の取得レコード数は、最大でおよそ 5000 件 (出力で 100 ページ以内) に制限されています。 アクティブキャッシュオプションを使用すると、Analytic Document 出力の最初のページのみ をブラウザに送信し、後続のページを Reporting Server の一時キャッシュから取得することが 可能になります。

ヒント:取得行数には、1 ページあたりの取得行数 (SET LINES で指定) の 5 倍の値を設定する ことをお勧めします。取得行数の最小値は 100 です。

# InfoAssist でのキャッシュの有効化

出力タイプとして [Analytic Document] を選択し、[フォーマット] タブの [ナビ] グループで [Web ビューア] ボタンを選択すると、キャッシュが有効になります。

[Analytic Document オプション] ダイアログボックスの [詳細] タブには、[取得行数] ドロップ ダウンリストがあります。この設定を使用して、バイナリファイルに格納されたキャッシュデ ータを出力ウィンドウに送信する単位を指定します。デフォルト値は 100 です。

注意:複数ページのレイアウトでは、キャッシュをコンポーネントごとに有効にする必要があ ります。これはグローバルに設定できません。このため、AHTML フォーマットでドキュメン トを作成する場合は、各コンポーネントを個別に選択してキャッシュを有効にする必要があり ます。この作業を完了すると、[Web ビューア] ボタンが有効になります。

# インタラクティブコンテンツの作成

ここでは、Analytic Document 機能を有効にして、オフラインでユーザが分析、操作でき るインタラクティブレポート、グラフまたはダッシュボードを作成する方法について説 明します。

#### トピックス

**■ Analytic Document の概要** 

**13**

- **■** InfoAssist での [Analytic Document](#page-496-0) の有効化
- [インタラクティブコンテンツの作成](#page-497-0)
- □ [インタラクティブコンテンツの操作](#page-514-0)

## Analytic Document の概要

Analytic Document を使用したコンテンツは、リアルタイムの動的なレポート、グラフ、ダッ シュボードの生成が可能なインタラクティブなインターフェースをユーザに提供します。そ の多様性から、ユーザは、分析ビューを組み合わせてデータセットをパッケージ化し、直観的 でインタラクティブなセルフサービスの BI を実現できます。また、プレゼンテーションおよ び分析に優位性を発揮し、コンセプト、アイデア、シナリオの作成と共有が簡単にできます。 インタラクティブレポートは自己完結型のレポートで、HTML 出力ファイル内にすべてのデー タおよび JavaScript が含まれます。データとインタラクティブ機能が HTML ファイルにパッ ケージ化されているため、出力結果は、Email による送信時の圧縮性に優れ、セキュリティの 透過性を提供します。

ユーザは、ソート、フィルタ、演算、集約、ピボットなどさまざまな分析ツールを使用して、 データの分析およびインタラクティブな操作を行えます。また、さまざまなオプションを使用 して、異なるシナリオでテストすることもできます。

作成したインタラクティブコンテンツはすべて、サーバとは独立して機能し、可搬性があるた め、Microsoft Excel などの外部アプリケーションを使用せずに複雑なデータを簡単に処理、分 析することができます。ユーザには開発者とエンドユーザの 2 つのタイプがあり、情報の作 成と配信の役割が明確に分かれています。エンドユーザは、開発者が作成、展開するコンテン ツをインタラクティブに操作します。サーバとは独立して、リモートまたはオフラインでコン テンツにアクセスする場合も、エンドユーザは、追加のプラグインまたはプログラムなしでコ ンテンツを取得できます。

InfoAssist の場合、Analytic Document 機能を有効にして使用できる出力フォーマットには、 Analytic Document (従来の AHTML) と Analytic PDF (従来の APDF) の 2 種類があります。 Analytic Document (ADF) フォーマットを使用して、ブラウザに接続していない状態でも動的な コンテンツの生成およびオフラインでの配信が可能です。

注意:これらのフォーマットは、管理者が管理コンソールで有効にします。これらの出力フォ ーマットへのアクセスが許可された開発者は、コンテンツを生成し、企業全体に配信すること ができます。下図は、InfoAssist に表示される Analytic Document フォーマットを示していま す。

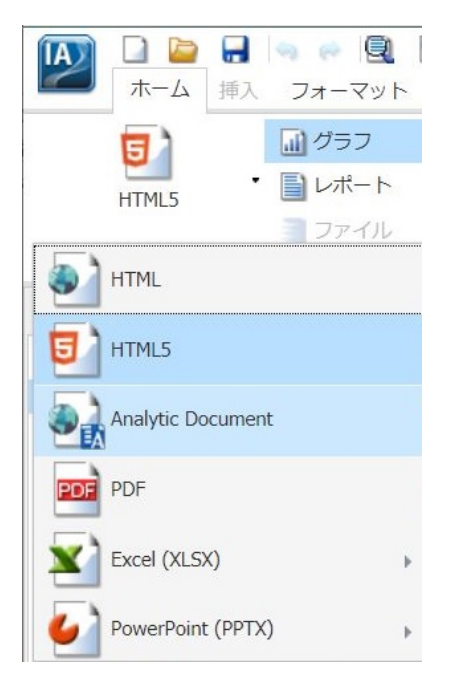

また、[プロシジャの設定] ダイアログボックスでは、2 つのスタイルが適用できます。以前の バージョンで作成したインタラクティブコンテンツは、[レガシー] スタイルと呼ばれるスタイ ルで継続して使用することができます。[レガシー] スタイルでは、グラフ/集約ツールおよび ピボットツールなどのオプションが使用できます。下図の例は、レガシースタイルのレポート を示しています。

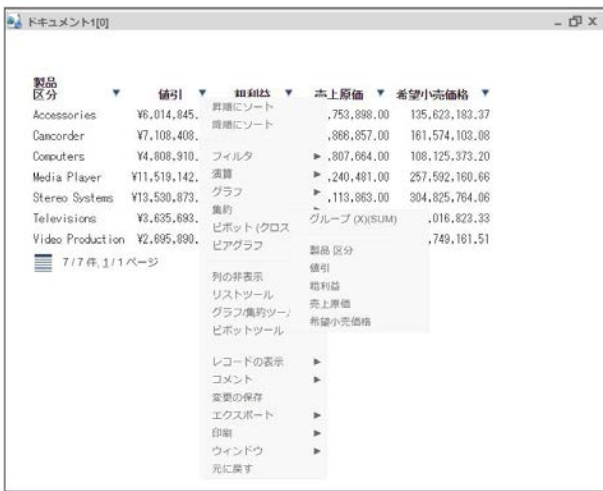

別のスタイルとして、[デザイナスタイル] を使用することもできます。[デザイナスタイル] で は、従来と同じオプションも使用できますが、WebFOCUS デザイナで作成するページに近い 外観で表示されます。下図の例は、デザイナスタイルのグラフを示しています。

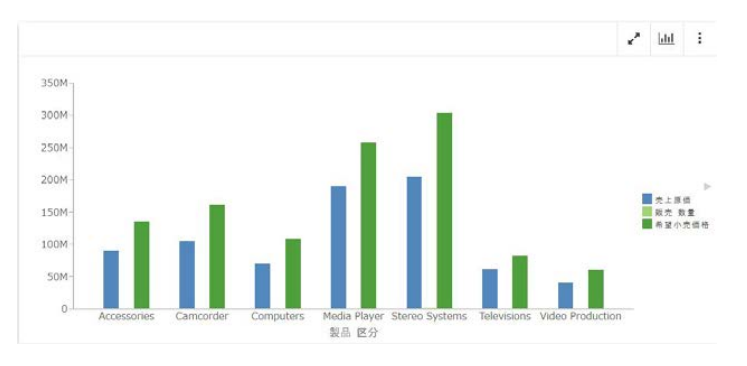

コンテンツの実行時には、メニューオプションを使用して確認したり作成作業を継続したりで きます。たとえば、グラフの実行時に、下図のようにグラフメニューから選択して、表示する グラフのタイプを変更することができます。

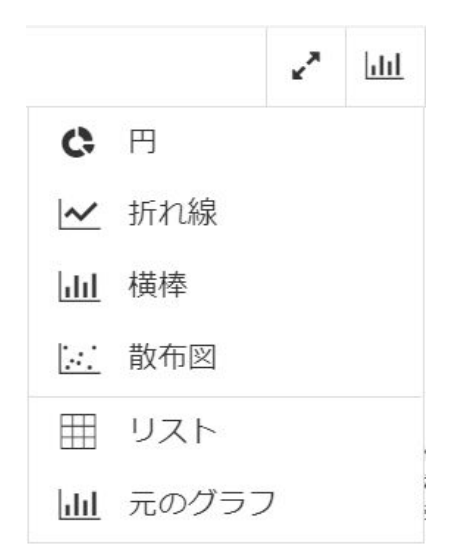

新しいグラフを追加したり、作成したコンテンツを編集したりするには、下図のように、 [⋮] (参照) ボタンからメニューオプションが使用できます。

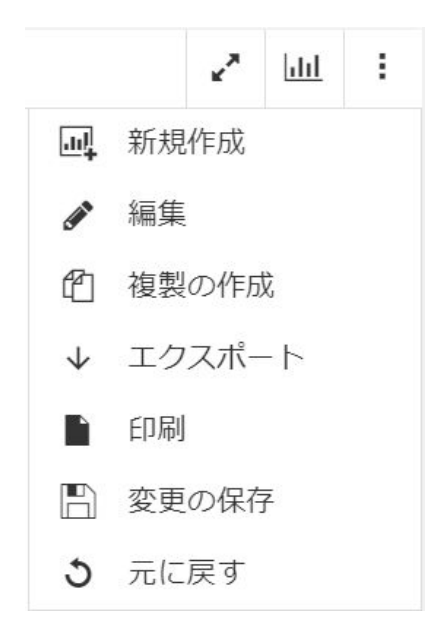

レポートまたはグラフをフルスクリーンで表示すると、下図のようにハンバーガーメニューも 表示されます。このメニューから、フルスクリーンモードを終了したり、ダッシュボードを復 元したりできます。

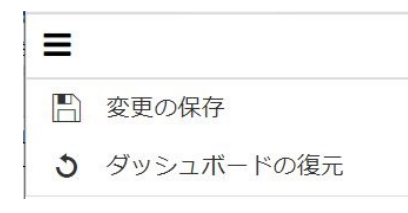

また、作成したインタラクティブコンテンツをパスワード保護して、ユーザがパスワードを入 力しないとコンテンツを見ることができないように制限できます。データは、256 ビットの AES (Advanced Encryption Standard) 規格で暗号化され、パスワードは、データの復号化キーお よび暗号化キーとして使用されます。そのため、パスワードはインタラクティブコンテンツに 格納されず、またパスワード確認のためにサーバに再接続する必要がありません。

Analytic Document 機能を有効にした HTML ページには、JavaScript とコンテンツデータの両 方が含まれているため、切断モードでもインタラクティブなデータ操作が可能になります。 Internet Explorer は、JavaScript を検知して警告を表示します。警告が表示された際は、イン タラクティブコンテンツ (この場合は JavaScript) が検知されたことが明示されます。ブラウ ザでポップアップがブロックされた際にも同一の警告が表示されます。

データ取得後の処理は、すべて Web ブラウザのメモリで実行されるため、Analytic Document を有効にしたインタラクティブコンテンツの取得レコード数は、最大でおよそ 5000 件 (出力 で 100 ページ以内) に制限されています。キャッシュオプションを使用すると、コンテンツ出 力の最初のページのみをブラウザに送信し、後続のページを Reporting Server の一時キャッシ ュから取得することが可能になります。また、キャッシュを有効にした場合、演算、ソート、 フィルタのすべての処理が Reporting Server をリソースとして実行されます。キャッシュは Web ビューア機能を使用するため、WebFOCUS ビューアはサポートされません。

Cluster Manager (CLM) を使用してクラスタ化されたサーバ環境で、キャッシュオプションを 有効にしたコンテンツを実行した場合、一時キャッシュが作成される WebFOCUS Reporting Server との接続が保持されます。これにより、同一のブラウザセッションが継続している間、 このコンテンツの後続ページの取得が可能になります。

キャッシュ機能は、HTTP リクエストで、GET の代わりに POST を使用します。

レポートは、Web ブラウザから別の場所に保存することができます。また、レポートを HTML 添付ファイルとして別のユーザに Email 送信することもできます。ただし、レポートを配信す る際は、そのレポートがどのような方法で閲覧されるかを念頭に置く必要があります。

たとえば、レポートを HTML 添付ファイルとして Email 送信した際に、モバイルデバイスの多 くのクライアントメールプログラムが、添付ファイル内の JavaScript をブロックする場合があ ります。添付ファイルを正しく表示するには、モバイルデバイス用の WebFOCUS Mobile App など別のツールを使用することができます。

Web ブラウザでインタラクティブレポートを表示する際に、その Web ブラウザで JavaScript がブロックされた場合または JavaScript の実行が許可されていない場合、ブラウザ設定で JavaScript を有効にするよう指示するメッセージが表示されます。モバイルデバイスを使用 している場合、WebFOCUS Mobile App の使用を推奨するメッセージが表示されます。アプリ ケーションがインストールされていない場合、iOS デバイスでは App Store、Android デバイス では Google Play Store からダウンロードすることができます。このメッセージには、 WebFOCUS Mobile App にナビゲートする [App Store] および [Google Play Store] のハイパー リンクが含まれます。

このメッセージは、オンラインまたはオフラインのレポートの表示に使用される Web ブラウ ザで JavaScript の実行が許可されていない場合に、デスクトップまたはサポート対象のモバイ ルデバイスで表示されます。また、このメッセージは、オフラインレポートのコンテンツをプ レビュー表示するアプリケーションの [プレビュー] ウィンドウにも表示されます。

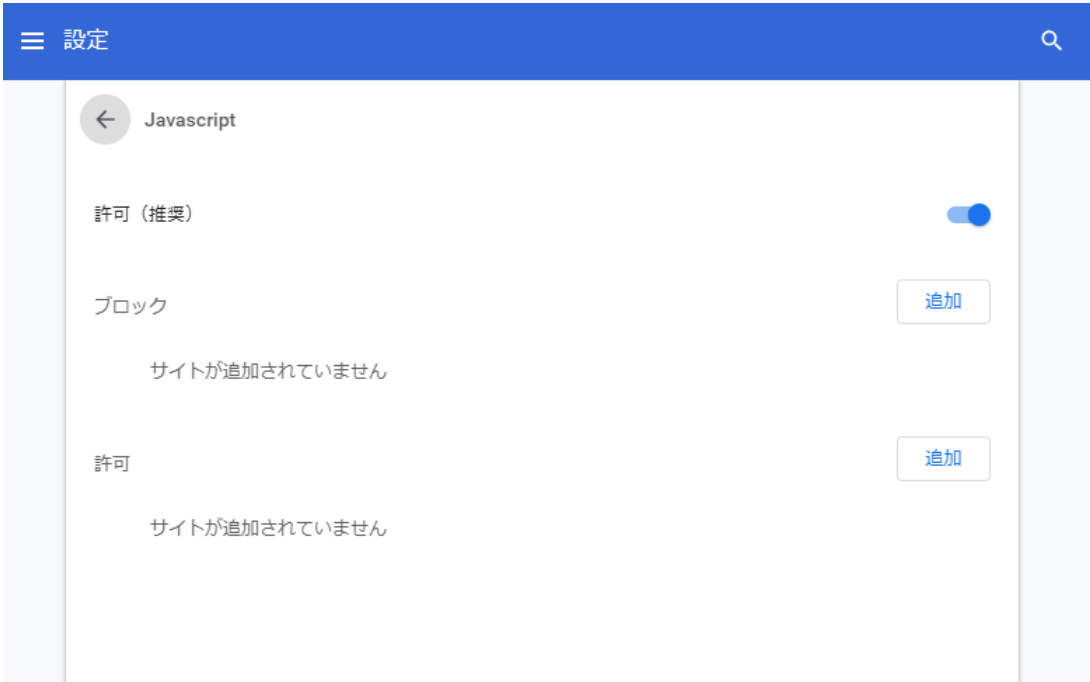

<span id="page-496-0"></span>下図の Google Chrome では、JavaScript の実行が不許可に設定されています。

# InfoAssist での Analytic Document の有効化

InfoAssist では、Analytic Document のインタラクティブ機能を利用して、レポート、グラフ、 またはドキュメントなどのコンテンツを作成することができます。このオプションを有効に すると、ユーザはコンテンツのインタラクティブ操作や編集によって独自の分析が行えます。

### 手順 InfoAssist で Analytic Document を有効化するには

- 1. InfoAssist を開きます。
- 2. レポート、グラフまたはダッシュボードを作成します。
- 3. [ホーム] タブの [フォーマット] グループで、[Analytic Document] または [Analytic PDF] を クリックします。

注意:管理者は、管理コンソールでこれらの出力オプションを有効にする必要がありま す。

4. コンテンツを実行します。

<span id="page-497-0"></span>作成したレポート、グラフまたはダッシュボードがインタラクティブメニューオプション で表示され、エンドユーザはこれを使用して分析することができます。インタラクティブ コンテンツのスタイルは、[プロシジャの設定] ダイアログボックスから変更できます。[レ ガシー] および [デザイナスタイル] の 2 つのスタイルが使用できます。インタラクティ ブメニューオプションで利用可能なオプションは、スタイルによって一部異なります。

# インタラクティブコンテンツの作成

ここでは、Analytic Document 機能を有効にしたインタラクティブコンテンツの作成および強 化方法について説明します。

# インタラクティブレポート

開発者として、オフライン分析が可能な Analytic Document 機能を使用して、効果的で使い勝 手のよいレポートを作成し、簡単に配信することができます。

レポートは、行と列でデータの交差を示すために使用されます。作成したレポートは、見出し や脚注を追加したり、その他のフォーマット設定オプションを適用してスタイル設定し、デー タを明確に表示することができます。レポートの作成を完了後、Analytic Document を有効に します。このフォーマットでは、Excel ブックと同様の分析オプションを使用してデータをイ ンタラクティブ操作することができます。データの表示または分析オプションの使用 (例、フ ィルタの設定、グラフの作成、ソート) にサーバへの接続が必要ないため、どこでもレポート を保存したり使用したりできます。

注意:Analytic Document のレポートはすべて、HFREEZE ON で表示され、レポートの見出し が固定されます。

### レポートでの Analytic Document オプションの構成

[Analytic Document オプション] ダイアログボックスでは、ユーザロールに基づいて、メニュ ーオプションなどインタラクティブレポートの Analytic Document オプションを構成すること ができます。

[Analytic Document オプション] ダイアログボックスにアクセスするには、[フォーマット] タブ の [機能] グループで [Analytic Document オプション] ボタンをクリックします。このボタン は、Analytic Document または Analytic PDF を出力タイプに選択した場合に表示されます。

[Analytic Document オプション] ダイアログボックスには、次のタブがあります。

口 全般

メニューオプション

口 色

詳細

#### 全般タブ

[全般] タブでは、Analytic Document に固有の全般プロパティを設定します。

[全般] タブには、次のオプションがあります。

表示 このエリアには、ウィンドウを重ねて表示するか、タブ表示するかを設定するオプショ ン、および列を固定するオプションがあります。

- ウィンドウ ウィンドウ設定を選択します。オプションには、[重ねて表示] と [タブ] があ ります。
- 列の固定 固定する列を選択します。[なし] を選択することもできます。

ページオプション このエリアでは、1 ページあたりのレコード件数の設定、ページ情報の表 示の有効化、配置の変更、ページ情報の位置設定を行えます。

- □ 1ページの件数 1ページに表示するレコードの件数を選択または入力します。デフォル ト値は 57 です。
- □ ページ情報の表示 このオプションを選択して、ページナビゲート情報を表示します。こ のオプションの選択を解除すると、ページナビゲート情報が非表示になります。
- 配置 いずれかのボタンをクリックして、ページナビゲート情報の配置を設定します。オ プションは、[左揃え]、[中央揃え]、[右揃え] です。
- 位置 ページナビゲート情報の位置を選択します。オプションには、[先頭行] と [最終行] があります。

グラフオプション 出力フォーマットが Analytic PDF の場合、このエリアにグラフに関するオ プションが表示されます。

注意:出力フォーマットが Analytic Document の場合、[グラフオプション] エリアは表示され ません。

- □ 凡例 (チェックボックス) このオプションを選択すると、必要に応じて凡例が折りたたま れます。凡例の折りたたみを無効にするには、このオプションの選択を解除します。
- □ 凡例 (メニュー) 凡例の位置を選択します。次のオプションがあります。

口 下左

口 下中央

口 下右

#### メニューオプションタブ

[メニューオプション] タブでは、ユーザタイプを選択し、ユーザタイプ別にメニューに表示す るオプションを選択します。

- [メニューオプション] タブには、次のオプションがあります。
- ユーザタイプ オプションには、[パワーユーザ]、[分析ユーザ]、[基本ユーザ]、[カスタム] があります。
	- パワーユーザ これがデフォルトのユーザタイプです。このユーザタイプに設定す ると、すべての機能が使用可能になります。
	- 分析ユーザ このユーザタイプが使用可能な機能は、[レコードの表示]、[固定]、[表示/ 非表示]、[エクスポート]、[ソート]、[ピボット]、[フィルタ]、[演算]、[グラフ]、[ピアグ ラフ]、[元に戻す]、[変更の保存]、[アコーディオン] です。
	- 基本ユーザ このユーザタイプが使用可能な機能は、[レコードの表示]、[固定]、[表示/ 非表示]、[ソート]、[フィルタ]、[演算]、[ピアグラフ]、[元に戻す] です。
	- □ カスタム 選択したオプションの組み合わせが、既存のユーザタイプ パワーユーザ、 分析ユーザ、基本ユーザ) で設定されているオプションの組み合わせと一致しない場合、 [ユーザタイプ] テキストボックスに表示されるユーザレベル名は [カスタム] になりま す。これは、デフォルトユーザタイプでもなく、上記の選択可能なユーザタイプでもあ りません。このユーザのオプションが既存のユーザタイプのいずれにも一致しないこ とを示します。
	- ユーザタイプに応じて使用可能なオプションは次のとおりです。
	- □ レコードの表示 すべてのレコードを表示したり、指定した件数のレコードのみを表示 したりします。
	- □ 固定 列を固定したり、固定を解除したりします。
	- □ 表示/非表示 列を表示したり、非表示にしたりします。
	- □ エクスポート キャッシュが有効な場合、データを HTML、CSV、Excel、PDF のいずれ かでエクスポートします。キャッシュが無効な場合、データを HTML、CSV、XML (Excel) のいずれかでエクスポートします。
	- ソート データを昇順または降順でソートします。
- □ ピボット ピボットテーブルの作成に使用可能なフィールドをすべて表示します。
- □ ウィンドウタイプ 複数のウインドウを重ねて表示したり、タブ表示にしたりします。
- Email として送信 現在の変更内容を保存し、レポートを Email で送信することができ ます。
- 印刷 すべてのレコードを印刷したり、フィルタされたレコードのみを印刷したりしま す。
- □ 詳細ツール グラフ/集約ツール、ピボットツール、リストツールにアクセスします。
- □ フィルタ [フィルタの選択] ダイアログボックスを開きます。
- 演算 [集計]、[平均]、[最小]、[最大]、[件数]、[固有値 (値の種類)]、[合計のパーセント] の演算を実行します。
- グラフ レポートを円グラフ、折れ線グラフ、棒グラフ、散布図のいずれかに変換しま す。
- □ ピアブラフ レポートにピアグラフを追加します。
- □ 集約 データの集約を実行します。
- □ コメントを追加します。
- □ 元に戻す Analytic Document を有効にしたレポートを、レポートプロシジャで指定さ れたデフォルトの状態に戻します。
- □ 変更の保存 現在の変更内容を保存します。
- □ アコーディオーレポートを生成します。
- リストツール [リストツール] ダイアログボックスを開きます。

#### 色タブ

[色] タブでは、レポート上のさまざまなオブジェクトの色を選択することができます。

[色] タブには、次のオプションがあります。

ページ このエリアには、ページテキストのフォントおよび背景の色を設定するオプションが あります。

- フォント [色] ダイアログボックスを開いて、フォントの色を選択することができます。
- □ 背景 [色]ダイアログボックスを開いて、ページテキストの背景色を選択することができ ます。

行の選択 このエリアには、マウスポインタをレポートの行の上に置いたり、行を選択したり したときに表示する色の設定オプションがあります。

- Hover [色] ダイアログボックスを開いて、マウスポインタをレポートの行の上に置いたと きに表示する色を選択することができます。
- □ 選択済み [色] ダイアログボックスを開いて、ハイライトオプションを使用したときに行 に表示する色を選択することができます。
- ピアグラフ このエリアには、ピアグラフの棒の色を設定するオプションがあります。
- □ 正の値 [色] ダイアログボックスを開いて、正の値のピアグラフに使用する色を選択する ことができます。
- □ 負の値 [色] ダイアログボックスを開いて、負の値のピアグラフに使用する色を選択する ことができます。
- 演算 このエリアには、演算の値に使用する色を設定するオプションがあります。
- フォント [色] ダイアログボックスを開いて、演算のフォント色を選択することができま す。
- 背景 [色]ダイアログボックスを開いて、演算の背景色を選択することができます。
- メニュー このエリアには、メニューの色を変更するオプションがあります。

標準

- □ フォント [色] ダイアログボックスを開いて、列メニューのオプションに使用するテキ ストの色を選択することができます。
- 背景 [色]ダイアログボックスを開いて、列メニューの背景色を選択することができま す。
- 境界 [色] ダイアログボックスを開いて、列メニューの境界色を選択することができま す。

 $\Box$  Hover

- □ フォント [色] ダイアログボックスを開いて、列メニューのオプションにマウスポイン タを置いたときに表示するテキスト色を選択することができます。
- □ 背景 [色] ダイアログボックスを開いて、列メニューのオプションにマウスポインタを 置いたときに背後に表示する背景色を選択することができます。

#### 詳細タブ

注意:キャッシュは、出力タイプとして [Analytic Document] を選択し、[フォーマット] タブの [ナビ] グループで [Web ビューア] をクリックした場合に有効になります。

[詳細] タブには、次のオプションがあります。

キャッシュ レポートのデータをバイナリファイルにキャッシュし、事前に設定した増加値に 基づいてキャッシュデータを出力ウィンドウに返します。

□ 取得行数 出力時に取得する行数を選択します。デフォルト値は 100 です。

セキュリティ このエリアでは、レポートにアクセスするためのパスワードを設定したり、日 付または日数に基づいて期限切れを有効にしたりできます。このオプションは、Analytic Document のレポート出力を有効にしたレポートでのみ使用できます。

注意:インタラクティブレポートのセキュリティオプションは、キャンバスの各コンポーネン トに個別に設定できますが、指定可能なパスワードは、ドキュメント全体で 1 つのみです。

### インタラクティブグラフ

グラフはデータを視覚的に表現し、動向や傾向、予測を示します。データの意味を伝える場 合、そのデータを表形式で表現するよりも、グラフを使用した方が分かりやすい場合がよくあ ります。グラフはデータを高度に集約し、ユーザにとって最重要なデータを分かりやすく表現 します。

グラフを使用すると、量的情報を視覚的に伝達することができます。グラフデータに形状やフ ォーマットを適用することで、多数のデータ値間のパターンや関係を明らかにすることができ ます。グラフでは、詳細な調査を要する異常値が明確になります。

データの表示に適したグラフを選択することが重要です。InfoAssist には、基本グラフと詳細 グラフの両方が含まれたグラフライブラリが用意されています。多種多様なグラフから、デー タの表示に最適なグラフを選択することができます。

InfoAssist では、Analytic Document を有効にしてインタラクティブグラフを作成したり、グラ フタイプを変更したり、オンラインまたはオフライン分析で使用可能なツールを利用してグラ フを実行したりできます。

インタラクティブグラフでは、HTML5 拡張グラフの使用がサポートされます。この拡張グラ フは、WebFOCUS 外部のリソースにアクセスする、ユーザ提供のカスタムグラフタイプです。 拡張グラフの構造、ユーザ独自の拡張グラフを作成する手順、およびグラフライブラリにユー ザ独自のグラフタイプを追加する手順についての詳細は、『WebFOCUS HTML5 (JSCHART) リフ ァレンス』の「グラフライブラリへのユーザ独自のグラフタイプの追加」を参照してくださ い。

新しいグラフプロパティが含まれていない AHTML グラフを作成し (具体的には BUCKET 構文 を使用しない AHTML グラフ)、実行時に [詳細グラフ] ツールを使用して現在のグラフタイプを 以下のいずれかのグラフタイプに変更すると、エラーが発生します。

- タグクラウド
- □ じょうご
- □ ピラミッド
- □ 滝型
- ヒストグラム
- □ レーダー線
- □ レーダー面
- 3D 面

デフォルト設定では、元のグラフが BUCKET 構文を使用する AHTML グラフの場合、上記のグ ラフタイプは [詳細グラフ] ツールには表示されません。これらのグラフタイプは、次の場合 に使用可能になります。

- □ 元のグラフが BUCKET 構文を使用しないグラフの場合
- □ グラフが表形式レポートから作成された場合

### インタラクティブダッシュボード

ドキュメントに複数のコンテンツタイプ (例、レポート、グラフ、イメージ、テキスト) を挿 入し、インタラクティブダッシュボードを作成することができます。ダッシュボードに挿入し たレポートやグラフ自体がインタラクティブでない場合でも、ダッシュボード上のすべてのレ ポートおよびグラフが Analytic Document 出力フォーマットを使用して実行されます。

また、ダッシュボード上のレポートやグラフでフィルタとして機能するインタラクティブ入力 フォーム、および 1 つ目の入力フォームで選択した値に基づいて 2 つ目の入力フォームに値 が表示されるカスケード (連鎖) 入力フォームを挿入することもできます。

インタラクティブダッシュボードの入力フォームを追加するためには、インタラクティブダッ シュボードの出力フォーマットを、Analytic Document または Analytic PDF に設定する必要が あります。
## 入力フォーム

[入力フォーム] グループには、ダッシュボードにコンポーネントを挿入するボタンが含まれま す。このグループは、ドキュメントの出力フォーマットを Analytic Document または Analytic PDF に設定した場合にのみ表示されます。これらのオプションには、[挿入] タブの [入力フォ ーム] グループからアクセスすることができます。

ダッシュボードにフィルタを適用する際に使用可能な入力フォームには、次のタイプがありま す。

- ドロップダウン ドロップダウン入力フォームのプレースホルダをキャンバスの左上に挿 入します。
- □ リストボックス リスト入力フォームのプレースホルダをキャンバスの左上に挿入しま す。
- □ チェックボックス・カラススカフォームのプレースホルダをキャンバスの左上 に挿入します。
- □ ラジオボタン ラジオボタン入力フォームのプレースホルダをキャンバスの左上に挿入し ます。
- □ テキストボックストボックス入力フォームのプレースホルダをキャンバスの左上 に挿入します。

注意:入力フォームに入力される値の表示は、データの設定によって異なります。たとえば、 サンプルデータを有効にした場合、入力フォームには、次のようなサンプルデータが表示され ます。

WF\_RETAIL1 WF RETAIL2 WF\_RETAIL3

#### ターゲットレポート

フィールドを入力フォームにバインドした場合、デフォルトのターゲットレポートは、そのフ ィールドをドラッグした元のレポートになります。[Analytic Document オプション] ダイアロ グボックスを使用して、入力フォームにターゲットレポートを追加したり、入力フォームから ターゲットレポートを削除したりできます。

レポートをターゲットレポートにするには、次の要件のいずれかを満たす必要があります。

■ ターゲットレポートに、ソースフィールドと同一名のフィールドが存在する(実フィールド 名または AS 名)。

す。

■ ターゲットレポートのマスターファイルに、ソースフィールドと同一名のフィールドが存 在する。

フィールドのタイトルとユーザが入力したタイトルが同一であるためにターゲットレポート になる要件を満たしている場合、そのタイトルが変更されると、そのレポートは自動的にター ゲットから除外されます。

## 手順 入力フォームをダッシュボードに追加するには

ここでは、ドキュメントモードでレポートを作成し、そのレポートのフィールドの 1 つに単 一入力フォームをバインドする方法でダッシュボードを作成する手順について説明します。

InfoAssist をドキュメントモードで開き、次の手順を実行します。

- 1. [ホーム] タブの [出力タイプ] メニューまたはキャンバス右下のステータスバーの [出力タ イプ] メニューから、デフォルト設定の出力タイプを受容するか [Analytic PDF] を選択しま す。
- 2. [挿入] タブの [レポート] グループで、[レポート] をクリックします。 キャンバスにプレースホルダが表示されます。
- 3. キャンバスまたは [クエリ] ウィンドウにフィールドをドラッグしてレポートを作成し、ダ ッシュボードの作成を開始します。
- 4. [挿入] タブの [入力フォーム] グループで、入力フォームのタイプ (例、ドロップダウン、 リスト、チェックボックス、ラジオボタン、テキストボックス) を選択します。 選択したタイプの入力フォームが、キャンバス左上に表示されます。レポートがキャンバ スの左上に配置されている場合、入力フォームをレポートの外側に移動する必要がありま
- 5. 次のいずれかの方法で、レポートを選択し、そのレポートのフィールドの 1 つを入力フォ ームにバインドします。
	- □ 「クエリ1 ウィンドウ レポートを選択します。「クエリ1 ウィンドウから、バインドす るフィールドをドラッグし、入力フォーム上にドロップします。
	- □ キャンバス キャンバス上でレポートを選択します。レポートが編集可能になりま す。使用するデータが含まれているフィールドを選択し、入力フォーム上にドラッグ します。

フィールドを入力フォームにバインドすると、そのフィールドの値が入力フォームに表示 されます。

注意:キャンバスに入力フォームを追加すると、ドキュメントの出力フォーマットは、 Analytic Document 出力フォーマットに固定されます。非インタラクティブの出力フォー マットに切り替えるには、すべての入力フォームを削除する必要があります。

#### ターゲットとソースとしての複数レポートの使用

インタラクティブダッシュボードには、複数のレポートおよびグラフを追加することができま す。各レポートには、複数の入力フォームを関連付けることができます。

#### 手順 複数レポートを使用してダッシュボードを作成するには

次の手順では、ダッシュボードの 2 つのレポートに入力フォームを設定する方法について説 明します。ここで使用する例では、最初のレポートに、さまざまな地域で販売された家電製品 のカテゴリに関する情報が含まれています。[製品,区分] フィールドは、ラジオボタンにバイ ンドされます。各ラジオボタンは、家電製品の特定の製品区分を表します。特定の製品区分 (例、Accessories) のラジオボタンを選択すると、選択した値に基づいてレポートがフィルタさ れます。

2 つ目のレポートには、家電製品の消費者の性別と地域に関する情報が含まれています。[性 別] フィールドは、ドロップダウンリストにバインドされます。ドロップダウンリストには、 性別の値が F (女性) または M (男性) として表示されます。ドロップダウンリストから性別を 選択すると、選択した値に基づいてレポートがフィルタされます。

- 1. wf retail lite マスターファイルを使用して、InfoAssist をドキュメントモードで開きます。
- 2. ドキュメントに次の 2 つのレポートを挿入してインタラクティブダッシュボードを作成 します。各レポートには、以下のフィールドを追加します。

レポート 1

□ 製品.区分

- □ 店舗,ビジネス,地方区分
- 口 値引
- □ 粗利益
- レポート 2
- □ 性別
- □ 顧客,大陸
- □ 製品,区分
- 3. [挿入] タブの [入力フォーム] グループで、次の入力フォームを選択してダッシュボードに 挿入し、それぞれに対応するレポートの位置に移動します。
	- □ ラジオボタン この入力フォームはレポート 1 に使用します。
	- □ ドロップダウンリスト この入力フォームはレポート2に使用します。
- 4. フィールドにバインドするラジオボタン入力フォームを右クリックし、[プロパティ] を選 択します。

[入力フォームのプロパティ] ダイアログボックスが表示されます。

[プロンプト] リストには、手順 3 でドキュメントに追加した 2 つの入力フォーム (radiobuttons\_1 および combobox\_2) が表示されます。

5. [レポート] ドロップダウンメニューから、入力フォームにバインドするフィールドが含ま れたレポートを選択します。

この例では、下図のように、ラジオボタン (radiobuttons\_1) に対して [レポート 1] (地方区 分レポート) を選択します。

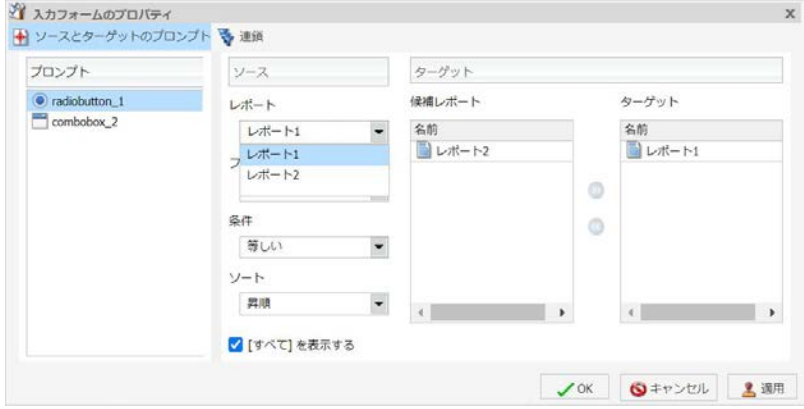

次の手順では、地方区分レポートの [製品,区分] フィールドをラジオボタンにバインドし て、このレポートのフィルタを作成します。

6. [フィールド] ドロップダウンメニューから、入力フォームにバインドするフィールドを選 択します。

この例では、下図のように、ラジオボタン (radiobuttons\_1) に対して [製品,区分] フィー ルドを選択します。

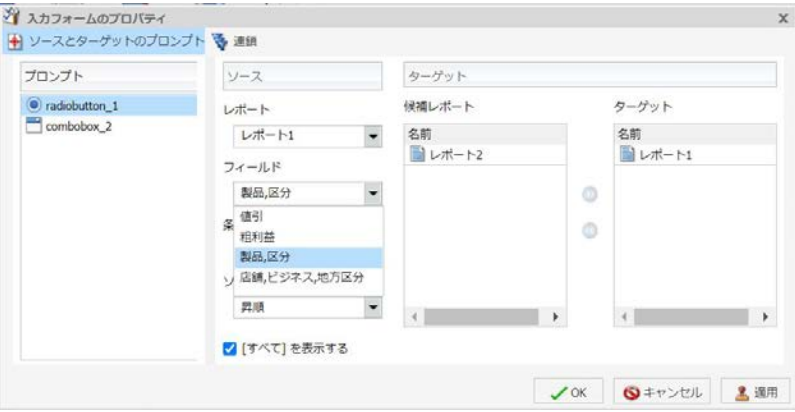

注意:必要に応じて、[ソート] ドロップダウンリストから [昇順] または [降順] を選択し ます。

7. [OK] をクリックします。

これで、入力フォームがドキュメント上のフィールドにバインドされました。

下図では、ラジオボタンが [製品,区分] フィールドにバインドされています。このラジオ ボタンには、レポートをフィルタするための製品区分がすべて表示されます。

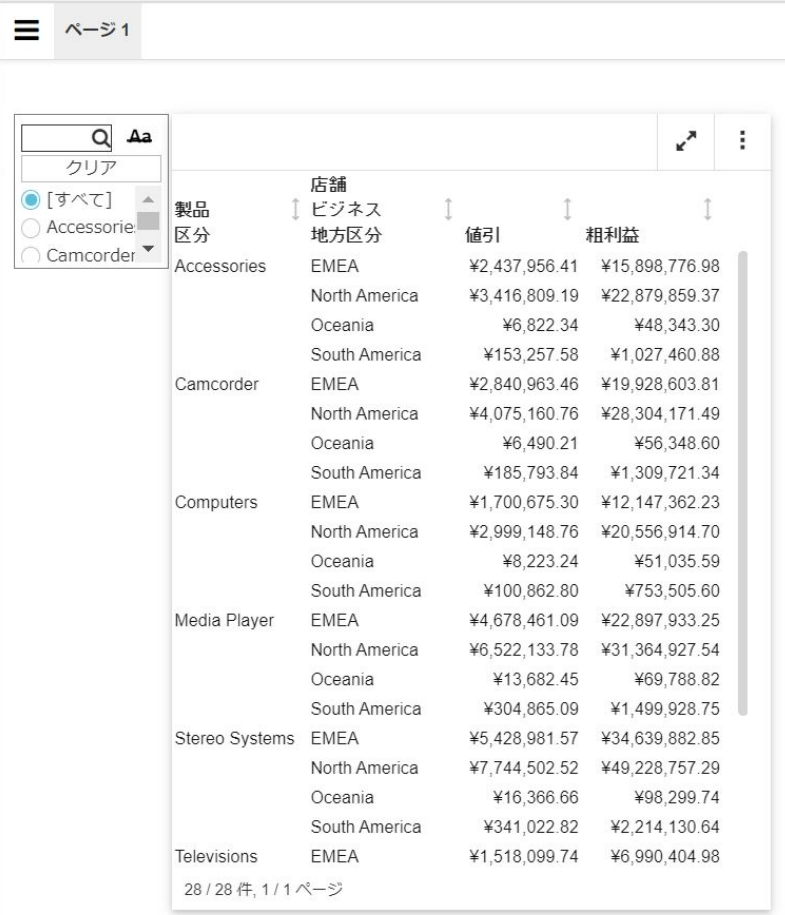

次の手順では、性別レポート (レポート 2) の [性別] フィールドをドロップダウンリスト 入力フォームにバインドします。

8. フィールドにバインドするドロップダウンリスト入力フォームを右クリックし、[プロパ ティ1を選択します。

[入力フォームのプロパティ] ダイアログボックスが表示されます。

[プロンプト] リストでは、ドキュメント上で選択した入力フォーム (combobox\_2) が選択 されています。

9. [レポート1ドロップダウンメニューから、入力フォームにバインドするフィールドが含ま れたレポート (レポート 2) を選択します。

次の手順では、性別レポートの [性別] フィールドをドロップダウンリストにバインドし て、このレポートのフィルタを作成します。

10. [フィールド] ドロップダウンメニューから、入力フォームにバインドする [性別] フィール ドを選択します。

[性別] フィールドを選択すると、性別レポート (レポート 2) が [ターゲット] リストに表示 され、地方区分レポート (レポート 1) が [候補レポート] リストに表示されます。

注意:レポートを [候補レポート] リストから [ターゲット] リストに移動するには、レポ ートを選択し、[追加] 矢印をクリックします。レポートを [ターゲット] リストから削除す るには、レポートを選択し、[削除] 矢印をクリックします。複数のレポートを選択するに は、Ctrl キーを押しながらレポートを順にクリックします。

11. [OK] をクリックします。

これで、入力フォームがドキュメント上の [性別] フィールドにバインドされました。下図 のように、[F] または [M] を選択することで性別レポートをフィルタすることができます。

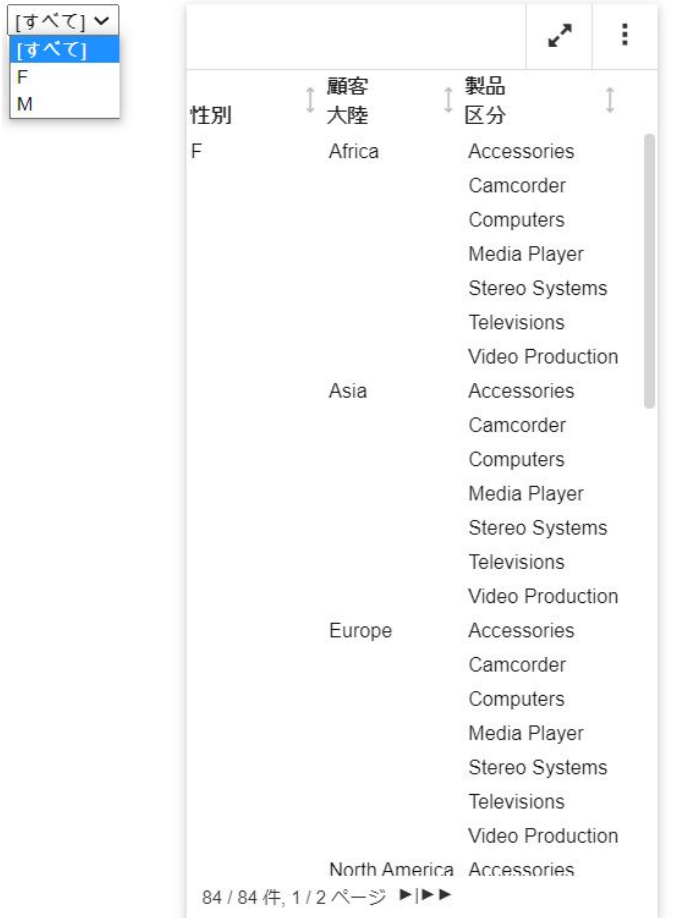

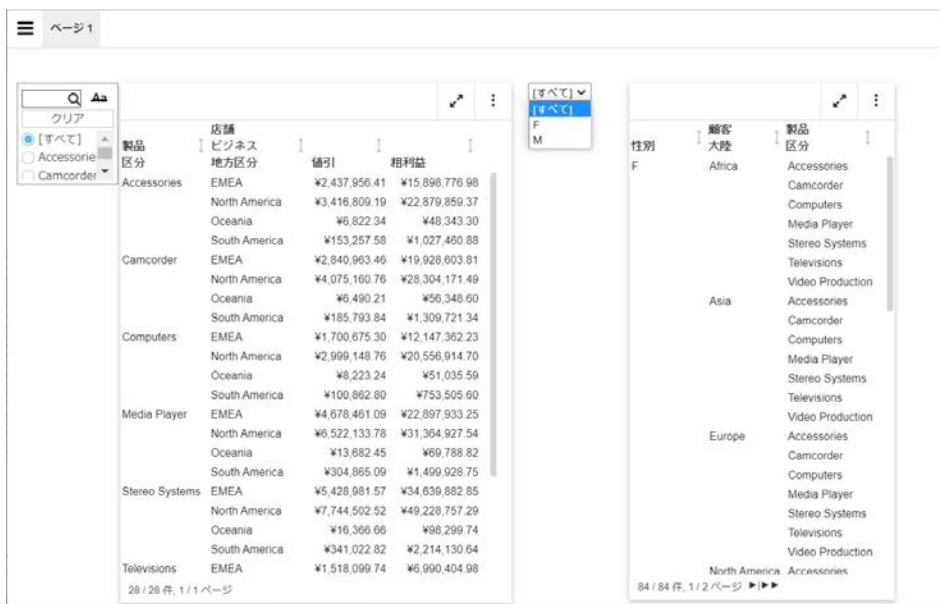

下図は、完成したダッシュボードを示しています。

# 手順 フィールドを変更するには

入力フォームのバインド先となるフィールドを変更することができます。

- 1. ドキュメントモードでインタラクティブダッシュボードを作成するか、既存のダッシュボ ードを開き、特定のフィールドに入力フォームをバインドします。
- 2. 構成する入力フォームを右クリックし、[プロパティ] を選択します。

[入力フォームのプロパティ] ダイアログボックスが表示されます。

3. [フィールド] メニューから別のフィールドを選択します。

入力フォームのソースフィールドを変更すると、既存の入力フォームおよび従属 (子) の入 力フォームのすべてが連鎖から削除されることを示す警告メッセージが表示されます。

- 4. [OK] をクリックして、警告メッセージを閉じます。
- 5. [OK] をクリックして、[入力フォームのプロパティ] ダイアログボックスを閉じます。 入力フォームが、新しいソースフィールドで更新されます。

#### 手順 フィルタ条件を変更するには

1. ドキュメントモードでインタラクティブダッシュボードを作成するか、既存のダッシュボ ードを開き、特定のフィールドに入力フォームをバインドします。

2. 変更する入力フォームを右クリックし、コンテキストメニューから [プロパティ] を選択し ます。

[入力フォームのプロパティ] ダイアログボックスが表示されます。

- 3. [条件]ドロップダウンリストから、入力フォームのフィルタ条件を選択します。オプショ ンには、[等しい]、[等しくない]、[より小さい]、[以下]、[より大きい]、[以上] がありま す。
- 4. [OK] をクリックします。 選択したフィルタ条件が入力フォームに適用されます。

## 手順 ダッシュボードに複数の入力フォームを追加するには

- 1. ドキュメントモードでインタラクティブダッシュボードを作成するか、少なくとも 1 つの レポートを含む既存のダッシュボードを開き、少なくとも 2 つの入力フォームを追加しま す。
- 2. 追加した入力フォームにフィールドをバインドします。

# 手順 入力フォームに連鎖を設定するには

ドキュメントに複数の入力フォームが存在する場合、これらの入力フォームに連鎖を設定する ことで、1 つ目の入力フォームで選択された値に基づいて、2 つ目の入力フォームに値を挿入 することができます。複数の入力フォームに連鎖を設定すると、親子関係が形成され、親の入 力フォームに基づいて、子の入力フォームで選択可能なオプションがフィルタされます。

1 つの入力フォームを複数の入力フォームの親として使用することはできますが、複数の入力 フォームの子として使用することはできません。

- 1. ドキュメントモードでインタラクティブダッシュボードを作成するか、既存のダッシュボ ードを開き、少なくとも 2 つの入力フォームをフィールドにバインドします。
- 2. 構成する入力フォームを右クリックし、[プロパティ] を選択します。

[入力フォームのプロパティ] ダイアログボックスが表示されます。

3. [連鎖] をクリックします。

デフォルト設定では、[入力フォームのプロパティ] ダイアログボックスの [連鎖] セクショ ンには、「Cascade1」という名前の連鎖が表示されます。

□ [連鎖の新規作成] 華 ボタンをクリックすると、新しい連鎖を作成することができま す。

- □「選択した連銷の削除」 ▲ ボタンをクリックすると、選択した連銷を削除することが できます。
- 4. 入力フォームを追加する連鎖を選択します。
- 5. 「利用可能なプロンプト1リストで、追加する入力フォームを選択します。
- 6. [追加] 矢印をクリックして、選択した入力フォームを [選択したプロンプト] リストボック スに移動します。 注意:[選択したプロンプト] リストボックスから入力フォームを削除するには、入力フォ

ームを選択し、[削除] 矢印をクリックします。

7. 手順 5 と手順 6 を繰り返し、連鎖の一部とする別の入力フォームを追加します。

デフォルト設定では、入力フォームの階層は [選択したプロンプト] リストに追加した順序 で適用されます。入力フォームの連鎖は、上から下の順に設定されます。[選択したプロ ンプト1リストで、上位の入力フォームが、下位の入力フォームの親になります。

- 8. 入力フォームの階層を変更するには、[選択したプロンプト] リストボックスで入力フォー ムを選択し、[上へ移動] または [下へ移動] の矢印をクリックします。
- 9. [OK] をクリックします。

これで、連鎖が作成されます。

10. レポートを実行します。

注意:複数の連鎖を設定した場合、最後に操作した連鎖に基づいてレポートがフィルタさ れます。

# インタラクティブコンテンツの操作

作成済みのインタラクティブコンテンツは、社内の環境またはサーバに接続していない状態で 表示したり変更したりできます。開発者がこのコンテンツを作成し、Analytic Document 出力 フォーマットでこれを保存した場合、ユーザは Analytic Document の機能を利用することがで きます。たとえば、ユーザはグラフタイプを変更したり、使用可能な他のフォーマット設定オ プションにアクセスしたりできます。

Analytic Document のインターフェースは、さまざまなクイックアクションオプションをサポ ートしており、基本的に必要な機能のいくつかに簡単に移動して実行することができます。た とえば、下図のように、[⋮] (参照) メニューのオプションを使用して、[エクスポート]などの 基本コマンドやその他のオプションを実行することができます。

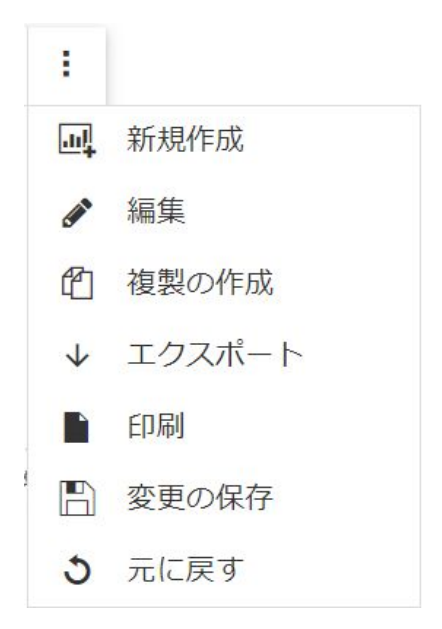

また、下図のように、グラフタイプを変更することもできます。

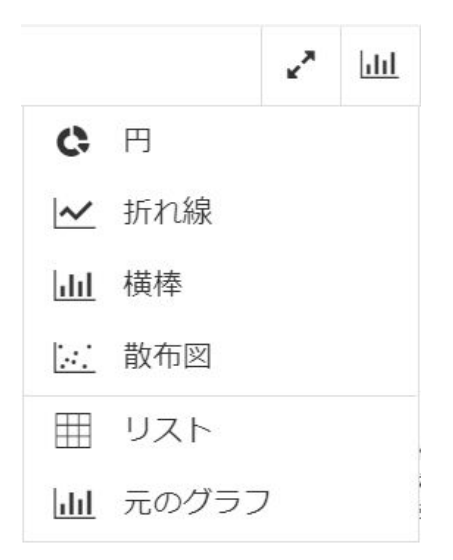

これらのツールおよび機能を使用して、企業にとって漸進的なコンテンツを作成することがで きます。

ナビゲーションについては、下図のように、最大化ボタンをクリックしてコンテンツを最大化 することができます。

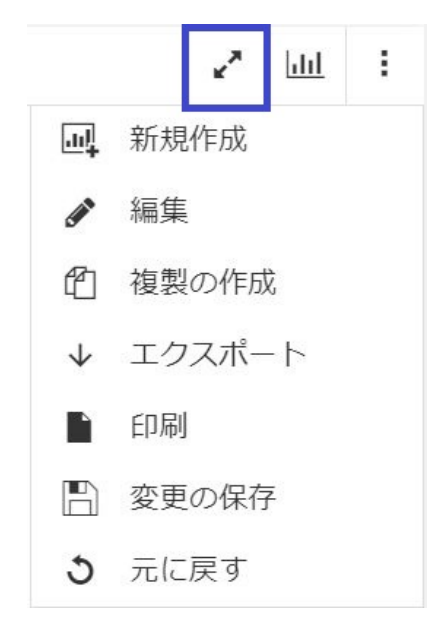

インターフェースが最大化されている場合、コンポーネントを最大化するボタンはツールバー に表示されません。ハンバーガーメニューの [フルスクリーンの終了] オプションを使用し て、通常 (最大化でない) の表示に戻すことができます。

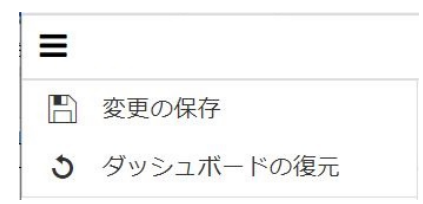

インターフェースが最大化されていない場合、ツールバーには最大化ボタンが表示されます。 グラフタイプをすばやく変更するためのボタンも表示されますが、これはグラフコンポーネン トにのみ適用されます。また、その他のオプションにナビゲート可能な [⋮] (参照) メニューも 表示されます。下図は、これらのオプションを示しています。

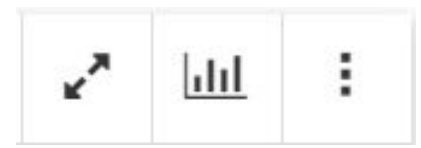

最大化モードで複数のコンポーネントを選択すると、ツールバーに矢印ボタンが表示され、ユ ーザはコンポーネントの位置を左右にすばやく移動することができます。

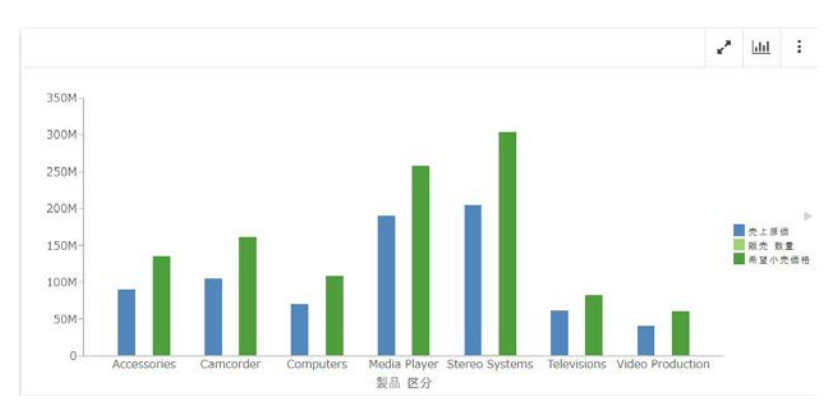

下図は、これらのクイックアクションオプションをインターフェース全体で示しています。

また、レポートのデータをソートする必要がある場合は、ソートフィールドインジケータを使 用することができます。フィールドを昇順または降順でソートし、レポート内の情報の表示を 制御することができます。下図のように、前回の操作でフィールドがどのように調整されたか を示すインジケータが、フィールドの右側に表示されます。

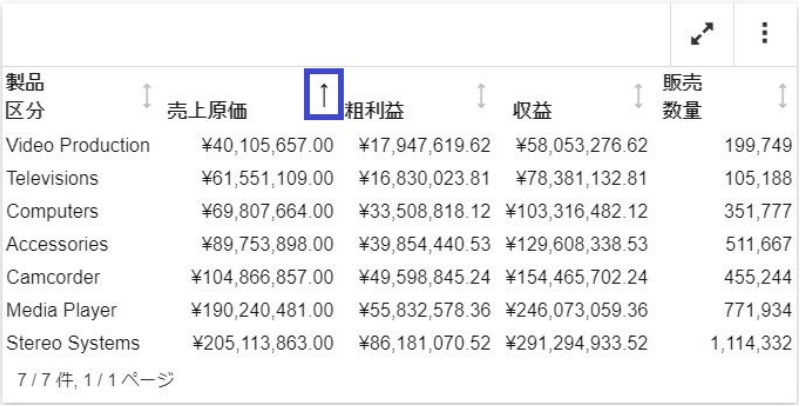

この例では、選択したフィールドが昇順でソートされ、フィールドの値が小さい順にソートさ れています。矢印を再度クリックすると、フィールドは降順でソートされ、値は大きい順にソ ートされます。もう一度矢印をクリックすると、両方向を指すデフォルト設定の矢印に戻り、 ソートが適用されていないことを示します。

## インタラクティブコンテンツの使用に関する注意事項

Analytic Document を使用するコンテンツを作成または操作する際は、次の注意事項を参照し てください。

ブラウザサポートに関する注意点は次のとおりです。

- Active PDF (APDF) は、Analytic Document の [レガシー] スタイルの出力フォーマットです。 APDF 出力フォーマットは、Flash Player をサポートする Adobe Reader プラグインを必要 とするため、Microsoft Edge ではサポートされません。
- ActiveX は Microsoft から提供されるテクノロジですが、Microsoft Edge ではサポートされ ません。そのため、ActiveX コントロールを必要とする Analytic Document 機能はすべて、 Microsoft Edge ではサポートされません。これらの機能には、以下のものが該当します。 これらは、他のブラウザでインタラクティブレポートを実行した際に列タイトルのドロッ プダウンメニューからアクセス可能な機能です。
	- **□ Email として送信 (Internet Explorer のみでサポート)**
	- **□ 変更の保存 (Internet Explorer のみでサポート)**
- アクティブキャッシュ無効時の XML (Excel) エクスポート
- Firefox ブラウザで AHTML レポートを Excel にエクスポートすると、誤ったファイル拡張子 が表示されます (例、.xls.xls)。ブラウザの設定を使用して、このデフォルト値を上書きす ることができます。具体的には、ブラウザの [オプション] ページで [ファイルごとに保存 先を指定する] ラジオボタンを選択すると、ダウンロード時にファイルを開くか、保存する かの選択を要求するプロンプトが表示されます。この方法で、ファイルの名前と拡張子を 正しく指定することができます。
- インタラクティブレポートに関する注意点は次のとおりです。
- □ 実行時に、パラメータ値を渡すドリルダウンを含むレポートにフィールドを追加したり、 フィールドを削除したりすると、ドリルダウンが無効になります。これは、渡されるパラ メータ値が適用されなくなるためです。
- 異なるセキュリティパスワードを使用する複数のレポートコンポーネントを AHTML ドキ ュメントに追加した場合、最後に追加したレポートコンポーネントのパスワードが使用さ れます。
- インタラクティブレポートでは、デフォルト設定で左右のセルパディングが使用されます。 これにより、値と値が連結されることも、セルパディングに関する間隔の問題もなくなり、 レポートの外観の統一性が保持されます。これらの設定がスタイルシートで定義されてい ない場合、左右のセルパディングにデフォルト設定が使用されます。
- 表示フィールドが 1 つのみの表形式レポートでは、ACROSS グループのフィールドの識別 に、マスターファイルで指定された名前がデフォルト設定で表示されます。次の SET コマ ンドを使用することで、マスターファイルで指定された名前の代わりに、タイトルを使用 してフィールドを識別することができます。

SET ACRSVRBTITL = ON

この場合、マスターファイルの TITLE 属性で指定されたタイトルが取得されます (例、TITLE = 'Product ID')。名前を使用する設定では、FIELDNAME または FIELD 属性で指定された名 前が取得されます (例、FIELD = PCD)。

- □ [昇順にソート]、[降順にソート]、[元に戻す] のオプションは、レポートの列タイトルのド ロップダウンメニューからアクセスできます。レポートのキャッシュが有効な場合、[元に 戻す] オプションを使用しても、データのソート後にレポート出力を元の状態に戻すことは できません。その代わりに、「警告:元のソートを特定できません。」というメッセージが 表示されます。
- □ インタラクティブレポートをキャッシュモードで使用する際に、コンテンツにテキストフ ィールド (例、TX50) が含まれている場合、フィルタが正常に機能しない場合があります。 この問題を回避するには、文字フィールド (例、A50) を使用します。

インタラクティブグラフに関する注意点は次のとおりです。

- AHTML グラフでのフィルタ使用時に、フィルタを設定するフィールドが 1 つのみで、その フィールドに小数点を含む倍精度浮動小数点数フォーマットの数値が含まれる場合、一部 のフィルタオプションが表示されません。この場合、[グラフフィルタ設定] および [グラフ から除外] のフィルタオプションが、実行時のグラフツールヒントで使用できません。
- バージョン 8.2.02 以降、一部のグラフタイプに新しいグラフ属性構文が適用されました。 これらのグラフタイプは、2 軸棒、2 軸折れ線、タグクラウド、ストリームグラフ、マリ メッコ、じょうご、ピラミッドです。この変更過程で、これらのグラフタイプに関連する 新しいフィールドコンテナが追加され、グラフ作成時にこれらのフィールドコンテナを使 用して、グラフの特定エリアでフィールドを指定することができます。たとえば、[横軸]、 [色]、[ツールヒント] フィールドコンテナが新しいグラフ属性構文に含まれています。

InfoAssist では、各グラフタイプに固有のフィールドコンテナが表示されます。各グラフタ イプの作成に使用される構文についての詳細は、『WebFOCUS HTML5 (JSCHART) リファレ ンス』を参照してください。

□ グラフの実行時の出力には、選択可能なさまざまなオプションを備えたグラフツールバー が表示されます。これらのオプションは、アイコンで表示されます。グラフツールバーに は、集計方法 (集計や平均などの演算タイプ) を選択できる [集計] アイコンがあり、グラフ 内の選択したデータに適用することができます。

集計方法を適用できる基軸フィールドを含まないグラフを実行する場合、[集計] アイコン は次のようになります。

- □ グラフツールバーに表示されるが選択できない。
- 集計方法として、[なし] が表示される。[なし] はラベル上に若干薄い色で表示されま す。これは、グラフ内の選択したデータに実行または適用できる集計が存在しないこと を示します。

集計可能なデータを含むグラフを実行すると、[集計] アイコンが有効になります。この場 合、ラベルには現在使用されている集計方法 (例、集計) が反映されます。

Analytic Document を使用したコンテンツからのエクスポートに関する注意点は次のとおりで す。

- □ ACROSS ソートフィールドを含むレポートを作成し、そのデータをエクスポートしようと すると、列タイトルおよびフィールド値が CSV および XML (Excel) フォーマットにエクス ポートされません。
- インタラクティブコンテンツから使用可能なツールに関する注意点は次のとおりです。
- キャッシュが有効な場合、集約テーブルおよびピボットテーブルで、カンマ挿入の編集オ プションが適用されません。

キャッシュオプションを使用する際の注意点は次のとおりです。

□ 日付時間フォーマットフィールドはサポートされません。

Excel へのエクスポート機能を使用する際の注意点は次のとおりです。

キャッシュを有効にしたレポートを生成し、エクスポート機能の [Excel] オプションを使用 すると、リクエストの出力が EXL2K フォーマットではなく、XLSX フォーマットで生成さ れます。この動作は、Microsoft Edge、Internet Explorer、Firefox、Chrome ブラウザに適用 されます。

エクスポート動作は WebFOCUS Reporting Server によって制御されます。エクスポートの 実行時に Office Open XML ドキュメントが生成されます。このドキュメントをダウンロー ドし、所定のフォーマットで保存することができます (デフォルトは .xlsx)。

キャッシュを無効にしたレポートを生成し、エクスポート機能の [XML (Excel)] オプション を使用する際は、エクスポート動作がアクティブ JavaScript レイヤによって制御されます。 エクスポートの実行時に Microfsoft Office XML ドキュメントが生成されます。このドキュ メントをダウンロードし、所定のフォーマットで保存することができます (デフォルト は .xls)。この動作は、Microsoft Edge、Internet Explorer、Firefox、Chrome ブラウザに適用 されます。

モバイルデバイスを使用する際の注意点は次のとおりです。

■ Android モバイルデバイスで、Chrome ブラウザのアクセシビリティオプションを [強制的 にズームを有効化] に設定すると、この設定がズームを回避する Web サイトのリクエスト より優先されます。Android モバイルデバイスで、Chrome ブラウザを使用して AHTML レ ポートを実行する際にこの設定が有効の場合、列の固定や手動サイズ調整などインタラク ティブレポートの機能との競合が発生します。レポートが完全に機能するためには、[アク セシビリティ] の設定を無効にする必要があります。

## フルスクリーンモードでのコンテンツの実行

インタラクティブコンテンツを最大化 (フルスクリーン) モードで実行する場合に使用できる ナビゲーション機能がいくつかあります。たとえば、フルスクリーンモードでは、レポートお よびグラフコンポーネントの位置を、ドラッグアンドドロップ操作で変更することができま す。ドラッグアンドドロップ操作するには、単純にコンポーネントのツールバーをクリック し、マウスを押しながら任意の位置にオブジェクトをドラッグします。

このモードでは、出力がレスポンシブとなり、ウィンドウの幅が高さより大きくなると自動的 に調整されます。これは、画面に複数のコンポーネントが表示されている場合に特に便利で す。また、フルスクリーンモードでは画面下部にタスクバーが表示され、レポートまたはグラ フコンポーネントごとに項目が表示されます。画面で現在選択されているコンポーネントは、 タスクバーでハイライト表示されます。

ダッシュボードのタブから別のタブに切り替える場合、各ページには、そのページで現在使用 可能なコンポーネントが正しく反映されます。画面下部のページタスクバーを使用して、ペー ジ上のレポートおよびグラフコンポーネントを確認することができます。

フルスクリーンモードでは、コンポーネントを非表示にすることもできます。これにより、特 にオブジェクトが現在必要ない、または関連性がない場合に、コンポーネントを非表示にでき ます。非表示にしたコンポーネントを再度表示する場合は、下図のように、タスクバーの関連 する項目をクリックします。

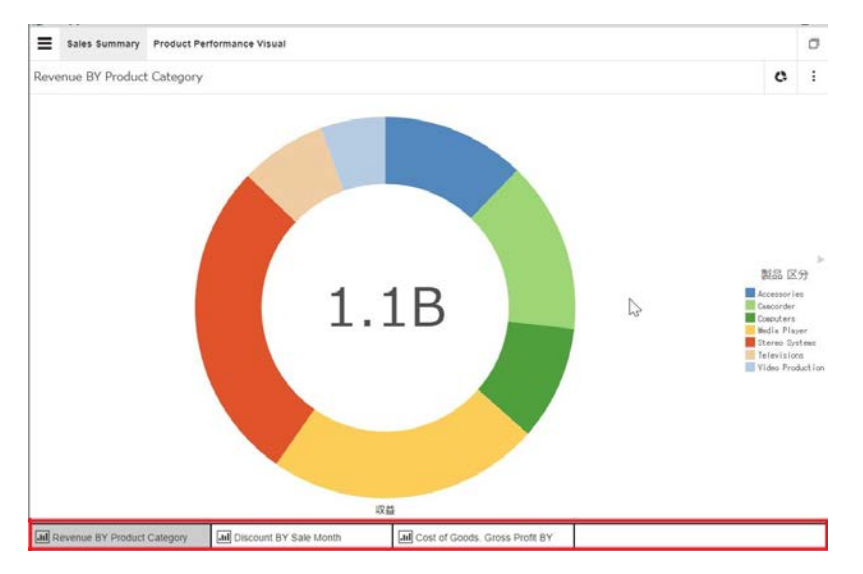

フルスクリーンモードで、コンポーネント (グラフ、ピボット、集約、複製のオプションを使 用して作成した項目) を生成した場合、テーブル/グラフコンポーネントに対応するページタ スクバーに番号が表示されます。番号は右上に表示され、新しく生成された項目はコンポーネ ントの右側に追加されます。番号は、そのコンポーネントから生成された項目の数を示しま す。タスクバーで項目をクリックすると、ウィンドウが分割され、現在表示されているコンポ ーネントとともに生成された項目が表示されます。

また、コンポーネントを別のコンポーネントの右または左 (横方向モード)、上または下 (縦方 向モード) にドラッグアンドドロップすることができます。ツールバーの左右矢印を使用し て、テーブル/グラフコンポーネントの配置を変更することができます。これにより、1 回の 操作で 1 つのコンポーネントを左右に簡単に移動できます。

フルスクリーンモードは、レポートおよびグラフコンポーネントを左右に並べて表示する機能 も備えています。Ctrl キーを押しながらコンポーネントボタンをクリックして、一度に複数の コンポーネントを画面に表示することもできます。選択したコンポーネントがすべて表示さ れるように、画面が均等に分割されます。タスクバーで項目をクリックすると、下図のよう に、対応するコンポーネントが最大化 (フルスクリーン) モードで表示され、画面全体を占有 します。

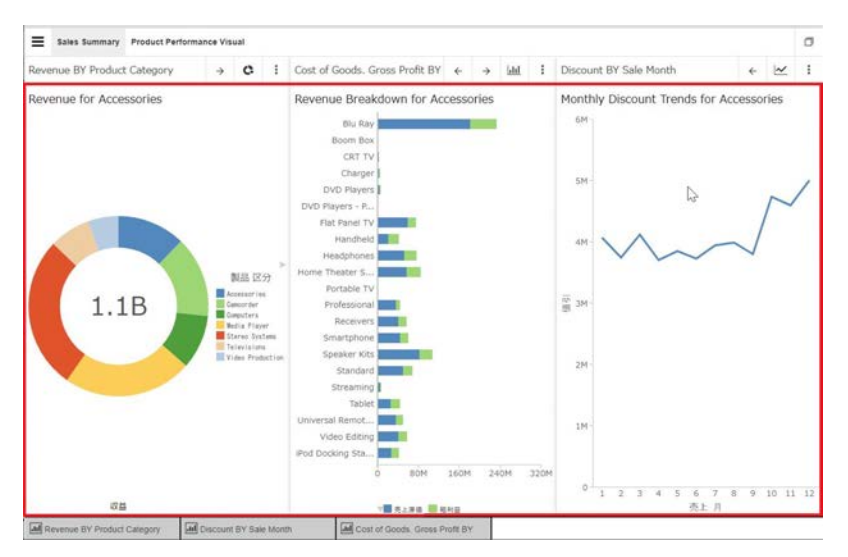

# 参照ボタンメニューを使用した一般的なタスクの実行

Analytic Document の [デザイナスタイル] オプションを使用したインタラクティブコンテンツ の操作では、よく使用される機能が [:1(参照) ボタンメニューに含まれています。たとえば、 このメニューから新しいレポートやグラフを簡単に作成することができます。

下図のように、[⋮] (参照) ボタンメニューは、ユーザインターフェースの右上に表示されてお り、縦に積み上げられた黒い点で識別できます。

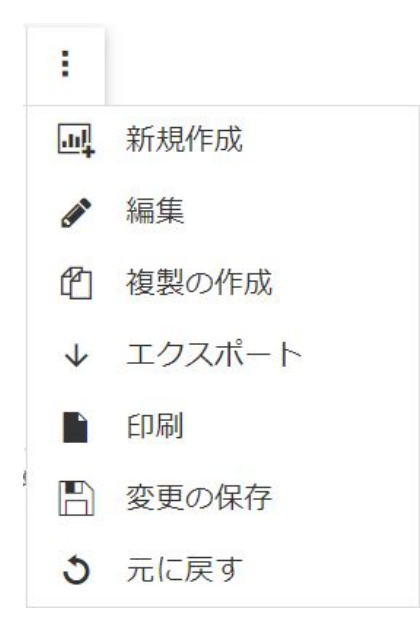

[:1(参照) ボタンメニューを展開すると、次の項目が表示されます。

**新規作成** 新しいレポートやグラフを作成する場合にこのオプションを選択します。これに よりキャンバスがクリアされ、新しい項目が作成できます。

編集 このオプションをクリックすると、[縦] および [横] バケットを含む [デザイナ] パネル が使用できます。たとえば、使用するデータを変更することができます。

複製の作成 このオプションをクリックすると、レポートやグラフを複製できます。この機能 を使用して、同一レポートまたはグラフの複数インスタンスを同時に作成、使用することがで きます。

エクスポート このオプションを選択すると、レポート、テーブル、グラフのデータをエクス ポートできます。グラフでサポートされるエクスポートオプションには、[データから Excel]、 [CSV]、[PNG] があります。テーブルでサポートされるエクスポートオプションには、[Excel]、 [CSV]、[HTML] があります。レポートでは、すべてのレコードをエクスポートすることも、フ ィルタされたレコードのみのをエクスポートすることもできます。レポートおよびグラフで は、複数の異なるエクスポートオプションを選択できます。

注意:HTML にエクスポートする場合、出力は [ダウンロード] フォルダに直接送られます。

■【ロ】 このオプションをクリックすると現在作業中の項目を印刷できます。[ⅰ] (参照) ボタン メニューの [印刷] オプションを使用して、レポート、テーブル、グラフを印刷することがで きます。[印刷] をクリックすると [印刷] ダイアログボックスが表示され、作成したレポートま たはグラフを印刷することができます。レポートおよびテーブルでは、すべてのレコードを印 刷することも、フィルタされたレコードのみ印刷することもできます。

元に戻す レポートまたはグラフを元の状態に戻すことができます。

[⋮] (参照) メニューを閉じるには、このボタンを再度クリックします。

別の項目からレポートやグラフを複製または新規作成した場合、下図のように、複製された項 目の [⋮] (参照) メニューにコンポーネントを閉じるためのオプションが表示されます。

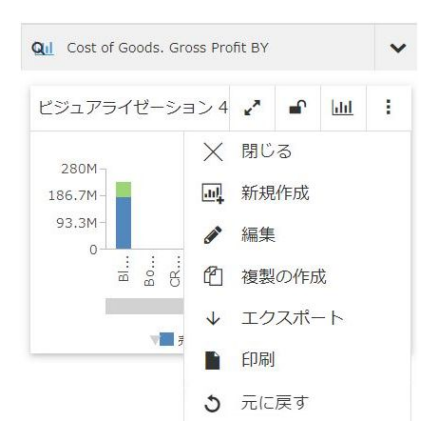

また、新しいコンポーネントを固定したり固定解除したりできます。ツールバーの [固定/固定 解除1オプションを使用して、レポートやグラフをロックしたり固定したりできます。別の項 目から生成した複数のレポートまたはグラフを使用する場合、各レポートまたはグラフには独 自の [固定/固定解除] オプションが表示されます。

## レポートの Analytic Document オプション

Analytic Document を使用したインタラクティブレポートの分析では、さまざまなメニューお よびオプションを使用することができます。これらのオプションは、使用するスタイルによっ て異なります。

## デザイナスタイルレポートのセルメニューオプション

デザイナスタイルのインタラクティブレポートでは、セルメニューを使用して、フィルタをす ばやく設定する機能を追加して、レポートの表示をカスタマイズすることができます。セルメ ニューは、レポート内の各セルをクリックすると表示されます。これにより、個々の値または 行をハイライト表示することができます。また、以前のハイライトをクリアすることもできま す。下図は、セルメニューを示しています。

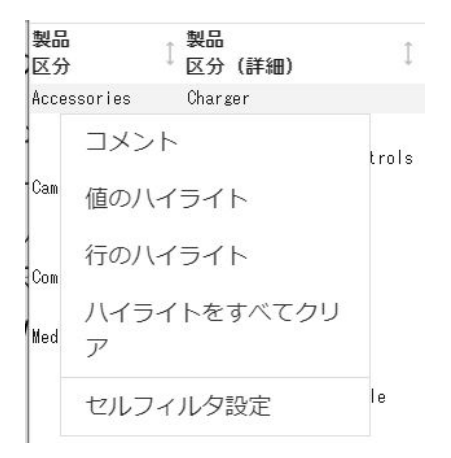

[セルフィルタ設定] オプションを使用して、レポート内の特定の行のみにレポートのフィルタ を設定します。たとえば、[Accesories] を表示する場合、レポート内の [Accesories] をクリッ クしてセルメニューを有効にします。この場合、下図のように、リクエストで [Accesories] の 値のみが返されます。

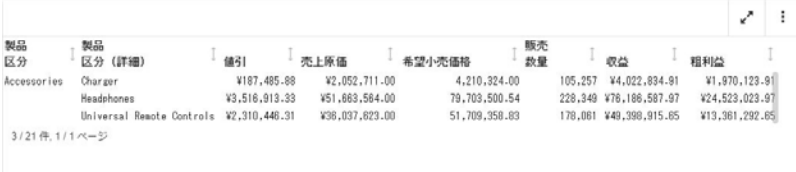

その後、下図のように、[セルフィルタ設定解除] をクリックしてフィルタを解除することがで きます。

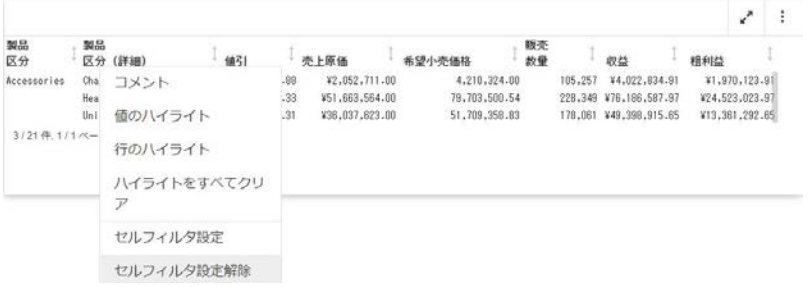

これによって、レポートは、元のフィルタ設定されていない状態に戻ります。

# レガシーレポートのセルメニューオプション

レガシースタイルを使用するインタラクティブレポートでは、次のデータセルメニューオプシ ョンが表示されます。

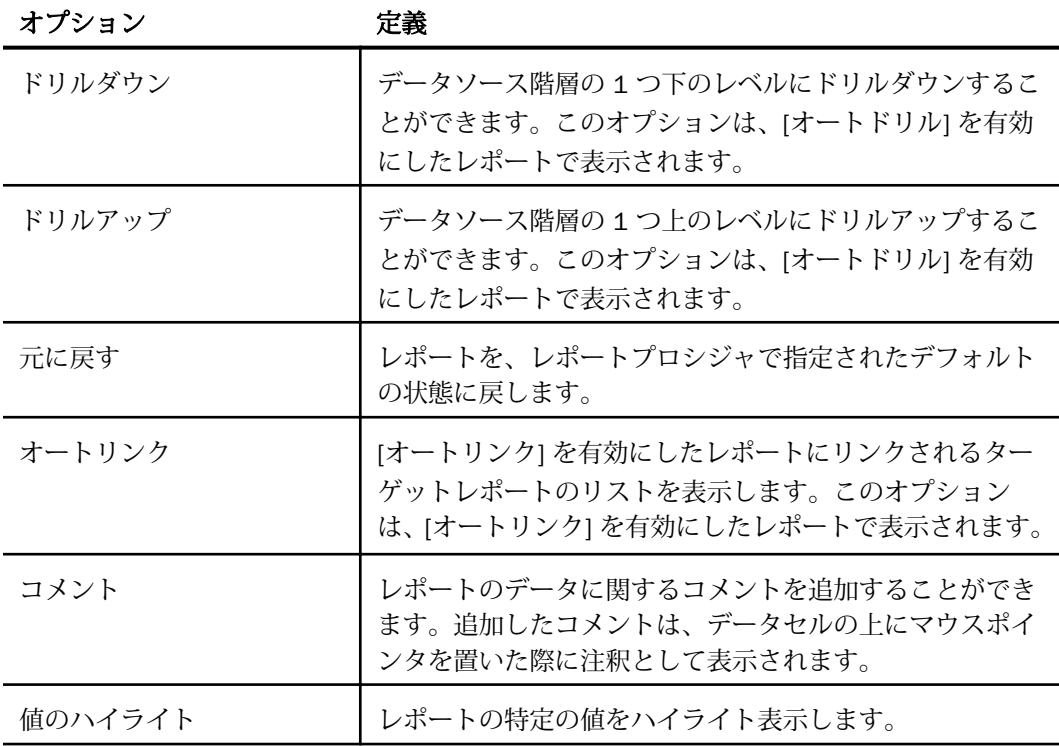

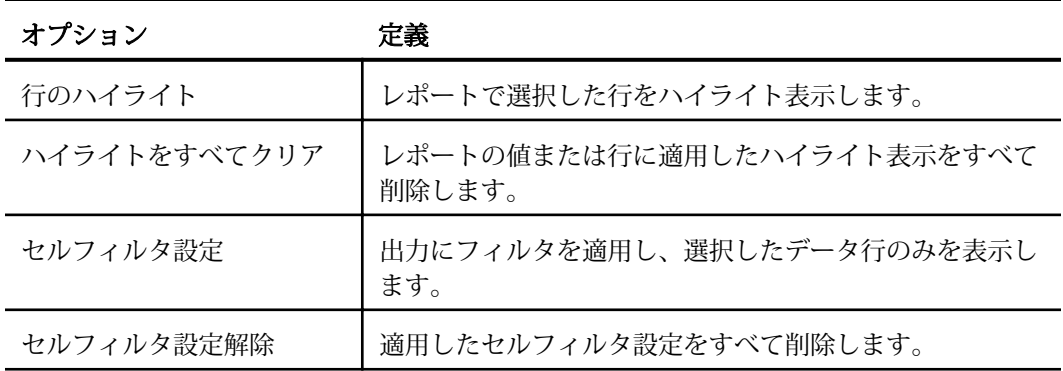

## レポートでの列タイトルメニューの使用

列タイトルメニューは、レポート内の列見出しをクリックすると表示されます。このメニュー から、フォーマット設定ツール、グラフタイプオプション、フィルタにアクセスでき、レポー トの表示をより細かく制御することができます。

下図のように、基軸以外の列またはディメンション列では、列タイトルメニューには主に 3 つのセクションがあります。

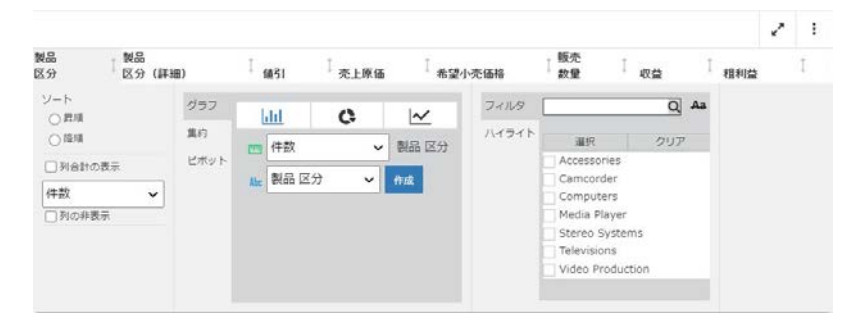

基軸列では、さらに次の 2 つのオプションがあります。

- □ ピアグラフ 選択した列にピアグラフを追加したり、列からピアグラフを削除したりしま す。
- □ 合計に対するパーセント表示 列の値の合計に対する現在の値の割合を計算します。

下図は、これらのオプションを示しています。

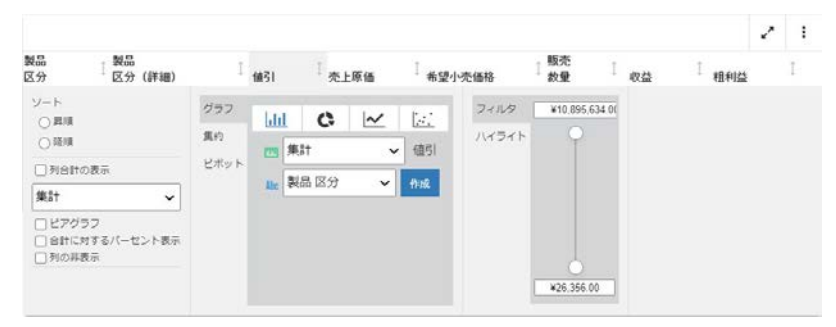

レポートの各列は、カスタマイズすることができます。たとえば、特定の製品区分にフィルタ を設定すると同時に他の製品区分の列合計を表示することができます。これによって、レポー トを列ごとに作成し、カスタマイズすることができます。

次の情報を使用して、レポートを作成する際に列タイトルメニューのコンポーネントを識別す ることができます。

列合計の表示 現在選択している列の列合計を表示します。列合計はレポートの一番下に表 示されます。

列の固定 選択した列を固定し、列の右側へのスクロールを容易にします。

列の非表示 現在選択している列を非表示にします。これにより、現在選択している列が画面 上から削除されます。

グラフ/集約 グラフタイプを選択し、必要に応じてデフォルト値の [集計] 以外の集計を指定 します。グラフを作成する列を選択して、[作成] をクリックします。別のダイアログボックス に新しいグラフが作成され、このグラフの機能およびオプションを使用してグラフをインタラ クティブに操作できます。

集約 [集約] オプションを使用して、現在選択している列の集計タイプを選択できます。ま た、[グループ] の値を選択することもできます。これは、レポート内の異なる列のリストを含 めるオプションです。選択後、下図のように、[作成] をクリックして集約を作成します。

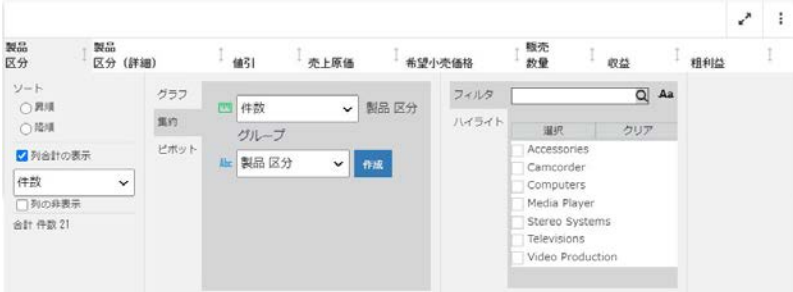

ピボット [ピボット] オプションを使用して、クロス集計のピボットテーブルを作成します。 現在選択している列の集計タイプを選択できます。次に、レポートをグループ化する列の値を 指定します。[ACROSS] の値を指定して、テーブルに ACROSS 値を作成します。下図のよう に、[作成] をクリックしてピボットテーブルを作成します。ピボットテーブルは、分析パネル に表示されます。

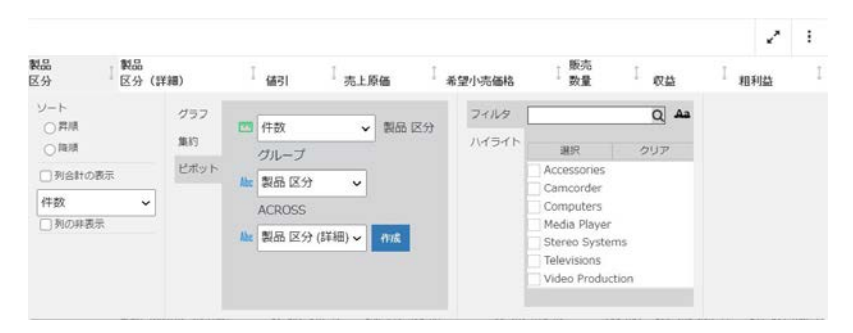

注意:使用可能なグループおよび ACROSS の値には、レポートのディメンション列の値が含 まれます (例、製品区分)。

数値スライダ 基軸値 (例、希望小売価格)の操作でこのスライダツールを使用し、表示する 値を絞り込むことができます。下図のように、スライダには、基軸の最小値から最大値までが 表示されます。

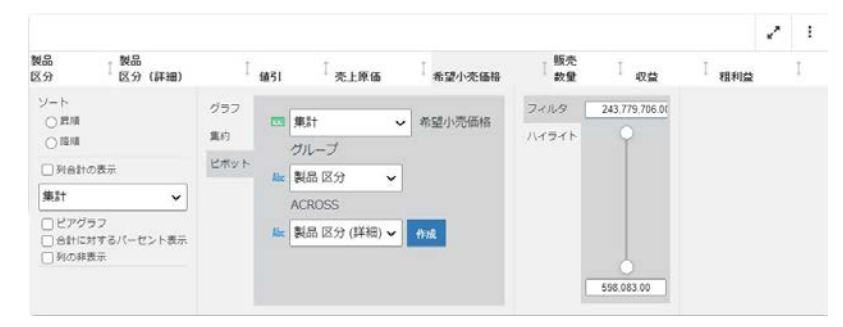

テキストボックスに値を入力して、値の範囲を指定することもできます。これにより、特定の 基軸の値の範囲が指定できます。値がデータ値の範囲外にある場合、下図のように、値に取り 消し線が引かれ、この値が無効であることが示されます。

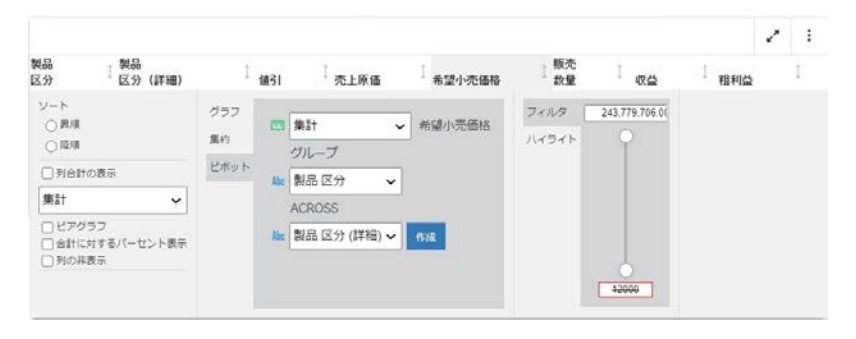

フィルタ フィルタオプションを使用して、レポート内のデータを絞り込みます。フィルタオ プションでは、値を検索したり、チェックボックスを使用して 1 つまたは複数の値を選択し たりできます。[選択] オプションを使用して、データ階層のすべての値を選択することができ ます。選択した値をクリアするには、[クリア] をクリックします。列にフィルタを設定する と、列見出しの横に表示されるじょうご型のアイコンを使用してフィルタをクリアすることが できます。下図は、このアイコンを示しています。

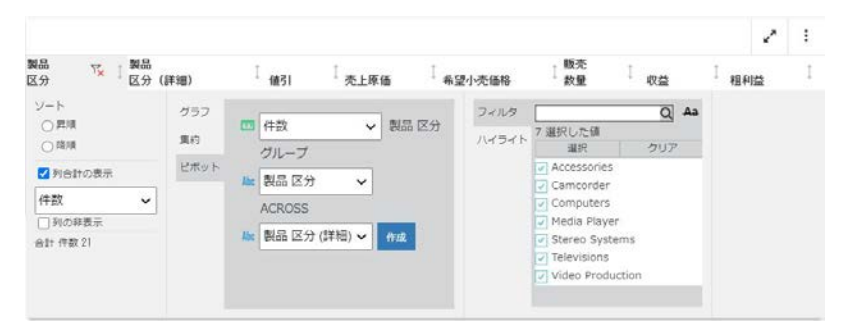

日付フィールドでは、列タイトルメニューのフィルタコントロールを使用して、特定の日付に フィルタを設定することができます。フィルタコントロールを使用して、特定の日付または日 付範囲にフィルタを設定できます。この日付または日付範囲を指定するには、Ctrl キーを押し ながら開始日と終了日をクリックします。選択した日付範囲はハイライト表示されます。下 図は、カレンダーフィルタを示しています。

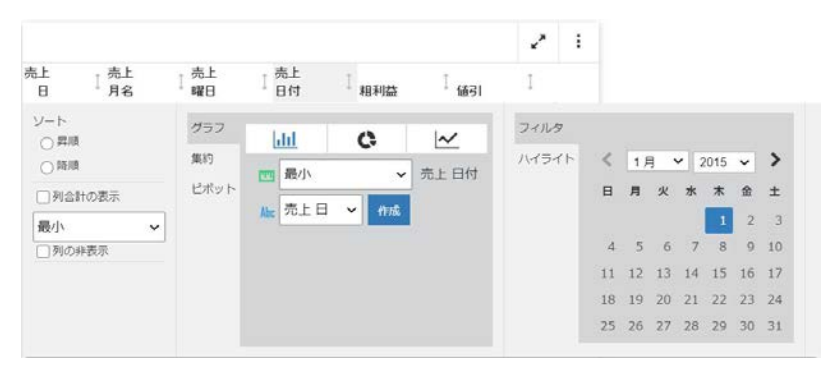

注意:カレンダーフィルタを指定した場合、日付フィールド上部の [フィルタ設定解除] アイ コンをクリックしてフィルタを削除することができます。

ハイライト [ハイライト] を選択して、レポート内の選択したコンポーネントをハイライト表 示することができます。たとえば、下図では、Camcorder、Media Player、Stereo Systems が ハイライト表示されています。

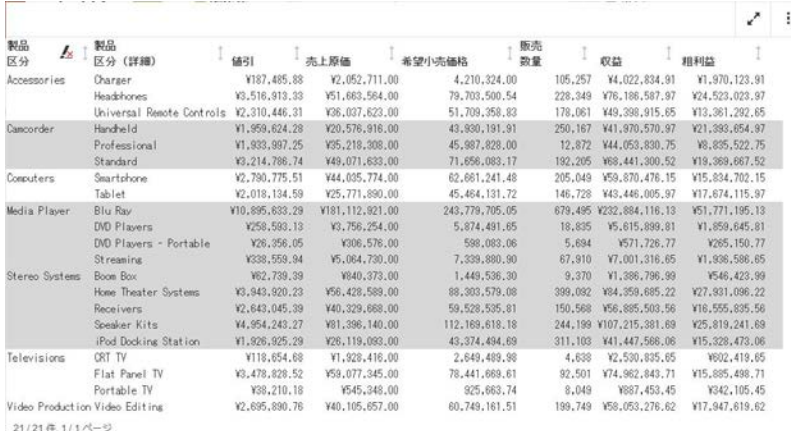

ハイライトフィルタを設定後、[クリア] フィルタアイコンをクリックしてハイライト表示を解 除できます。

# レポートでのソートフィールドインジケータの使用

インタラクティブレポートでは、レポート内のデータをソートする場合に、ソートフィールド インジケータの使用がサポートされます。フィールドを昇順または降順でソートし、レポート 内の情報の表示を制御することができます。下図のように、前回の操作でフィールドがどのよ うに調整されたかを示すインジケータが、フィールドの右側に表示されます。

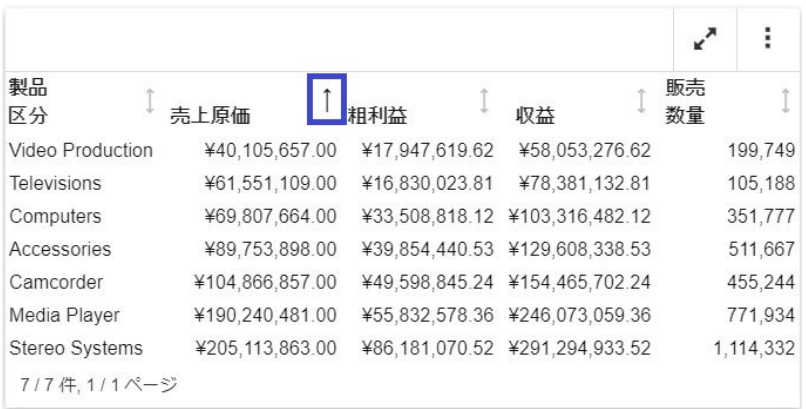

上図のように、選択したフィールドを昇順でソートすると、フィールドの値は小さい順にソー トされます。矢印を再度クリックすると、フィールドは降順でソートされ、値は大きい順にソ ートされます。もう一度矢印をクリックすると、両方向を指すデフォルト設定の矢印に戻り、 ソートが適用されていないことを示します。

## グラフ/集約ツールを使用したコンテンツの作成

グラフ/集約ツールには、Analytic Document を使用したインタラクティブレポートの列タイト ルメニューからアクセスできます。[グラフ]、[集約]、[ピボット] の 3 つのタブがあります。 グラフ、集約、ピボットテーブルの作成時に、各アーティファクトが分析パネルに表示されま す。

グラフ/集約ツールを使用して複数のグループフィールドを選択し、グラフ、集約またはピボ ットテーブルを生成することができます。

[グラフ] タブでは、下図のように、グラフタイプ、集計、グラフに使用するフィールドを選択 することができます。

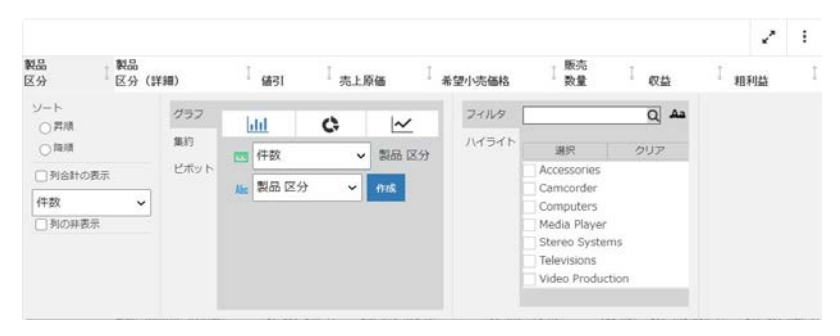

#### 手順 グラフツールを使用するには

- 1. 複数のディメンションと基軸を使用してレポートを作成します。
- 2. 第 1 ディメンションでクリックします。
- 3. グラフ/集約ツールの [グラフ] タブから、グラフタイプを選択します。
- 4. 必要に応じて、現在選択しているディメンションに集計を追加します。
- 5. フィールドリストから、ディメンションまたは基軸を選択します。
- 6. [作成] をクリックします。 グラフが分析パネルに表示されます。他のアーティファクトと同じようにグラフをイン タラクティブ操作できます。

[集約] タブでは、現在のレポートのフィールドで集計を実行することができます。また、 下図のように、[グループ] の値を選択して、レポート内のすべてのフィールドを表示する こともできます。

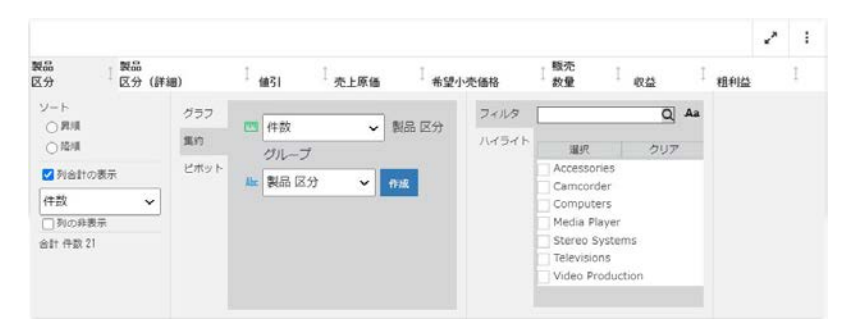

## 手順 集約ツールを使用するには

- 1. 複数のディメンションと基軸を使用してレポートを作成します。
- 2. 第 1 ディメンションでクリックします。
- 3. グラフ/集約ツールから、[集約] タブを選択します。
- 4. 必要に応じて、選択したフィールドに適用する集計を選択します。
- 5. [グループ] フィールドでは、集約を実行するディメンションまたは基軸を選択します。
- 6. [作成] をクリックします。 集約が分析パネルに表示されます。

ピボットテーブルでは、レポートで現在選択しているフィールドの集計を同じように選択 することができます。下図のように、[グループ] および [ACROSS] フィールドの値を既存 のディメンションから選択できます。

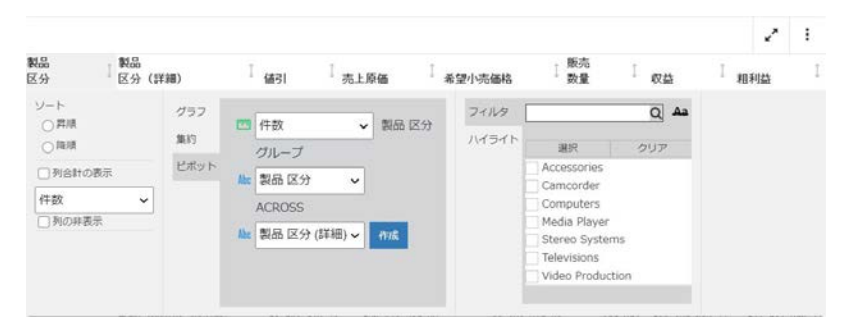

## 手順 ピボットツールを使用するには

- 1. 複数のディメンションと基軸を使用してレポートを作成します。
- 2. 第 1 ディメンションでクリックします。
- 3. グラフ/集約ツールから、[ピボット] タブを選択します。
- 4. 必要に応じて、選択したフィールドに適用する集計を選択します。
- 5. [グループ] フィールドで、テーブルのグループ化の基準となるディメンションを選択しま す。
- 6. [ACROSS] フィールドで、ACROSS フィールドとして表示する別のディメンションを選択 します。
- 7. [作成] をクリックします。 ピボットテーブルが、分析パネルに表示されます。

#### グラフの Analytic Document オプション

インタラクティブレポートで使用可能なオプションと同じように、グラフ固有の Analytic Document メニューおよびオプションを利用して分析を行えます。

#### グラフ/集約ツールを使用したグラフの操作

グラフ/集約ツールを使用してグラフを操作し、グラフを新規作成する場合、新しいグラフの 起動時にメタデータツリー、バケット、[グラフ] タブが表示されます。下図のように、この外 観は、WebFOCUS デザイナの標準インターフェースに類似しています。

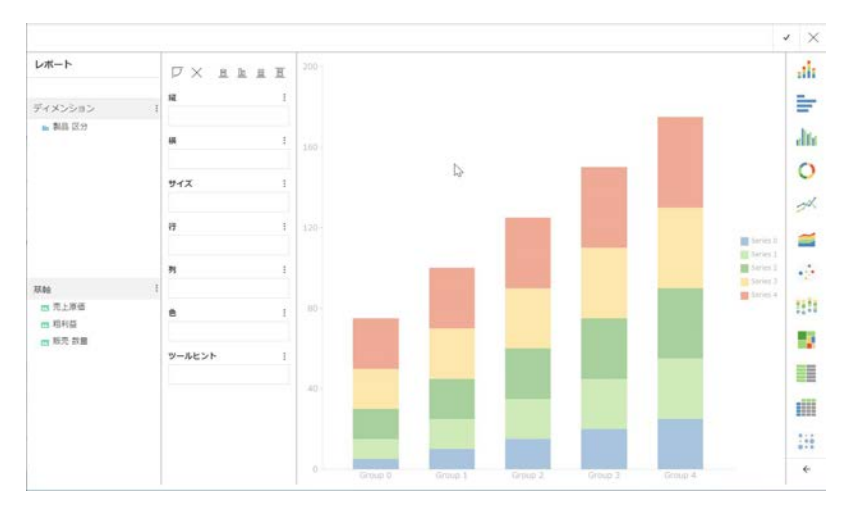

このインターフェースでは、最初に選択したフィールドがロードされます。これにより、実行 時に異なるフィールドを選択して異なるタイプのグラフを作成することが簡単にできます。

項目をバケットに追加するには、項目をドラッグまたはダブルクリックします。このように、 さまざまなシナリオをモデル化して、組織のニーズに合ったグラフを作成することができま す。追加するフィールドを選択後、インターフェースの右側に表示される [グラフ] タブから グラフタイプを選択できます。

完了後、インターフェース右上のチェックマークをクリックすると、指定した変更がグラフに 適用され、元のキャンバスに戻ります。

1 回のセッションで、さまざまなシナリオを試行し、その都度結果を確認することができま す。

# レガシースタイルのグラフオプション

下表は、レガシースタイルを使用したインタラクティブグラフのオプションを説明したもので す。

注意:新しい属性構文を使用するグラフでは、[詳細オプション]、[詳細グラフ]、[元のグラ フ]、[集計] の 4 つのアイコンのみ表示されます。フィルタを適用した場合は、[フィルタ設定 解除1アイコンが表示されます。

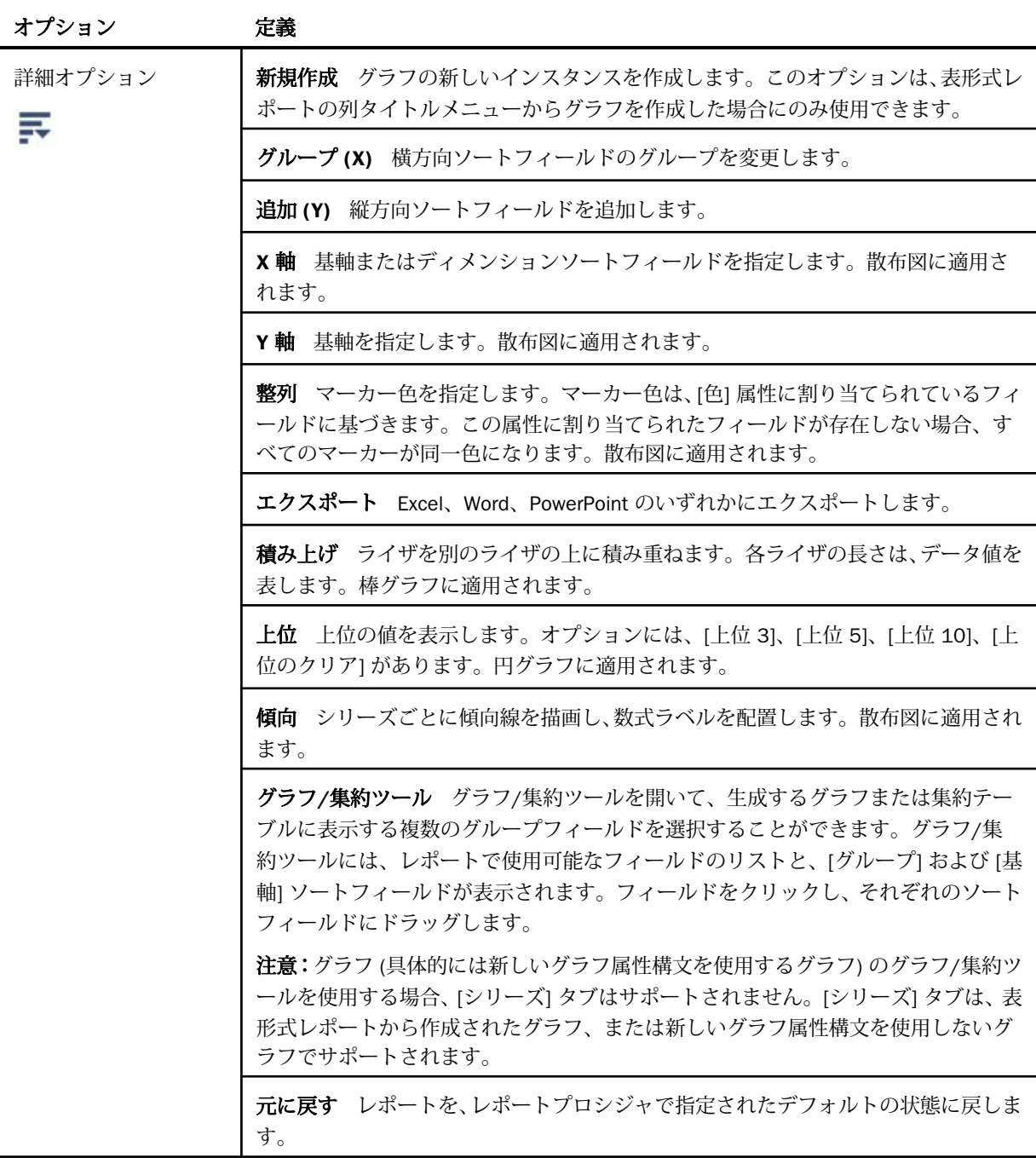

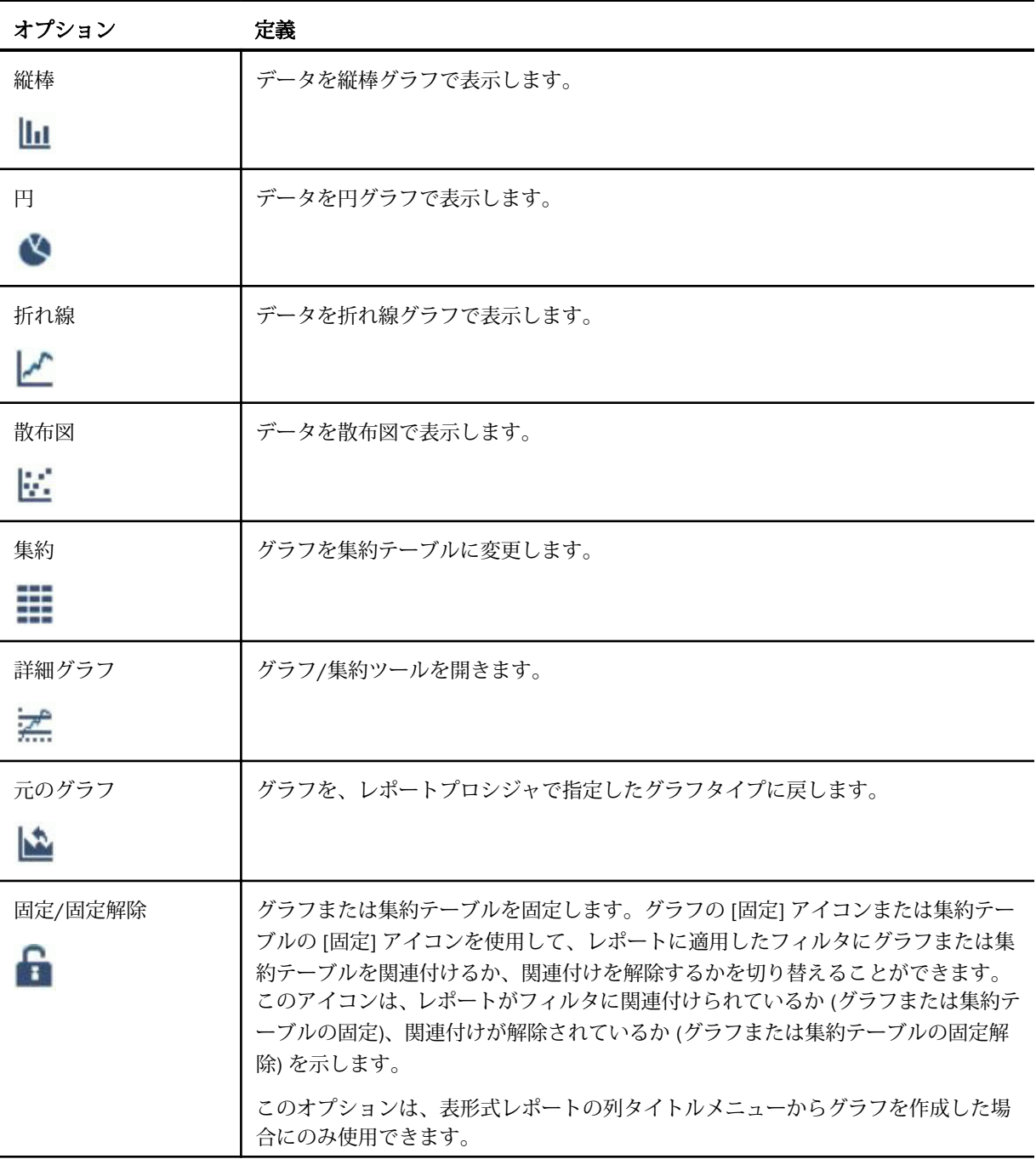
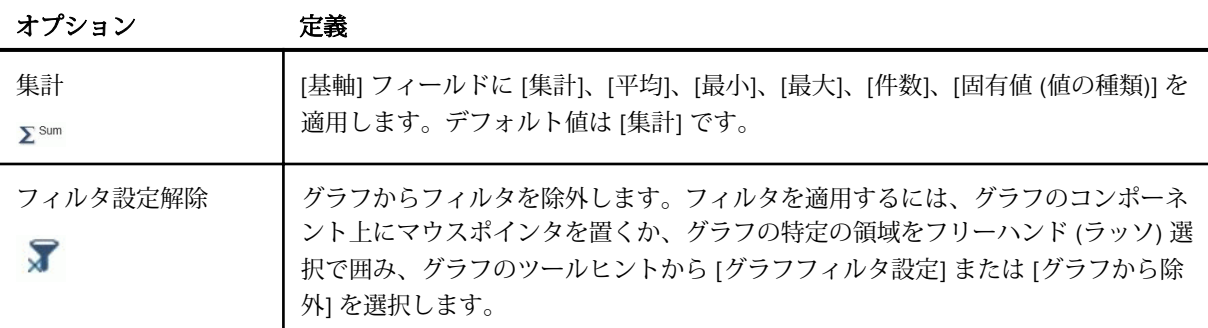

#### グラフ/集約ツールを使用したコンテンツの作成

グラフ/集約ツールへは、[デザイナスタイル] のインタラクティブグラフまたはレポートを有 効にした状態で、列タイトルメニューからアクセスできます。[グラフ]、[集約]、[ピボット] の 3 つのタブがあります。グラフ、集約、ピボットテーブルの作成時に、各アーティファクトが 分析パネルに表示されます。

グラフ/集約ツールを使用して複数のグループフィールドを選択し、グラフ、集約またはピボ ットテーブルを生成することができます。

[グラフ] タブでは、下図のように、グラフタイプ、集計、グラフに使用するフィールドを選択 することができます。

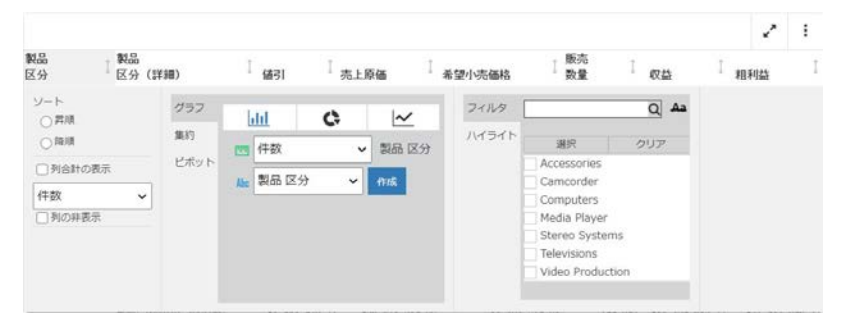

#### 手順 グラフツールを使用するには

- 1. 複数のディメンションと基軸を使用してレポートを作成します。
- 2. 第 1 ディメンションでクリックします。
- 3. グラフ/集約ツールの [グラフ] タブから、グラフタイプを選択します。
- 4. 必要に応じて、現在選択しているディメンションに集計を追加します。
- 5. フィールドリストから、ディメンションまたは基軸を選択します。
- 6. [作成] をクリックします。 グラフが分析パネルに表示されます。他のアーティファクトと同じようにグラフをイン タラクティブ操作できます。

[集約] タブでは、現在のレポートのフィールドで集計を実行することができます。また、 下図のように、[グループ] の値を選択して、レポート内のすべてのフィールドを表示する こともできます。

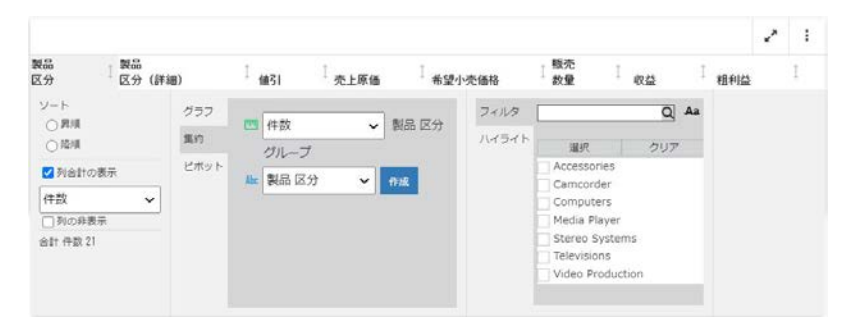

#### 手順 集約ツールを使用するには

- 1. 複数のディメンションと基軸を使用してレポートを作成します。
- 2. 第 1 ディメンションでクリックします。
- 3. グラフ/集約ツールから、[集約] タブを選択します。
- 4. 必要に応じて、選択したフィールドに適用する集計を選択します。
- 5. [グループ] フィールドでは、集約を実行するディメンションまたは基軸を選択します。
- 6. [作成] をクリックします。 集約が分析パネルに表示されます。

ピボットテーブルでは、レポートで現在選択しているフィールドの集計を同じように選択 することができます。下図のように、[グループ] および [ACROSS] フィールドの値を既存 のディメンションから選択できます。

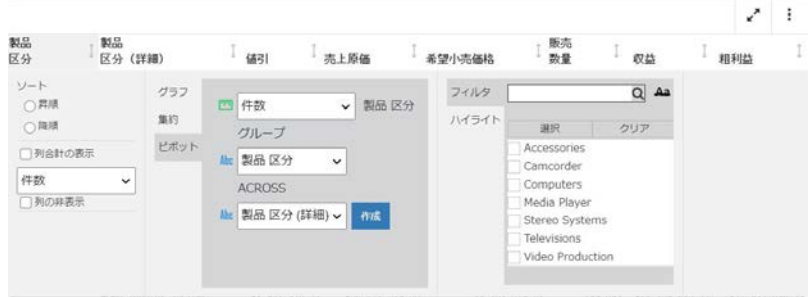

# 手順 ピボットツールを使用するには

- 1. 複数のディメンションと基軸を使用してレポートを作成します。
- 2. 第 1 ディメンションでクリックします。
- 3. グラフ/集約ツールから、[ピボット] タブを選択します。
- 4. 必要に応じて、選択したフィールドに適用する集計を選択します。
- 5. [グループ] フィールドで、テーブルのグループ化の基準となるディメンションを選択しま す。
- 6. [ACROSS] フィールドで、ACROSS フィールドとして表示する別のディメンションを選択 します。
- 7. [作成] をクリックします。 ピボットテーブルが、分析パネルに表示されます。

スライサの使用

スライサ機能は、レポート、グラフ、ドキュメントに動的なユーザコントロールを簡単 に追加する手法の 1 つです。これらのコンテンツの作成時または実行時にスライサを 使用することで、表示するデータの絞り込みが可能になります。スライサは、1 つまた は複数のフィールドのドロップダウンメニューから値を選択することで、条件を動的に 変更できるフィルタです。スライサを使用してコンテンツをフィルタする例として、レ ポートまたはグラフの作成時に [スライサ] タブでスライサを操作し、フィルタを適用し た上でレポートまたはグラフを実行する方法や、[スライサ] タブが表示されるよう設定 された InfoMini アプリケーションを起動し、スライサを操作した上でアプリケーション を実行する方法があります。

#### トピックス

- □ スライサの作成
- □ [スライサによるフィルタの適用](#page-549-0)

**14**

□ [スライサの編集ダイアログボックス](#page-553-0)

# スライサの作成

スライサを作成するには、フィールドを [スライサ] タブにドラッグするか、フィールドのコ ンテキストメニューを使用します。

注意:App Studio のグラフモードで作業している場合、スライサ機能を使用することはできま せん。

スライサグループを作成すると、作成されたグループが下図に示す [スライサ] タブに表示さ れます。

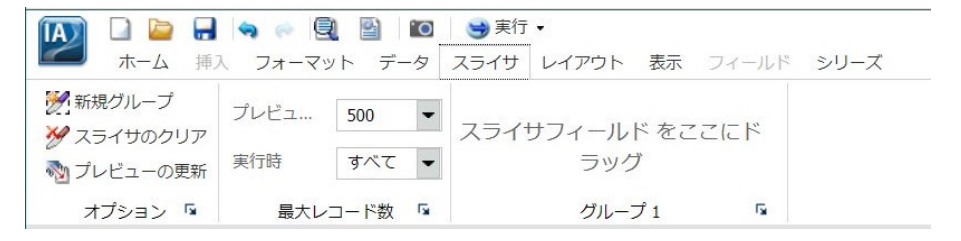

スライサを使用すると、デザイン時に動的なフィルタをレポートに適用することができます。

<span id="page-545-0"></span>InfoMini アプリケーションにスライサを追加しておくと、実行時のレポートに、動的なフィル タを設定することができます。詳細は、559 ページの 「 InfoMini [アプリケーションの作成](#page-558-0) 」 を参照してください。

#### 手順 スライサを作成するには

- 1. [スライサ] タブをクリックします。
- 2. 次のいずれかの方法で、新しいスライサを作成します。
	- □ [新規グループ] ボタンをクリックし、新しいスライサグループを作成します。

[データ] ウィンドウでフィールドを選択し、[スライサ] タブの「スライサを作成する フィールドをここにドラッグ」というテキスト上にドラッグアンドドロップします。

注意:親子階層を [スライサ] タブにドラッグすることはできません。

新しいグループに、フィールドが追加されます。

または

■ 下図のように、[データ] ウィンドウでフィールドを右クリックし、[スライサ]、[新規 グループ] を順に選択します。

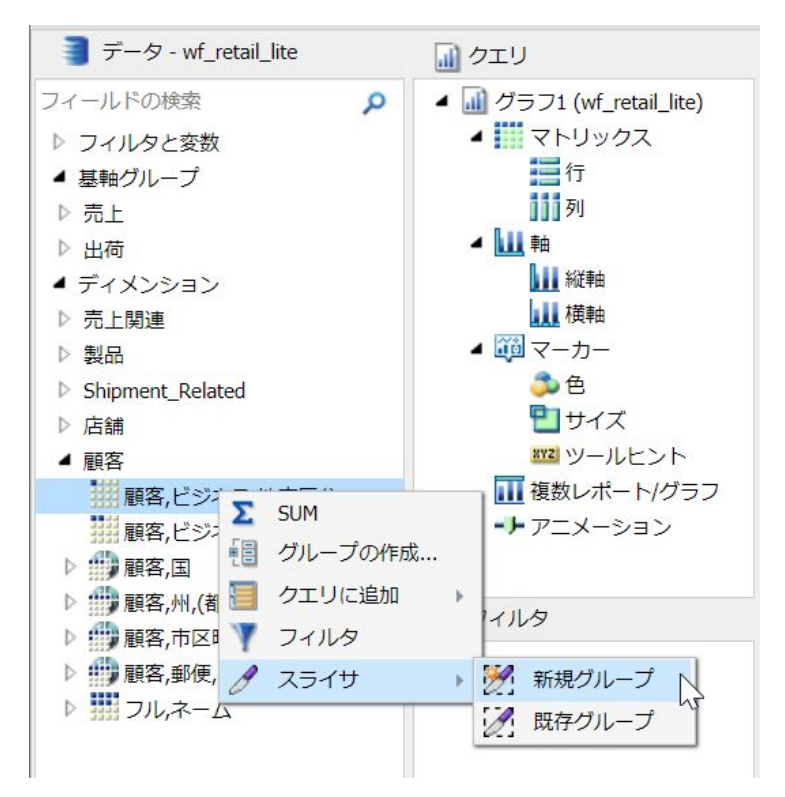

新しいグループに、フィールドが追加されます。

完全な日付フォーマットのフィールドでスライサを作成する場合、フィールドの横に カレンダーアイコンが表示されます。このアイコンを使用して、カレンダーコントロ ールから日付を選択することができます。

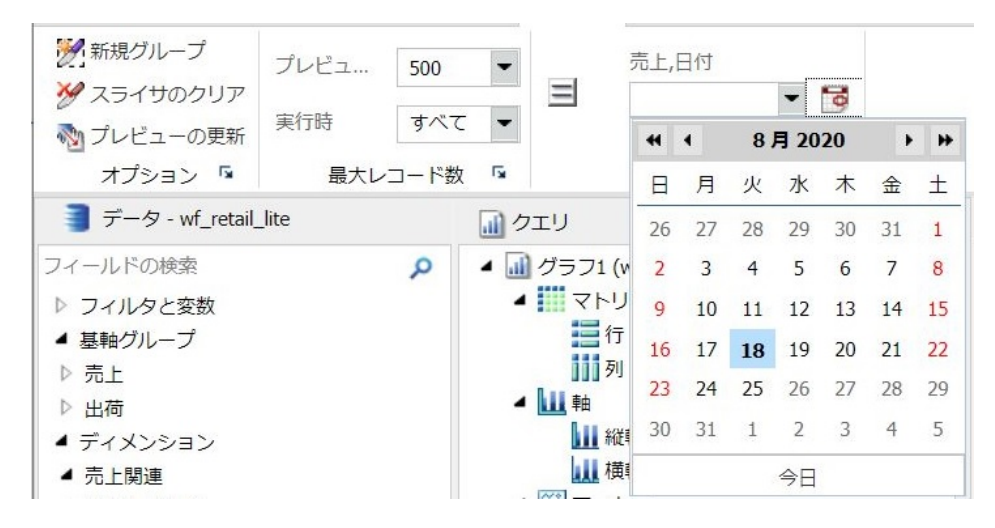

#### 手順 既存のスライサグループにフィールドを追加するには

- 1. [スライサ] タブをクリックします。
- 2. 次のいずれかの方法で、既存のスライサグループにフィールドを追加します。
	- [データ] ウィンドウでフィールドを選択し、既存のスライサグループにドラッグアン ドドロップします。

または

□ [データ] ウィンドウでフィールドを右クリックし、[スライサ]、[既存グループ] を順に 選択します。

メニューから既存のグループを選択し、[OK] をクリックします。

選択したフィールドが既存のグループに追加されます。詳細は、556 ページの 「 [グ](#page-555-0) [ループタブ](#page-555-0) 」 を参照してください。

#### 手順 スライサグループとして階層を追加するには

注意:親子階層を [スライサ] タブにドラッグすることはできません。

1. [スライサ] タブをクリックします。

- 2. 次のいずれかの方法で、スライサグループとして、階層を追加します。
	- □ 「データ1 ウィンドウで階層を選択し、既存のスライサグループにドラッグアンドドロ ップします。

階層は、既存グループのスライサとしてではなく、新しいグループとして追加されま す。新しいグループには、階層と同一の名前が付けられます。

または

□ 「新規グループ」ボタンをクリックし、新しいスライサグループを作成します。

[データ] ウィンドウで階層を選択し、[スライサ] タブの「スライサを作成するフィー ルドをここにドラッグ」というテキスト上にドラッグアンドドロップします。

新しいグループに、フィールドが追加されます。新しいグループの名前は、自動的に 階層名に変更されます。たとえば、[製品] 階層を使用してスライサグループを作成す ると、そのスライサグループに [製品,区分]、[製品,区分 (詳細)]、[型] が追加され、グ ループ名が自動的に「製品」になります。

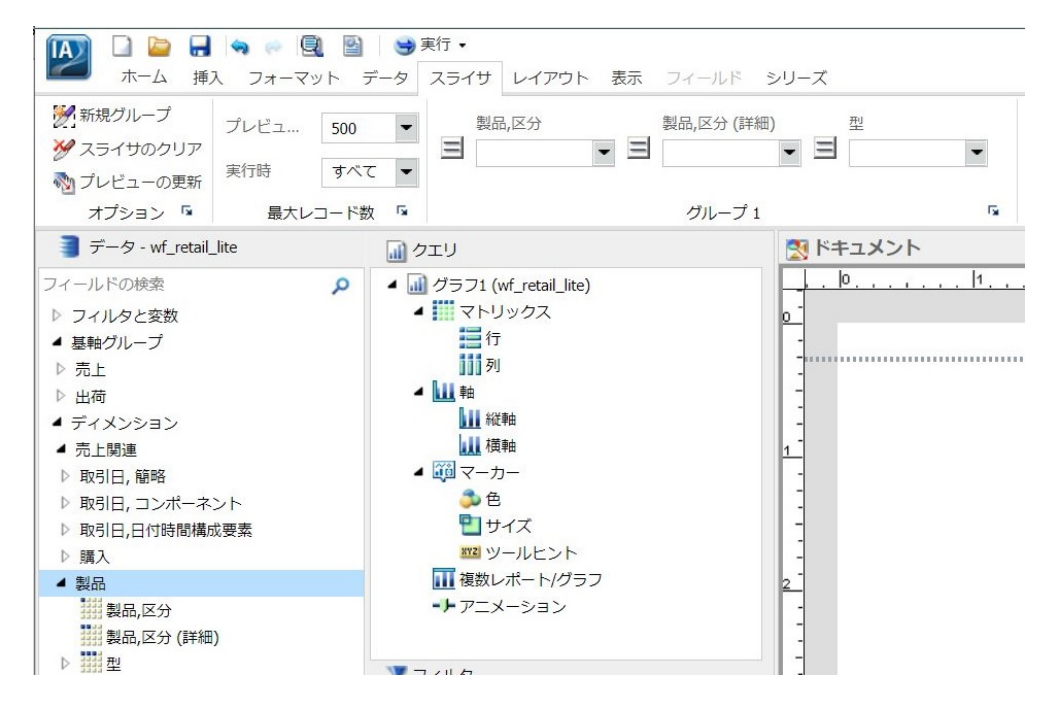

注意:既存のスライサグループに、階層を追加することはできまん。階層を既存のスライ サグループにドラッグアンドドロップすると、新しいグループが自動的に作成されます。

この階層に、右クリックのコンテキストメニューはありません。階層をスライサグループ として追加するには、新しいスライサグループにドラッグする必要があります。

## <span id="page-549-0"></span>スライサによるフィルタの適用

InfoAssist レポートにスライサを追加した後、そのスライサを使用してレポートにフィルタを 適用することができます。スライサメニューから値を選択することや、表示レコード数の変 更、新しいグループの作成、既存スライサグループのクリア、レポートプレビューの更新が行 えます。

値が選択されていないスライサには、選択済みスライサによってフィルタされた値が表示され ます。次のスライサメニューには、前に選択したスライサの条件に一致する値のみが表示され ます。スライサへのフィルタは、スライサグループの表示順ではなく、選択された順序で設定 されます。スライサの連鎖は、階層の場合にのみ有効になります。

#### 手順 スライサの関係演算子を変更するには

- 1. レポートに少なくとも 1 つのスライサを追加して、[スライサ] タブをクリックします。
- 2. スライサで変更する演算の演算子ボタンをクリックします。 メニューに演算子のリストが表示されます (数値フィールドの場合)。

注意:文字フィールドでは、[等しい] と [等しくない] の切り替えのみを行えます。

3. 使用する演算子をメニューから選択します。演算子の上にマウスポインタを置くと、演算 の説明がポップアップ表示されます。

#### スライサの連鎖

階層 (キューブまたはディメンションベース) の場合、スライサの連鎖は、ユーザが操作した 順序ではなく、階層内で設定されます。これにより、パフォーマンスの問題が回避されます。

#### 手順 スライサを連鎖するには

同一階層の各フィールドのコントロールには、互いに連鎖が設定されます。

下図の例では、作成されたレポートに、製品の販売数量が製品区分別、年度別に表示されてい ます。

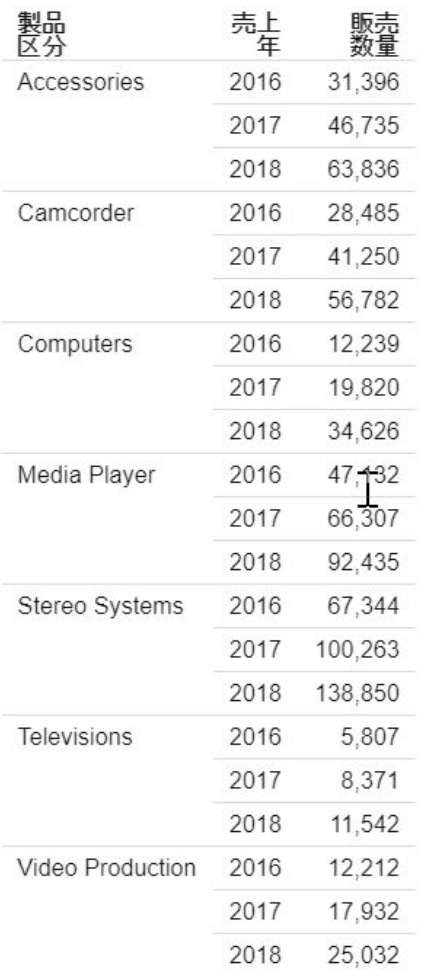

- 1. レポートを作成します。
- 2. 546 ページの 「 [スライサを作成するには](#page-545-0) 」 の手順に従って、複数のスライサグループ を作成します。

下図の例では、このレポートに 2 つのグループが作成されています。これらのグループ は、[製品] と [取引日,簡略] です。これらは階層から作成されているため、互いに連鎖が 設定されます。

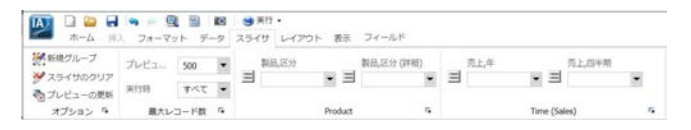

下図の例では、[製品] グループの最初のコントロールとして [Televisions] が選択されてい ます。

注意:複数の値を選択するには、Ctrl キーを押しながらドロップダウンリストの値を順に クリックします。複数の値を選択した場合、ドロップダウンリストのラベルが [複数] に設 定されます。選択した値を確認するには、ドロップダウンリストをクリックします。

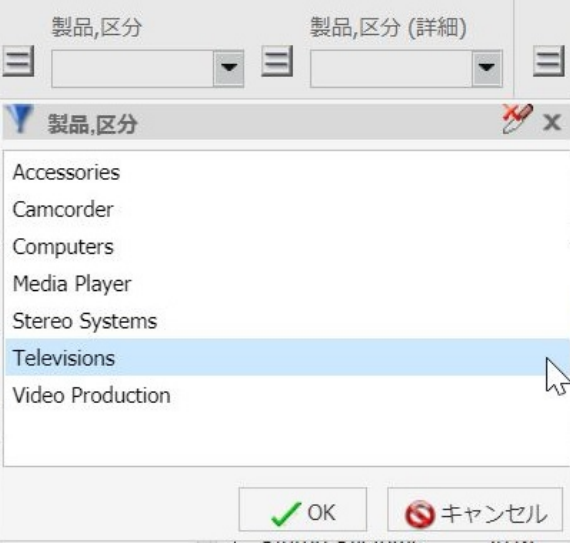

[OK] をクリックすると、ドロップダウンリストに新しいコントロール値が表示されます。

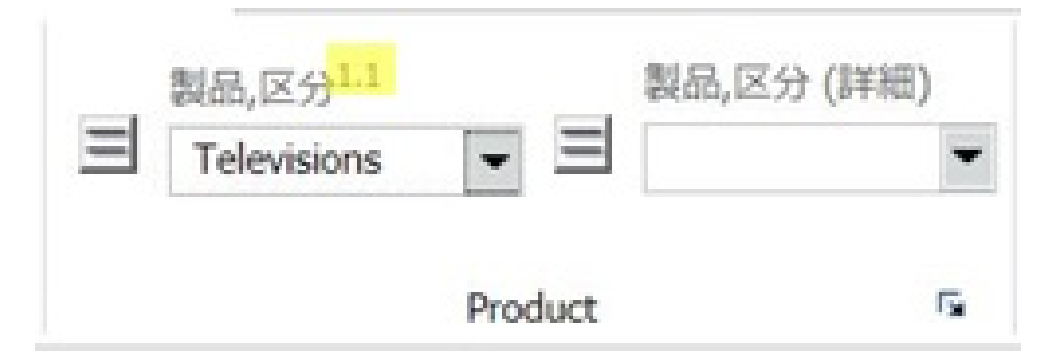

小数点の左側の「1」は、ユーザが操作した連鎖の中で、これが最初の連鎖であることを 示しています。小数点の右側の「1」は、その連鎖内のコントロールの中で、これが最初 のコントロールであることを示しています。

下図の例では、[製品] グループの 2 つ目のコントロールとして [Flat Panel TV] が選択され ています。フィルタが設定された結果、このメニューには [Televisions] のサブカテゴリの みが表示されています。

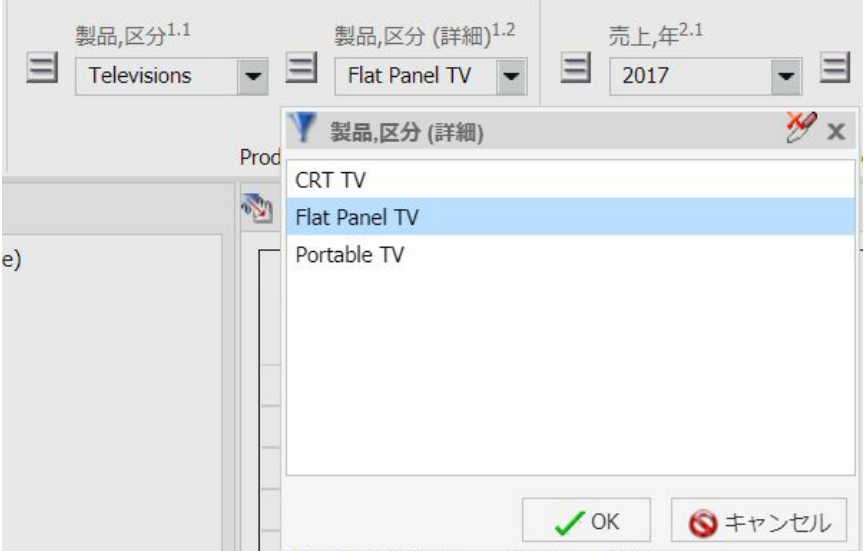

[製品,区分 (詳細)] ドロップダウンリストに [Flat Panel TV] が表示されます。

「1.2」という数字は、これが最初の連鎖の 2 つ目のコントロールであることを示していま す。

<span id="page-553-0"></span>一方、2 つ目のグループとして [時期 (売上)] が作成されています。このグループには 2 つ のコントロールがあり、1 つ目が [売上,年]、2 つ目が [売上,四半期] です。

3. 作成したスライサグループのコントロールを使用して、レポートにフィルタを設定しま す。

下図の例では、レポートにフィルタが設定された結果、2017 年の第 1 四半期に販売され た Flat Panel TV の数量のみが表示されています。

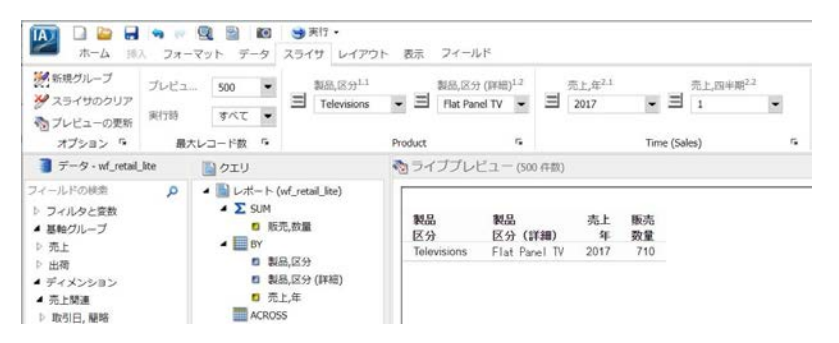

注意:連鎖の順序は、動的に機能します。たとえば、最初に [製品] サブカテゴリから [Video Editing] を選択した場合、[製品] カテゴリのコントロール値は [Video Production] になりま す。

# スライサの編集ダイアログボックス

下図のように、[スライサ] タブでグループラベル横の [編集] ボタンをクリックすることで、 [スライサの編集] ダイアログボックスを表示することができます。

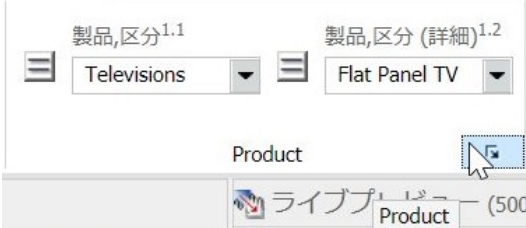

[スライサの編集] ダイアログボックスには、次のタブがあります。

- 口 全般
- □ 最大レコード数
- □ グループ #(各スライサグループのタブ)

#### 全般タブ

[全般] タブでは、[オプション] グループの表示と非表示を切り替えたり、プレビューの自動更 新を有効にしたりできます。また、このタブで既存グループの順序変更や削除も行えます。 下図は、[全般] タブを示しています。

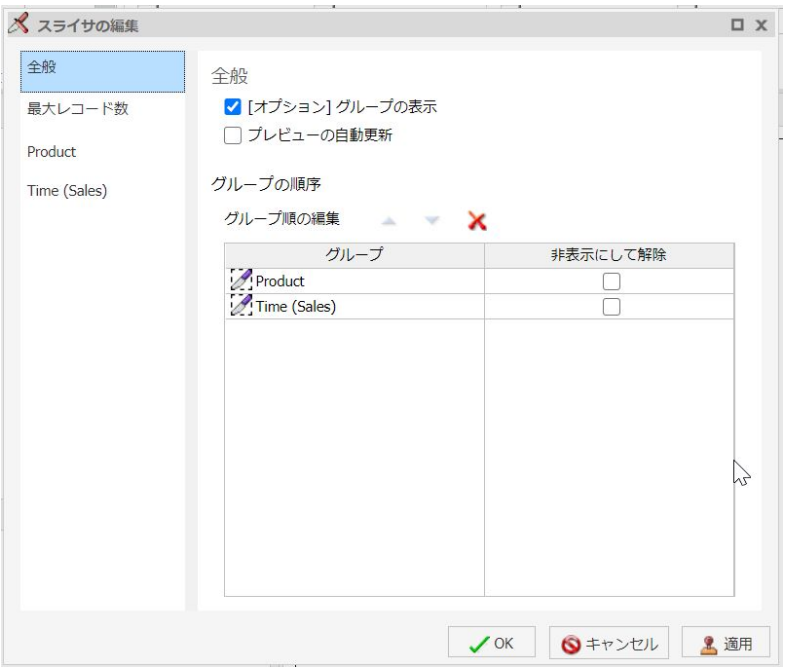

[全般] タブには、次のオプションがあります。

□ [オプション] グループの表示 このオプションを選択して、[スライサ] タブに [オプショ ン] グループを表示します。

[オプション] グループには、次のオプションがあります。

- □ 新規グループ [スライサ] タブに新しいスライサグループを追加します。
- □ スライサのクリア 既存のスライサから、選択済みの値をすべてクリアします。
- □ プレビューの更新 レポート作成時のキャンバスを更新し、それまでに加えた変更をす べて適用します。
- □ プレビューの自動更新 キャンバスの自動更新を有効にします。
- <span id="page-555-0"></span>□ グループ順の編集 グループを選択し、上下の矢印を使用してグループの位置を変更しま す。グループを選択し、x アイコンを使用してグループを削除します。
- □ 非表示にして解除 グループを選択し、このオプションのチェックをオンにすると、その グループが非表示になり、スライサから除外されます。

注意:グループを完全に削除するには、グループを選択し、[削除] をクリックします。

#### 最大レコード数タブ

[最大レコード数] タブでは、[最大レコード数] グループ、[プレビュー] コントロール、[実行 時] コントロールの表示と非表示を切り替えます。このタブでは、プレビュー時および実行時 に表示するレコード数を選択することもできます。

[最大レコード数] タブには、次のオプションがあります。

**□ [最大レコード数] グループの表示** このオプションを選択して、[スライサ] タブに [最大レ コード数] グループを表示します。

[最大レコード数] グループには、次のメニューがあります。

- □ プレビュー このメニューを使用して、レポート作成時に表示するレコード数を制御し ます。
- 実行時 このメニューを使用して、レポート実行時に表示するレコード数を制御しま す。
- プレビューコントロールの表示 このオプションを選択して、[スライサ] タブの [最大レコ ード数] グループに [プレビュー] メニューを表示します。[プレビュー] セクションの件数 メニューで、レポート作成時に表示するデフォルトのレコード件数を設定することができ ます。
- □ 実行時コントロールの表示 このオプションを選択して、[スライサ] タブの [最大レコード 数] グループに [実行時] メニューを表示します。[実行時] セクションの件数メニューで、 レポート実行時に表示するデフォルトのレコード件数を設定することができます。

#### グループタブ

[グループ] タブでは、グループ名の変更、グループ内のスライサの順序変更、各スライサの必 須オプションの設定を行います。スライサを選択し、[削除] ボタンをクリックすると、選択し たスライサが削除されます。

[グループ] タブには、次のオプションがあります。

- □ グループ名 このテキストボックスで、スライサグループの名前の入力と編集を行います。
- □ スライサ順の編集 スライサを選択し、上下の矢印を使用してスライサの位置を変更しま す。
- 必須 このオプションを選択して、必須のスライサとして設定します。必須として設定さ れたスライサの値を選択しない場合、レポートを実行することはできません。必須のスラ イサは、アスタリスク (\*) で示されます。

# <span id="page-558-0"></span>**15**

# InfoMini アプリケーションの作成

InfoMini アプリケーションは、InfoAssist レポートから作成します。このアプリケーショ ンには、実行時に使用可能な InfoAssist 機能の一部が組み込まれます。

InfoMini アプリケーションを作成すると、このアプリケーションを実行するユーザに、 レポートの操作と編集に関するオプションを提供することができます。

#### トピックス

- InfoMini アプリケーションの概要
- InfoMini [アプリケーションの作成](#page-564-0)

#### InfoMini アプリケーションの概要

InfoAssist でレポートを作成する際は、InfoMini をアクティブにするオプションが提供されま す。InfoMini をアクティブにしてレポートを実行すると、InfoMini アプリケーションが作成さ れます。InfoMini アプリケーションには、完全バージョンのレポートまたはグラフインターフ ェースで使用可能な機能の一部が組み込まれます。InfoAssist でレポートまたはグラフを作成 する際に、InfoMini アプリケーション実行時にユーザに提供する機能を制限したり拡張したり できます。

InfoMini アプリケーションを InfoAssist から実行した場合、InfoMini アプリケーションは独自 のブラウザウィンドウで開きます。

InfoMini アプリケーションでは、InfoAssist レポートで有効なコンポーネントの多くを使用す ることができますが、次の例外があります。

- □ メインメニューにアクセスすることはできません。
- クイックアクセスツールバーの [新規作成]、[開く]、[コードの表示] ボタンは使用不可にな ります。
- タブやグループには、無効になるものや、機能が制限されるものがあります。
- ステータスバーにアクセスすることはできません。
- □ ナビゲーションタスクバーにアクセスすることはできません。
- InfoMini で既存のプロシジャを参照することはできません。

使用可能なコンポーネントについての詳細は、28 ページの 「 InfoAssist [アプリケーションウ](#page-27-0) [ィンドウ](#page-27-0) 」 を参照してください。

#### InfoMini ボタンの使用

[InfoMini] ボタンは、[フォーマット] タブの [対象] グループにあります。[InfoMini] ボタンをク リックして、InfoMini を有効にすることができます。[InfoMini] ボタンがアクティブな場合は、 レポートを実行して InfoMini アプリケーションを開くことができます。

InfoMini を無効にするには、[InfoMini] ボタンを再度クリックします。InfoMini を有効にするに は、[InfoMini] ボタンのメニューから、少なくとも 1 つのオプションを選択する必要がありま す。

[InfoMini] ボタンのメニューからオプションを選択することで、実行時にユーザに提供するオ プションを設定することができます。[InfoMini] ボタンが無効な場合に、このメニューからオ プションのいずれかを選択すると、InfoMini が有効になります。次のオプションがあります。

□ [ホーム] タブ

- □ [フォーマット] タブ
- □ [スライサ] タブ
- [データ] タブ
- [スライサ] タブ (編集)
- □ [レイアウト] タブ
- □ [シリーズ] タブ
- [リソース]/[フィールド] タブ
- □ 即時実行
- □ ディファード実行
- □ 保存

メニューからオプションを選択すると、そのオプションの横にチェックマークが表示されま す。このチェックマークは、実行時にユーザが InfoMini アプリケーション内で、そのオプショ ンの使用が可能になることを示しています。チェックマークの付いたオプションを選択する と、選択が解除されてチェックマークが非表示になり、このオプションは、InfoMini アプリケ ーションで使用不可になります。メニューからすべてのオプションの選択を解除すると、 InfoMini は無効になります。

[即時実行] オプションを選択すると、InfoMini アプリケーションの起動と同時にレポートが即 時実行されます。ユーザがレポートを実行する前にフォーマットを選択したり、スライサを指 定したりできるようにするには、このオプションの選択を解除します。

#### InfoMini レイアウトの理解

InfoMini レイアウトは、InfoAssist レイアウトに類似しています。InfoMini アプリケーションで 使用可能なオプションは、InfoAssist で [InfoMini] メニューから選択したオプションに応じて 異なります。InfoMini リボンには、InfoAssist リボンの一部が表示されます。

InfoMini アプリケーションには、インタラクティブモードと編集モードの 2 種類があります。

インタラクティブモードはコンテンツのフォーマット設定に使用し、編集モードはコンテンツ 自体の編集に使用します。

#### インタラクティブモード

インタラクティブモードは、InfoMini アプリケーション実行時のデフォルト設定のモードで す。編集モードへは、InfoMini アプリケーションのクイックアクセスツールバーからアクセス することができます。 インタラクティブモードでは、リソースパネルにアクセスすることは できません。

InfoAssist で [InfoMini] メニューのオプションをいずれも選択せずに InfoMini を有効にしよう とすると、エラーメッセージが表示され、少なくとも 1 つのタブを選択するよう要求されま す。次のオプションは、インタラクティブモードで有効にすることができます。

□ [ホーム] タブ

□ [フォーマット] タブ

□ [スライサ] タブ

InfoMini アプリケーション実行時のインタラクティブモードでは、InfoAssist で [InfoMini] メニ ューの上段グループで選択されたタブが表示されます。

リボンの特定エリアについての詳細は、562 ページの 「 [リボン](#page-561-0) 」 を参照してください。

#### 編集モード

編集モードでは、InfoMini の構成時に有効にした追加タブが表示されます。編集モードでは、 追加タブのオプションおよびリソースパネルを使用してコンテンツを編集することができま す。InfoAssist で [InfoMini] メニューのオプションをいずれも選択せずに InfoMini を有効にし ようとすると、エラーメッセージが表示され、少なくとも 1 つのタブを選択するよう要求さ れます。

<span id="page-561-0"></span>注意:InfoAssist で [InfoMini] メニューの中段グループ (編集セクション) のオプションをいず れも選択しなかった場合、InfoMini アプリケーションの実行時に編集モードは表示されませ  $h_{\alpha}$ 

編集モードとインタラクティブモードを切り替えるには、InfoMini アプリケーションのクイッ クアクセスツールバーを使用します。

編集モードでは、インタラクティブモードで使用可能なタブ以外に、次のオプションの一部ま たはすべてを使用することができます。

- □ [挿入] タブ (ドキュメントのみ)
- [データ] タブ
- □ [スライサ] タブ
- [レイアウト] タブ
- [リソース]/[フィールド] タブ (リボン上に [フィールド] として表示される)
- □ [シリーズ] タブ (グラフのみ)

#### リボン

ここでは、InfoMini リボンに表示されるタブの種類について説明します。

InfoAssist で有効にしたオプションに応じて、InfoMini アプリケーションで使用可能なタブオ プションが異なります。

#### ホームタブ

InfoMini アプリケーションでは、[ホーム] タブに次の例外があります。

- InfoMini アプリケーションでは、InfoAssist の [ホーム] タブの [フォーマット] グループで 使用可能な [レポート] および [グラフ] ボタンは使用できません。
- InfoMini アプリケーションでは、InfoAssist の [ホーム] タブで使用可能な [デザイン] グル ープは使用不可になります。
- □ [ファイル] (データファイルの作成) オプションは使用できません。

[ホーム] タブで使用可能なグループの機能についての詳細は、43 ページの 「 [ホームタブ](#page-42-0) 」 を参照してください。

#### 挿入タブ

[挿入] タブでは、[ページ]、[レポート]、[オブジェクト]、(インタラクティブダッシュボード の) [入力フォーム] グループ (Analytic PDF、Analytic Document のみ) にアクセスすることがで きます。[挿入] タブは、ドキュメントモードでのみ使用可能です。

InfoMini アプリケーションでは、InfoAssist の [レポート] グループで使用可能な [取り込み] ボ タンは使用できません。

[挿入] タブで使用可能なグループの機能についての詳細は、44 ページの 「 [挿入タブ](#page-43-0) 」 を参 照してください。

#### フォーマットタブ

レポートの場合、[フォーマット] タブに表示されるグループには、[出力] および [オートリン ク] があります。グラフの場合、追加のグループとして [グラフ]、[ラベル]、[インタラクティ ブ] も表示されます。

InfoMini アプリケーションでは、[フォーマット] タブに次の例外があります。

- InfoMini アプリケーションでは、InfoAssist の [フォーマット] タブで使用可能な [対象] お よび [機能] グループは使用できません。[ナビ] グループは、グラフの場合にのみ表示され ます。
- InfoMini アプリケーションでは、InfoAssist の [フォーマット] タブの [グラフ] グループで 使用可能な [その他] ボタンは使用不可になります。

[出力] グループのコマンドを使用して、サポートされるフォーマットのいずれかで出力するこ とができます。

レポートおよびグラフでは、[オートリンク] グループにアクセスすることもできます。このグ ループのオプションを使用してオートリンク機能を有効にし、社内で参照可能な一連のレポー トやグラフを関連付けたコンテンツを作成することができます。

[フォーマット] タブで使用可能なグループの機能についての詳細は、45 ページの「 [フォーマ](#page-44-0) [ットタブ](#page-44-0) 」 を参照してください。

#### データタブ

編集モードで [データ] タブに表示されるグループには、[演算]、[フィルタ]、[表示]、[データ ソース] があります。

InfoMini アプリケーションでは、[データ] タブに次の例外があります。

- InfoMini アプリケーションでは、InfoAssist の [データ] タブで使用可能な [JOIN] グループ は使用不可になります。
- InfoMini アプリケーションでは、InfoAssist の [データ] タブで使用可能な [データソース] グループの [追加] は利用できません。[データ] タブで使用可能なグループの機能について の詳細は、46 ページの 「 [データタブ](#page-45-0) 」 を参照してください。

# スライサタブ

編集モードで [スライサ] タブに表示されるグループには、[オプション]、[最大グループ数]、 [グループ 1] があります。

InfoMini アプリケーションでは、[スライサ] タブに次の例外があります。

- InfoMini アプリケーションでは、 InfoAssist の [スライサ] タブの [オプション] グループで 使用可能な [プレビューの更新] オプションは使用できません。
- InfoMini アプリケーションでは、InfoAssist の [スライサ] タブの [最大レコード数] グルー プで使用可能な [プレビュー] リストは使用不可になります。

[スライサ] タブで使用可能なグループの機能についての詳細は、47 ページの 「 [スライサタ](#page-46-0) [ブ](#page-46-0) 」 参照してください。

# レイアウトタブ

レポートの場合、[レイアウト] タブに表示されるグループには、[ページ設定] および [レポー ト] があります。グラフの場合、[レポート] グループの代わりに [サイズと整列] グループが表 示されます。[レイアウト] タブで使用可能なグループの機能についての詳細は、48 ページの 「[レイアウトタブ](#page-47-0)」を参照してください。

# フィールドタブ

[フィールド] タブに表示されるグループには、[フィルタ]、[ソート]、[区切り]、[スタイル]、 [フォーマット]、[表示]、[リンク] があります。[フィールド] タブで使用可能なグループの機能 についての詳細は、50 ページの 「 [フィールドタブ](#page-49-0) 」 を参照してください。

#### <span id="page-564-0"></span>シリーズタブ

[シリーズ] タブに表示されるグループには、[選択]、[スタイル]、[プロパティ]、[折れ線] があ ります。[シリーズ] タブで使用可能なグループの機能についての詳細は、51 ページの「 [シリ](#page-50-0) [ーズタブ](#page-50-0) 」 を参照してください。

# InfoMini アプリケーションの作成

InfoAssist で InfoMini アプリケーションを作成するには、通常の方法でレポートを作成してか ら、InfoMini を有効にし、実行時にユーザに提供する機能を追加します。InfoMini アプリケー ションで使用可能な機能についての詳細は、559 ページの 「 InfoMini [アプリケーションの概](#page-558-0) [要](#page-558-0) 」 を参照してください。

#### 手順 InfoMini を有効にするには

- 1. レポートまたはグラフを開き、[フォーマット] タブをクリックします。
- 2. [対象] グループで、[InfoMini] をクリックします。

注意:InfoMini を有効にするには、[InfoMini] メニューから少なくとも 1 つのオプション を選択する必要があります。新しいレポートで InfoMini を有効にする場合、[InfoMini] メ ニューのデフォルトオプションとして、[フォーマット] タブおよび [スライサ] タブが選択 されています。InfoMini のオプションを有効にする方法についての詳細は、565 ページ の 「 InfoMini アプリケーションオプションを有効または無効にするには 」 を参照してく ださい。

[InfoMini] ボタンがハイライト表示され、InfoMini モードがアクティブになります。 InfoMini アプリケーションの実行についての詳細は、566 ページの 「 InfoMini [アプリケ](#page-565-0) [ーションをテストするには](#page-565-0) 」 を参照してください。

# 手順 InfoMini アプリケーションオプションを有効または無効にするには

InfoMini アプリケーションでは、実行時に使用可能にするオプションを選択することができま す。新しいレポートで InfoMini を有効にする場合、[InfoMini] メニューのデフォルトオプショ ンとして、[フォーマット] タブおよび [スライサ] タブが選択されています。各オプションの機 能についての詳細は、559 ページの 「 InfoMini [アプリケーションの概要](#page-558-0) 」 を参照してくださ い。

- 1. レポートまたはグラフを開き、[フォーマット] タブをクリックします。
- 2. [InfoMini] ボタン横の矢印をクリックします。メニューが開き、使用可能なタブおよびオ プションのリストが表示されます。

<span id="page-565-0"></span>InfoMini を有効にしていない場合でも、メニューを開くことができます。メニューからオ プションのいずれかを選択すると、InfoMini が有効になります。

3. このメニューから、InfoMini アプリケーションに表示するオプションを選択します。

#### 手順 InfoMini アプリケーションをテストするには

- 1. InfoAssist レポートを開き、565 ページの 「 InfoMini [を有効にするには](#page-564-0) 」 の説明に従っ て InfoMini を有効にします。
- 2. 565 ページの「 InfoMini [アプリケーションオプションを有効または無効にするには](#page-564-0) 」の 説明に従って、必要なオプションを有効にします。
- 3. レポートを実行します。 新しいウィンドウで、InfoMini アプリケーションが開きます。

#### 手順 InfoMini アプリケーションを操作するには

InfoMini アプリケーションを開いた後、InfoAssist で有効にした機能を使用してアプリケーシ ョンを編集することができます。有効にしたオプションに応じて、アクセス可能な機能が異な ります。

InfoMini アプリケーションは、実行時に変更することができます。アプリケーションに加えた 変更はキャンバスに動的に反映されないため、更新を確認するには、レポートを実行する必要 があります。

1. 566 ページの「 InfoMini アプリケーションをテストするには 」の説明に従って、InfoMini を有効にしたレポートを実行します。

新しいウィンドウで、InfoMini アプリケーションが開きます。

2. InfoMini アプリケーションのデフォルト設定では、リボンは非表示になります。リボンを 表示するには、次のいずれかを実行します。

■ インタラクティブモードで、タブのいずれかをクリックします。

■ [ヘルプ] アイコン構の下向き矢印をクリックします。

これらのタブで使用可能なオプションの機能は、InfoAssist で提供される機能と同一です。 これらの機能を使用して、実行時にレポートを変更することができます。

3. 必要な変更を加えて [実行] をクリックし、更新されたレポートを確認します。

# リボンのコマンドリファレンス

状況依存型のリボンは、現在作業中のファイルのタイプに応じて変化します。ここでは、 InfoAssist の各ツールで使用されるリボンおよびコマンドの詳細について説明します。

#### トピックス

■ レポートのリボンコマンド

**A**

- [グラフのリボンコマンド](#page-583-0)
- □ [ドキュメントのリボンコマンド](#page-602-0)
- □ [ビジュアライゼーションのリボンコマンド](#page-622-0)

### レポートのリボンコマンド

レポートモードでレポートを作成、編集する際は、以下のタブおよびコマンドを使用してレポ ートをカスタマイズすることができます。

#### ホームタブ

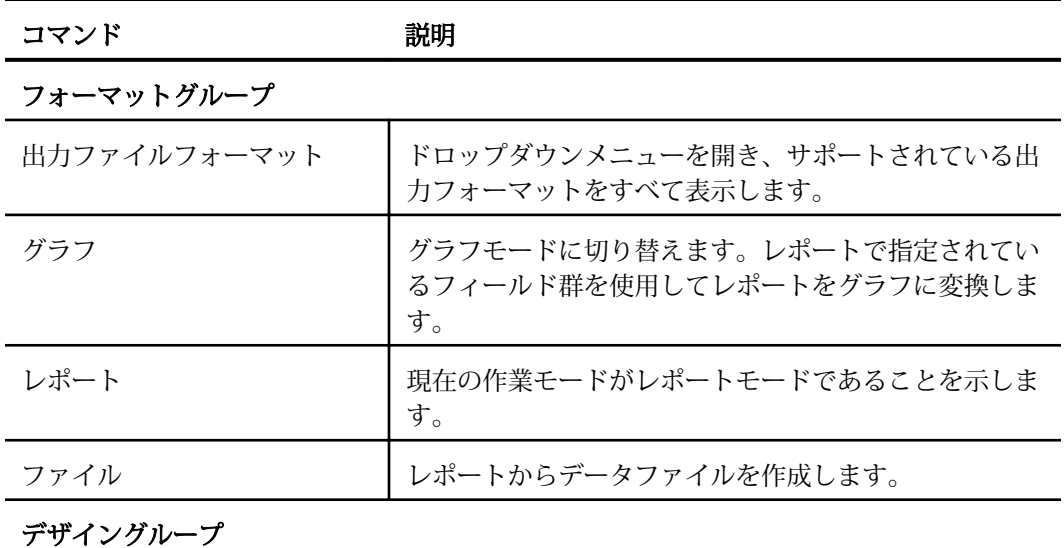

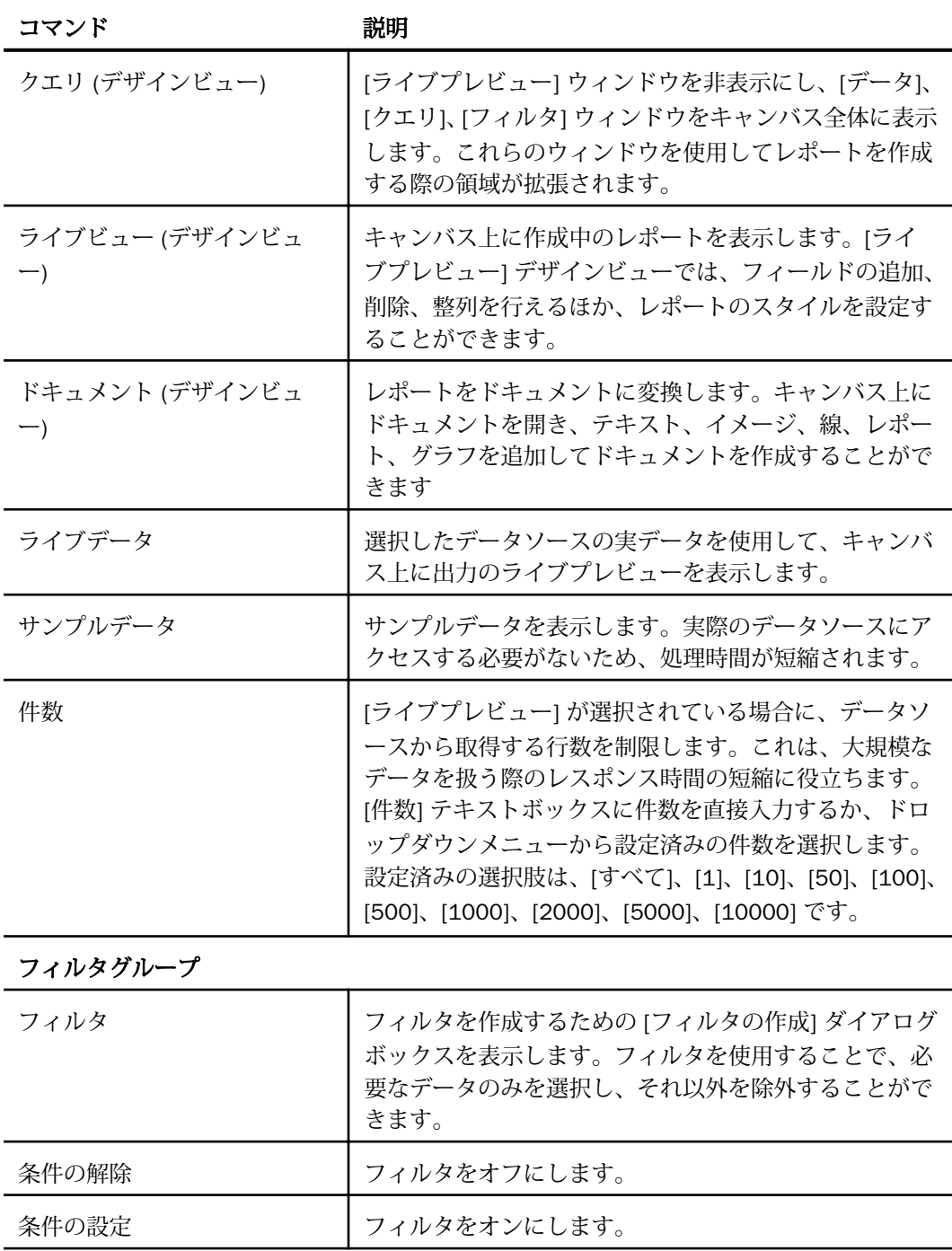

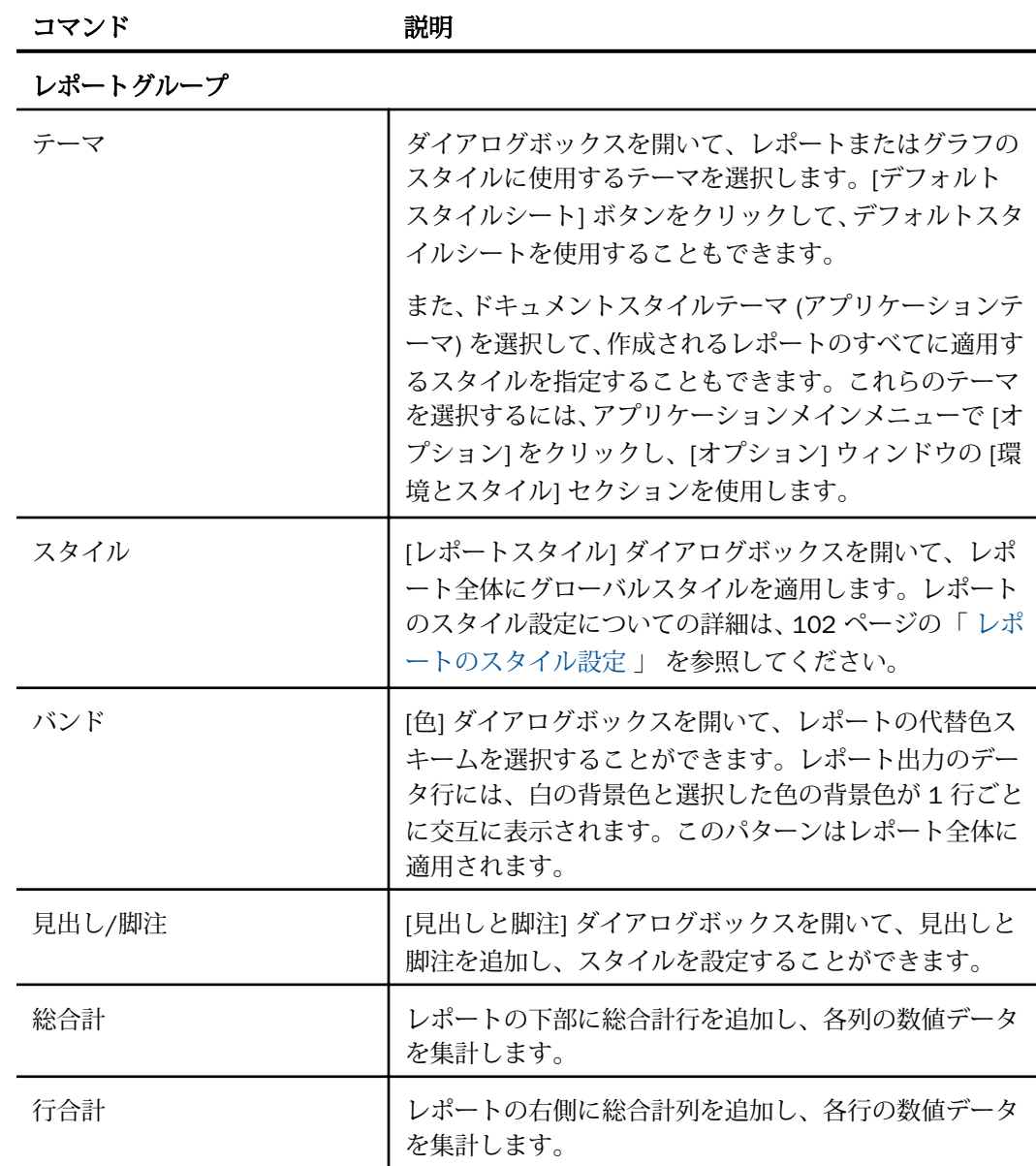

# フォーマットタブ

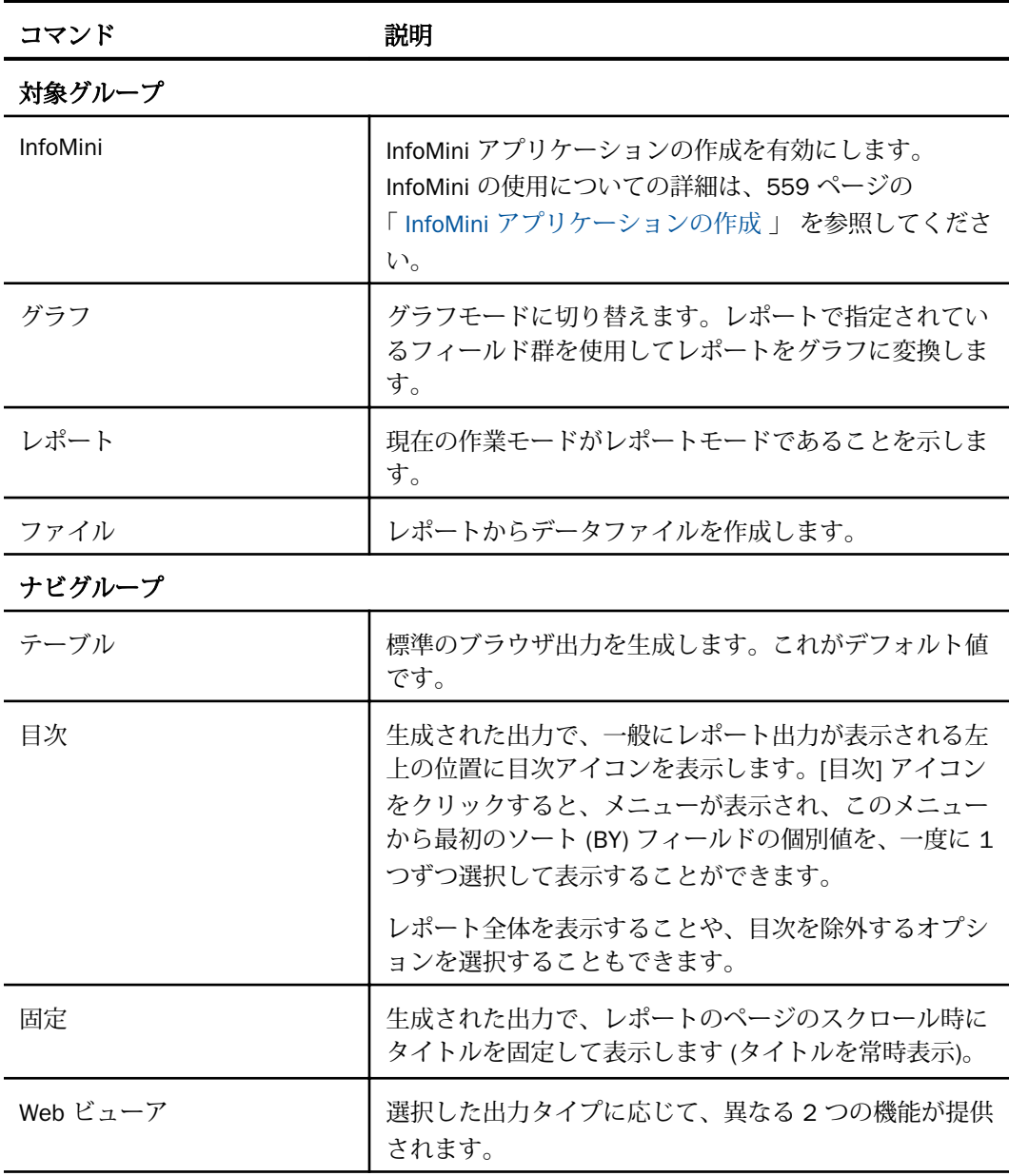

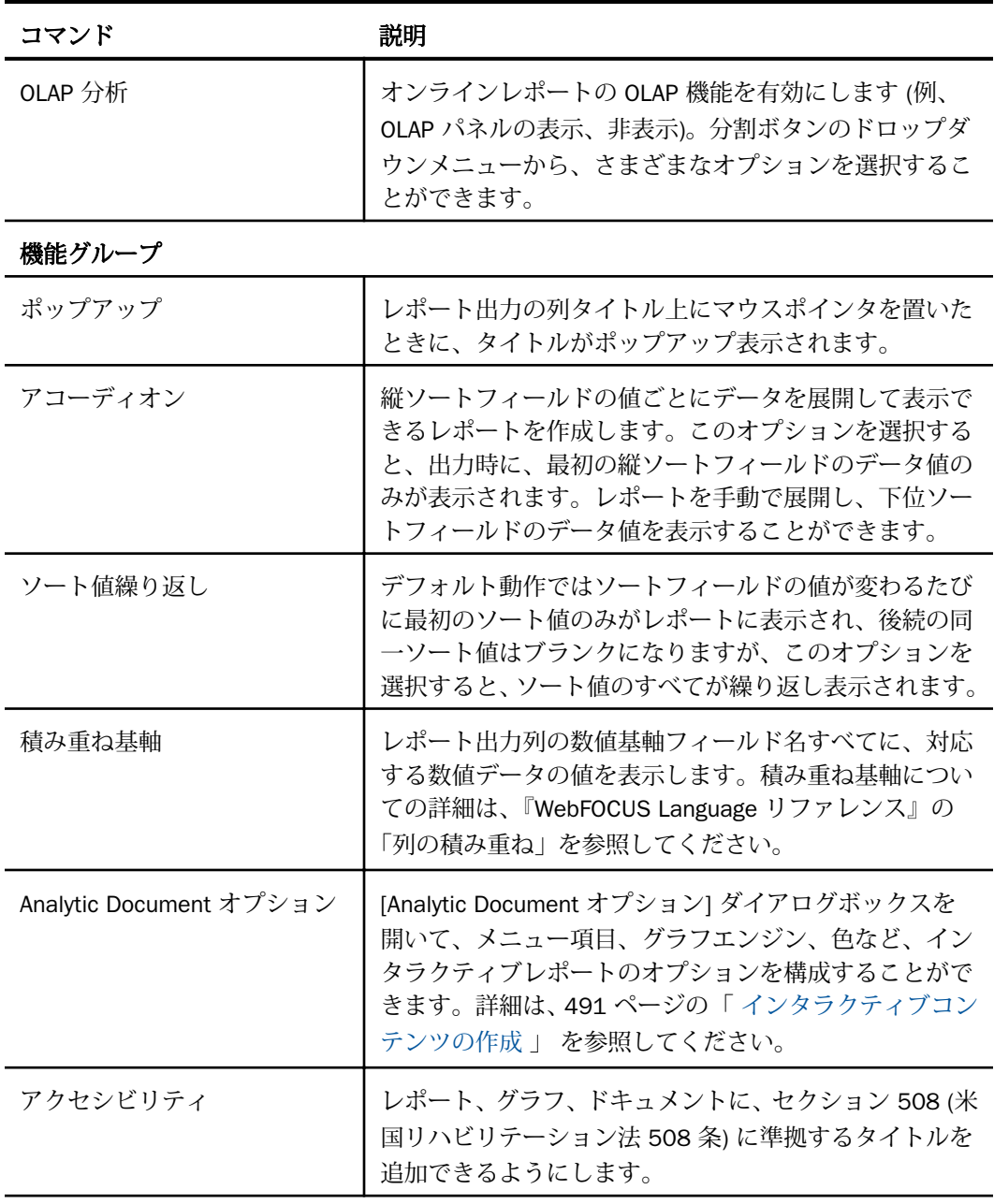

# 実行オプショングループ

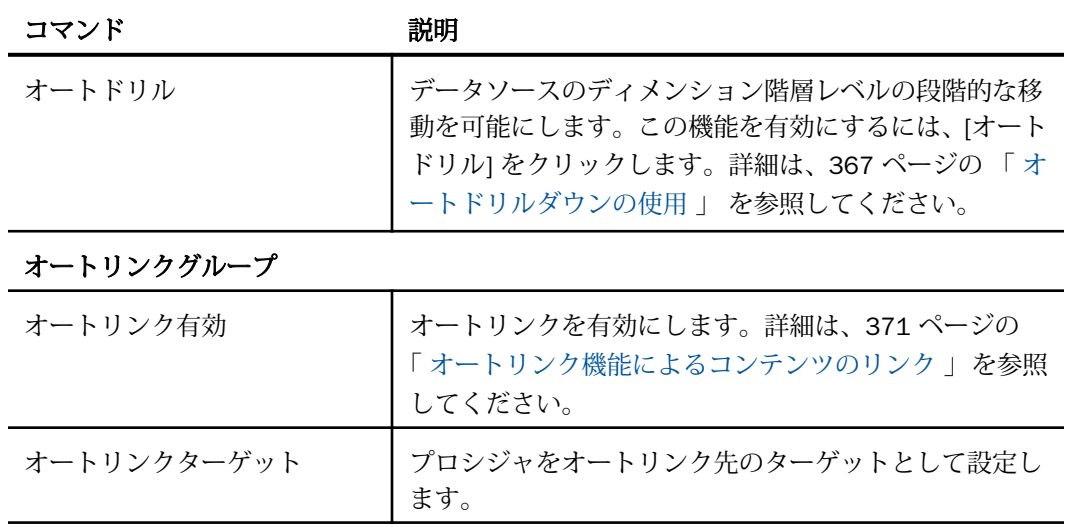

# データタブ

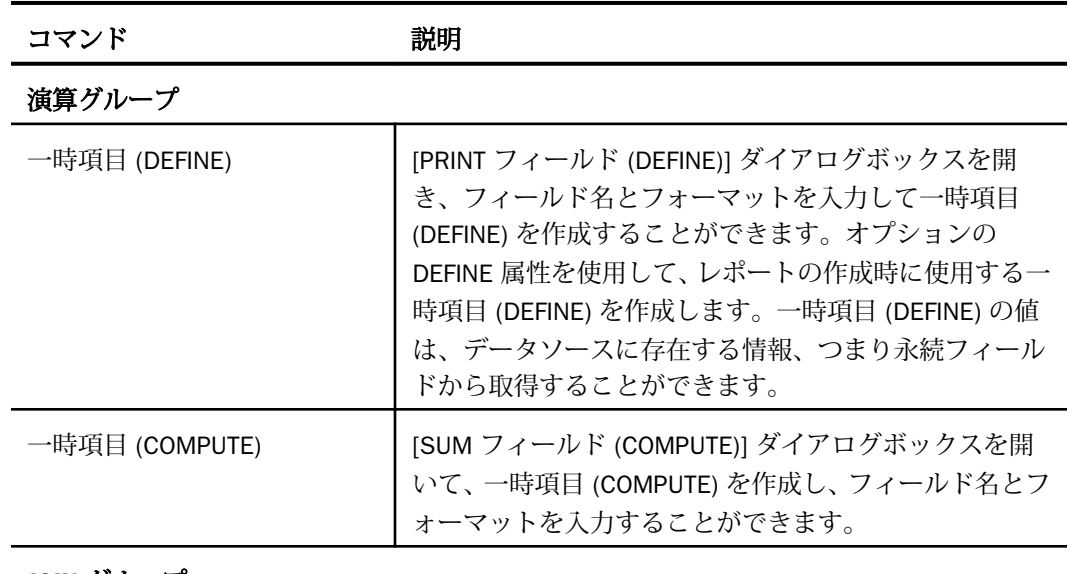

JOIN グループ

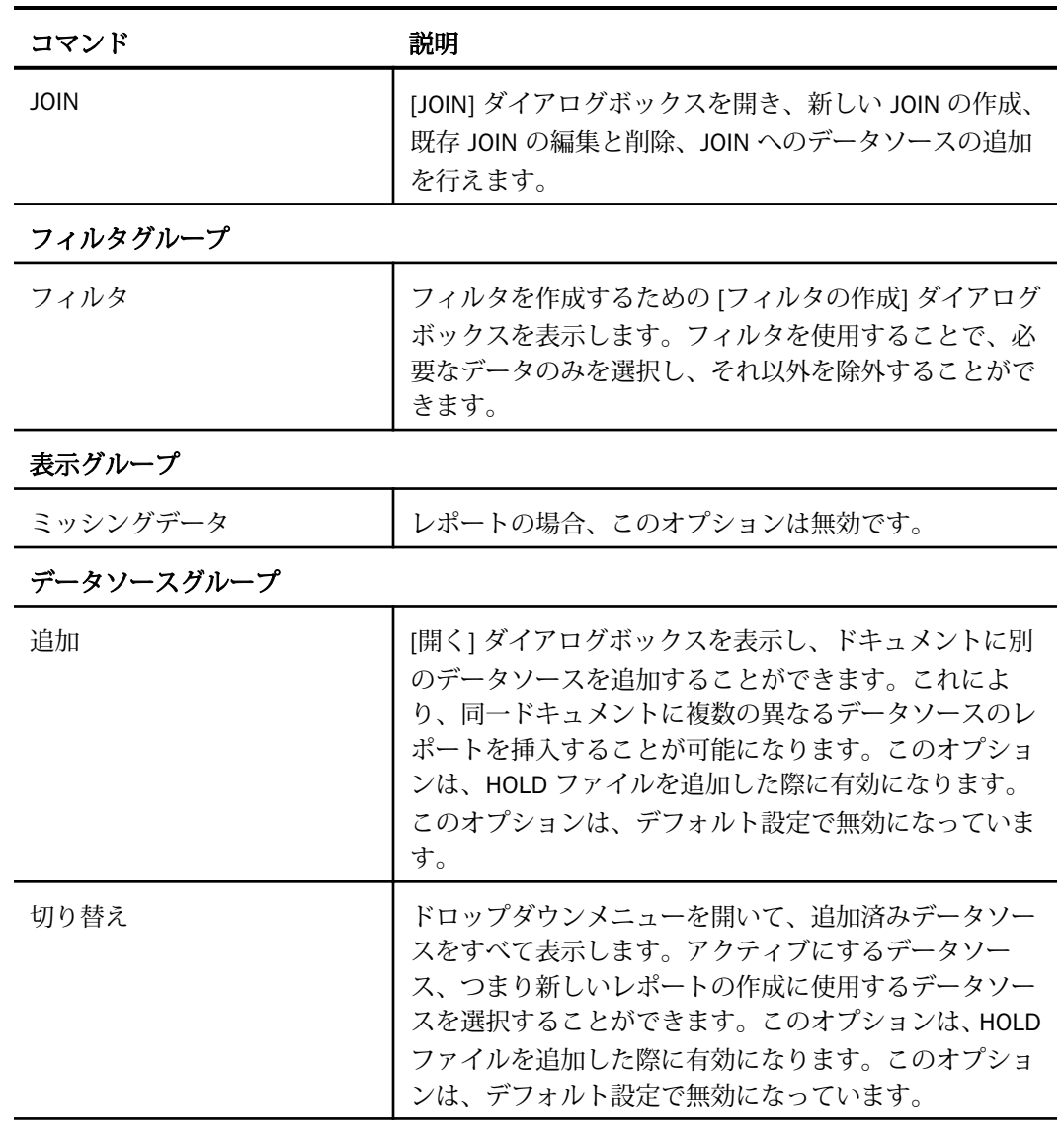

スライサタブ

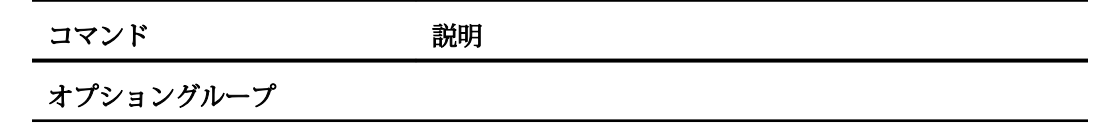

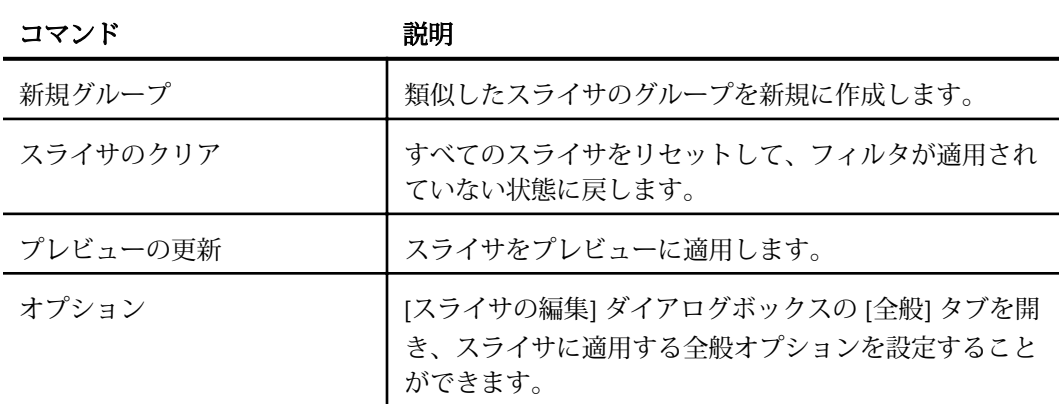

#### 最大レコード数グループ

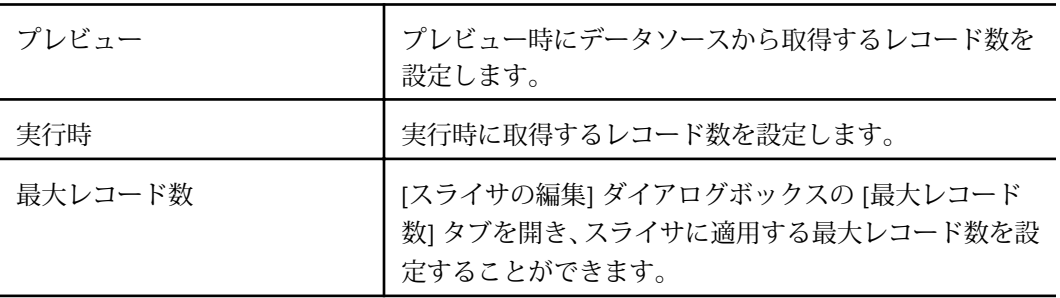

#### グループ番号グループ

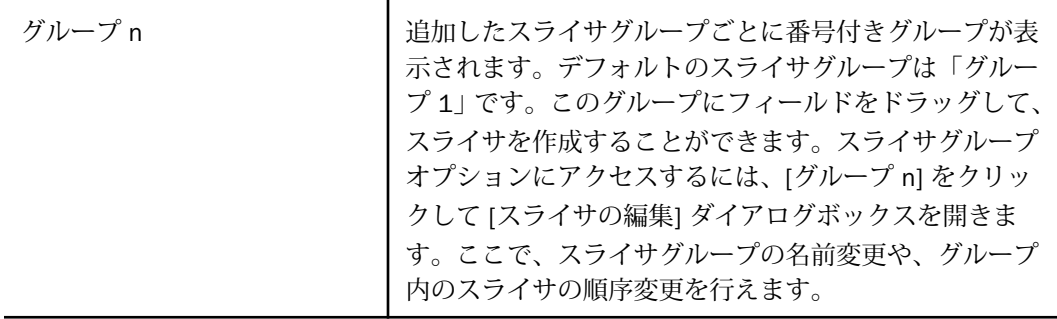

レイアウトタブ

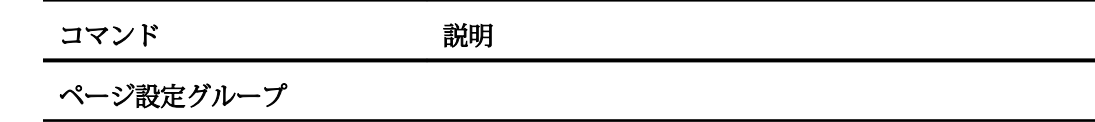

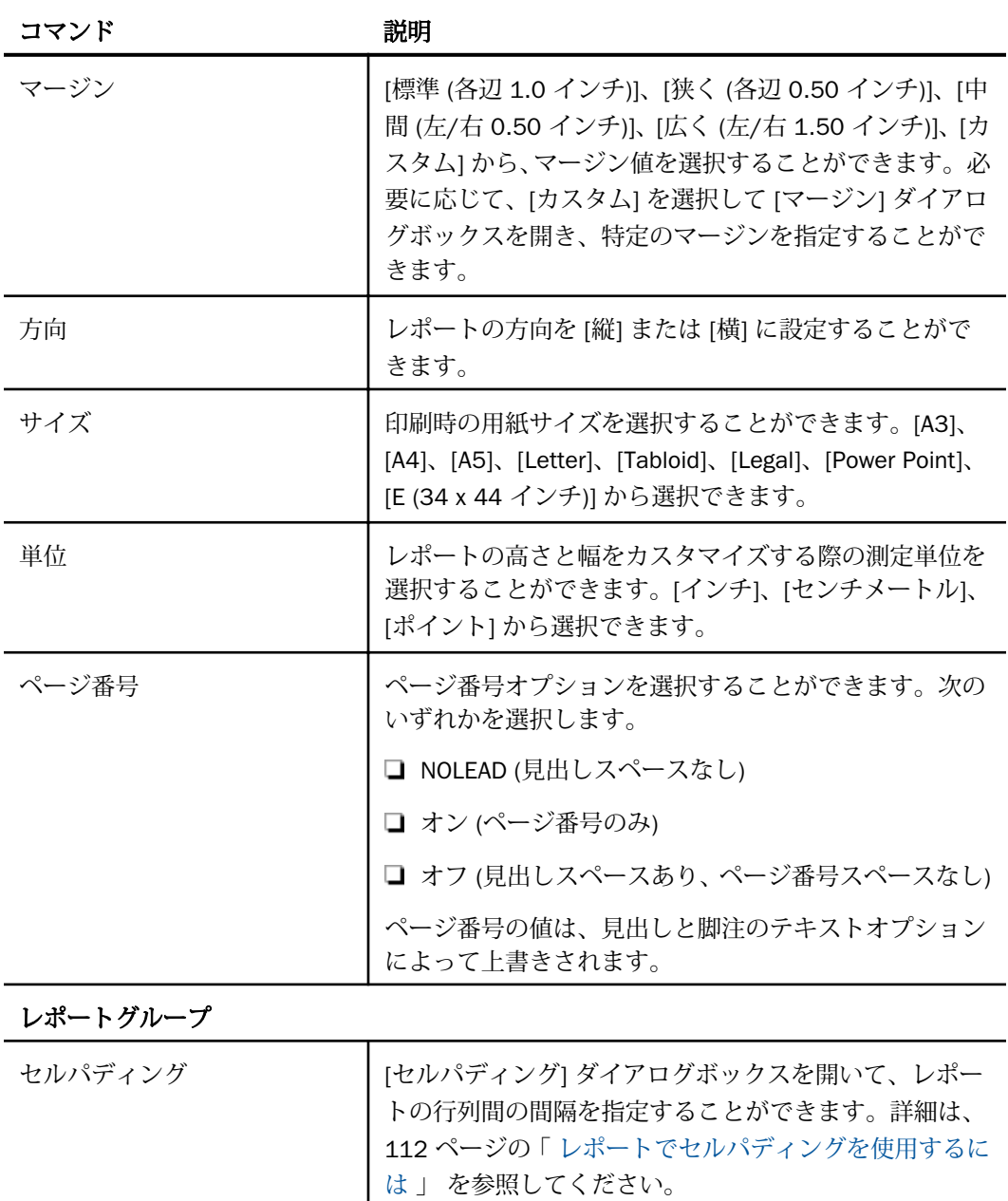

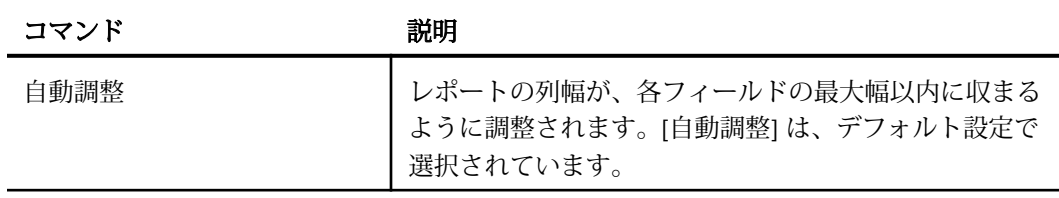

# 表示タブ

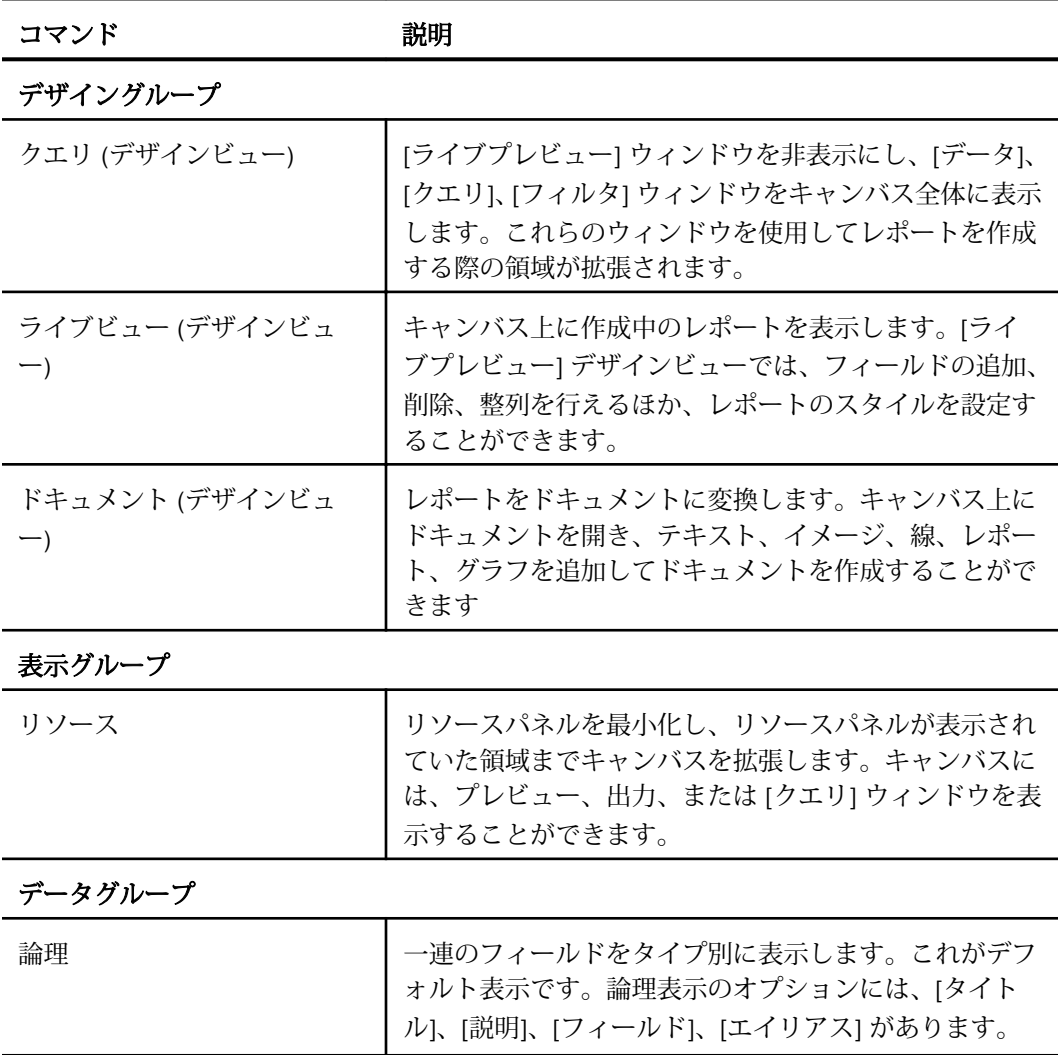
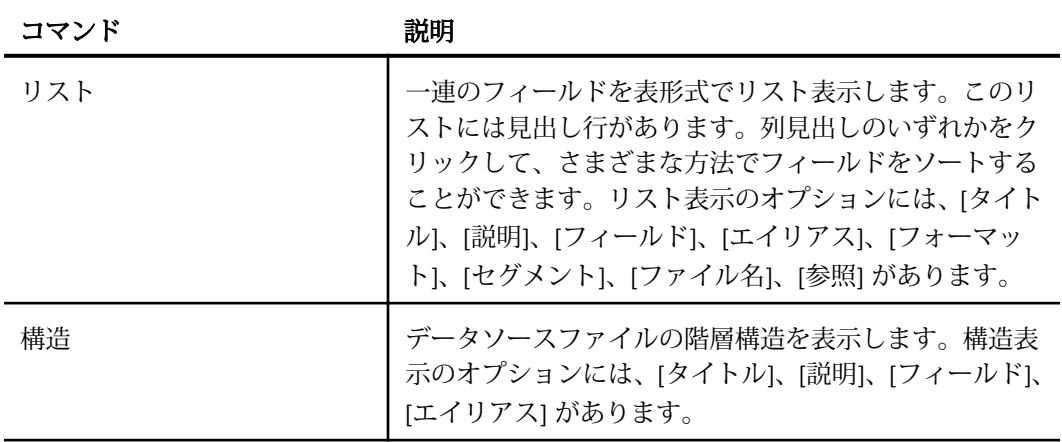

### クエリグループ

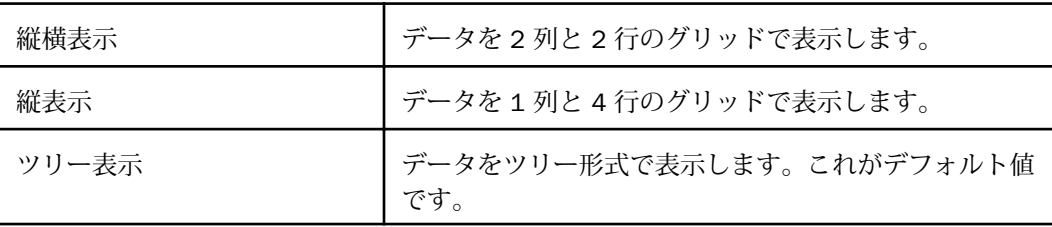

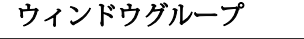

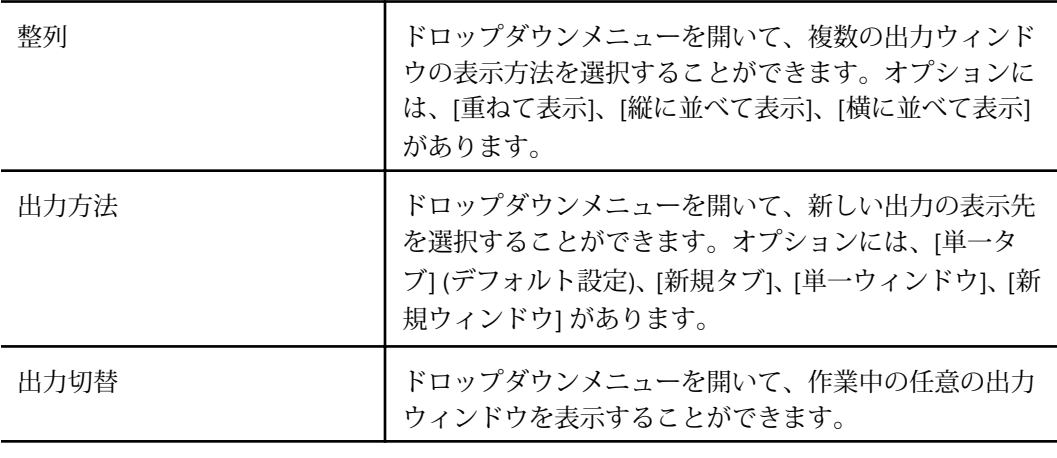

### レポートグループ

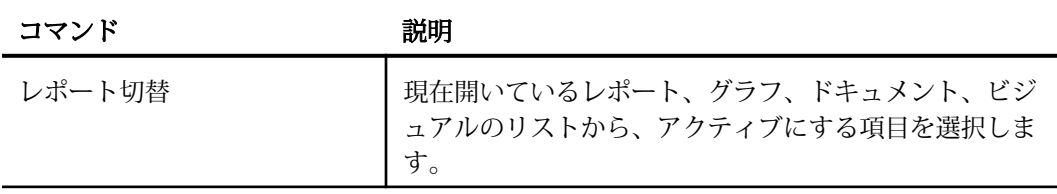

# フィールドタブ

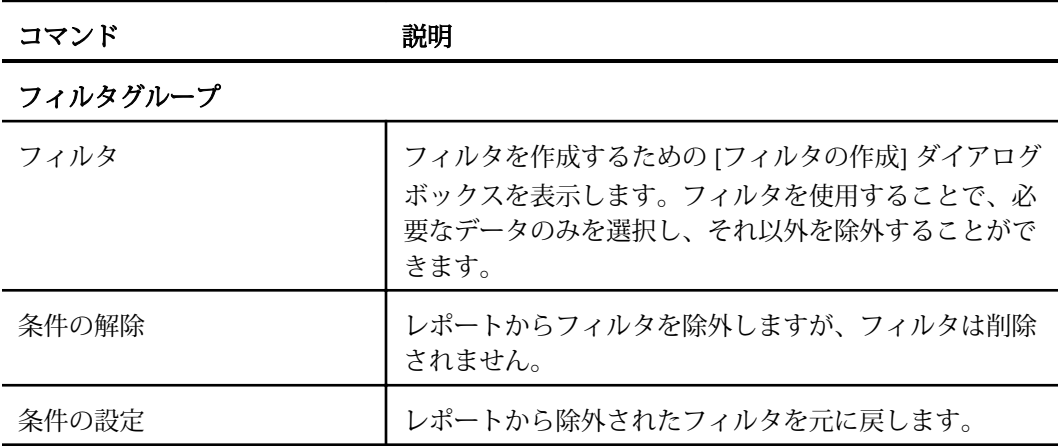

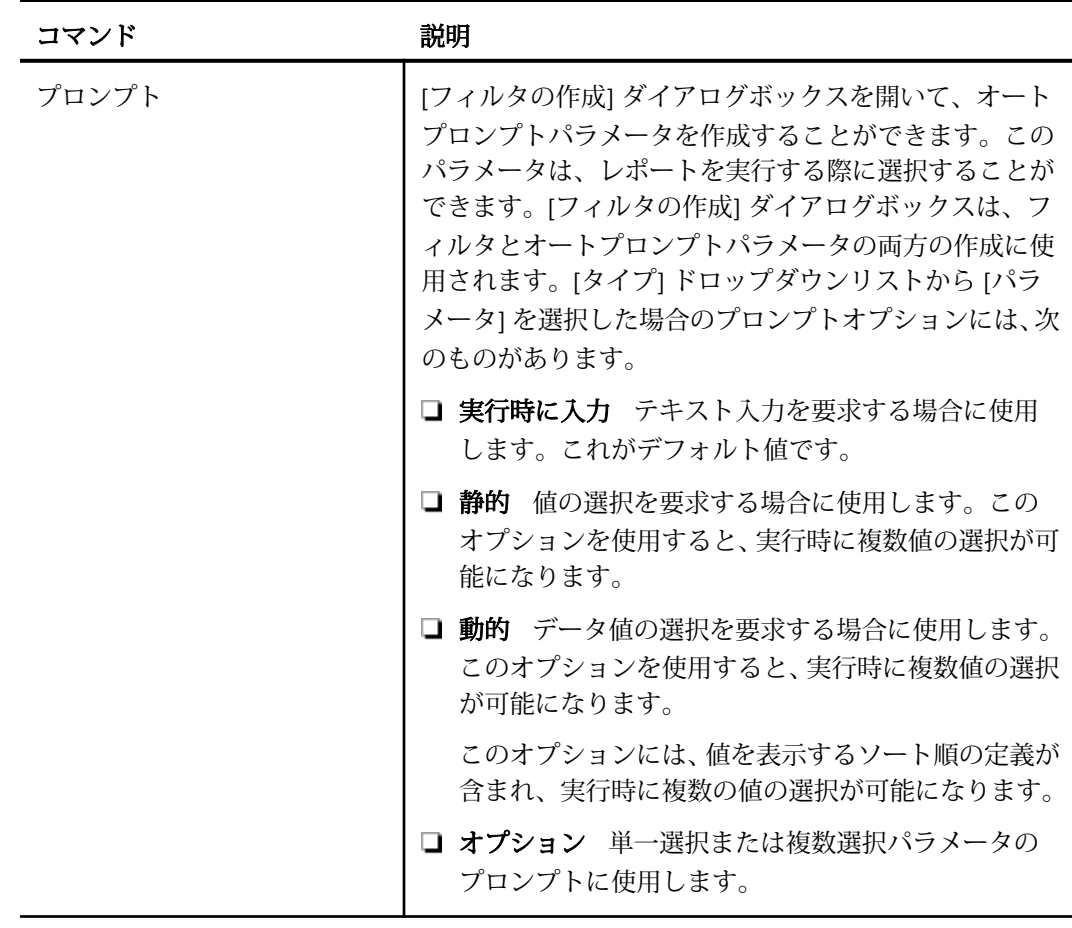

ソートグループ

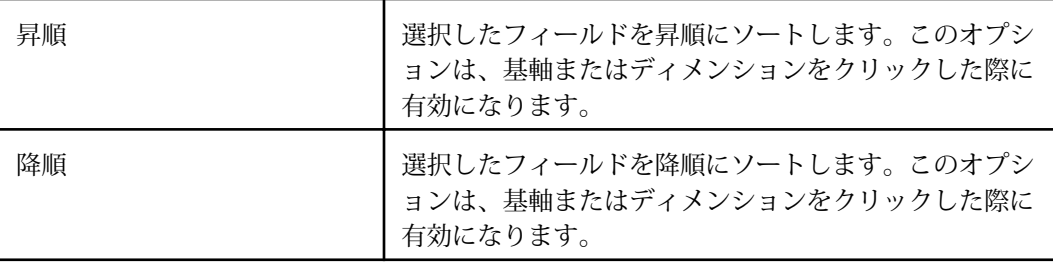

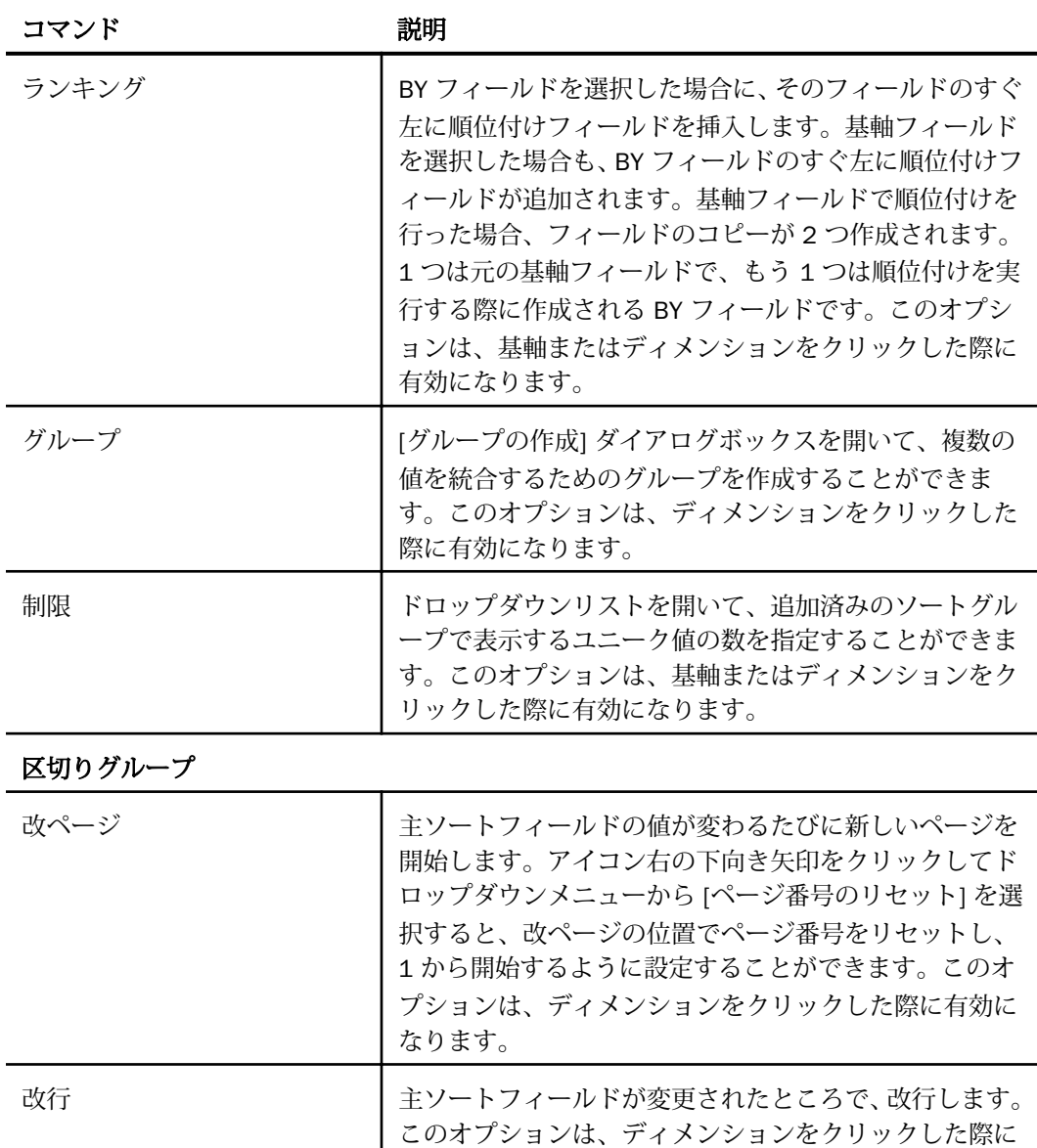

有効になります。

中間合計 インコンコートフィールドの値が変わるたびにすべての数値フ

ィールドに 1 行追加し、合計テキスト (TOTAL FIELD 値) と中間合計を挿入します。このオプションは、ディメン

ションをクリックした際に有効になります。

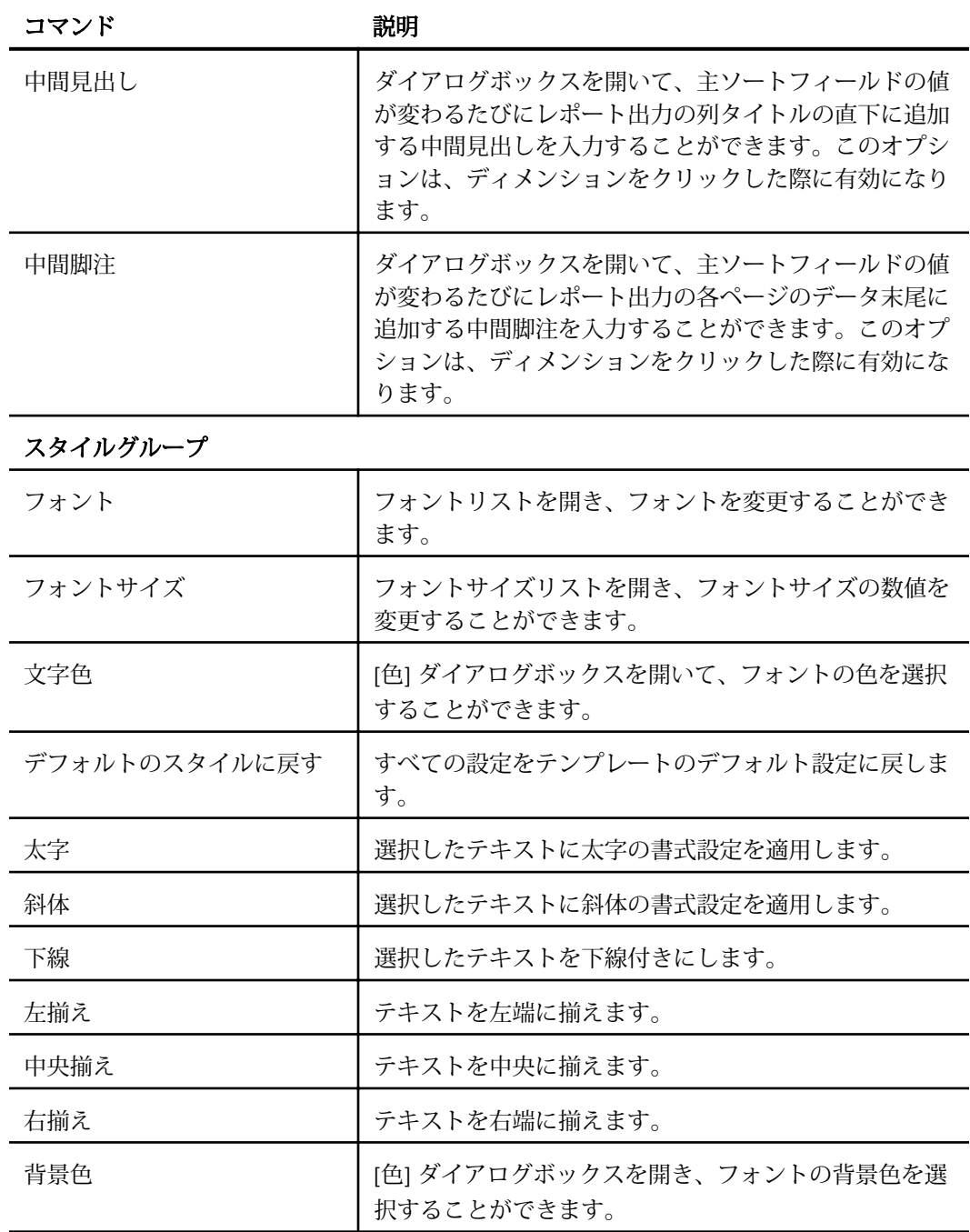

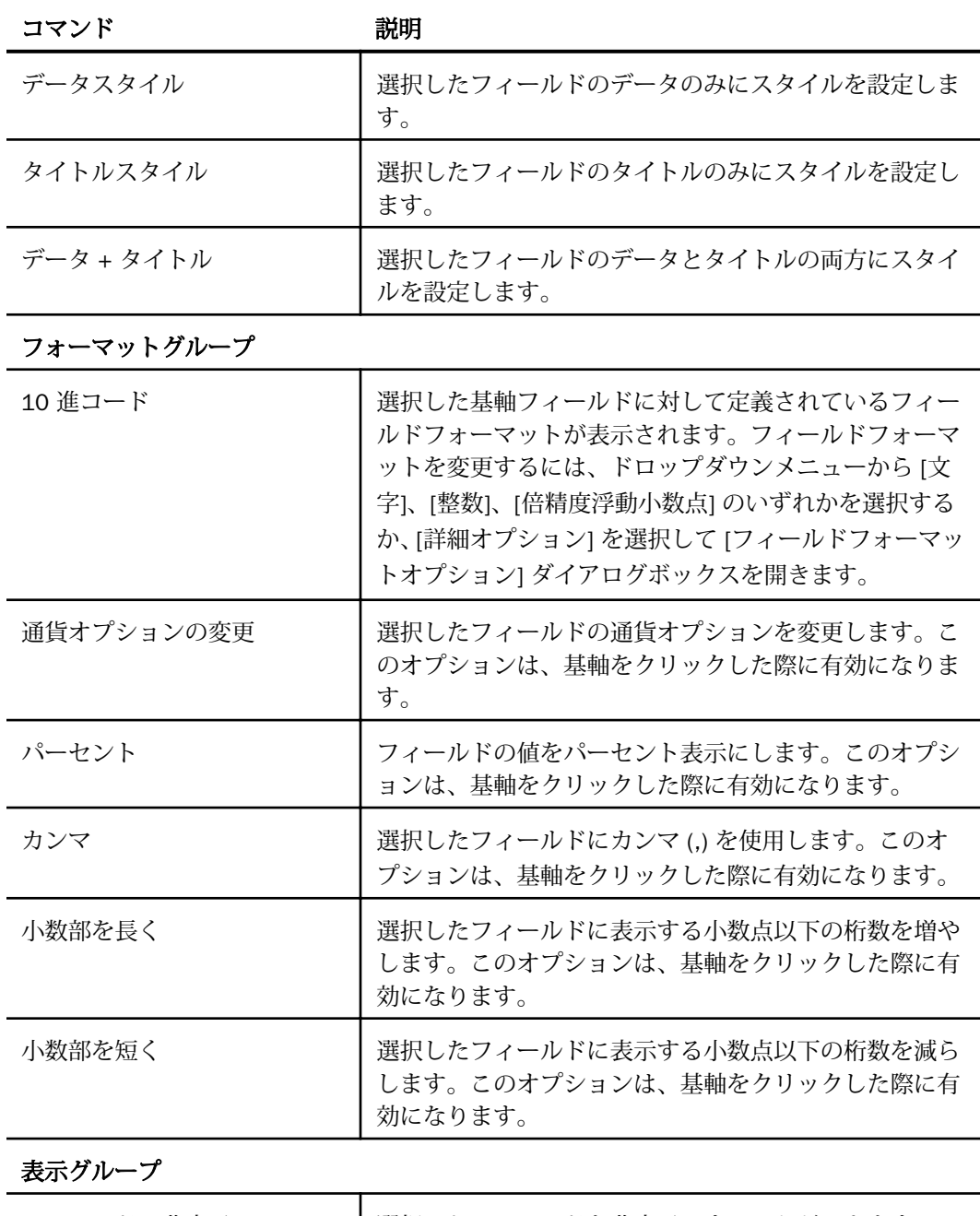

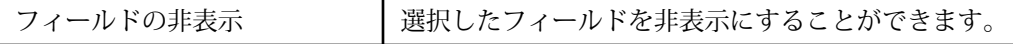

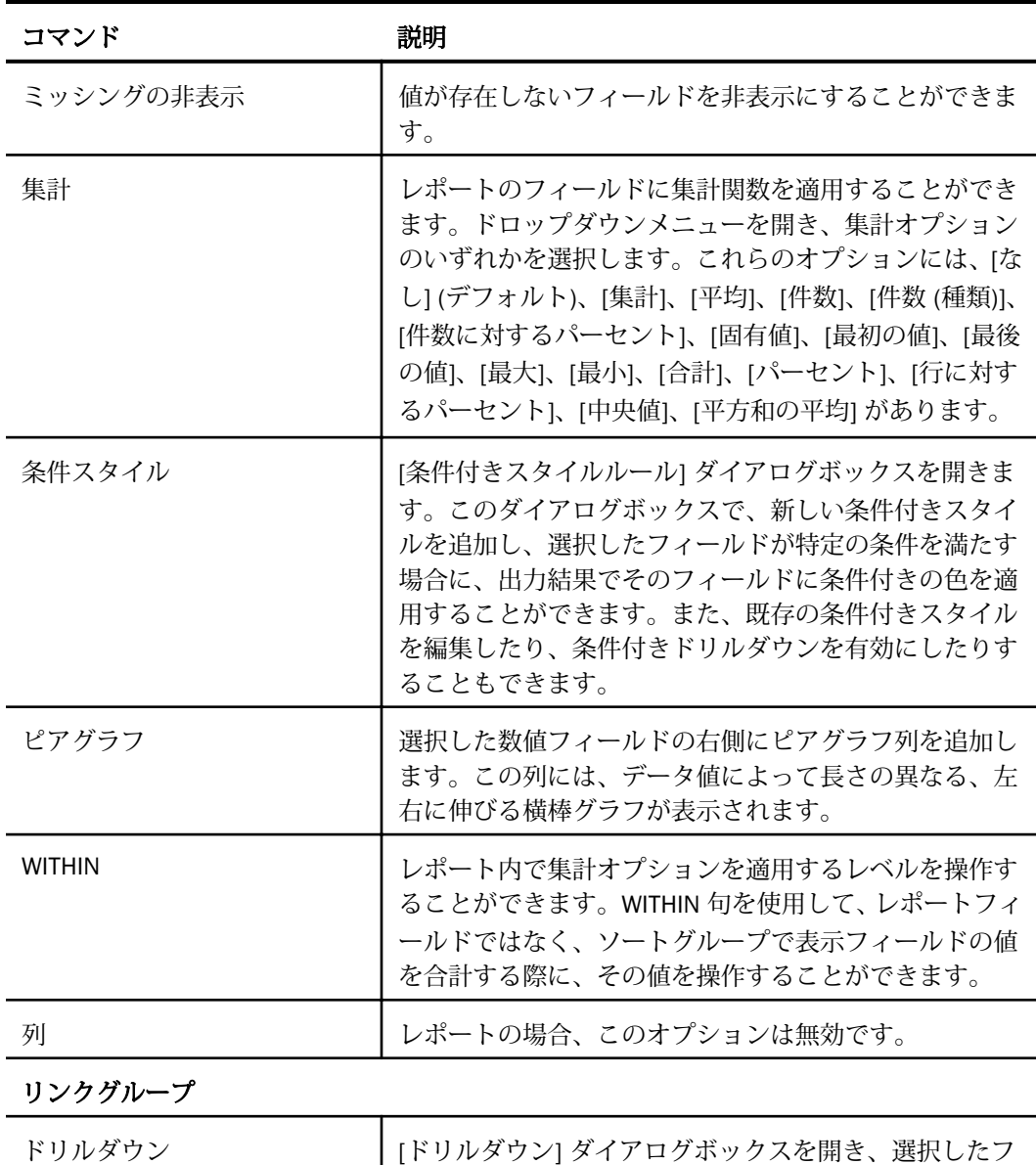

ィールドのハイパーリンクまたはドリルダウンプロシジ ャを構成することができます。実行時のレポート出力で そのフィールドをクリックすると、指定した URL にリダ イレクトされるか、指定したプロシジャが実行されます。

# <span id="page-583-0"></span>グラフのリボンコマンド

グラフモードでグラフを作成、編集する際は、以下のタブおよびコマンドを使用してグラフを カスタマイズすることができます。

#### ホームタブ

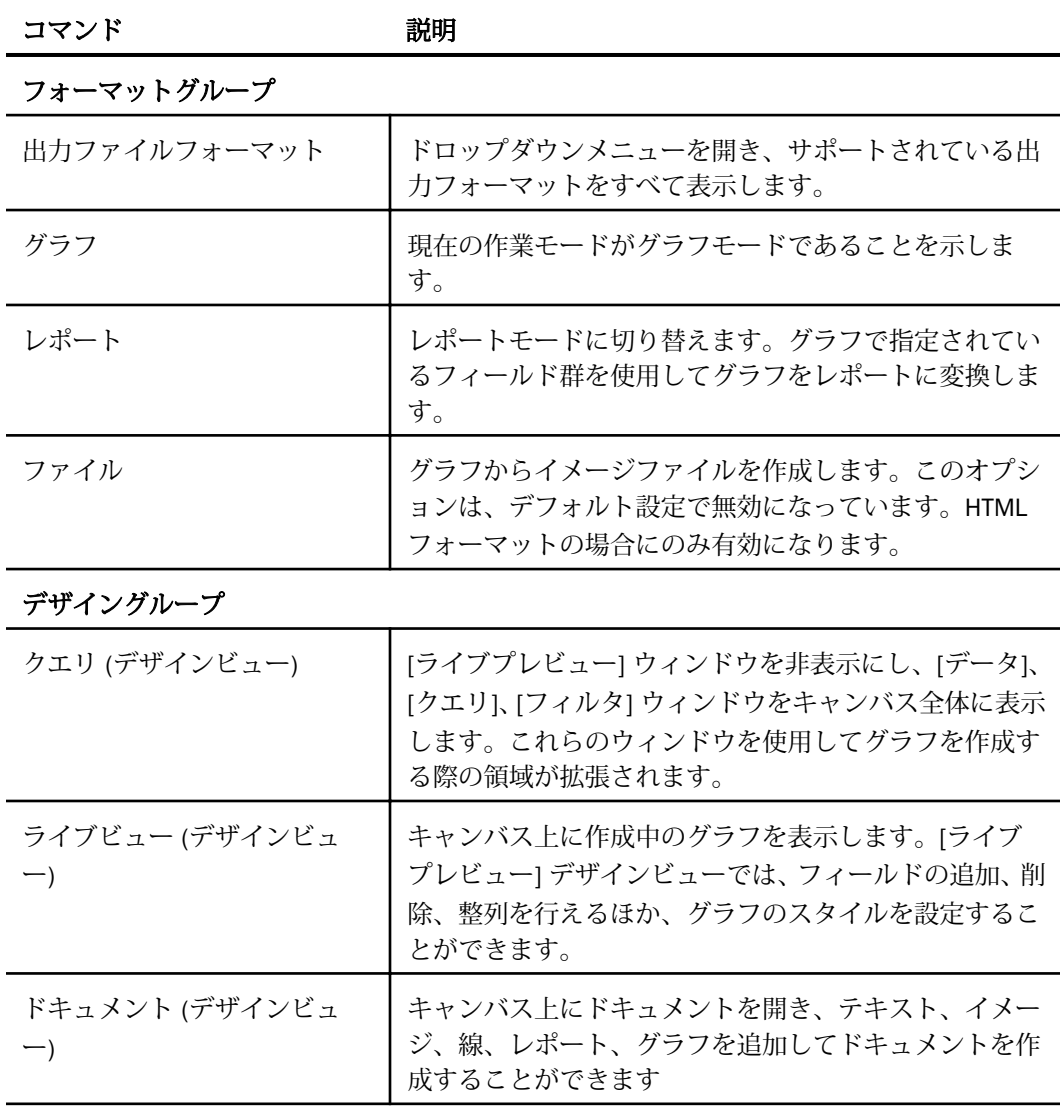

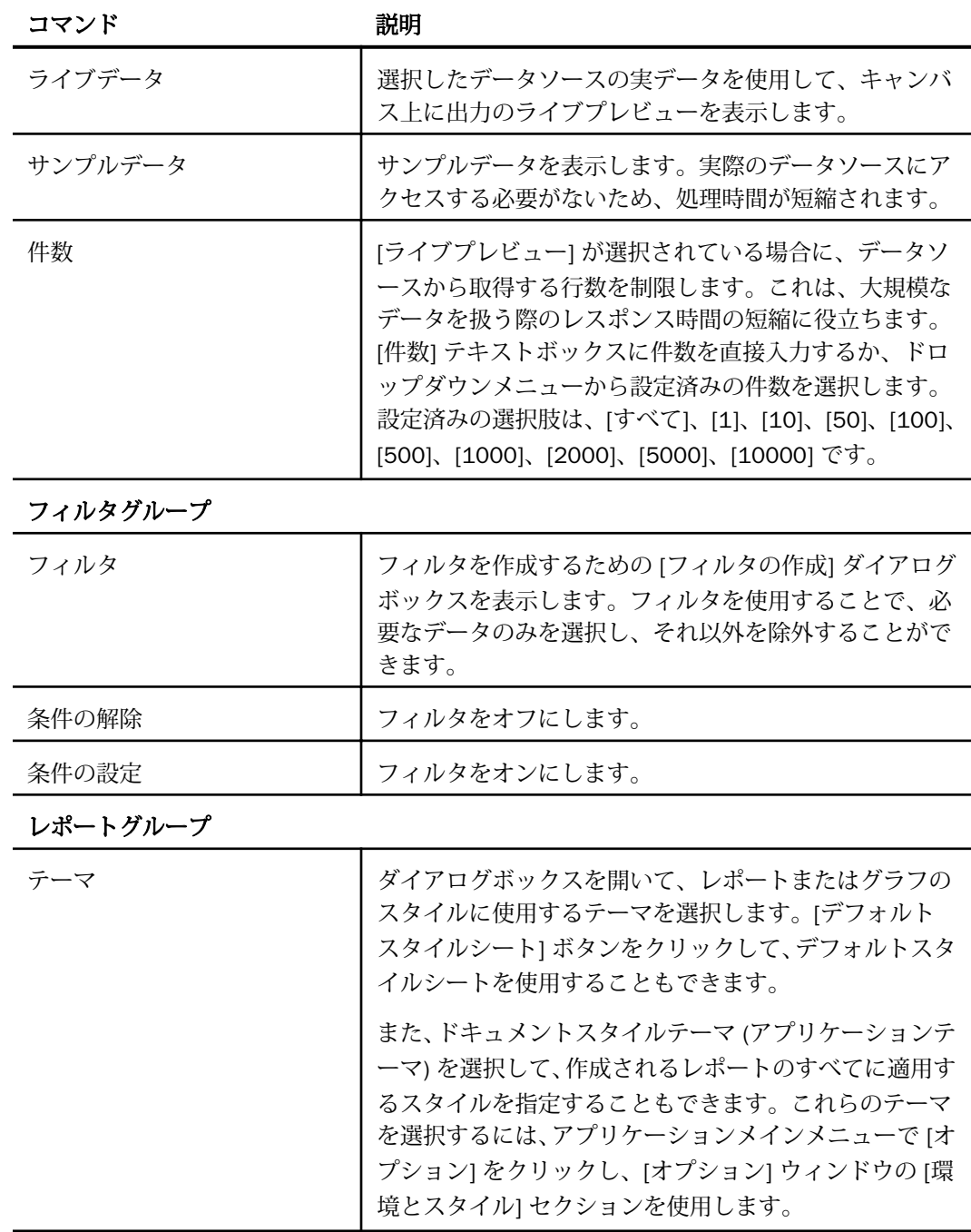

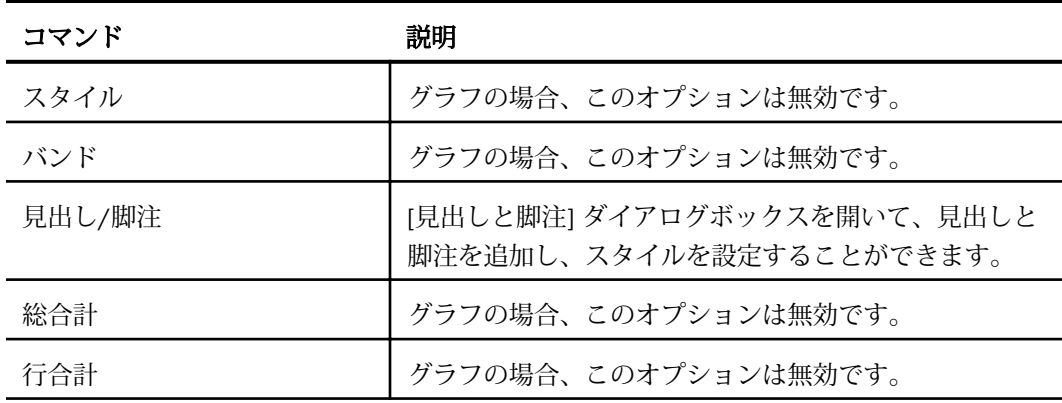

## フォーマットタブ

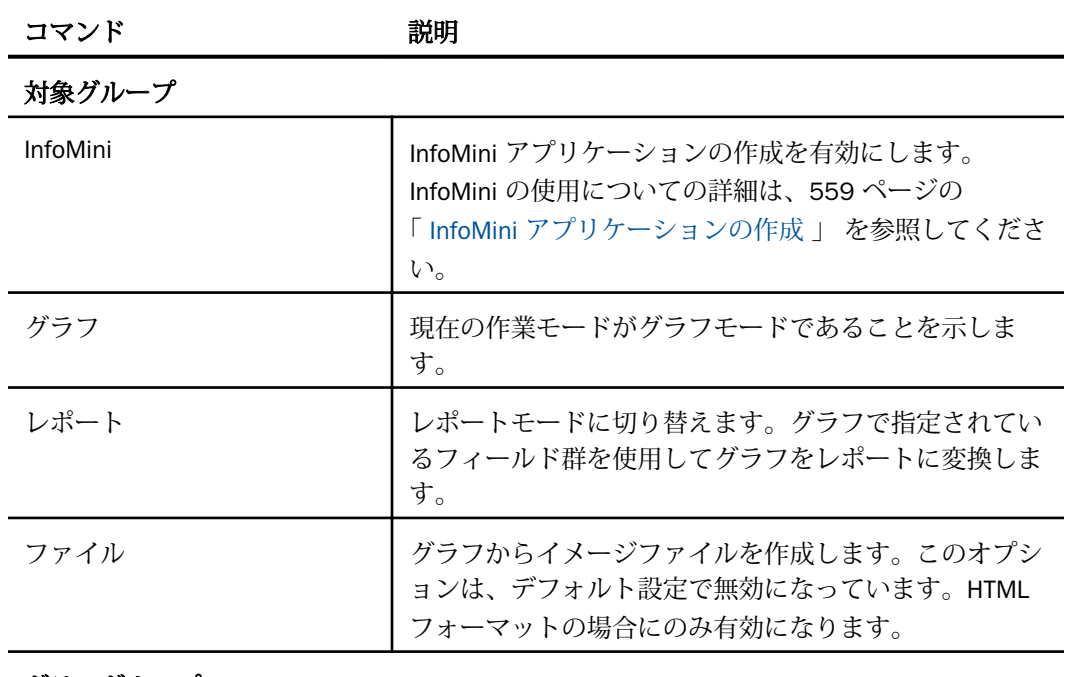

グラフグループ

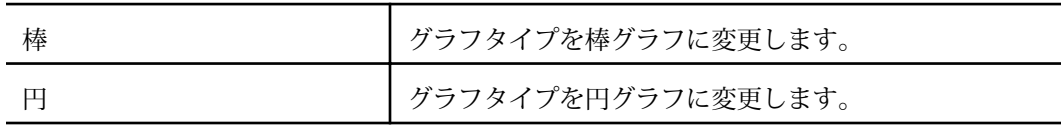

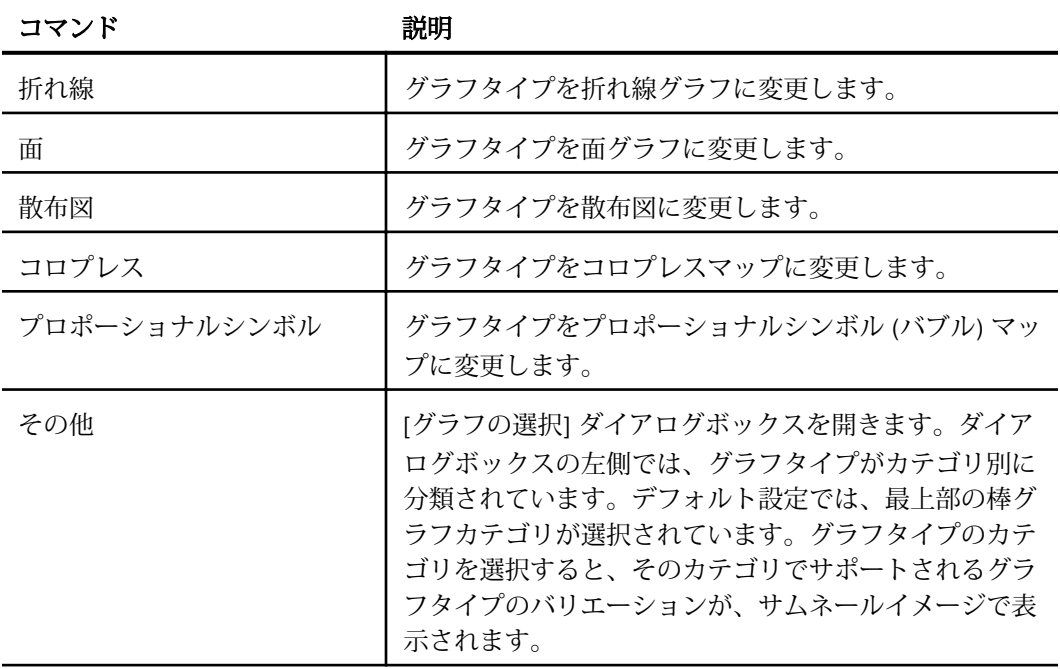

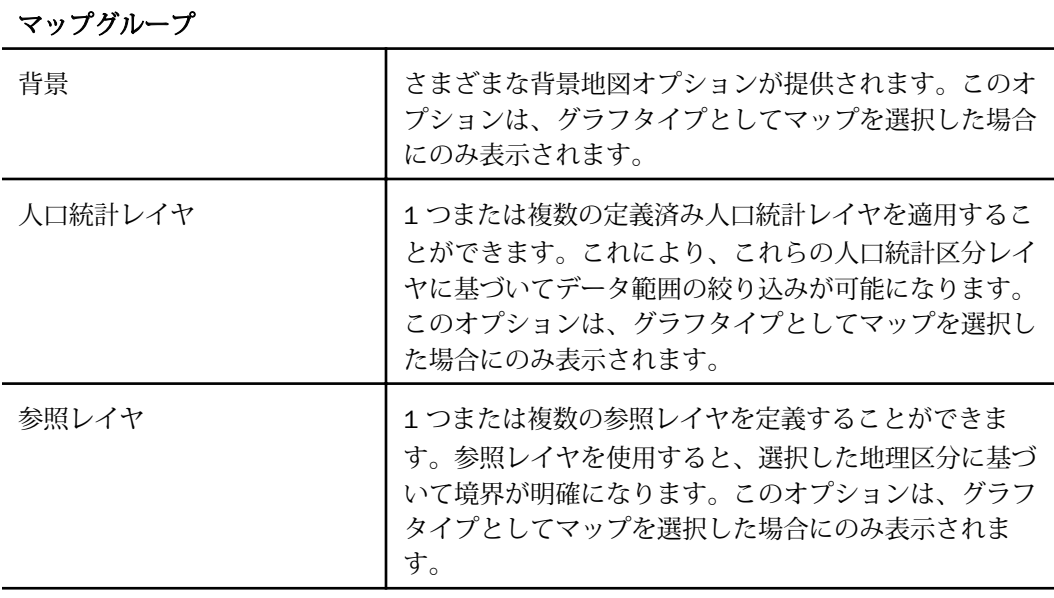

機能グループ

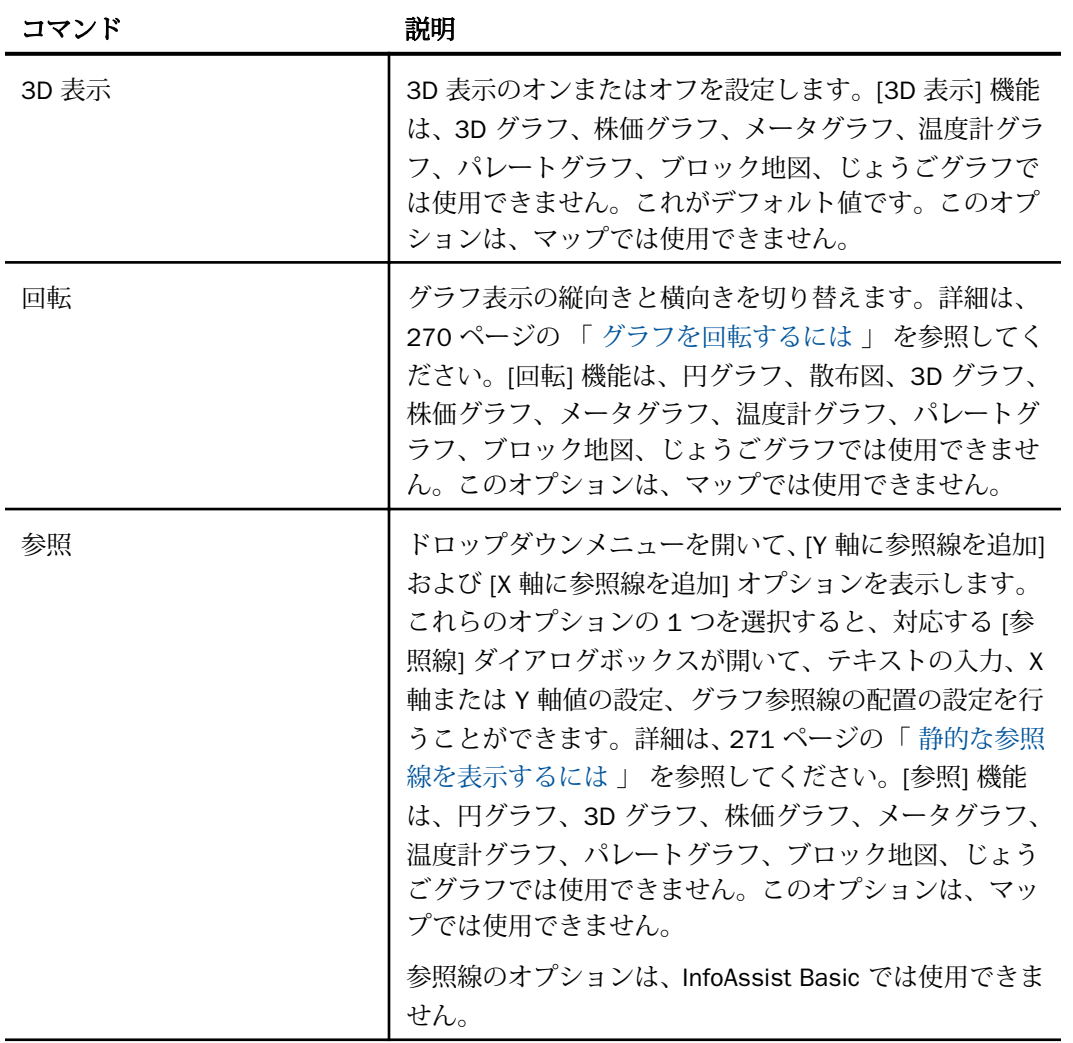

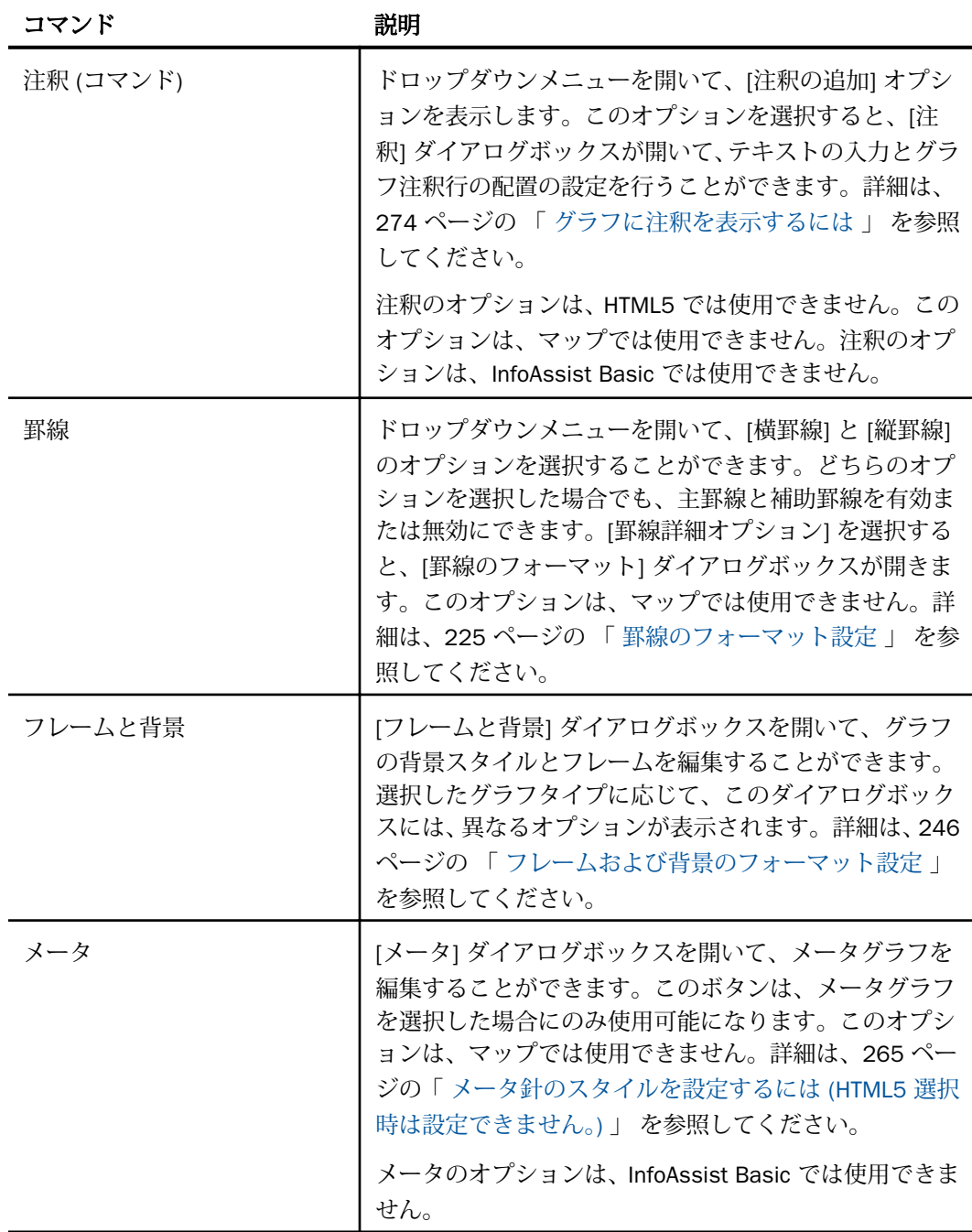

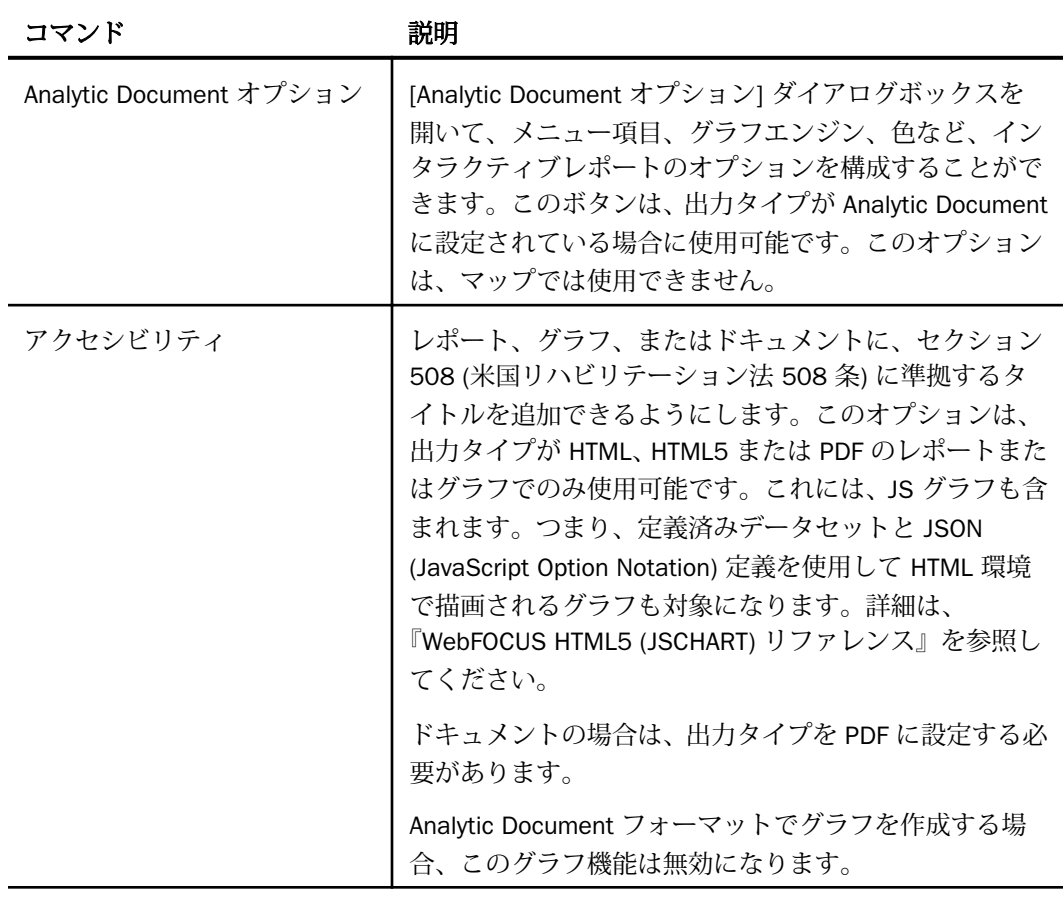

ラベルグループ

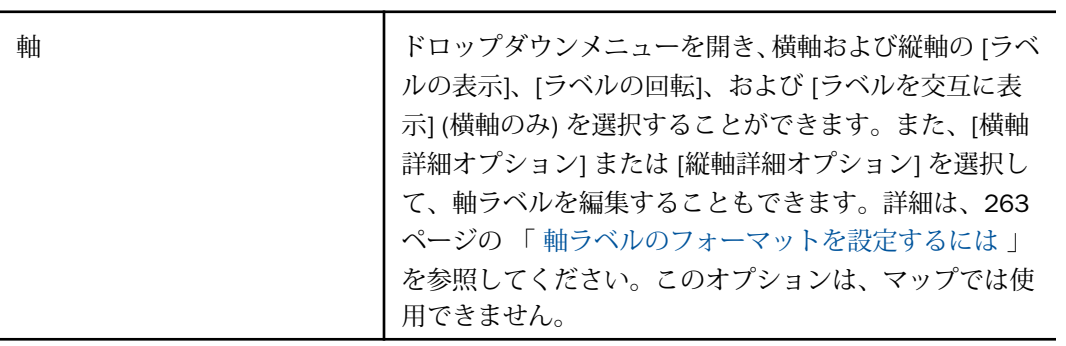

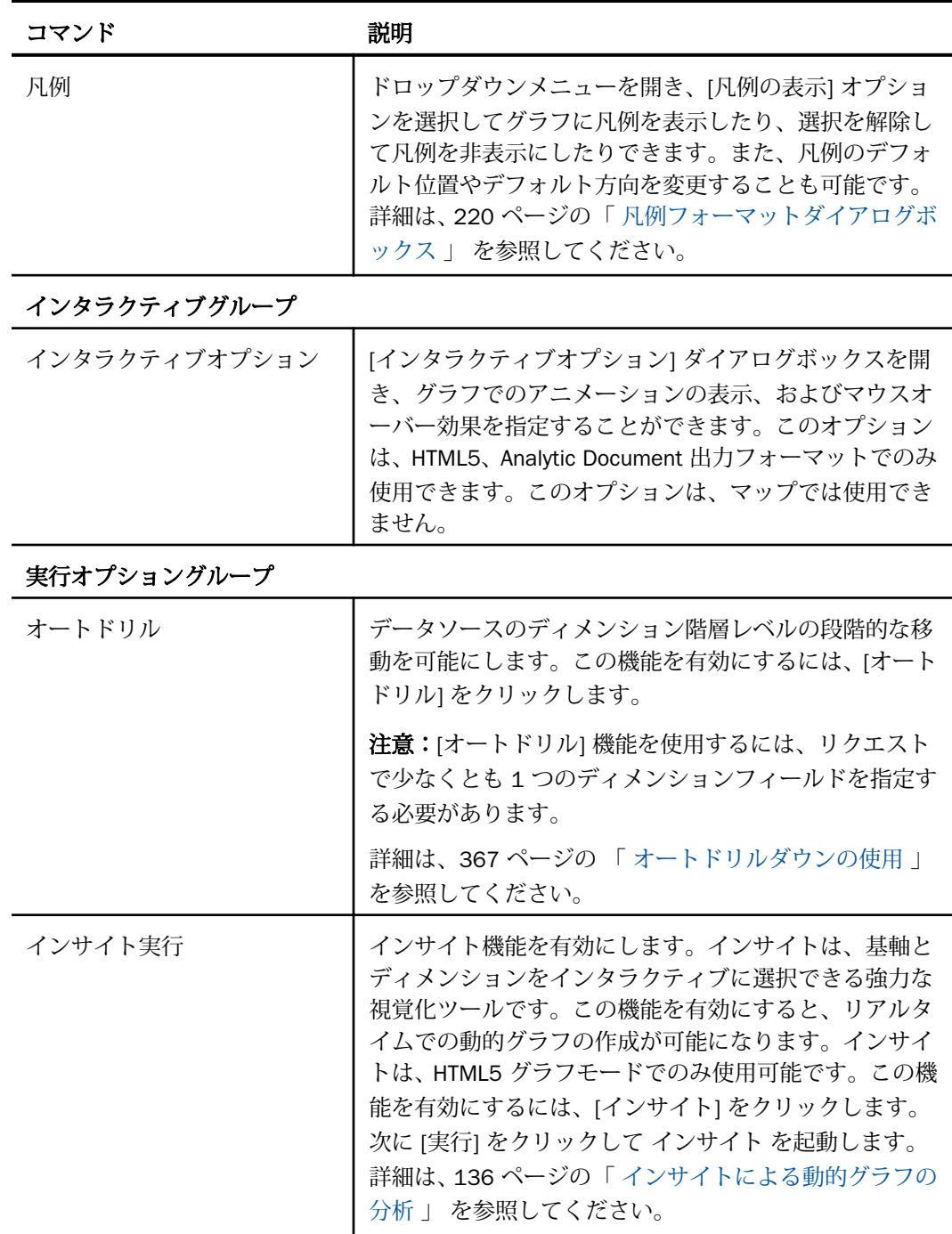

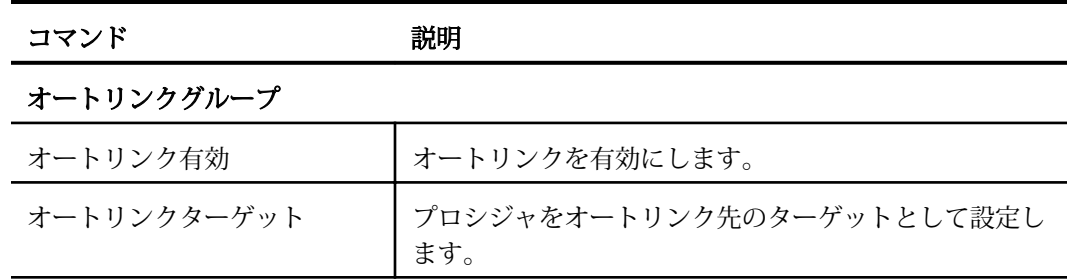

## データタブ

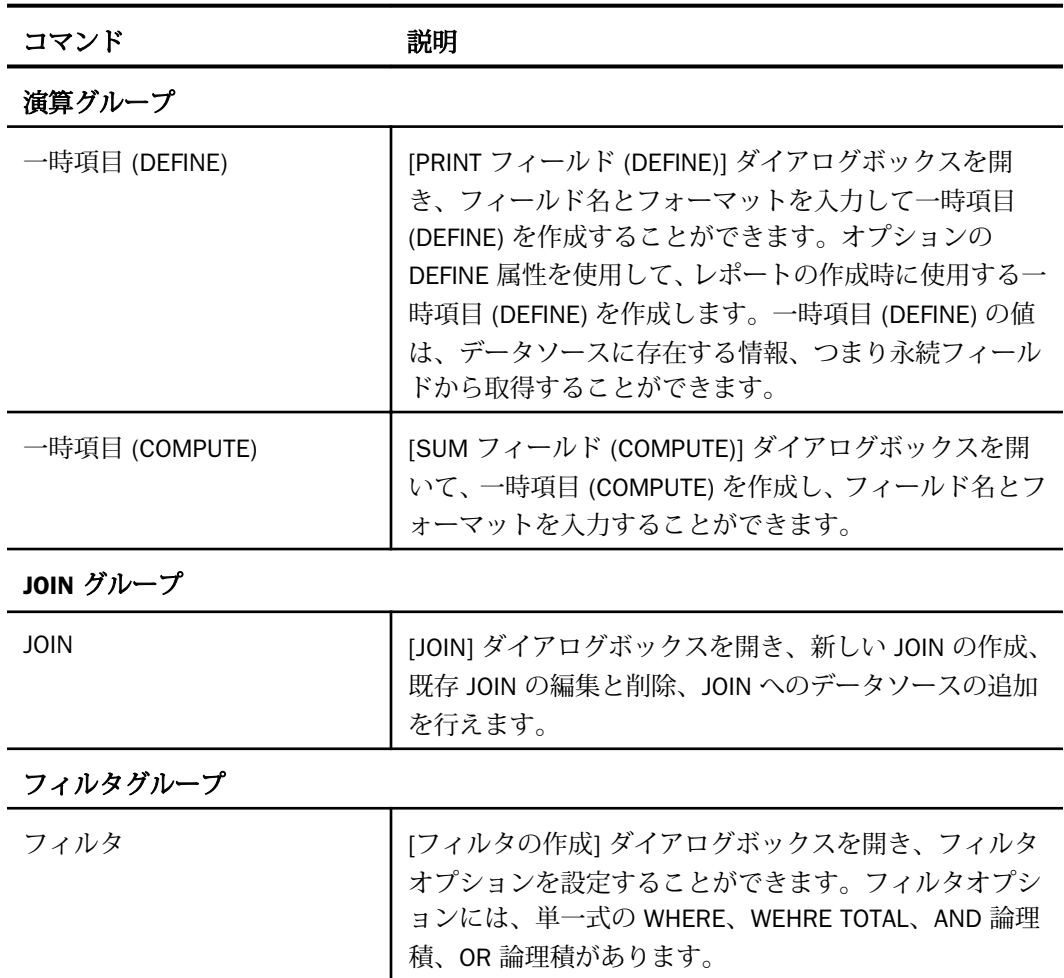

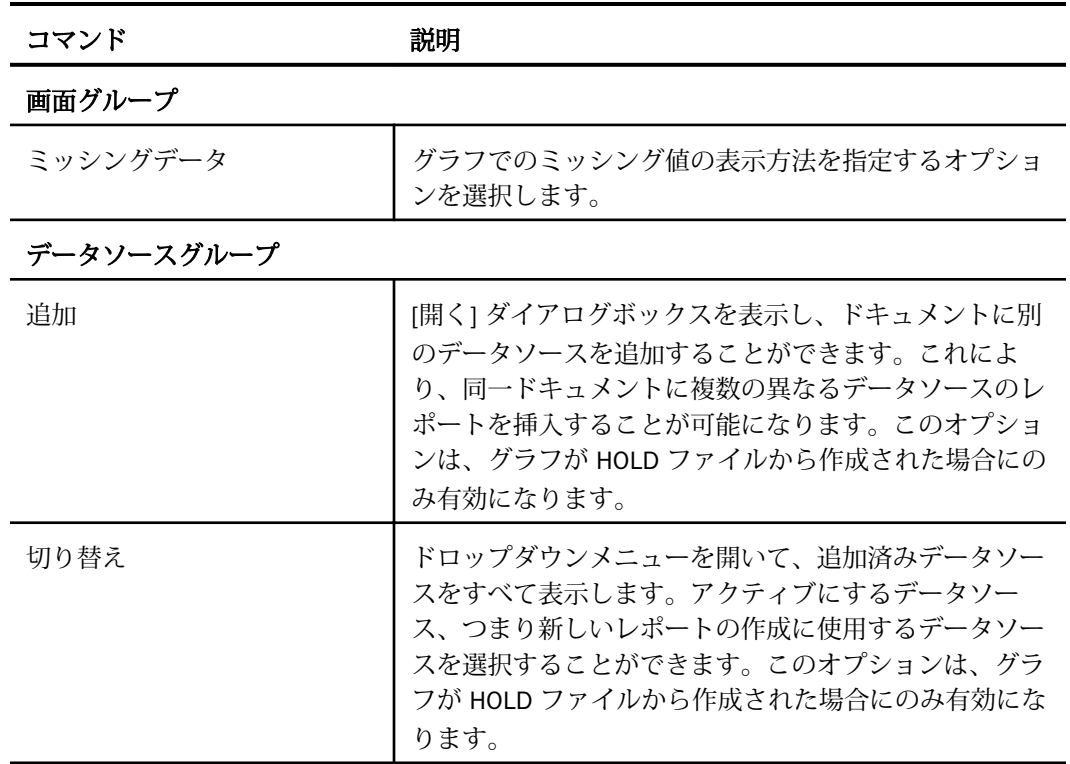

# スライサタブ

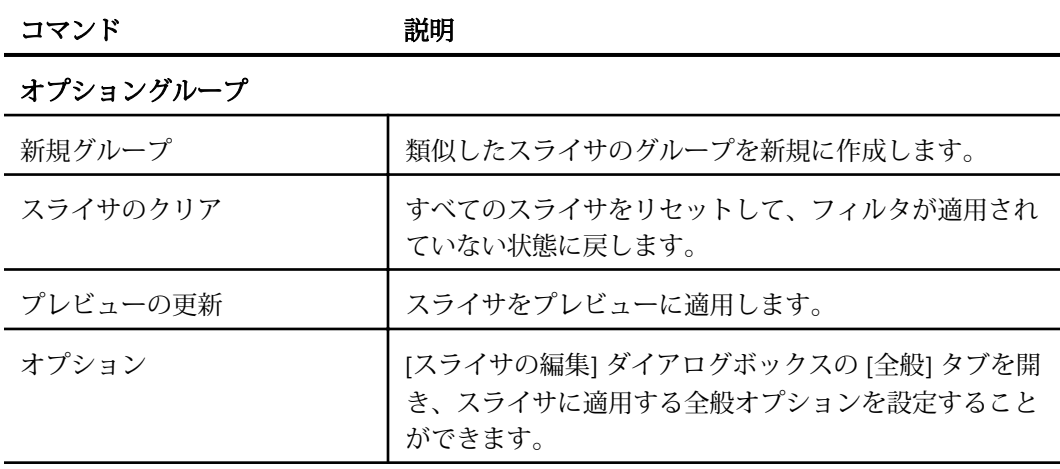

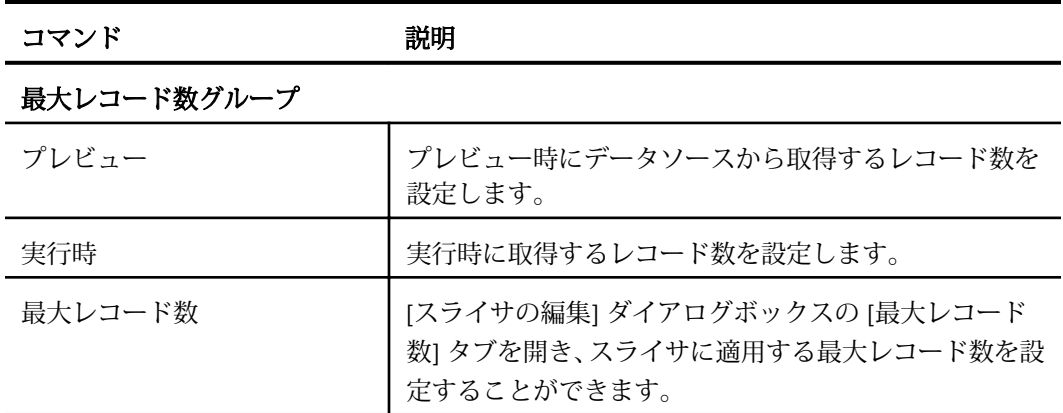

## グループ番号グループ

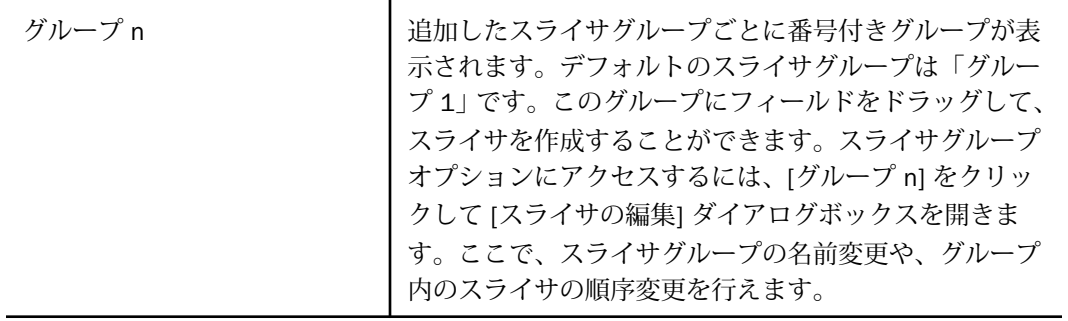

## レイアウトタブ

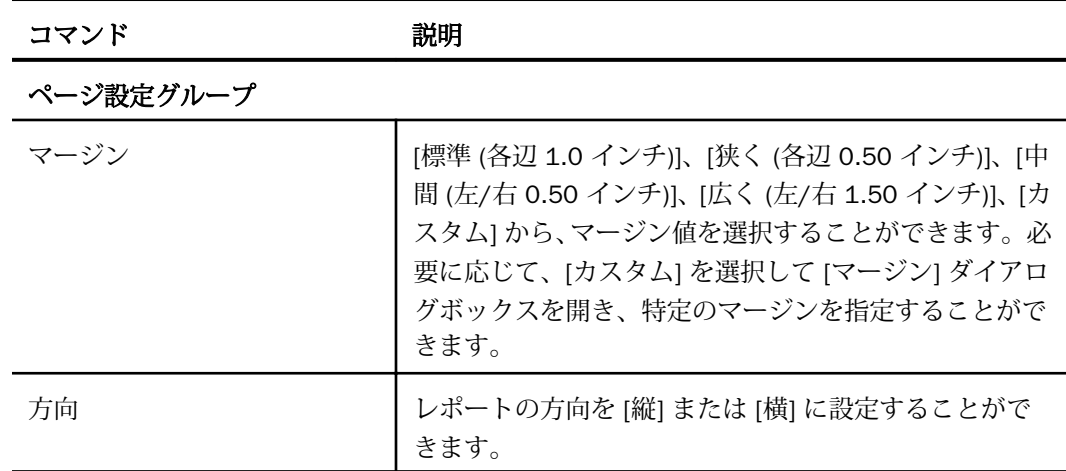

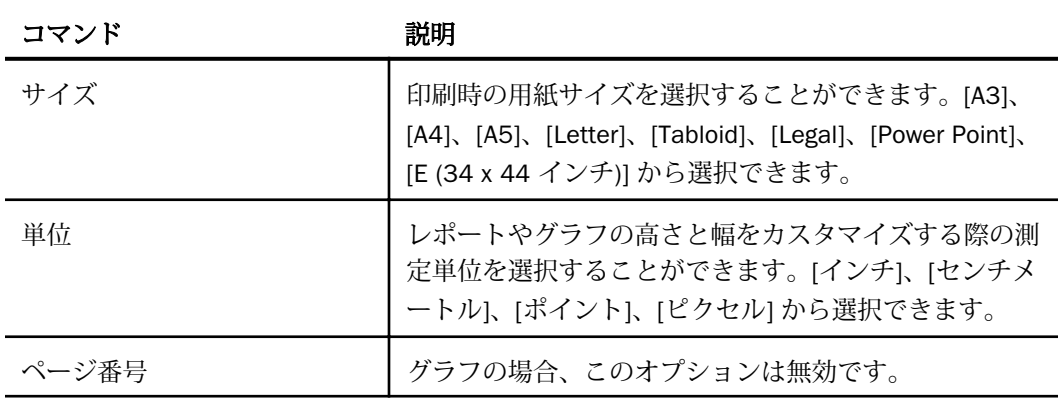

### サイズと整列グループ

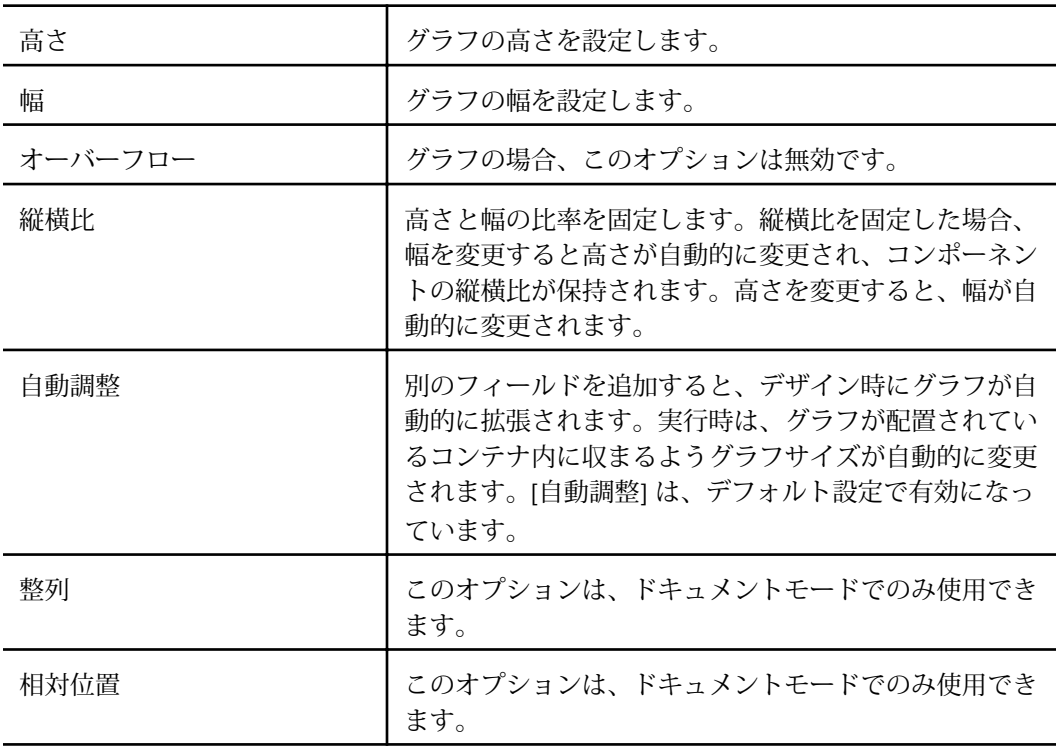

# 表示タブ

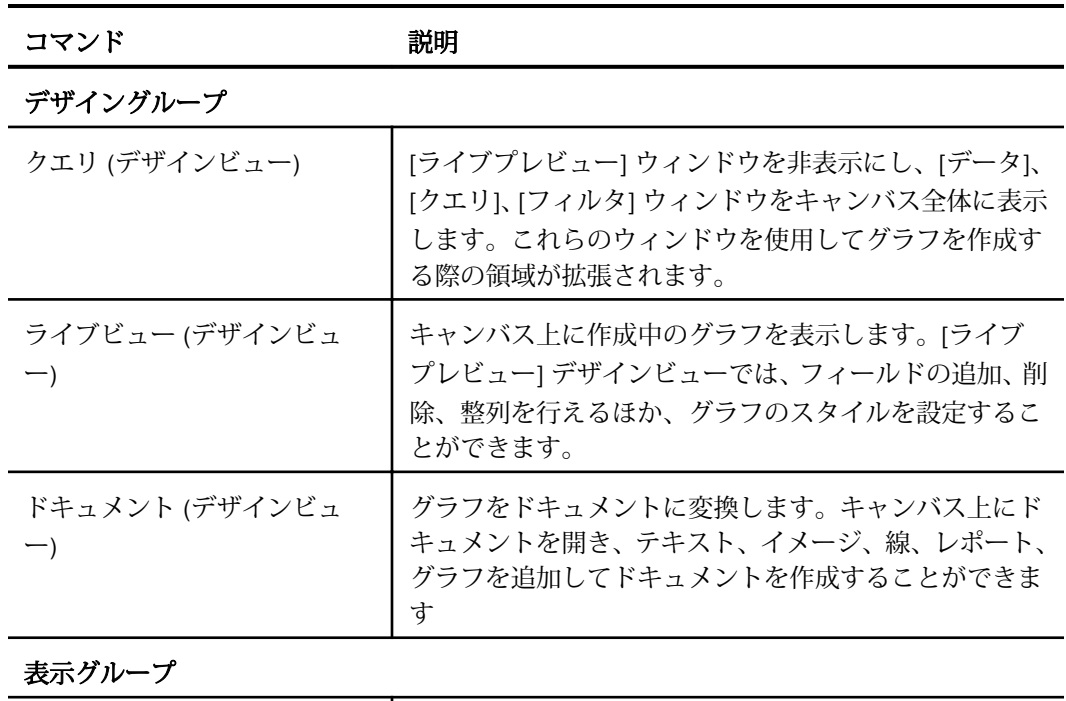

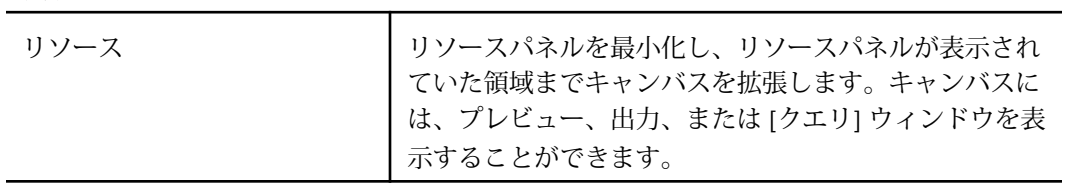

データグループ

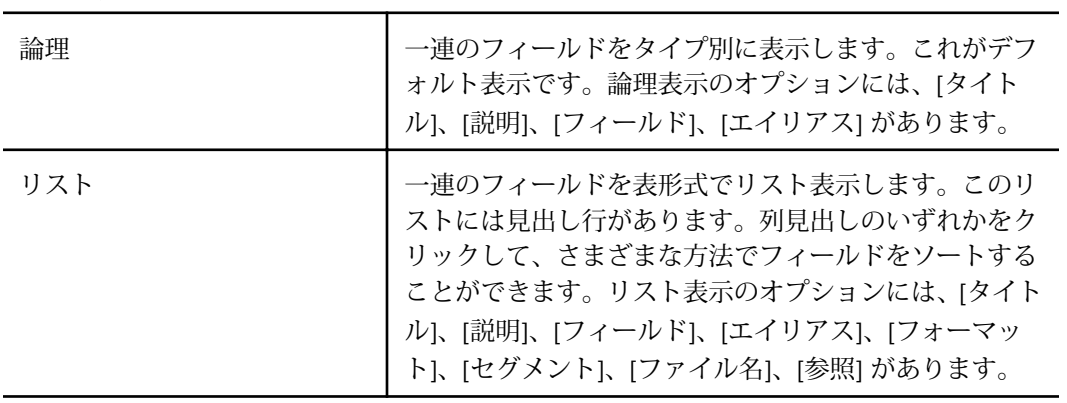

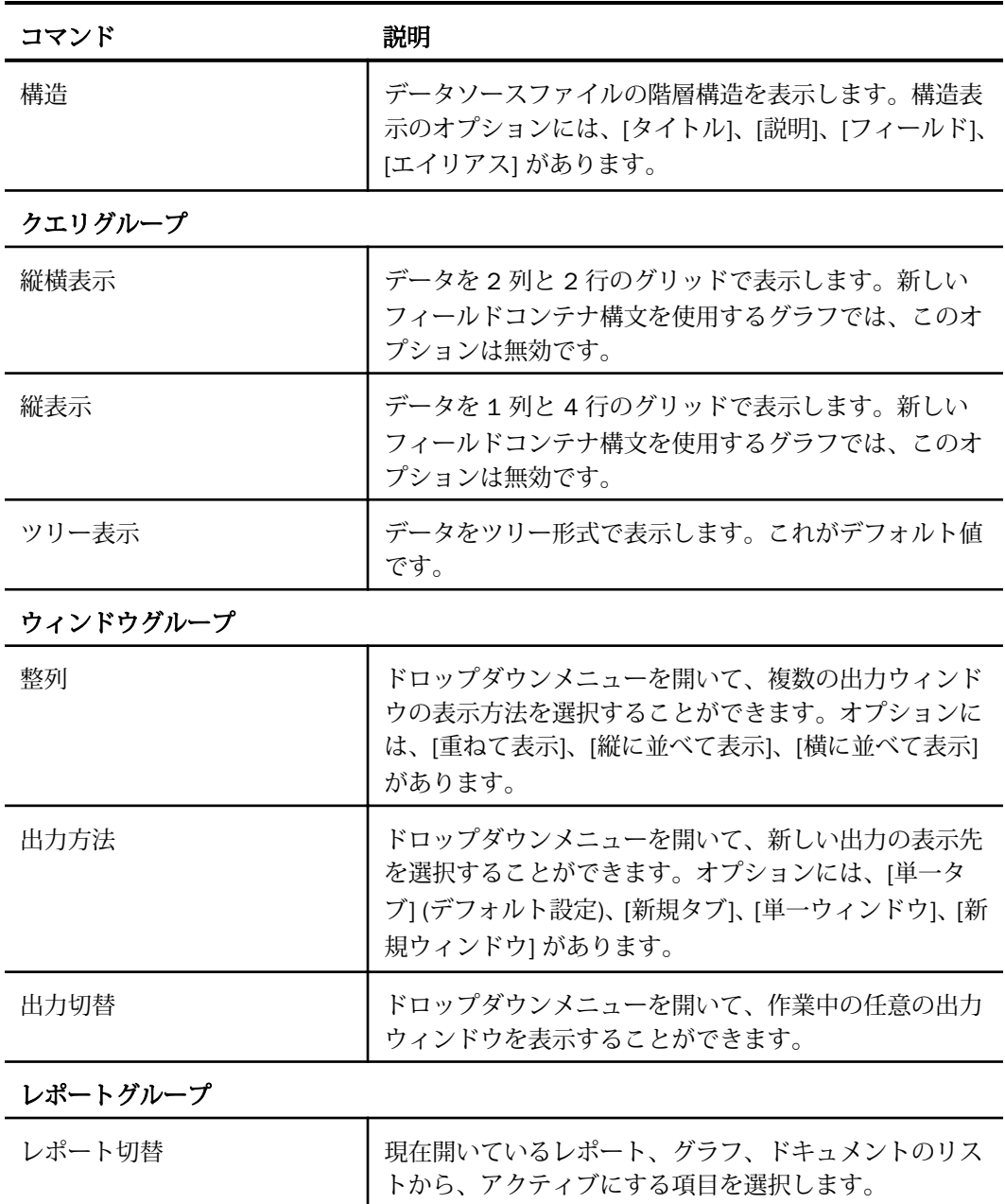

## フィールドタブ

注意:グラフモードでは、[フォーマット] グループは無効です。

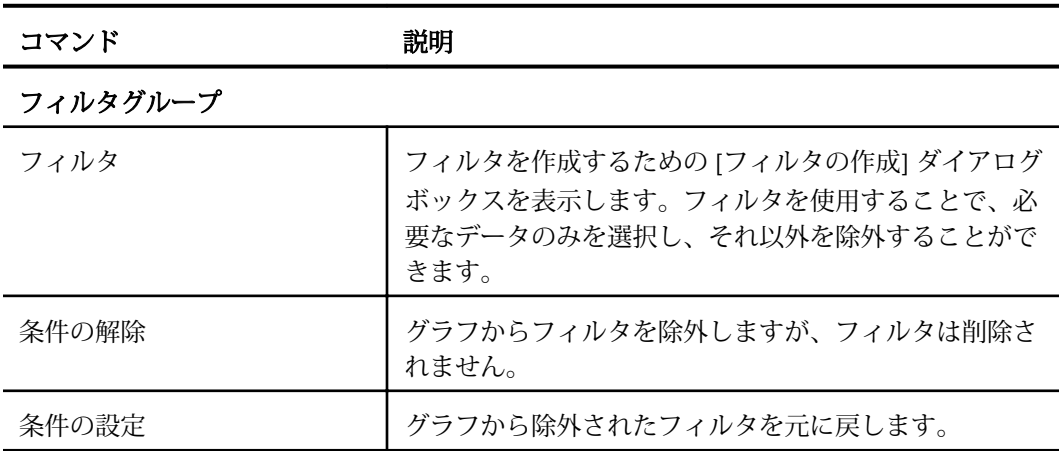

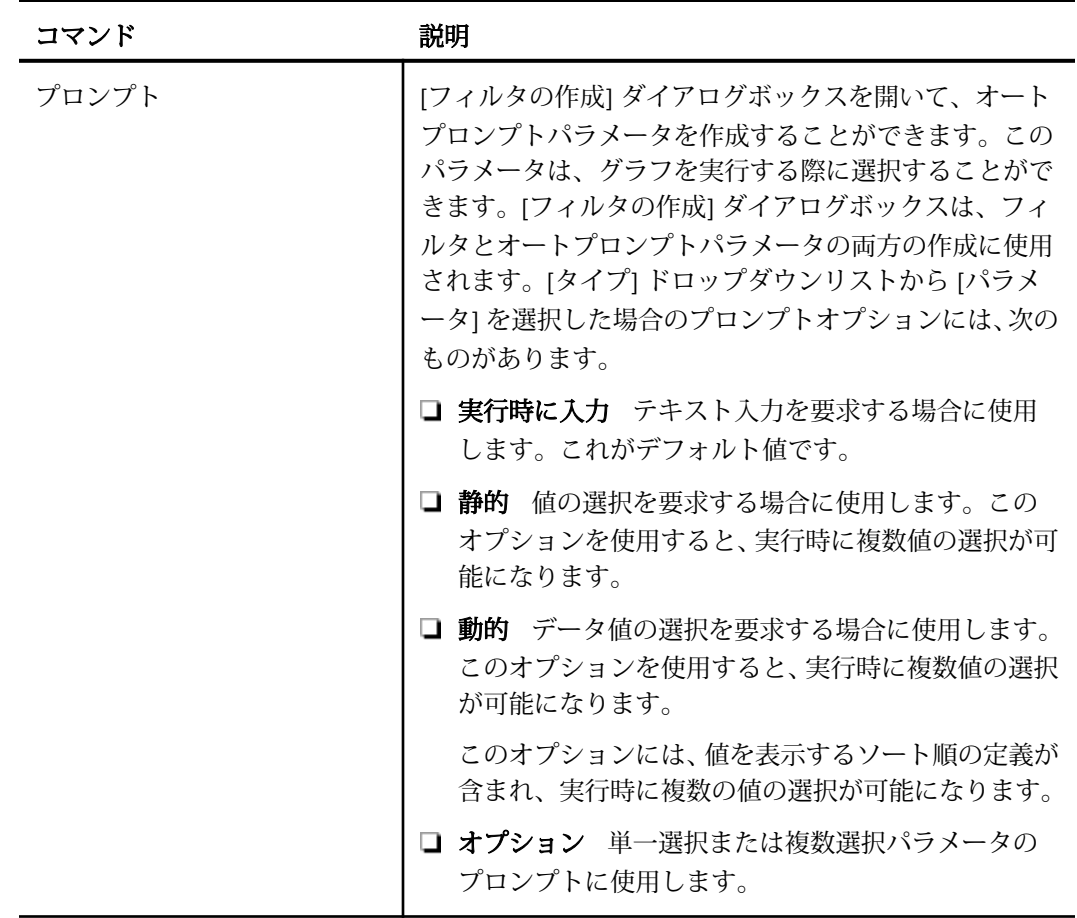

ソートグループ

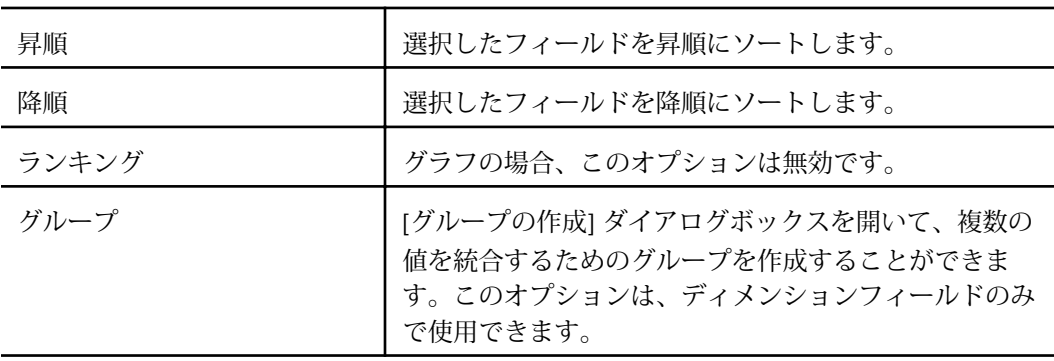

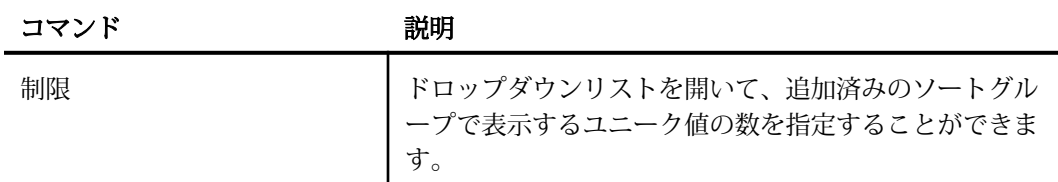

## フォーマットグループ

注意:グラフの場合、これらのオプションは使用不可です。

#### 表示グループ

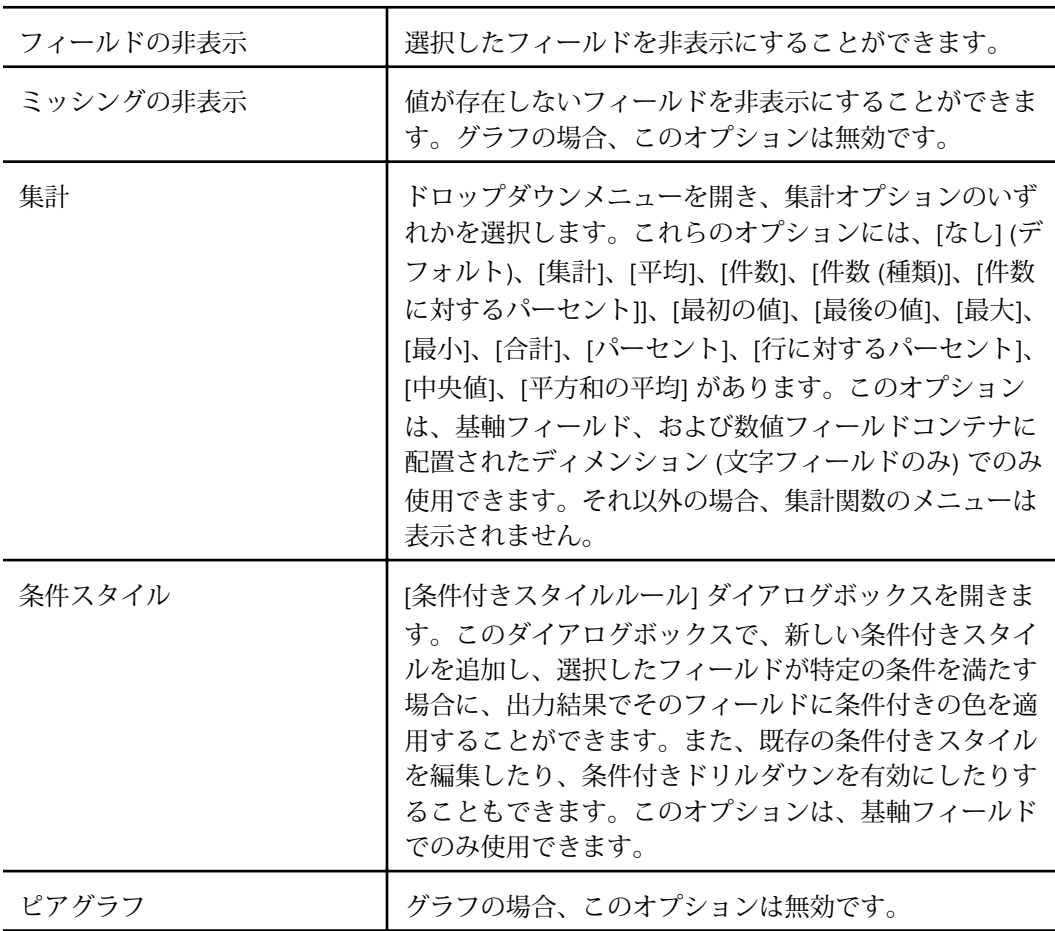

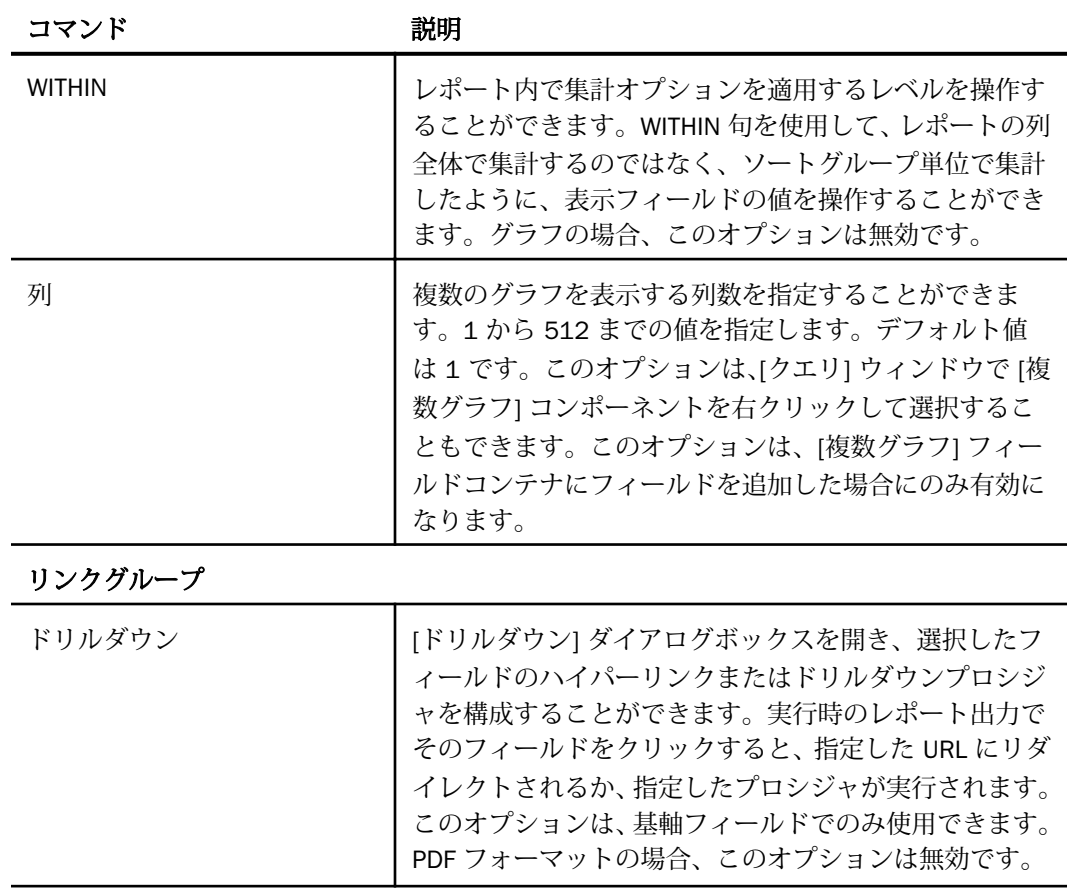

## シリーズタブ

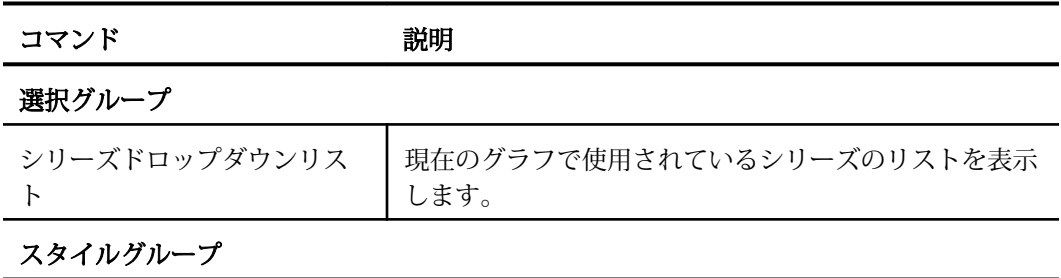

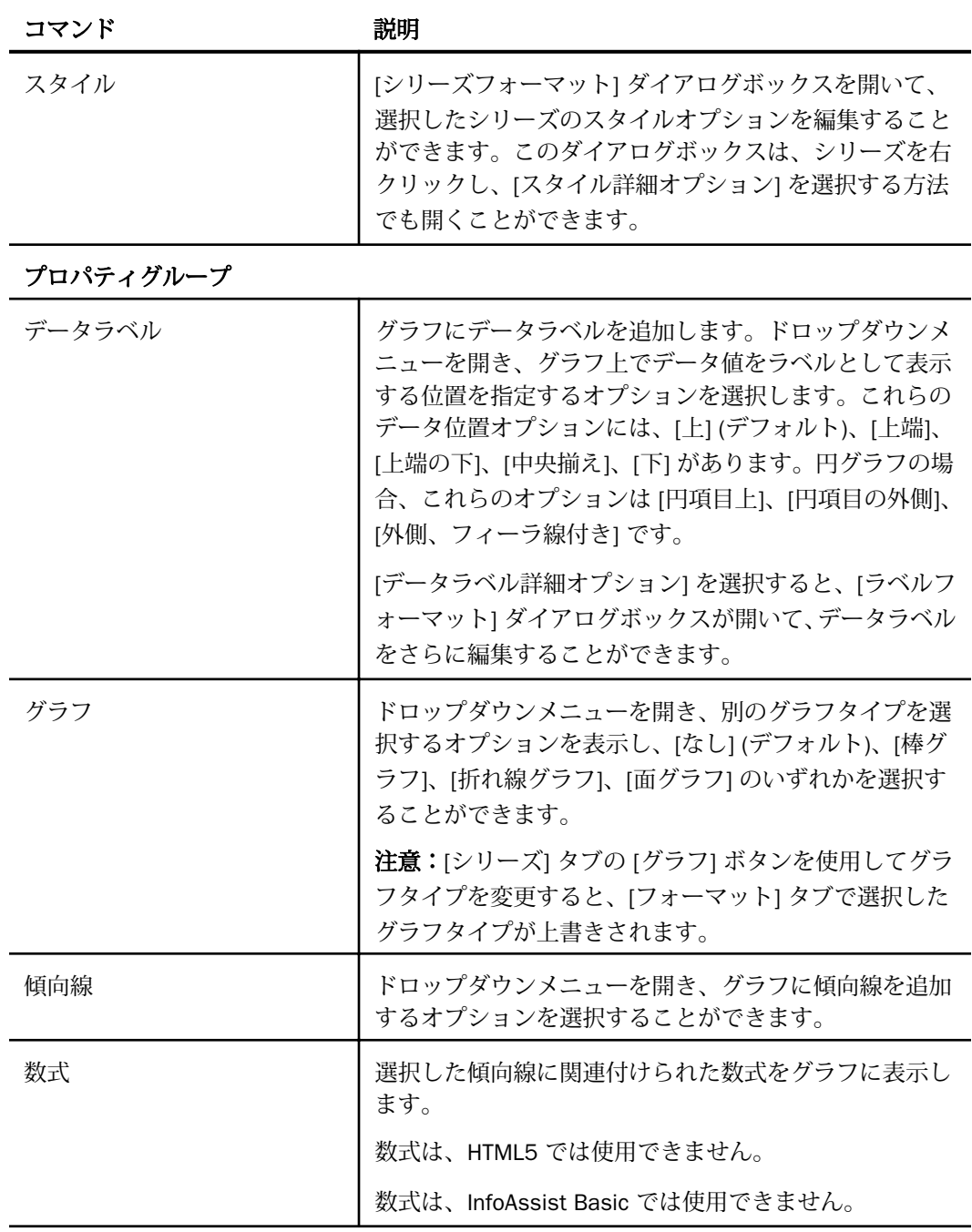

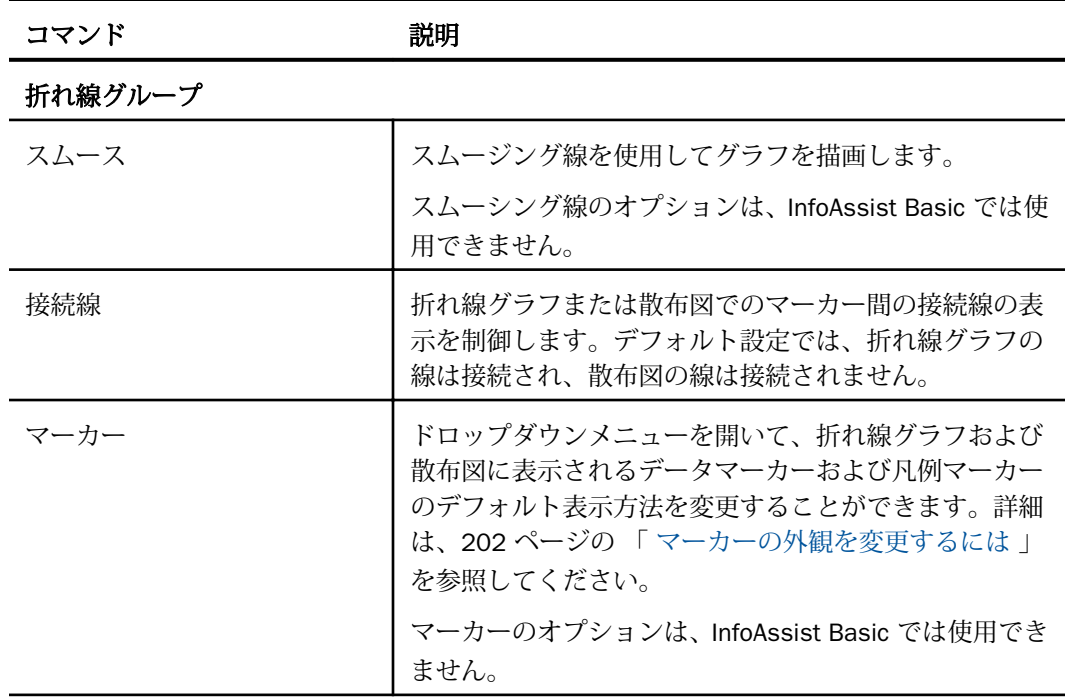

円グループ

注意:次のオプションは、円グラフを作成、編集する場合にのみ使用できます。

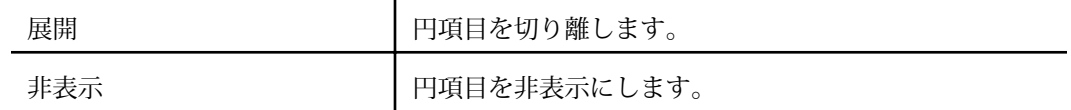

### ドキュメントのリボンコマンド

ドキュメントモードでドキュメントを作成、編集する際は、以下のタブおよびコマンドを使用 してドキュメントをカスタマイズすることができます。

ホームタブ

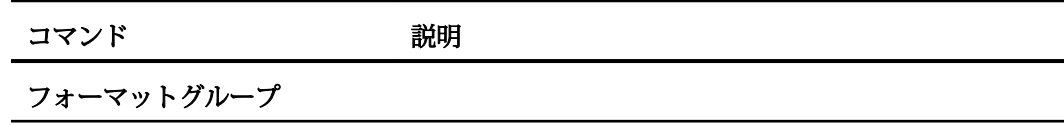

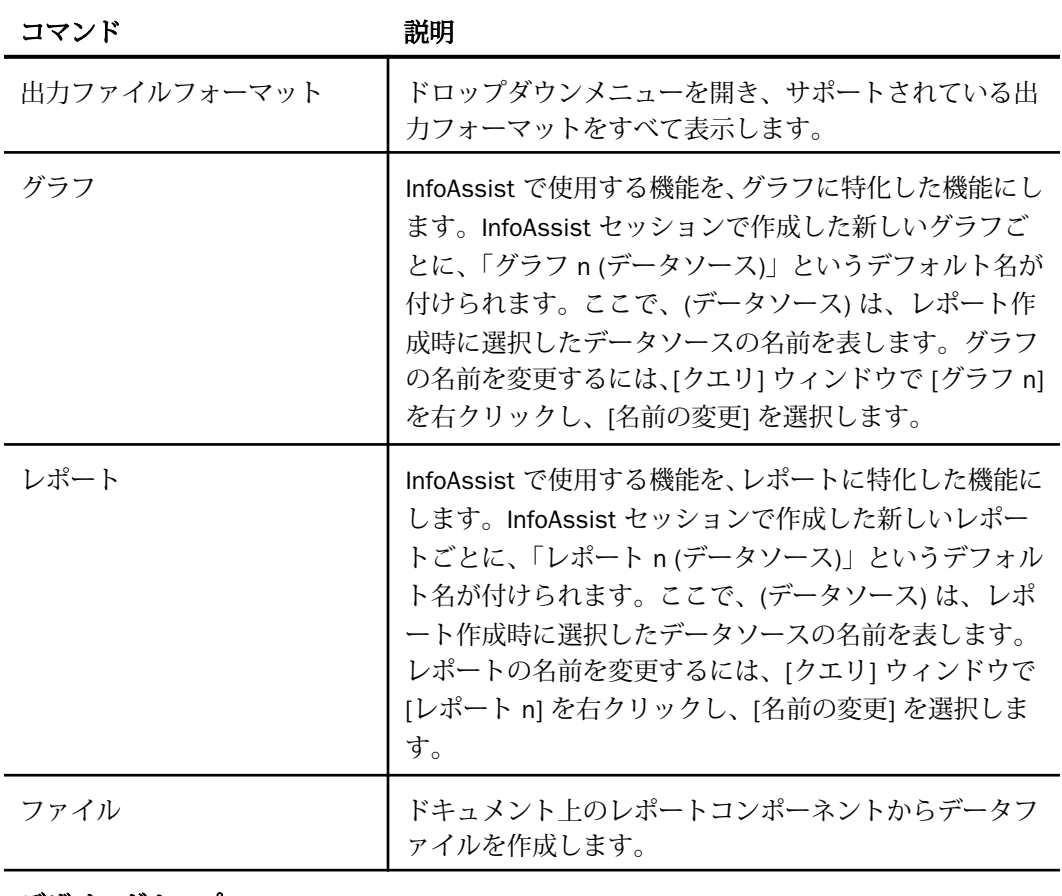

デザイングループ

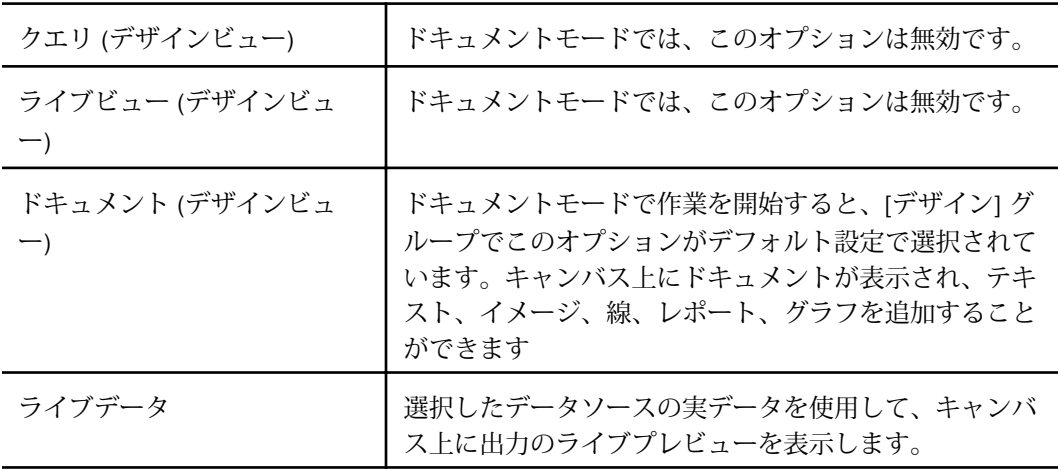

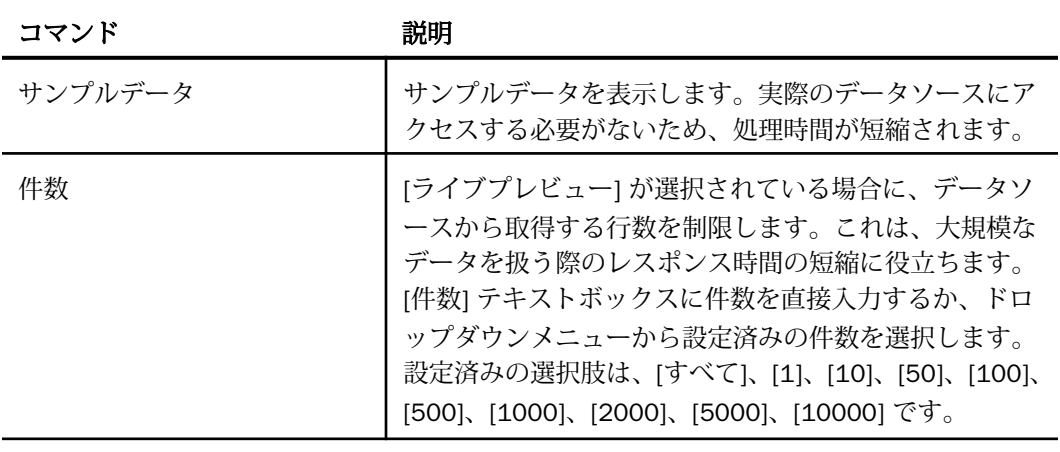

#### フィルタグループ

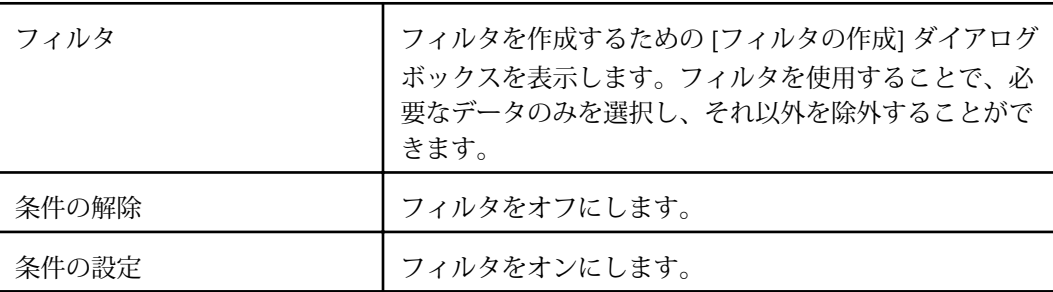

### クリップボードグループ

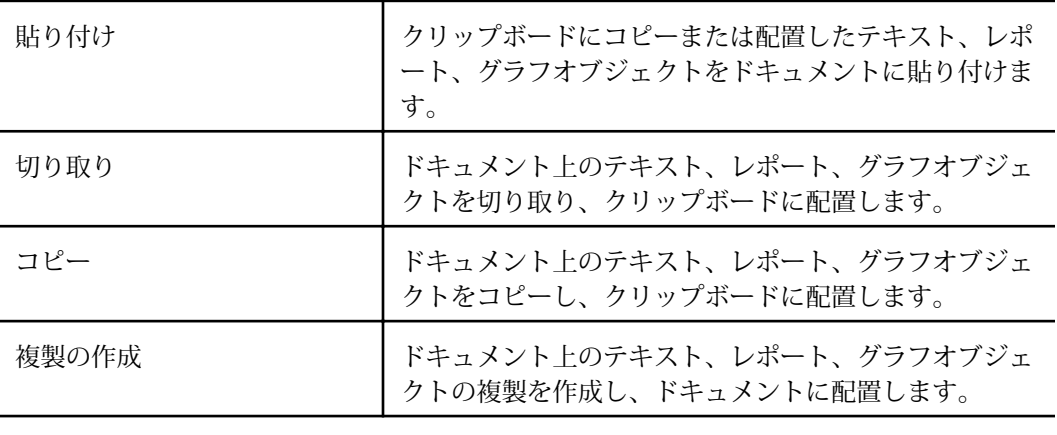

レポートグループ

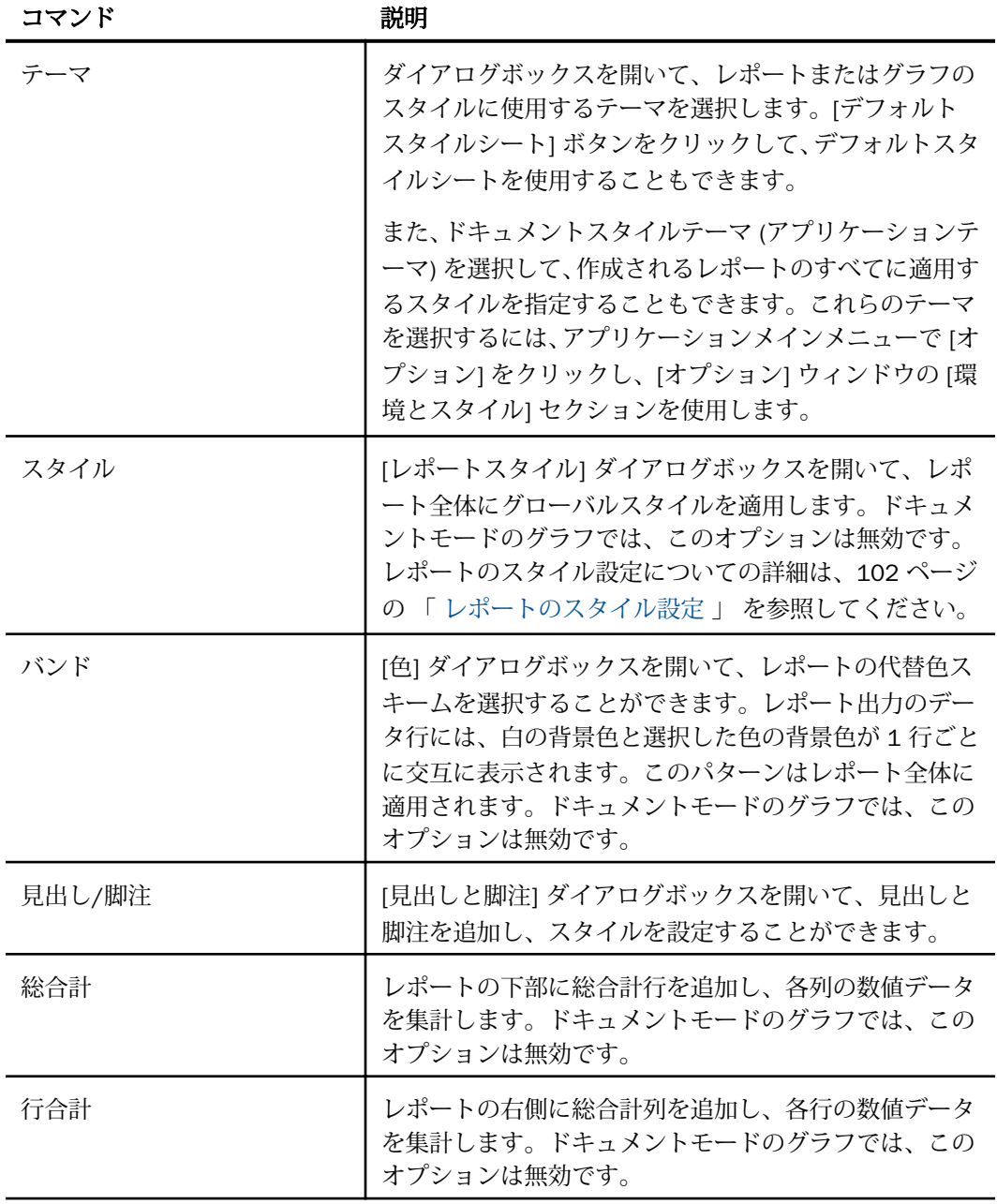

# 挿入タブ

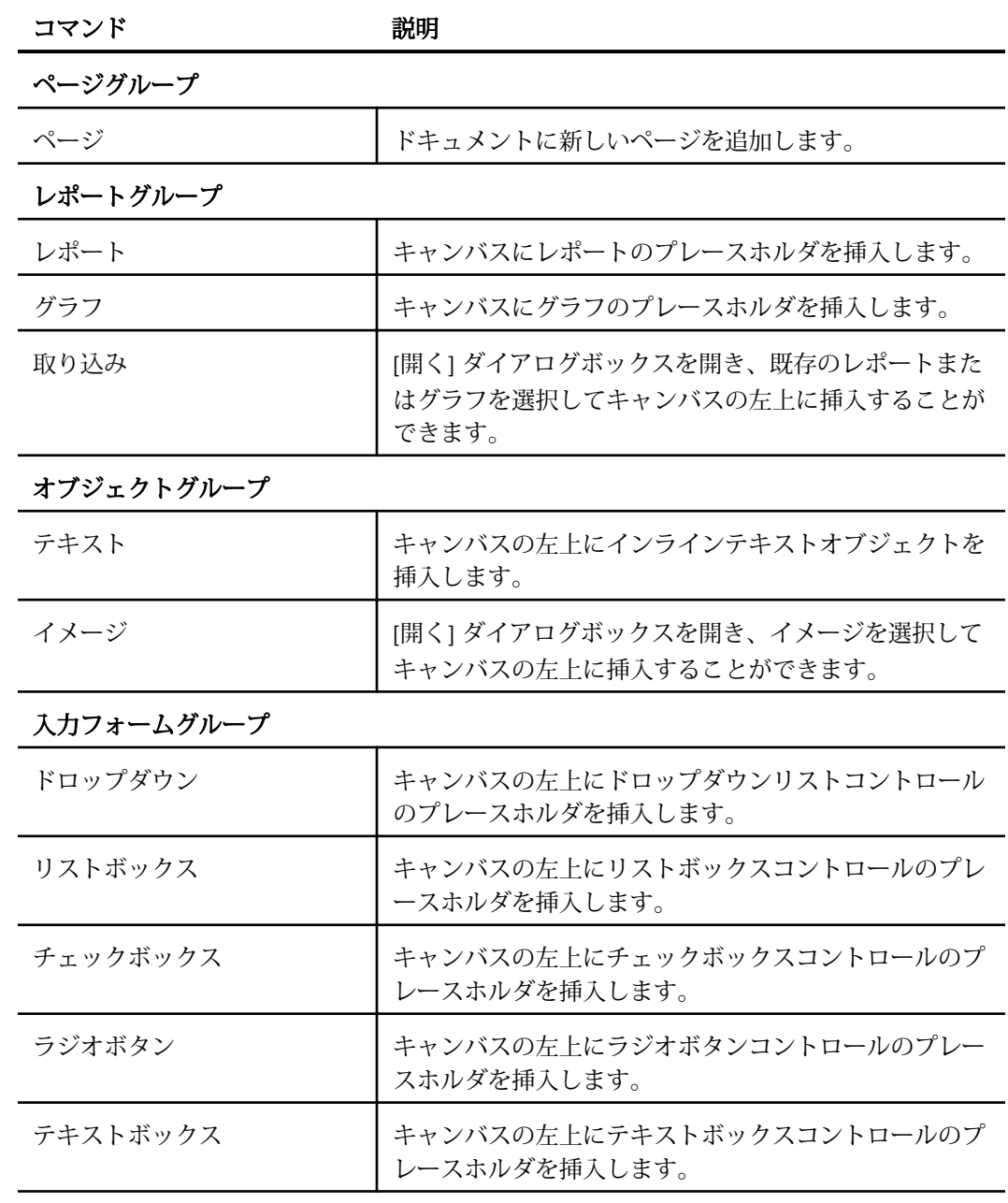

## フォーマットタブ

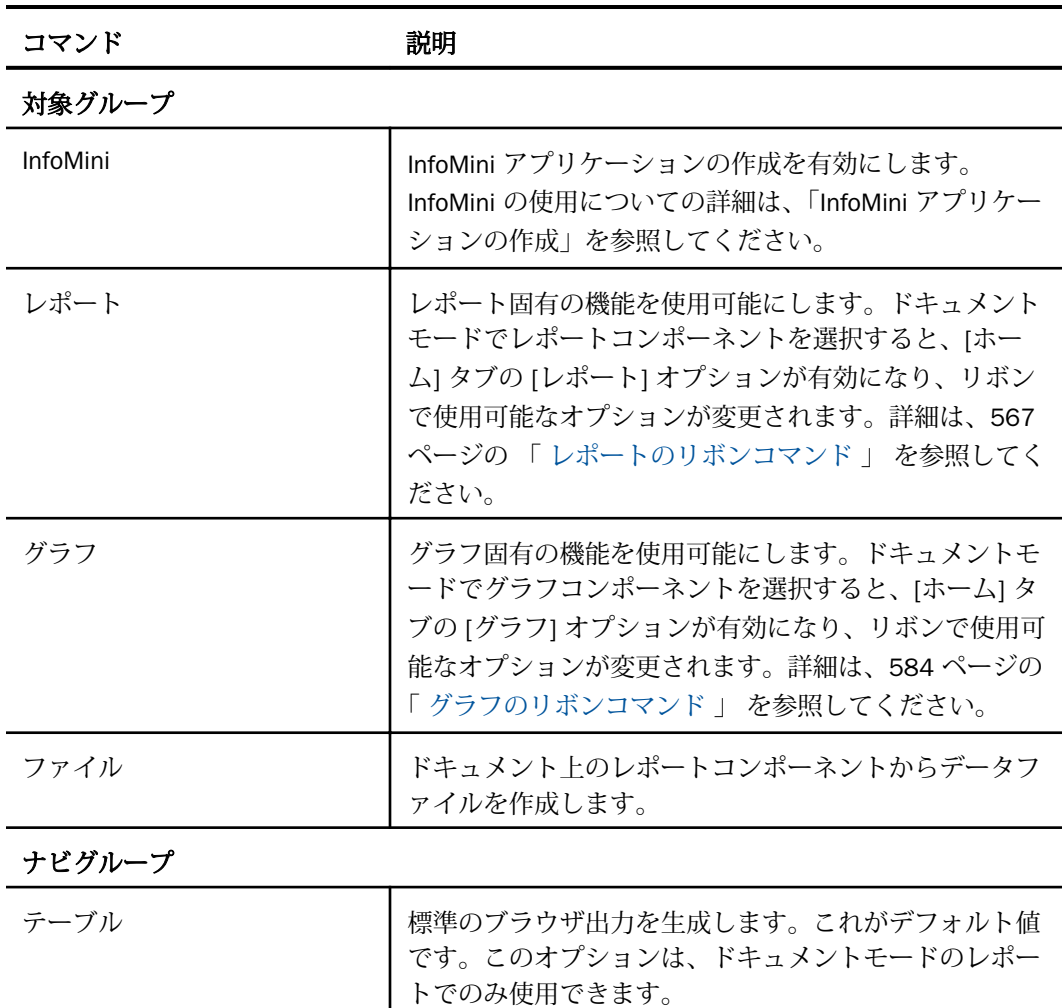

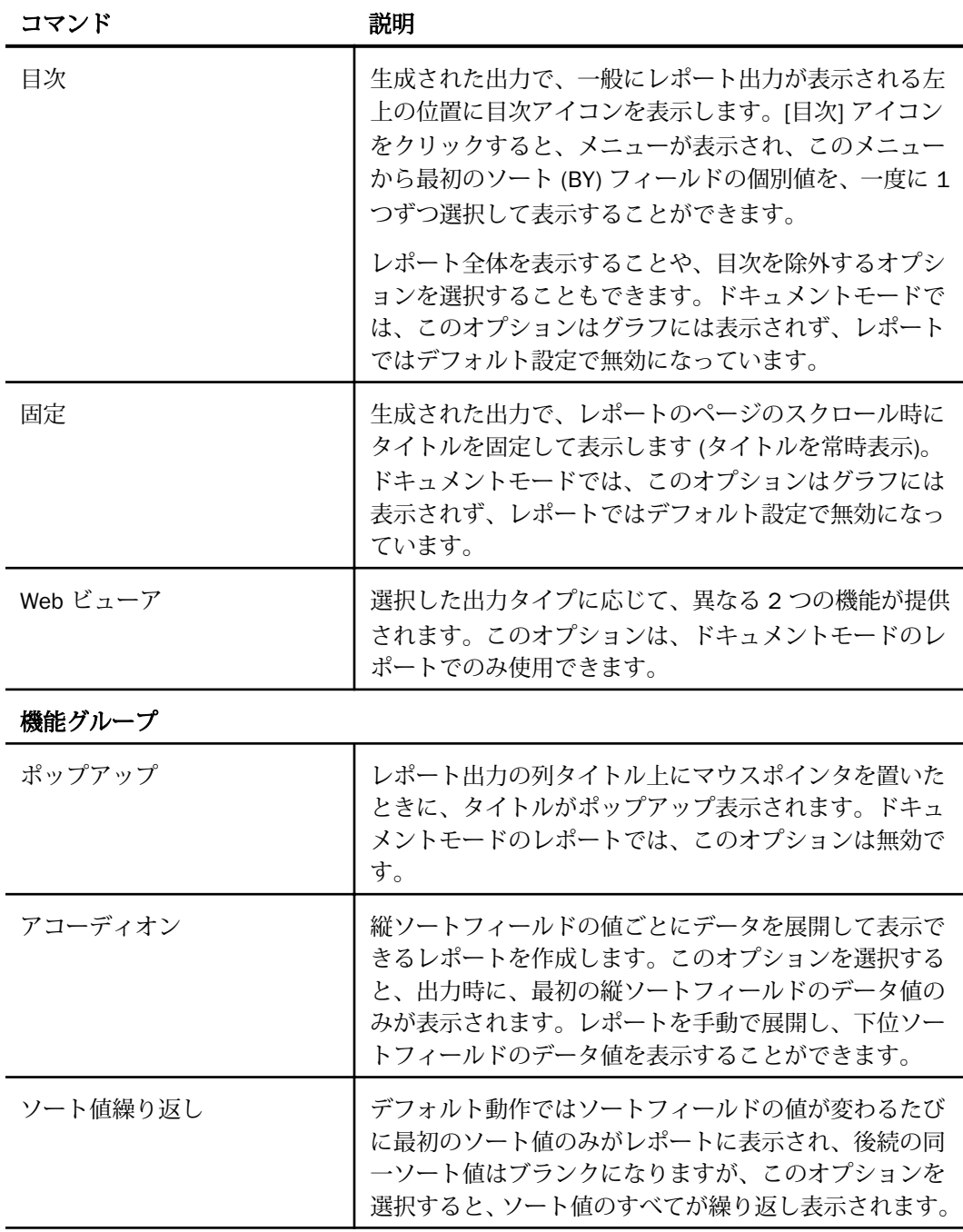

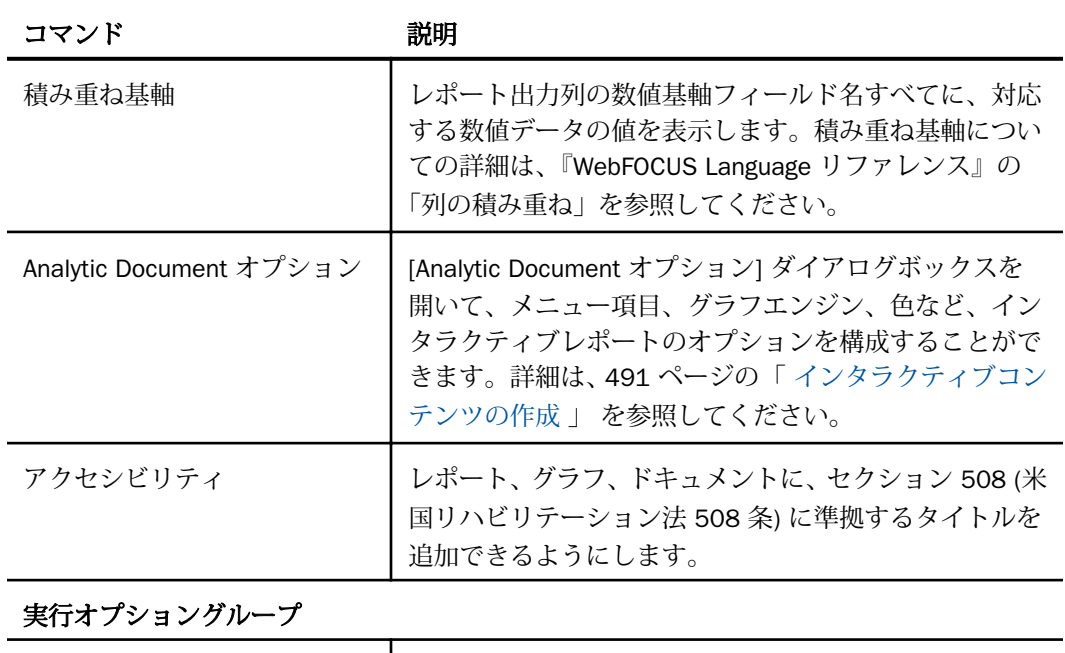

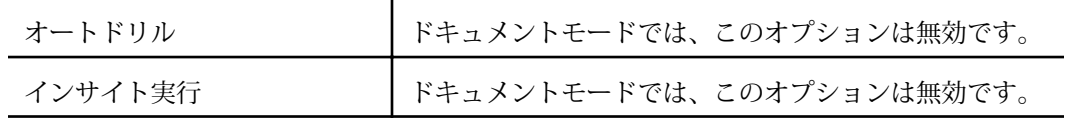

データタブ

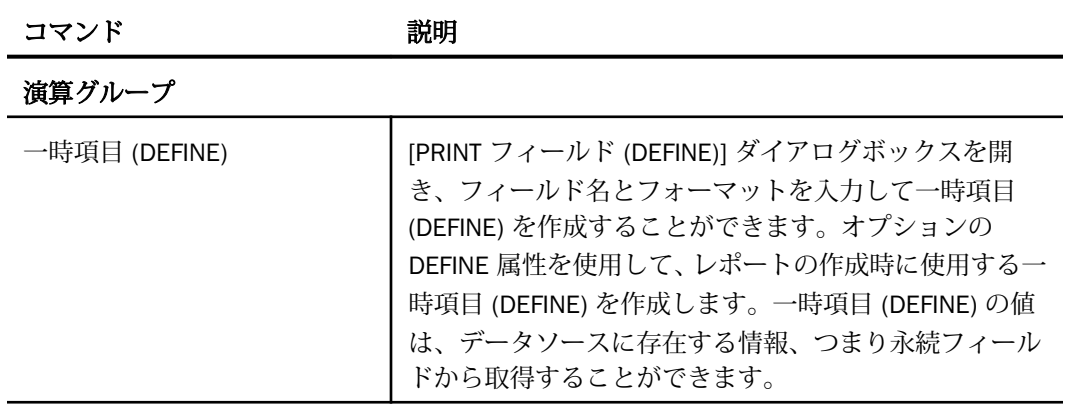

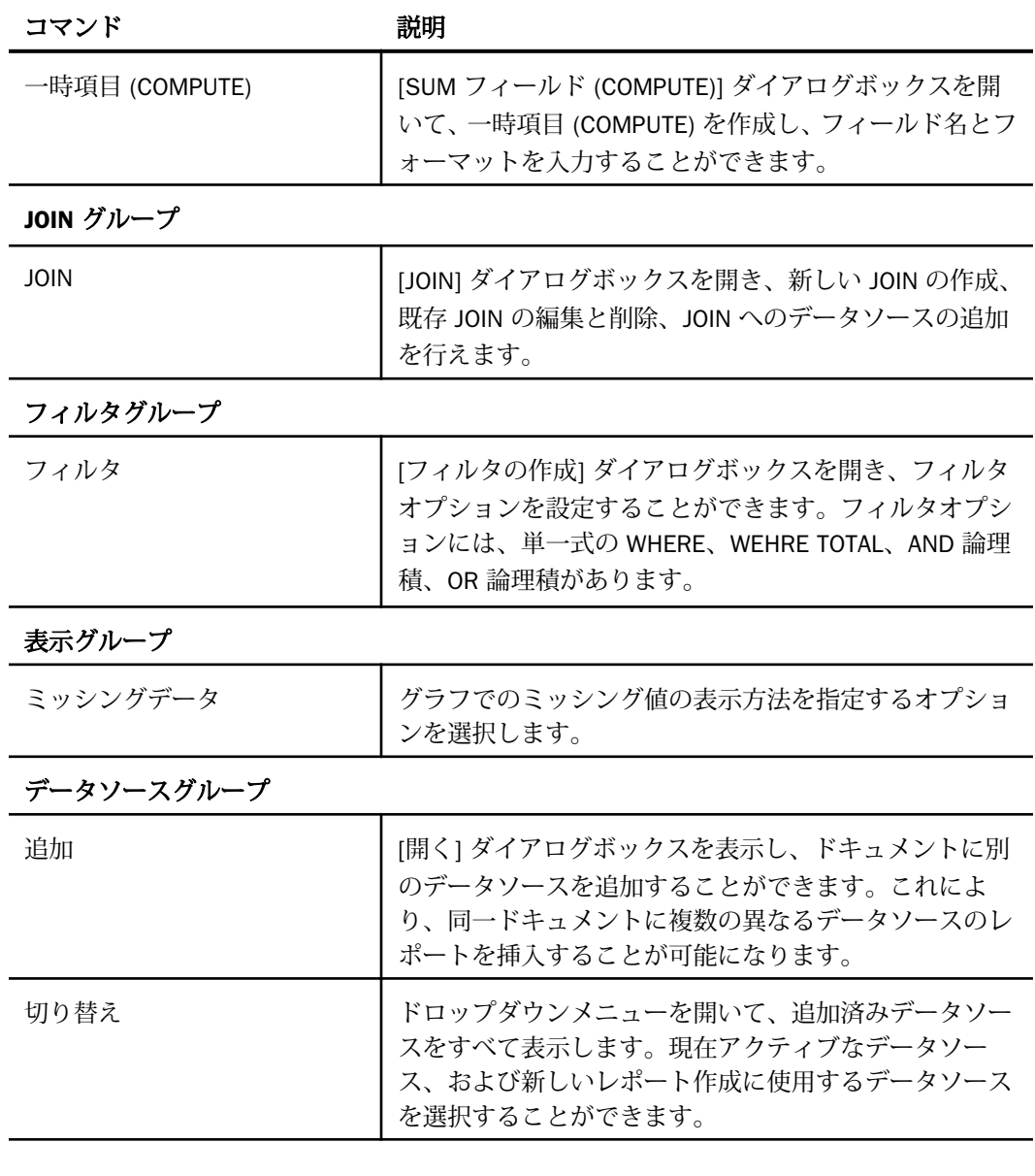

# スライサタブ

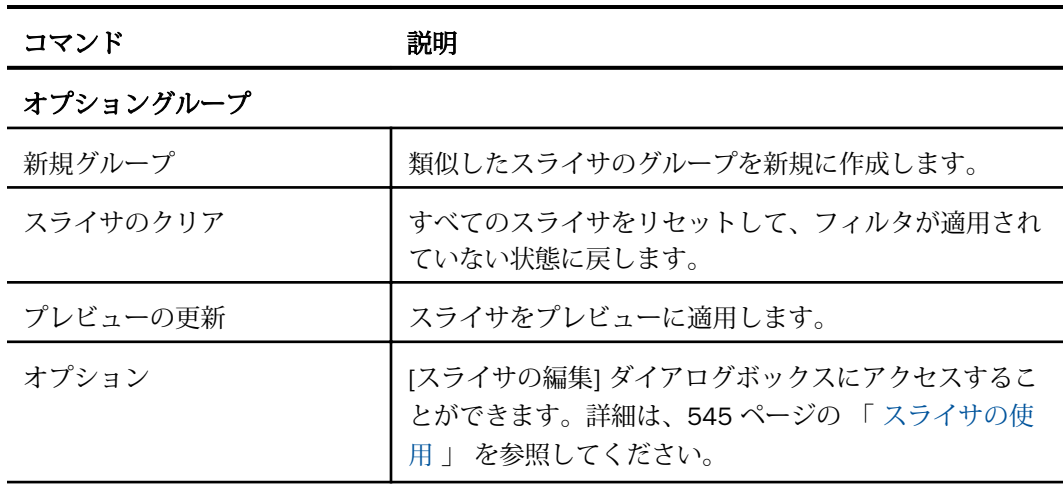

## 最大レコード数グループ

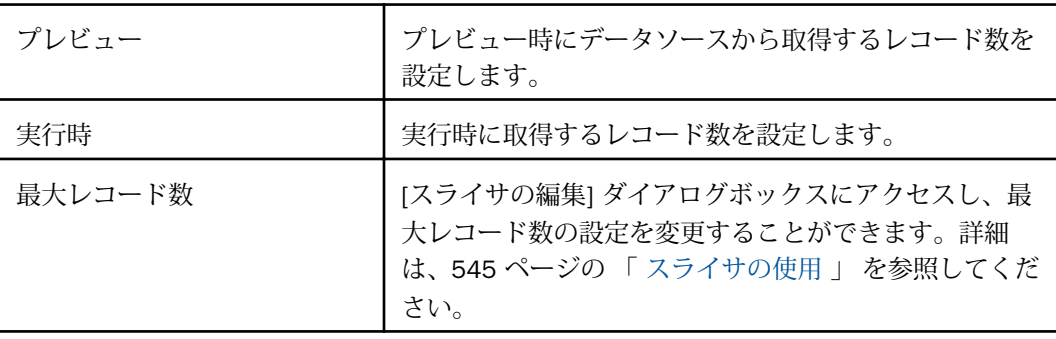

## グループ番号グループ

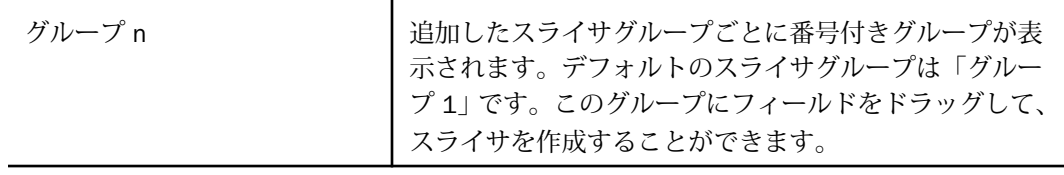
# レイアウトタブ

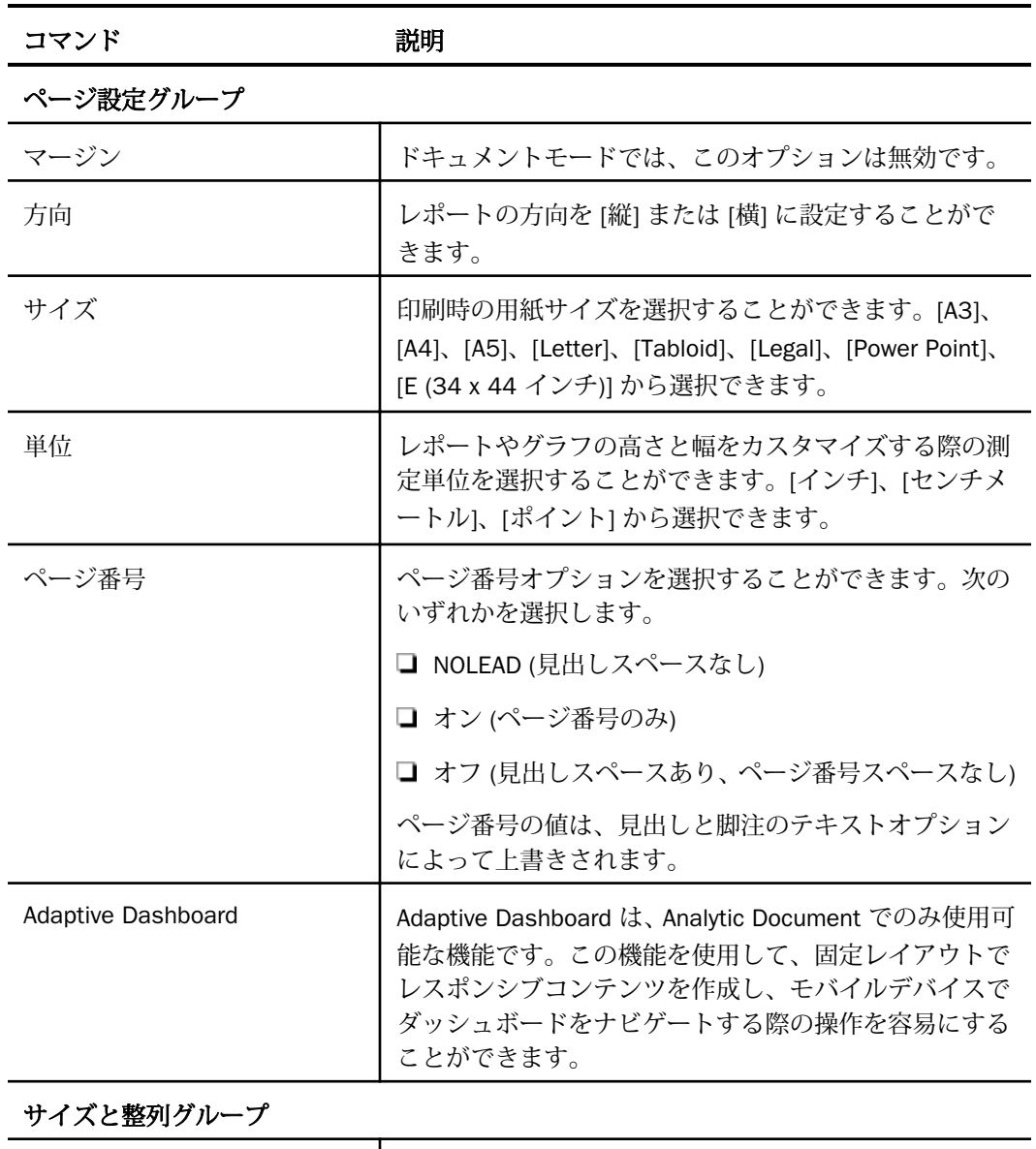

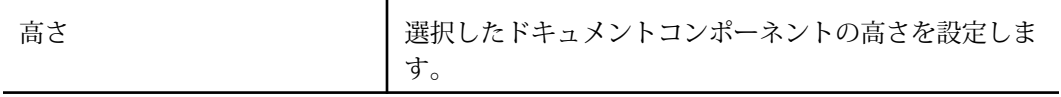

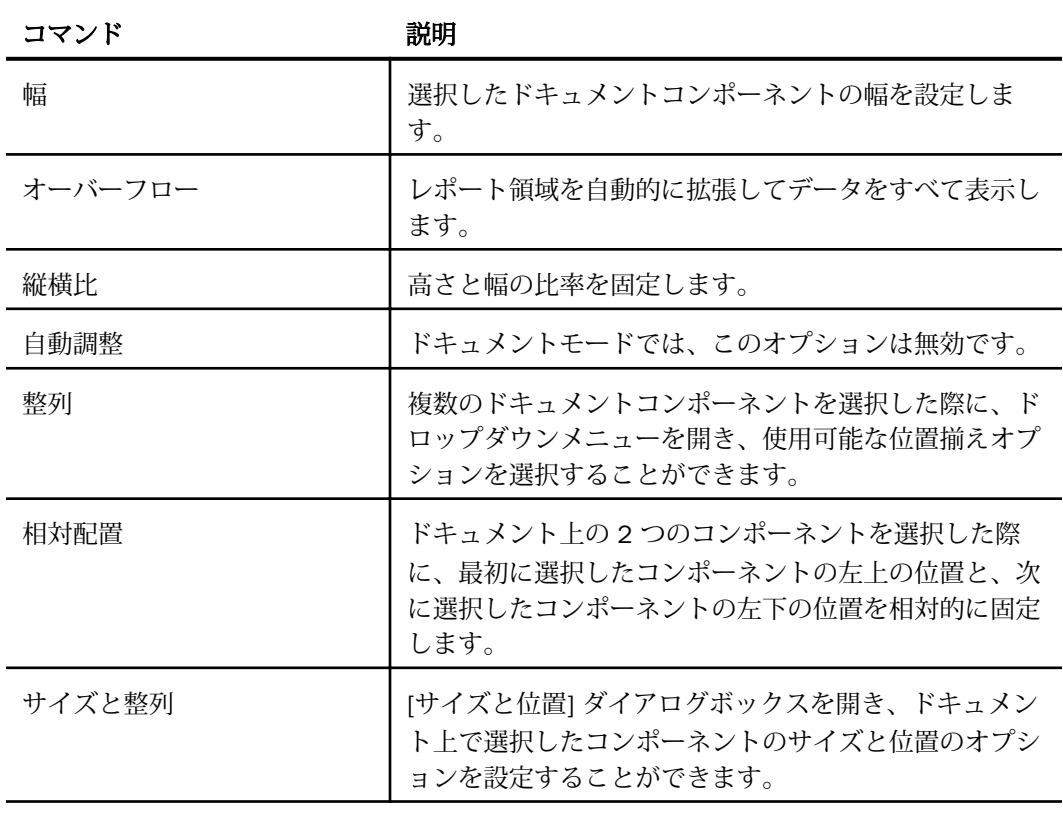

レポートグループ

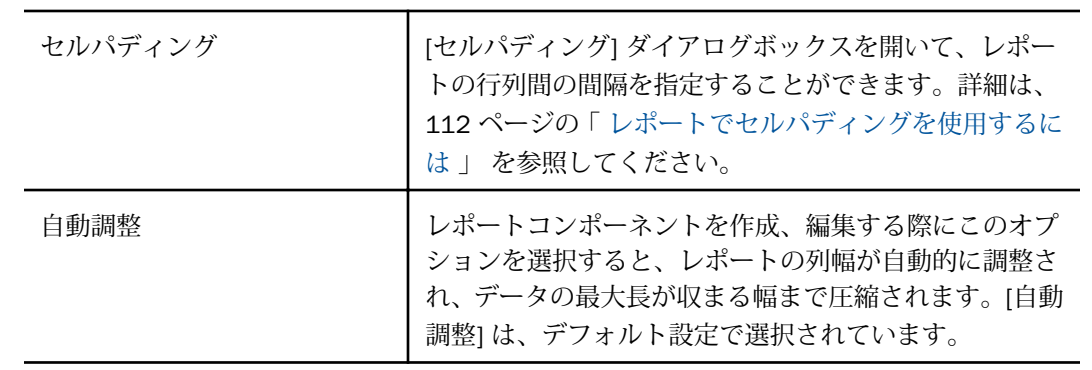

# 表示タブ

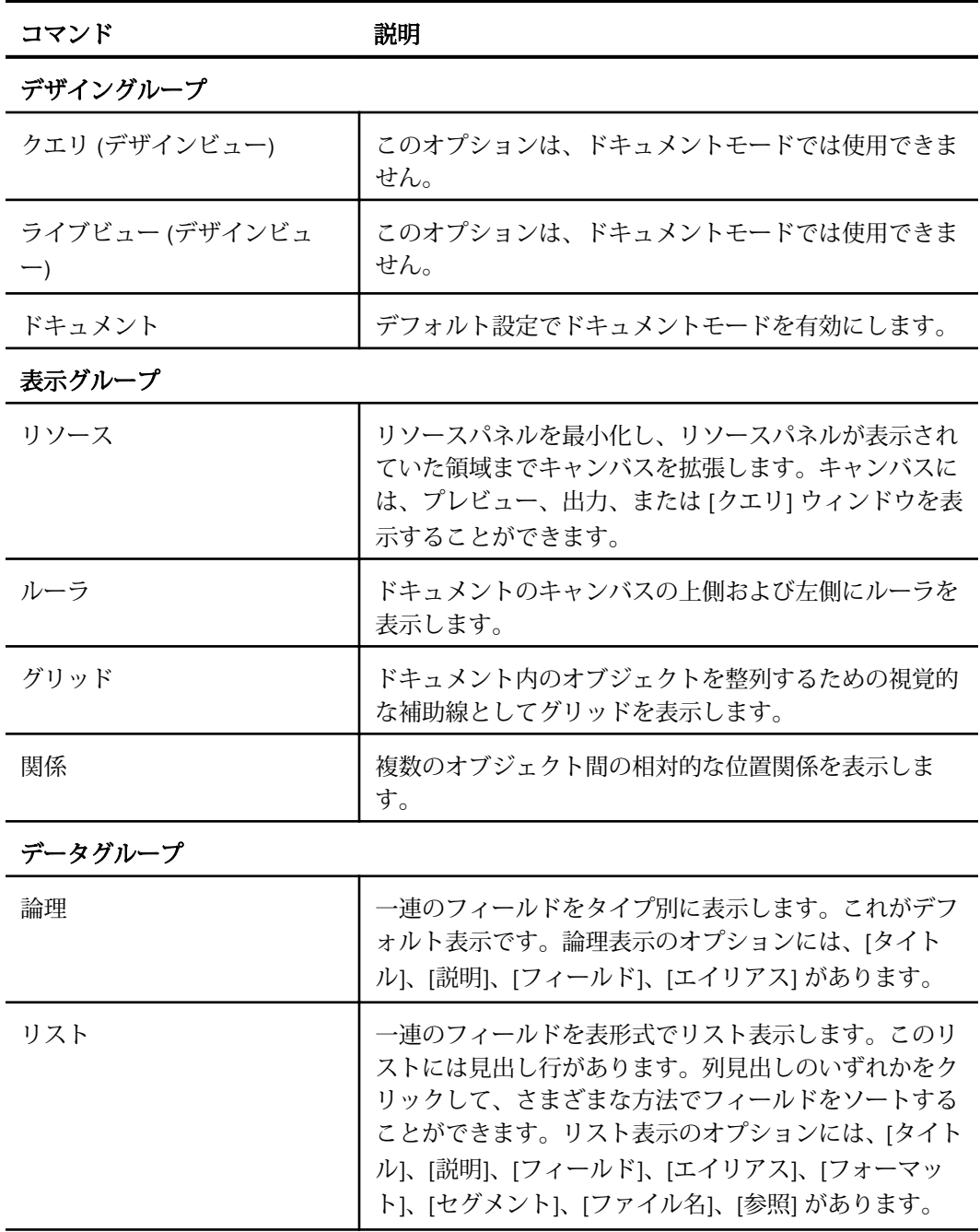

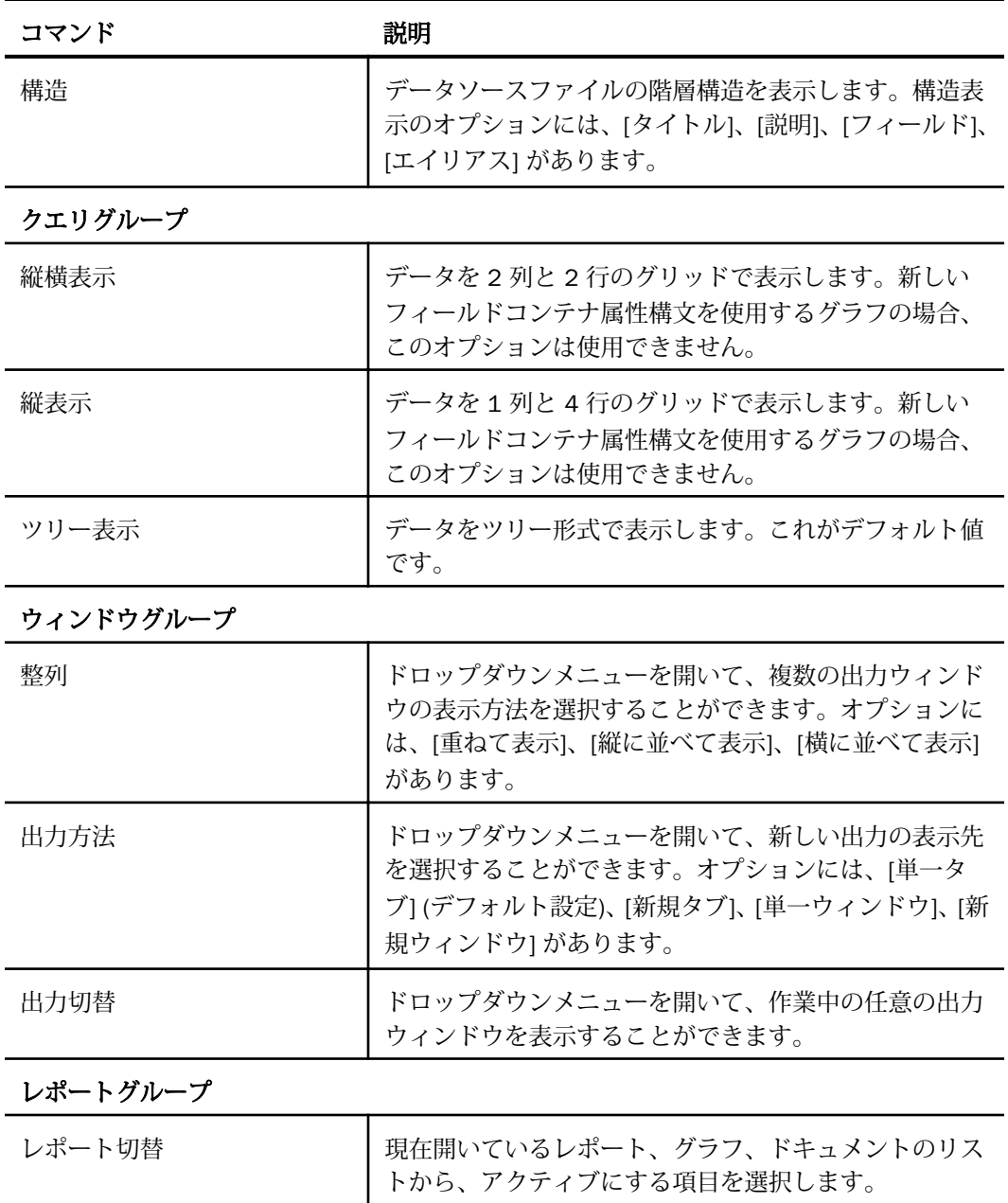

# フィールドタブ

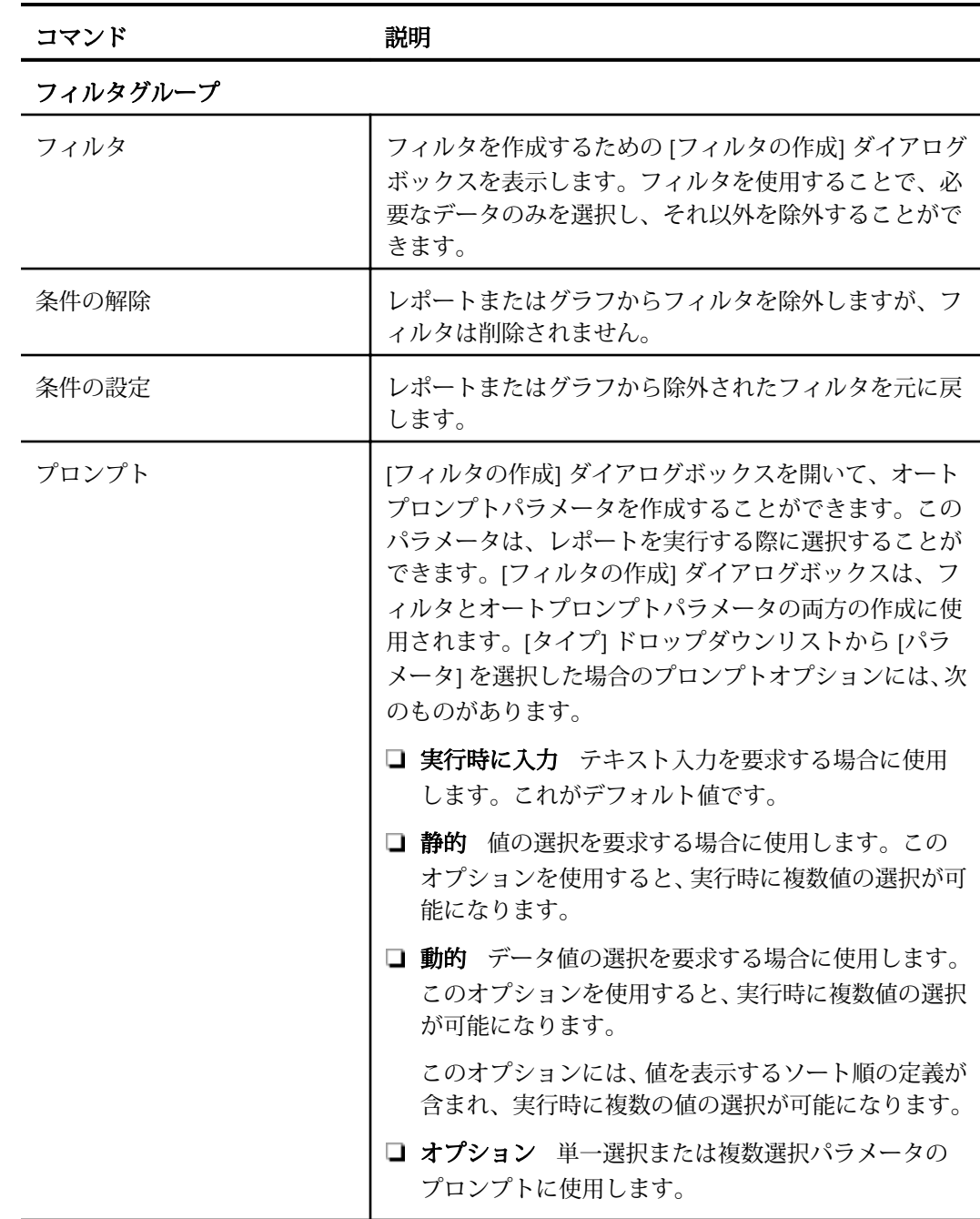

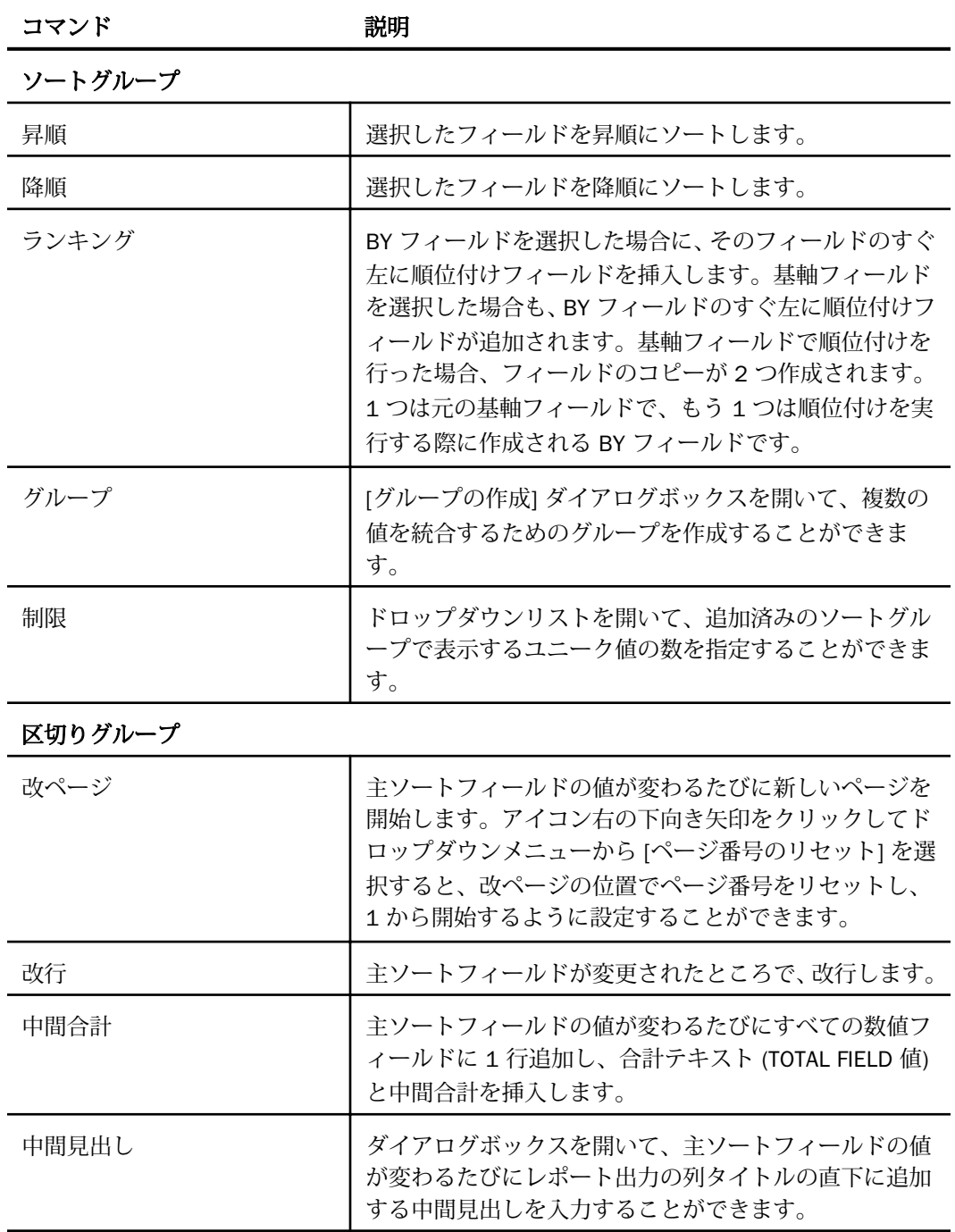

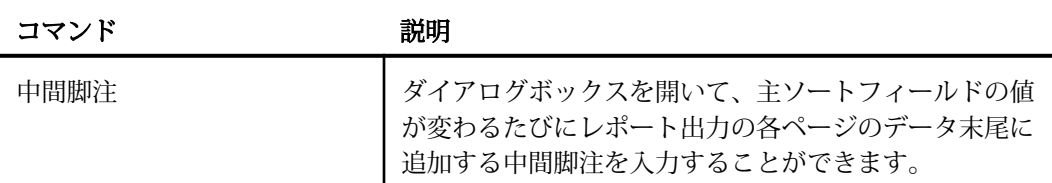

#### スタイルグループ

注意:このグループのオプションは、ドキュメントモードのレポートでのみ使用できます。

| フォント          | フォントリストを開き、フォントを変更することができ<br>ます。          |
|---------------|-------------------------------------------|
| フォントサイズ       | フォントサイズリストを開き、フォントサイズの数値を<br>変更することができます。 |
| 文字色           | [色] ダイアログボックスを開いて、フォントの色を選択<br>することができます。 |
| デフォルトのスタイルに戻す | すべての設定をテンプレートのデフォルト設定に戻しま<br>す。           |
| 太字            | 選択したテキストに太字の書式設定を適用します。                   |
| 斜体            | 選択したテキストに斜体の書式設定を適用します。                   |
| 下線            | 選択したテキストを下線付きにします。                        |
| 左揃え           | テキストを左端に揃えます。                             |
| 中央揃え          | テキストを中央に揃えます。                             |
| 右揃え           | テキストを右端に揃えます。                             |
| 背景色           | [色] ダイアログボックスを開き、背景色を選択すること<br>ができます。     |
| データスタイル       | 選択したフィールドのデータのみにスタイルを設定しま<br>す。           |
| タイトルスタイル      | 選択したフィールドのタイトルのみにスタイルを設定し<br>ます。          |

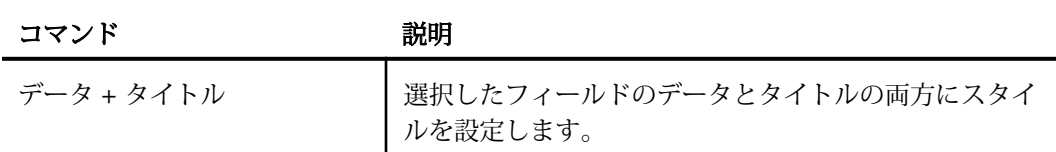

#### フォーマットグループ

注意:このグループのオプションは、ドキュメントモードのレポートでのみ使用できます。

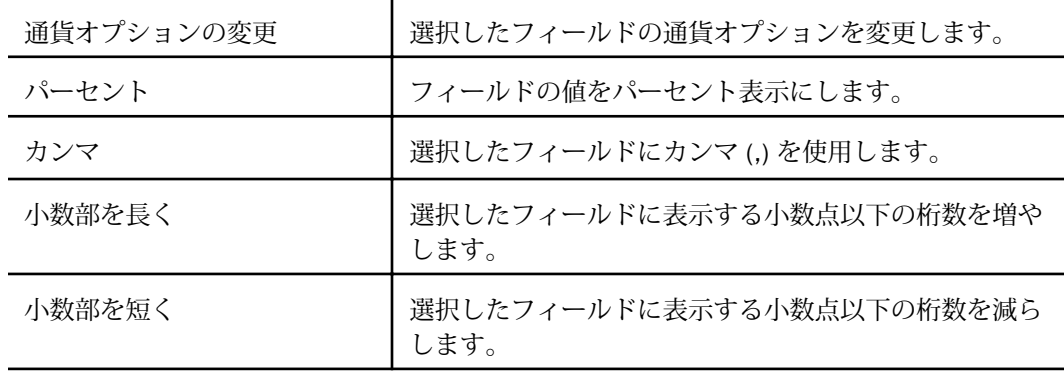

#### 表示グループ

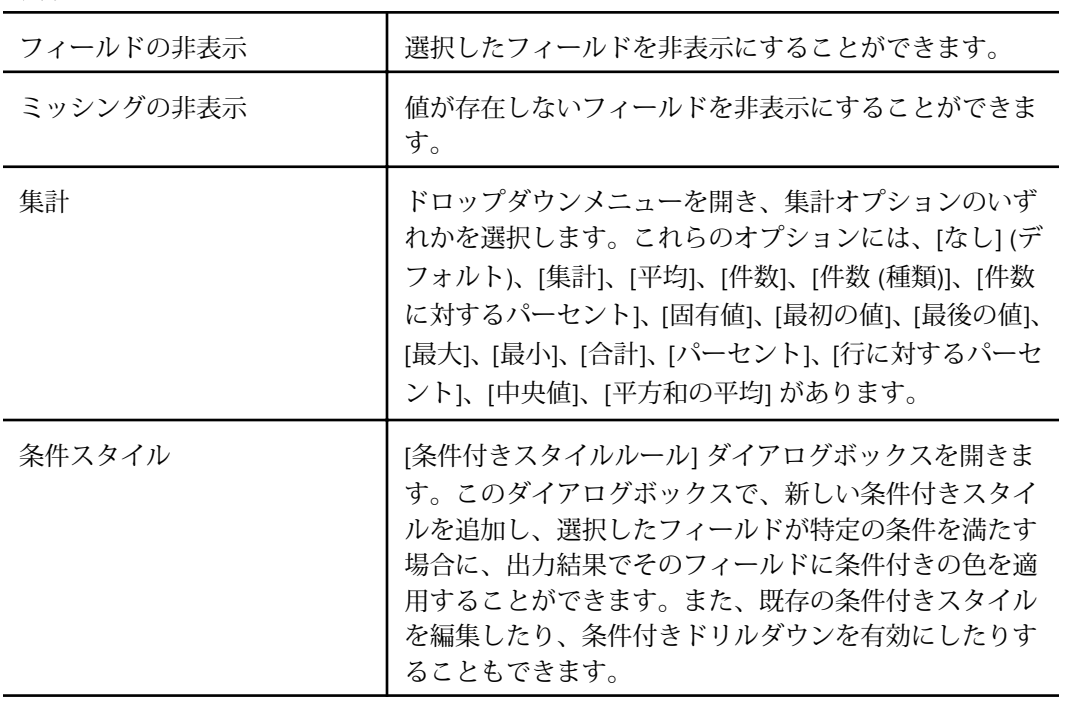

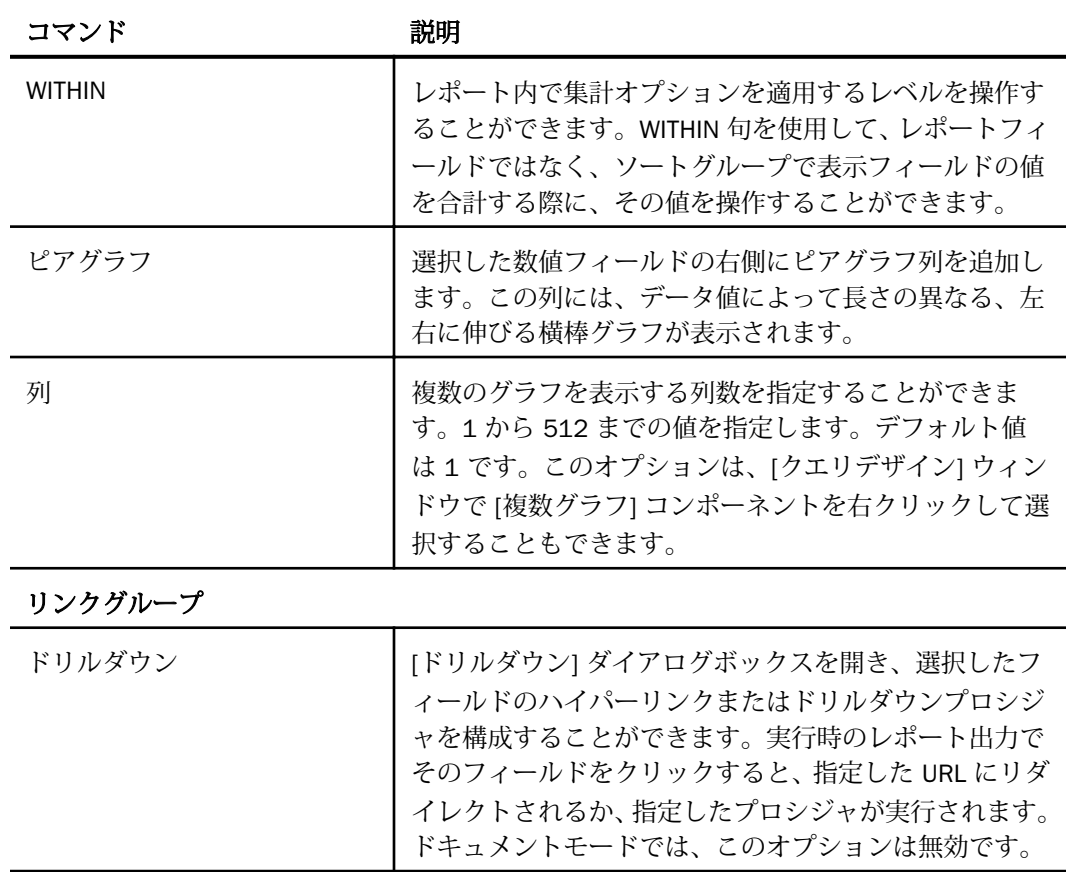

# シリーズタブ

ドキュメントモードでは、[シリーズ] タブはグラフコンポーネントを選択した際に有効になり ます。

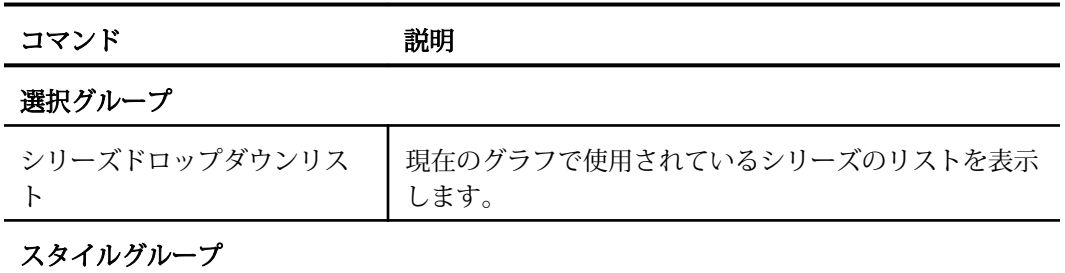

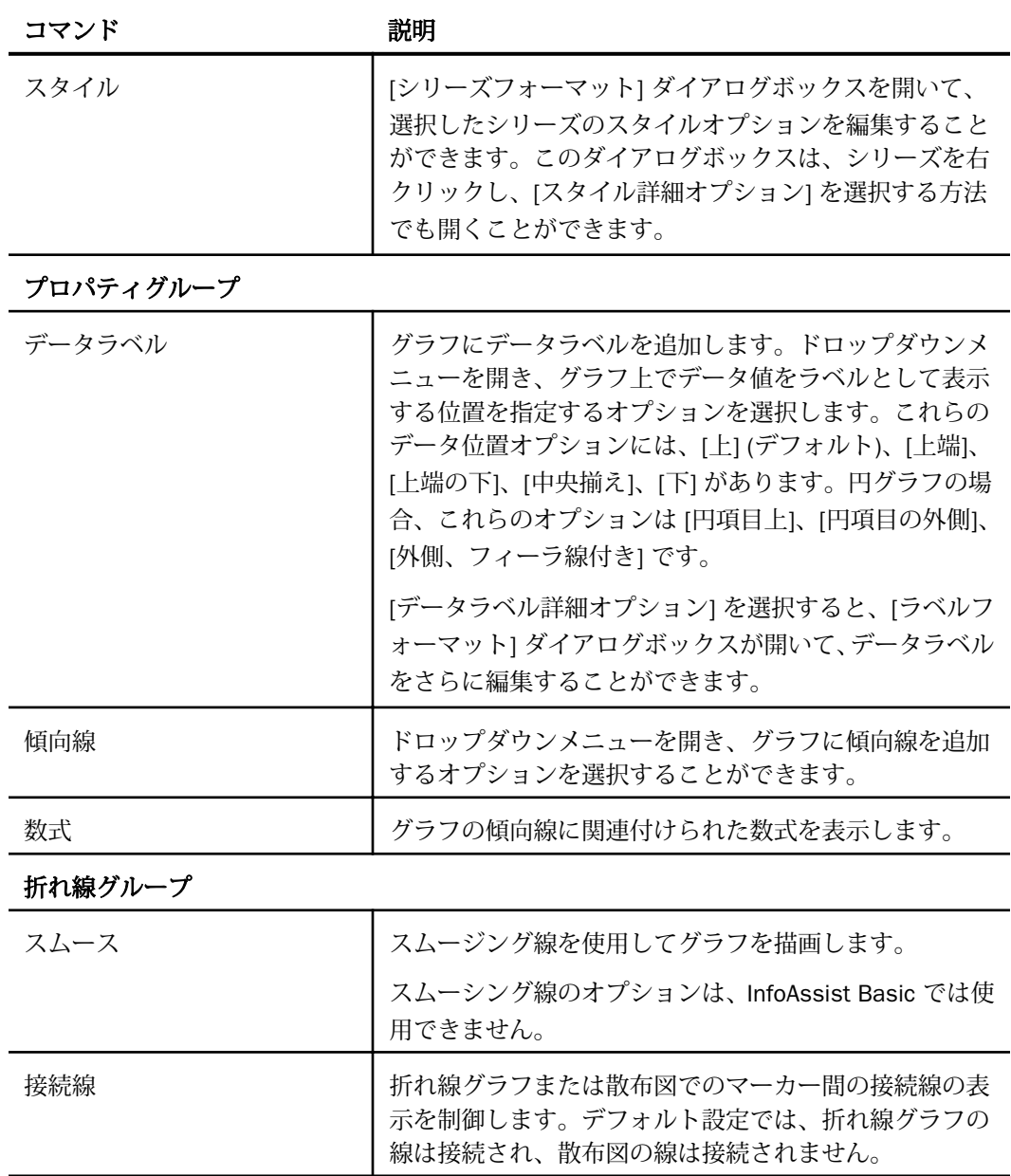

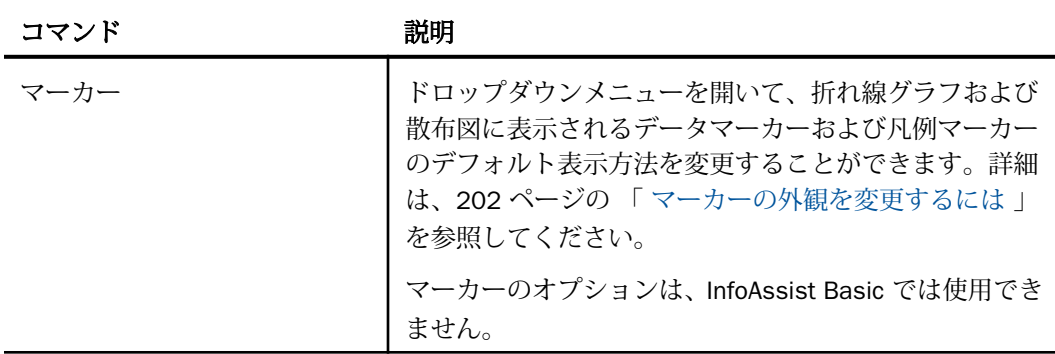

#### 円グループ

注意:次のオプションは、円グラフを作成、編集する場合にのみ使用できます。

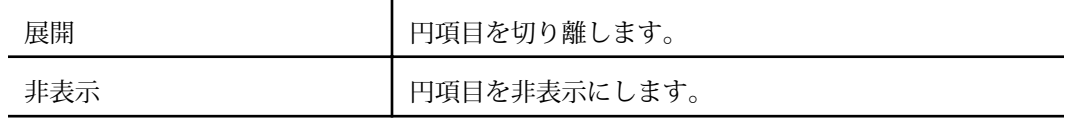

## ビジュアライゼーションのリボンコマンド

ビジュアライゼーションモードでビジュアライゼーションを作成、編集する際は、以下のタブ およびコマンドを使用してビジュアライゼーションをカスタマイズすることができます。

#### ホームタブ

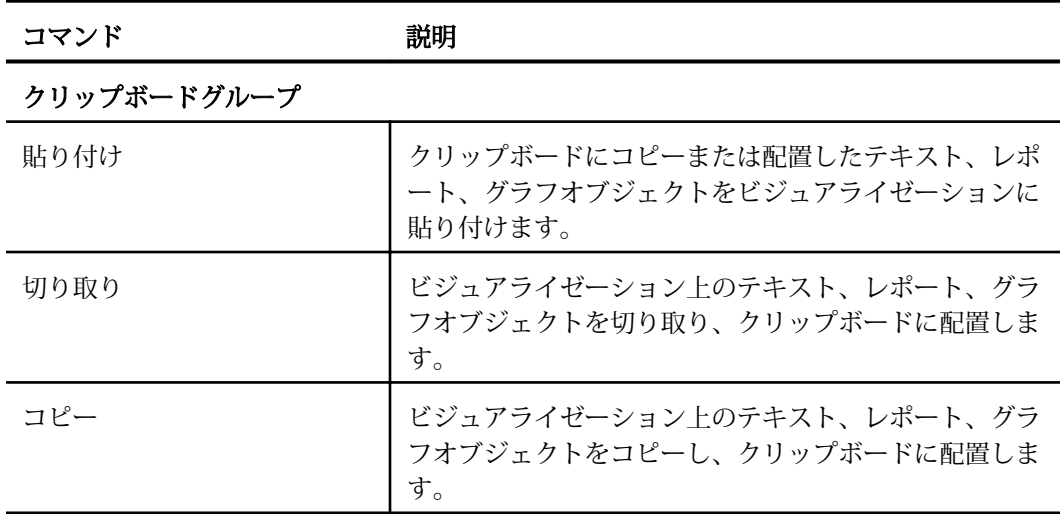

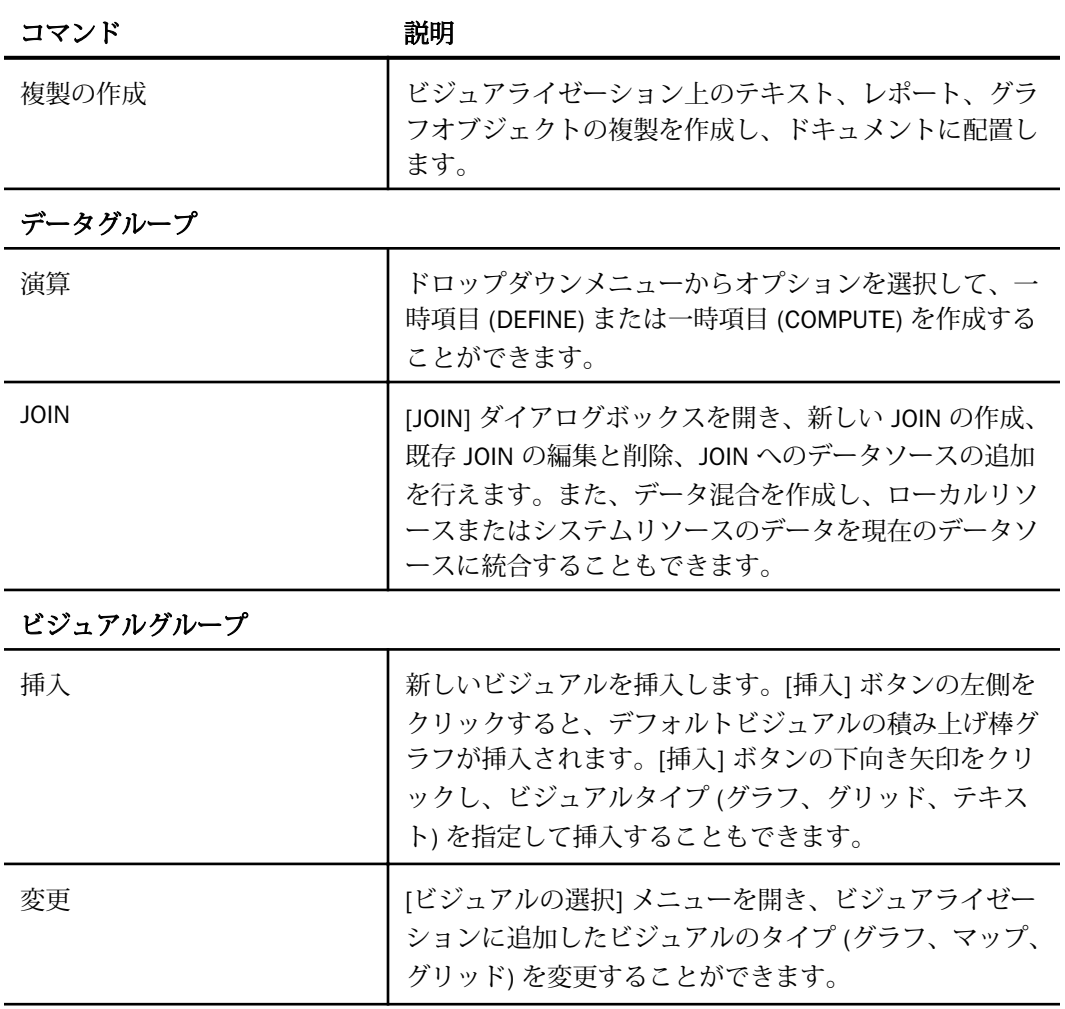

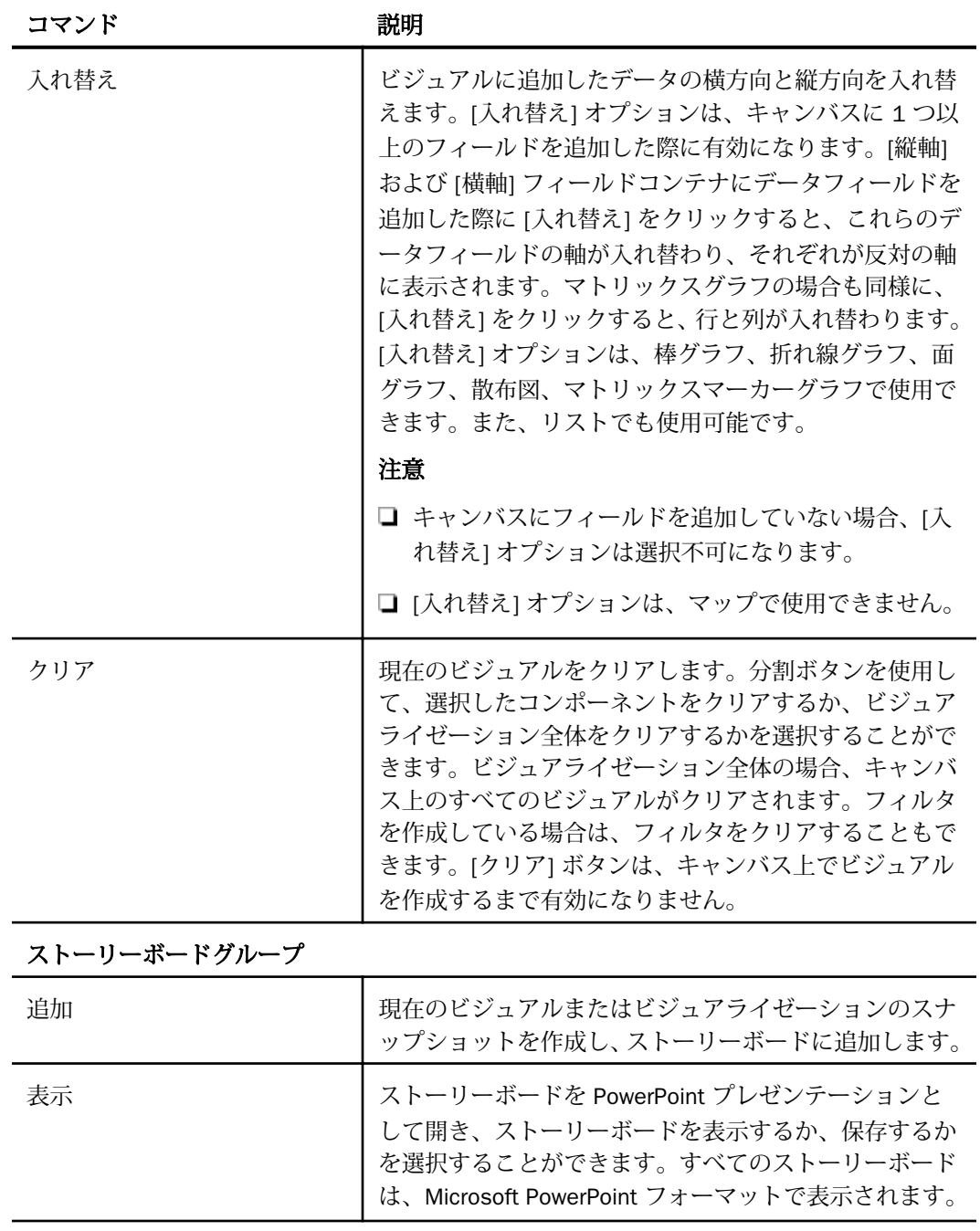

#### フォーマットタブ

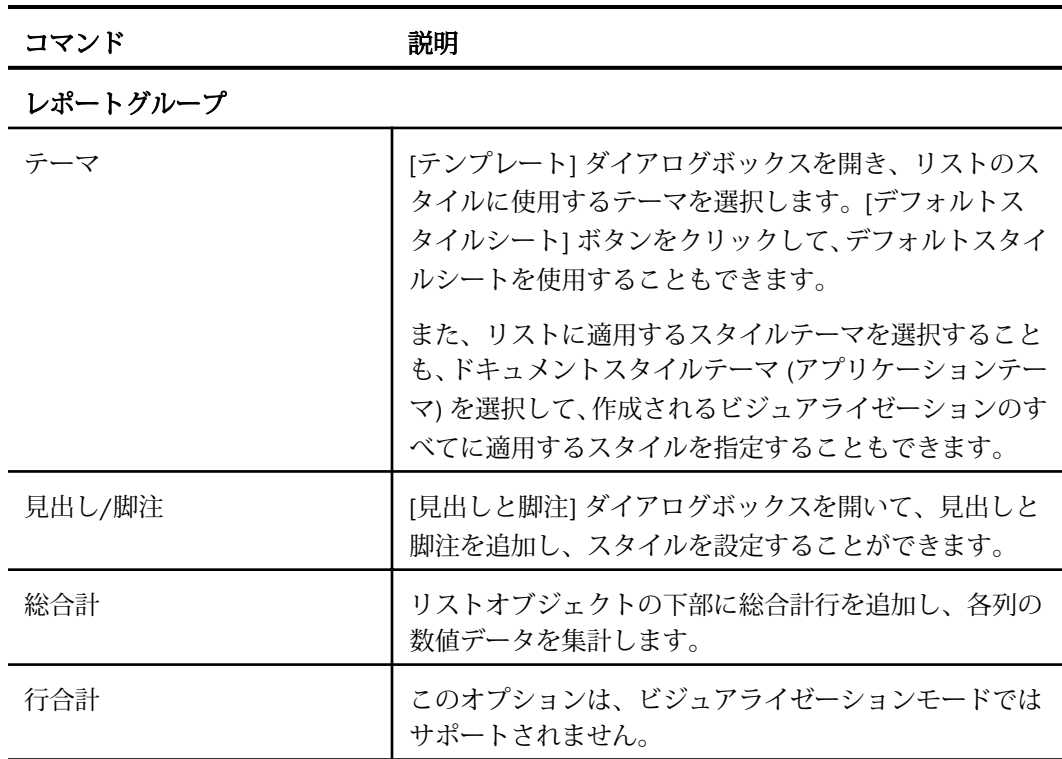

#### 機能グループ

注意:これらのオプションは、リストまたはマップでは表示されません。ただし、[フレー ムと背景] は表示されます。

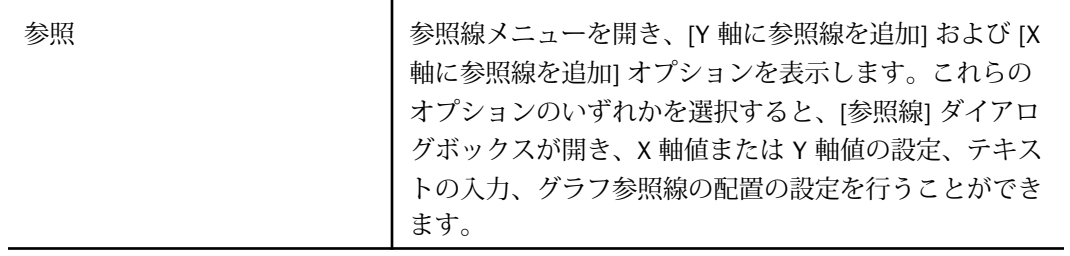

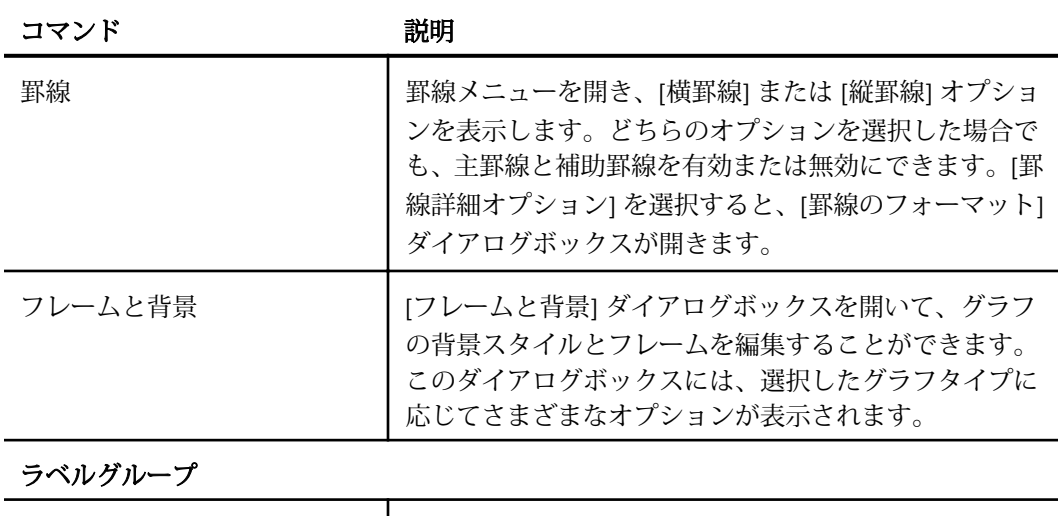

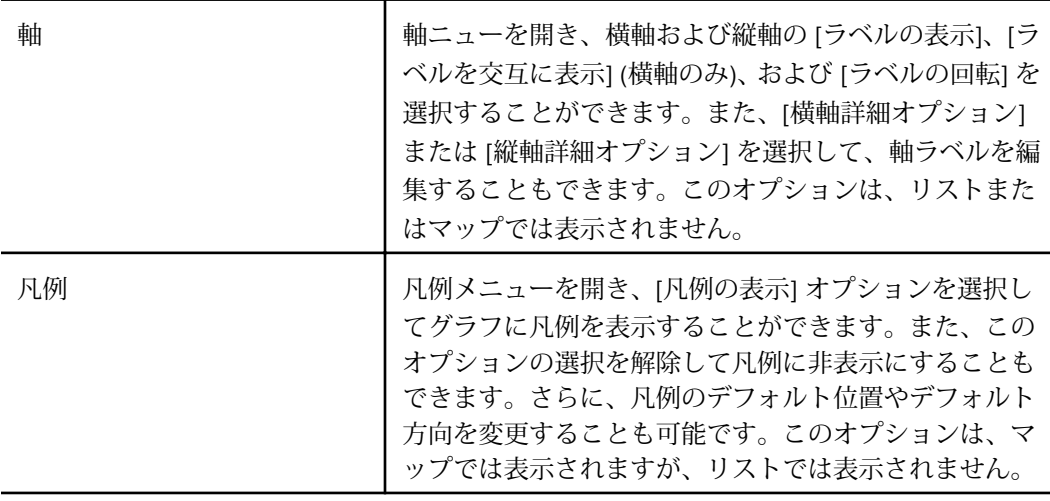

#### インタラクティブグループ

注意:リストおよびマップの場合、これらのオプションは表示されません。

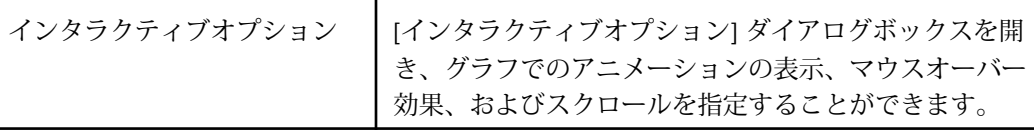

# 表示タブ

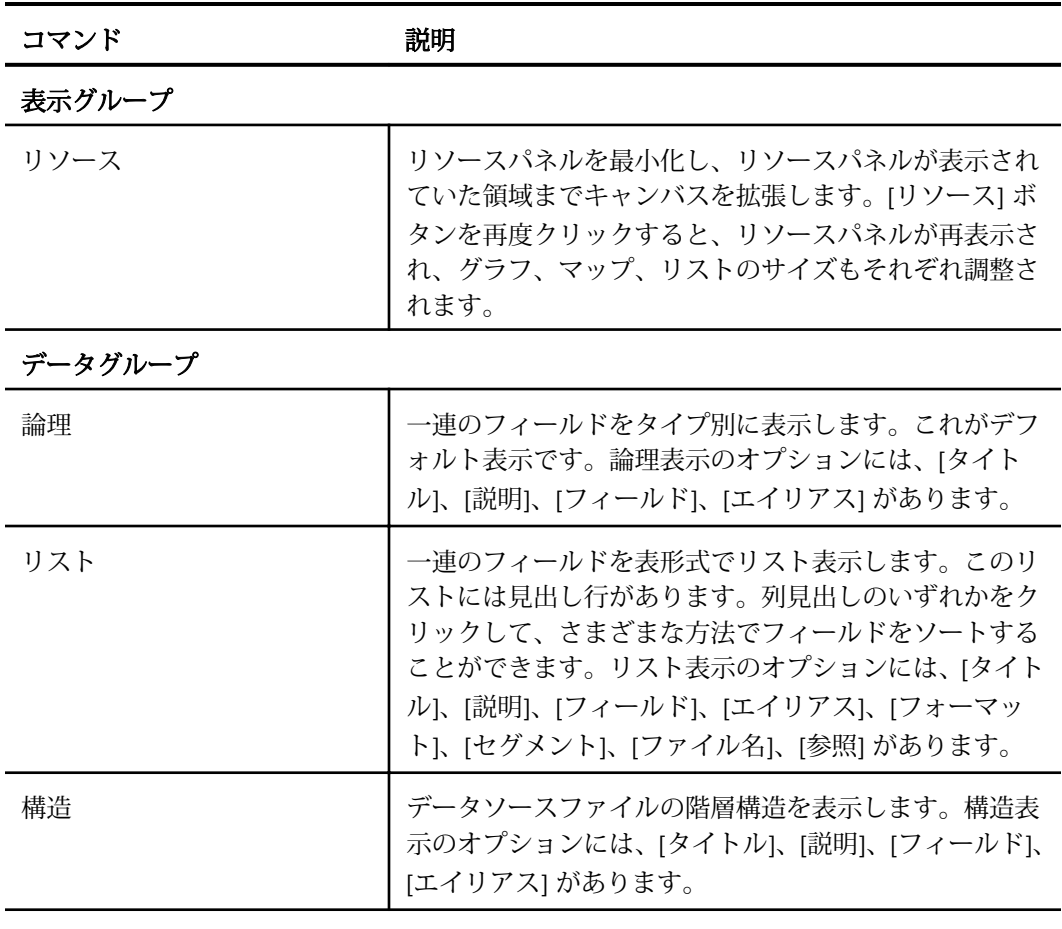

# レポートグループ

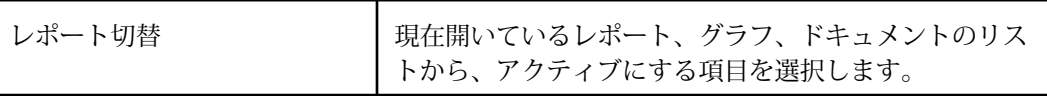

フィールドタブ

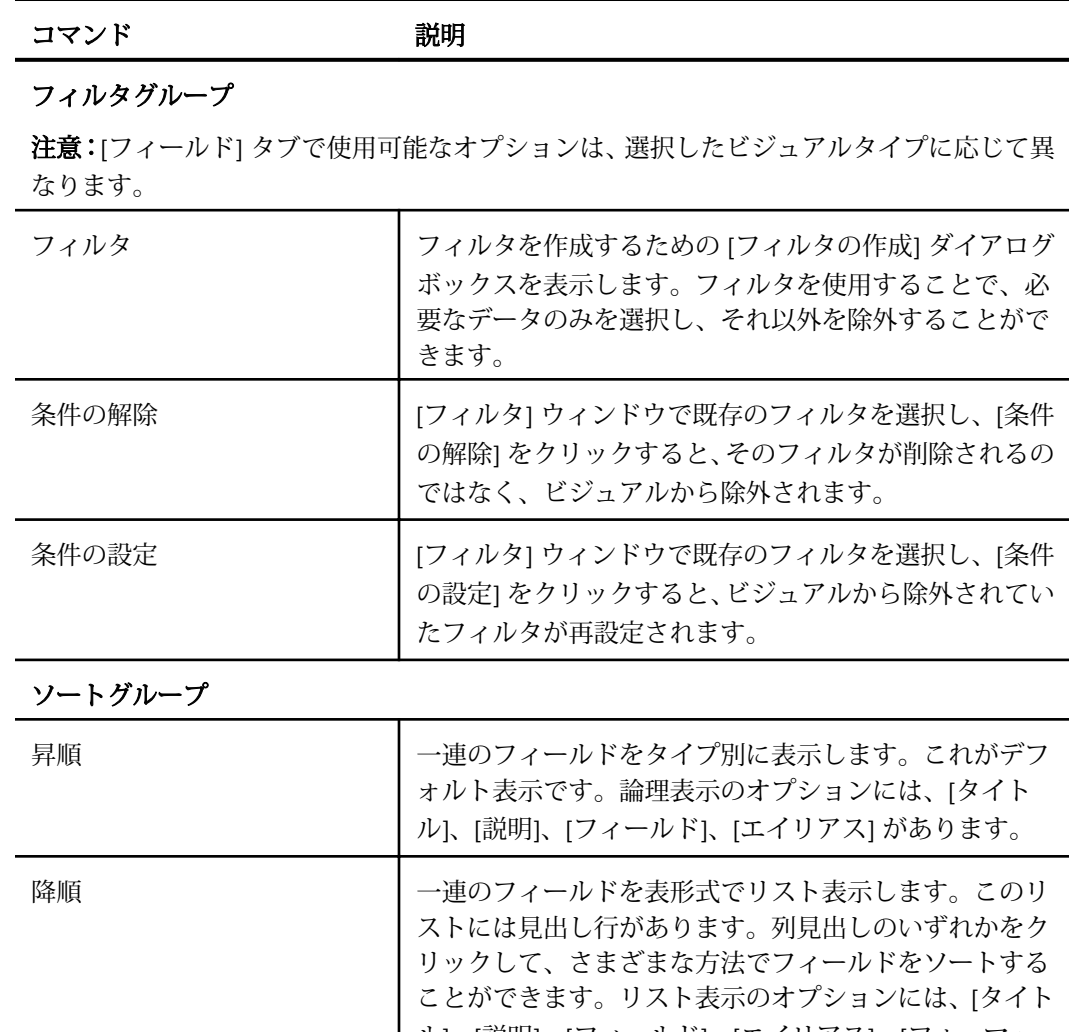

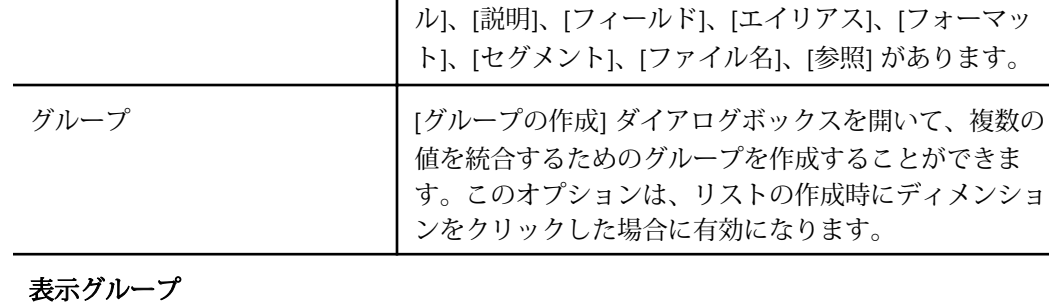

があります。

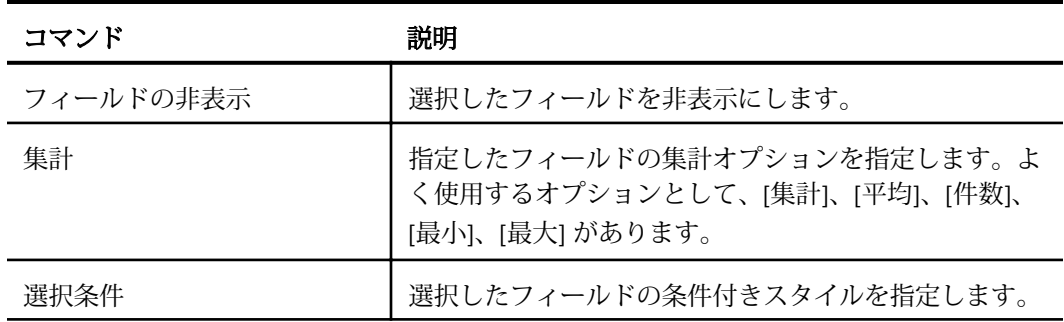

## シリーズタブ

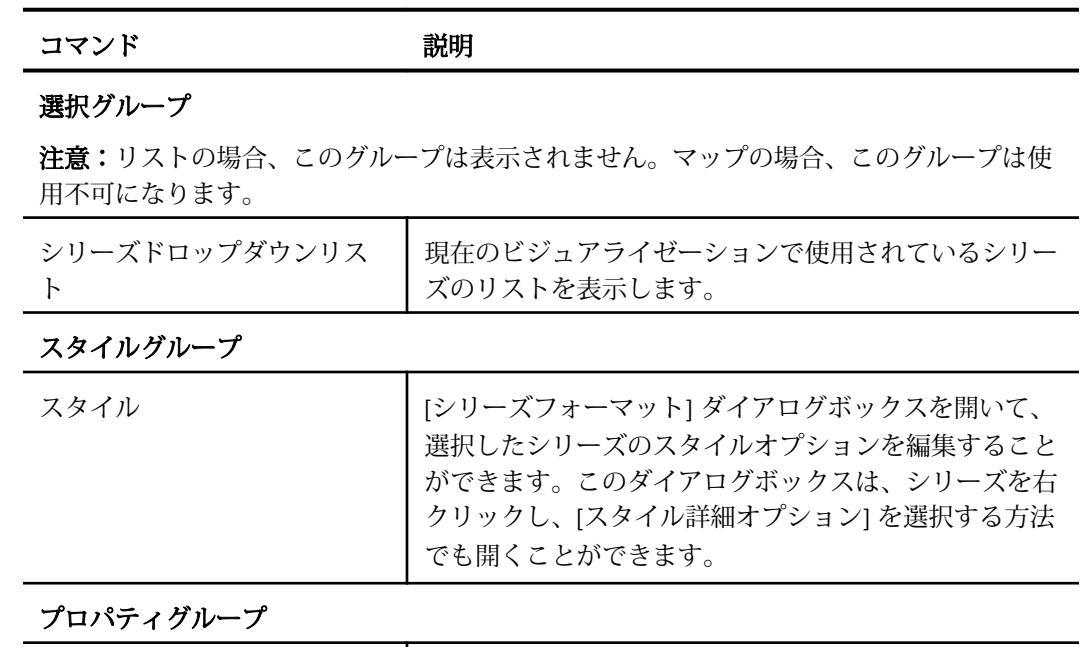

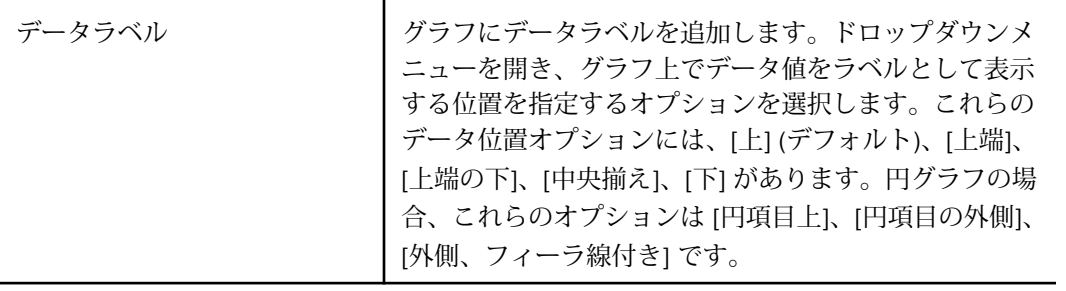

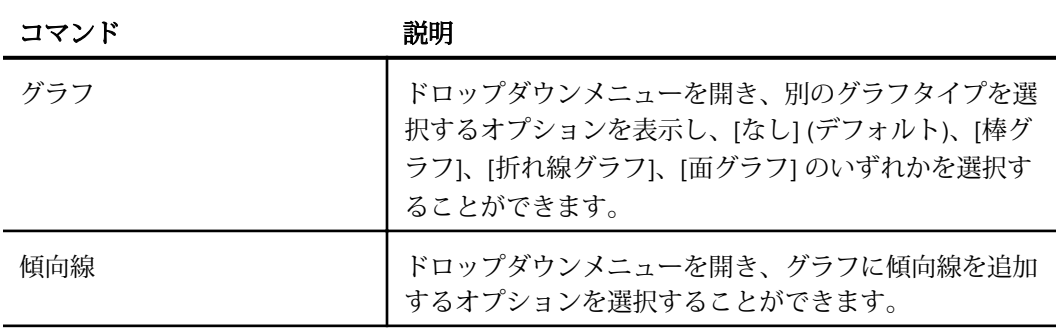

折れ線グループ

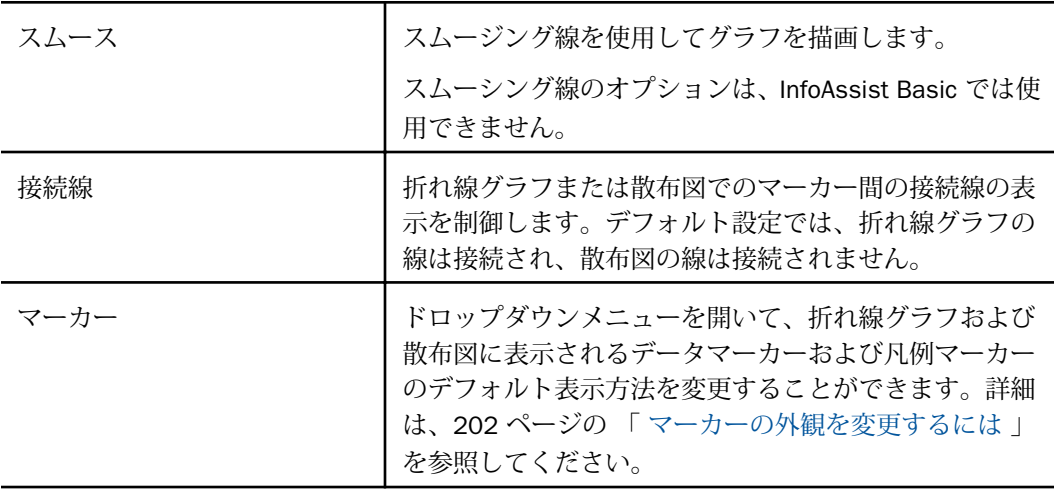

#### 円グループ

注意:次のオプションは、円グラフを作成、編集する場合にのみ使用できます。

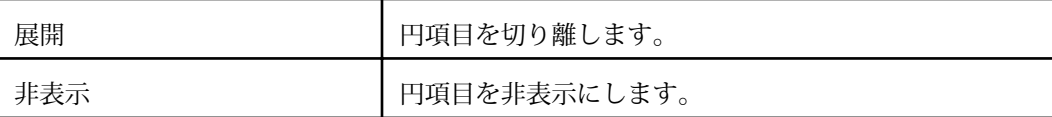

# **B**

# InfoAssist 警告メッセージの理解

ここでは、InfoAssist の警告メッセージについて説明します。

トピックス

- □ InfoAssist 警告メッセージ
- □ [未サポートの構文およびオブジェクト](#page-634-0)

## InfoAssist 警告メッセージ

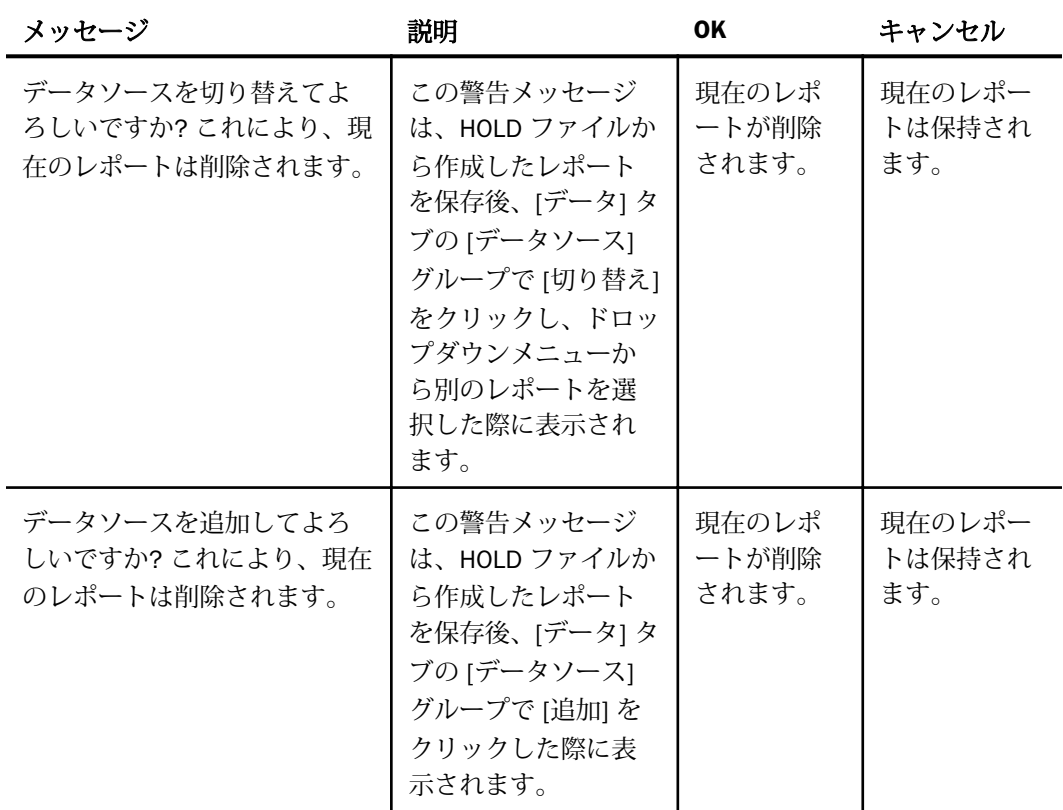

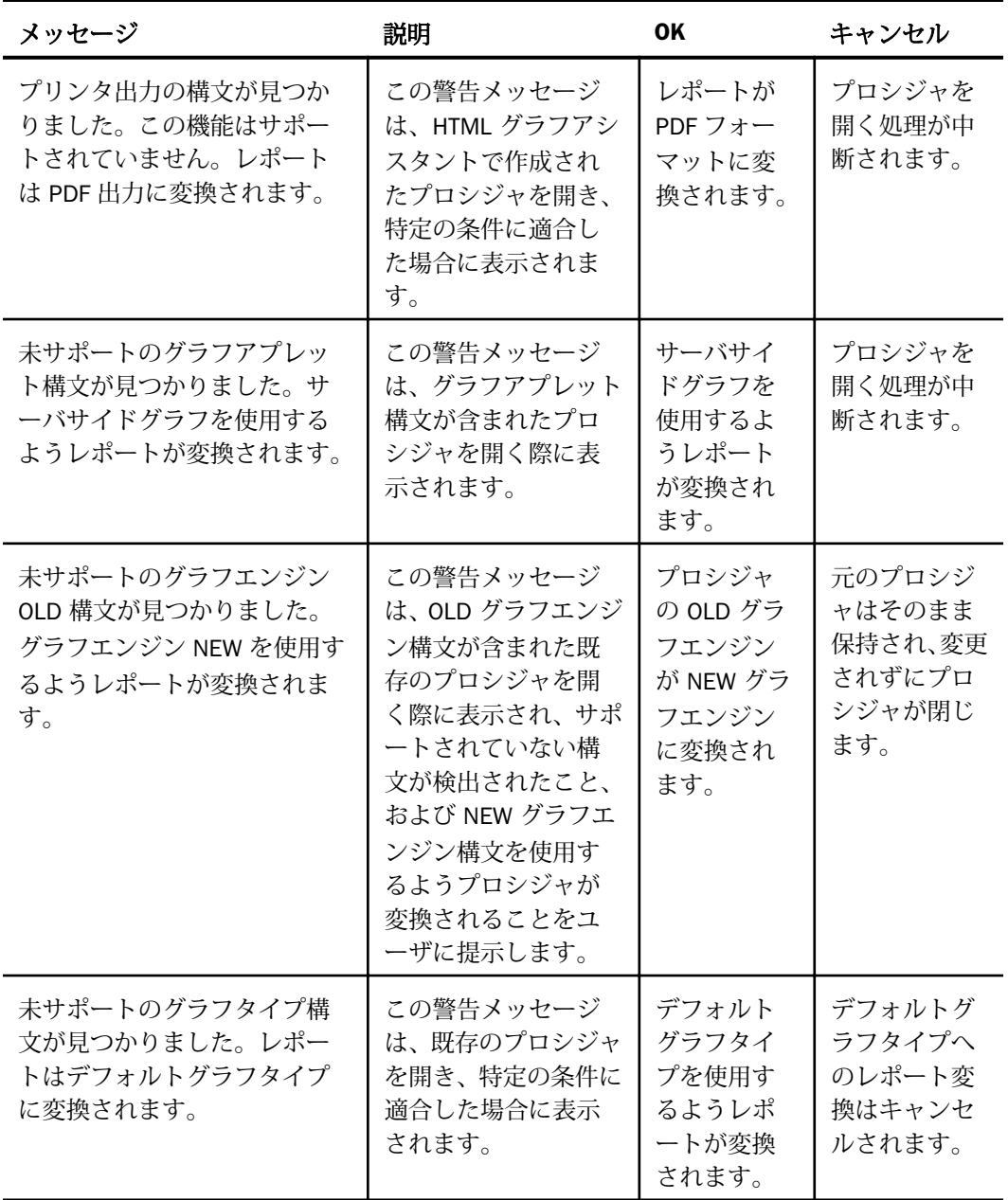

<span id="page-634-0"></span>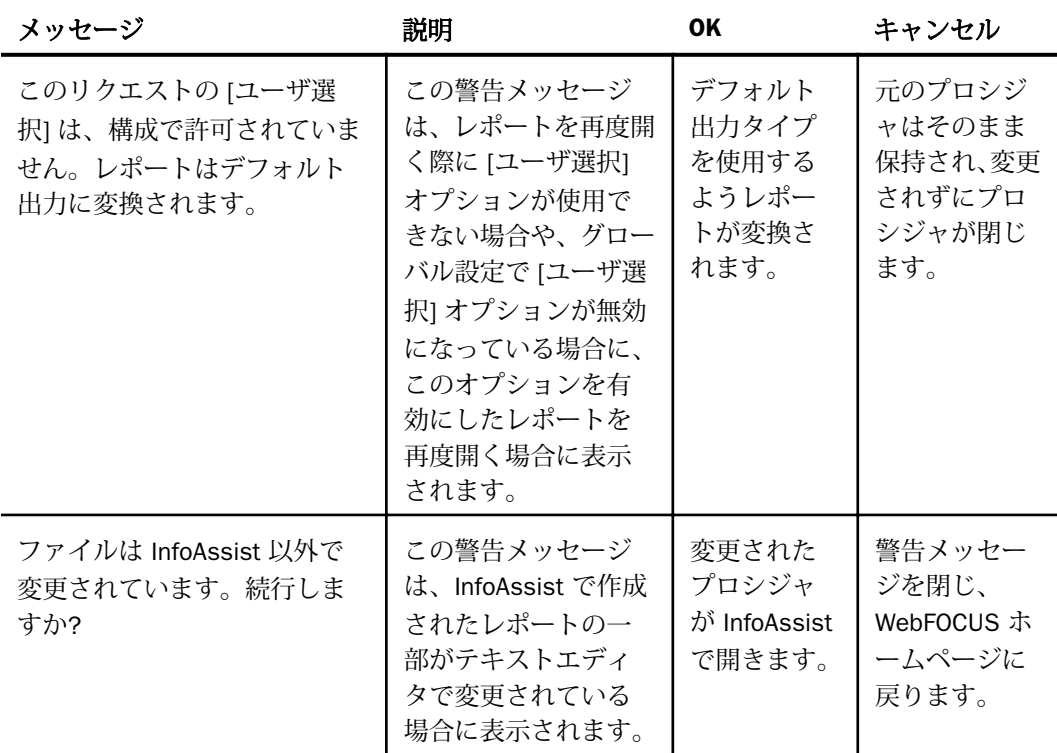

#### 未サポートの構文およびオブジェクト

ここでは、サポートされない構文およびオブジェクトについて説明します。

- SUB-TOTAL 構文はサポートされません。レガシーツールで作成された既存のプロシジャに SUB-TOTAL 構文が含まれており、そのプロシジャを InfoAssist で開くと、構文がサポート されていないことを示す警告メッセージが表示されます。操作を続行すると、構文が SUBTOTAL に変換され、上位のすべてのソート区切りに変換後の構文が追加されます。
- SUMMARIZE 構文はサポートされません。レガシーツールで作成された既存のプロシジャ に SUMMARIZE 構文が含まれており、そのプロシジャを InfoAssist で開くと、構文がサポ ートされていないことを示す警告メッセージが表示されます。操作を続行すると、構文が RECOMPUTE に変換されます。
- HTML FULL、FIXED、PAGED 構文はサポートされません。レガシーツールで作成された既 存のプロシジャにこれら 3 つの構文のいずれかが含まれており、そのプロシジャを InfoAssist で開くと、構文がサポートされていないことを示す警告メッセージが表示されま す。操作を続行すると、プロシジャが通常の HTML 出力に変換されます。
- COLUMN-TOTAL 構文はサポートされません。レガシーツールで作成された既存のプロシジ ャにこの構文が含まれており、そのプロシジャを InfoAssist で開くと、構文がサポートさ れていないことを示す警告メッセージが表示されます。操作を続行すると、RECOMPUTE 構文を使用するようプロシジャが変換されます。
- □ レガシーツールからインポートされた複合ドキュメントの線オブジェクトはサポートされ ません。線オブジェクトが含まれた既存のプロシジャを開くと、構文がサポートされてい なことを示す警告メッセージが表示されます。操作を続行すると、これらの線オブジェク トが削除されます。

# **WebFOCUS** WebFOCUS InfoAssist 利用ガイド Version 8.2.06

2020 年 10 月 発行 株式会社アシスト 〒 102-8109 東京都千代田区九段北 4-2-1 市ヶ谷東急ビ ル URL: http://www.ashisuto.co.jp